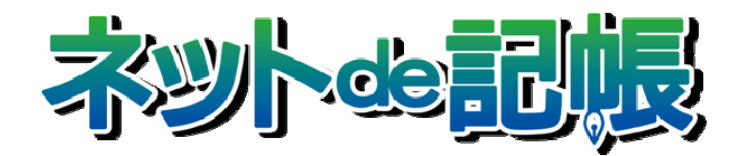

# 操作マニュアル

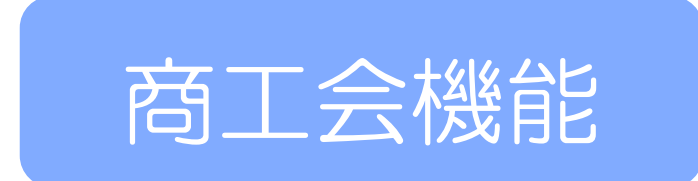

第 3-s 版

全国商工会連合会

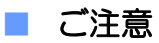

- 本書の著作権は株式会社ミロク情報サービスが所有しています。
- 本製品の仕様および本書の内容に関しては、将来予告無しに変更することがあります。
- 本書の内容の一部または全部を無断で転載することは、禁止されています。
- 例として使用されている事業者情報は、実在の会社・組織を示すものではありません。
- ネット de 記帳は、全国商工会連合会の登録商標です。
- Windows の正式名称は、Microsoft® Windows® Operating System です。
- Microsoft®、Windows®、Windows® 10、Windows® 8.1、Windows® RT、Windows® 7 は、 米国 Microsoft Corporation の米国および、その他の国における登録商標または商標です。
- Adobe Reader は、米国 Adobe Systems 社の米国およびその他の国における登録商標または商標です。
- Adobe Flash は、米国 Adobe Systems 社の米国およびその他の国における登録商標または商標です。
- Adobe AIR は、米国 Adobe Systems 社の米国およびその他の国における登録商標または商標です。
- Oracle と Java は、Oracle Corporation およびその子会社、関連会社の米国およびその他の国における登録商標です。
- シーオーリポーツは株式会社エイチ・オー・エスの登録商標です。
- Zend、ゼンドは、ゼンド・ジャパン株式会社の商標または登録商標です。
- wijmo は、グレープシティ株式会社の商標または登録商標です。
- その他、記載の会社名、商品名は各社の登録商標または商標です。
- 製品の仕様および機能は、改良のため予告なく変更させていただく場合があります。

## ■ 本書の表記

本書では次のアイコンおよび記号を使用しています。 本書では、個人の場合を主に説明しています。

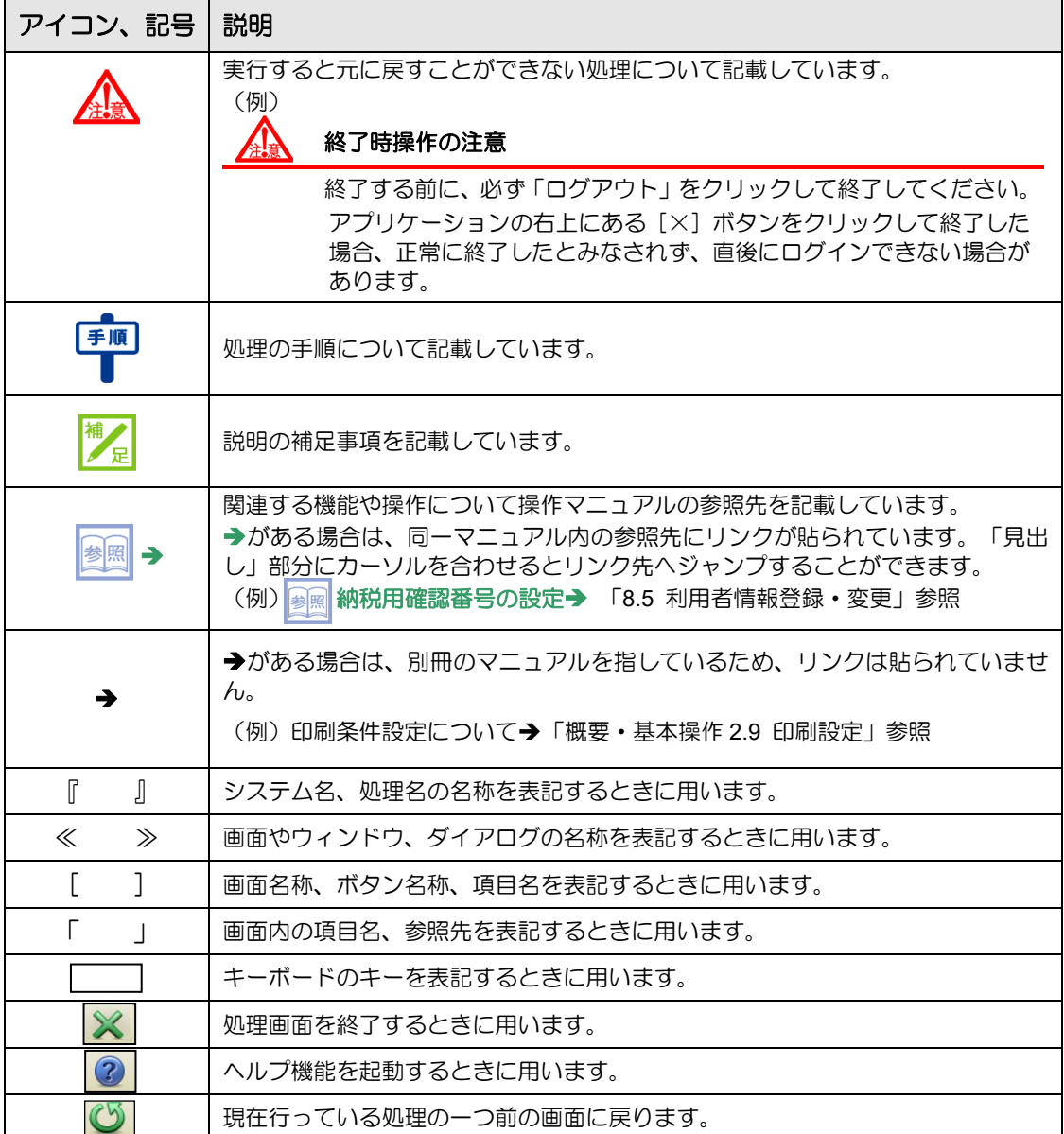

■ 目次

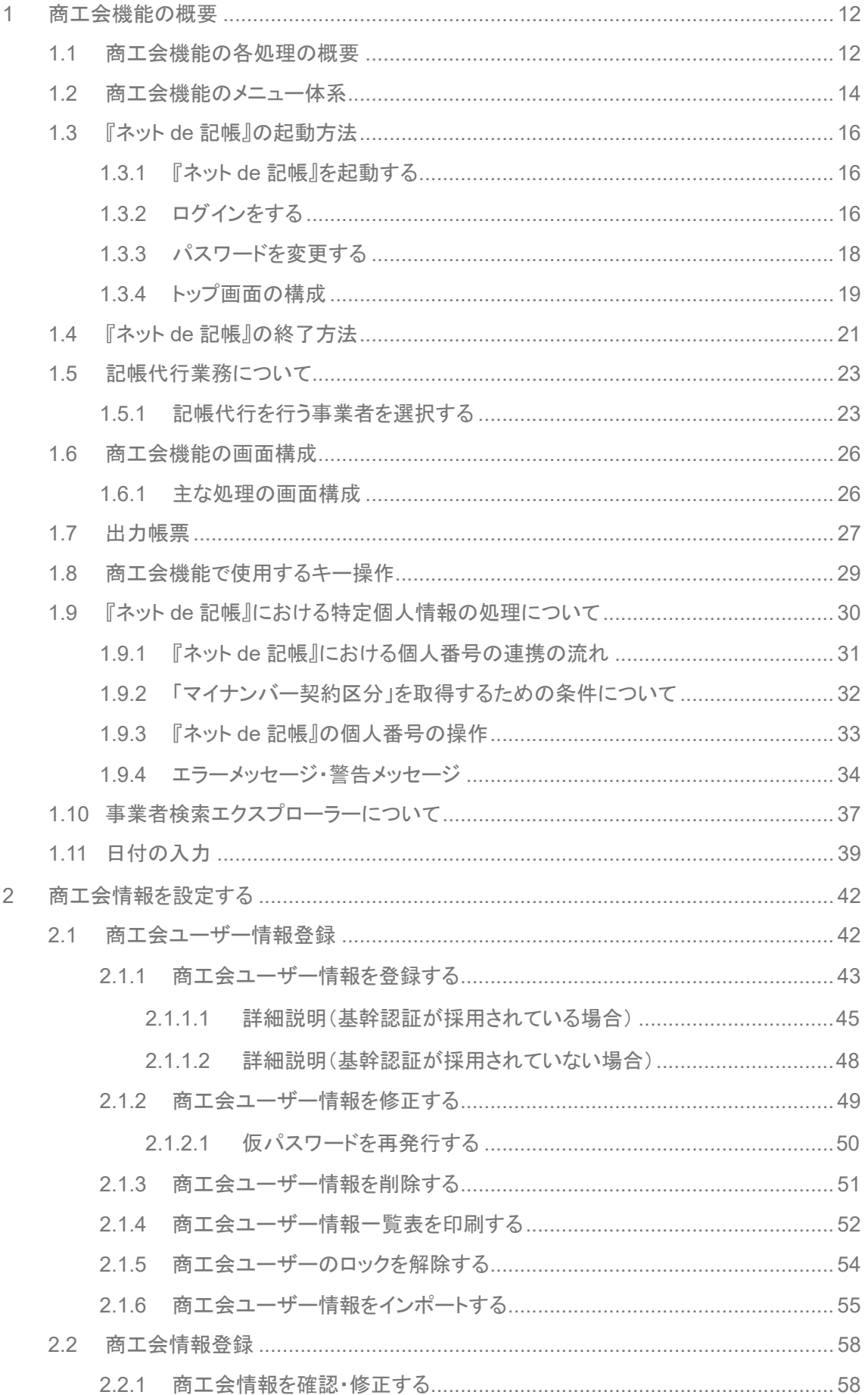

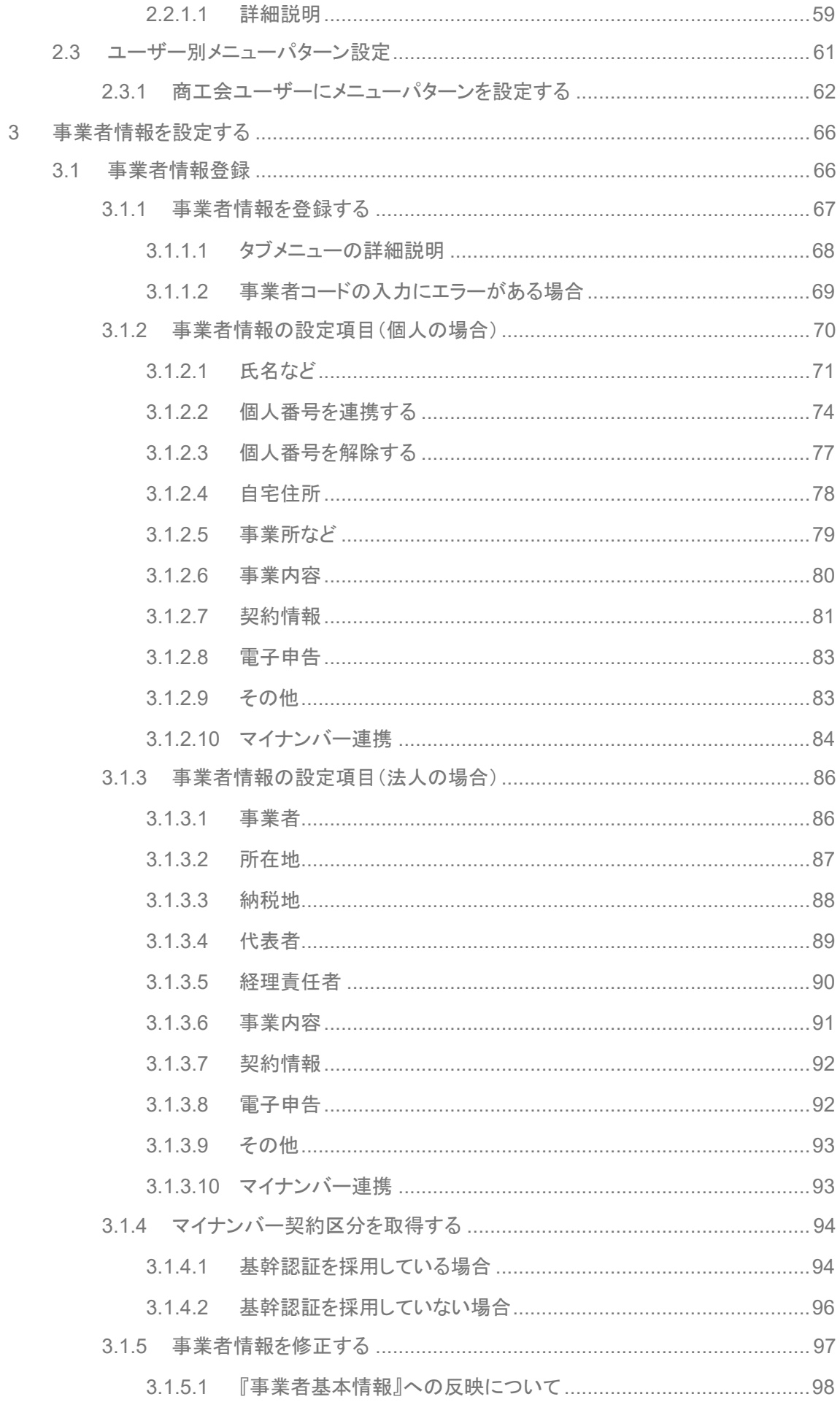

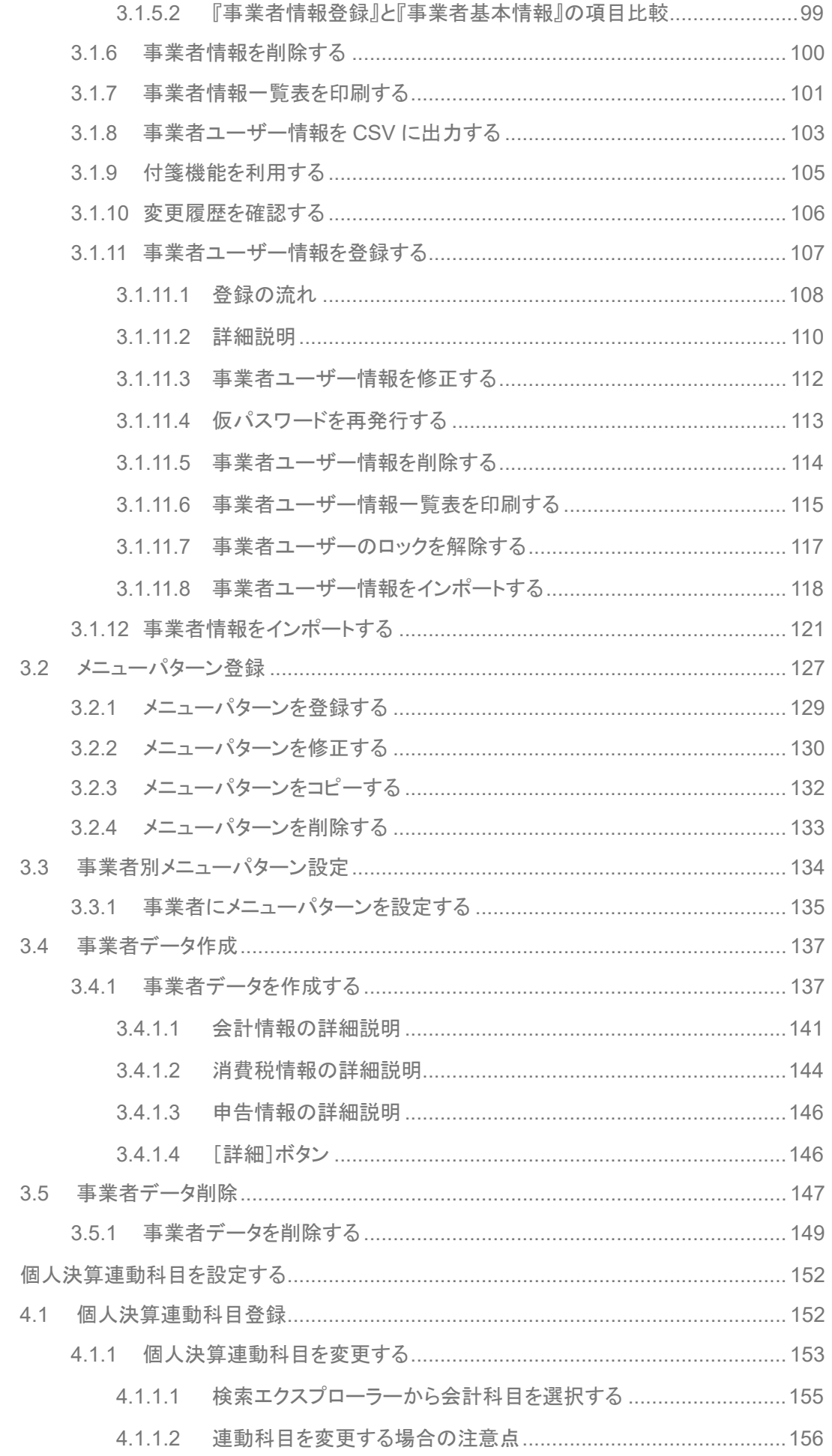

 $\overline{4}$ 

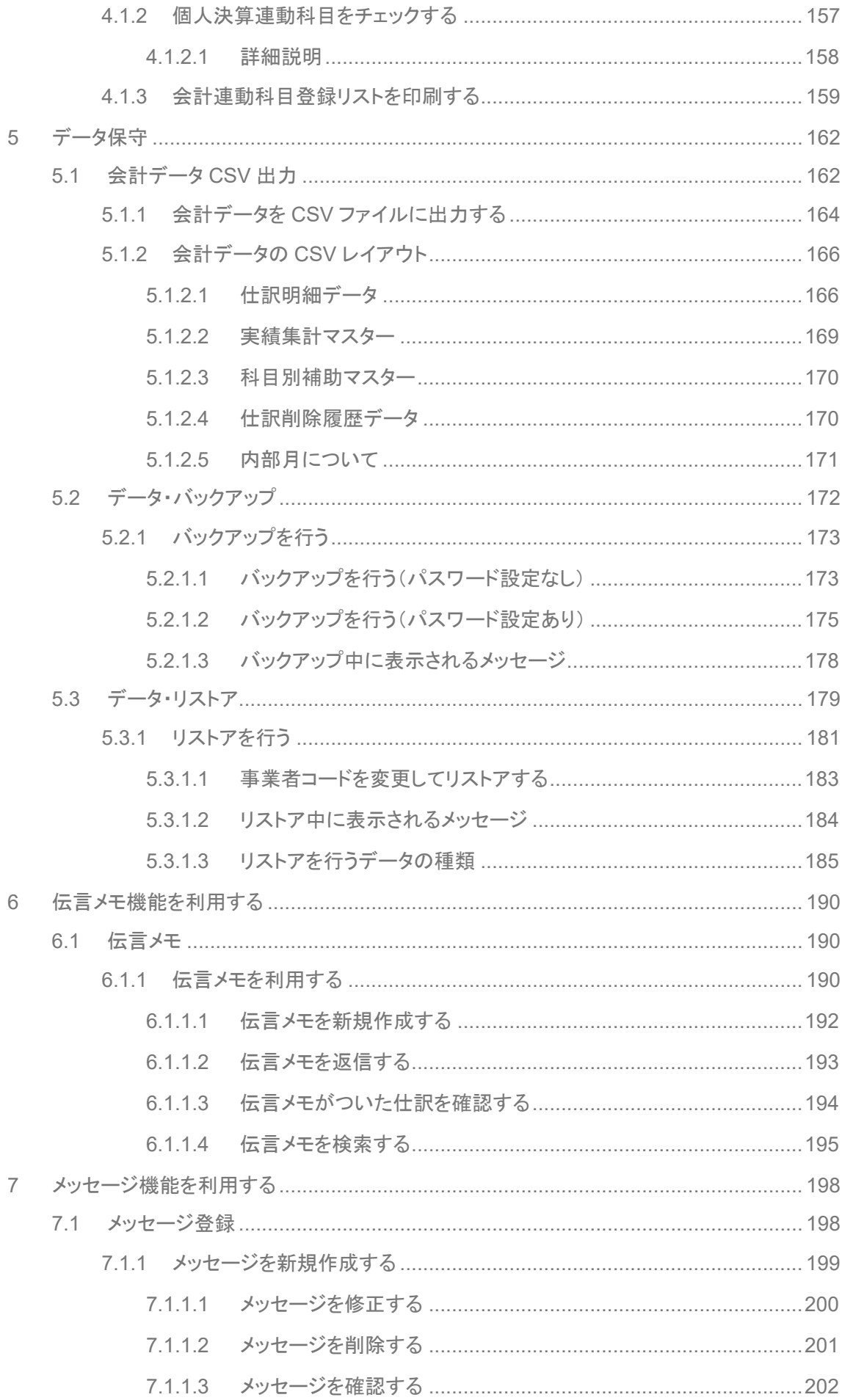

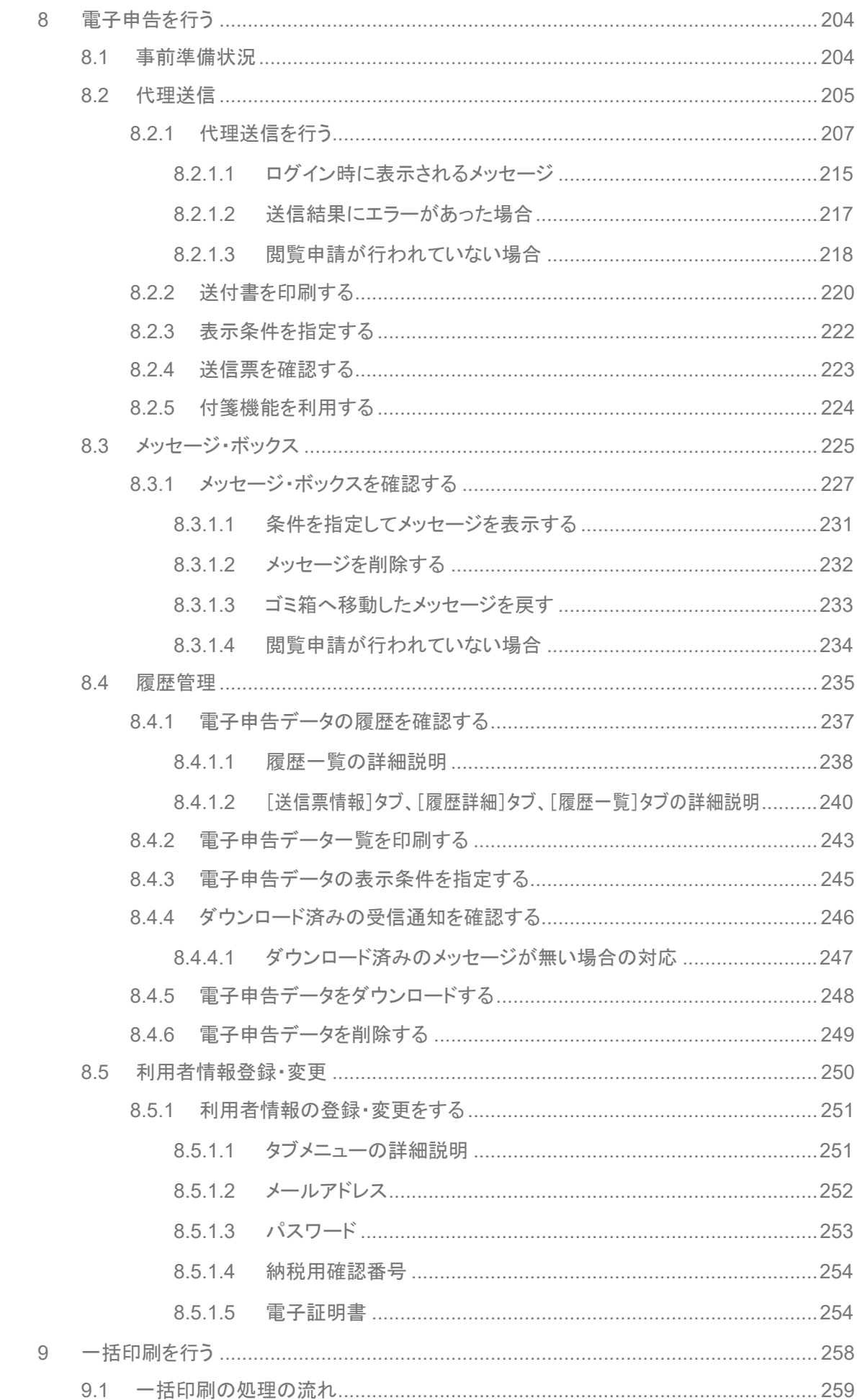

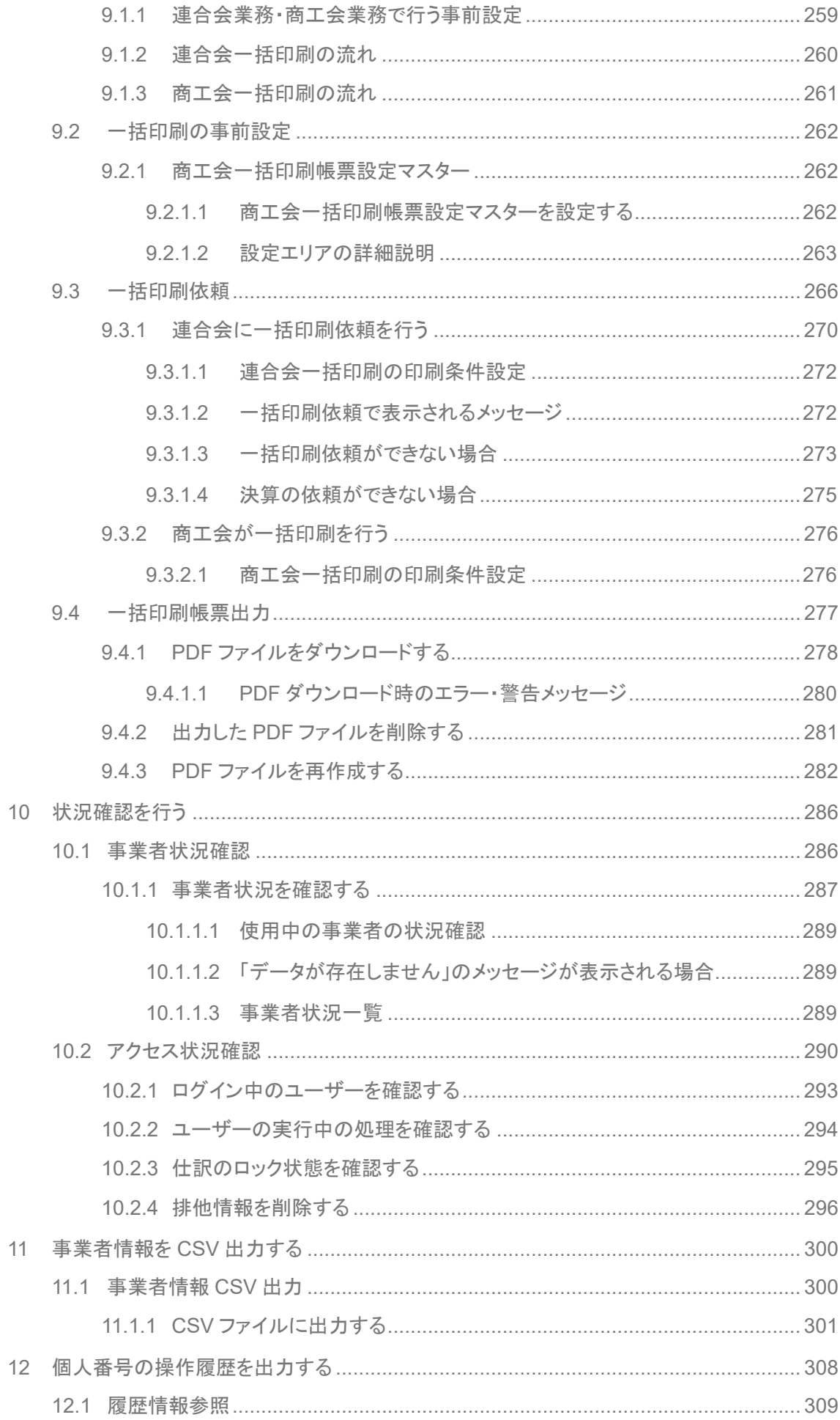

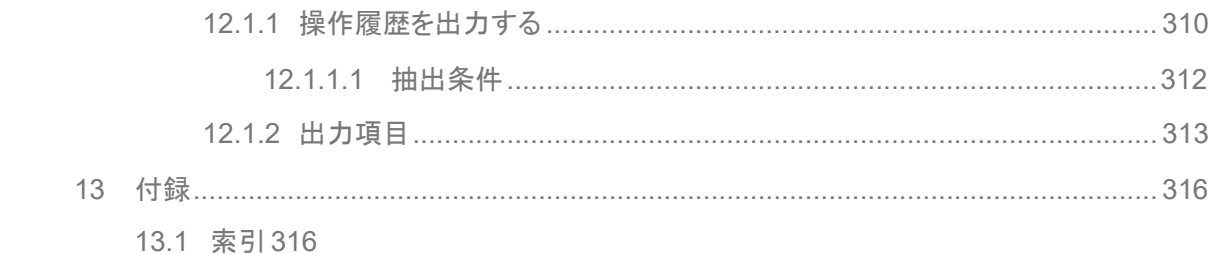

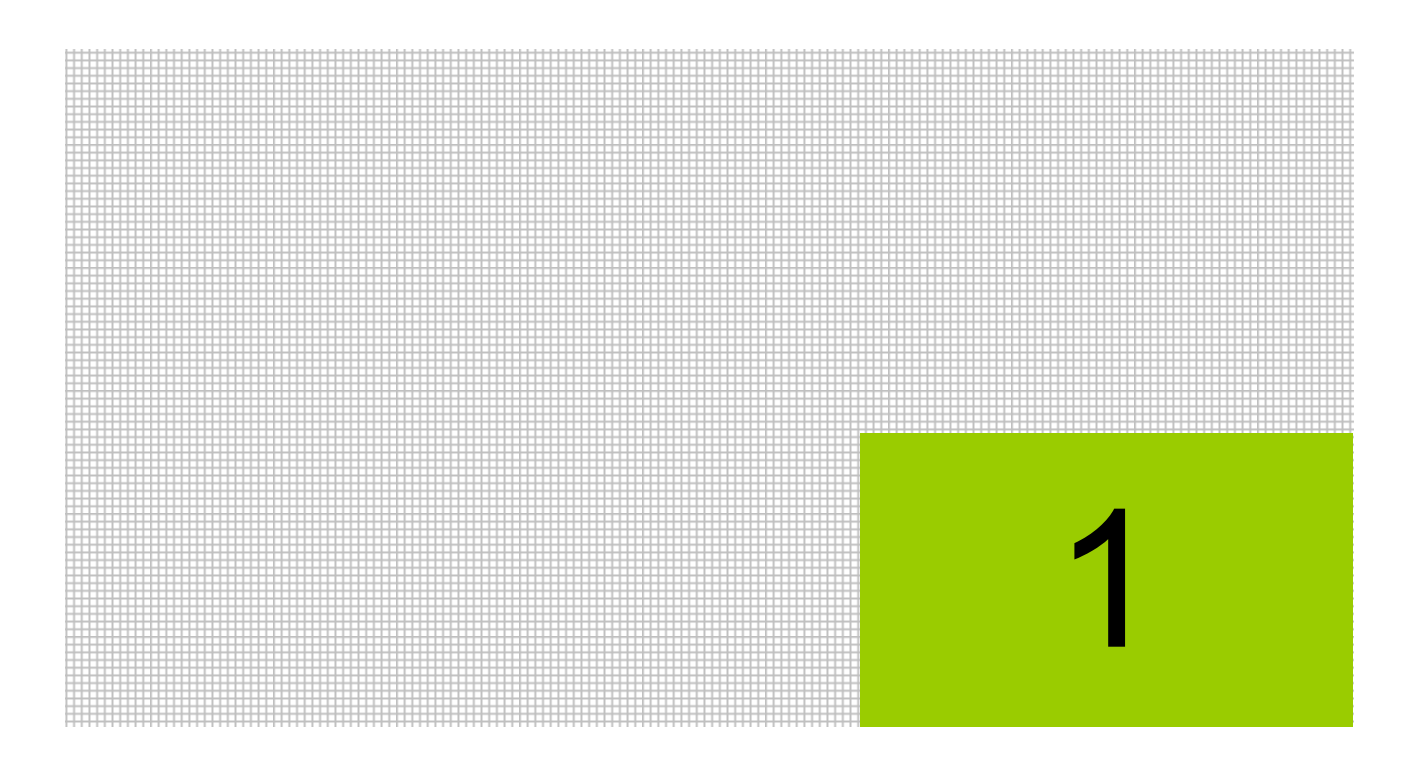

# 商工会機能の概要

- 1.1 商工会機能の各処理の概要
- 1.2 商工会機能のメニュー体系
- 1.3 『ネット de 記帳』の起動方法
- 1.4 『ネット de 記帳』の終了方法
- 1.5 記帳代行業務について
- 1.6 商工会機能の画面構成
- 1.7 出力帳票
- 1.8 商工会機能で使用するキー操作
- 1.9 『ネット de 記帳』における特定個人情報の処理について
- 1.10 事業者検索エクスプローラーについて
- 1.11 日付の入力

# **1** 商工会機能の概要

『ネット de 記帳』の商工会業務では、商工会および事業者情報の登録、記帳および申告業務を 代行で行います。日常業務で入力した仕訳を元に作成された総勘定元帳、月次帳票および決算書 などの帳票を一括で出力することができます。また、連合会に一括出力を依頼することができま す。必要に応じて、データ・バックアップおよびデータ・リストアなどの処理を行います。

## **1.1** 商工会機能の各処理の概要

商工会機能の各処理について説明します。

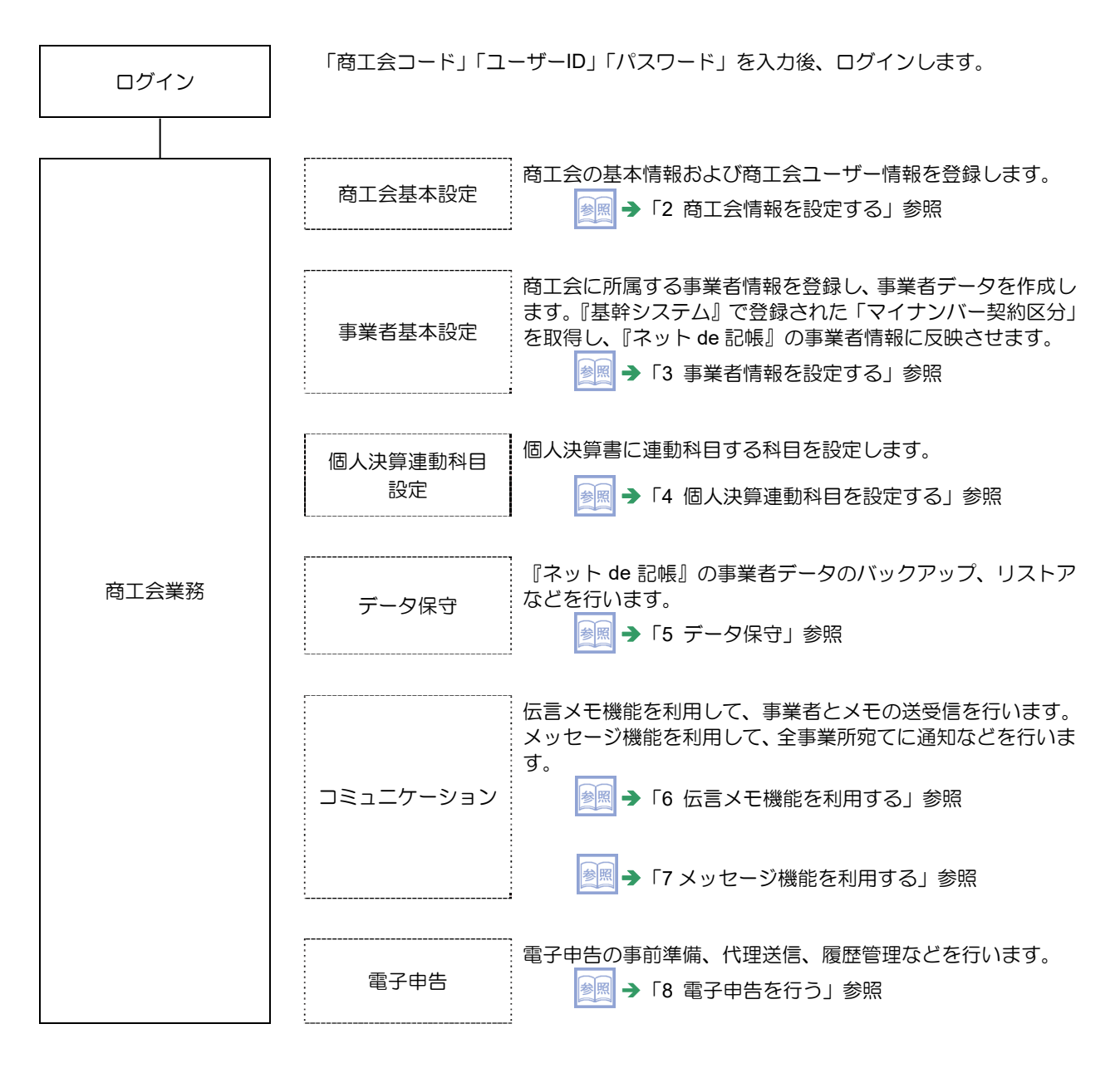

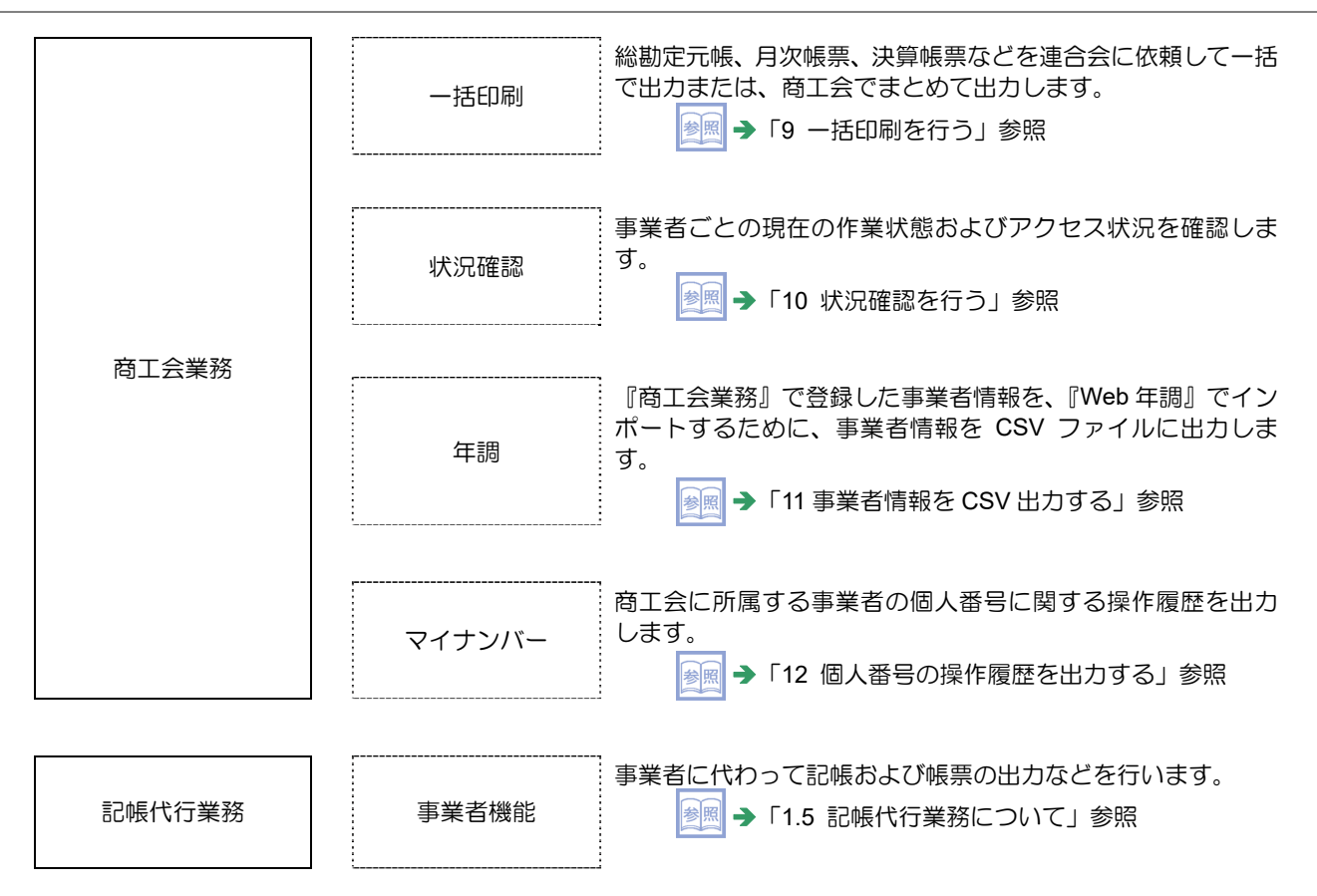

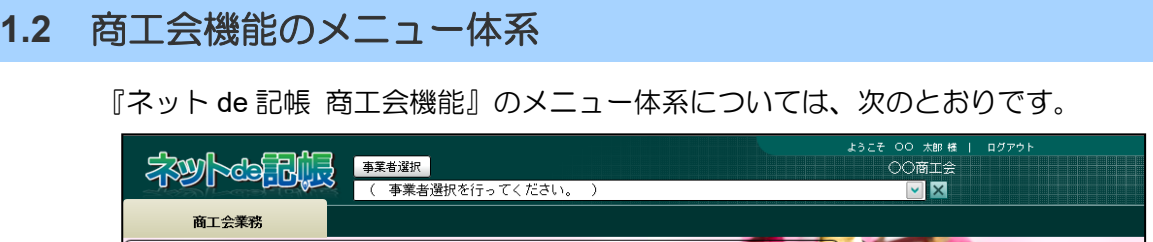

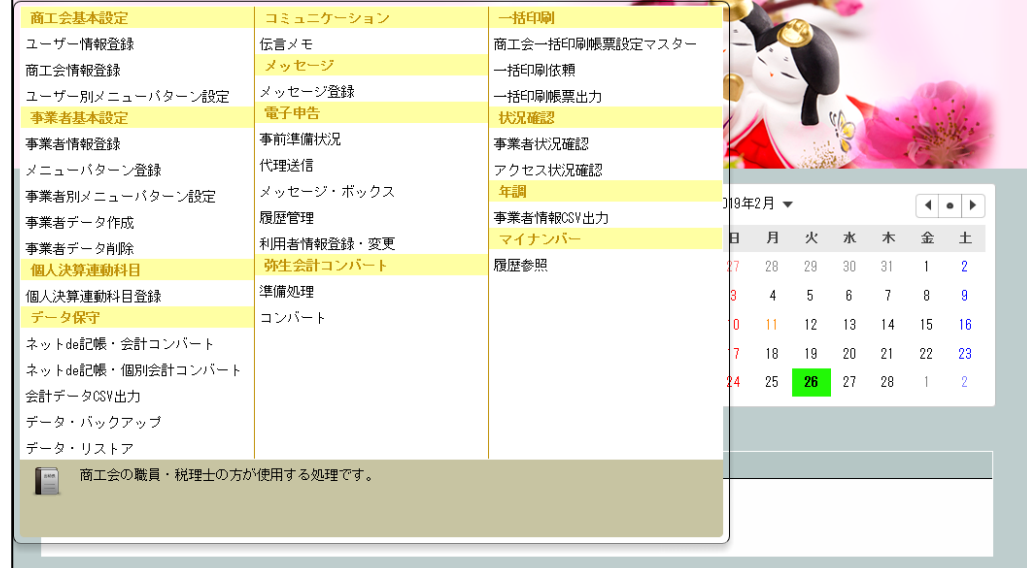

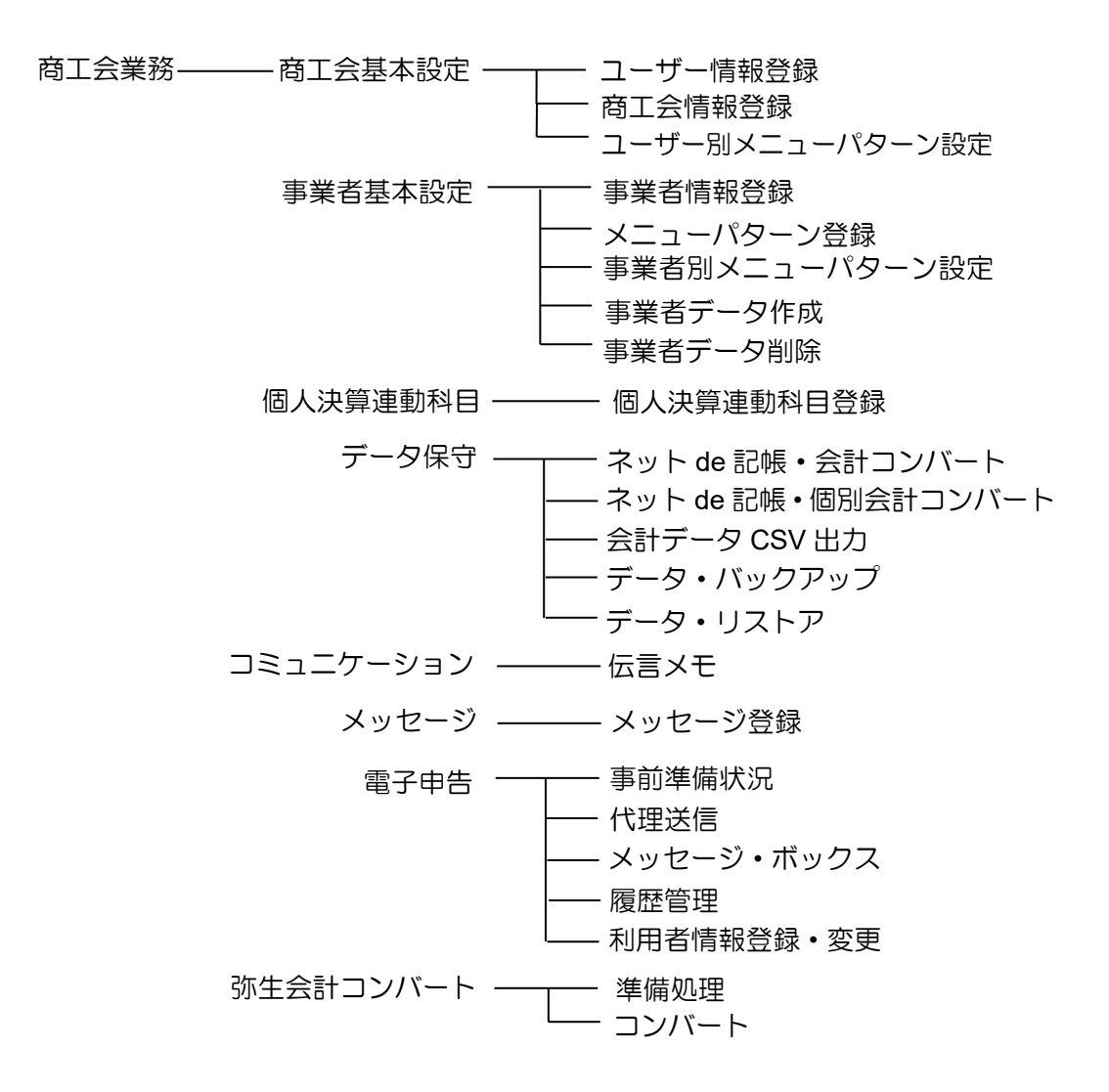

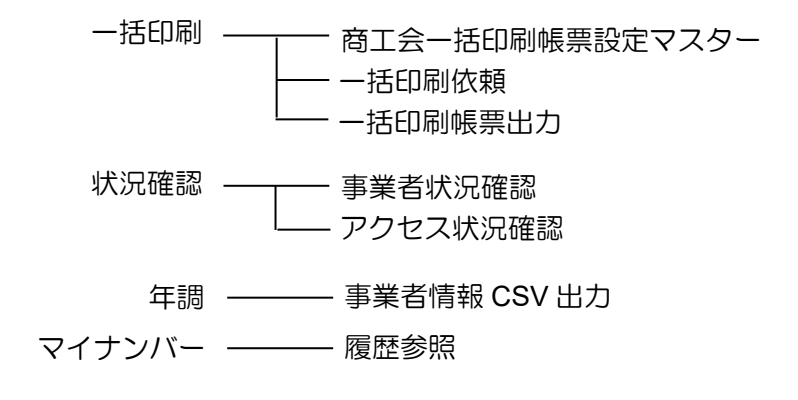

## **1.3** 『ネット **de** 記帳』の起動方法

『ネット de 記帳』の起動方法について説明します。

1.3.1 『ネット de 記帳』を起動する

手順(イ)パソコンのデスクトップ画面から、アプリケーションを起動します。

1.3.2 ログインをする

『ネット de 記帳』へのログイン方法について説明します。

ログインに失敗(ロック)したら ログイン時に連続してパスワードなどを誤ると、『ネット de 記帳』がロックされ、 一定時間利用できなくなります。 ・商工会ユーザーのロック解除は、商工会のシステム管理者が行います。 ロック解除について→「2.1.5 商工会ユーザーのロックを解除する」参照 参照

「手順 ①『ネット de 記帳』の≪Login≫画面が表示されます。 ②事業者コード欄に商工会コード、ユーザーID、パスワードを入力します。 初めてログインする場合は、ログイン前に仮パスワードの申請が必要です。

仮パスワードの申請について→

「概要・基本操作 2.2.2 仮パスワードを申請する」参照

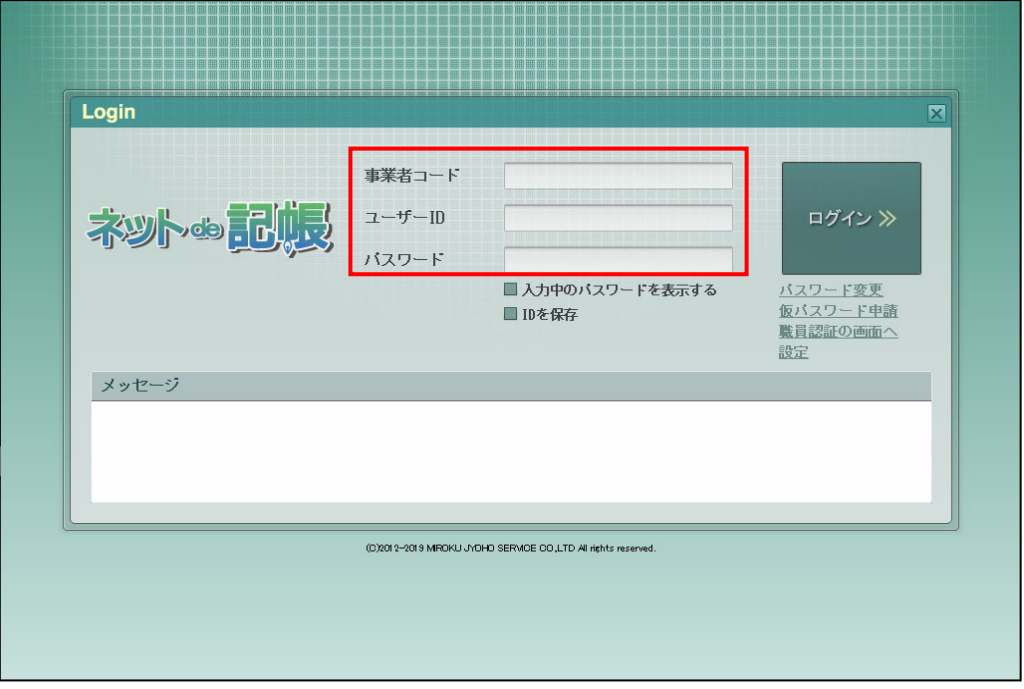

3 [ログイン] ボタンをクリックします。

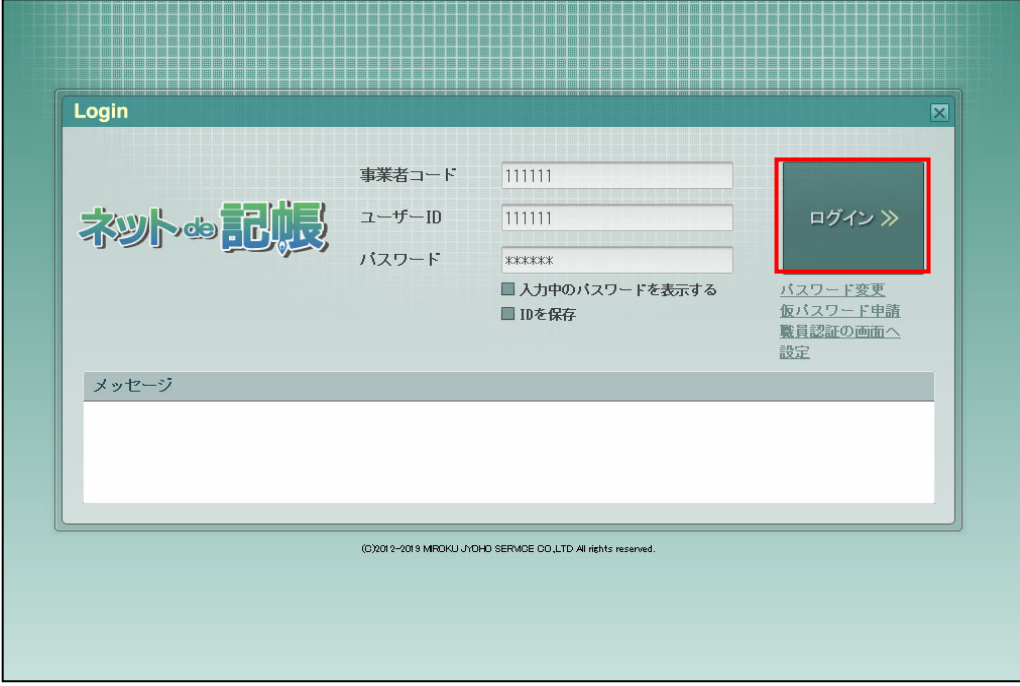

④トップ画面が表示されます。

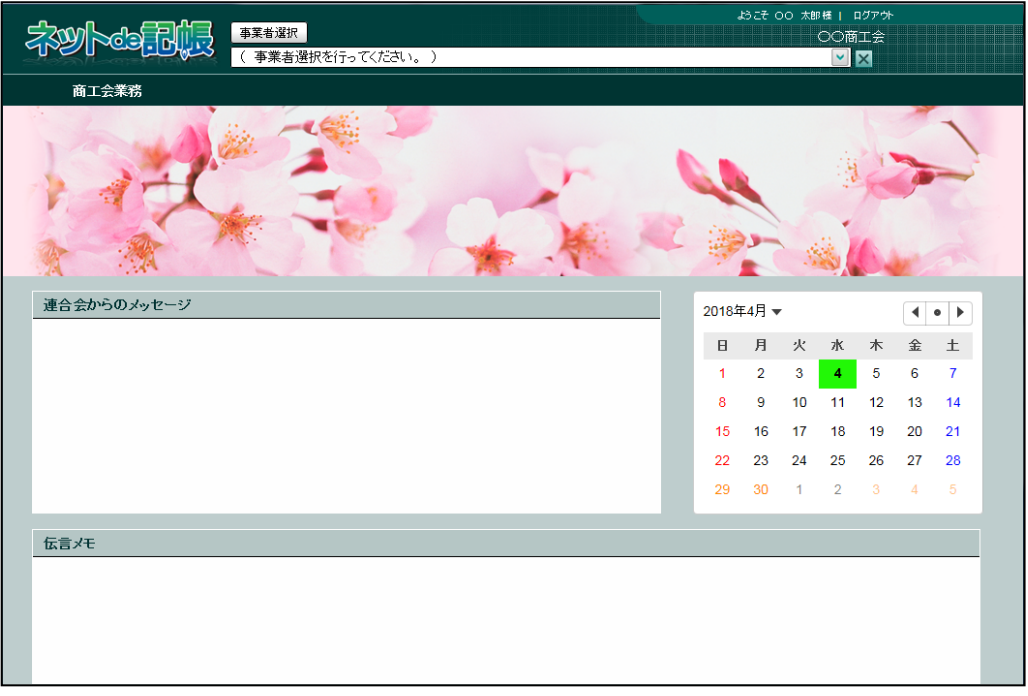

#### 補人足 『マイナンバー保管』に接続できない場合の警告メッセージについて

『ネット de 記帳』へのログインに成功しているが、『マイナンバー保管』に接続できな い場合に警告メッセージが表示されます。原因および対処方法について確認します。

●図ログイン時の警告メッセージ→

「1.9.4 エラーメッセージ・警告メッセージ」参照

1.3 『ネット de 記帳』の起動方法

1.3.3 パスワードを変更する

通知された仮パスワードを任意のパスワードに変更します。定期的にパスワード変更を行う 場合も同様の操作を行います。

[ログイン]ボタンの下の[パスワード変更]ボタンをクリックします。

パスワード変更について→

「概要・基本操作 2.2.2.2 パスワード変更」参照

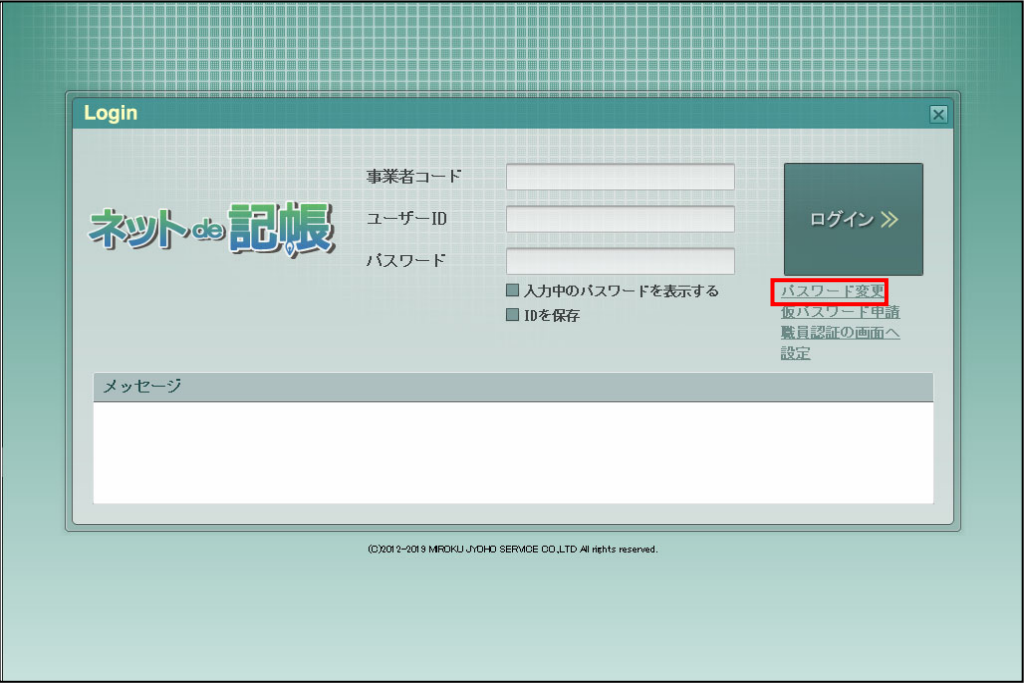

#### 1.3.4 トップ画面の構成

『ネット de 記帳』にログインすると表示されるトップ画面について説明します。

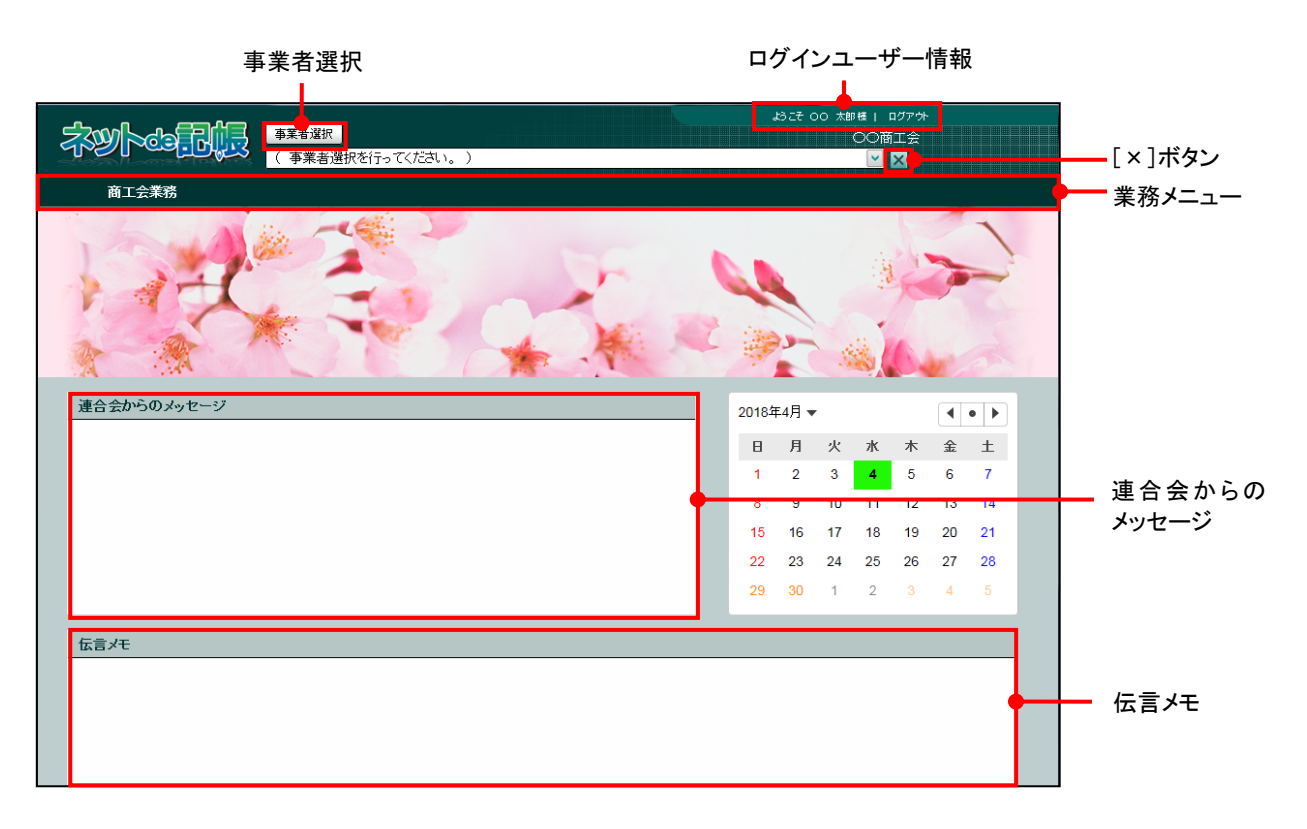

[事業者選択]

・商工会職員が事業者に代わって日常業務などを行う場合に使用します。クリックすると、 ≪事業者検索エクスプローラー≫が表示され、事業者を選択することができます。 **<sup>参照</mark> 記帳代行業務について→「1.5 記帳代行業務について」参照**</sup>

[×]ボタン

- ・現在選択中の事業者データを閉じます。
- [×] ボタンをクリックすると、次の確認メッセージが表示されます。[はい] ボタンをク リックすると、現在選択中の事業者データが閉じられます。選択中の事業者データのバッ クアップ等を行う場合は、[×]ボタンをクリックして、データを閉じてから行います。

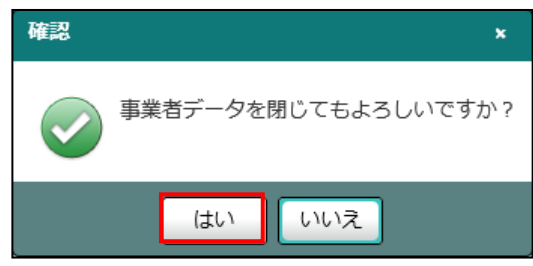

[ログインユーザー情報]

・現在、『ネット de 記帳』にログインしている利用者の情報が表示されます。終了する際 は、必ず [ログアウト] ボタンをクリックします。

[業務メニュー]

・『商工会業務』をクリックすると、メニューが表示されます。

#### [連合会からのメッセージ]

・連合会からのメッセージが一覧に表示されます。タイトルをクリックすると、メッセージ が表示されます。返信することはできません。

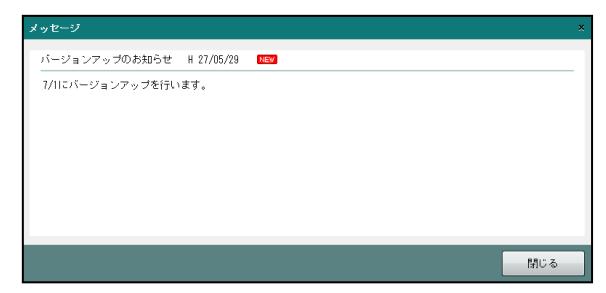

#### [伝言メモ]

・事業者から送信された未完了のメッセージが一覧に表示されます。商工会と事業者は 1 対 1 でメッセージの送受信ができます。

■ 伝言メモ→ 「6.1 伝言メモ」参照

# **1.4** 『ネット **de** 記帳』の終了方法

『ネット de 記帳』の終了方法について説明します。

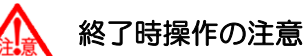

終了する前に、必ず「ログアウト」をクリックして終了してください。 アプリケーションの [×] ボタンをクリックして終了した場合、正常に終了したとみな されず、直後にログインできない場合があります。

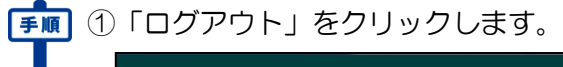

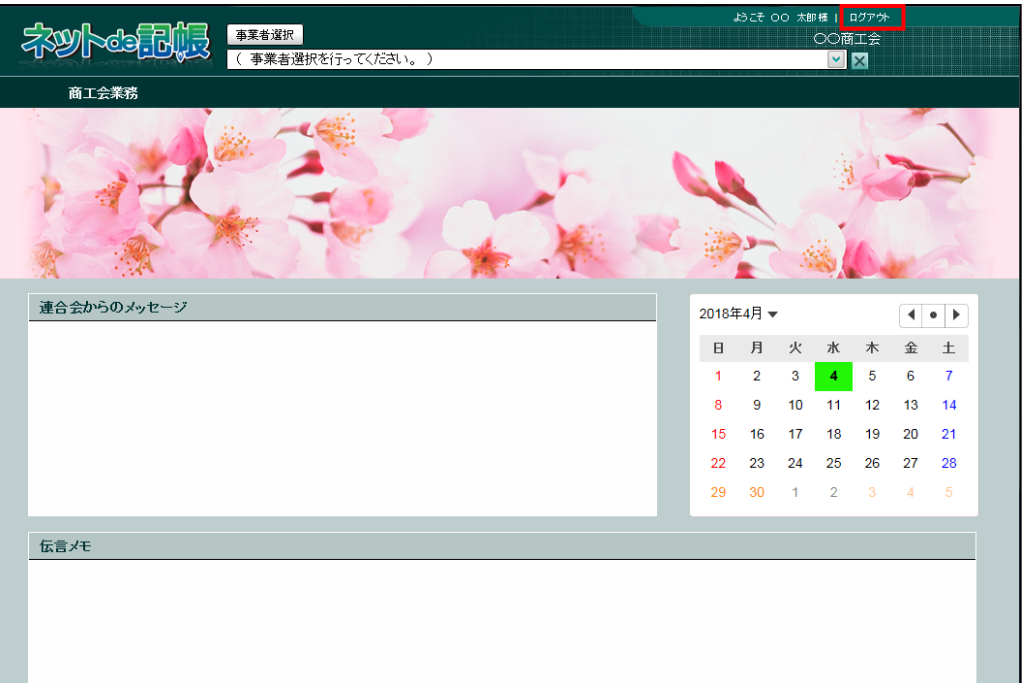

②ログアウトの確認メッセージが表示されます。[はい]ボタンをクリックします。

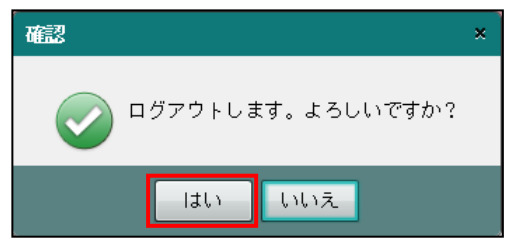

③≪Login≫画面が表示されます。アプリケーションの[×]ボタンをクリックすると、『ネット de 記帳』が終了します。

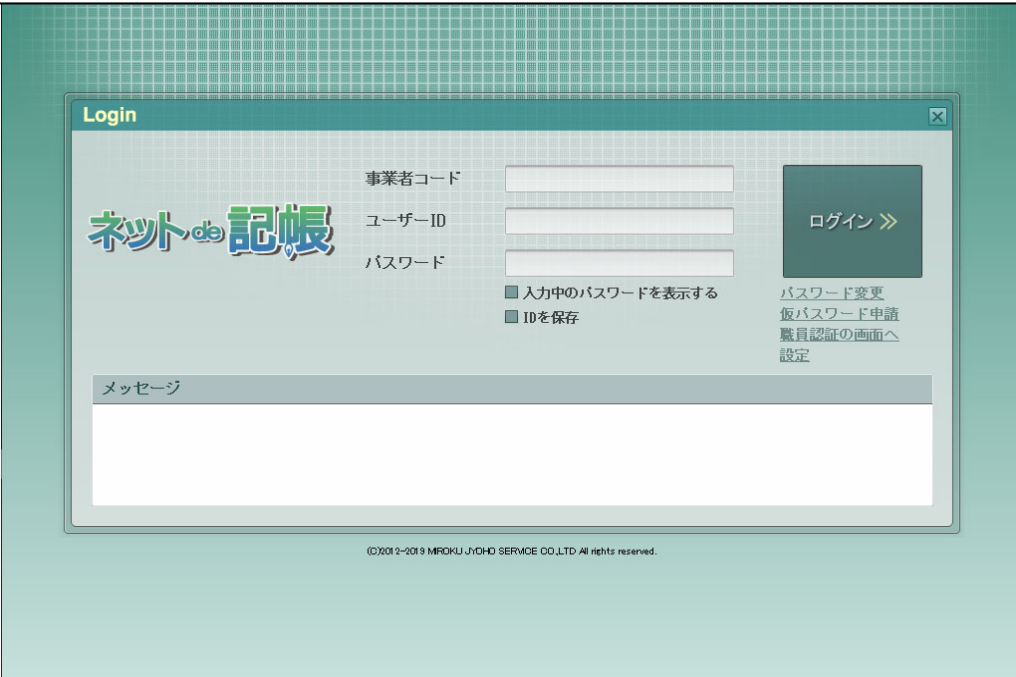

## **1.5** 記帳代行業務について

『商工会業務』>『事業者情報登録』>『事業者登録』>[契約情報]タブ>「取扱区分」が 「記帳代行」または「記帳代行+自計化」の場合に、事業者に代わって『ネット de 記帳』の入 力および帳票出力などを行うことができます。

### 1.5.1 記帳代行を行う事業者を選択する

記帳代行を行う事業者を選択する手順について説明します。

①[事業者選択]ボタンをクリックします。

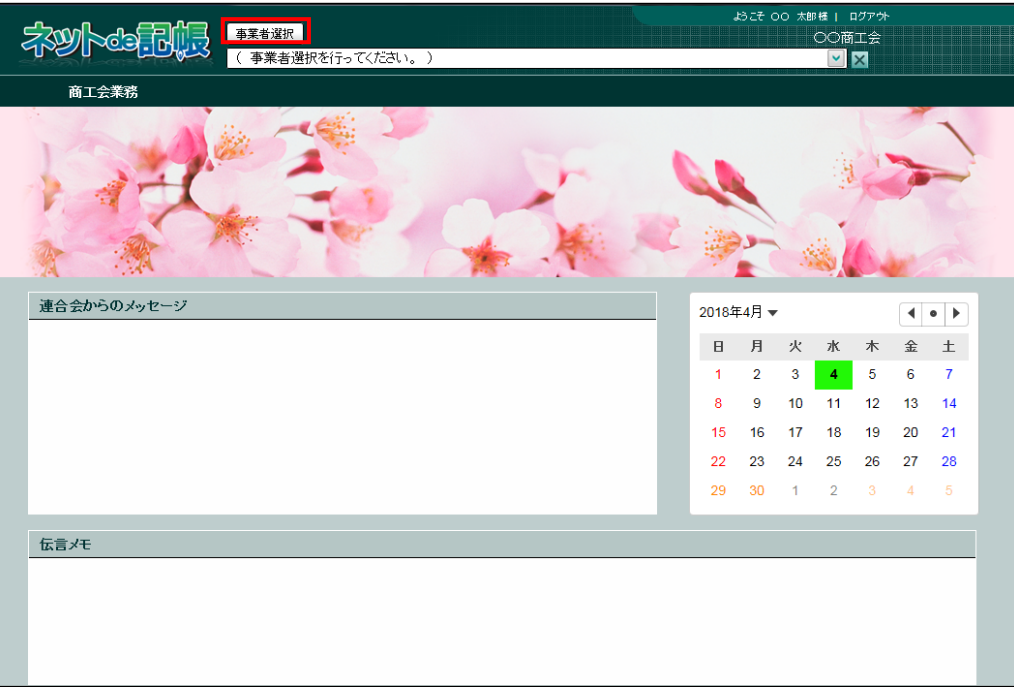

②≪事業者検索エクスプローラー≫画面が表示されます。事業者を選択し、[OK]ボタンをク リックします。一覧に表示される事業者が多い場合は、事業者検索で区分を指定して、事業 者の絞り込みを行ってから事業者を選択します。

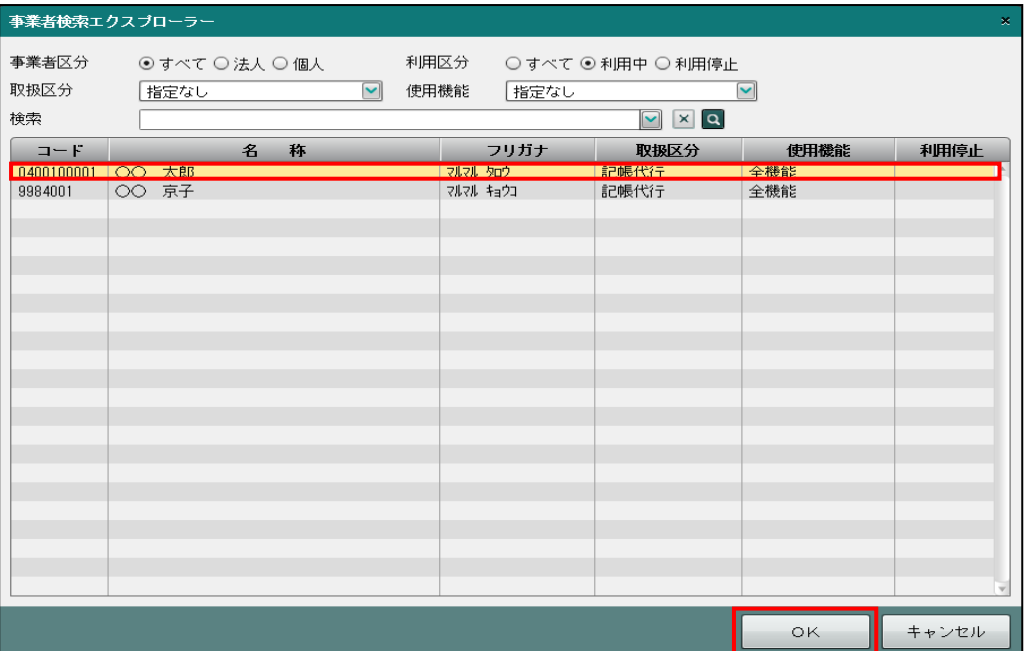

[事業者区分]

#### すべて

すべての事業者を指定します。

#### 法人

法人の事業者を指定します。

#### 個人

個人の事業者を指定します。

#### [利用区分]

すべて

『ネット de 記帳』を利用中および利用していない事業者を指定します。

#### 利用中

『ネット de 記帳』を利用中の事業者を指定します。

#### 利用停止

『ネット de 記帳』を利用していない事業者を指定します。表示エリアの「利用停止」 欄に「\*」がつきます。

[取扱区分]

#### 指定なし

「記帳代行」および「記帳代行+自計化」の事業者を指定します。

#### 記帳代行

「記帳代行」の事業者を指定します。

#### 記帳代行+自計化

「記帳代行+自計化」の事業者を指定します。

[使用機能]

#### 指定なし

使用機能を指定しません。

#### 全機能

『ネット de 記帳』のすべての機能を利用している事業者を指定します。

申告のみ

『ネット de 記帳』の申告のみ利用している事業者を指定します。

#### 固定資産のみ

『ネット de 記帳』の固定資産のみ利用している事業者を指定します。

[検索]

・検索する文字列を入力するか、プルダウンから選択します。プルダウンには、過去に検索 した履歴が 6 件表示されます。検索の対象となるのは、コード・名称・フリガナです。

③選択した事業者の事業者名および年度が表示されます。

#### 事業者名・年度

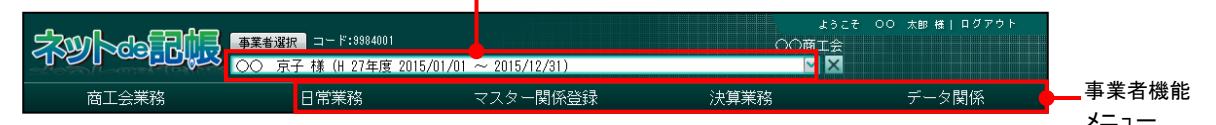

<mark>参照</mark>個人事業者名の表示設定について→「2.2.1.1 詳細説明」参照

・複数年度のデータがある場合は、対象となる年度を選択します。会計期間の開始が 2019 年の場合、和暦表示では「H31 年度」として表示されます。

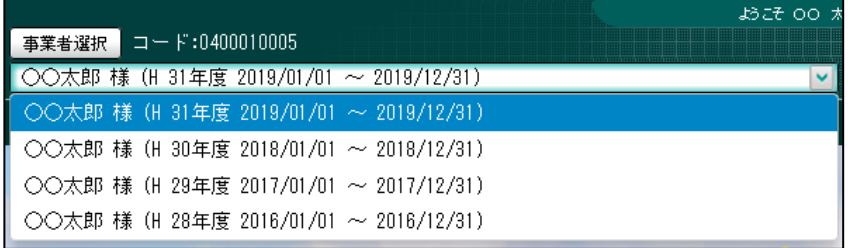

④『事業者機能メニュー』が表示されます。仕訳入力、財務報告書の表示および印刷、個人決 算書および所得税申告書等の作成を行います。

## **1.6** 商工会機能の画面構成

業務メニューから『商工会機能』を選択した後の主な画面構成について説明します。

#### 1.6.1 主な処理の画面構成

事業者情報登録の画面構成について説明します。

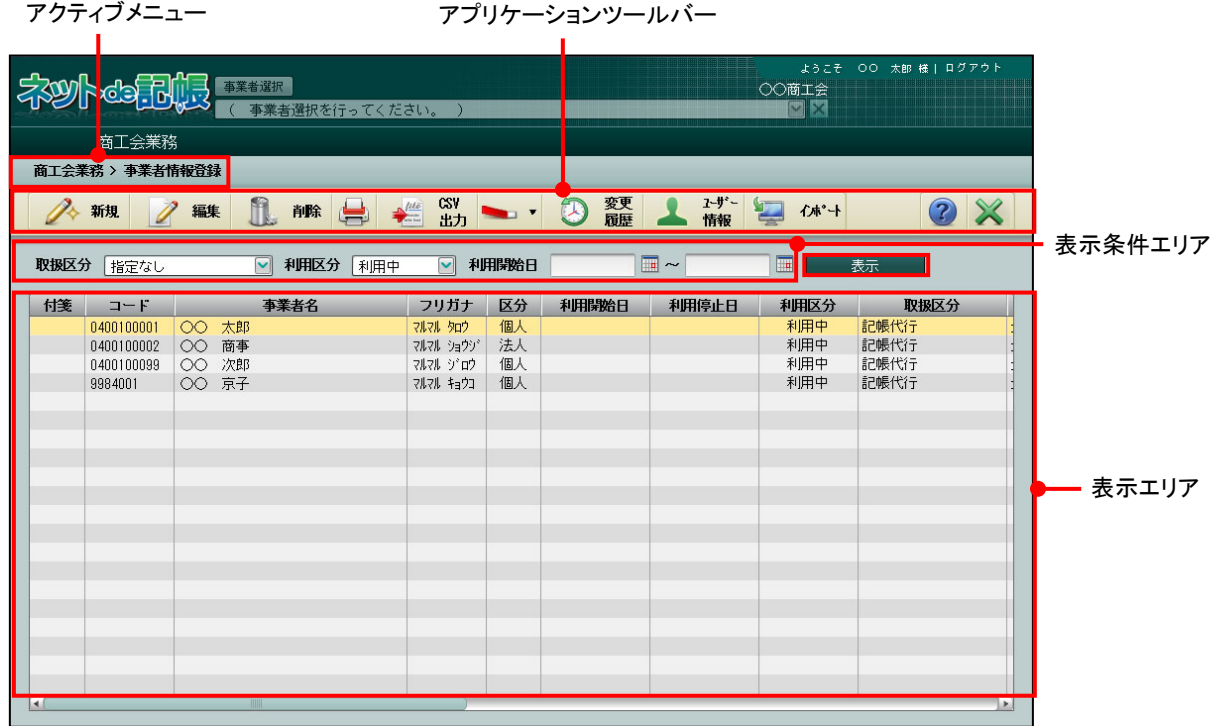

[アクティブメニュー]

・現在処理中の画面名が表示されます。

[アプリケーションツールバー]

・操作可能なボタンが表示されます。

[表示条件エリア]

・表示エリアに表示する内容を指定します。

[表示] ボタン

・表示条件エリアで表示エリアに表示する内容を指定する場合にクリックします。

[表示エリア]

・事業者の登録などの処理を行います。

# **1.7** 出力帳票

事業者が出力できる帳票および商工会一括印刷で出力できる帳票は次のとおりです。

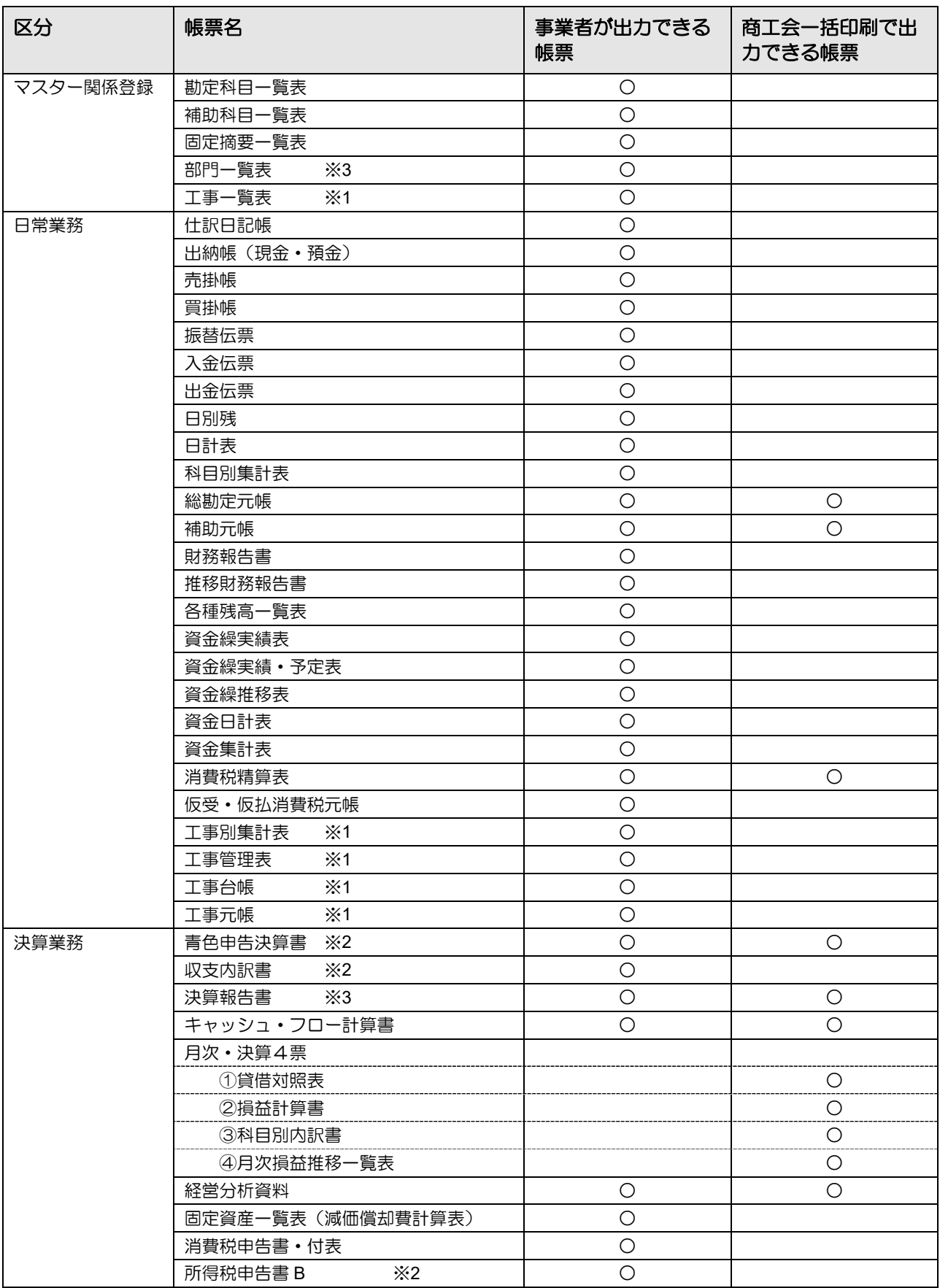

1 商工会機能の概要

#### 1.7 出力帳票

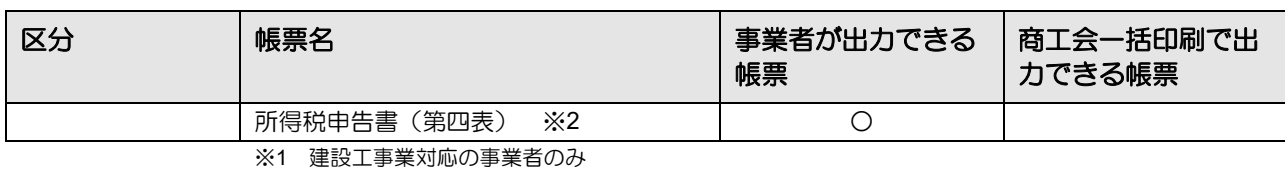

※2 個人のみ

※3 法人のみ

# **1.8** 商工会機能で使用するキー操作

商工会機能で使用するキーについて説明します。

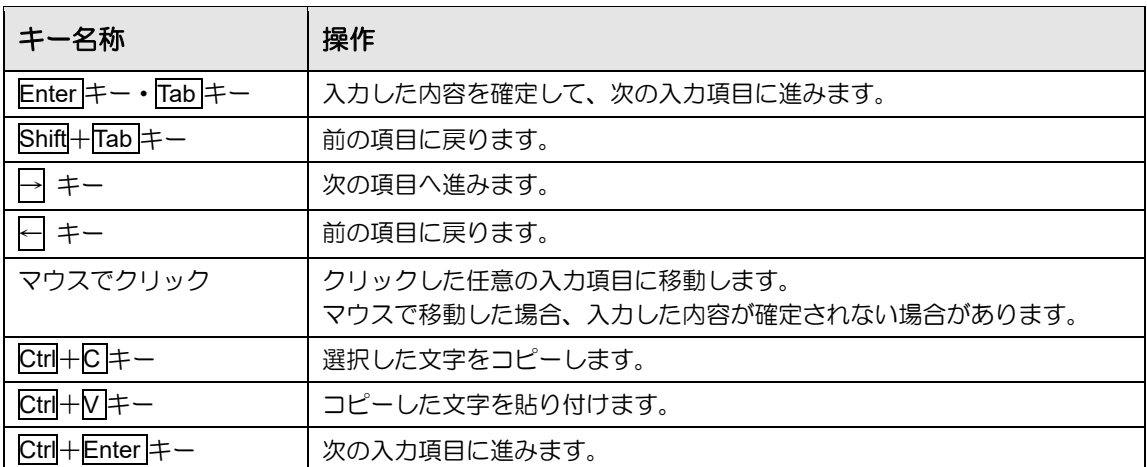

## **1.9** 『ネット **de** 記帳』における特定個人情報の処理について

『マイナンバー保管』システム(以下、『マイナンバー保管』)で管理する個人番号を『ネット de 記帳』に連携することにより、個人番号を管理することなく、消費税申告書および所得税申 告書に個人番号を出力することができます。

『ネット de 記帳』に『マイナンバー保管』の個人番号を連携するには、利用申込みが必要です。

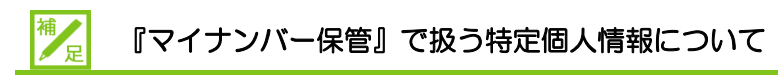

特定個人情報とは、個人番号を含む個人情報のことをいいます。 『マイナンバー保管』では、個人番号のほか、氏名、生年月日を管理します。

#### 『マイナンバー保管』の概要および詳細について→

「『マイナンバー保管』概要編」参照

特定個人情報を扱うためのユーザーの権限を「マイナンバー連携権限」といいます。 「マイナンバー連携権限」が設定されたユーザーが『マイナンバー保管』に登録されている端 末でログインした場合に、『ネット de 記帳』で特定個人情報を扱うことができます。

「マイナンバー連携権限」を設定するシステムは、基幹認証の採用・不採用により異なります。 基幹認証を採用している場合は、『基幹システム』で管理者が設定します。 基幹認証を採用していない場合は、『ネット de 記帳』で連合会ユーザーが設定します。 事業者ユーザーの「マイナンバー連携権限」は、基幹認証の採用・不採用に関わらず『ネット de 記帳』で設定します。

#### 「マイナンバー連携権限」について→

「『マイナンバー保管』概要編 1.3.2 「マイナンバー連携権限」について」参照 商工会ユーザーの「マイナンバー連携権限」について→ 参照

「2.1.1.2 詳細説明(基幹認証が採用されていない場合)」参照

事業者ユーザーの「マイナンバー連携権限」について 参照

「3.1.11 事業者ユーザー情報を登録する」参照

### 1.9.1 『ネット de 記帳』における個人番号の連携の流れ

#### 『ネット de 記帳』で個人番号を連携して出力する流れについて説明します。

#### 特定個人情報を連携する流れについて→

「『マイナンバー保管』概要編 1.5 特定個人情報を連携する流れ」参照

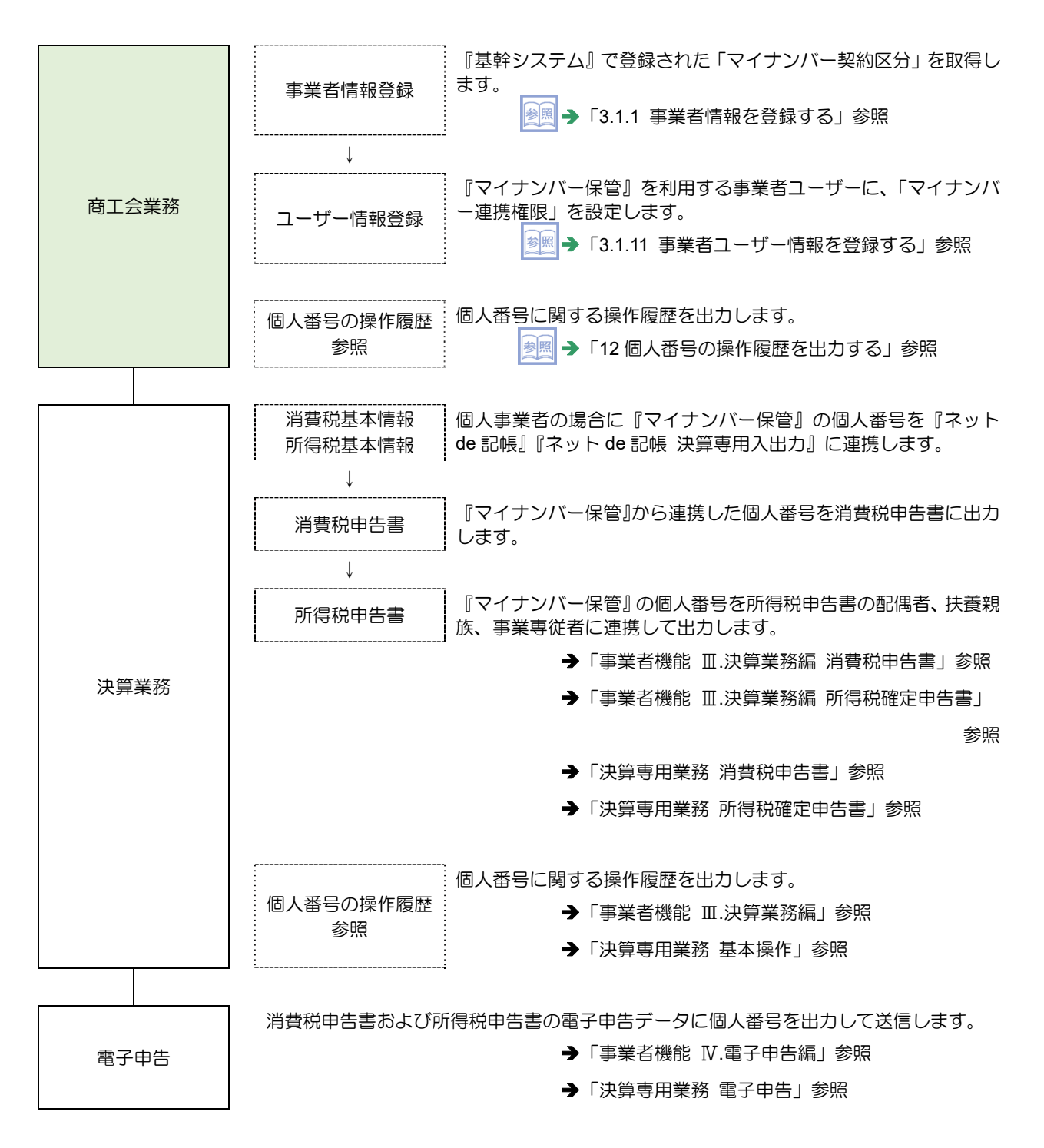

1.9.2 「マイナンバー契約区分」を取得するための条件について

『ネット de 記帳』に「マイナンバー契約区分」を取得するための条件について説明します。次 の条件を満たした場合のみ、「マイナンバー契約区分」が取得できます。

- ・使用する端末が『マイナンバー保管』に登録されていること。
- ・商工会ユーザーに「マイナンバー連携権限」が設定されていること。

#### 端末情報の登録について→

「『マイナンバー保管』概要編 1.3.1『マイナンバー保管』を利用する 端末の登録について」参照

#### 「マイナンバー連携権限」について→

「『マイナンバー保管』概要編 1.3.2「マイナンバー連携権限」について」参照

1.9.3 『ネット de 記帳』の個人番号の操作

『ネット de 記帳』の個人番号の操作について説明します。特定個人情報を扱うための条件を 満たした場合、次の操作を行うことができます。

#### 特定個人情報を扱うための条件→

「『マイナンバー保管』概要編 1.3 特定個人情報を扱うための条件」参照

- ●連携設定
	- ・『マイナンバー保管』に登録されている個人番号を『ネット de 記帳』に連携します。
- ●連携解除
	- ・『ネット de 記帳』と『マイナンバー保管』の個人番号の連携を解除します。
- ●表示
	- ・次のユーザーでログインした場合、『ネット de 記帳』の画面に個人番号を表示すること ができます。
		- ・税理士ユーザーでログインした場合
		- ・事業者ユーザーでログインした場合
- ●印刷
	- ・消費税申告書および所得税申告書に個人番号を印刷します。
- ●電子申告
	- ・消費税申告書および所得税申告書の電子申告データに個人番号を出力します。

1.9.4 エラーメッセージ・警告メッセージ

ログインまたは個人番号の操作を行った際にメッセージが表示される場合があります。メッセ ージには「エラー」と「警告」があります。メッセージごとの原因と対処方法は次のとおりで す。

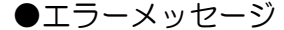

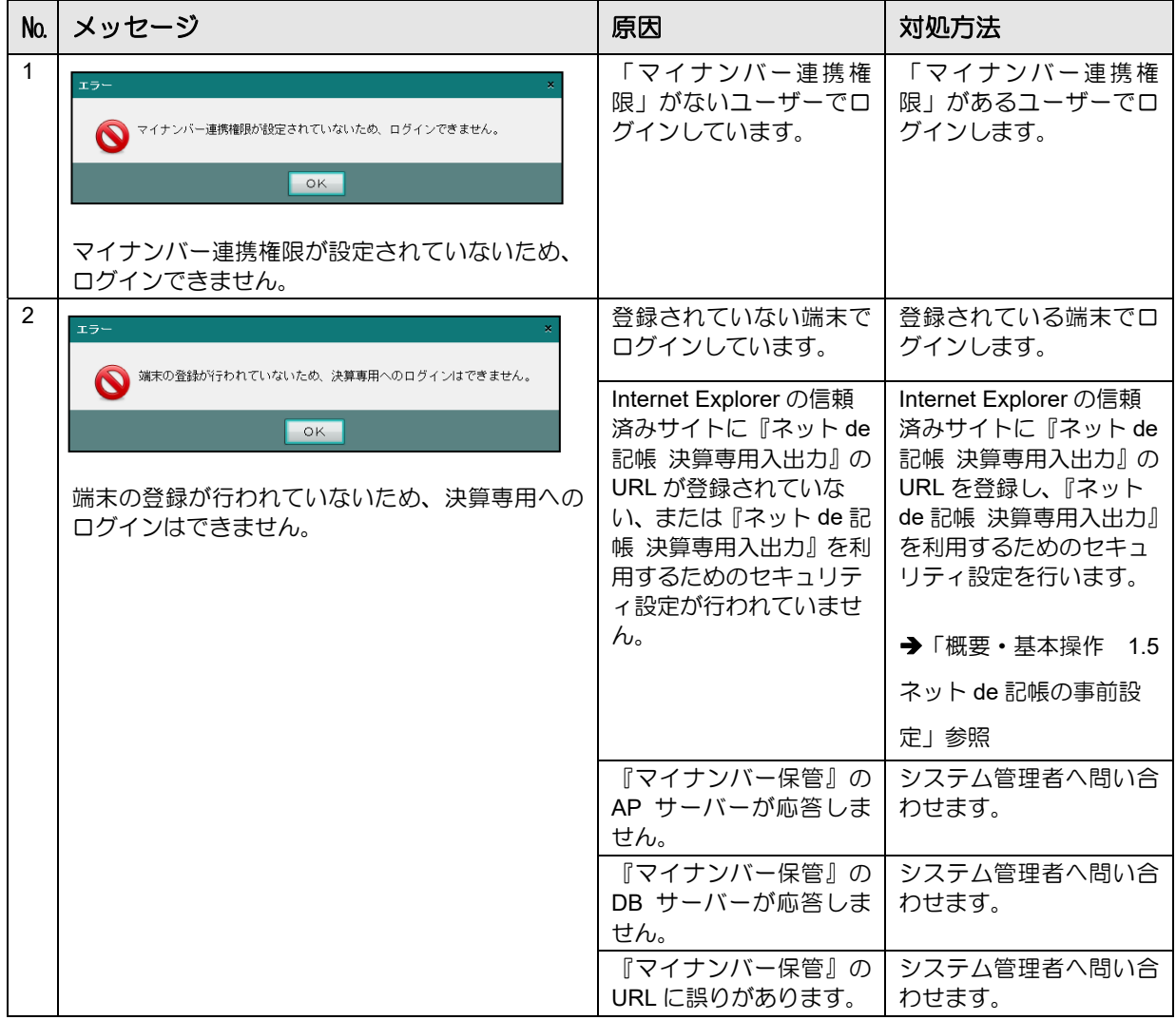

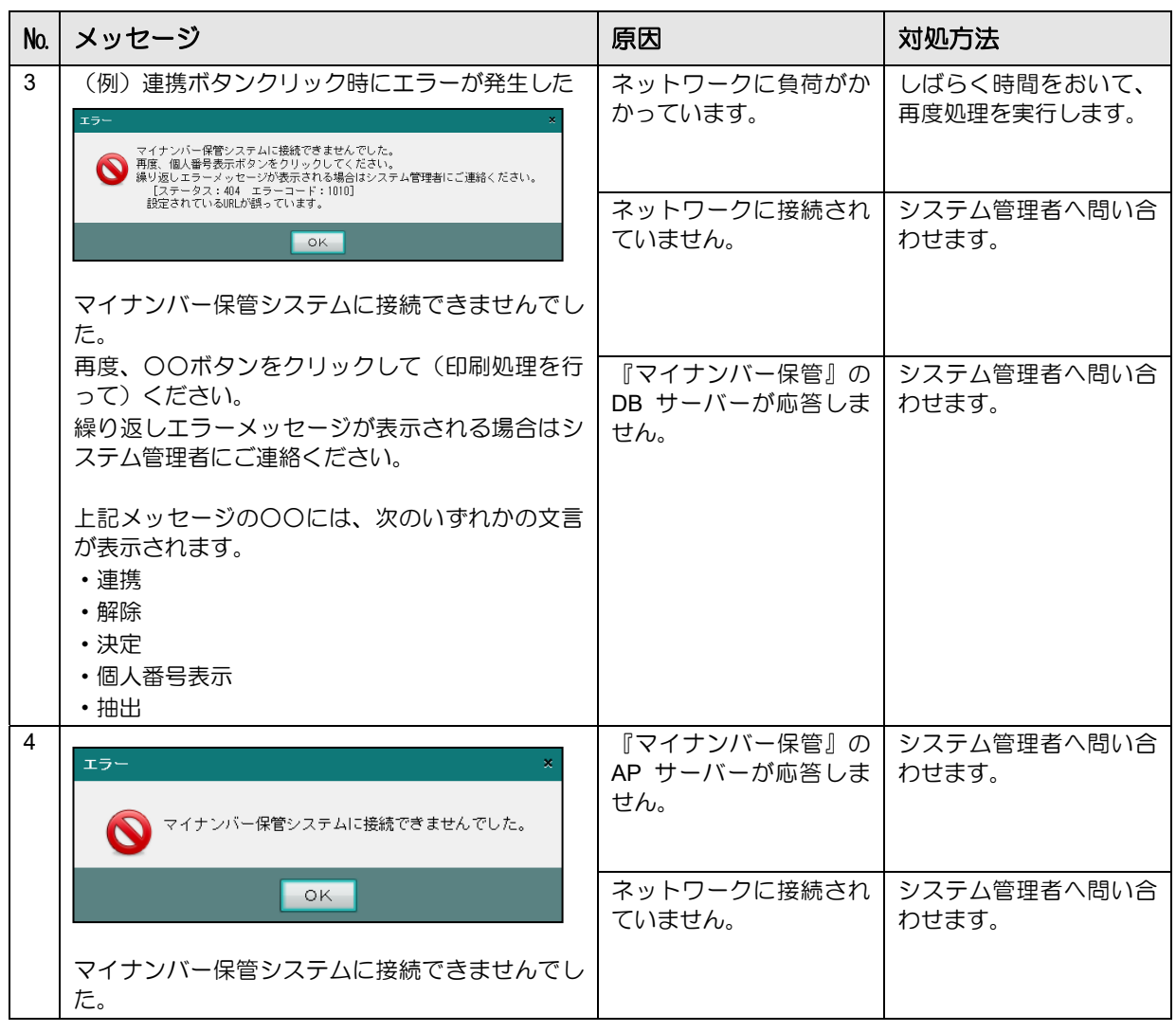

## ●警告メッセージ

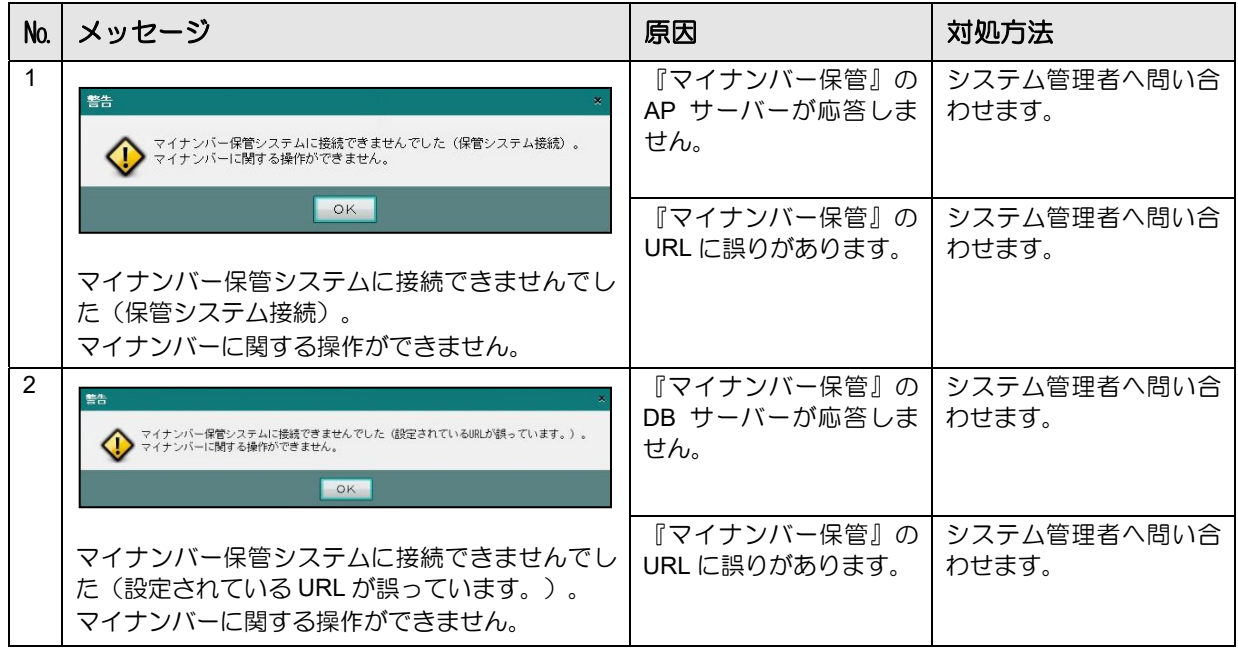

1 商工会機能の概要

1.9 『ネット de 記帳』における特定個人情報の処理について

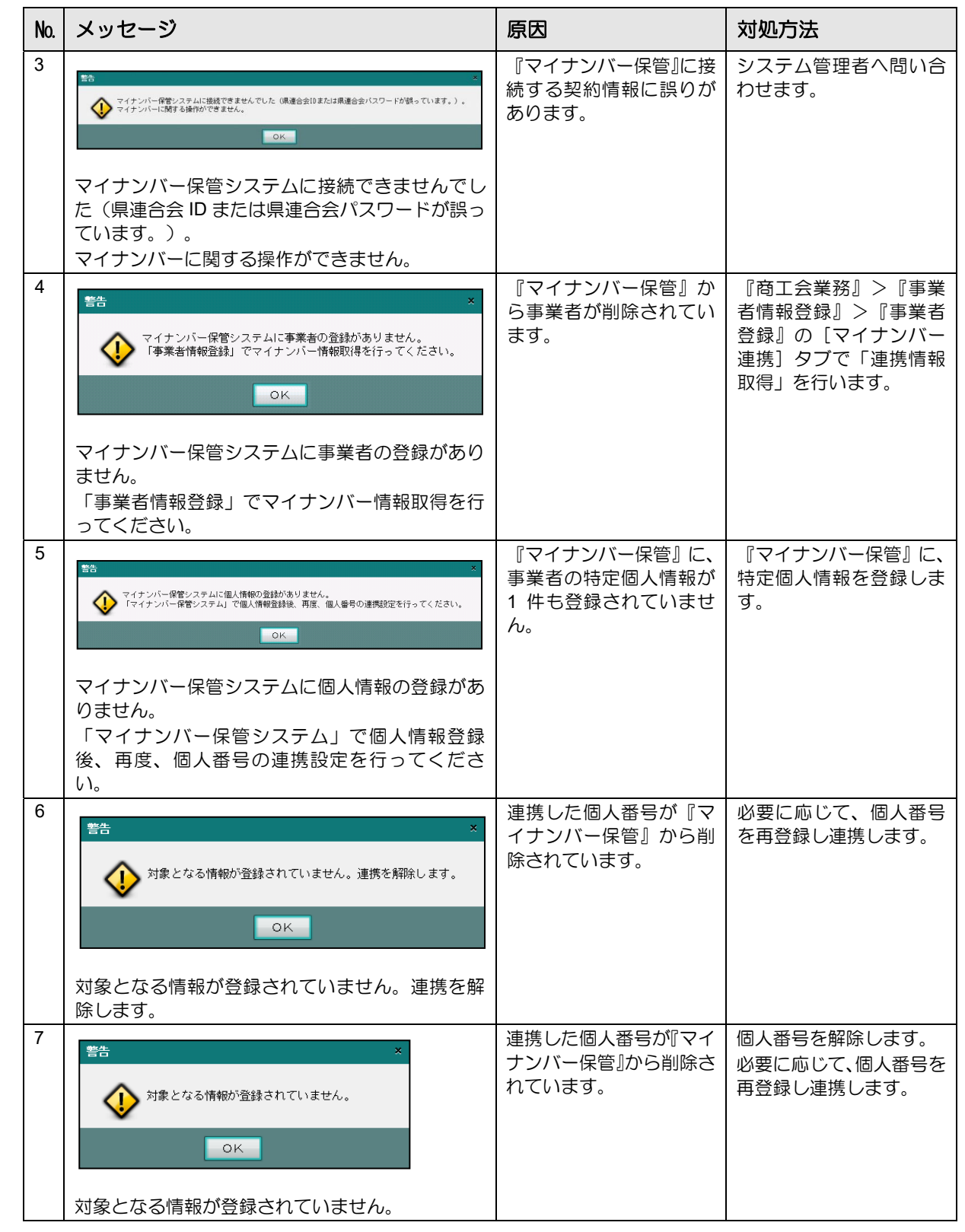

J.
## **1.10** 事業者検索エクスプローラーについて

[事業者検索]ボタンをクリックすると表示される、≪事業者検索エクスプローラー≫の詳細 について説明します。≪事業者検索エクスプローラー≫は、指定した条件で絞り込みを行って から事業者を選択する場合に使用します。

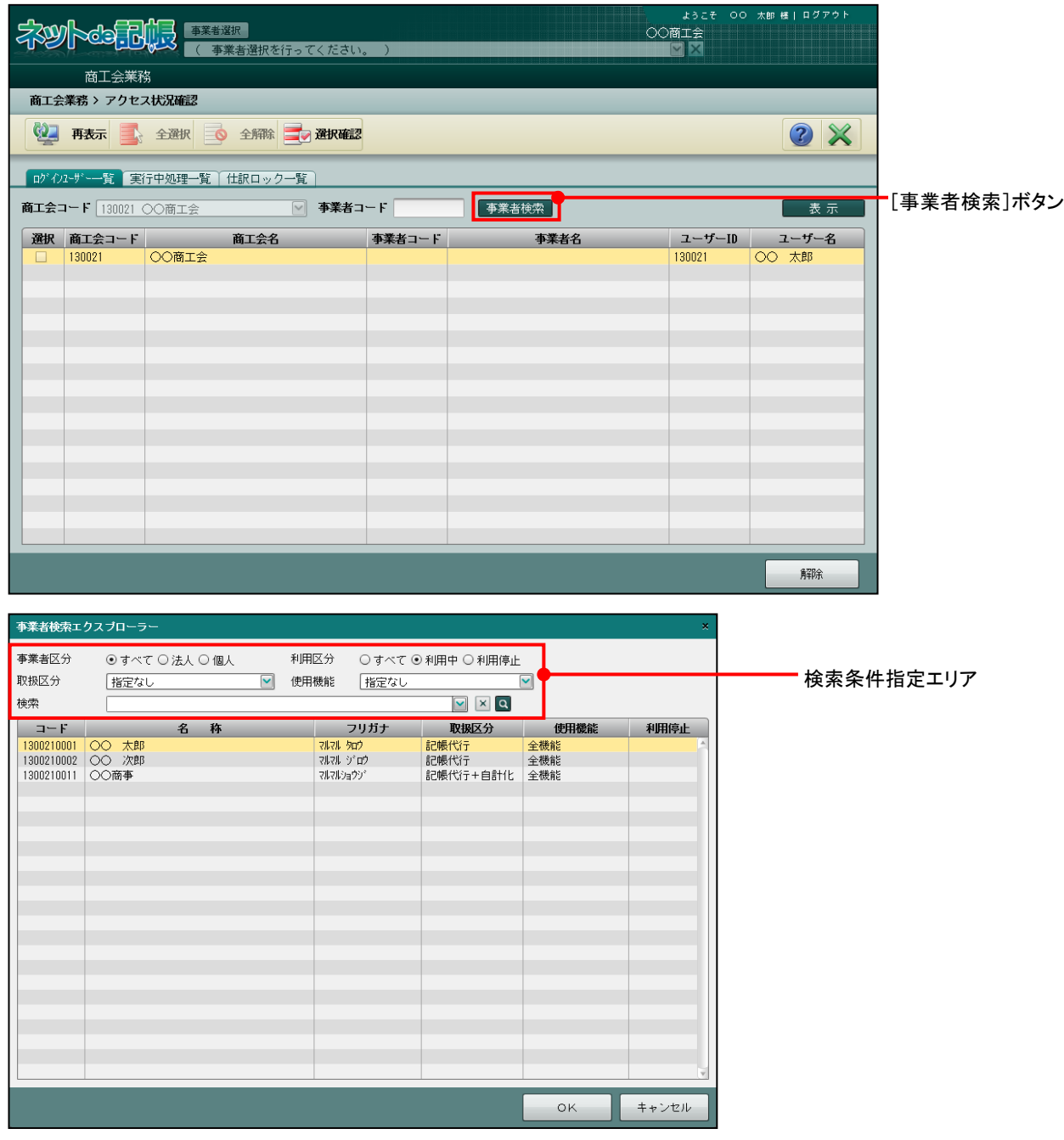

[事業者区分]

#### すべて

すべての事業者を指定します。

法人

法人の事業者のみを指定します。

個人

個人の事業者のみを指定します。

[利用区分]

#### すべて

『ネット de 記帳』の利用区分を指定しません。

#### 利用中

『ネット de 記帳』を利用中の事業者を指定します。

#### 利用停止

『ネット de 記帳』を利用していない事業者を指定します。表示エリアの「利用停止」 欄に「\*」がつきます。

#### [取扱区分]

#### 指定なし

取扱区分を指定しません。

#### 記帳代行

「記帳代行」の事業者を指定します。

#### 記帳代行+自計化

「記帳代行+自計化」の事業者を指定します。

#### 自計化

「自計化」の事業者を指定します。

[使用機能]

#### 指定なし

使用機能を指定しません。

#### 全機能

『ネット de 記帳』のすべての機能を利用している事業者を指定します。

#### 申告のみ

「申告のみ」の指定には対応していません。選択しないでください。

#### 固定資産のみ

『ネット de 記帳』の固定資産のみ利用している事業者を指定します。

[検索]

- •コード・名称・フリガナとして検索する文字列を入力し、 ロ をクリックします。
- ・文字列による検索を行うと、次回検索時に過去に検索した最新の履歴が 6 件表示され、選 択することができます。

## **1.11** 日付の入力

生年月日等の日付を入力する方法について説明します。「和暦」「西暦」については、『商工会 情報登録』>[和暦西暦区分]の設定に従います。生年月日の場合は、「和暦」で初期表示さ れます。[西暦入力に変更]ボタンおよび[和暦入力に変更]ボタンが表示されている画面で は、クリックすると入力方法を切り替えることができます。

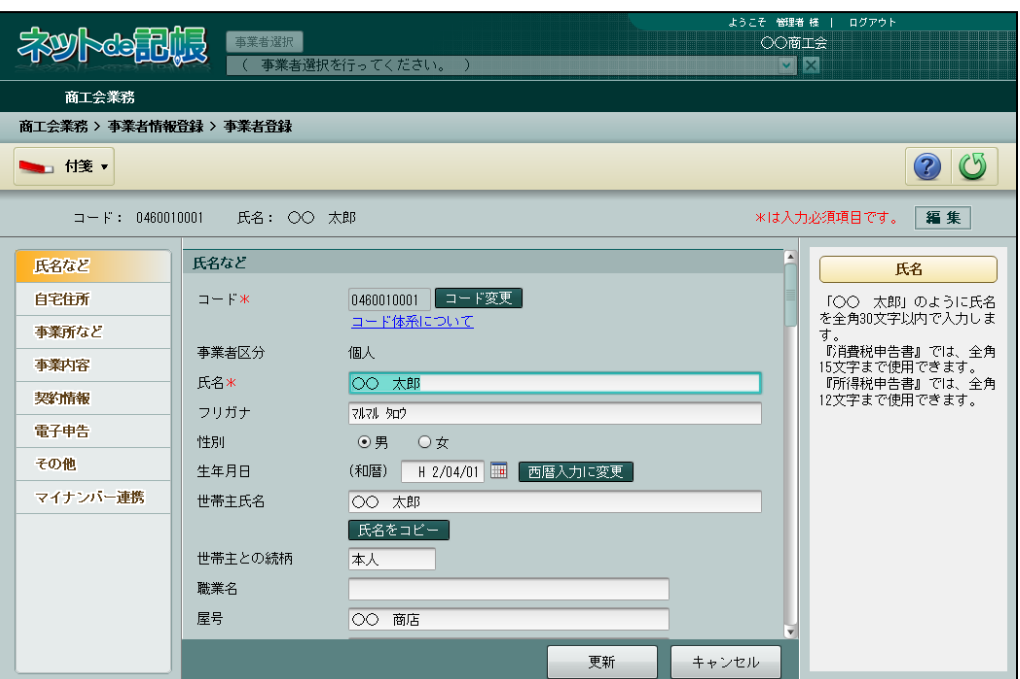

#### **参照和暦西暦区分の設定→「2.2.1.1 詳細説明」参照**

#### ●和暦で入力する場合

- ・元号の記号を先頭につけます。(令和「R」、平成「H」、昭和「S」、大正「T」、明治「M」)
- ・元号を省略した場合、「R」(令和)が自動で付加されます。
- (例)生年月日が平成 2 年 4 月 1 日の場合は、「H20401」と入力します。

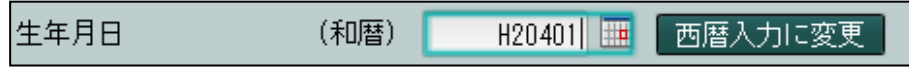

#### ●西暦で入力する場合

(例)生年月日が 1990 年 4 月 1 日の場合は「19900401」と入力します。

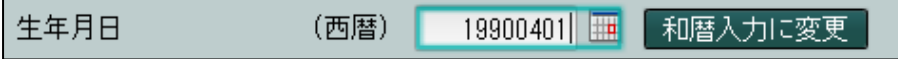

# MEMO

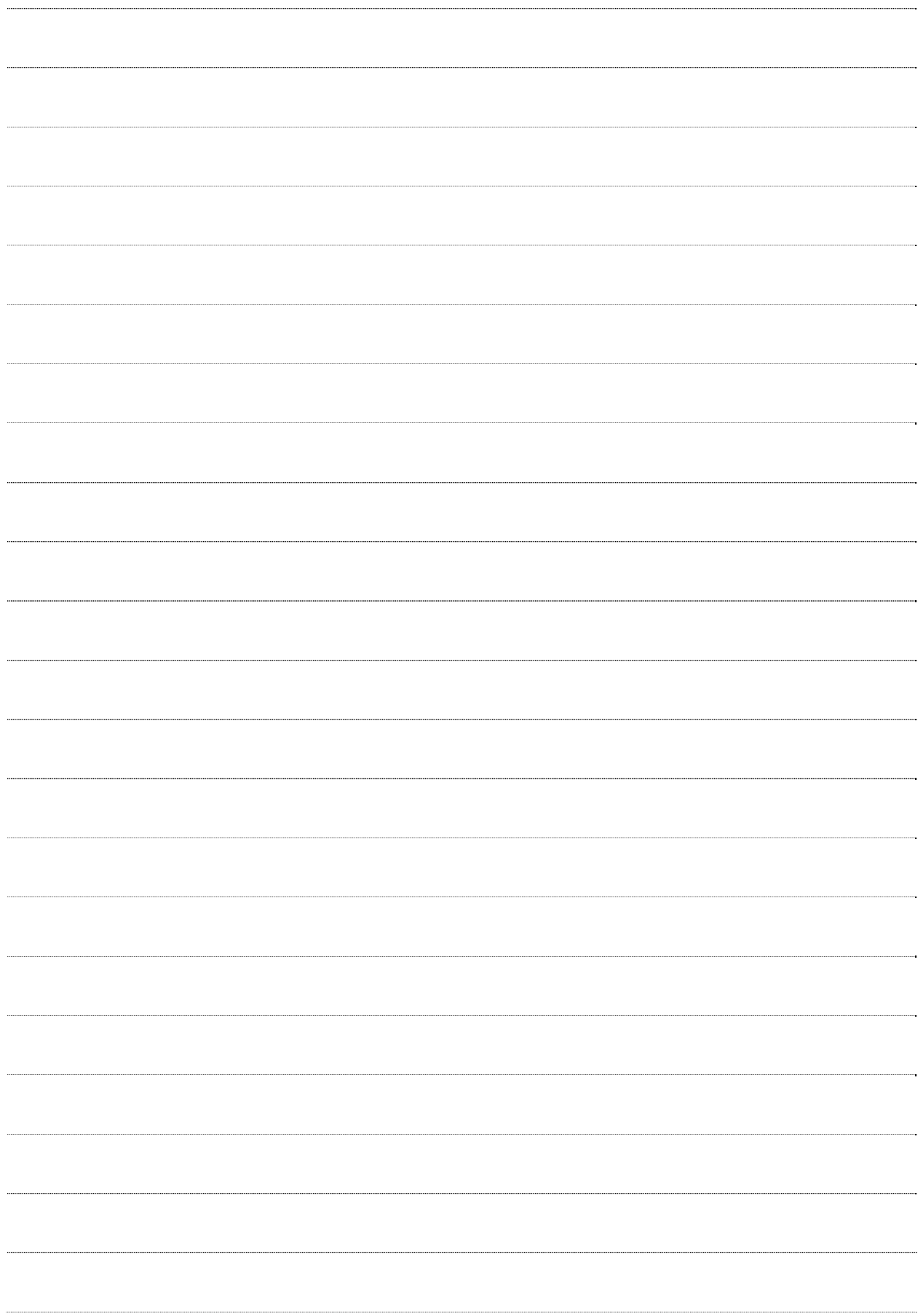

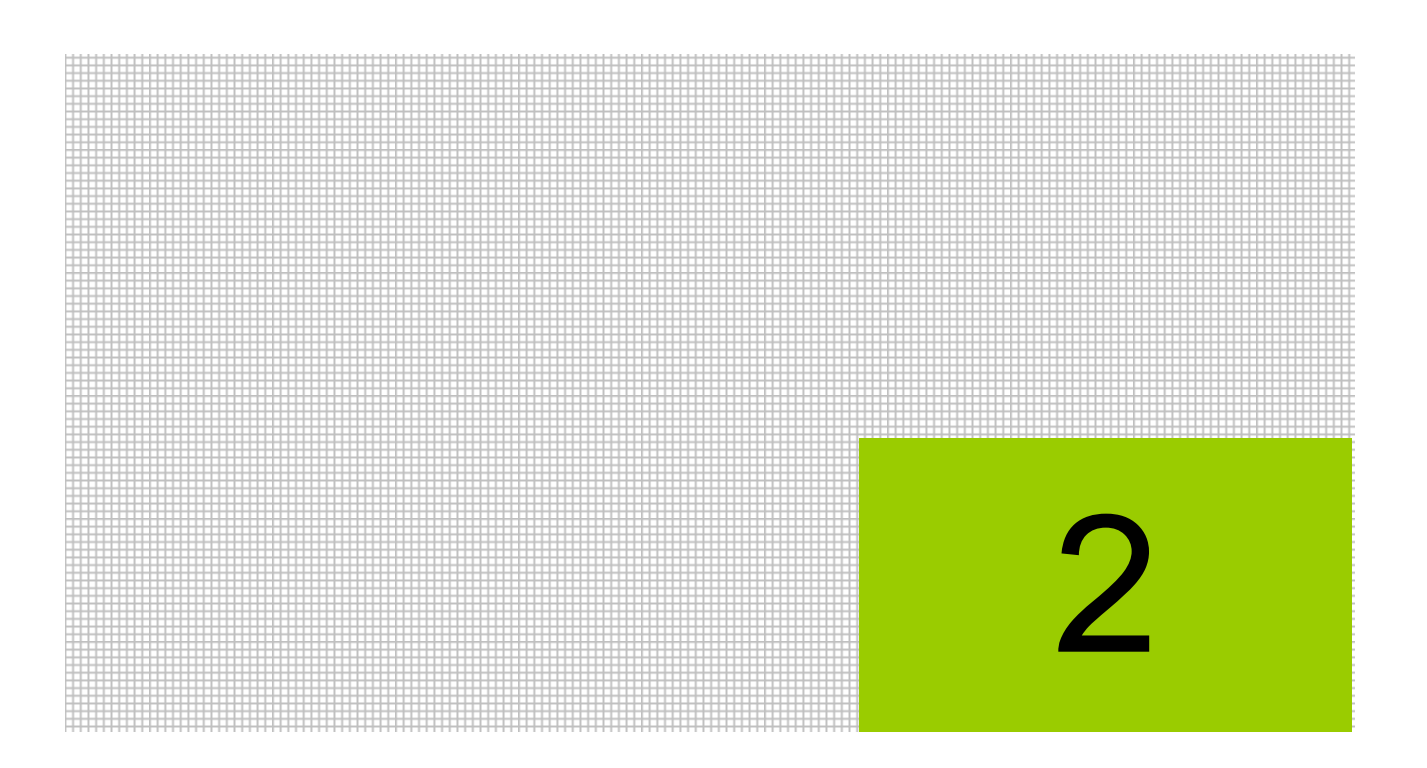

# 商工会情報を設定する

2.1 商工会ユーザー情報登録

2.2 商工会情報登録

# **2** 商工会情報を設定する

商工会の基本情報および『ネット de 記帳』を利用する商工会ユーザー情報を設定します。 商工会情報は、あらかじめ『連合会業務』>『商工会情報登録』で登録します。 『商工会情報登録』では、代表者の氏名、商工会の住所、電話番号など、登録内容に変更があっ た場合に修正します。

#### **2.1** 商工会ユーザー情報登録

『商工会業務』>『ユーザー情報登録』

『ネット de 記帳』の商工会業務を利用するユーザー情報を登録します。また、ユーザー情報の 管理(修正、削除、ロック解除など)を行うことができます。

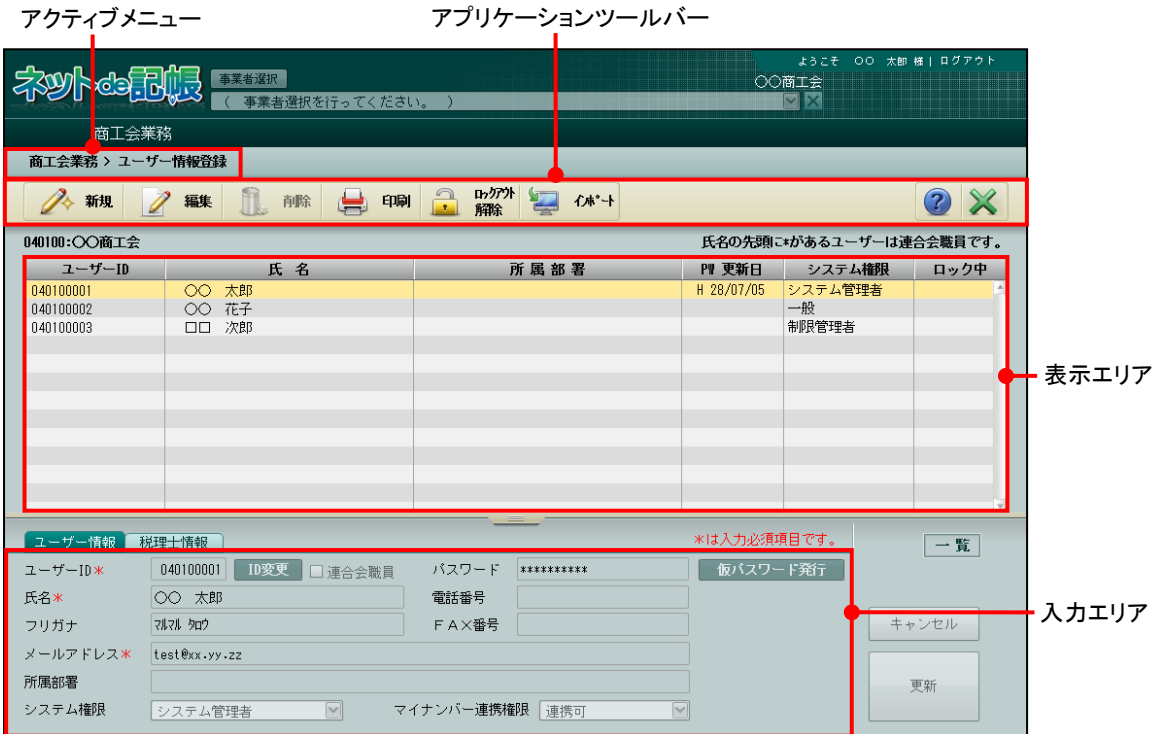

[アクティブメニュー]

・現在処理中の画面名が表示されます。

[アプリケーションツールバー]

・操作可能なボタンが表示されます。

[表示エリア]

・登録している商工会ユーザー情報が表示されます。

[入力エリア]

・項目の入力を行います。

2.1.1 商工会ユーザー情報を登録する

『商工会業務』>『ユーザー情報登録』>『新規』

商工会ユーザーを新規に登録する手順について説明します。

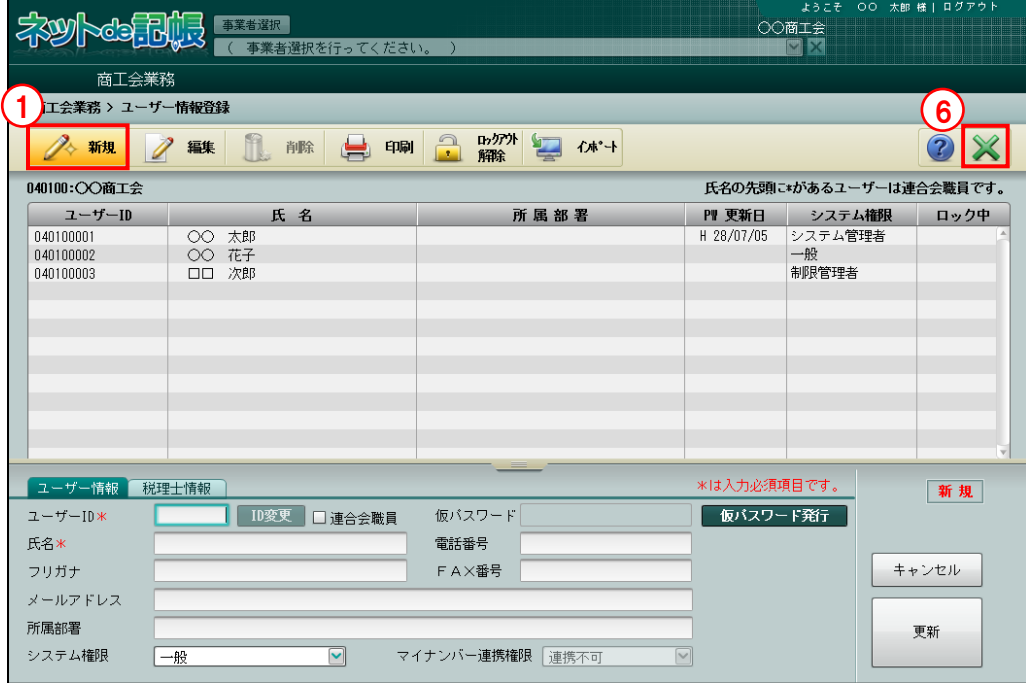

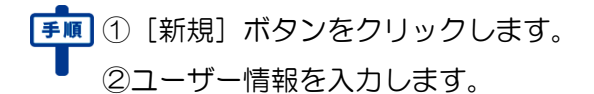

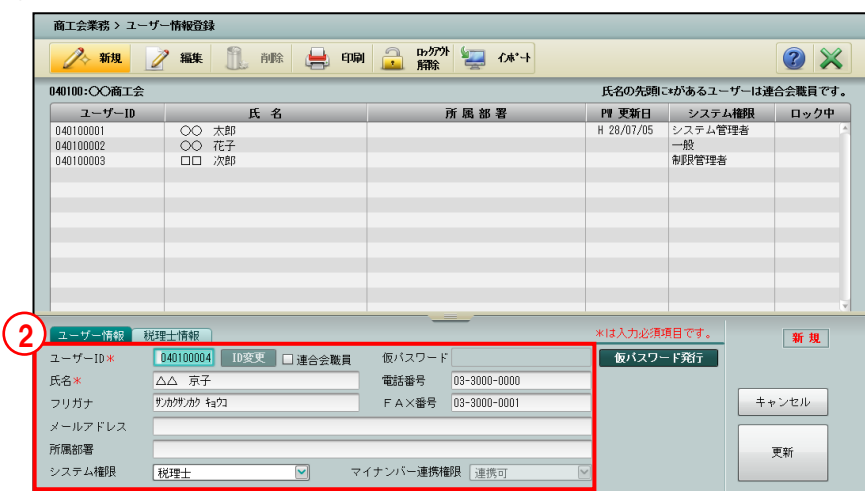

③[仮パスワード発行]ボタンをクリックして、[仮パスワード]を発行します。

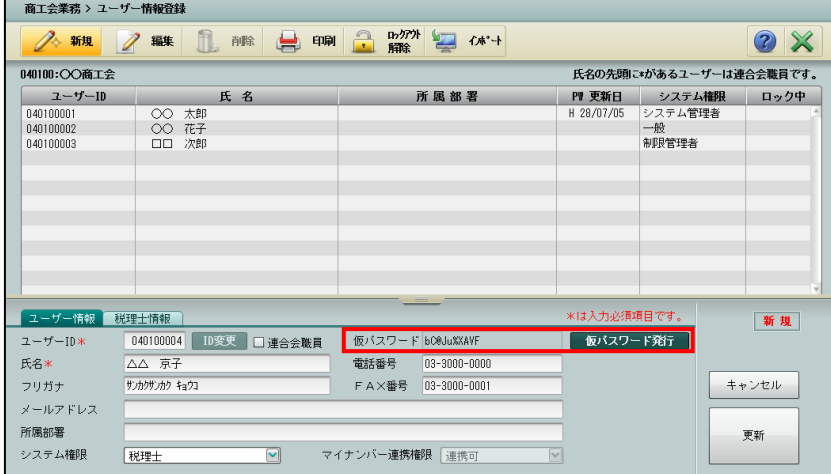

④[更新]ボタンをクリックします。

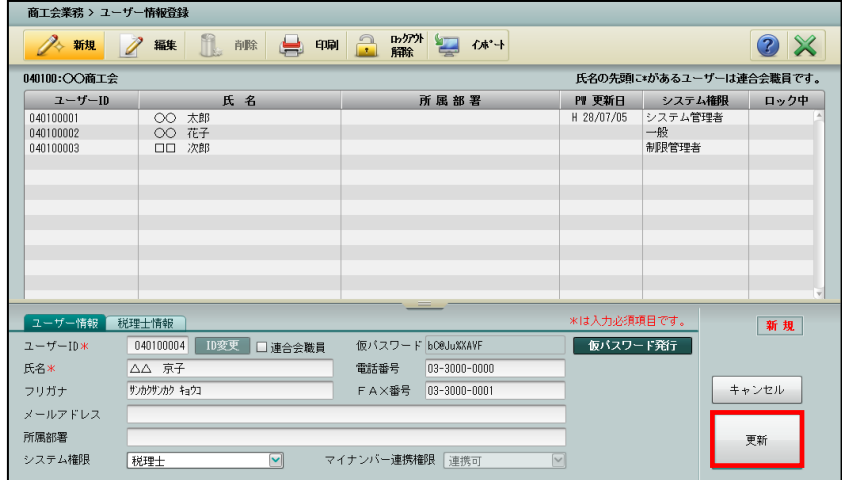

⑤表示エリアに登録したユーザーが表示されます。

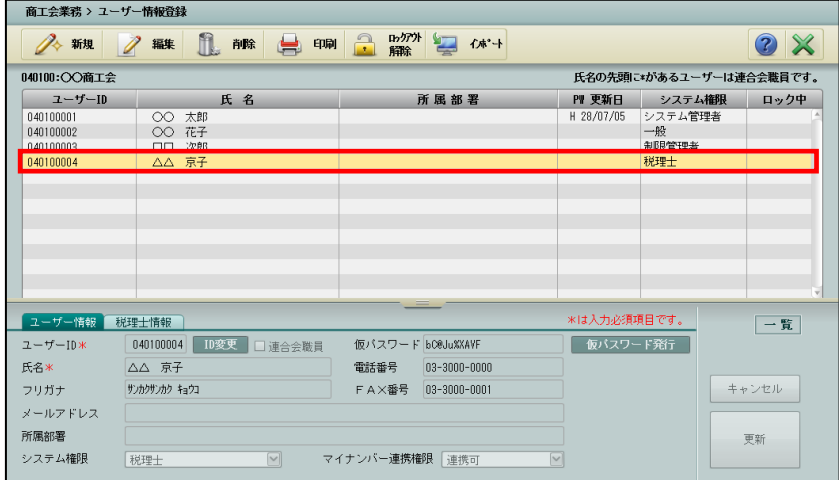

⑥[×]ボタンをクリックし、操作を終了します。

2.1.1.1 詳細説明(基幹認証が採用されている場合)

基幹認証が採用されている場合の入力エリアの設定項目について説明します。

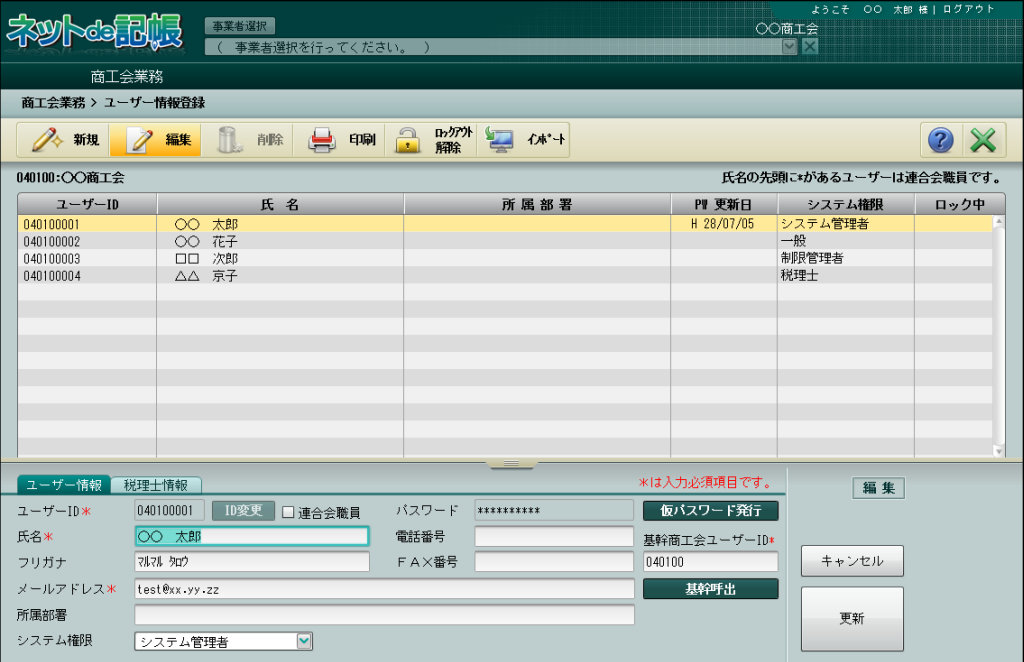

●「ユーザー情報」タブ

[ユーザーID]

・英数 10 桁以内で入力します。

[ID 変更]

•変更する場合、修正モードにし、 ID変更 |ボタンをクリックします。

[連合会職員]

・連合会職員の場合はチェックをつけます。

[氏名]

・全角 15 文字以内で入力します。

[フリガナ]

・半角 20 文字以内で入力します。

・名称を入力すると自動入力されます。修正も可能です。

- [メールアドレス]
	- ・仮パスワード申請時の返信先に利用されるメールアドレスを入力します。
	- ・半角 64 文字以内で入力します。
- [所属部署]
	- ・全角 15 文字以内で入力します。

[システム権限]

・「一般」「税理士」「制限管理者」「システム管理者」から選択します。

一般

事業者ユーザーの管理ができます。商工会ユーザーの管理はできません。

税理士

ユーザーが商工会に所属する税理士の場合に選択します。システム権限は「一般」と同 様です。

#### 制限管理者

システム管理者の一部の権限を除いてユーザーの管理ができます。

#### システム管理者

すべてのユーザーの管理ができます。

- ・最初に登録するユーザーの場合、システム権限は「システム管理者」が選択されます。登 録ユーザーには必ず1名以上のシステム管理者が必要です。
- ・2 人目以降に登録するユーザーの場合、ユーザーシステム権限には、「一般」が初期表示さ れます。
- ・商工会ユーザーの「システム権限」による設定対象ユーザー別の処理権限は以下のとおり です。
	- (例)商工会ユーザーのシステム権限が「システム管理者」の場合、「ユーザー作成・編 集・削除」の処理は、商工会および事業者のすべてのユーザーに対して行うことが できます。

商工会ユーザーのシステム権限が「システム管理者」の場合、「マイナンバー連携 権限設定」の処理は、商工会ユーザーに対して行うことはできません。事業者のす べてのユーザーに対しては行うことができます。

●: 処理を行う権限があります。

×:処理を行う権限がありません。

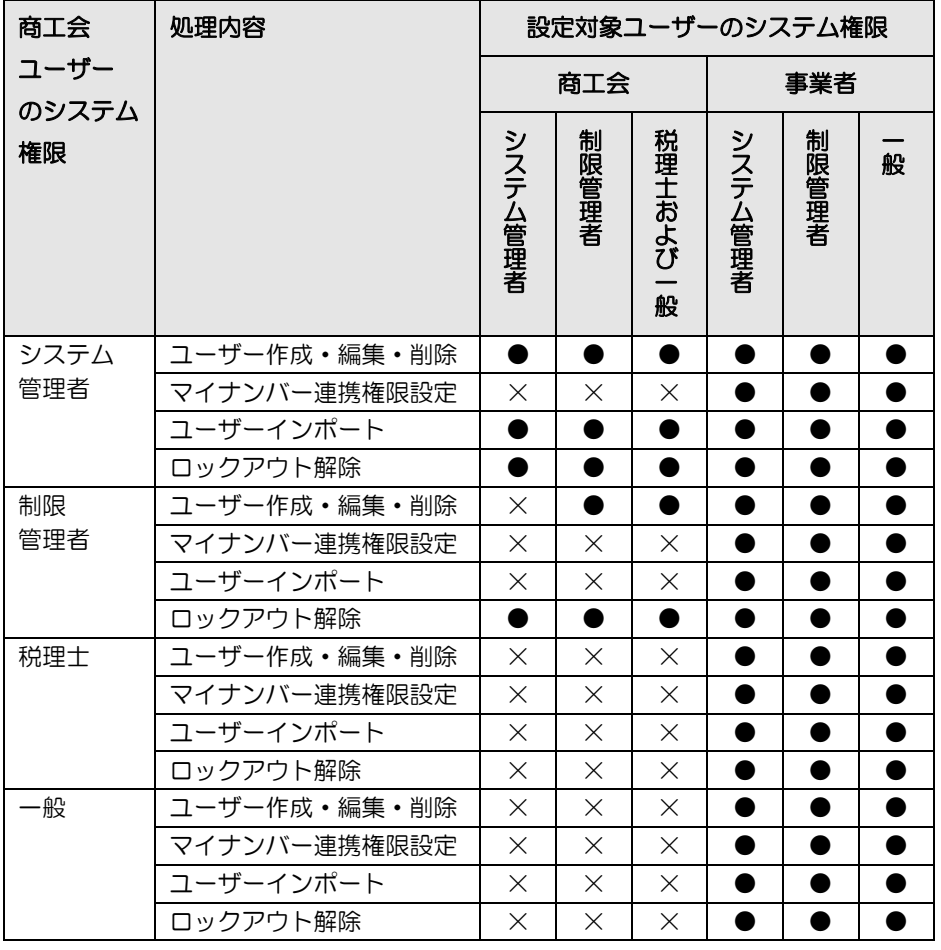

ロックアウトとは、連続してログインに失敗した場合にかかるロックのことです。

ロックを解除することを、ロックアウト解除といいます。

[仮パスワード]

• 「仮パスワード発行]ボタンをクリックし、仮パスワードを表示します。 [電話番号]

・半角数字 20 桁以内で入力します。番号の区切りはハイフンを使用します。

[FAX 番号]

・半角数字 20 桁以内で入力します。番号の区切りはハイフンを使用します。

[基幹商工会ユーザーID]

・「基幹商工会ユーザーID」を入力後、[基幹呼出]ボタンをクリックすると、『基幹シス テム』に登録されているユーザー情報にてすべての項目が自動設定されます。

#### ●「税理士情報」タブ

[ユーザー情報]タブの「システム権限」で「税理士」を選択した場合に設定します。

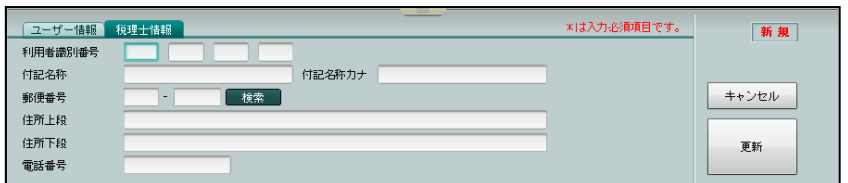

[利用者識別番号]

・4 桁区切りで、16 桁で入力します。

[付記名称]

・全角 30 文字以内で入力します。

[付記名称カナ]

・半角 60 文字以内で入力します。

[郵便番号]

• 3 桁+4 桁 (半角) で入力します。郵便番号入力後 [検索] ボタンをクリックすると、住所 欄に該当住所が表示されます。

[住所上段]

・全角 20 文字以内で入力します。

[住所下段]

・住所上段で収まらない場合、全角 20 文字以内で入力します。

[電話番号]

・半角数字 20 桁以内で入力します。番号の区切りはハイフンを使用します。

2.1.1.2 詳細説明(基幹認証が採用されていない場合)

基幹認証が採用されていない場合の入力エリアの設定項目について説明します。 基幹認証が採用されている場合と同じ設定項目については、基幹認証が採用されている場合の 設定内容を参照してください。

<sup>参照</sup>基幹認証が採用されている場合の設定項目→

「2.1.1.1 詳細説明(基幹認証が採用されている場合)」参照

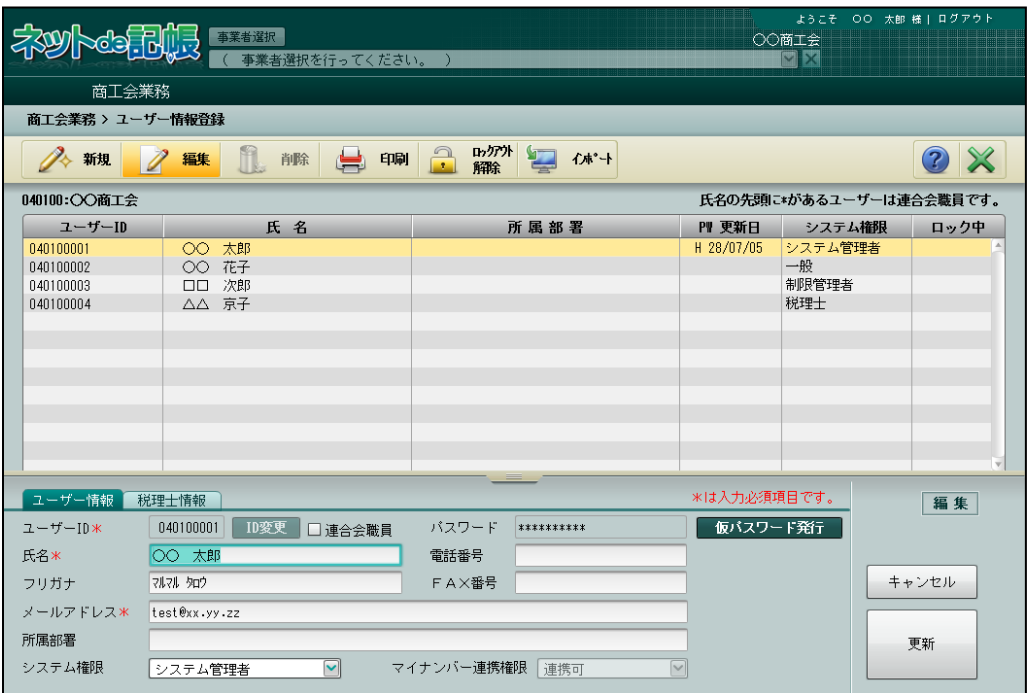

●「ユーザー情報」タブ

[マイナンバー連携権限]

- ・連合会で設定された権限「連携可」「連携不可」のいずれかが表示されます。変更はできま せん。
- ・[システム権限]が「税理士」の場合、「連携可」が表示されます。変更はできません。
- ・連合会が「連携可」を設定した商工会ユーザーは、『マイナンバー保管』の特定個人情報 を『ネット de 記帳』に連携することができます。

2.1.2 商工会ユーザー情報を修正する

『商工会業務』>『ユーザー情報登録』>『編集』

商工会ユーザー情報を修正する手順について説明します。

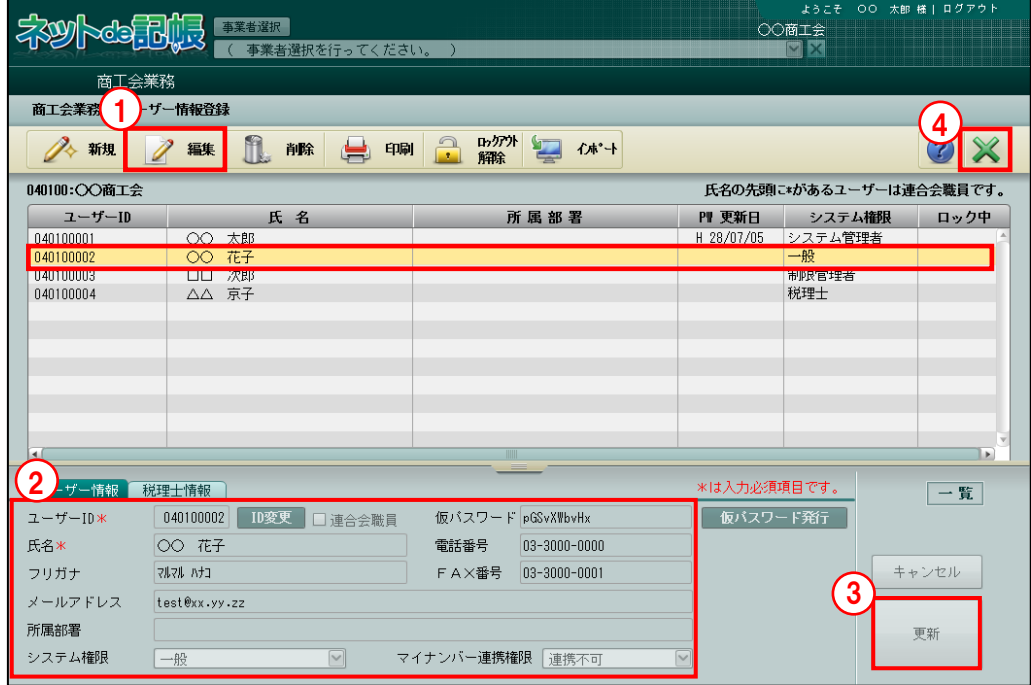

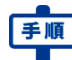

①表示エリアより対象のユーザーを選択し、[編集]ボタンをクリックします。

- ②ユーザー情報を修正します。
- ③[更新]ボタンをクリックします。
- ④[×]ボタンをクリックし、操作を終了します。

2.1.2.1 仮パスワードを再発行する

ユーザーがパスワードを忘れた場合は、仮パスワードを再発行します。 本画面で仮パスワードの発行を行った場合は、メールによる自動通知はされません。 別途、ユーザーへ仮パスワードを通知してください。

#### 仮パスワードの申請について→

「概要・基本操作 2.2.2 仮パスワードを申請する」参照

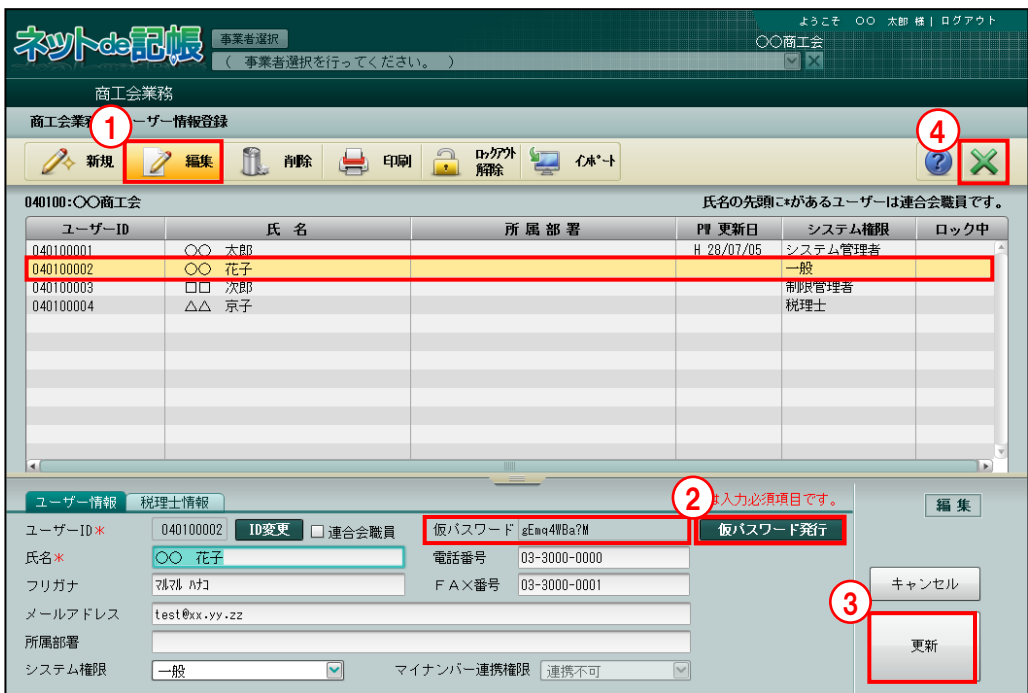

①表示エリアより対象のユーザーを選択し、[編集]ボタンをクリックします。

② [仮パスワード発行] ボタンをクリックして、仮パスワードを発行します。

③[更新]ボタンをクリックします。表示された仮パスワードが保存されます。

④[×]ボタンをクリックし、操作を終了します。

2.1.3 商工会ユーザー情報を削除する

『商工会業務』>『ユーザー情報登録』>『削除』 商工会ユーザーを削除する手順について説明します。

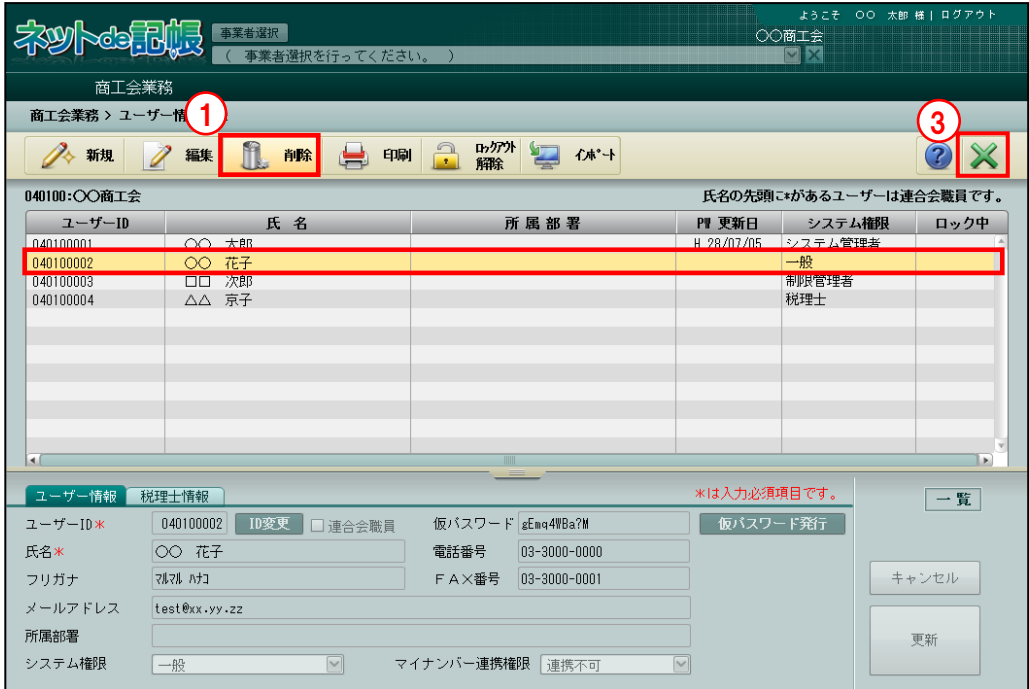

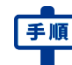

①表示エリアより対象のユーザーを選択し、[削除]ボタンをクリックします。 2 [はい] ボタンをクリックします。

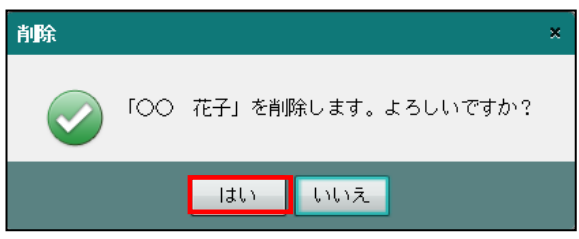

③[×]ボタンをクリックし、操作を終了します。

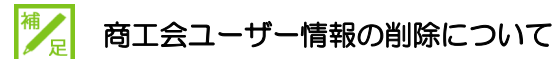

登録ユーザーには必ず 1 名以上のシステム管理者が必要です。最後の 1 名となったシス テム管理者は削除できません。

2.1.4 商工会ユーザー情報一覧表を印刷する

『商工会業務』>『ユーザー情報登録』>『印刷』

「ユーザー情報一覧表」を印刷する手順について説明します。

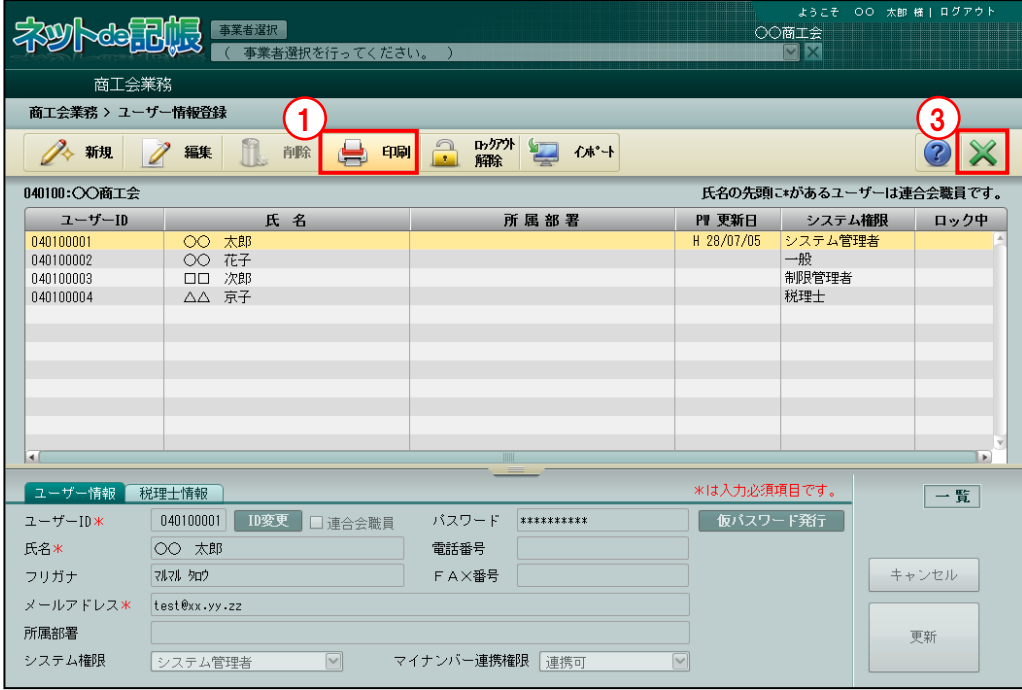

■■ ① [印刷] ボタンをクリックします。

②≪印刷条件設定≫画面が表示されます。[印刷]ボタンをクリックします。 ≪印刷条件設定≫

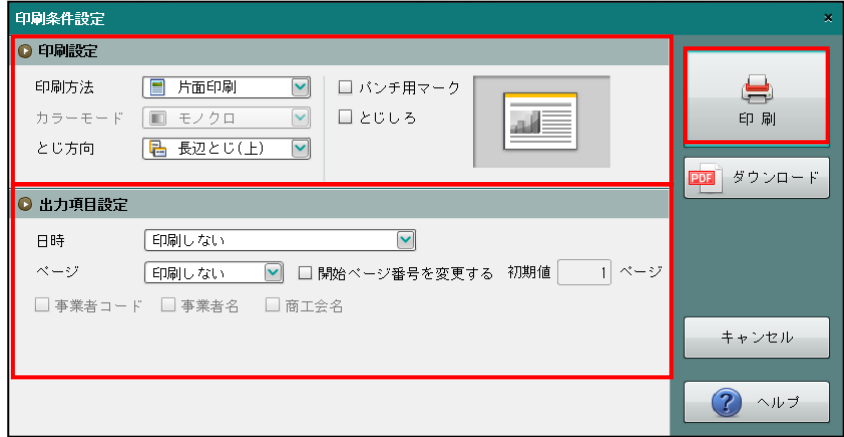

③[×]ボタンをクリックして、操作を終了します。

#### ●印刷設定

・印刷方法やとじ方向などを指定します。

#### ●出力項目設定

・日時やページなどの出力項目を指定します。

#### 印刷条件設定について→「概要·基本操作 2.9 印刷設定」参照

印刷例

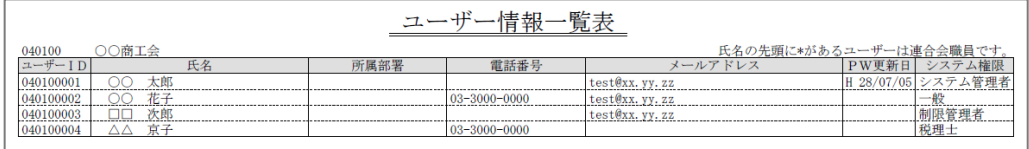

2.1.5 商工会ユーザーのロックを解除する

『商工会業務』>『ユーザー情報登録』>『ロックアウト解除』 商工会ユーザーがログインに失敗してロックした場合に、ロックを解除できます。 ロックされるまでのログイン失敗回数は、連合会ごとに管理されています。 連合会の設定により、ロックしてから一定時間は再ログインできない場合があります。

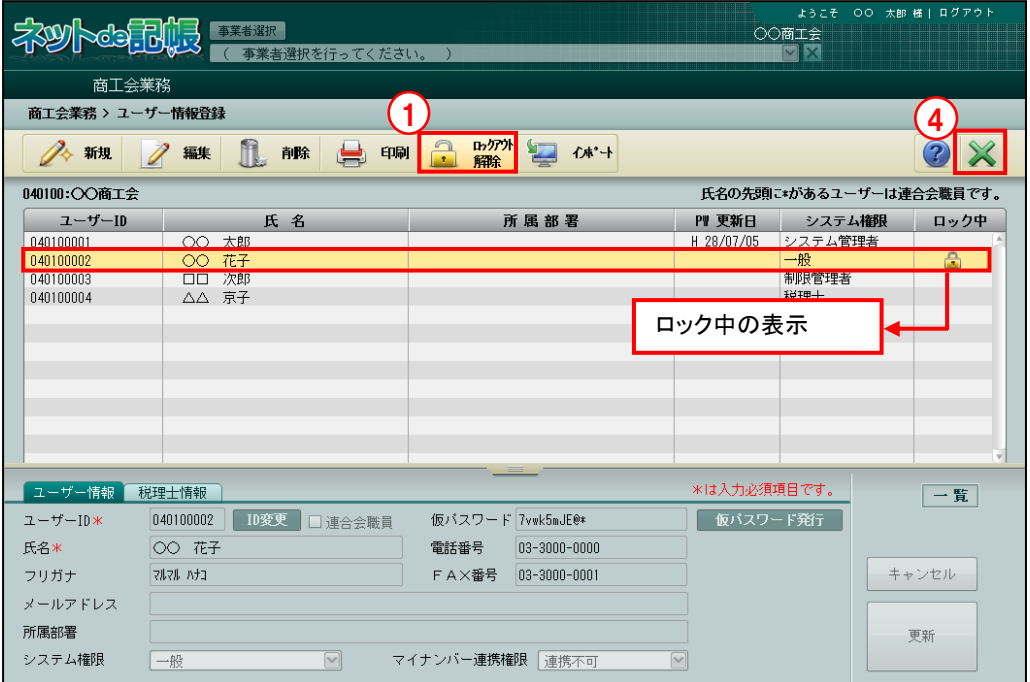

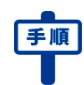

「手順」 の表示エリアより対象のユーザーを選択し、[ロックアウト解除]ボタンをクリックします。 ②確認メッセージが表示されたら[はい]ボタンをクリックします。

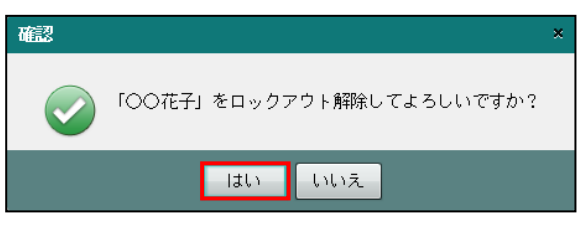

③ロックが解除されます。

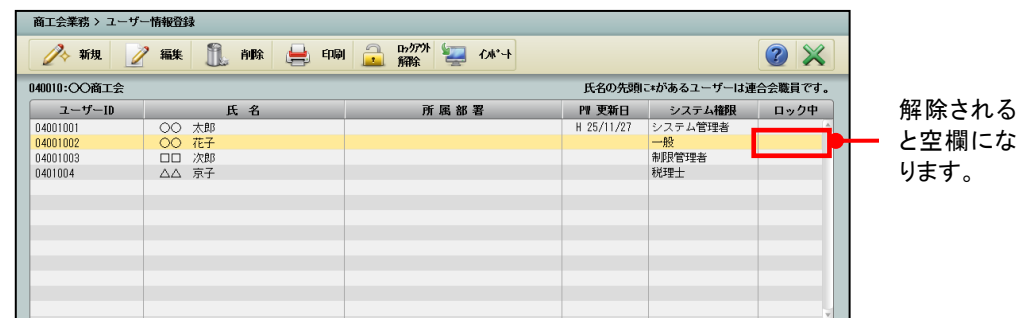

④[×]ボタンをクリックして、操作を終了します。

2.1.6 商工会ユーザー情報をインポートする

『商工会業務』>『ユーザー情報登録』>『インポート』 商工会ユーザー情報を CSV ファイルから一括で取り込みます。 ユーザー情報のインポートは、「システム管理者」のみが行うことができます。「マイナンバー

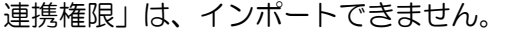

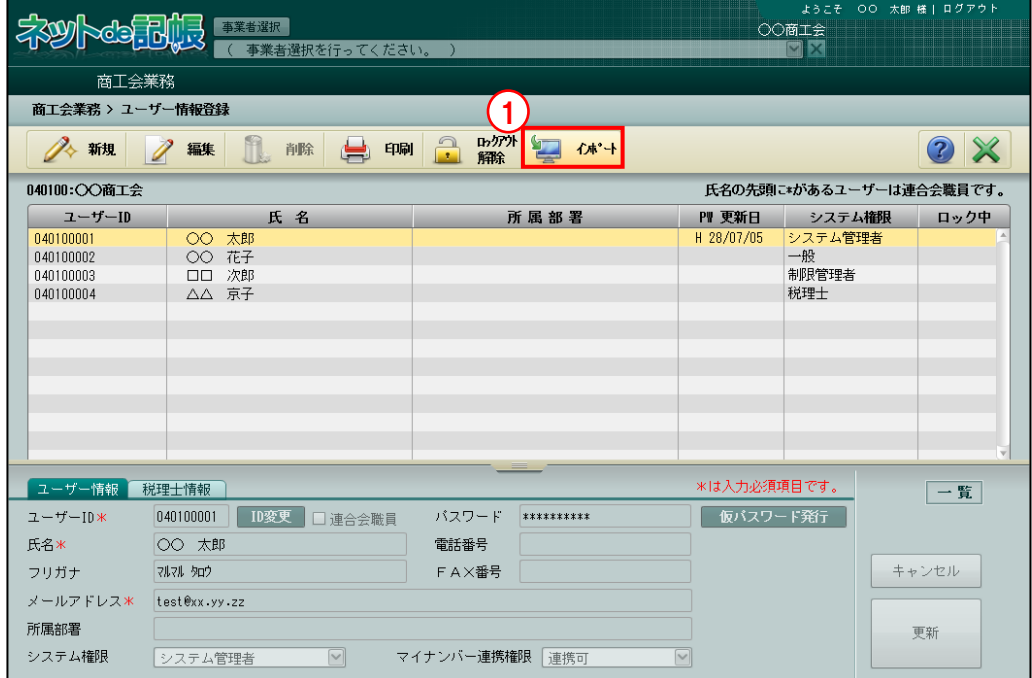

「手順 ① [インポート] ボタンをクリックします。

②[参照]ボタンをクリックします。

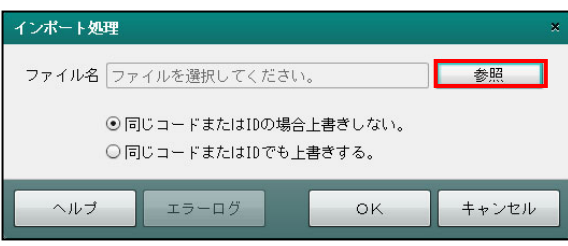

③CSV ファイルを指定します。[開く(O)]ボタンをクリックします。

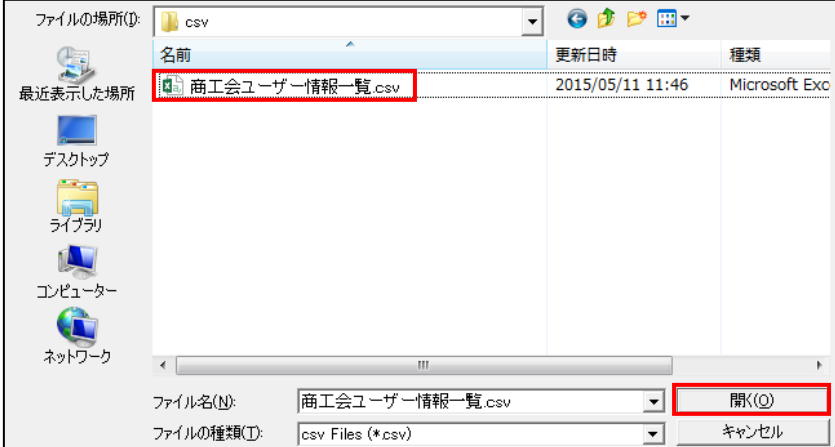

④CSV ファイルに登録済みのコードまたは ID が存在する場合の処理を選択します。

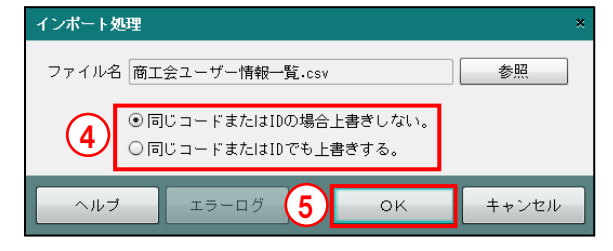

#### 同じコードまたは **ID** の場合上書きしない。

CSV ファイルに登録済みのコードまたは ID が存在する場合、上書きしません。

#### 同じコードまたは **ID** でも上書きする。

CSV ファイルに登録済みのコードまたは ID が存在する場合、上書きします。

- ⑤[OK]ボタンをクリックします。インポートでエラーが発生した場合、[エラーログ]ボタ ンが使用可能になります。[エラーログ]ボタンをクリックし、エラー内容を確認します。
- ⑥インポートした内容が表示エリアに表示されます。

●商工会ユーザー情報の CSV レイアウト

以下の CSV レイアウトに従って、商工会ユーザー情報をインポートする CSV ファイルを作成 します。

文字列項目は「""(ダブルクォート)」で囲み、数値項目は「""(ダブルクォート)」で囲まずに 「,(カンマ)」で区切ります。

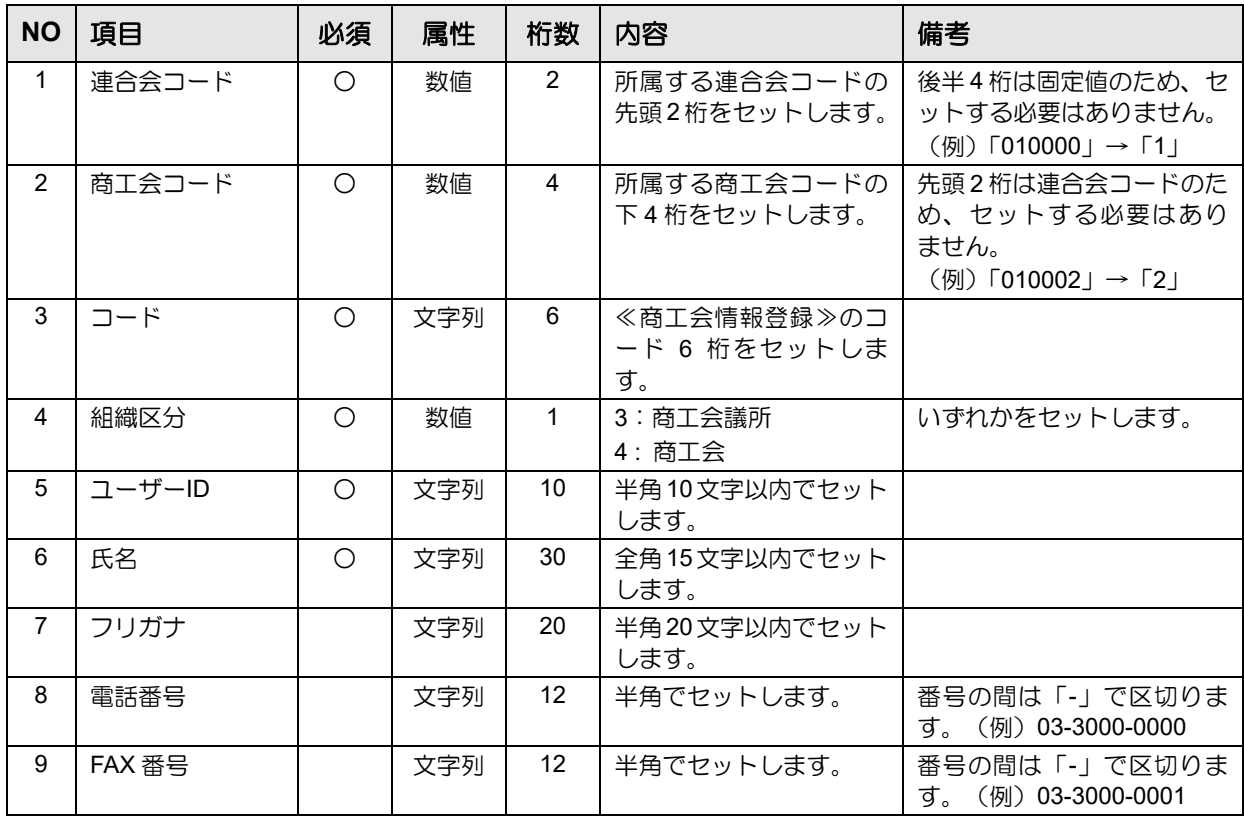

#### 商工会ユーザー情報の CSV レイアウト

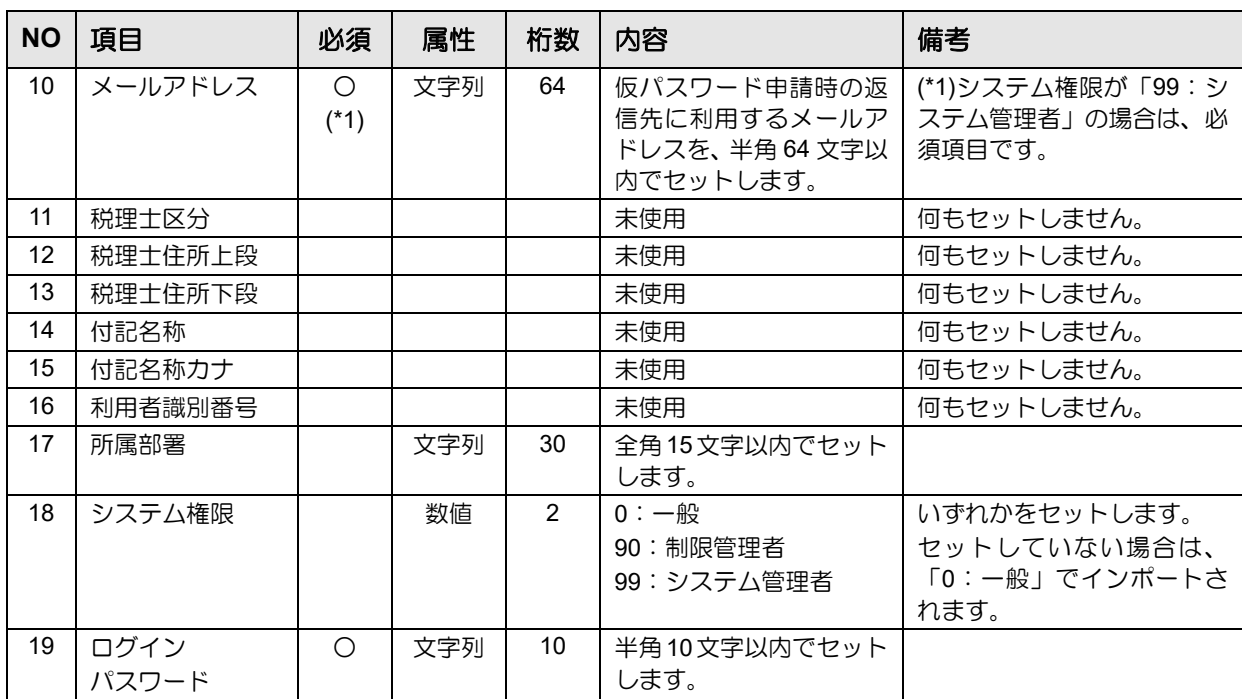

CSV 作成例

99,1,"990001",4, "user", "○○ 太郎", "マルマル タロウ", "025-555-6666", "025-777-8888", "test@xx.yy.zz",, , , , , , , 99,"password"

### **2.2** 商工会情報登録

『商工会業務』>『商工会情報登録』

商工会の情報は、あらかじめ『連合会業務』>『商工会情報登録』で登録します。 代表者の氏名、商工会の住所、電話番号など、登録内容に変更があった場合に修正します。

2.2.1 商工会情報を確認・修正する

『商工会業務』>『商工会情報登録』

商工会情報を変更する手順について説明します。

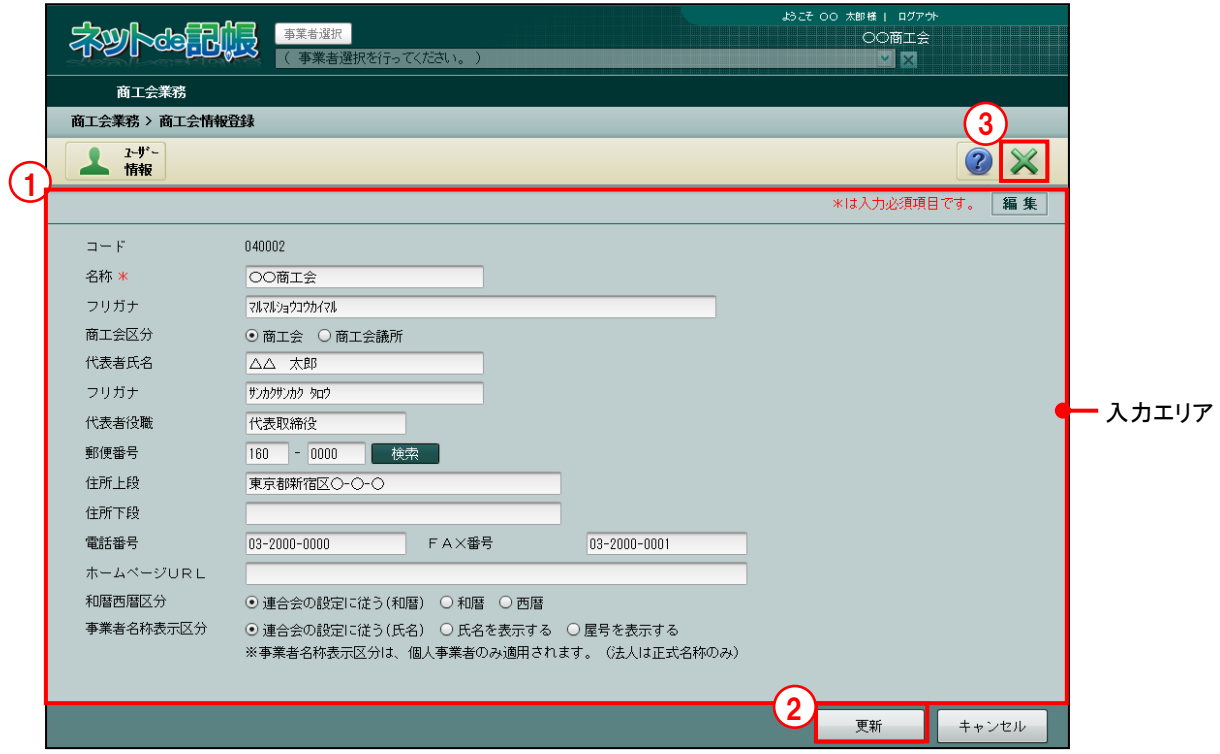

- 「手順」①入力エリアで変更のあった項目を修正します。
	- ② [更新] ボタンをクリックします。
	- ③[×]ボタンをクリックし、操作を終了します。

2.2.1.1 詳細説明

入力エリアの詳細について説明します。

 $[7 - F]$ 

・『連合会業務』>『商工会情報登録』で設定したコードが表示されます。

[名称]

・全角 15 文字以内で入力します。

[名称フリガナ]

- ・半角 60 文字以内で入力します。
- ・名称を入力すると、自動で入力されます。修正も可能です。

[商工会区分]

・「商工会」「商工会議所」から選択します。

[代表者氏名]

・全角 15 文字以内で入力します。

[代表者フリガナ]

- ・半角 30 文字以内で入力します。
- ・代表者氏名を入力すると、自動で入力されます。修正も可能です。
- [代表者役職]

・全角 10 文字以内で入力します。

[郵便番号]

・3 桁+4 桁(半角)で入力します。郵便番号入力後[検索]ボタンをクリックすると、住所 欄に該当住所が表示されます。

[住所上段]

・全角 20 文字以内で入力します。

[住所下段]

・住所上段で収まらない場合、全角 20 文字以内で入力します。

[電話番号]

・半角で入力します。番号の間は「-」で区切ります。

[FAX 番号]

・半角で入力します。番号の間は「-」で区切ります。

[ホームページ URL]

・半角 64 文字以内で入力します。

[和暦西暦区分]

- ・「連合会の設定に従う」「和暦」「西暦」から選択します。
- ・連合会と同じ設定にする場合は、「連合会の設定に従う」を選択します。
- ・「和暦西暦区分」の設定内容を事業者メニューへ反映する場合は、『マスター関係登録』 >『事業者基本情報』>[会計基本]タブ>「和暦/西暦区分」で「システム設定に従う」 を選択します。

[事業者名称表示区分]

・個人事業者の場合、商工会の各処理の事業者名の表示方法を選択します。選択に関係なく、 屋号を登録していない個人事業者の場合は、氏名が表示されます。法人事業者の場合は、 正式名称が表示されます。

●<br>● 事業者の氏名および屋号の登録について→「3.1.2.1 氏名など」参照

#### 連合会の設定に従う

連合会の設定に従います。初期設定では、「連合会の設定に従う」が選択されています。 連合会で設定している状態が「連合会の設定に従う(氏名)」「連合会の設定に従う(屋 号)」のいずれかで表示されます。

#### 氏名を表示する

事業者名に氏名を表示します。

#### 屋号を表示する

事業者名に屋号を表示します。

### **2.3** ユーザー別メニューパターン設定

『商工会業務』>『ユーザー別メニューパターン設定』 『メニューパターン登録』で「商工会」を選択して登録したメニューパターンに対し、使用す る商工会のユーザーを設定します。

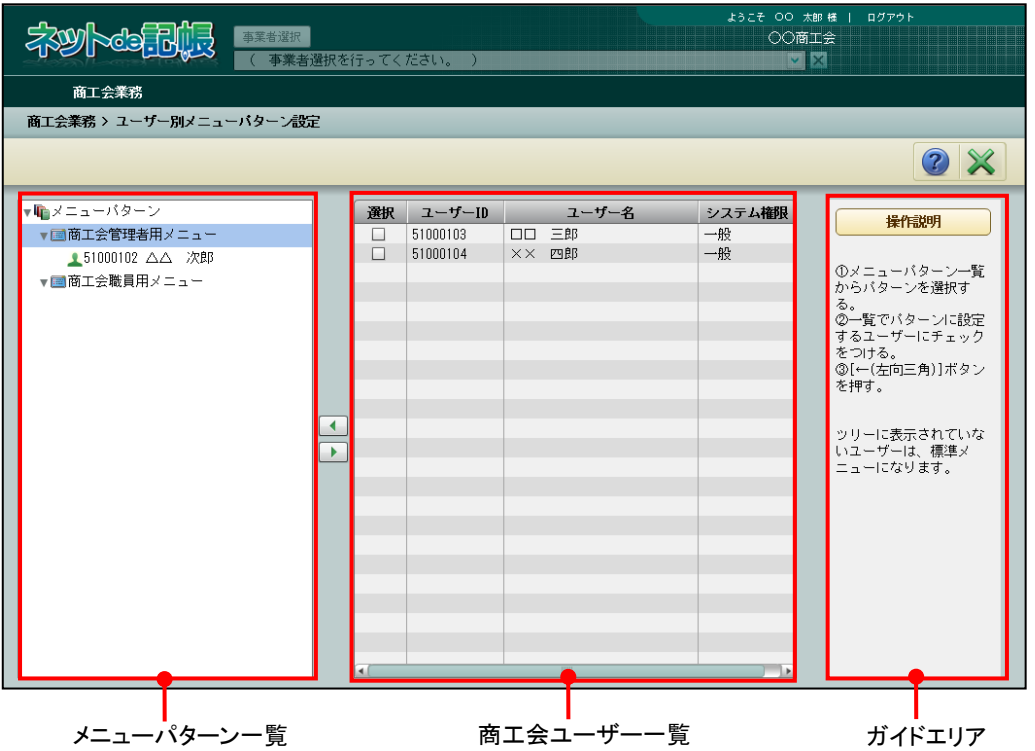

[メニューパターン一覧]

- ・『メニューパターン登録』の[メニュー区分]で「商工会」を選択して登録したメニュー パターンが表示されます。「標準メニュー」は表示されません。
- [ ← 1 ボタン
- ・メニューパターンにユーザーを追加する場合にクリックします。
- [ ▶ 1 ボタン

・メニューパターンに設定されたユーザーを解除する場合にクリックします。

- [商工会ユーザー一覧]
- ・ユーザーID、ユーザー名、システム権限が表示されます。
- ・「メニューパターン一覧」で選択中のメニューパターンにユーザーを設定する場合、選択欄 でチェックをつけます。
- [ガイドエリア]
- ・各操作の説明が表示されます。

2.3.1 商工会ユーザーにメニューパターンを設定する

『商工会業務』>『ユーザー別メニューパターン設定』

メニューパターンに使用する商工会のユーザーを設定する手順について説明します。

#### メニューパターンを設定しない連合会ユーザーについて

商工会の「標準メニュー」として設定されているメニューパターンがある場合、「標準 メニュー」が適用されます。「標準メニュー」が設定されていない場合、連合会が設定 したすべてのメニューを使用することができます。

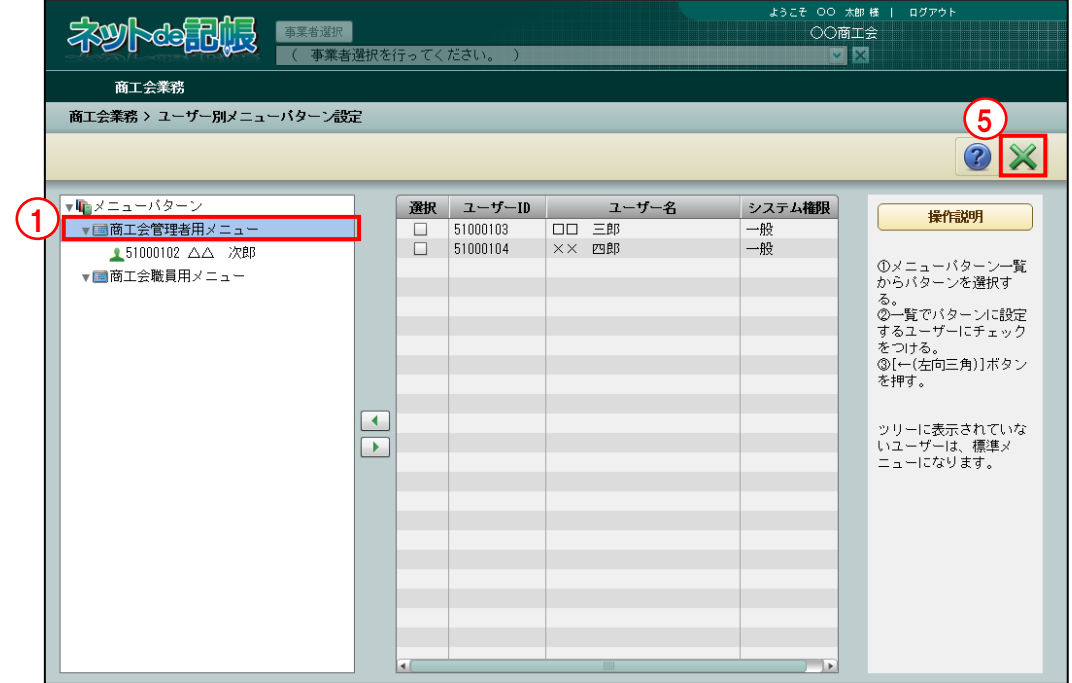

- 手順 ①メニューパターン一覧でメニューパターンを選択します。
	- ②選択欄でメニューパターンを使用する商工会のユーザーにチェックをつけ、[■] ボタン をクリックします。

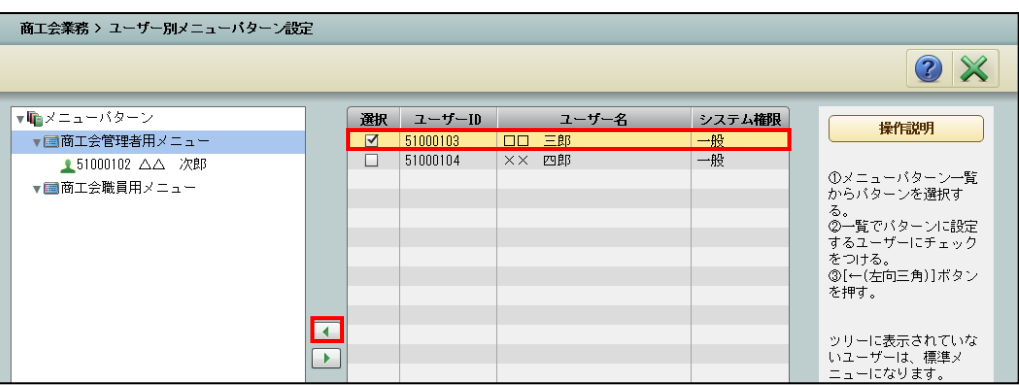

#### ③メニューパターン一覧に設定された商工会のユーザーが表示されます。

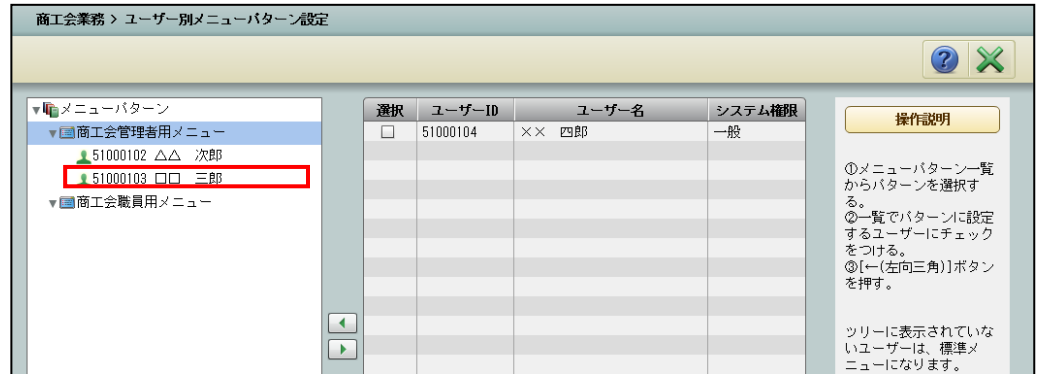

#### ④設定済みのユーザーをメニューパターンから解除する場合は、解除する商工会のユーザーを 選択し、[ ▶ ]ボタンをクリックします。

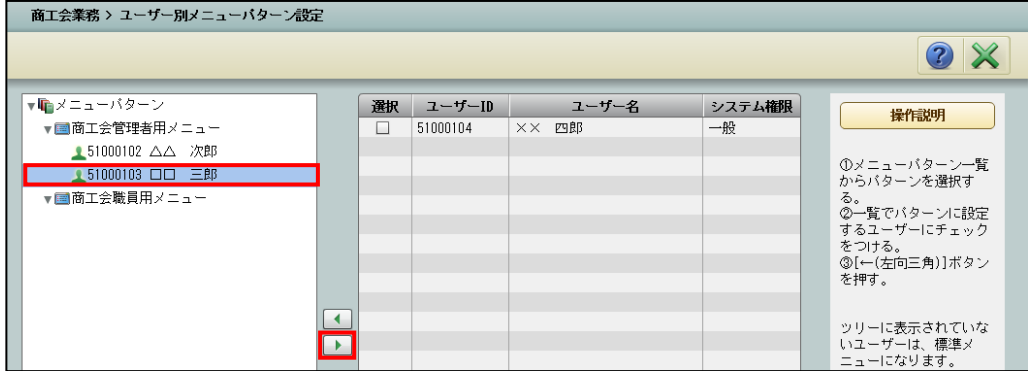

⑤[×]ボタンをクリックし、操作を終了します。

# MEMO

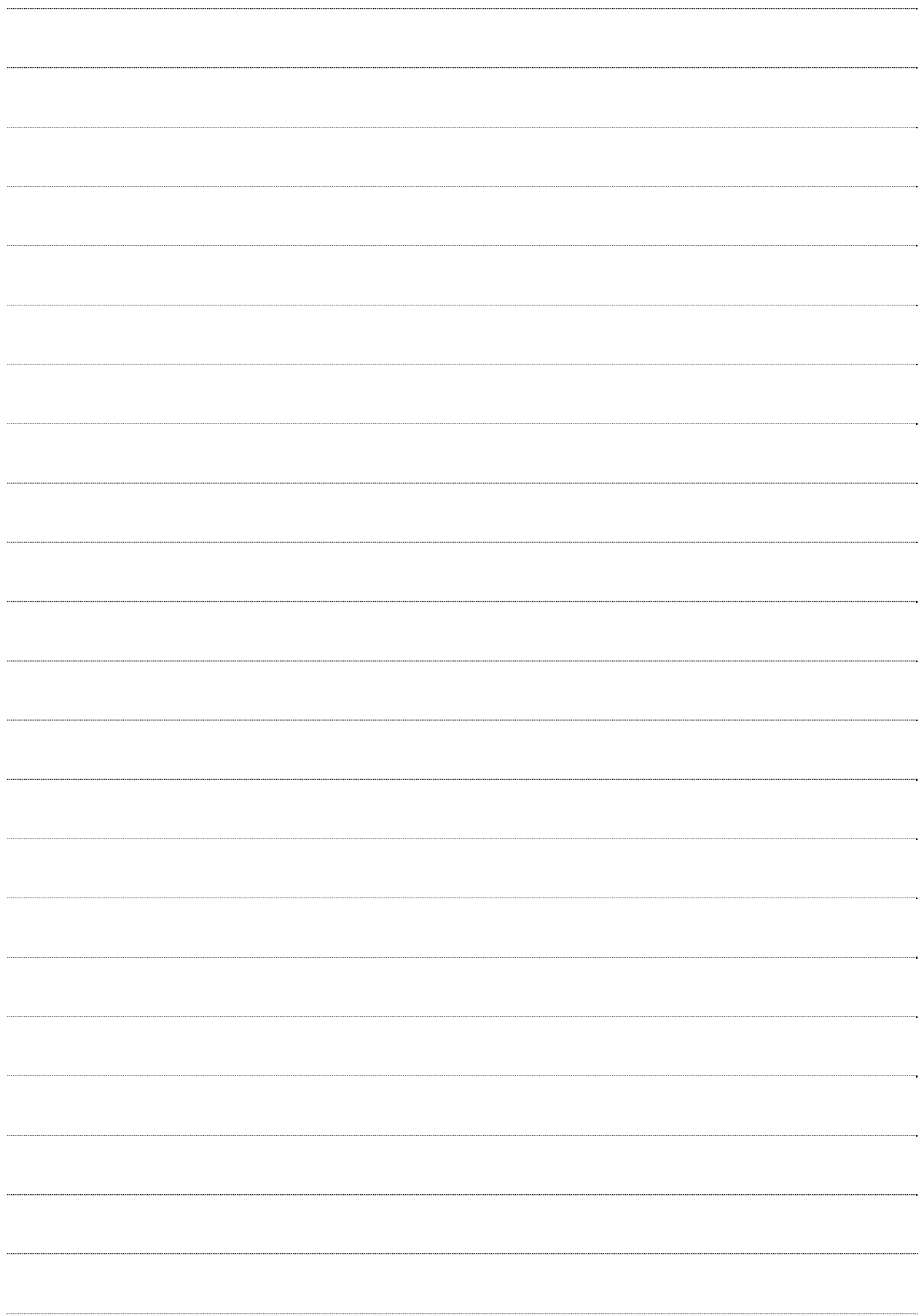

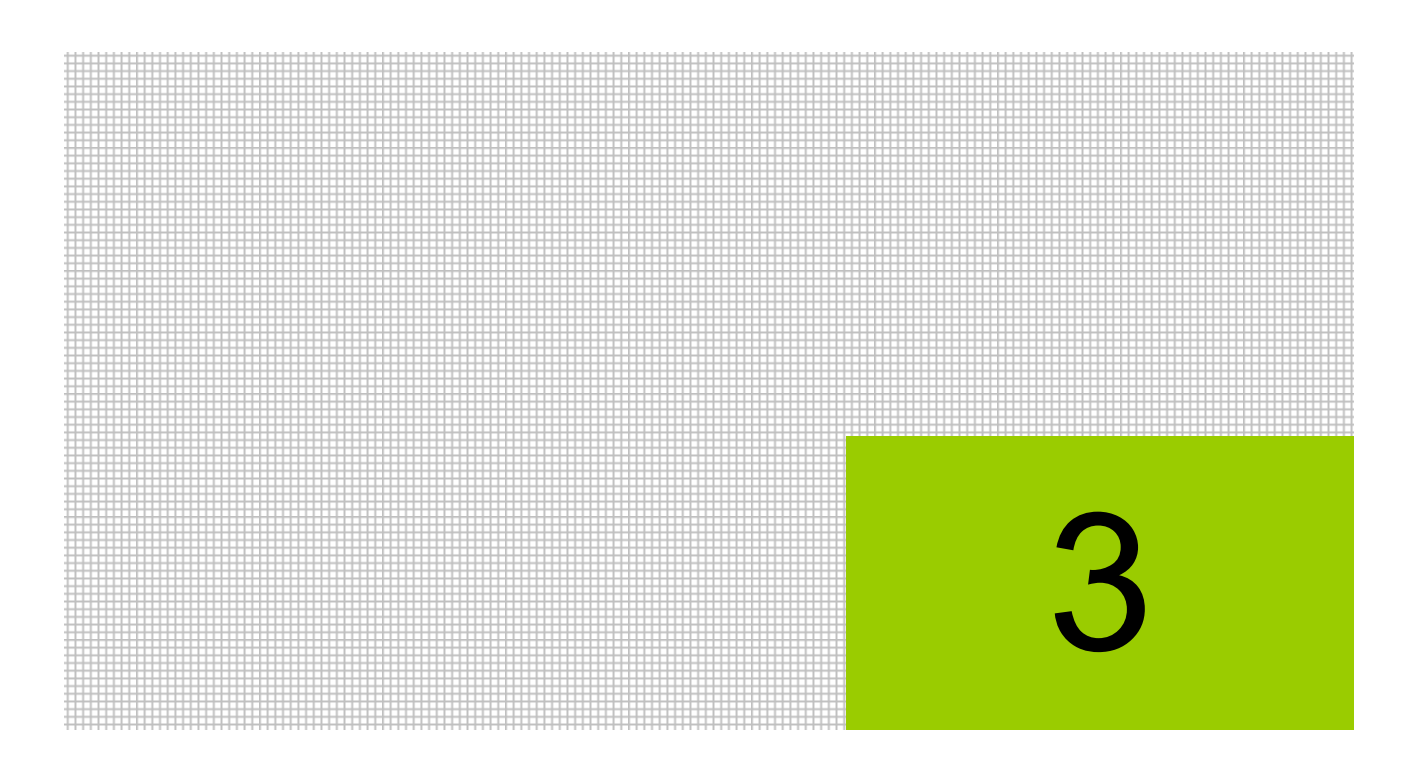

# 事業者情報を設定する

- 3.1 事業者情報登録
- 3.2 メニューパターン登録
- 3.3 事業者別メニューパターン設定
- 3.4 事業者データ作成
- 3.5 事業者データ削除

# **3** 事業者情報を設定する

商工会に所属する事業者の登録および事業者データの作成などを行います。

また、事業者別のメニューパターンを設定することにより、事業者ごとに利用する処理を制限す ることができます。

**3.1** 事業者情報登録

事業者ごとに氏名、住所、事業内容などを登録します。

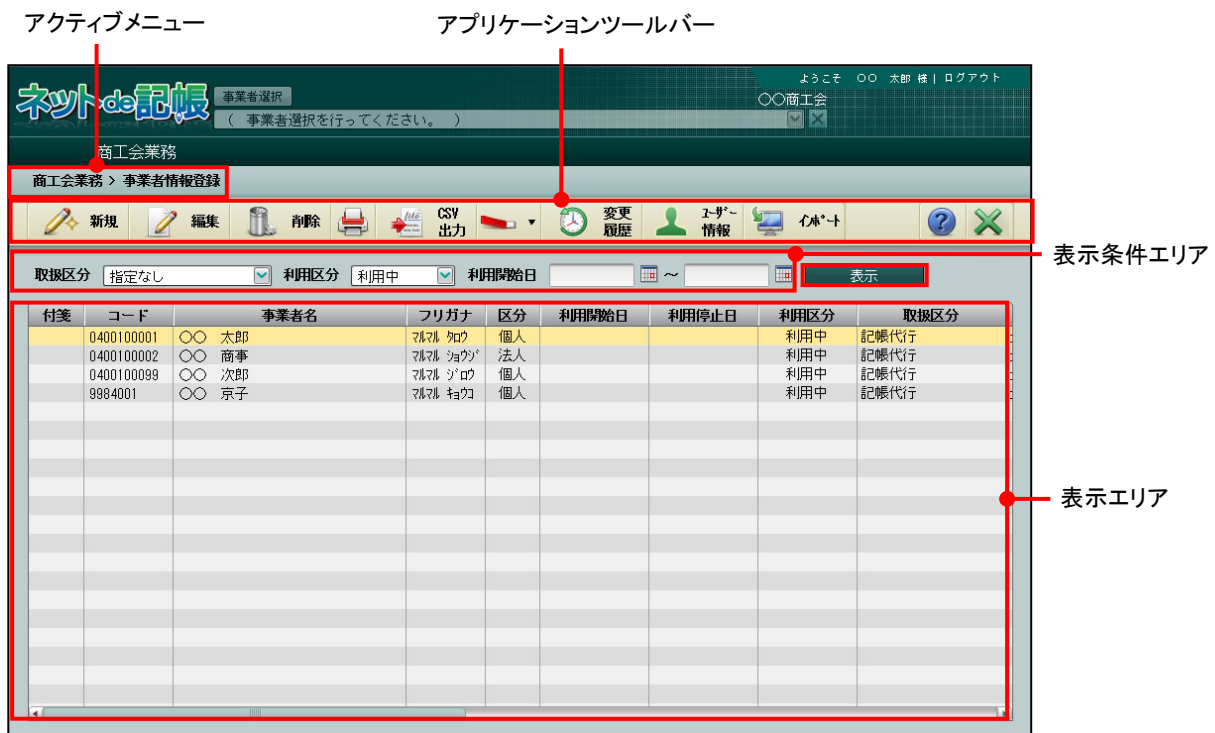

[アクティブメニュー]

・現在処理中の画面名が表示されます。

[アプリケーションツールバー]

・操作可能なボタンが表示されます。

[表示条件エリア]

・表示エリアに表示する内容を指定します。

[表示] ボタン

・表示条件エリアで表示エリアに表示する内容を指定する場合にクリックします。

[表示エリア]

・事業者の登録などの処理を行います。

#### 3.1.1 事業者情報を登録する

『商工会業務』>『事業者情報登録』>『新規』 事業者情報を新規に登録する手順について説明します。

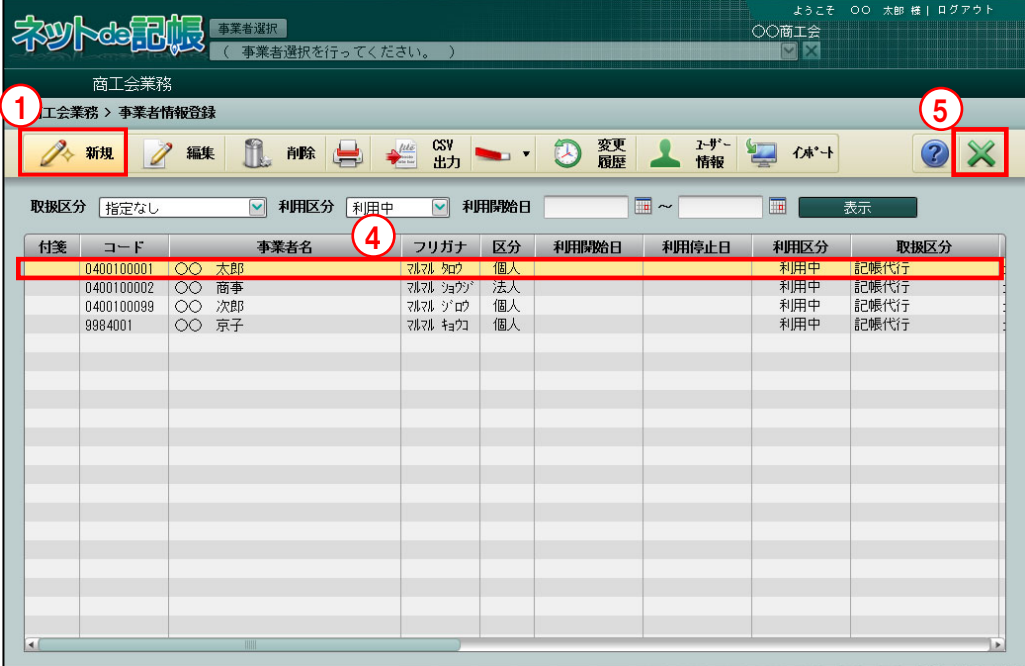

「手順」①[新規]ボタンをクリックします。

②次のメッセージが表示されます。「個人」または「法人」を選択し、[OK]ボタンをクリック します。

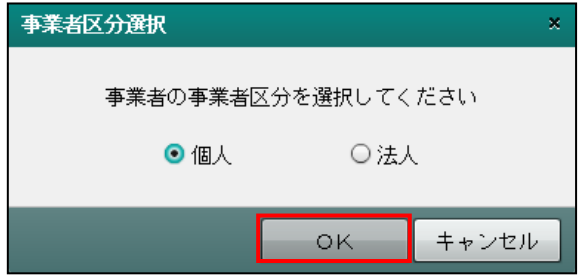

③≪事業者登録≫画面が表示されます。各タブメニューをクリックし、ガイドエリアの説明を参 考にして事業者情報を登録します。個人または法人により、設定内容が異なります。入力完了 後 [更新] ボタンをクリックします。

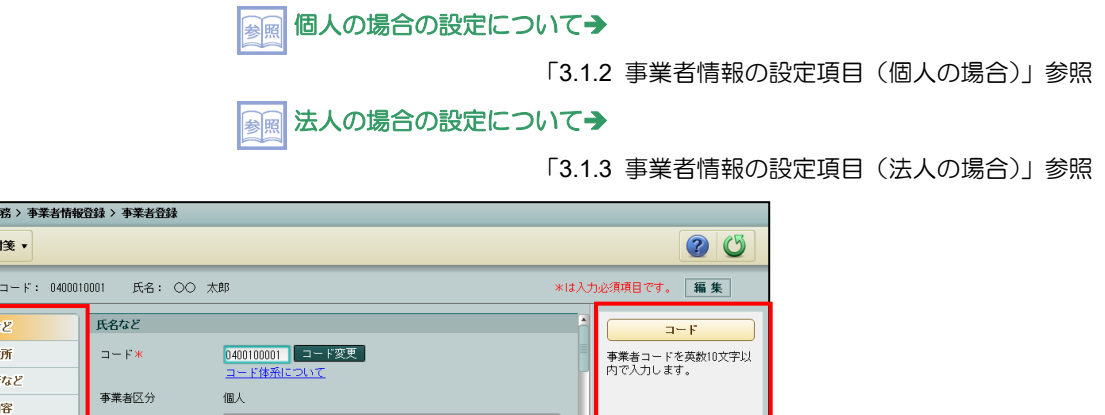

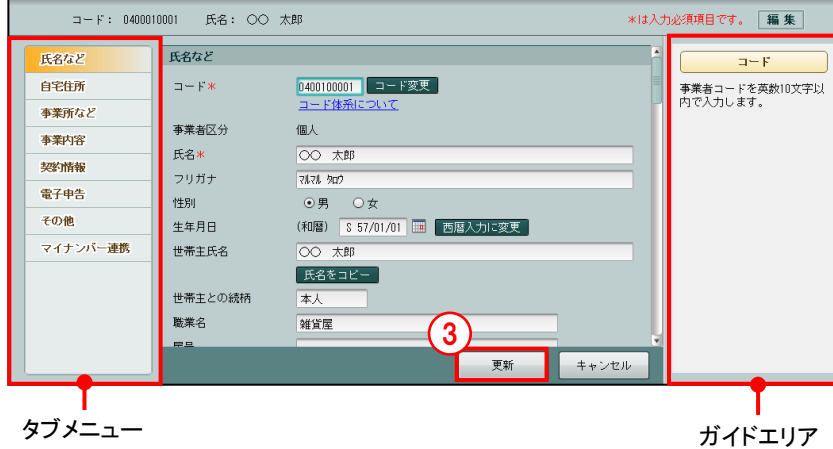

④表示エリアに登録した事業者情報が表示されます。

⑤[×]ボタンをクリックし、操作を終了します。

3.1.1.1 タブメニューの詳細説明

商工会業  $\sim$  1

タブメニューの詳細について説明します。

[氏名など]

・氏名、フリガナ、屋号などを登録します。

[自宅住所]

・住所、電話番号、FAX 番号、メールアドレスなどを登録します。

[事業所など]

・所轄税務署および整理番号を登録します。

[事業内容]

・業種、従業員数、売場面積などを登録します。

[契約情報]

・取扱区分、使用機能、連合会一括印刷、利用状況などを登録します。 [電子申告]

・利用者識別番号、納税者署名などを登録します。

[その他]

・備考を入力します。

[マイナンバー連携]

・マイナンバー連携に関する情報を取得します。

3.1.1.2 事業者コードの入力にエラーがある場合

事業者コードの入力にエラーがある場合、事業者情報登録で[更新]ボタンをクリックした際 に表示されるメッセージについて説明します。

●「事業者コードの文字数」「事業者コードの文字種」の設定に誤りがある場合 次のメッセージが表示されます。

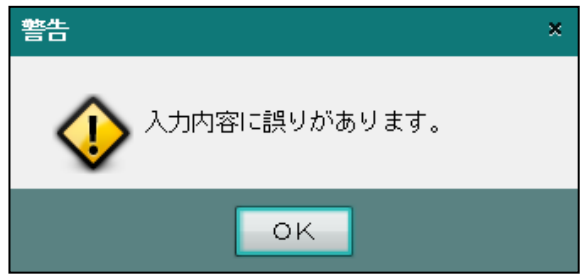

・[OK]ボタンをクリックすると、[氏名など]タブ画面または[事業者]タブが表示され ます。画面でエラー内容を認し、登録内容を修正します。

「事業者コード」がエラーの場合

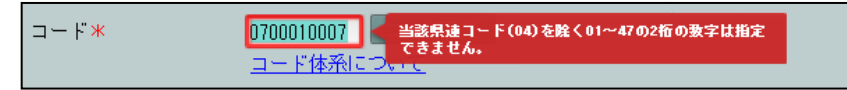

3.1.2 事業者情報の設定項目(個人の場合)

『商工会業務』>『事業者情報登録』

個人の場合の事業者情報の設定項目について説明します。

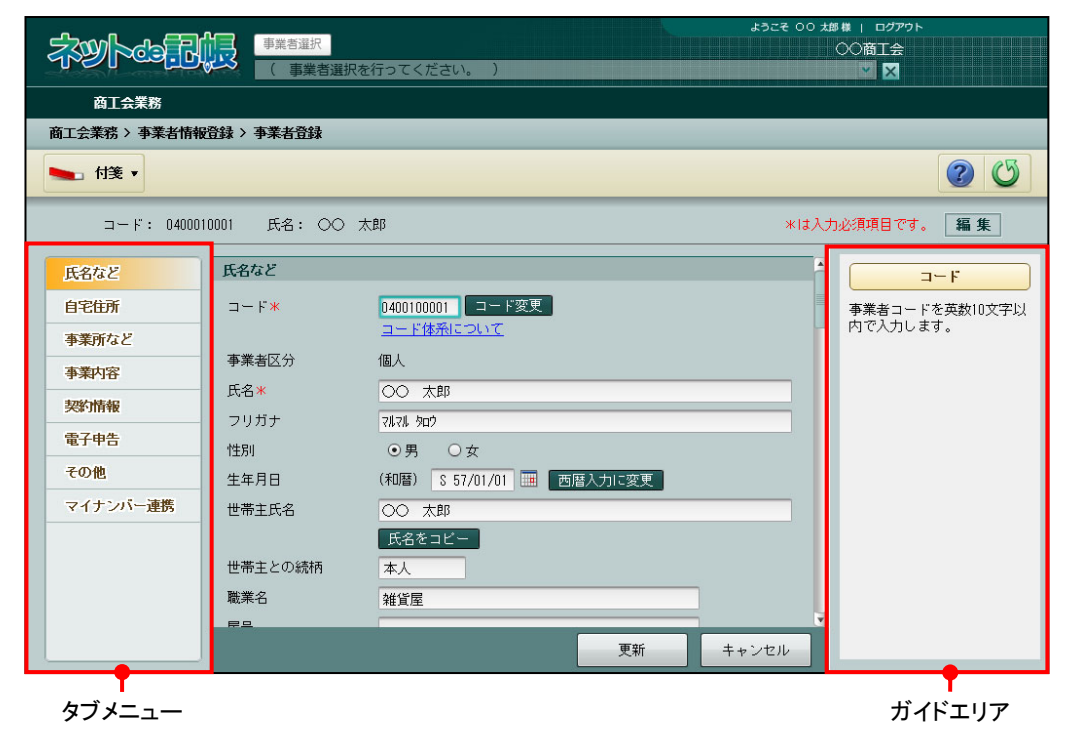

3.1.2.1 氏名など

[氏名など] タブの詳細について説明します。

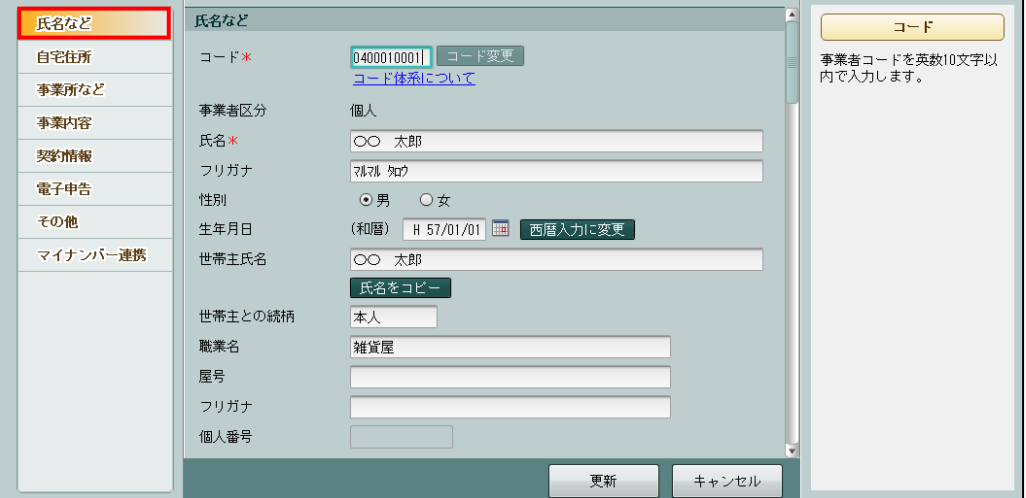

 $[7 - F]$ 

- ・事業者コードを半角 10 文字以内で入力します。
- ・「コード体系」のリンクをクリックすると、事業者コードのポリシー設定画面が表示されま す。ポリシー設定に従い、事業者コードを登録します。
- ・ポリシー設定に従わない事業者コードを入力した場合、登録できません。
- ・連合会の設定で事業者コードの変更が許可されている場合、[コード変更]ボタンをクリッ クして事業者コードを変更することができます。商工会の変更が許可されていない場合、 コード変更ボタンは表示されません。

<sup>参照</sup>事業者コードのエラーについて→

「3.1.1.2 事業者コードの入力にエラーがある場合」参照

[事業者区分]

・「個人」が表示されます。

[氏名]

- •全角 30 文字以内で入力します。(例)○○ 太郎
- ・『消費税申告書』では、全角 15 文字まで使用できます。
- ・『所得税申告書』では、全角 12 文字まで使用できます。

[フリガナ]

- •半角 60 文字以内で入力します。(例) マルマル タロウ
- ・氏名を入力すると、自動で入力されます。修正も可能です。
- ・『消費税申告書』では、半角 30 文字まで使用できます。
- ・『所得税申告書』では、半角 24 文字まで使用できます。

[性別]

・「男」「女」から選択します。

[生年月日]

・元号の記号(M:明治 T:大正 S:昭和 H:平成 R:令和)と年月日 6 桁で入力しま す。

日付の入力方法→「1.11 日付の入力」参照

[世帯主氏名]

- ・世帯主が「氏名」と同じ場合は[氏名をコピー]ボタンをクリックします。異なる場合は、 全角 30 文字以内で入力します。
- ・『所得税申告書』では、全角 12 文字まで使用できます。

#### 3.1 事業者情報登録

[世帯主との続柄]

・全角 5 文字以内で入力します。(例)本人、父、夫など

[職業名]

・全角 20 文字以内で入力します。

・『所得税申告書』では、全角 12 文字まで使用できます。

[屋号]

- ・全角 20 文字以内で入力します。(例)田中屋
- ・事業者名に屋号を表示する場合、登録します。
- ・『所得税申告書』では、全角 12 文字まで使用できます。

[屋号フリガナ]

- •半角40 文字以内で入力します。(例) タナカヤ
- ・屋号を入力すると、自動で入力されます。修正も可能です。

[個人番号]

- ・特定個人情報を扱うための条件を満たしているか、個人番号が連携されているかにより、 [個人番号]、[連携]ボタン、[解除]ボタンおよび |の ボタンの表示状態が異なります。
- [連携]ボタン
	- ・個人番号が連携されていない場合、[連携]ボタンが表示されます。
	- ・『マイナンバー保管』の個人番号を『ネット de 記帳』に連携します。

**圖 個人番号の連携について→「3.1.2.2 個人番号を連携する」参照** 

[解除]ボタン

- ・個人番号が連携されている場合、[解除]ボタンが表示されます。
- ・『マイナンバー保管』の個人番号の連携を解除します。

|個人番号の解除について→「3.1.2.3 個人番号を解除する」参照 参照

ボタン

・個人番号のマスク状態を切り替えます。

個人番号を表示できるユーザーについて 参照

「1.9.3 『ネット de 記帳』の個人番号の操作」参照
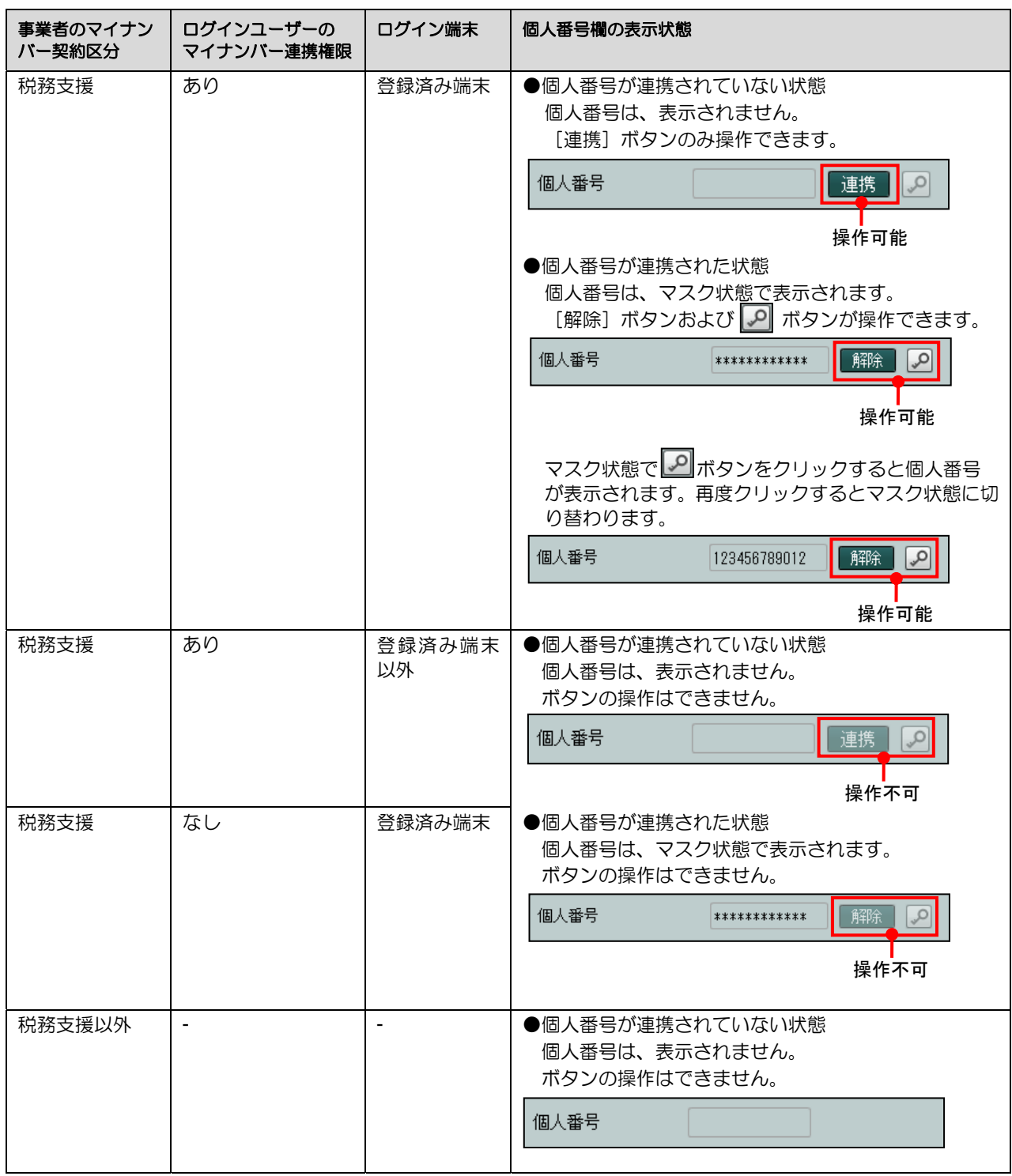

特定個人情報を扱うための条件と個人番号欄の表示状態

# 3.1.2.2 個人番号を連携する

『マイナンバー保管』の個人番号を『ネット de 記帳』に連携する手順について説明します。

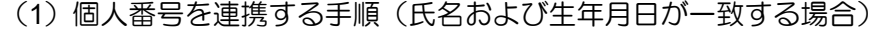

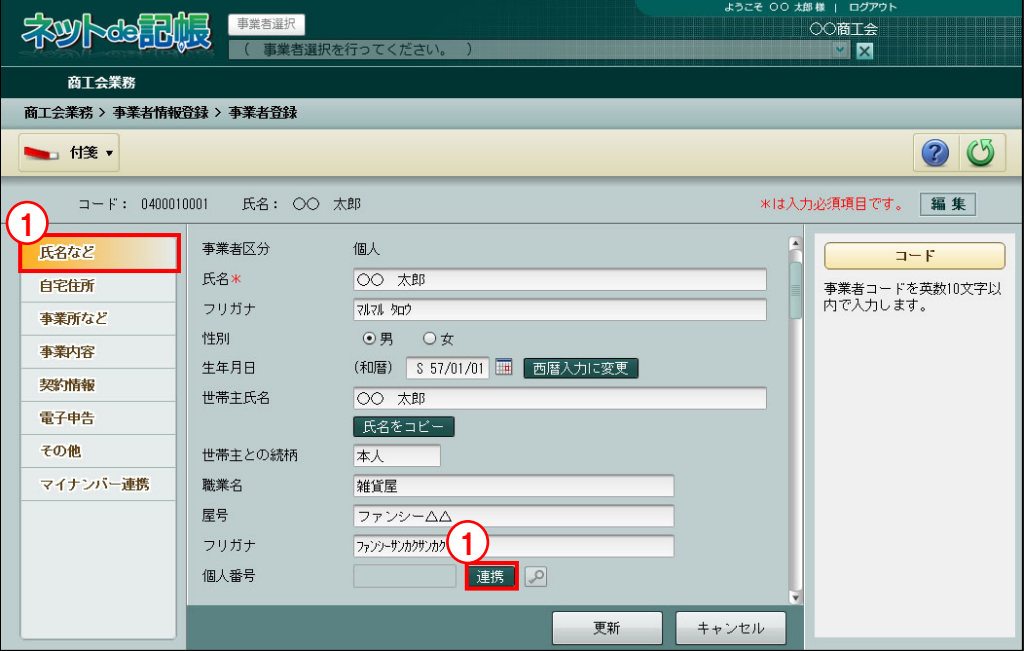

①[氏名など]タブをクリックし、[個人番号]欄の[連携]ボタンをクリックします。

②≪個人データ連携≫画面のヘッダー部に≪事業者登録≫画面の氏名および生年月日が表示さ れます。一覧には『マイナンバー保管』の事業者または事業者の家族が表示されます。

ヘッダー部の氏名および生年月日と一致する『マイナンバー保管』の個人が一覧に表示され ます。連携する個人をクリックします。

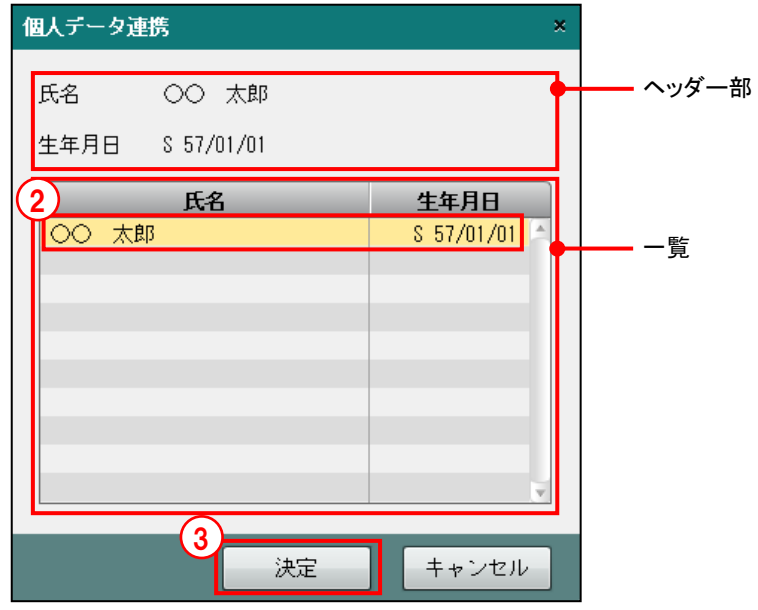

3)「決定] ボタンをクリックします。

④≪事業者登録≫画面の[氏名など]タブに戻ります。[個人番号]欄に個人番号がマスク状態 で表示されます。

# (2)個人番号を連携する手順

(氏名または生年月日が一致しない場合・生年月日が登録されていない場合)

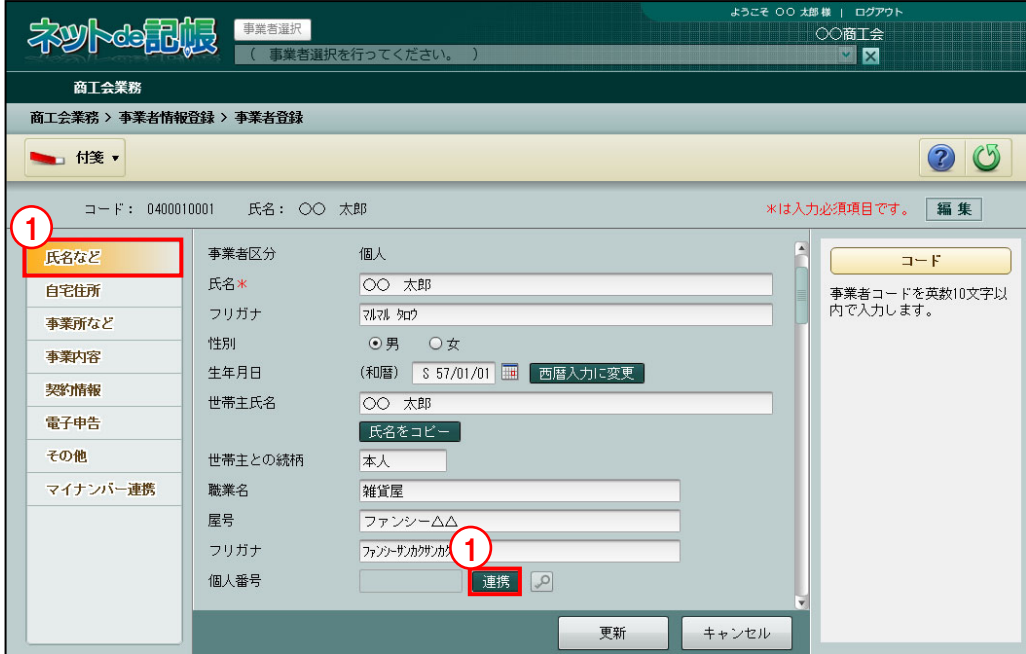

①[氏名など]タブをクリックし、[個人番号]欄の[連携]ボタンをクリックします。

②≪個人データ連携≫画面のヘッダー部に≪事業者登録≫画面の氏名および生年月日が表示さ れます。一覧には『マイナンバー保管』の事業者または事業者の家族が表示されます。

『マイナンバー保管』に登録された事業者または事業者の家族がすべて表示されます。連携す る個人をクリックします。

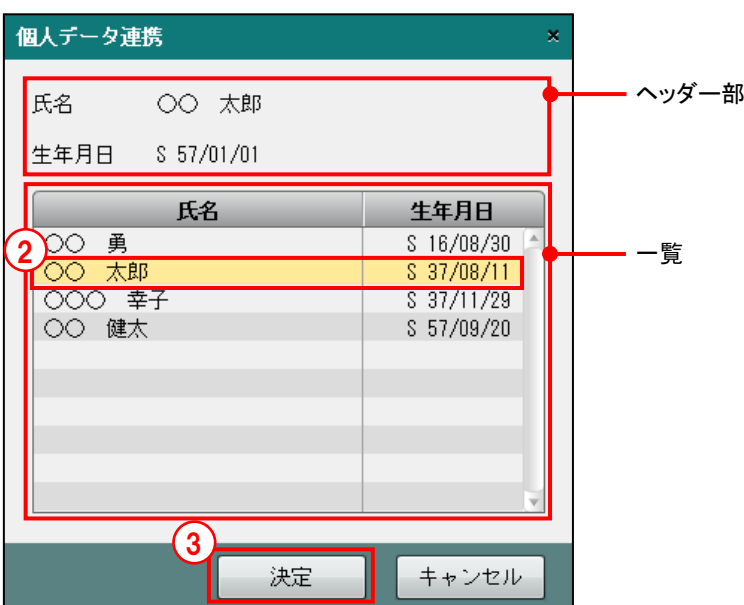

≪生年月日が異なる場合≫

③[決定]ボタンをクリックします。登録されている氏名または生年月日と異なる個人を選択し た場合は、確認メッセージが表示されます。

[はい]ボタンをクリックすると、選択した個人の個人番号が連携されます。[いいえ]ボタ ンをクリックすると、≪個人データ連携≫画面に戻ります。

氏名が異なる個人を選択した場合

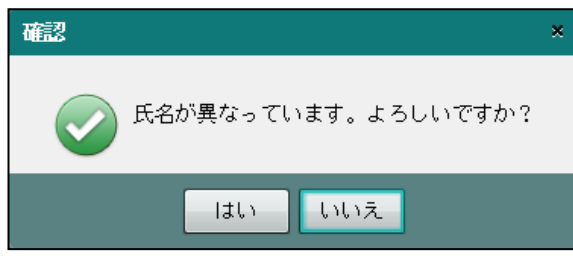

生年月日が異なる個人を選択した場合

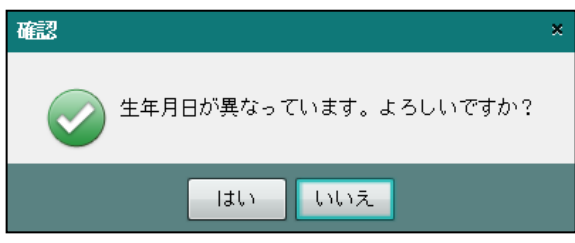

④≪事業者登録≫画面で生年月日が登録されていないか、または生年月日が異なる個人を選択し た場合は、『マイナンバー保管』の生年月日を取り込むことができます。

③の[決定]ボタンをクリックした後、次の確認メッセージが表示されます。 [はい]ボタンをクリックすると、『マイナンバー保管』の生年月日が上書きされます。 [いいえ]ボタンをクリックすると、生年月日は上書きされません。 「はい】「いいえ」のどちらを選択しても、個人番号は連携されます。

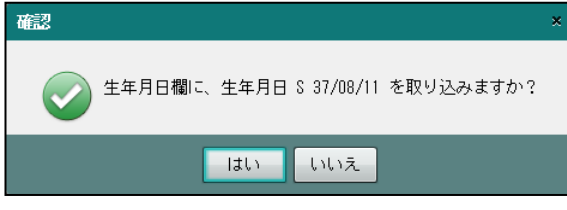

⑤≪事業者登録≫画面の[氏名など]タブに戻ります。[個人番号]欄に個人番号がマスク状態 で表示されます。

# 3.1.2.3 個人番号を解除する

『ネット de 記帳』に連携した個人番号を解除する手順について説明します。

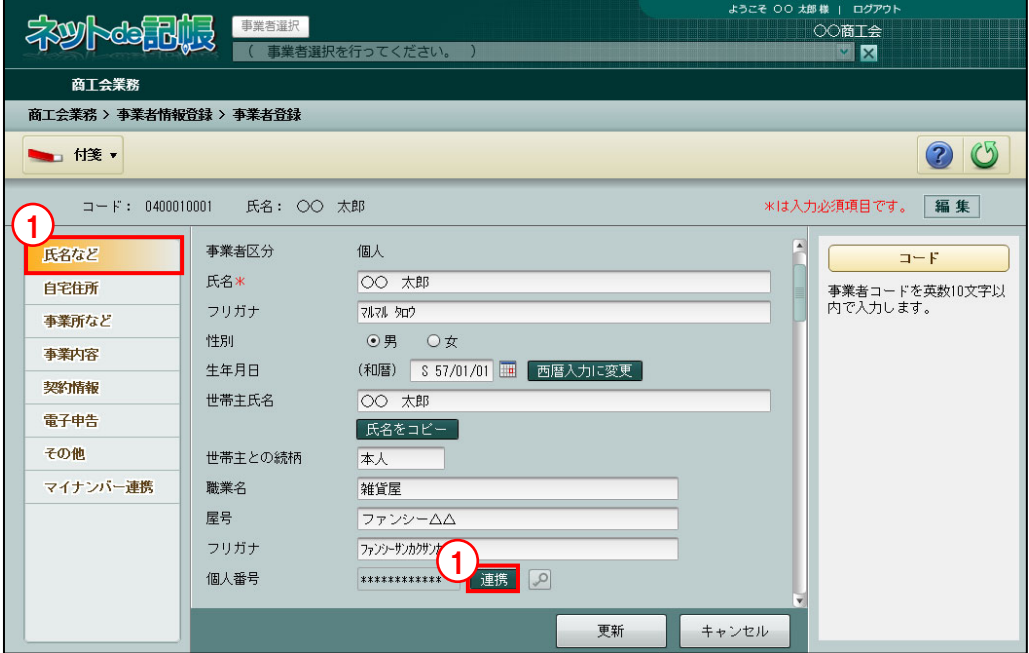

①[氏名など]タブをクリックし、[個人番号]欄の[解除]ボタンをクリックします。 ②≪個人データ連携≫画面で[決定]ボタンをクリックします。

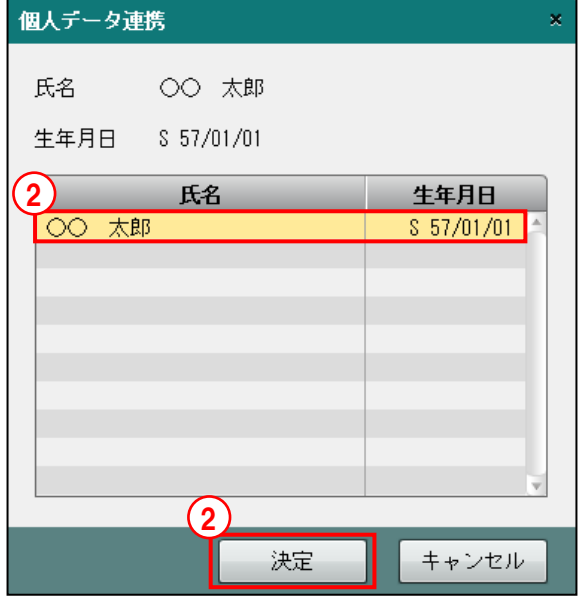

③≪事業者登録≫画面の[氏名など]タブに戻ります。[個人番号]欄の個人番号がクリアされ た状態で表示されます。

3.1.2.4 自宅住所

[自宅住所]タブの詳細について説明します。

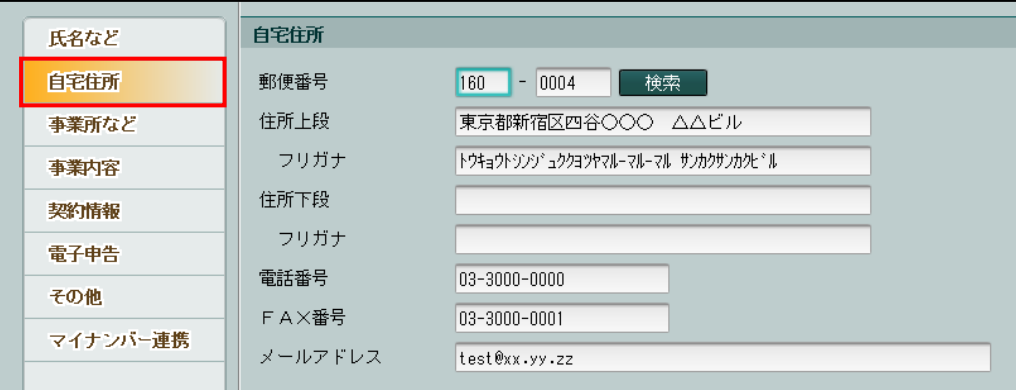

[郵便番号]

• 3 桁+4 桁 (半角) で入力します。郵便番号入力後「検索] ボタンをクリックすると、住所 欄に該当住所が表示されます。

[住所上段]

・全角 20 文字以内で入力します。

[住所上段フリガナ]

- ・半角 40 文字以内で入力します。
- ・住所上段を入力すると、自動で入力されます。修正も可能です。

[住所下段]

・住所上段で収まらない場合、全角 20 文字以内で入力します。

[住所下段フリガナ]

- ・半角 40 文字以内で入力します。
- ・住所下段を入力すると、自動で入力されます。修正も可能です。

[電話番号]

・半角で入力します。番号の間は「-」で区切ります。

[FAX 番号]

・半角で入力します。番号の間は「-」で区切ります。

[メールアドレス]

・半角 64 文字以内で入力します。

### 3.1.2.5 事業所など

[事業所など]タブの詳細について説明します。

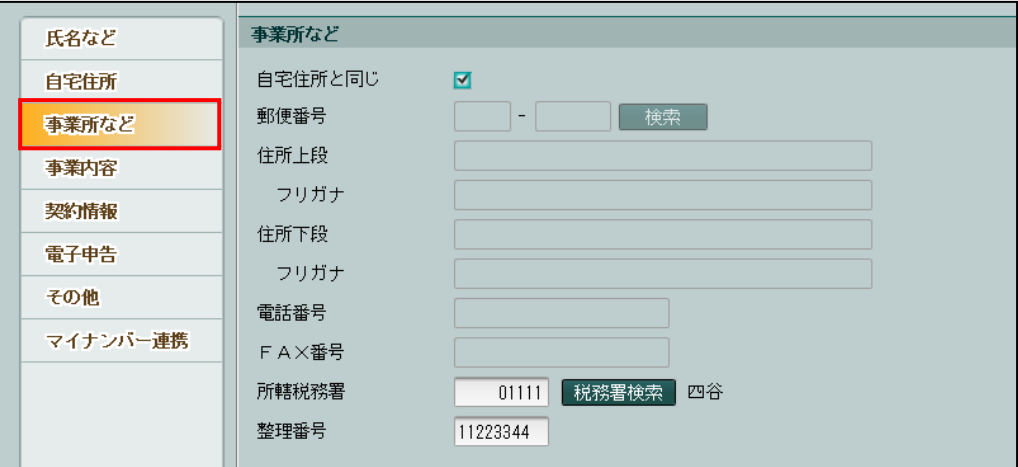

[自宅住所と同じ]

・初期表示ではチェックがついています。事業所が自宅住所と同じ場合はチェックをつけたま まにします。異なる場合はチェックをはずし、郵便番号、住所、電話番号、FAX 番号を入力 します。

<mark>参照</mark> 自宅住所→「3.1.2.4 自宅住所」参照

[所轄税務署]

・[税務署検索]ボタンをクリックし、≪役所検索エクスプローラー≫から対象の税務署を選 **択し[OK]ボタンをクリックします。** 

#### 役所検索エクスプローラーについて→

「概要・基本操作 2.8.2 役所検索エクスプローラー」参照

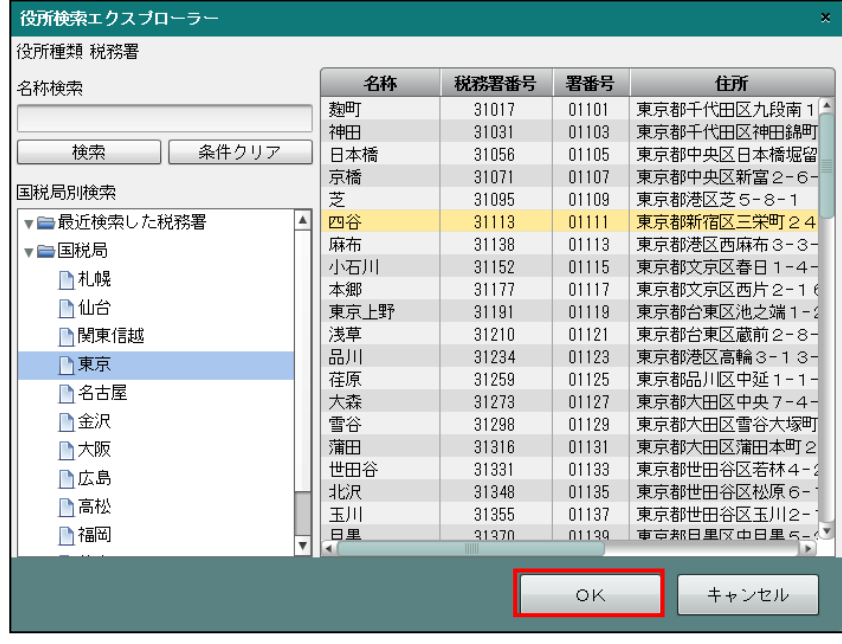

[整理番号]

・税務署から指定された整理番号を半角 8 桁で入力します。

# 3.1.2.6 事業内容

[事業内容] タブの詳細について説明します。

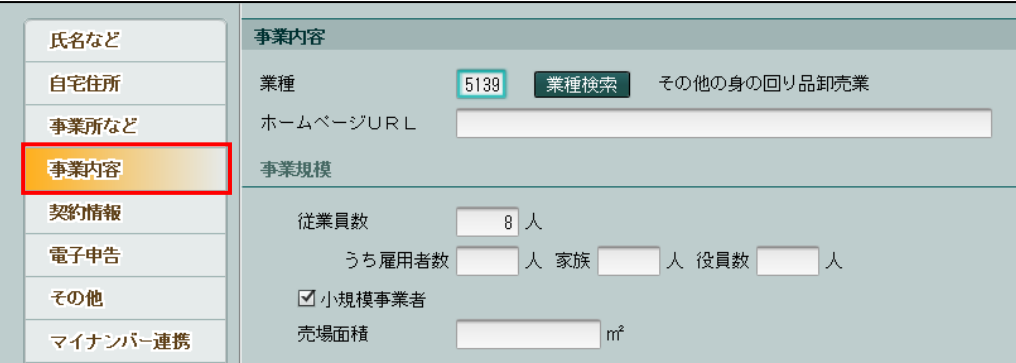

[業種]

•[業種検索]ボタンをクリックし、≪業種検索エクスプローラー≫から該当の業種を選択し て[OK]ボタンをクリックします。

#### 業種検索エクスプローラーについて→

「概要・基本操作 2.8.1 業種検索エクスプローラー」参照

[ホームページ URL]

・半角 64 文字以内で入力します。

●事業規模

[従業員数][うち雇用者数][家族][役員数]

- ・半角 5 桁以内で入力します。
- [小規模事業者]
	- ・初期表示ではチェックがついています。小規模事業者の場合にチェックをつけます。
- [売場面積]
	- ・整数 10 桁、小数点以下 1 桁で入力します。

## 3.1.2.7 契約情報

[契約情報]タブの詳細について説明します。利用状況の「利用停止申込日」、「利用停止日」お よび「利用停止事由」は、連合会の設定により表示状態が変わります。

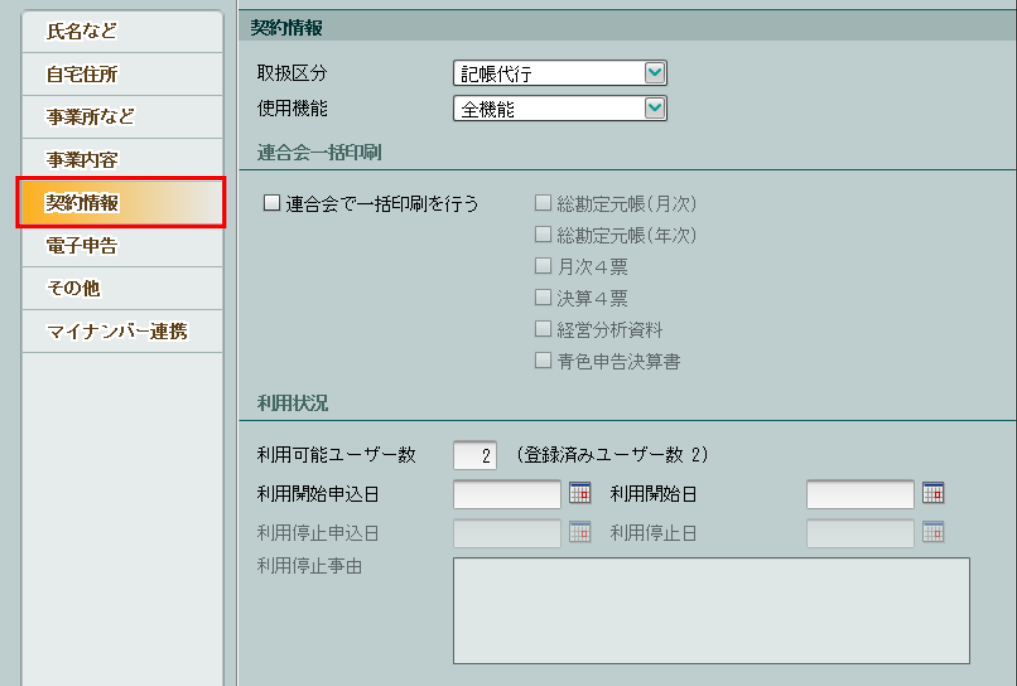

[取扱区分]

・事業者の取扱区分を選択します。

#### 記帳代行

商工会でのみ入力できます。

## 記帳代行+自計化

商工会と事業者共に入力できます。

## 自計化

事業者のみ入力できます。事業者が記帳や決算・申告を行う場合に選択します。連合会 一括印刷はできません。

[使用機能]

・事業者が使用するメニューを選択します。「全機能」「固定資産のみ」から選択します。連 合会で一括印刷を行う場合は、「全機能」を選択します。

[連合会で一括印刷を行う]

- ・連合会が元帳や帳票を印刷する場合は、「連合会で一括印刷を行う」にチェックをつけます。 印刷する帳票の種類にチェックをつけます。
- ・『決算専用業務』には、この項目はありません。

●利用状況

[利用可能ユーザー数]

・事業者ごとに利用ユーザー数を数字 2 桁以内で入力します。

[利用開始申込日]

・事業者が利用開始の申請をした日付を入力します。

**※照 日付の入力方法→「1.11 日付の入力」参照** 

[利用開始日]

- ・事業者が『ネット de 記帳』の利用を開始する日付を入力します。
- ・事業者は、利用開始日よりログインすることができます。

[利用停止申込日・利用停止日・利用停止事由]

- ・事業者が『ネット de 記帳』の利用を停止する場合に「利用停止申込日」「利用停止日」「利 用停止事由」を入力します。
- ・連合会の設定で商工会の入力が許可されている場合、商工会が入力することができます。商 工会の入力が許可されていない場合、連合会が入力した内容が表示されます。

#### 商工会の入力が許可されている場合

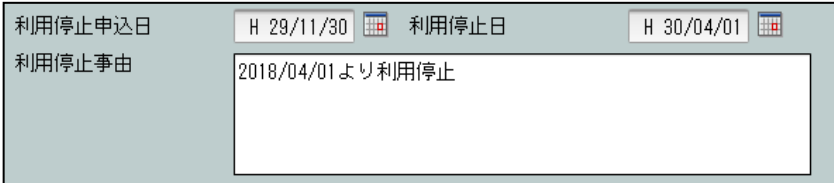

#### 商工会の入力が許可されていない場合

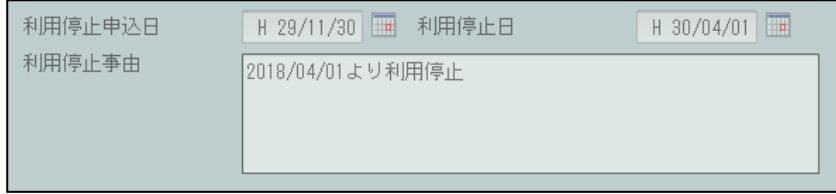

### 利用停止日申込日

- ・事業者が『ネット de 記帳』の利用停止を申し込んだ日付を入力します。
- ・商工会の入力が許可されていない場合、表示のみとなります。

## 利用停止日

- ・事業者が『ネット de 記帳』の利用を停止する日付を入力します。
- ・商工会の入力が許可されていない場合、表示のみとなります。
- ・事業者は、利用停止日より『ネット de 記帳』にログインすることができません。

### 利用停止事由

- ・事業者が『ネット de 記帳』の利用を停止する事由を入力します。
- ・商工会の入力が許可されていない場合、表示のみとなります。

# 3.1.2.8 電子申告

[電子申告]タブの詳細について説明します。

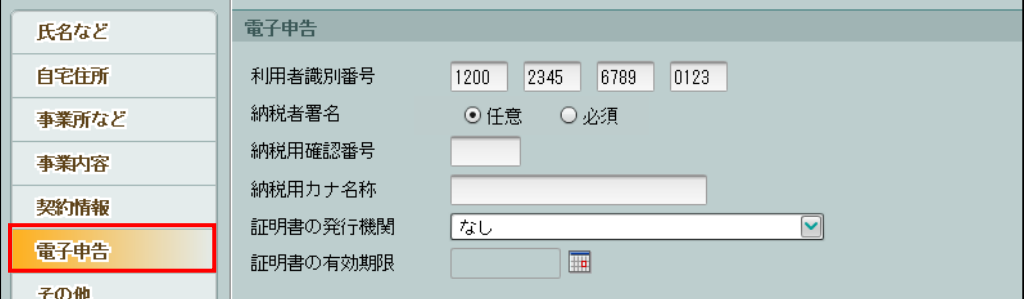

[利用者識別番号]

・「国税電子申告」で使用する利用者識別番号を 16 桁で入力します。

[納税者署名]

・国税電子申告のデータを送信する場合に、納税者署名を「任意」「必須」どちらにするか選 択します。

[納税用確認番号]

・オンラインの開始届出または≪利用者情報登録・変更≫で登録した納税用確認番号を 6 桁 で入力します。

> 参照 納税用確認番号の設定「8.5 利用者情報登録・変更」参照

[納税用カナ名称]

・オンラインの開始届出または≪利用者情報登録・変更≫で登録した納税用カナ名称を半角 24 文字以内で入力します。

[証明書の発行機関]

・電子証明書の発行機関を「なし」「公的個人認証サービス」「日税連 税理士用電子証明書」 「その他」から選択します。

[証明書の有効期限]

・電子証明書の有効期限を入力します。

日付の入力方法→「1.11 日付の入力」参照

3.1.2.9 その他

[その他] タブの詳細について説明します。

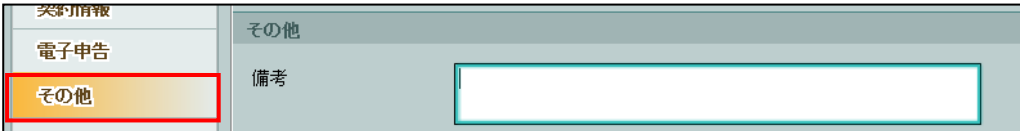

[備考]

・氏名および住所などの他に、必要な情報を全角 100 文字以内で入力します。

3.1.2.10 マイナンバー連携

[マイナンバー連携] タブの詳細について説明します。

≪基幹認証を採用していない場合≫

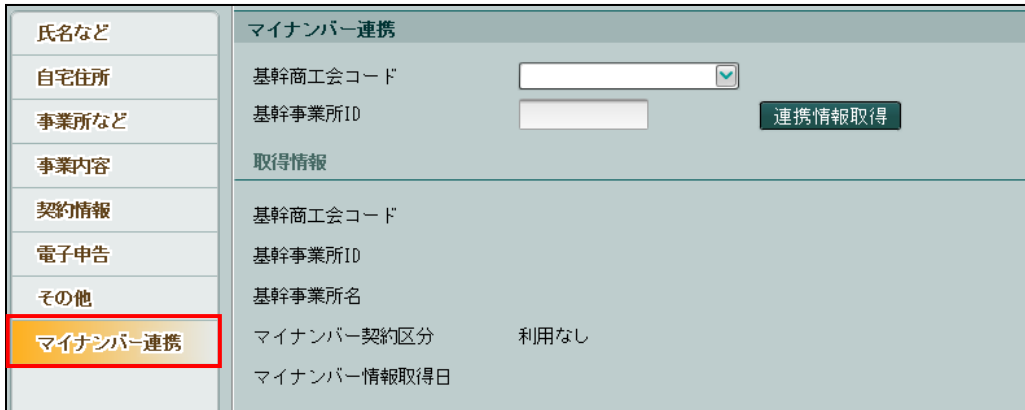

[基幹商工会コード][基幹事業所 ID][連携情報取得] ボタン

・基幹認証を採用しているか、「マイナンバー契約区分」を取得するための条件を満たしてい るかにより、[マイナンバー連携]タブの表示状態が異なります。

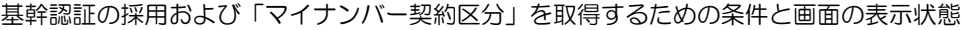

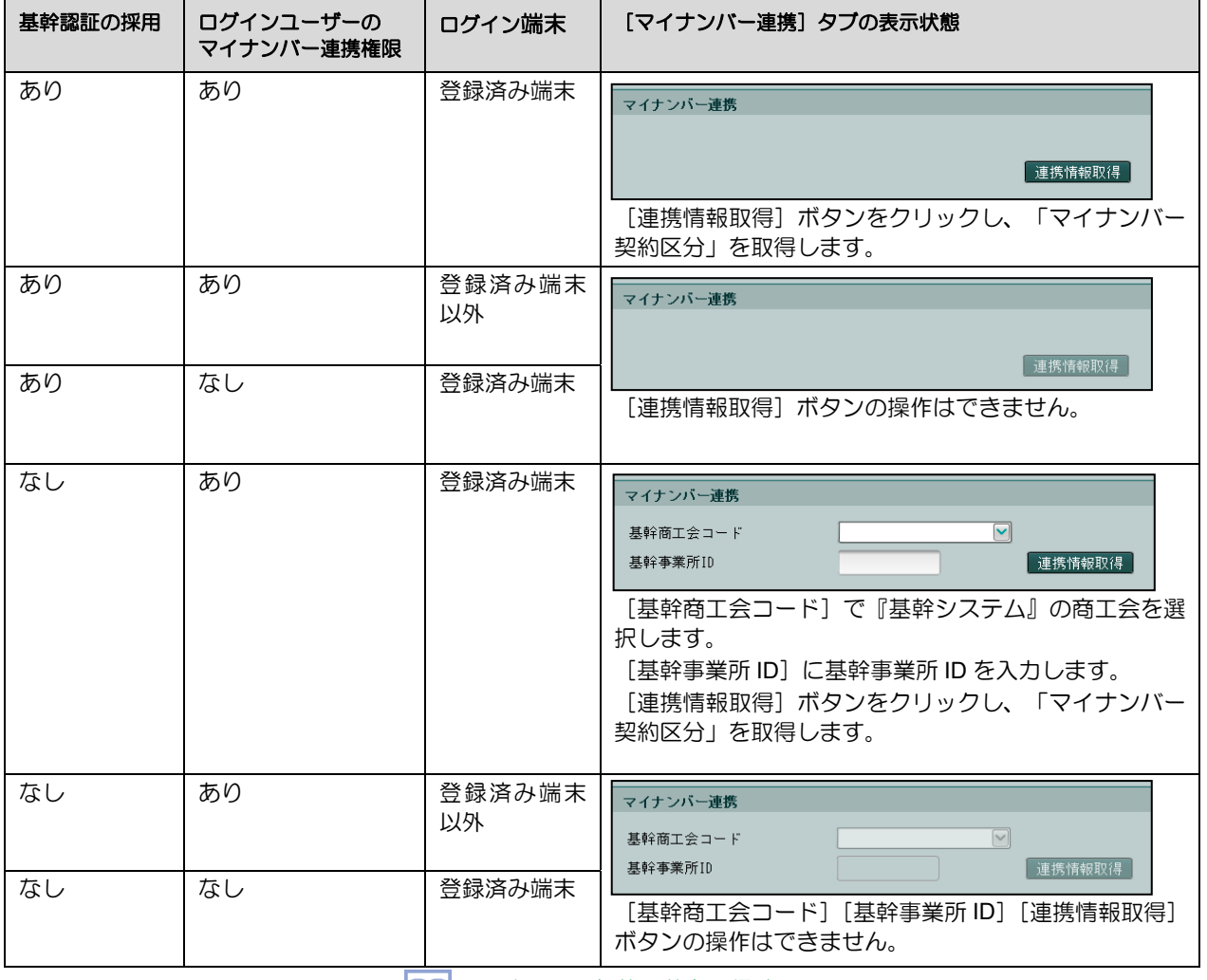

■図マイナンバー契約区分を取得する→

「3.1.4 マイナンバー契約区分を取得する」参照

### ●取得情報

『基幹システム』から取得した情報が表示されます。

- [基幹商工会コード]
	- ・事業所の基幹商工会コードが表示されます。
- [基幹事業所 ID]
- ・基幹事業所 ID が表示されます。
- [基幹事業所名]
	- ・基幹事業所名が表示されます。
- [マイナンバー契約区分]
	- ・事業所のマイナンバー契約区分が表示されます。
- [マイナンバー情報取得日]
	- ・マイナンバー連携情報を取得した日付が表示されます。

3.1.3 事業者情報の設定項目(法人の場合)

『商工会業務』>『事業者情報登録』 法人の場合の事業者情報の設定項目について説明します。 個人と同じ設定項目については、個人の設定内容を参照してください。 <sup>参照</sup>個人の事業者情報について→

「3.1.2 事業者情報の設定項目(個人の場合)」参照

3.1.3.1 事業者

[事業者]タブの詳細について説明します。

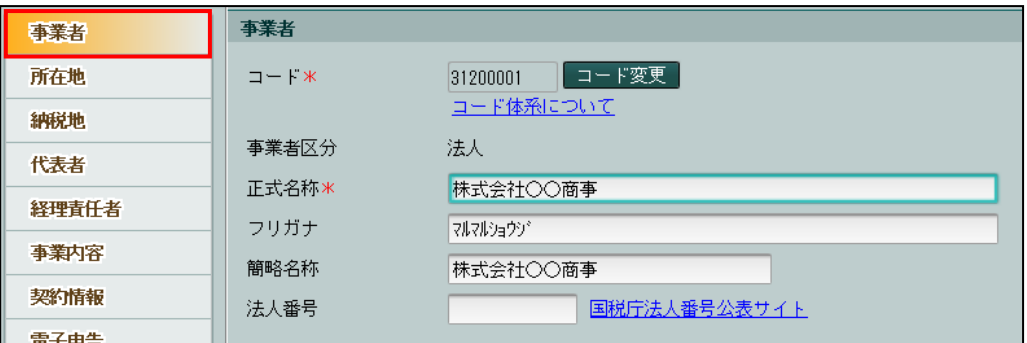

[コード]

- ・事業者コードを半角 10 文字以内で入力します。
- ・「コード体系」のリンクをクリックすると、事業者コードのポリシー設定画面が表示されま す。ポリシー設定に従い、事業者コードを登録します。
- ・ポリシー設定に従わない事業者コードを入力した場合、登録できません。
- ・連合会の設定で事業者コードの変更が許可されている場合、[コード変更]ボタンをクリッ クして事業者コードを変更することができます。商工会の変更が許可されていない場合、 コード変更ボタンは表示されません。

参照 事業者コードのエラーについて→

「3.1.1.2 事業者コードの入力にエラーがある場合」参照

[事業者区分]

・「法人」が表示されます。

[正式名称]

•全角 30 文字以内で入力します。 (例) ○○ 商事

[フリガナ]

- •半角 60 文字以内で入力します。 (例) マルマル ショウジ
- ・正式名称を入力すると、自動で入力されます。修正も可能です。
- ・『消費税申告書』では、半角 40 文字まで使用できます。

[簡略名称]

・全角 15 文字以内で入力します。

[法人番号]

- ・法人番号を半角数字 13 桁で入力します。
- ・法人番号を検索する場合は、「国税庁法人番号公表サイト」のリンクをクリックします。 検索した法人番号は、コピーなどにより入力します。

# 3.1.3.2 所在地

[所在地] タブの詳細について説明します。

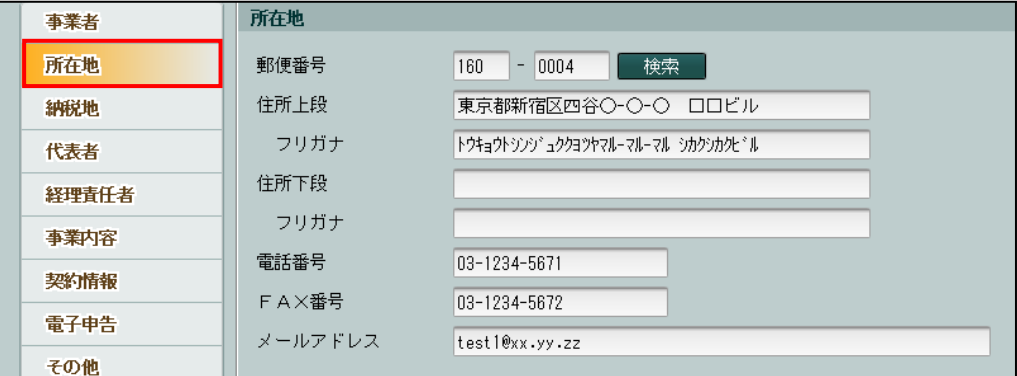

[郵便番号]

• 3 桁+4 桁 (半角) で入力します。郵便番号入力後「検索] ボタンをクリックすると、住所 欄に該当住所が表示されます。

[住所上段]

・全角 20 文字以内で入力します。

[住所上段フリガナ]

- ・半角 40 文字以内で入力します。
- ・住所上段を入力すると、自動で入力されます。修正も可能です。

[住所下段]

・住所上段で収まらない場合、全角 20 文字以内で入力します。

[住所下段フリガナ]

- ・半角 40 文字以内で入力します。
- ・住所下段を入力すると、自動で入力されます。修正も可能です。

[電話番号]

・半角で入力します。番号の間は「-」で区切ります。

[FAX 番号]

・半角で入力します。番号の間は「-」で区切ります。

[メールアドレス]

・半角 64 文字以内で入力します。

## 3.1.3.3 納税地

[納税地] タブの詳細について説明します。

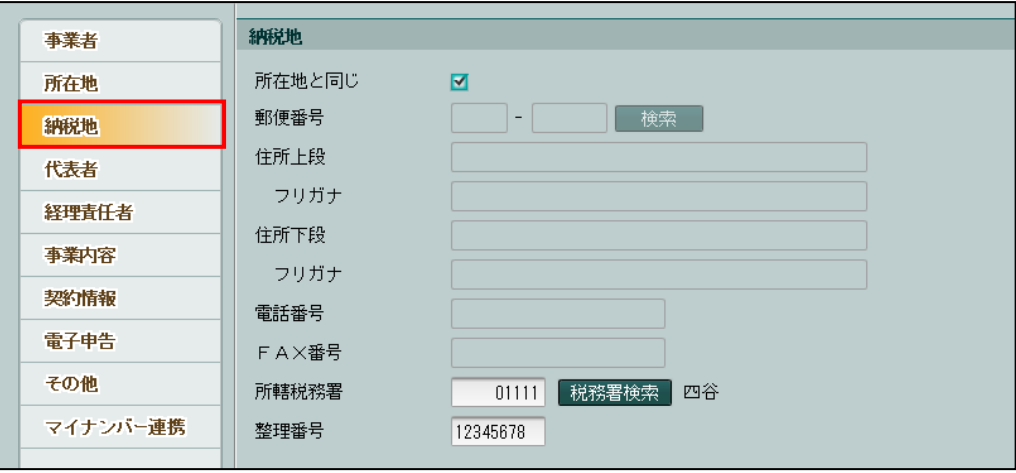

[所在地と同じ]

・初期表示ではチェックがついています。納税地が所在地と同じ場合はチェックをつけたまま にします。異なる場合はチェックをはずし、郵便番号、住所、電話番号、FAX 番号を入力し ます。

[所轄税務署]

•[税務署検索]ボタンをクリックし、≪役所検索エクスプローラー≫から対象の税務署を選 択し[OK]ボタンをクリックします。

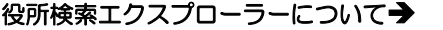

「概要・基本操作 2.8.2 役所検索エクスプローラー」参照

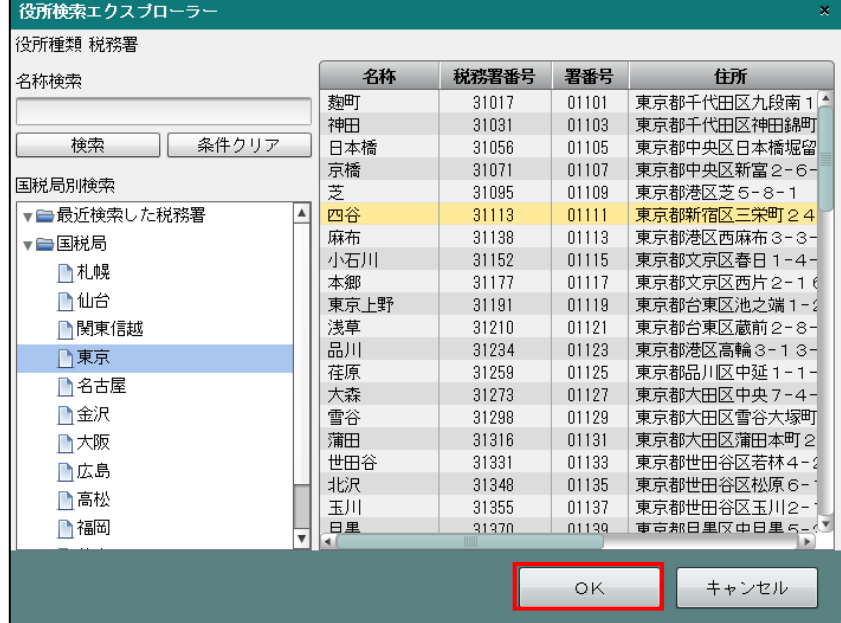

[整理番号]

・税務署から指定された整理番号を半角 8 文字で入力します。

# 3.1.3.4 代表者

[代表者] タブの詳細について説明します。

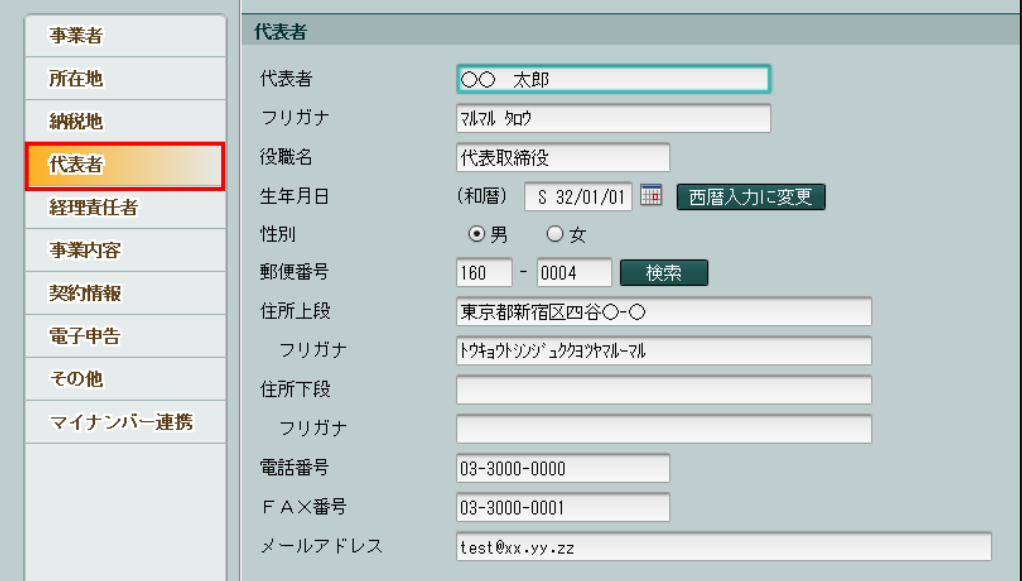

[代表者]

・全角 15 文字以内で入力します。

[代表者フリガナ]

・半角 30 文字以内で入力します。

・代表者を入力すると、自動で入力されます。修正も可能です。

[役職名]

・全角 10 文字以内で入力します。

[生年月日]

・元号の記号(M:明治 T:大正 S:昭和 H:平成 R:令和)と年月日 6 桁で入力しま す。

> 日付の入力方法→「1.11 日付の入力」参照 多照

[性別]

・「男」「女」から選択します。

[郵便番号]

・3 桁+4 桁(半角)で入力します。郵便番号入力後[検索]ボタンをクリックすると、住所 欄に該当住所が表示されます。

[住所上段]

・全角 20 文字以内で入力します。

[住所上段フリガナ]

- ・半角 40 文字以内で入力します。
- ・住所上段を入力すると、自動で入力されます。修正も可能です。

[住所下段]

・住所上段で収まらない場合、全角 20 文字以内で入力します。

[住所下段フリガナ]

・半角 40 文字以内で入力します。

・住所下段を入力すると、自動で入力されます。修正も可能です。

[電話番号]

・半角で入力します。番号の間は「-」で区切ります。

#### [FAX 番号]

・半角で入力します。番号の間は「-」で区切ります。

- [メールアドレス]
- ・半角 64 文字以内で入力します。

# 3.1.3.5 経理責任者

[経理責任者]タブの詳細について説明します。

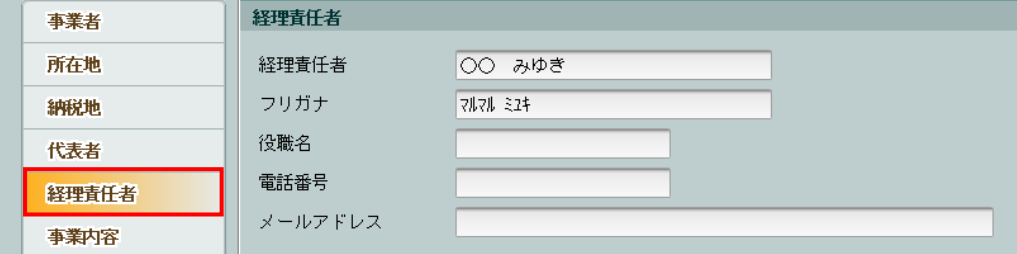

[経理責任者]

・全角 15 文字以内で入力します。

[経理責任者フリガナ]

- ・半角 30 文字以内で入力します。
- ・経理責任者を入力すると、自動で入力されます。修正も可能です。

[役職名]

・全角 10 文字以内で入力します。

[電話番号]

・半角で入力します。番号の間は「-」で区切ります。

[メールアドレス]

・半角 64 文字以内で入力します。

## 3.1.3.6 事業内容

[事業内容] タブの詳細について説明します。

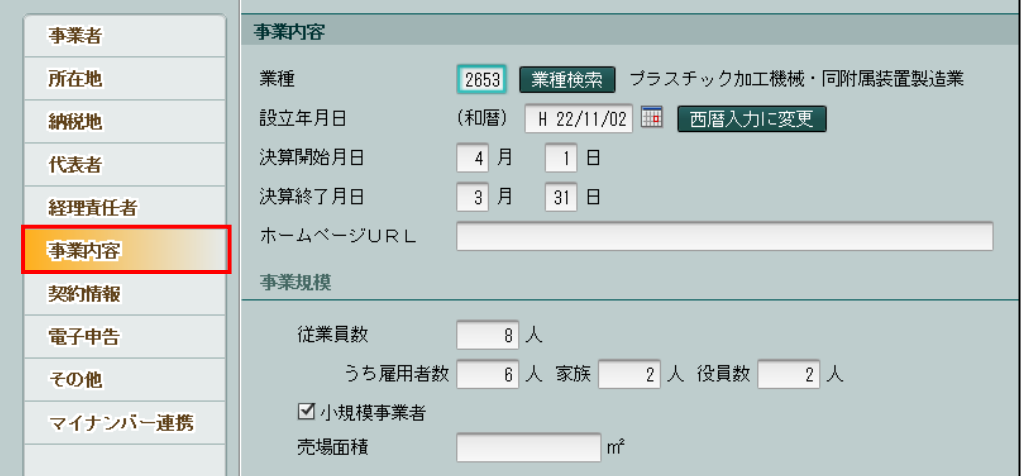

[業種]

•[業種検索]ボタンをクリックし、≪業種検索エクスプローラー≫から該当の業種を選択し て[OK]ボタンをクリックします。

## 業種検索エクスプローラーについて→

「概要・基本操作 2.8.1 業種検索エクスプローラー」参照

[設立年月日]

・設立年月日を入力します。

<mark>参照</mark> 日付の入力方法→「1.11 日付の入力」参照

[決算開始月日]

・決算開始月日を入力します。

[決算終了月日]

・決算開始月日を入力すると自動で表示されます。必要に応じて変更します。

[ホームページ URL]

・半角 64 文字以内で入力します。

●事業規模

[従業員数] [うち雇用者数][家族][役員数]

・半角 5 桁以内で入力します。

[小規模事業者]

・初期表示ではチェックがついています。小規模事業者の場合にチェックをつけます。

[売場面積]

・整数 10 桁、小数点以下 1 桁で入力します。

## 3.1.3.7 契約情報

個人の[契約情報]タブの詳細と同様です。

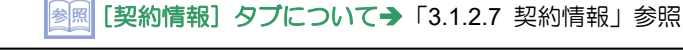

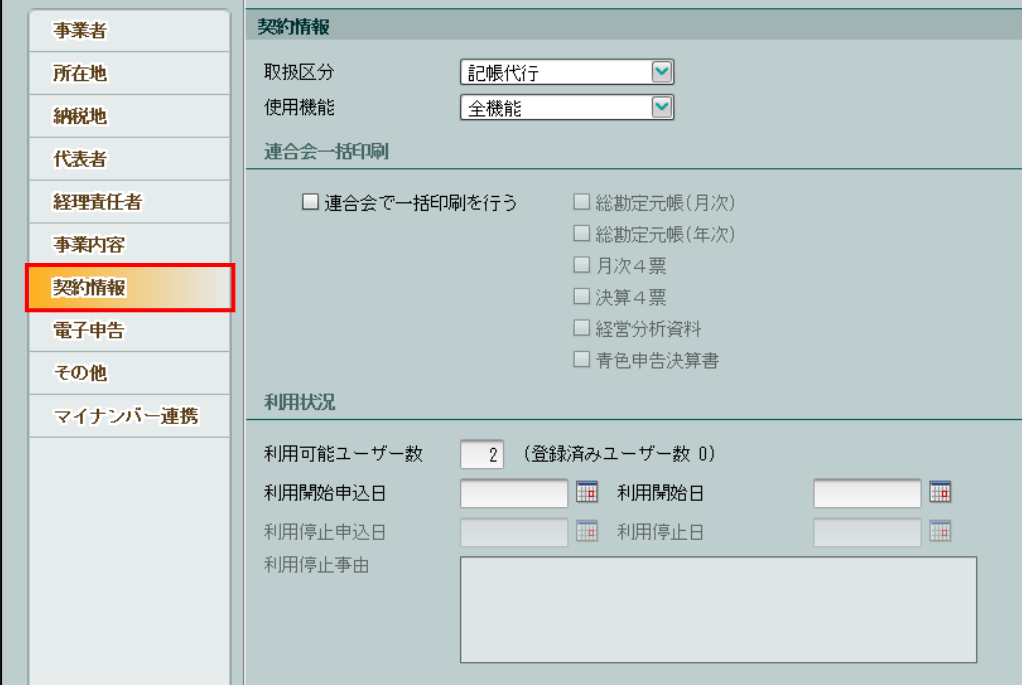

# 3.1.3.8 電子申告

[電子申告]タブの詳細について説明します。

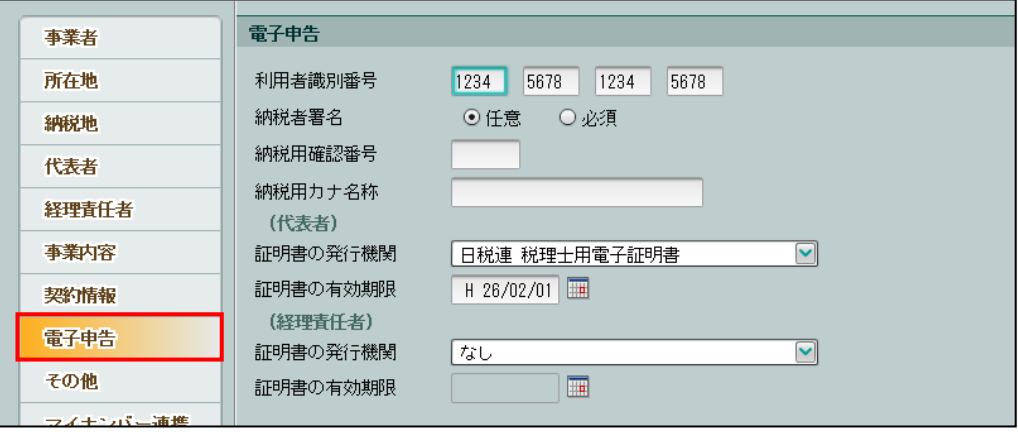

[利用者識別番号]

・「国税電子申告」で使用する利用者識別番号を 16 桁で入力します。

[納税者署名]

・国税電子申告のデータを送信する場合に、納税者署名を「任意」「必須」どちらにするか選 択します。

[納税用確認番号]

• オンラインの開始届出または≪利用者情報登録 • 変更≫で登録した納税用確認番号を 6 桁 で入力します。

 $\boxed{\textcircled{}}$  納税用確認番号の設定→「8.5 利用者情報登録・変更」参照

[納税用カナ名称]

・オンラインの開始届出または≪利用者情報登録・変更≫で登録した納税用カナ名称を半角 24 文字以内で入力します。

[証明書の発行機関](代表者・経理責任者)

・電子証明書の発行機関を「なし」「公的個人認証サービス」「日税連 税理士用電子証明書」 「その他」から選択します。

[証明書の有効期限](代表者・経理責任者)

・電子証明書の有効期限を入力します。

■ 日付の入力方法→「1.11 日付の入力」参照

3.1.3.9 その他

個人の[その他]タブの詳細と同様です。

|参照| [その他] タブについて→ 「3.1.2.9 その他」参照

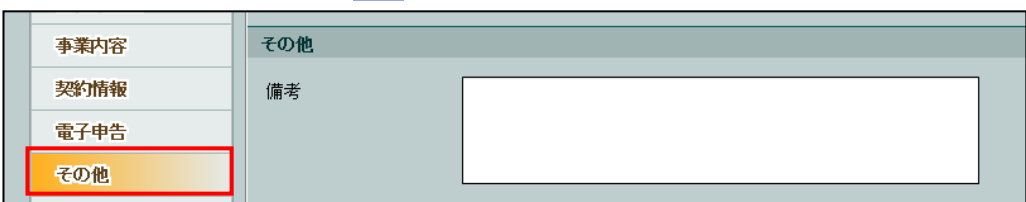

## 3.1.3.10 マイナンバー連携

個人の[マイナンバー連携]タブの詳細と同様です。

■ [マイナンバー連携] タブについて→「3.1.2.10 マイナンバー連携」参照

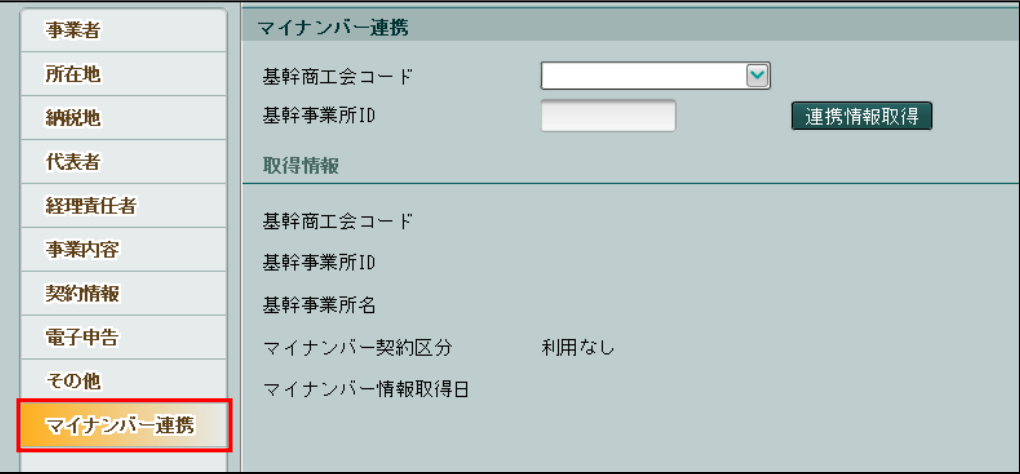

3.1.4 マイナンバー契約区分を取得する

『商工会業務』>『事業者情報登録』

『基幹システム』で登録された「マイナンバー契約区分」の取得について説明します。

基幹認証を採用しているかどうかにより、取得する手順が異なります。

「マイナンバー契約区分」の取得は、初回のみ行います。取得後は、『ネット de 記帳』の個人 番号を表示または出力する処理を起動した際、『基幹システム』から自動で「マイナンバー契約 区分」を再取得します。

3.1.4.1 基幹認証を採用している場合

基幹認証を採用している場合の「マイナンバー契約区分」の取得手順について説明します。

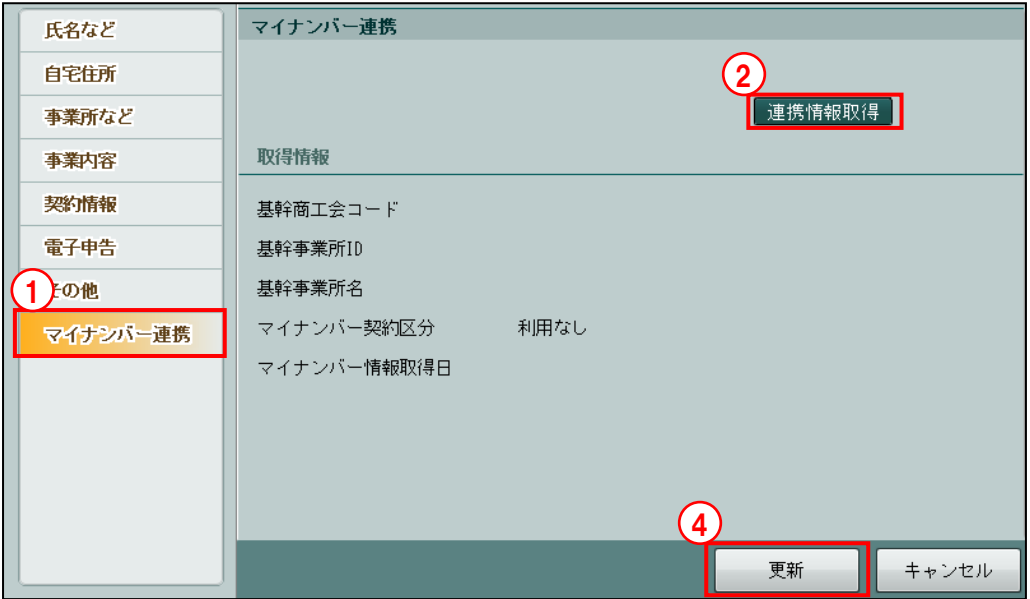

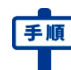

- 「手順」(1) [マイナンバー連携] タブをクリックします。
	- ②[連携情報取得]ボタンをクリックします。基幹呼出(『基幹システム』の事業所と『ネット de 記帳』の事業者を紐付ける処理)を行っていない場合は、次のエラーメッセージが表示さ れます。

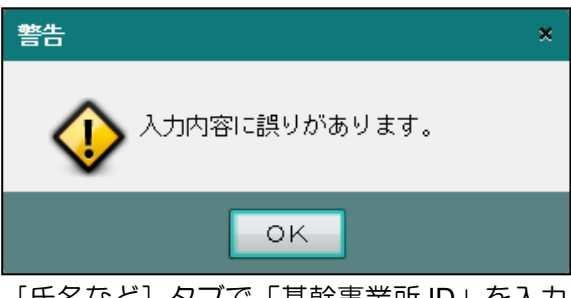

[氏名など] タブで「基幹事業所 ID」を入力し [基幹呼出] ボタンをクリックし、基幹呼出 を行います。

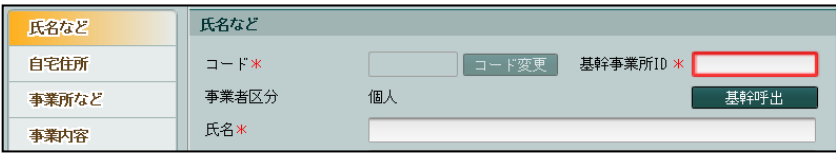

③『基幹システム』で登録された「基幹商工会コード」「基幹事業所 ID」「基幹事業所名」「マイ ナンバー契約区分」が、「取得情報」欄に表示されます。マイナンバー連携情報を取得した日 付が「マイナンバー情報取得日」に表示されます。

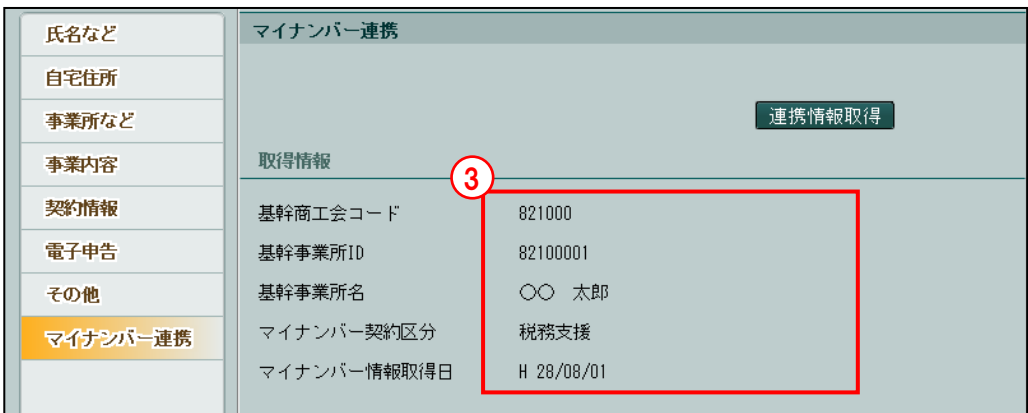

④[更新]ボタンをクリックします。

∕₽

#### 基幹呼出を再実行する場合の確認メッセージ

基幹認証を採用している場合、「マイナンバー契約区分」を取得しているかどうかによ り、[基幹呼出]ボタンのクリック時の確認メッセージが異なります。

#### 「マイナンバー契約区分」を取得している場合

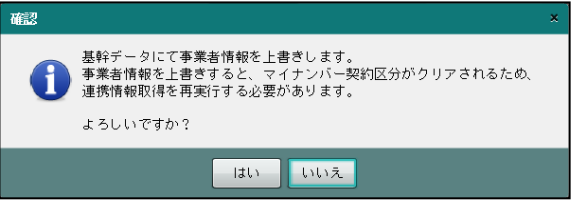

[はい]を選択した場合、『基幹システム』に登録された事業者情報のみ上書きされま す。

「マイナンバー契約区分」がクリアされるため、連携情報取得を再実行する必要があり ます。

#### 「マイナンバー契約区分」を取得していない場合

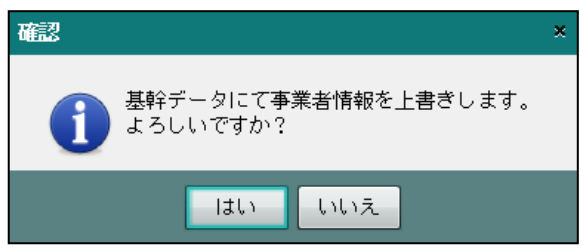

[はい]を選択した場合、『基幹システム』に登録された事業者情報のみ上書きされま す。

3.1.4.2 基幹認証を採用していない場合

基幹認証を採用していない場合の「マイナンバー契約区分」の取得手順について説明します。

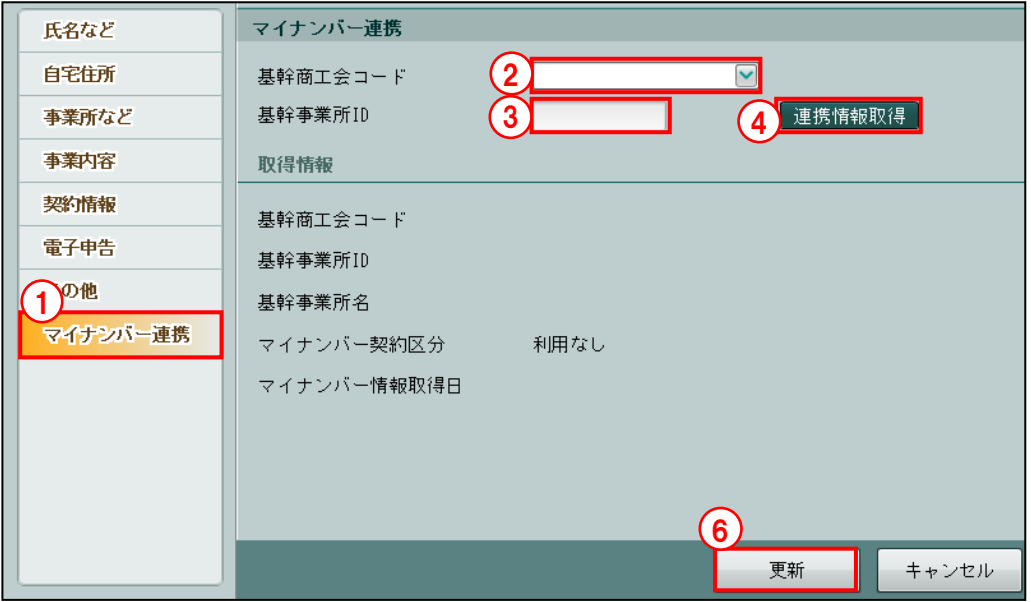

- ①[マイナンバー連携]タブをクリックします。
	- ②「基幹商工会コード」を選択します。
	- ③「基幹事業所 ID」を入力します。
	- ④[連携情報取得]ボタンをクリックします。
	- ⑤『基幹システム』で登録された「基幹商工会コード」「基幹事業所 ID」「基幹事業所名」「マイ ナンバー契約区分」が、「取得情報」欄に表示されます。マイナンバー連携情報を取得した日 付が「マイナンバー情報取得日」に表示されます。

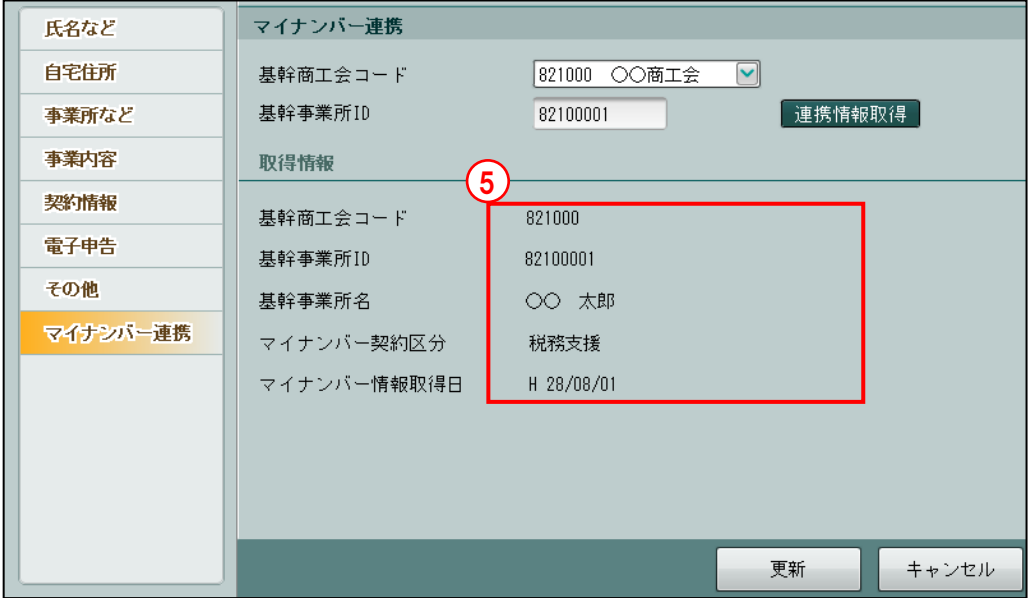

⑥[更新]ボタンをクリックします。

# 3.1.5 事業者情報を修正する

『商工会業務』>『事業者情報登録』>『編集』 事業者情報を修正する手順について説明します。

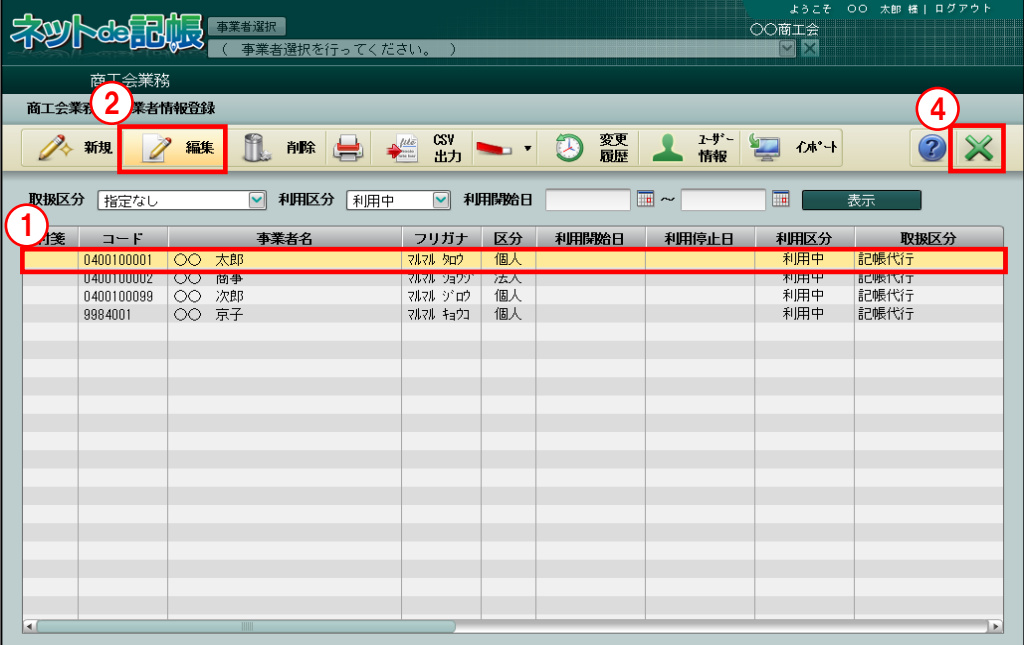

#### 《事業者登録》

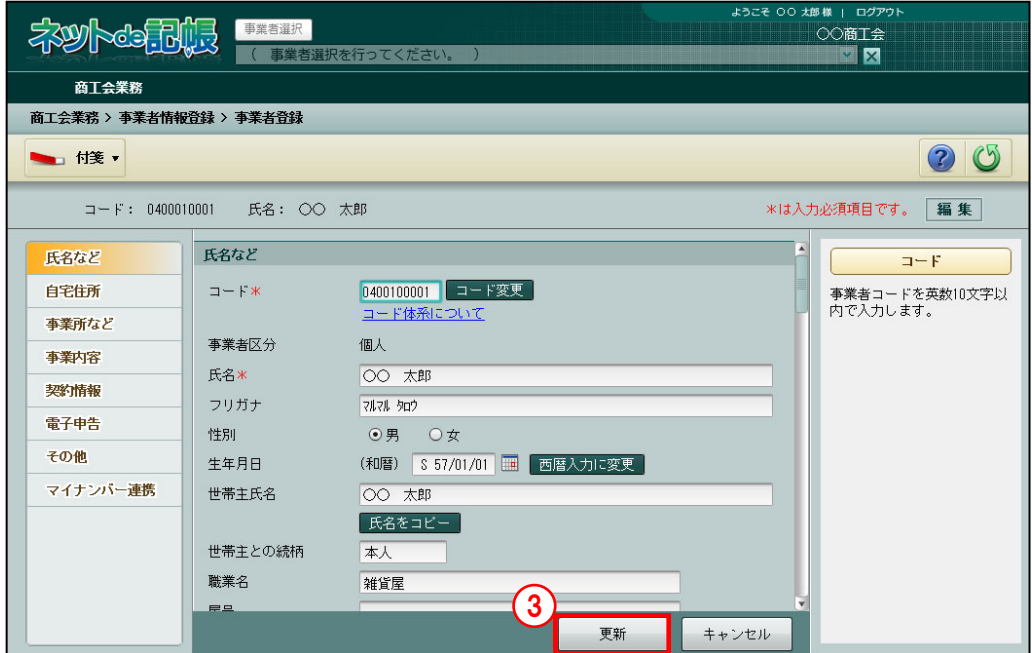

「手順」①登録内容を修正する事業者を選択します。

②[編集]ボタンをクリックします。

③≪事業者登録≫画面が表示されます。対象の項目を修正し、[更新]ボタンをクリックします。

④[×]ボタンをクリックし、操作を終了します。

3.1.5.1 『事業者基本情報』への反映について

『商工会業務』>『事業者情報登録』>『編集』で『●『マスター関係登録』>『事業者基本情 報』の変更される項目』の何れかの項目を変更すると、『マスター関係登録』>『事業者基本 情報』の該当項目に変更内容を反映させることができます。

■ ■ ①『商工会業務』>『事業者情報登録』>『編集』で、該当項目を修正します。

- 2)「更新]ボタンをクリックします。
	- ③該当の事業者データが複数年度存在する場合は、次のダイアログが表示されます。『事業者情 報登録』の変更内容を『事業者基本情報』に反映させる年度にチェックをつけ[OK]ボタン をクリックします。決算確定済または税務会計連動済の年度には、チェックをつけることはで きません。業種、従業員数を変更した場合は、経営指標データも変更されます。

■ 『事業者基本情報』に反映される項目について→

「3.1.5.2 『事業者情報登録』と『事業者基本情報』の項目比較」参照

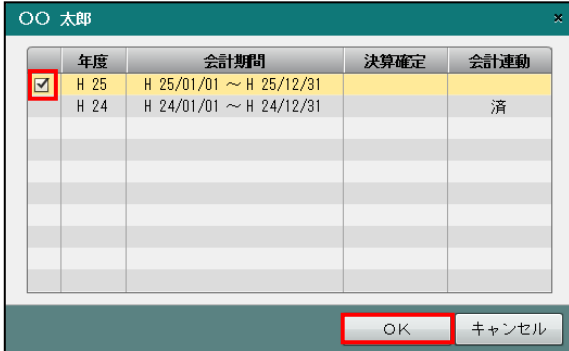

④[キャンセル]ボタンをクリックした場合、『マスター関係登録』>『事業者基本情報』に変 更内容は反映されません。『商工会業務』>『事業者情報登録』のみ変更されます。

3.1.5.2 『事業者情報登録』と『事業者基本情報』の項目比較

『商工会業務』>『事業者情報登録』の各項目を変更した場合、『マスター関係登録』>『事業 者基本情報』の各項目には次のように反映されます。

≪個人事業者≫

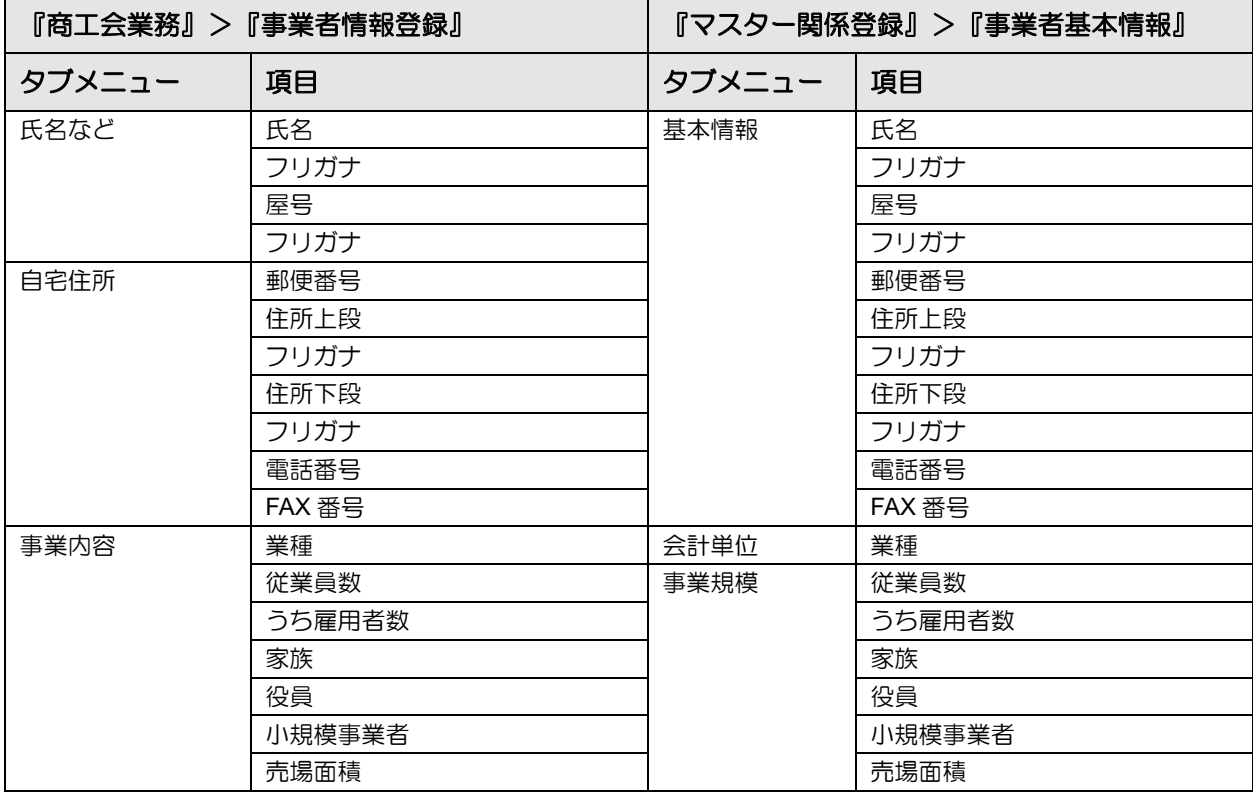

≪法人事業者≫

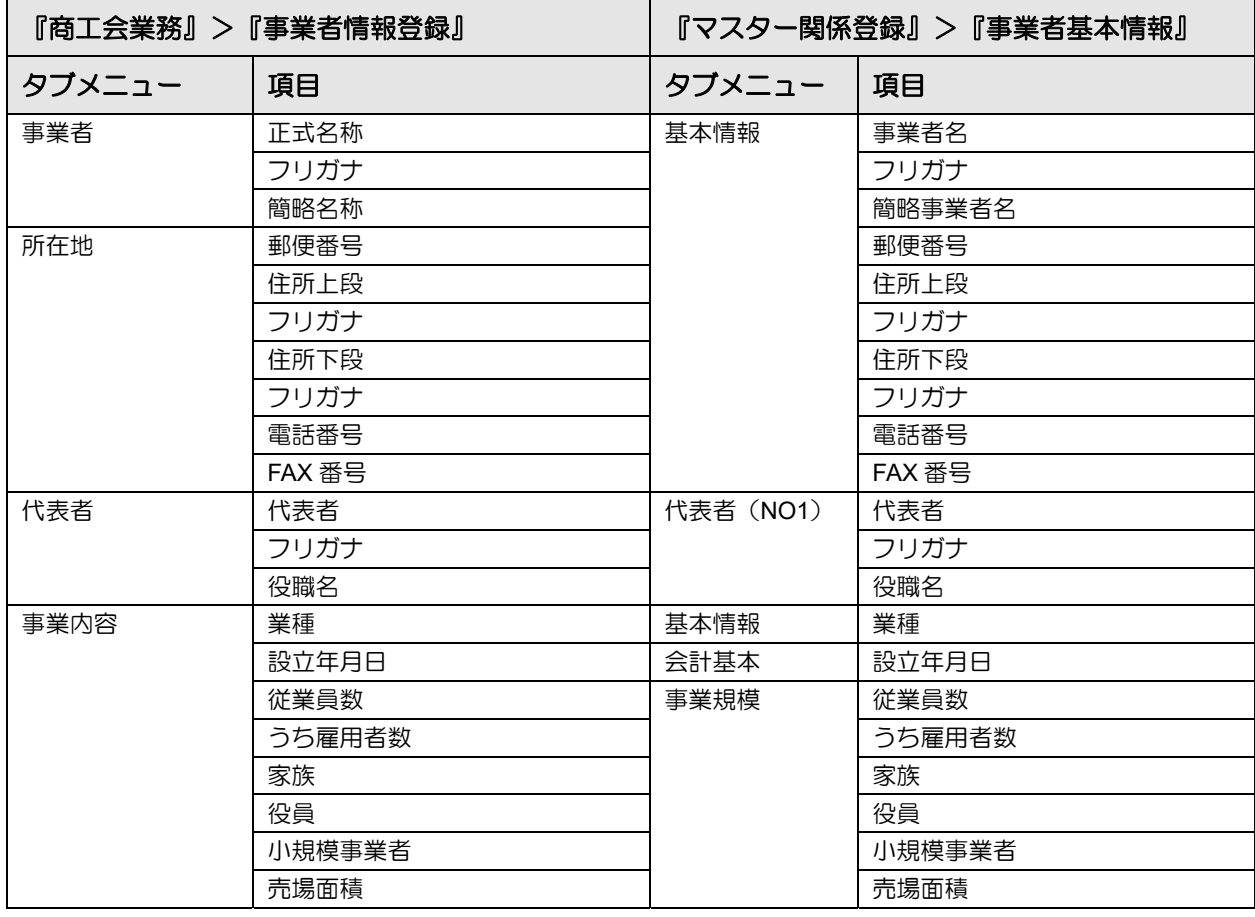

# 3.1.6 事業者情報を削除する

『商工会業務』>『事業者情報登録』>『削除』

事業者情報を削除する手順について説明します。事業者データが登録済の場合は、次のメッセ ージが表示され削除できません。事業者データを削除後に、事業者情報の削除を行います。

■ 事業者データ削除→「3.5.1 事業者データを削除する」参照

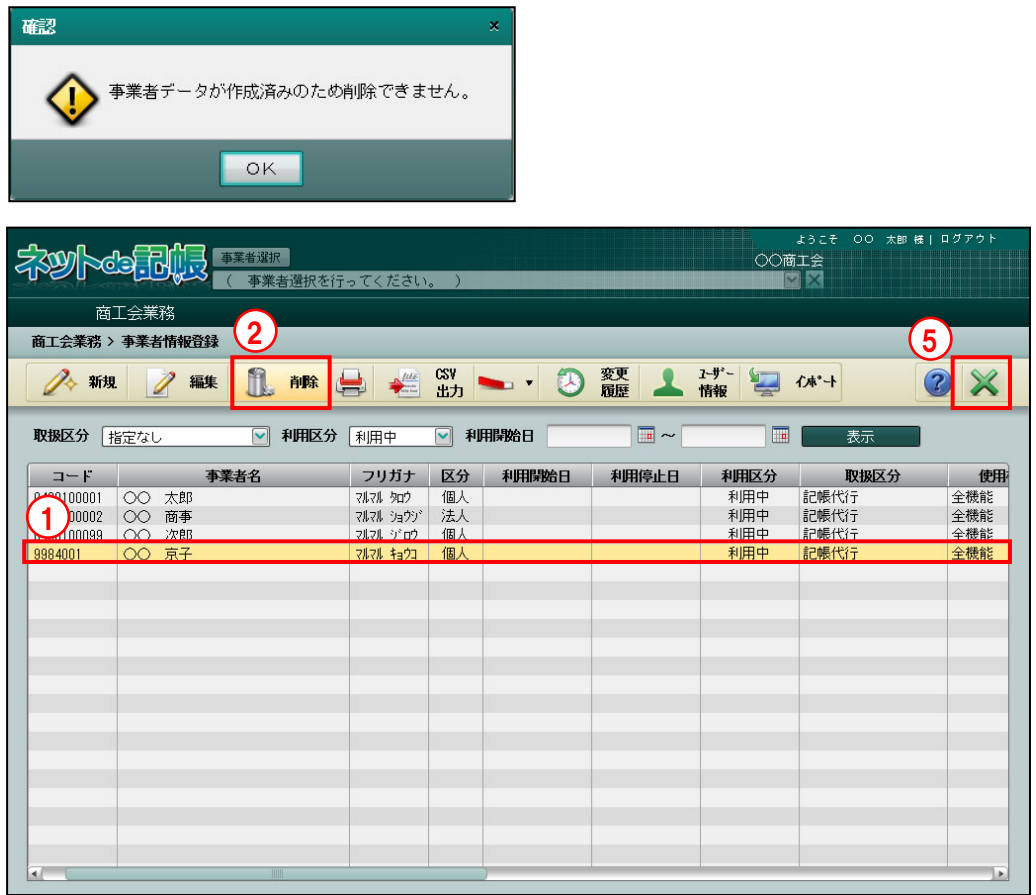

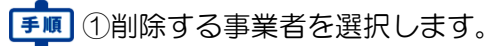

② [削除] ボタンをクリックします。

③[はい]ボタンをクリックします。

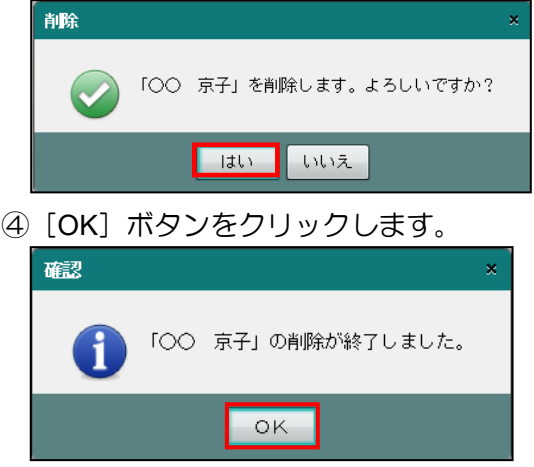

⑤[×]ボタンをクリックし、操作を終了します。

3.1.7 事業者情報一覧表を印刷する

『商工会業務』>『事業者情報登録』>『印刷』 「事業者情報一覧表」を印刷する手順について説明します。

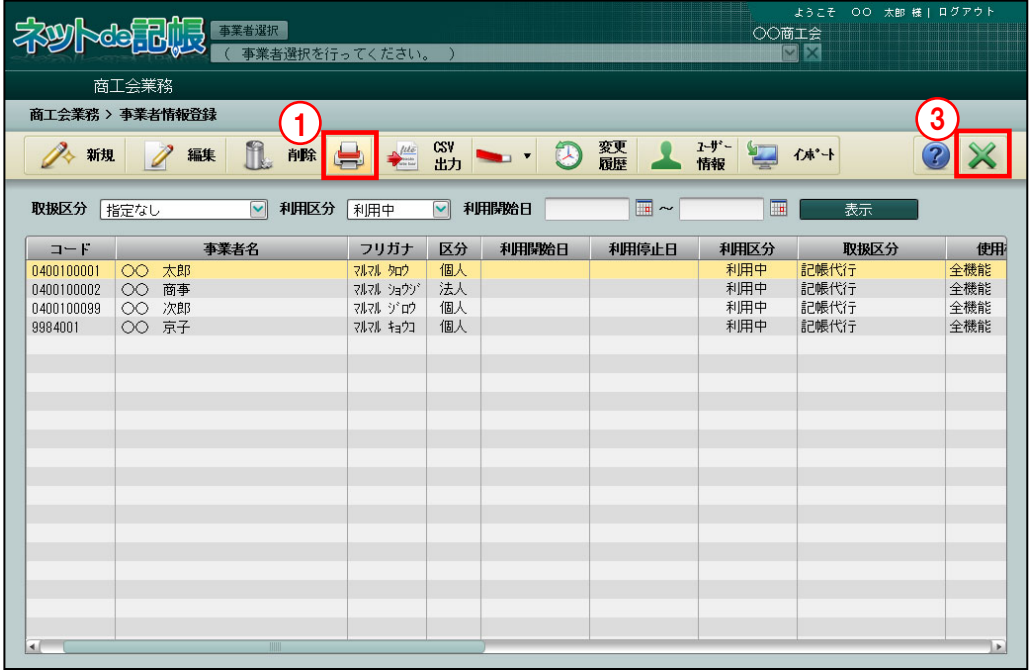

■■ ① [印刷] ボタンをクリックします。

②≪印刷条件設定≫画面が表示されます。[印刷]ボタンをクリックします。 ≪印刷条件設定≫

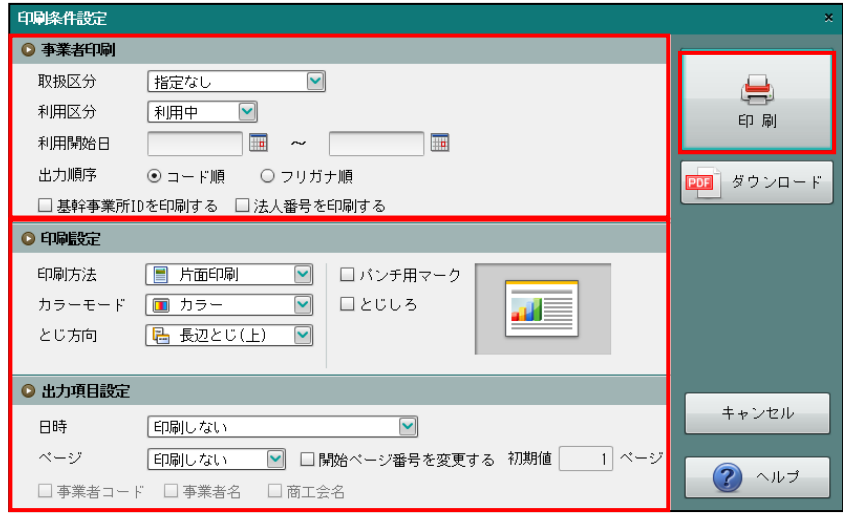

③[×]ボタンをクリックし、操作を終了します。

#### ●事業者印刷

[取扱区分]

・「指定なし」「記帳代行」「記帳代行+自計化」「自計化」から選択します。

[利用区分]

・「指定なし」「利用中」「利用停止」から選択します。

[利用開始日]

- ・『商工会業務』>『事業者情報登録』>『事業者登録』>[契約情報]タブで登録した「利 用開始日」を入力します。
- ・利用開始日の期間を指定します。 左欄のみを入力すると、利用開始日以降の事業者が事業者情報一覧表に印刷されます。 右欄のみを入力すると、利用開始日以前の事業者が事業者情報一覧表に印刷されます。
- [出力順序]
	- ・「コード順」「フリガナ順」から選択します。
- [基幹事業所 ID を印刷する]
- ・基幹事業所 ID を印刷する場合は、チェックをつけます。
- [法人番号を印刷する]
	- ・法人番号を印刷する場合は、チェックをつけます。

#### ●印刷設定

・印刷方法やとじ方向などを指定します。

●出力項目設定

・日付やページなどの出力項目を指定します。

印刷条件設定について→「概要·基本操作 2.9 印刷設定」参照

3.1.8 事業者ユーザー情報を CSV に出力する

『商工会業務』>『事業者情報登録』>『CSV 出力』 「事業者情報一覧」を CSV に出力する手順について説明します。

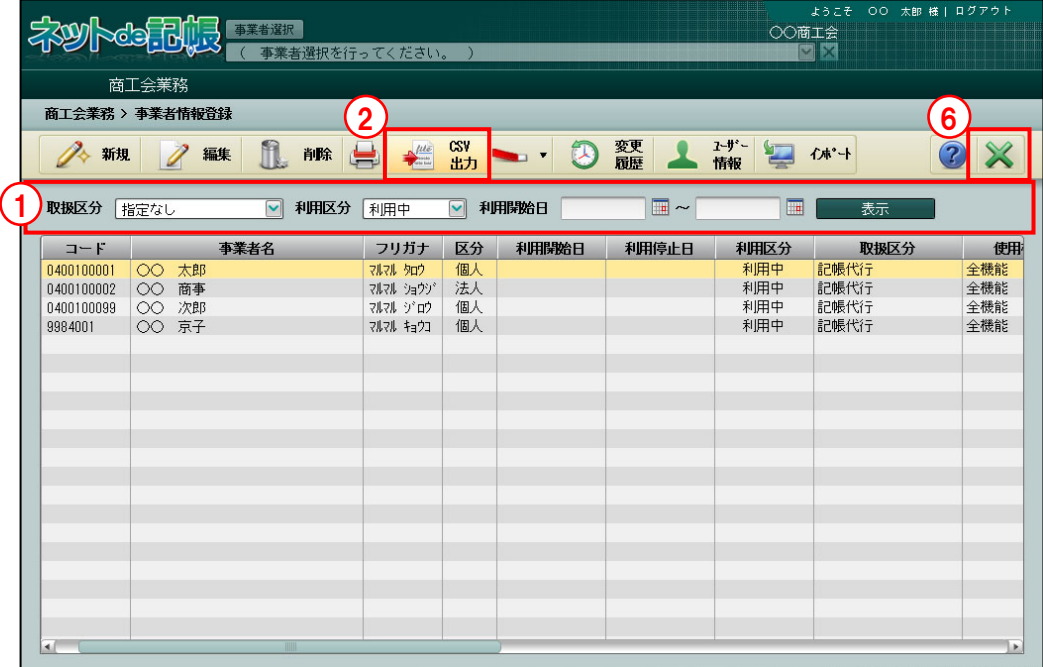

**「手順」**(1)アプリケーションツールバーの [CSV 出力] ボタンをクリックします。

②≪CSV 出力≫画面が表示されます。「取扱区分」「利用区分」「利用開始日」「出力順序」を選 択し [OK] ボタンをクリックします。

《CSV 出力》

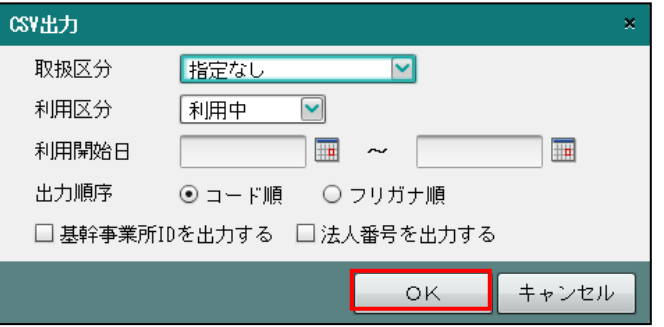

[取扱区分]

・「指定なし」「記帳代行」「記帳代行+自計化」「自計化」から選択します。

[利用区分]

・「指定なし」「利用中」「利用停止」から選択します。

[利用開始日]

- ・『商工会業務』>『事業者情報登録』>『事業者登録』>[契約情報]タブで登録した「利 用開始日」を入力します。
- ・利用開始日の期間を指定します。 左欄のみを入力すると、利用開始日以降の事業者情報が CSV ファイルに出力されます。 右欄のみを入力すると、利用開始日以前の事業者情報が CSV ファイルに出力されます。

### [出力順序]

・「コード順」「フリガナ順」から選択します。

[基幹事業所 ID を出力する]

・基幹事業所 ID を出力する場合は、チェックをつけます。

- [法人番号を出力する]
	- ・法人番号を出力する場合は、チェックをつけます。
- ③ダウンロード完了のメッセージが表示されます。[保存]ボタンをクリックして CSV ファイ ルを任意の場所に保存します。

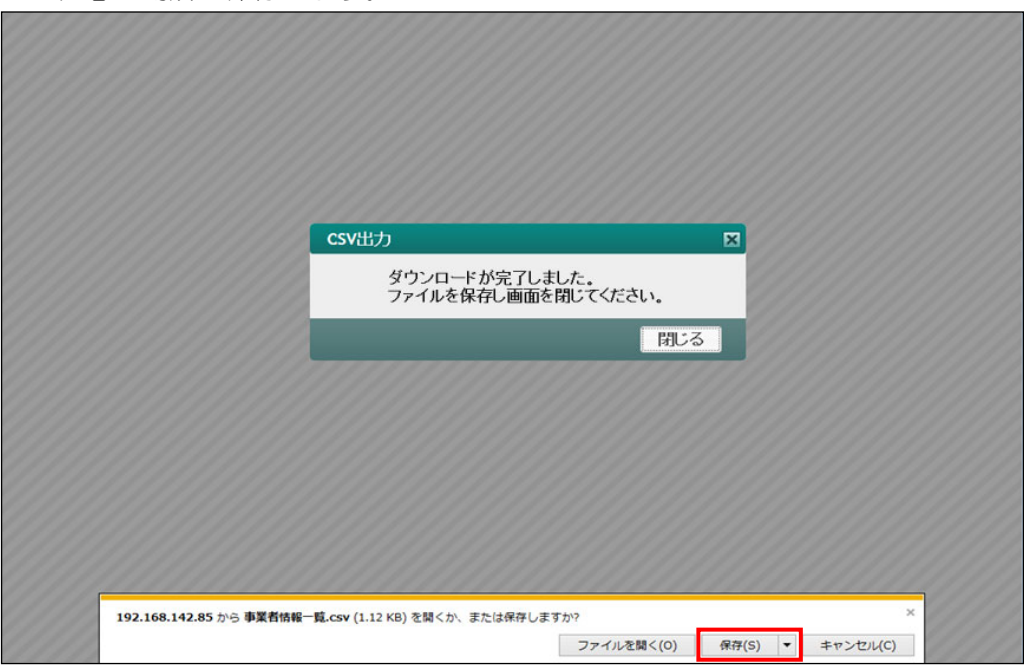

④[閉じる]ボタンをクリックします。

## ⑤CSV ファイルをダブルクリックして開き、出力結果を確認します。

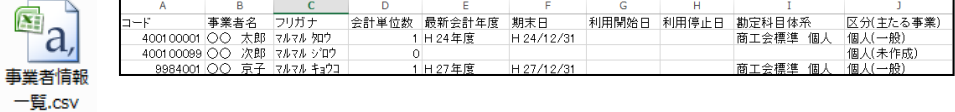

⑥[×]ボタンをクリックし、操作を終了します。

# 3.1.9 付箋機能を利用する

『商工会業務』>『事業者情報登録』>『付箋』 事業者情報に付箋を添付する手順について説明します。

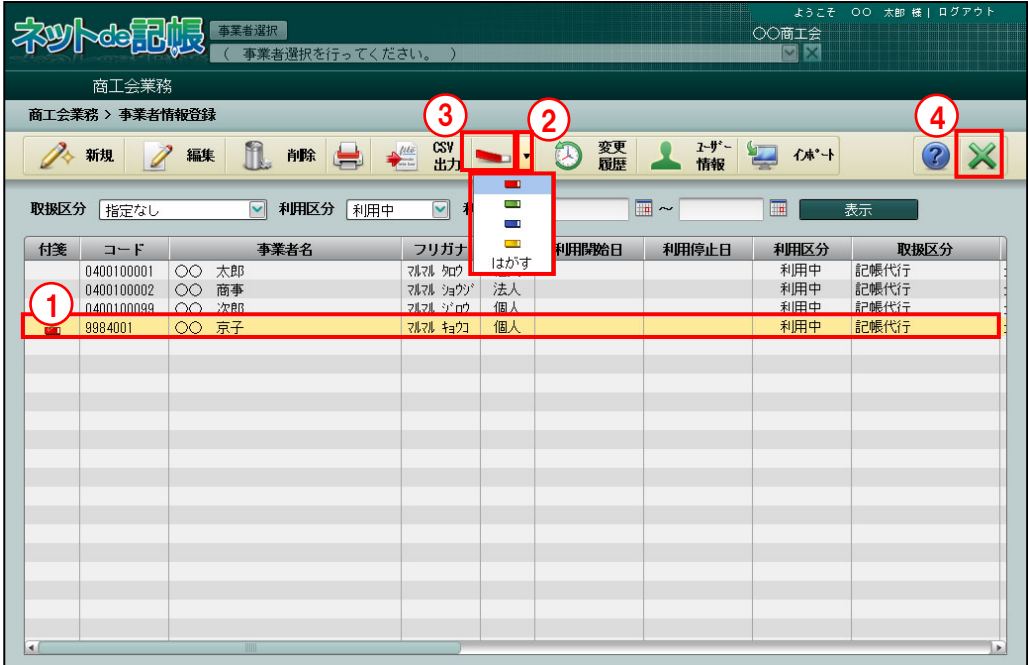

[付箋]

・事業者に付箋をつけます。付箋の色は 4 種類から選択します。

[はがす]

・事業者につけた付箋をはがします。

「手順」①付箋を貼付する事業者を表示エリアから選択します。

② [付箋] ボタン横の▼をクリックして、使用する付箋の色を選択します。

③[付箋]ボタンをクリックすると、事業者に付箋が貼付されます。

④[×]ボタンをクリックして、操作を終了します。

## 3.1.10 変更履歴を確認する

『商工会業務』>『事業者情報登録』>『変更履歴』

事業者の新規登録および事業者情報を追加・変更・削除した履歴を確認することができます。

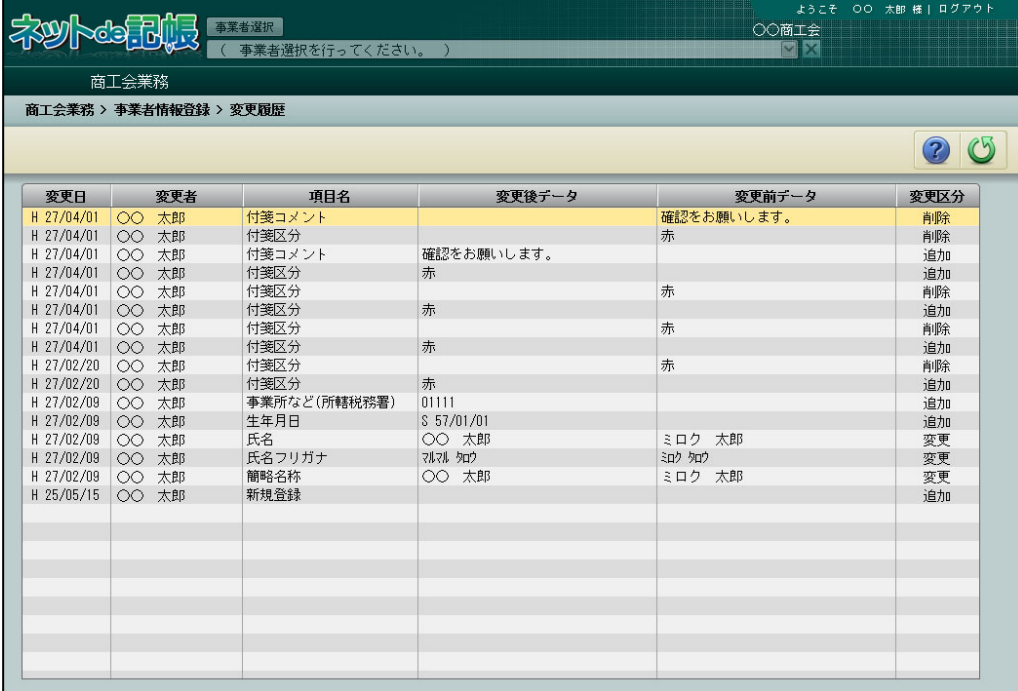

[変更日]

・『事業者情報登録』>『事業者登録』で事業者の新規登録および事業者情報を追加・変更・ 削除した日付が表示されます。

[変更者]

・『事業者情報登録』>『事業者登録』で事業者の新規登録および事業者情報を追加・変更・ 削除したユーザー名が表示されます。

[項目名]

・『事業者情報登録』>『事業者登録』で変更した項目名称が表示されます。

[変更後データ]

・『事業者情報登録』>『事業者登録』で変更した後の内容が表示されます。 [変更前データ]

・『事業者情報登録』>『事業者登録』で変更する前の内容が表示されます。 [変更区分]

・追加・変更・削除が表示されます。

3.1.11 事業者ユーザー情報を登録する

『商工会業務』>『事業者情報登録』>『ユーザー情報』 事業者ごとに利用するユーザー情報を登録します。

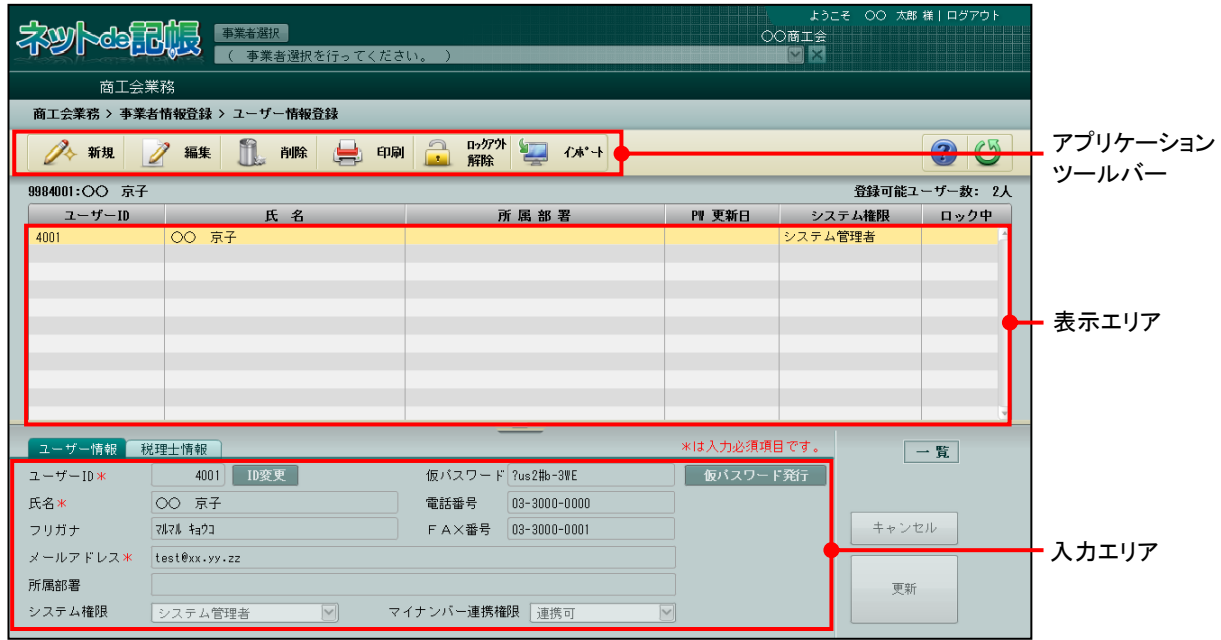

[アプリケーションツールバー]

・操作可能なボタンが表示されます。

[表示エリア]

・登録している事業者情報が表示されます。

[入力エリア]

・項目の入力を行います。

3.1.11.1 登録の流れ

『商工会業務』>『事業者情報登録』>『ユーザー情報』>『新規』

ユーザー情報の新規登録をする手順について説明します。

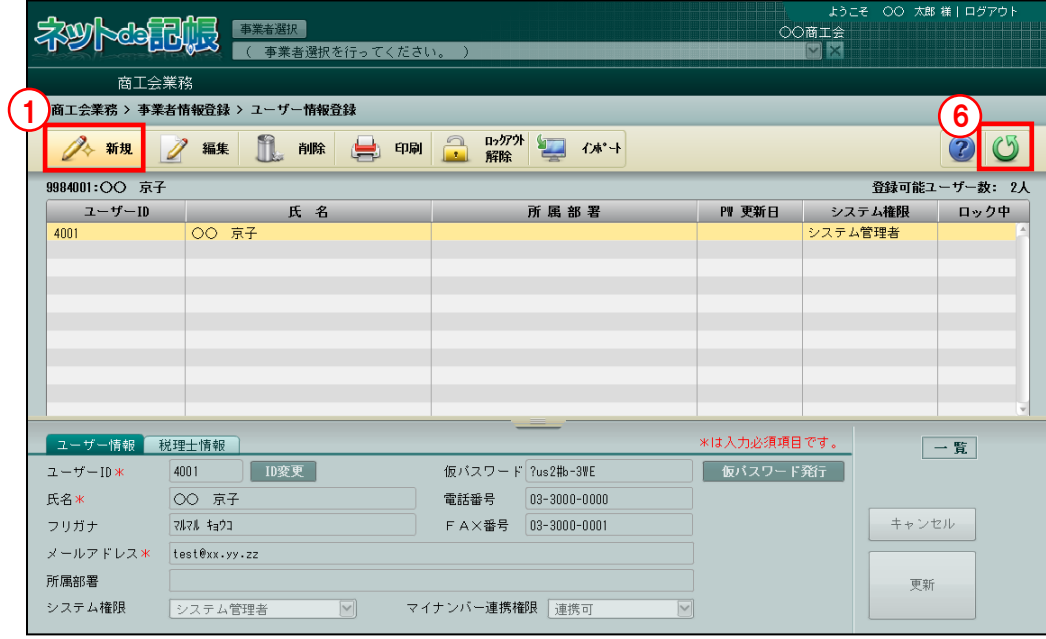

「手順」①[新規]ボタンをクリックします。

②ユーザーID、氏名、フリガナ、メールアドレス、所属部署、電話番号、FAX 番号を入力し、 システム権限を選択します。ユーザーID および氏名は、入力必須項目です。

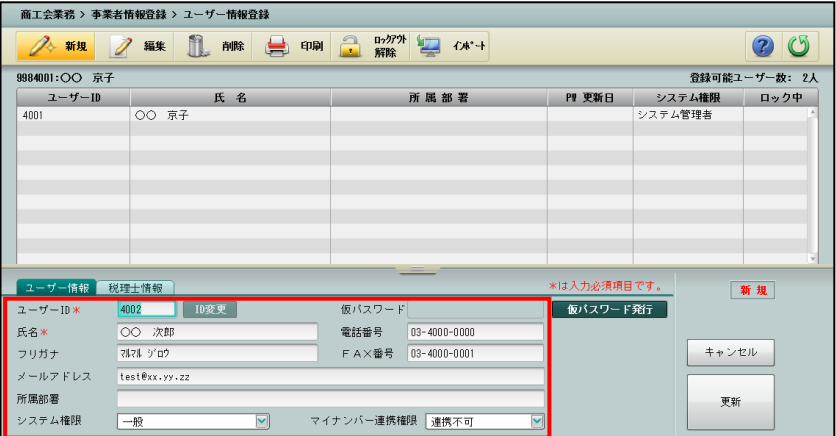
③[仮パスワード発行]ボタンをクリックして、[仮パスワード]を発行します。

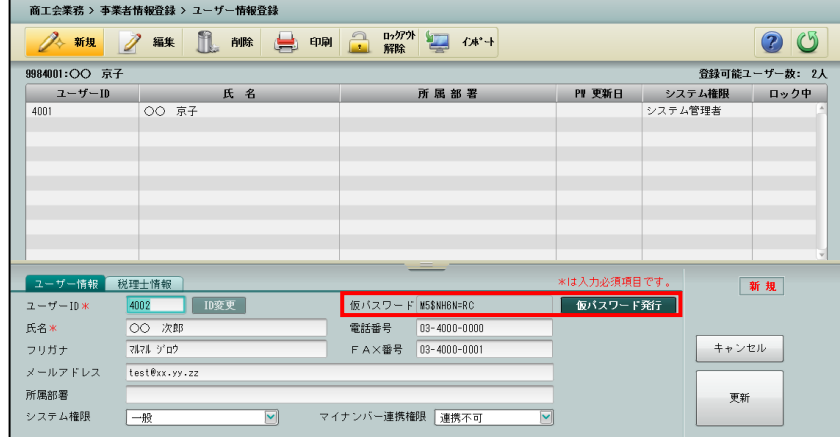

④[更新]ボタンをクリックします。

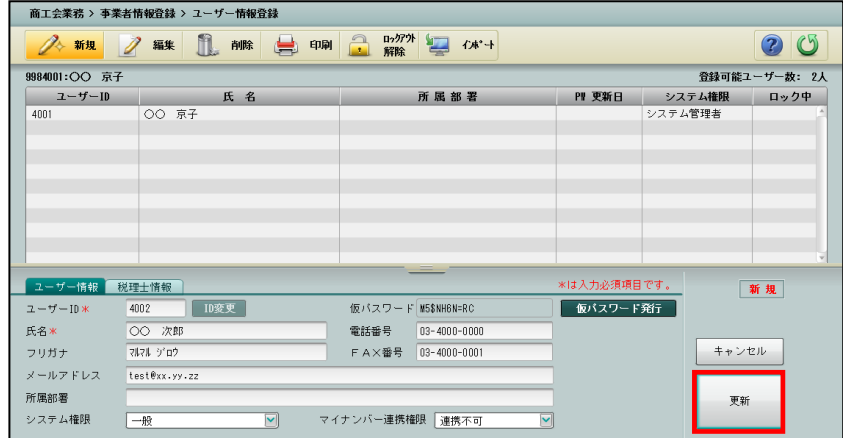

⑤表示エリアに登録されたユーザーが表示されます。

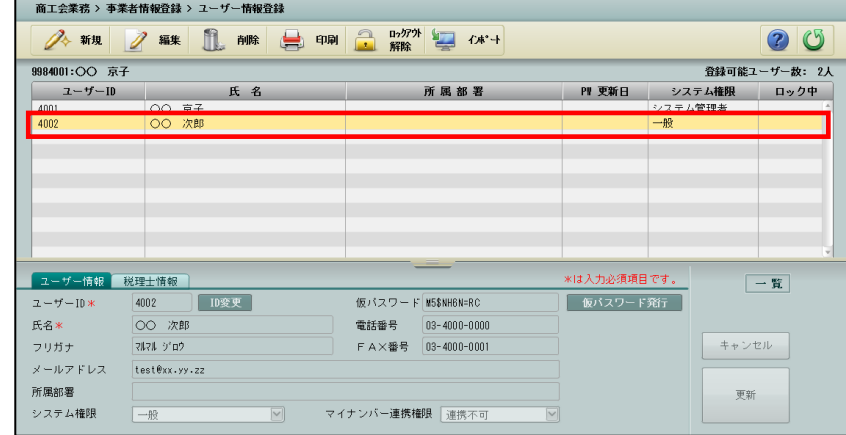

⑥続けてユーザー登録を行う場合は、[新規]ボタンをクリックして同様の手順で登録します。 すべてのユーザー登録が完了したら、[戻る]ボタンをクリックします。

⑦≪事業者情報登録≫画面に戻ります。

3.1.11.2 詳細説明

入力エリアの設定の詳細について説明します。

- ●ユーザー情報
- [ユーザーID]
	- ・英数 10 桁以内で入力します。
- [ID 変更]
- ・変更する場合、修正モードにし、 ID変更 ポタンをクリックします。
- [氏名]
	- ・全角 15 文字以内で入力します。
- [フリガナ]
	- ・半角 20 文字以内で入力します。
	- ・氏名を入力すると自動入力されます。修正も可能です。
- [メールアドレス]
	- ・仮パスワード申請時の返信先に利用されるメールアドレスを入力します。
	- ・半角 64 文字以内で入力します。
- [所属部署]
	- ・全角 15 文字以内で入力します。
- [システム権限]
	- ・「一般」「制限管理者」「システム管理者」から選択します。

一般

事業者ユーザーの管理はできません。

#### 制限管理者

システム管理者の一部の権限を除いてユーザーの管理ができます。

#### システム管理者

すべてのユーザーの管理ができます。

- ・最初に登録するユーザーの場合、システム権限は「システム管理者」が選択されます。登録 ユーザーには必ず1名以上のシステム管理者が必要です。
- ・2 人目以降に登録するユーザーの場合、ユーザーシステム権限には、「一般」が初期表示さ れます。
- ・事業者ユーザーの「システム権限」による設定対象ユーザー別の処理権限は以下のとおりで す。
	- (例)事業者ユーザーのシステム権限が「システム管理者」の場合、「ユーザー作成・編集・ 削除」の処理は、事業者のすべてのユーザーに対して行うことができます。 事業者ユーザーのシステム権限が「システム管理者」の場合、「マイナンバー連携権 限設定」の処理は、事業者のすべてのユーザーに対して行うことができます。
	- ●:処理を行う権限があります。
	- ×:処理を行う権限がありません。

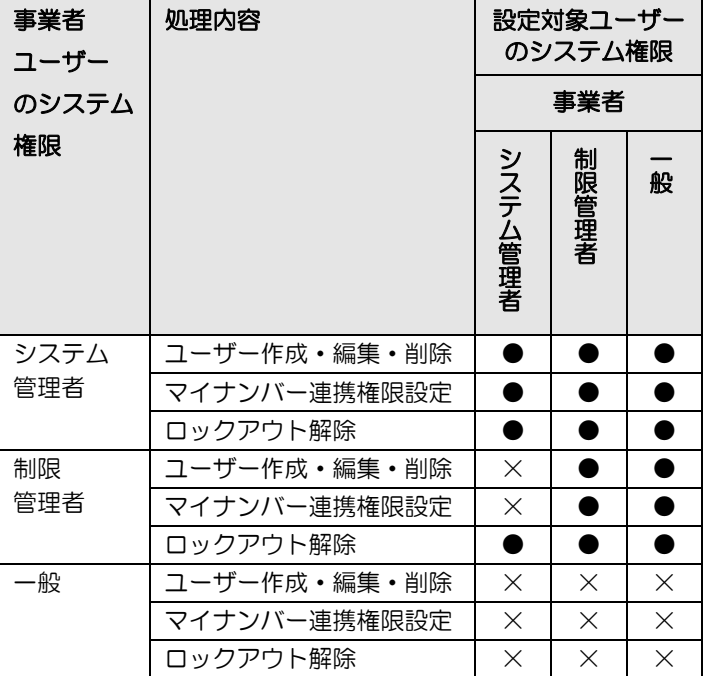

ロックアウトとは、連続してログインに失敗した場合にかかるロックのことです。

ロックを解除することを、ロックアウト解除といいます。

[マイナンバー連携権限]

- ・「連携可」「連携不可」から選択します。
- ・「連携可」が選択された事業者ユーザーのみ、『マイナンバー保管』の特定個人情報を『ネ ット de 記帳』に連携することができます。

[仮パスワード]

・[仮パスワード発行]ボタンをクリックすると、仮パスワードが仮パスワード欄に表示され ます。

[電話番号]

・半角で入力します。番号の間は「-」で区切ります。

[FAX 番号]

・半角で入力します。番号の間は「-」で区切ります。

3.1.11.3 事業者ユーザー情報を修正する

『商工会業務』>『事業者情報登録』>『ユーザー情報』>『編集』

ユーザー情報を修正する手順について説明します。

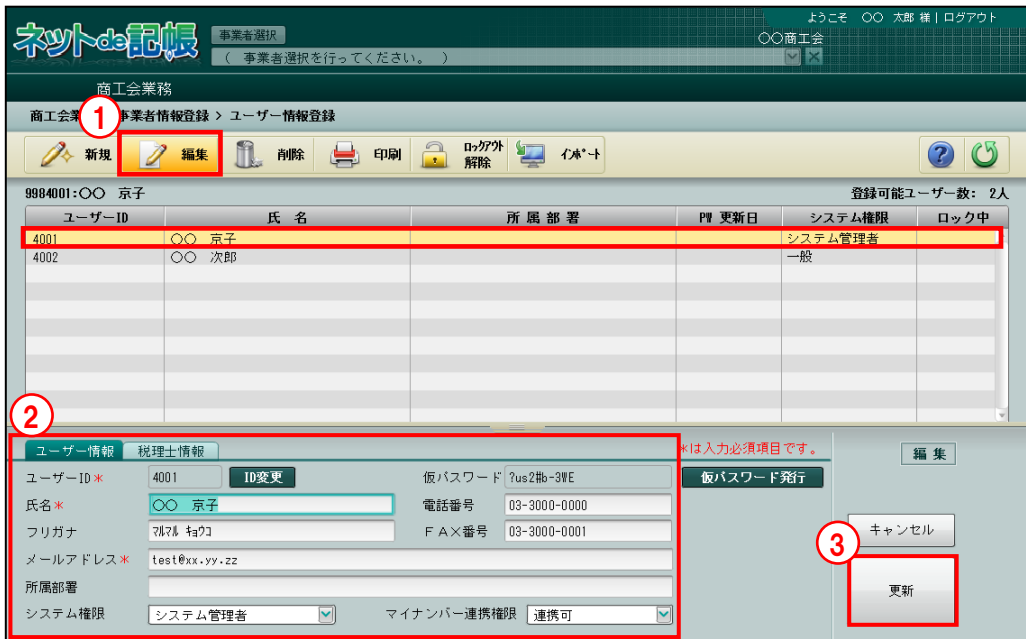

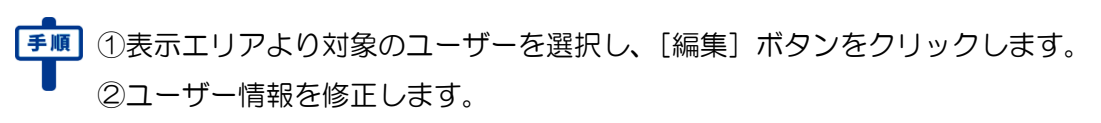

③[更新]ボタンをクリックします。

④[戻る]ボタンをクリックします。≪事業者情報登録≫画面に戻ります。

3.1.11.4 仮パスワードを再発行する

『商工会業務』>『事業者情報登録』>『ユーザー情報』>『編集』 ユーザーがパスワードを忘れた場合は、仮パスワードを再発行する手順について説明します。 本画面で仮パスワードの発行を行った場合は、メールによる自動通知はされません。 別途、ユーザーへ仮パスワードを通知してください。

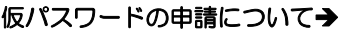

「概要・基本操作 2.2.2 仮パスワードを申請する」参照

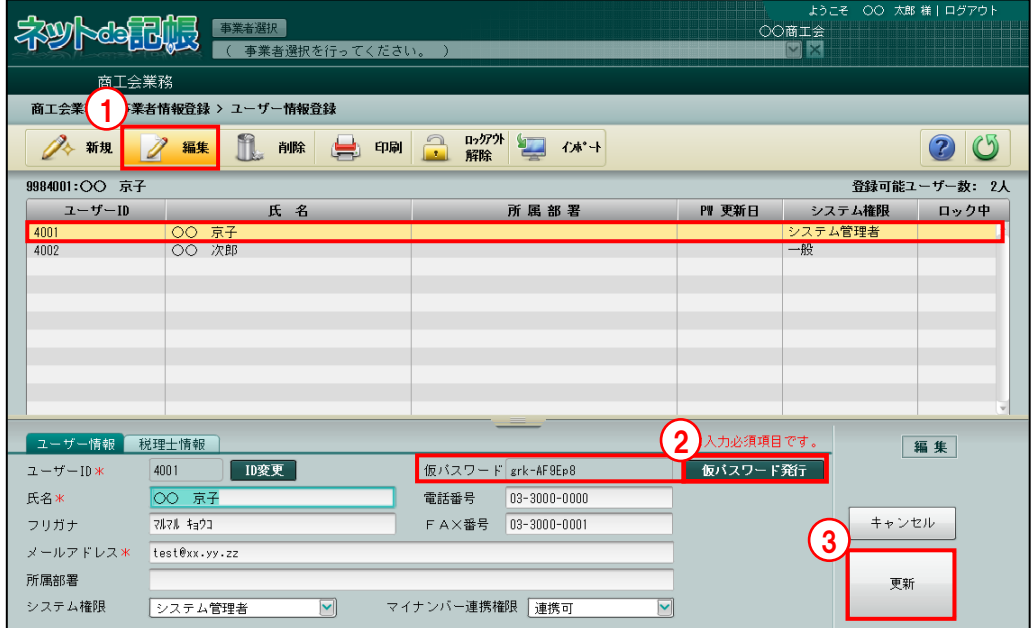

①表示エリアより対象のユーザーを選択し、[編集]ボタンをクリックします。

②「仮パスワード発行〕ボタンをクリックします。 ボタンをクリックして仮パスワードを発行します。

- ③[更新]ボタンをクリックします。表示された仮パスワードが、保存されます。
- ④[戻る]ボタンをクリックします。≪事業者情報登録≫画面に戻ります。

3.1.11.5 事業者ユーザー情報を削除する

『商工会業務』>『事業者情報登録』>『ユーザー情報』>『削除』

ユーザー情報を削除する手順について説明します。

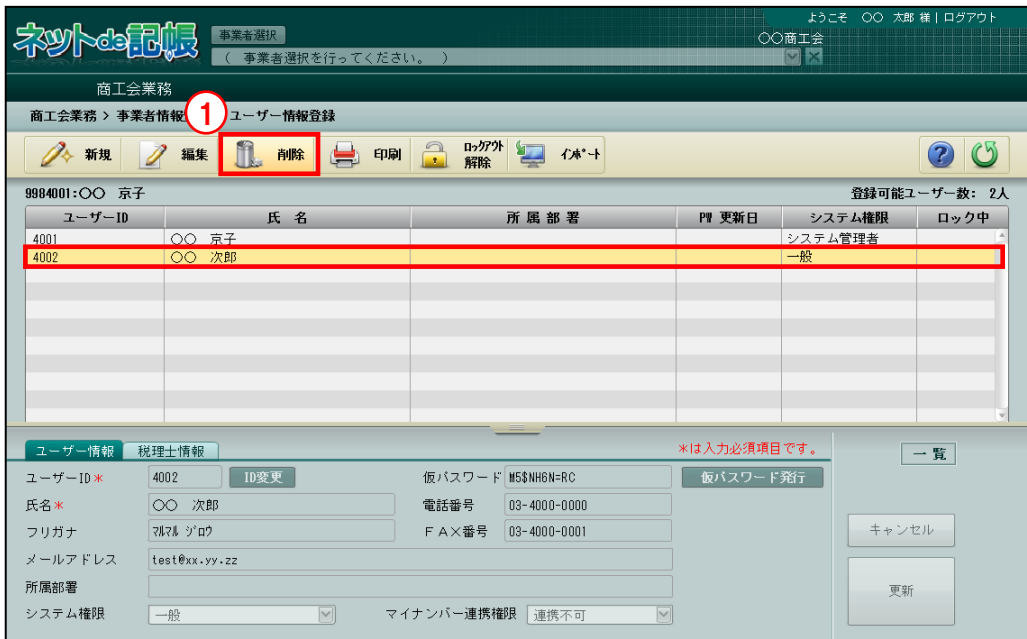

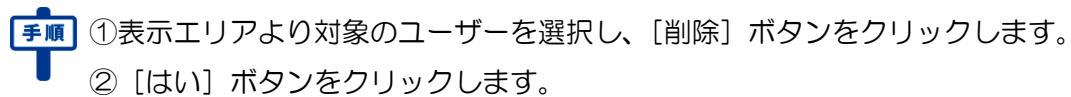

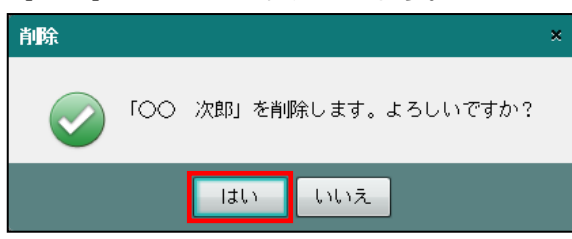

③[戻る]ボタンをクリックします。≪事業者情報登録≫画面に戻ります。

ユーザー情報の削除について

登録ユーザーには必ず 1 名以上のシステム管理者が必要となるため、最後の 1 名のシス テム管理者は削除できません。

3.1.11.6 事業者ユーザー情報一覧表を印刷する

『商工会業務』>『事業者情報登録』>『ユーザー情報』>『印刷』 「ユーザー情報一覧表」の印刷する手順について説明します。

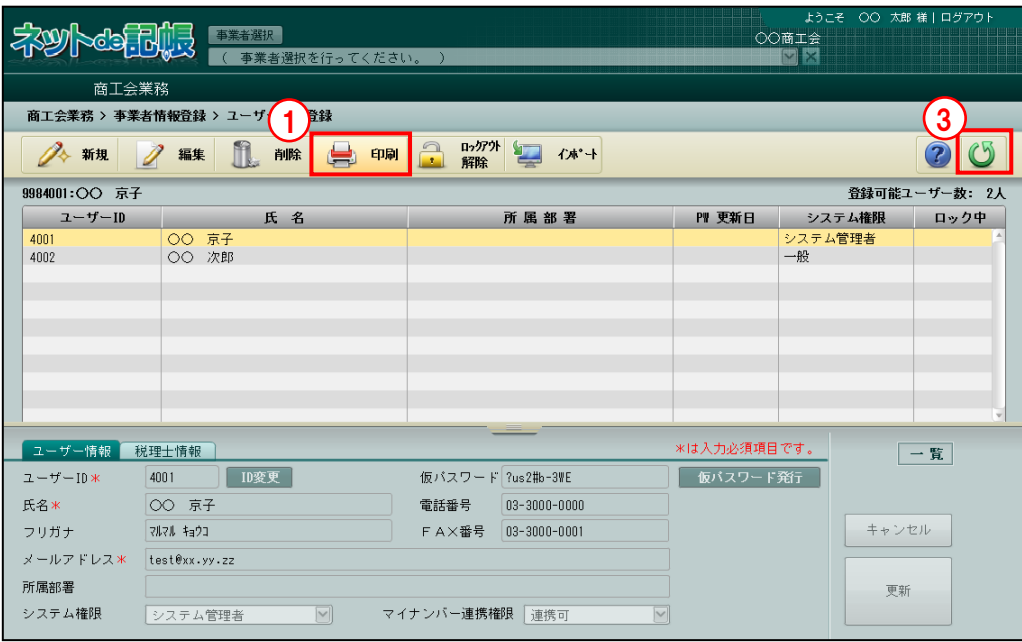

「手順」①[印刷]ボタンをクリックします。

②≪印刷条件設定≫画面が表示されます。[印刷]ボタンをクリックします。

≪印刷条件設定≫

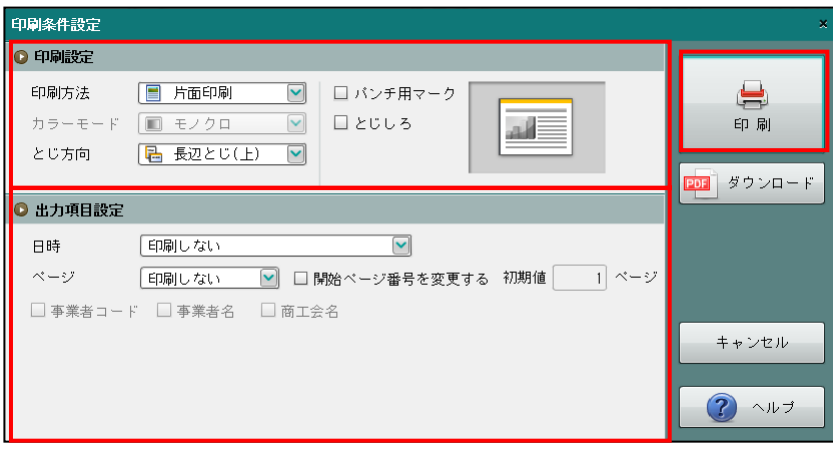

3 [戻る] ボタンをクリックします。≪事業者情報登録≫画面に戻ります。

# ●印刷設定

・印刷方法やとじ方向などを指定します。

# ●出力項目設定

・日時やページなどの出力項目を指定します。

# 印刷条件設定について→「概要・基本操作 2.9 印刷設定」参照

印刷例

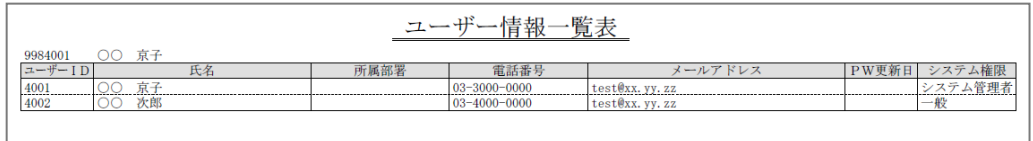

3.1.11.7 事業者ユーザーのロックを解除する

『商工会業務』>『事業者情報登録』>『ユーザー情報』>『ロックアウト解除』 ロック解除の手順について説明します。

事業者がログインに失敗してロックした場合に、ロックを解除できます。

ロックされるまでのログイン失敗回数は、連合会ごとに管理されています。

連合会の設定により、ロックしてから一定時間は再ログインできない場合があります。

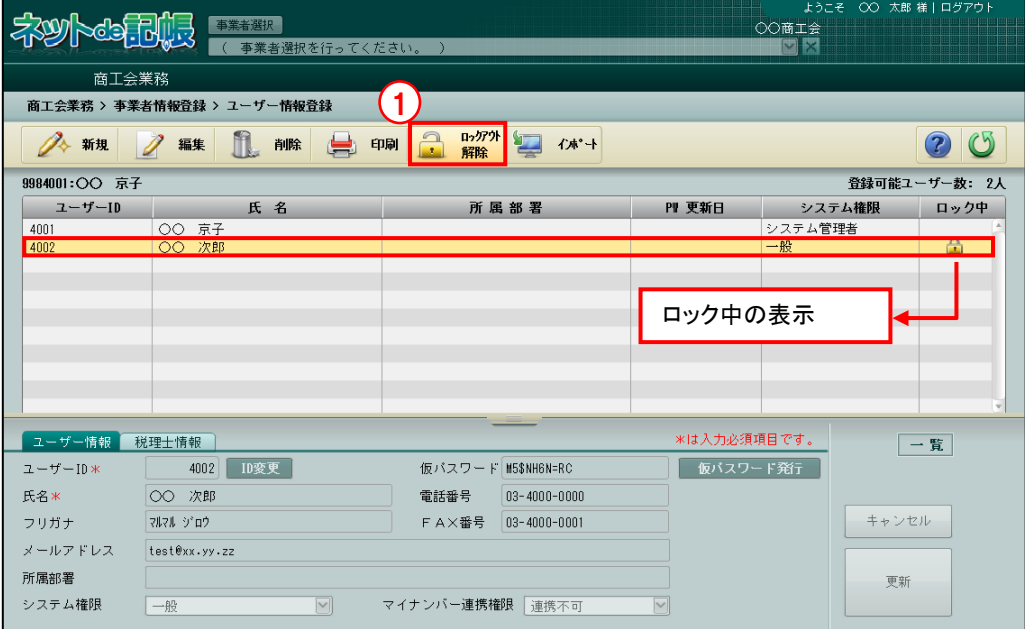

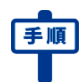

■ ①表示エリアより対象のユーザーを選択し、「ロックアウト解除]ボタンをクリックします。 ②確認メッセージが表示されたら [はい] ボタンをクリックします。

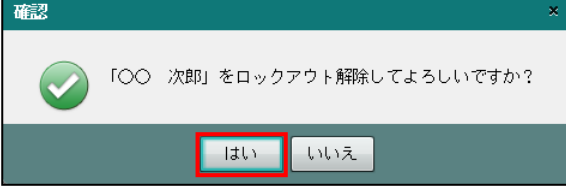

③ロックが解除されます。

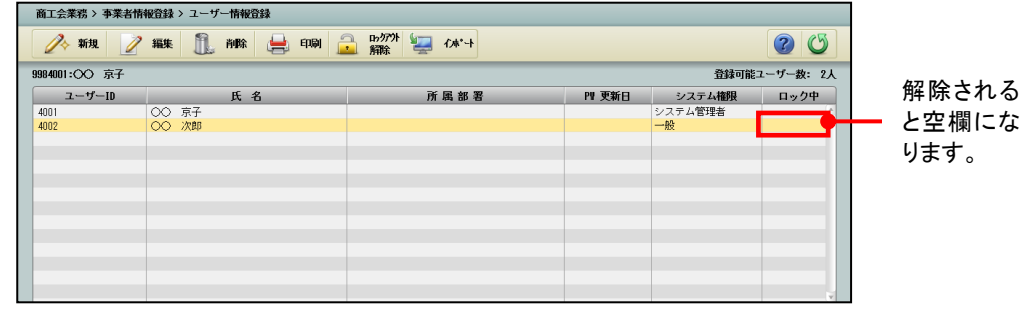

④[戻る]ボタンをクリックします。≪事業者情報登録≫画面に戻ります。

3.1.11.8 事業者ユーザー情報をインポートする

『商工会業務』>『事業者情報登録』>『ユーザー情報』>『インポート』 事業者ユーザー情報を CSV ファイルから一括で取り込む手順について説明します。 事業者ユーザー情報のインポートは、「システム管理者」のみが行うことができます。「マイナ ンバー連携権限」は、インポートできません。

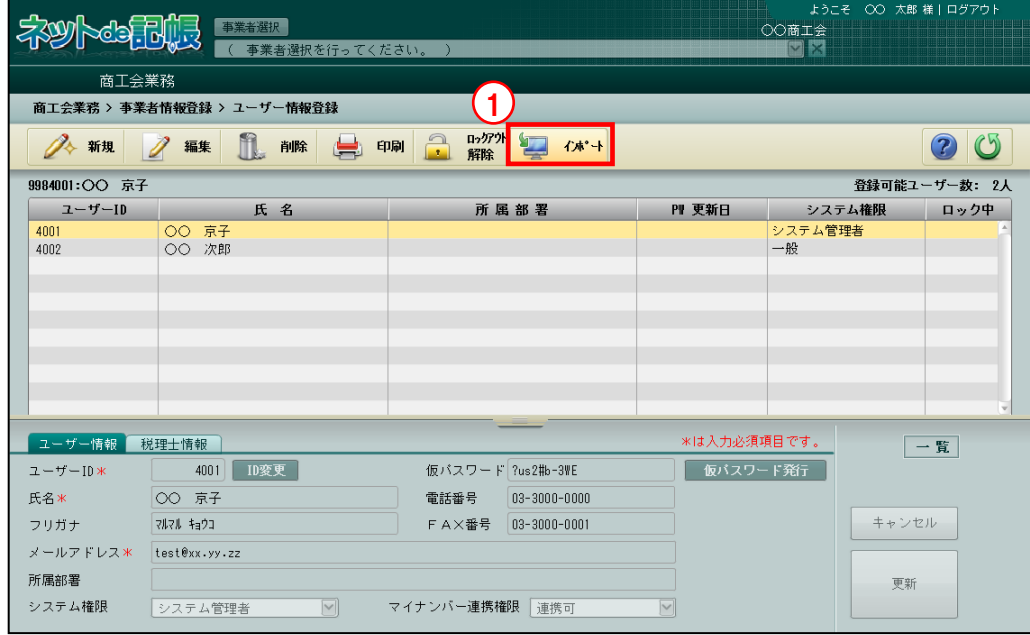

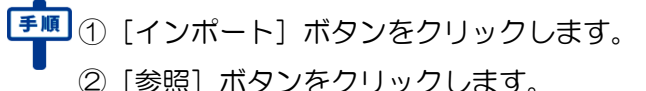

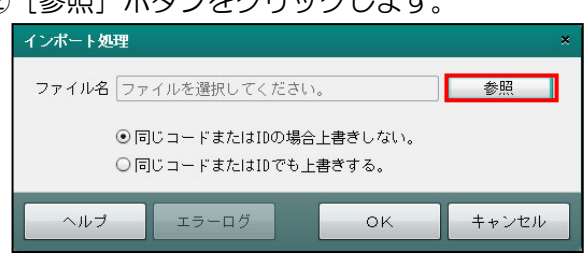

③CSV ファイルを指定します。[開く(O)]ボタンをクリックします。

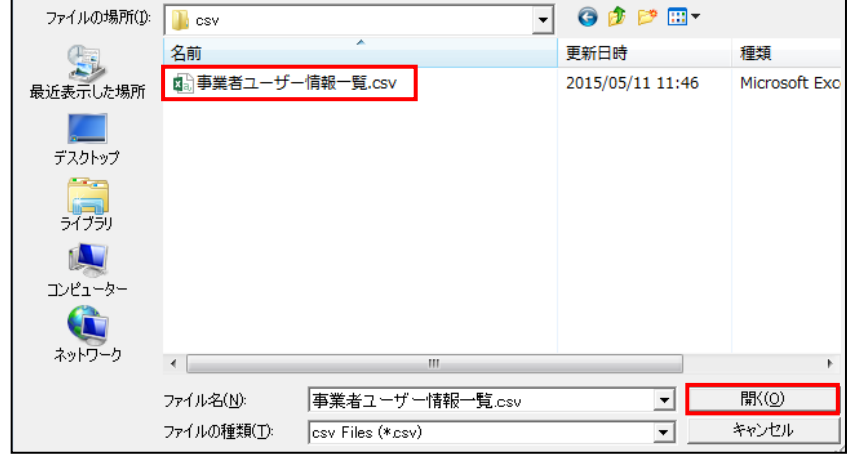

④CSV ファイルに登録済みのコードまたは ID が存在する場合の処理を選択します。

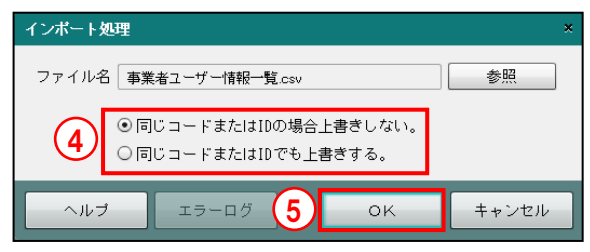

# 同じコードまたは **ID** の場合上書きしない。

CSV ファイルに登録済みのコードまたは ID が存在する場合、上書きしません。

# 同じコードまたは **ID** でも上書きする。

CSV ファイルに登録済みのコードまたは ID が存在する場合、上書きします。

⑤[OK]ボタンをクリックします。インポートでエラーが発生した場合、[エラーログ]ボタン が使用可能になります。[エラーログ]ボタンをクリックし、エラー内容を確認します。

⑥インポートした内容が表示エリアに表示されます。

●事業者ユーザー情報インポートの CSV レイアウト

以下の CSV レイアウトに従って、事業者ユーザー情報をインポートする CSV ファイルを作 成します。

文字列項目は「""(ダブルクォート)」で囲み、数値項目は「""(ダブルクォート)」で囲まず に「,(カンマ)」で区切ります。

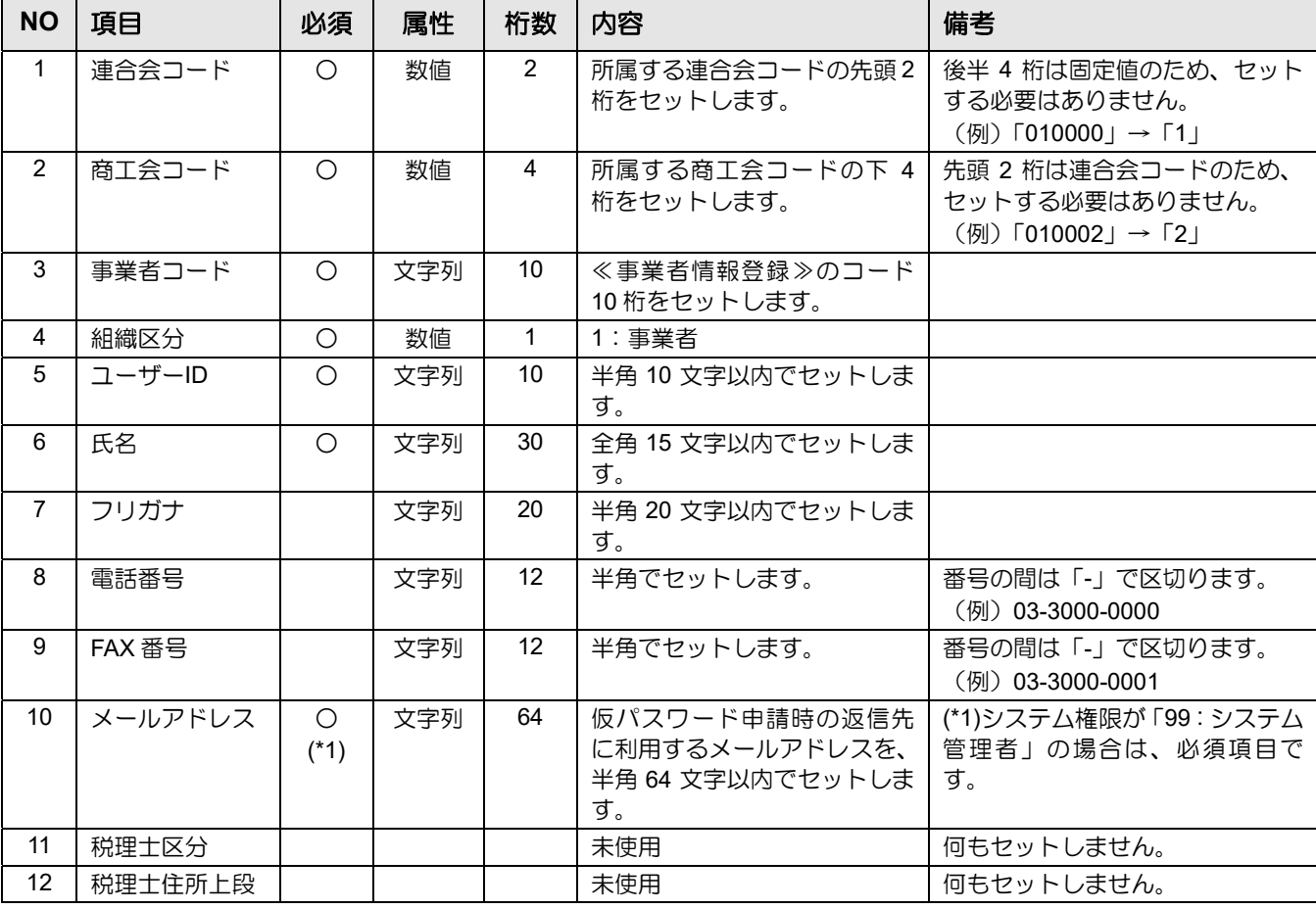

事業者ユーザー情報の CSV レイアウト

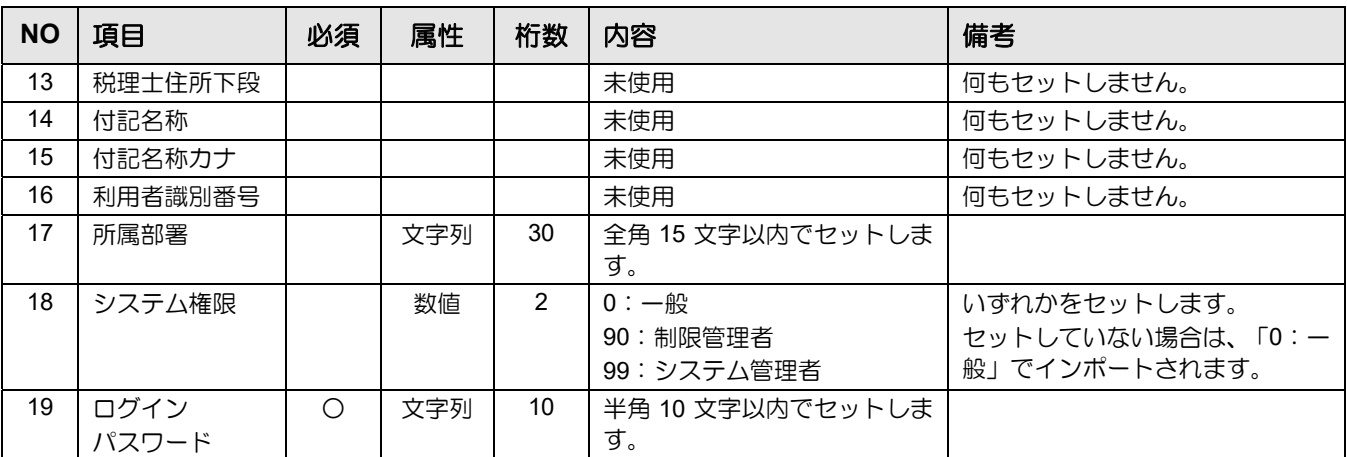

CSV 作成例

99,1,"9900010001",1, "marumaru", "○○ 太郎", "マルマル タロウ", "012-345-6666", "012-345-7777", "user@mail.co.jp", , , , , , , "営業部",99,"password"

# 3.1.12 事業者情報をインポートする

『商工会業務』>『事業者情報登録』>『インポート』 事業者情報を CSV ファイルから一括で取り込みます。 事業者情報のインポートは、「システム管理者」のみが行うことができます。

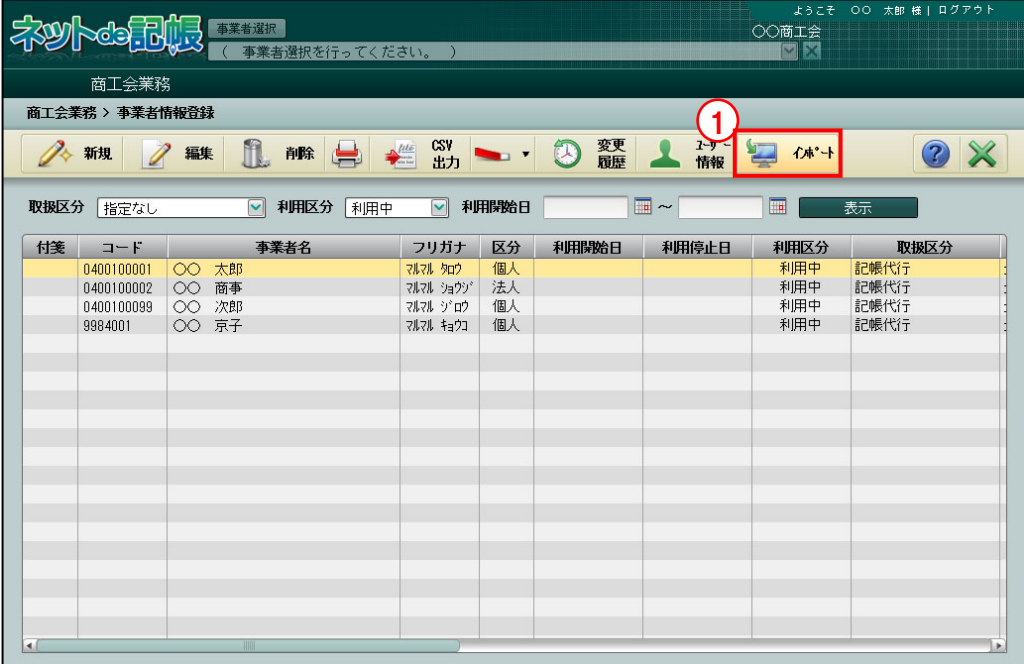

■■ ① [インポート] ボタンをクリックします。 H. ②[参照]ボタンをクリックします。

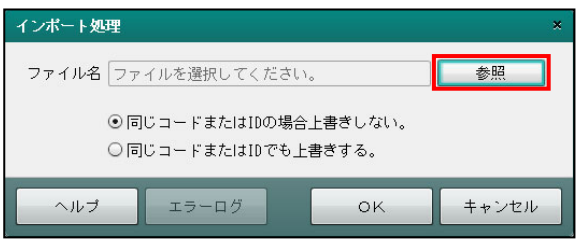

③CSV ファイルを指定します。[開く(O)]ボタンをクリックします。

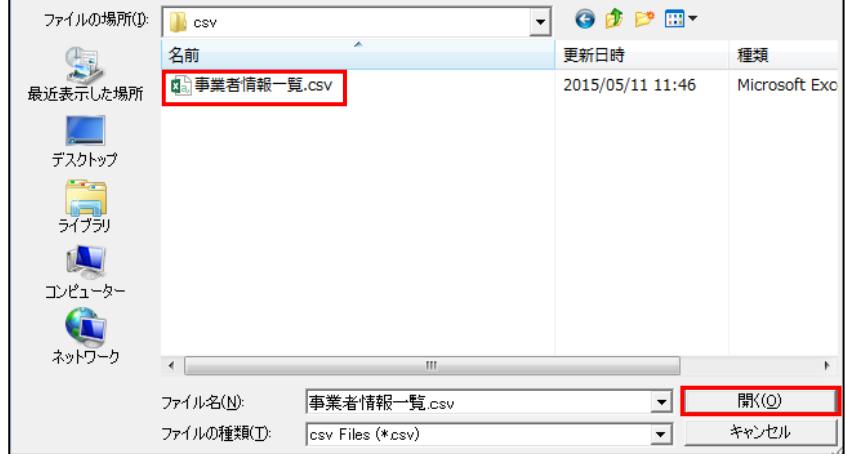

④CSV ファイルにすでに登録済みのコードまたは ID が存在する場合の処理を選択します。

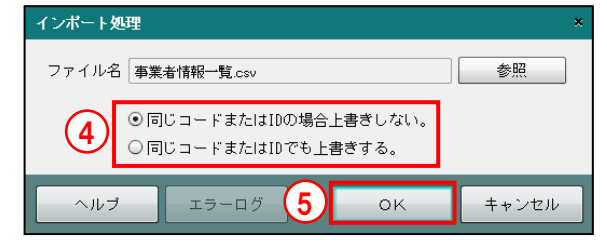

# 同じコードまたは **ID** の場合上書きしない。

CSV ファイルにすでに登録済みのコードまたは ID が存在する場合、上書きしません。

# 同じコードまたは **ID** でも上書きする。

CSV ファイルにすでに登録済みのコードまたは ID が存在する場合、上書きします。 ⑤[OK]ボタンをクリックします。インポートでエラーが発生した場合、[エラーログ]ボタ ンが使用可能になります。[エラーログ]ボタンをクリックし、エラー内容を確認します。 ⑥インポートした内容が表示エリアに表示されます。

●事業者情報インポートの CSV レイアウト

以下の個人または法人の CSV レイアウトに従って、事業者情報をインポートする CSV ファ イルを作成します。

文字列項目は「""(ダブルクォート)」で囲み、数値項目は「""(ダブルクォート)」で囲まず に「,(カンマ)」で区切ります。

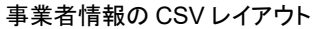

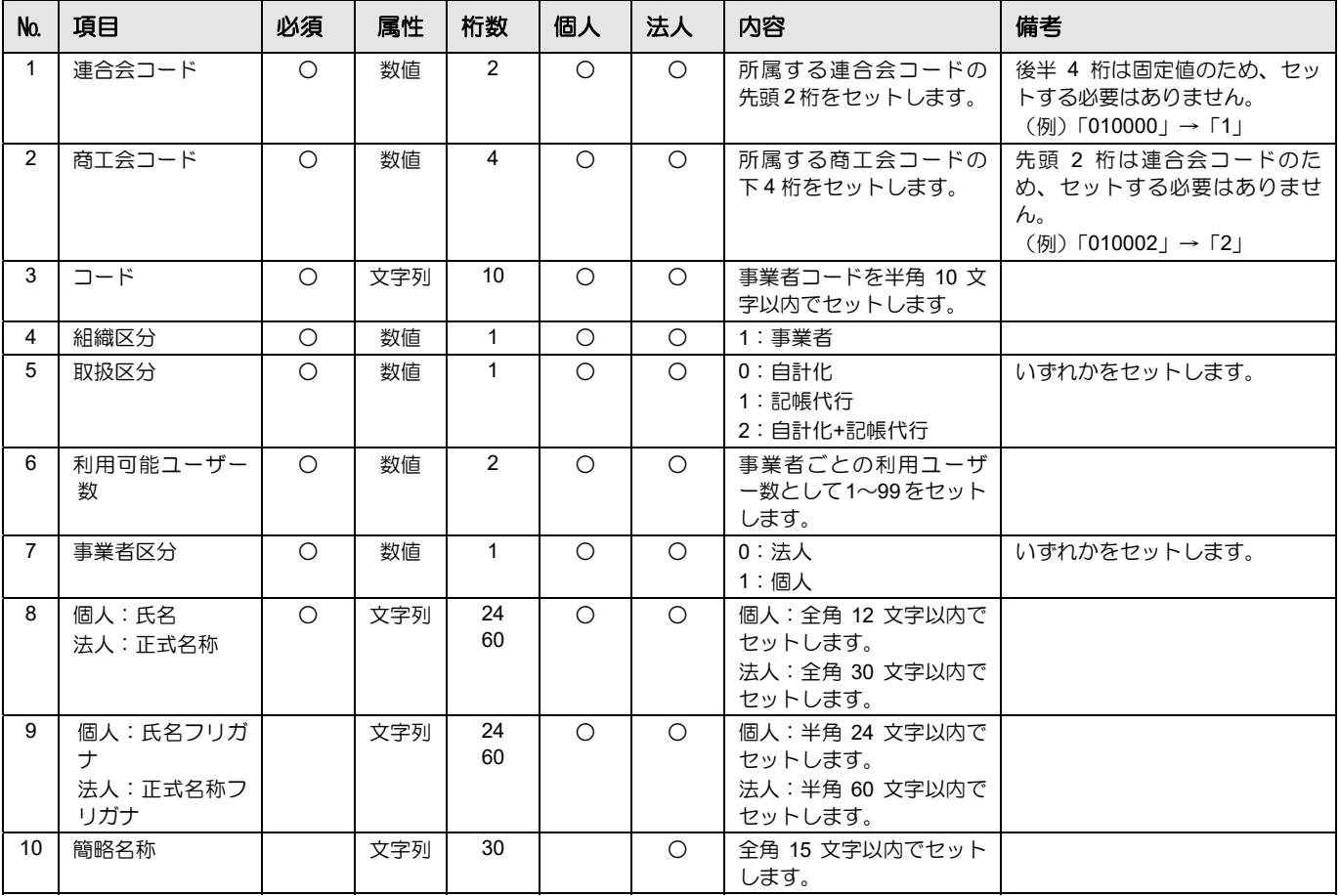

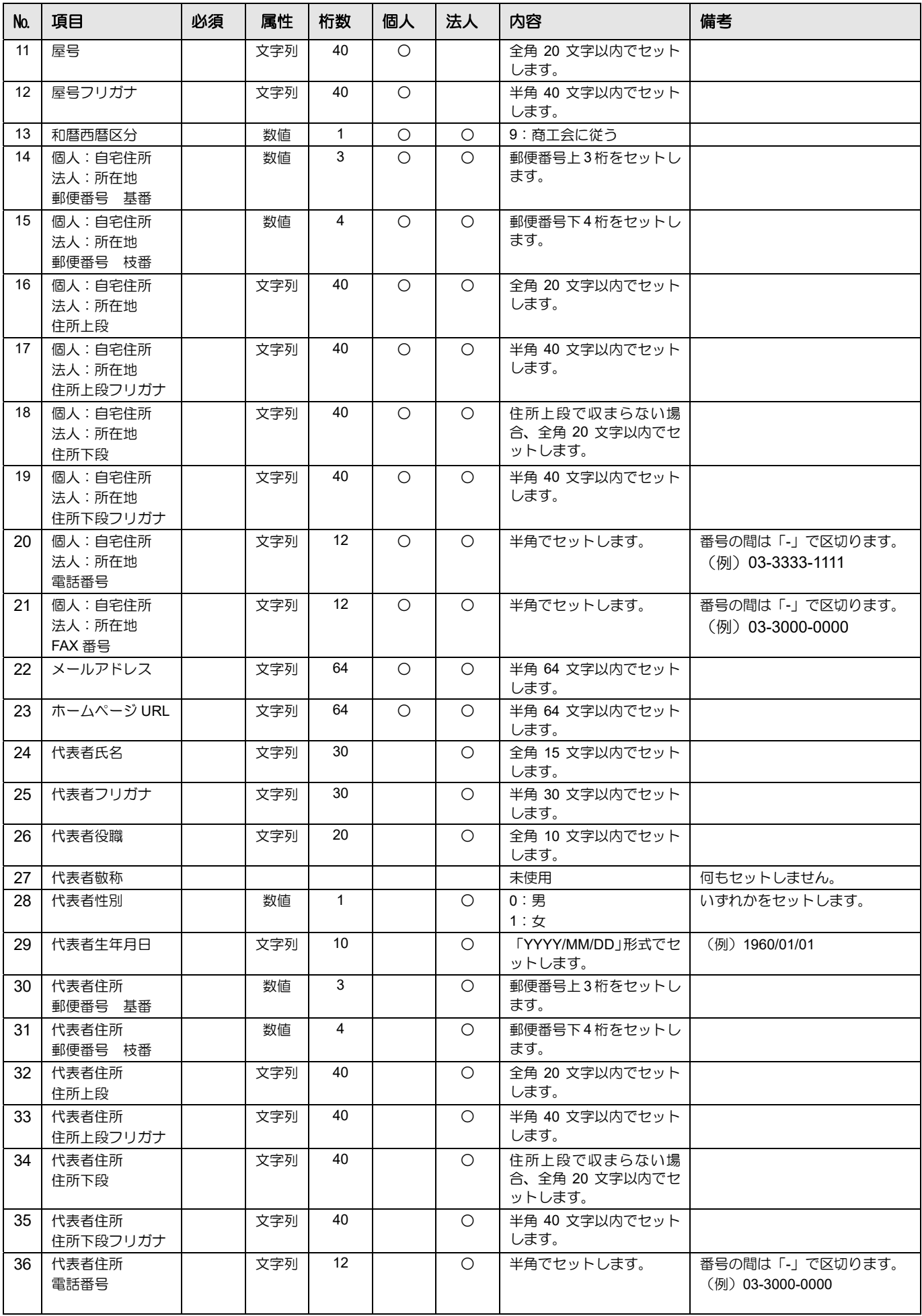

### 3.1 事業者情報登録

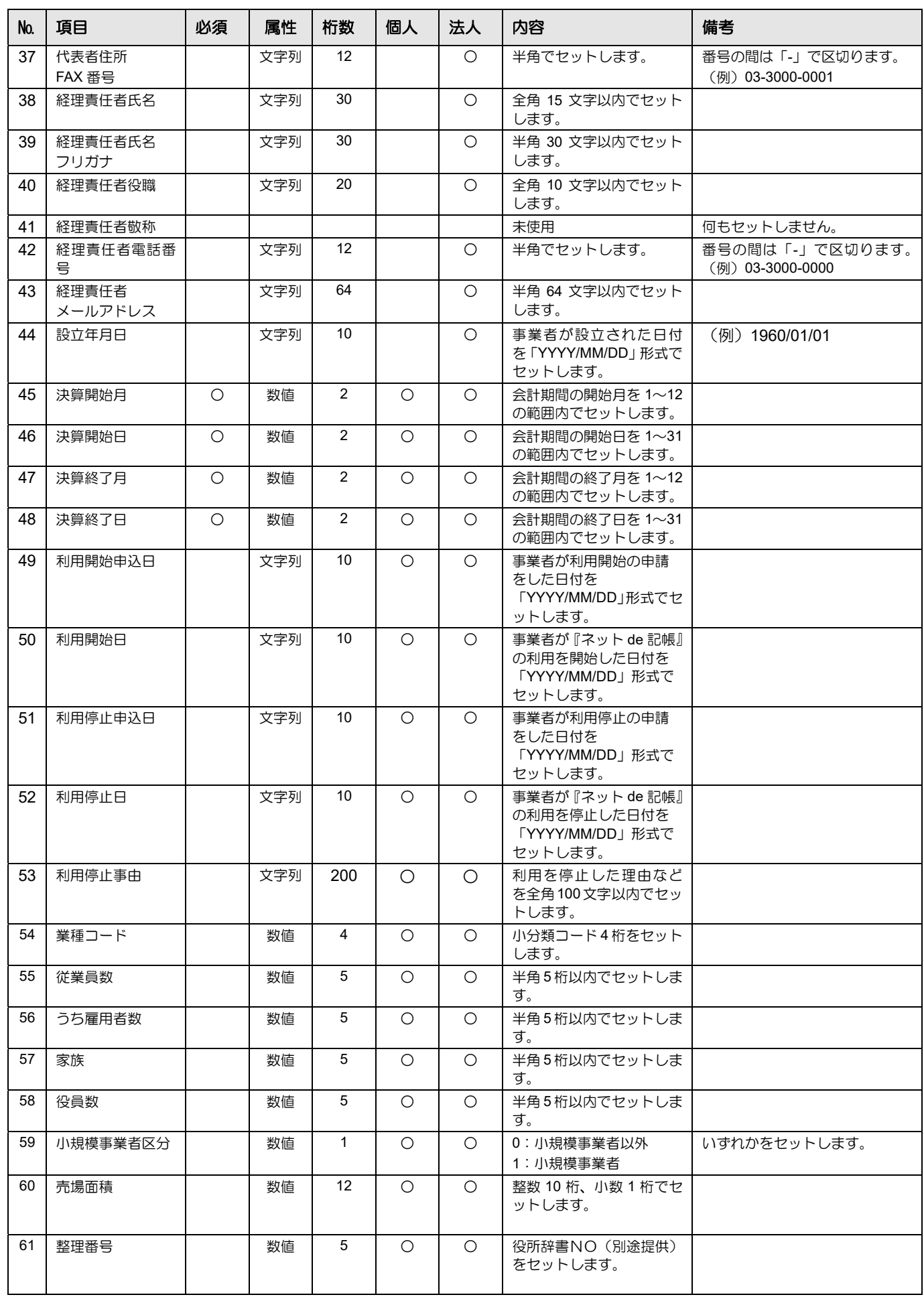

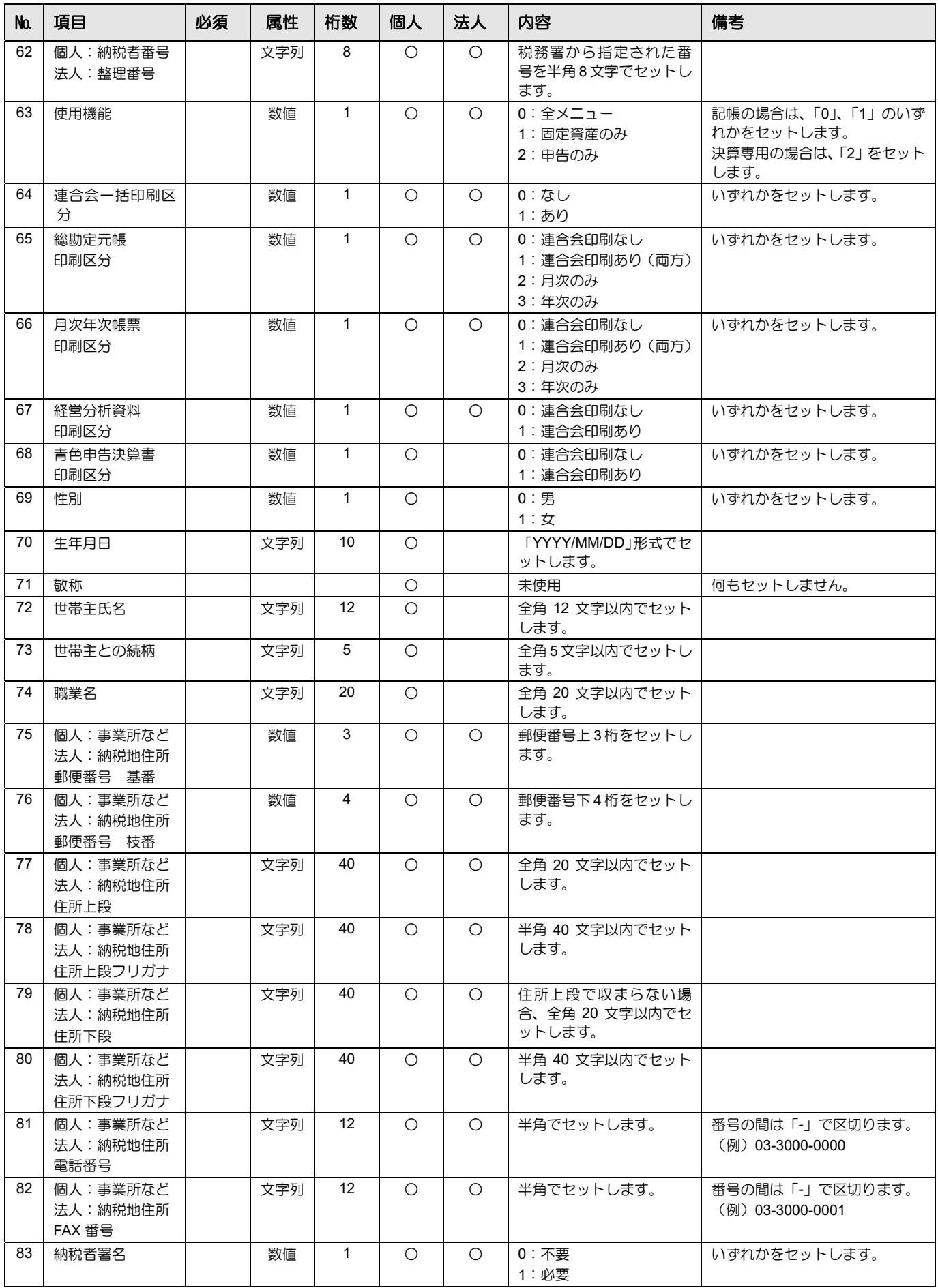

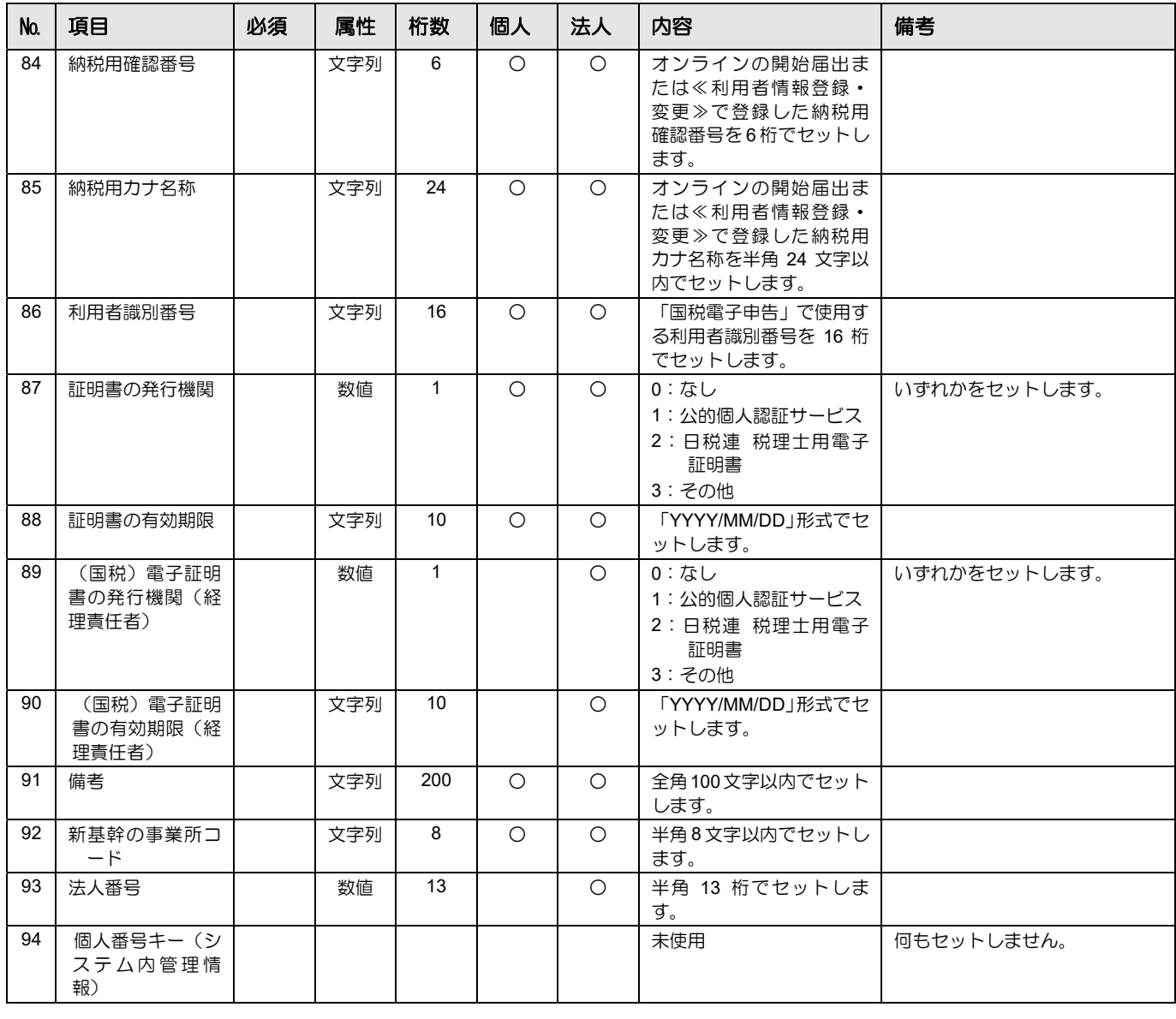

CSV 作成例

99,1,"9900010001",1,1,2,1, "○○ 太郎", "マルマル タロウ",, "○○屋", "マルマルヤ",9,123,4567, "○○県○ ○市○○1-1", "マルマルケンマルマルシマルマル 1-1", "", "", "012-111-1111", "012-111-2222", "xxxx@mail.co.jp", "https://www.xxx.co.jp",,,,,,,,,,,,,,,,,,,,,, 1, 1, 12, 31, "2012/06/24", "2012/06/24", "", "", "",7631,2,1,1,1,1,178.3,2601, "12345678",0,1,1,1,1,1,0, "1962/06/08",0, "○○ 太郎", "本人", " 自営",123,4567, "○○県○○市○○1-1", "マルマルケンマルマルシマルマル 1-1", "○○ビル", "マルマルビル", "012-111-3333", "012-111-4444",1,123456, "シカクシカク タロウ",1234123456785678,3, "2026/10/10",,, "", "12345678",,

# **3.2** メニューパターン登録

メニューパターン登録では、連合会が設定した機能一覧から、商工会ユーザーおよび事業者に 対して、使用する機能を制限して登録することができます。この処理は、商工会のシステム管 理者のみ利用することができます。

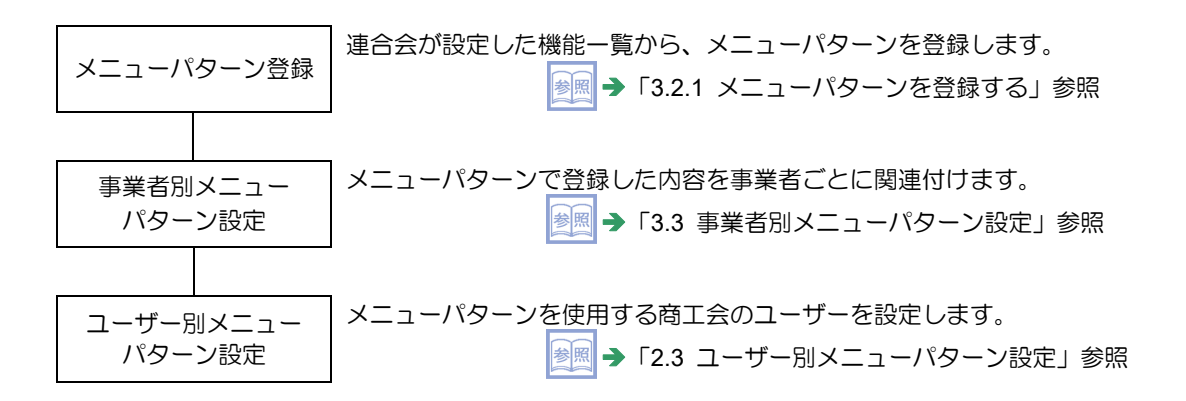

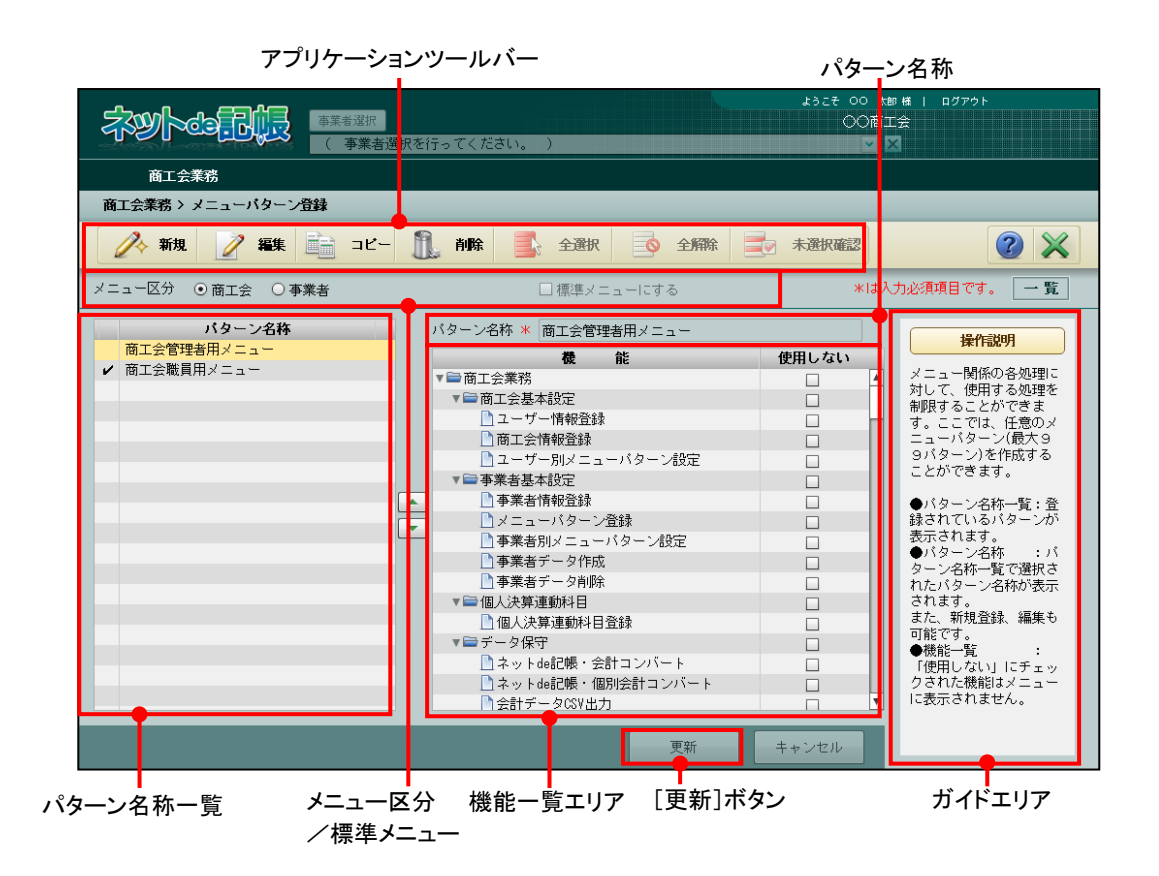

[アプリケーションツールバー]

・操作可能なボタンが表示されます。

### [新規]ボタン

・新規にメニューパターンを登録します。

### [編集]ボタン

・登録済みのメニューパターンを編集します。

# [コピー]ボタン

・登録済みのメニューパターンをコピーして、新たにメニューパターンを登録します。

#### [削除]ボタン

・登録済みのメニューパターンを削除する場合にクリックします。

## [全選択] ボタン

・クリックすると、全機能の「使用しない」欄にチェックがつきます。

# [全解除] ボタン

・クリックすると全機能の「使用しない」欄のチェックがはずれます。

# [未選択確認/一覧表示] ボタン

- ・[機能一覧エリア]に表示する内容を選択します。
- •ボタンをクリックする毎に、ボタン表示が切り替わります。 [未選択確認] ボタンを クリックすると、「使用しない」欄にチェックがついていない機能のみが表示されま す。[一覧表示]ボタンをクリックすると、すべての機能が表示されます。
- [メニュー区分]
	- ・「商工会」「事業者」から選択します。

### 商工会

・商工会のユーザーが使用する『商工会業務』『日常業務』『マスター関係登録』『決算業 務』『データ関係』のメニューパターンを設定する場合、「商工会」を選択します。

#### 事業者

- ・事業者が使用する『日常業務』『マスター関係登録』『決算業務』『データ関係』のメニ ューパターンを設定する場合、「事業者」を選択します。
- [標準メニューに設定する]
	- ・選択中のメニューパターンを「標準メニュー」として設定する場合、チェックをつけます。
	- ・「標準メニュー」に設定できるのは、1 つのパターンのみです。
- ・メニューパターンに設定されていない商工会および連合会ユーザーに適用されます。
- [パターン名称一覧]
- ・作成済みのパターン名称が表示されます。
- •「標準メニュー」に設定されている場合、パターン名称の左側に「✔ が表示されます。
- $\begin{bmatrix} \begin{bmatrix} \end{bmatrix} \end{bmatrix}$   $\begin{bmatrix} \end{bmatrix}$   $\begin{bmatrix} \end{bmatrix}$   $\begin{bmatrix} \end{bmatrix}$   $\begin{bmatrix} \end{bmatrix}$   $\begin{bmatrix} \end{bmatrix}$   $\begin{bmatrix} \end{bmatrix}$   $\begin{bmatrix} \end{bmatrix}$   $\begin{bmatrix} \end{bmatrix}$   $\begin{bmatrix} \end{bmatrix}$   $\begin{bmatrix} \end{bmatrix}$   $\begin{bmatrix} \end{bmatrix}$   $\begin{bmatrix} \end{bmatrix}$   $\begin{bmatrix} \end{bmatrix}$ 
	- ・パターン名称の表示順を変更する場合にクリックします。

[機能一覧エリア]

- ・処理メニューに対して、使用制限を設定します。
- ・「使用しない」欄にチェックをつけると、メニューに表示されません。「使用しない」欄の チェックをはずすと、制限が解除され、メニューに表示されます。

[更新]ボタン

- ・クリックして、内容を更新します。
- [ガイドエリア]
	- ・各操作の説明が表示されます。

3.2.1 メニューパターンを登録する

『商工会業務』>『メニューパターン登録』>『新規』 メニューパターンを登録する手順について説明します。

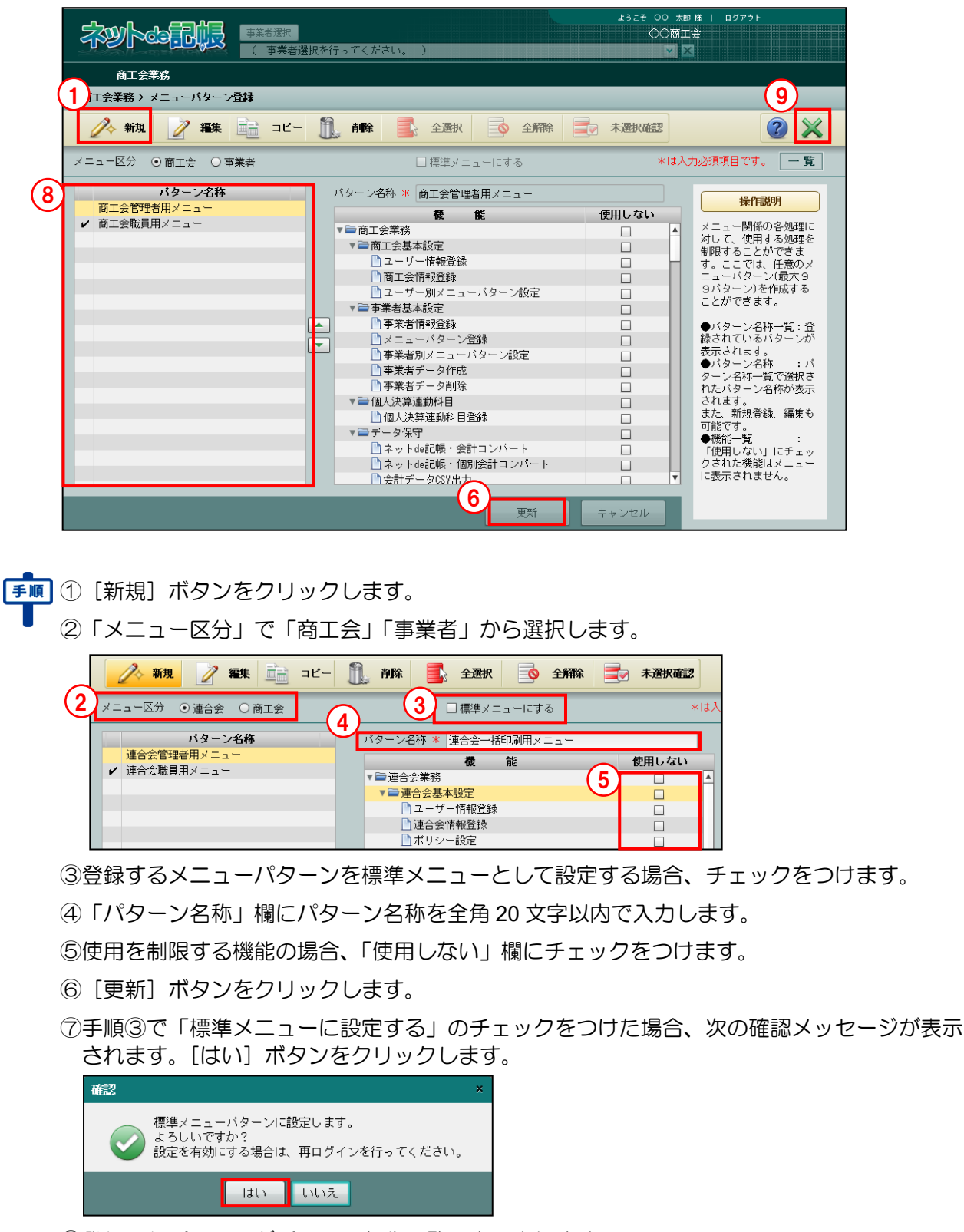

- ⑧登録したパターンがパターン名称一覧に表示されます。
- ⑨[×]ボタンをクリックし、操作を終了します。

3.2.2 メニューパターンを修正する

『商工会業務』>『メニューパターン登録』>『編集』

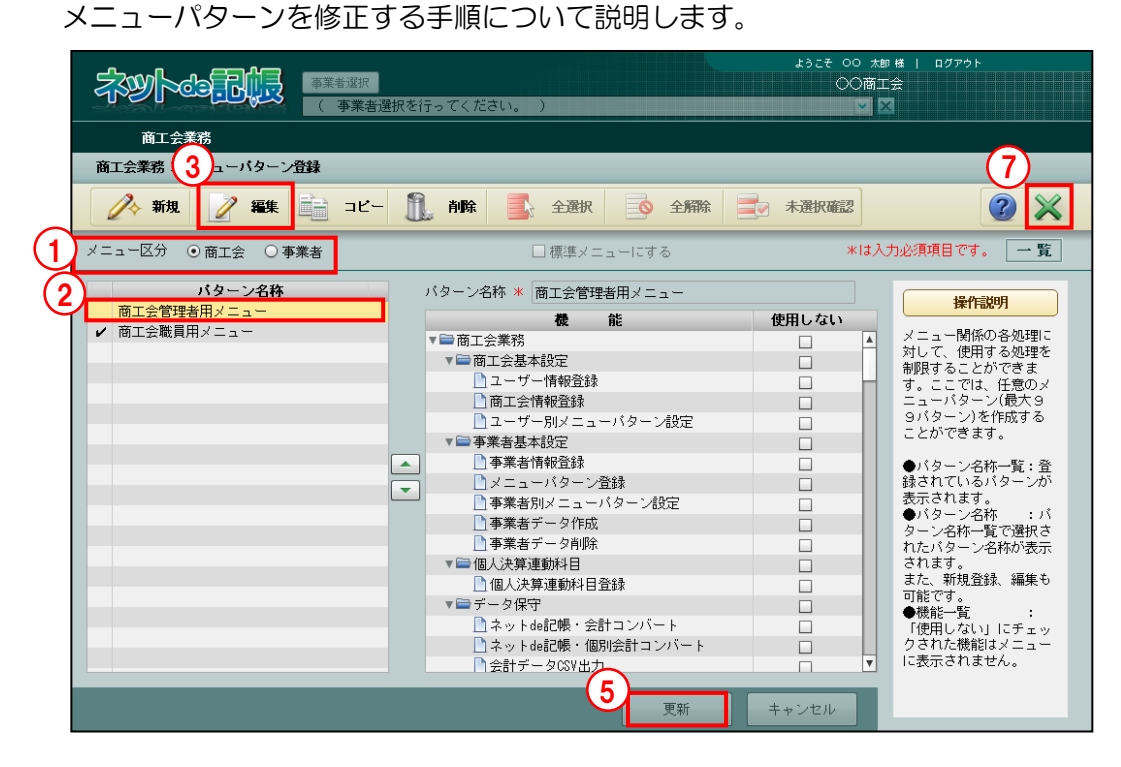

手順 ①メニュー区分で「商工会」「事業者」から選択します。

②パターン名称一覧より、編集するメニューパターンを選択します。

- ③[編集]ボタンをクリックします。
- ④必要に応じて、「標準メニューにする」「パターン名称」「使用しない」の設定を変更します。

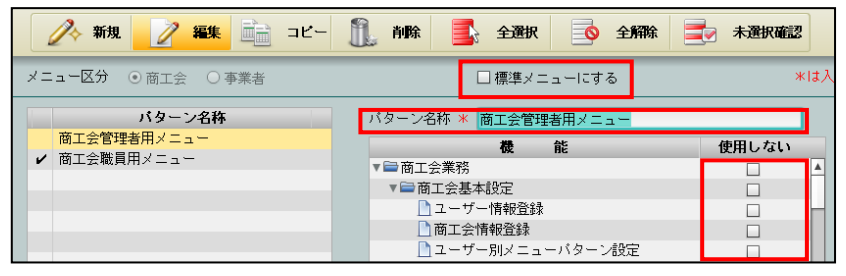

⑤[更新]ボタンをクリックします。

⑥手順④で「標準メニューに設定する」のチェックを変更した場合、次の確認メッセージが表 示されます。[はい] ボタンをクリックします。

# チェックをつけた場合

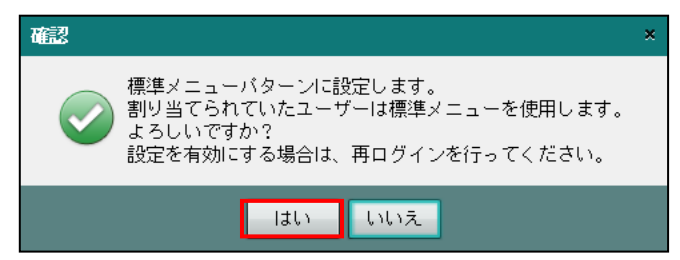

# チェックをはずした場合

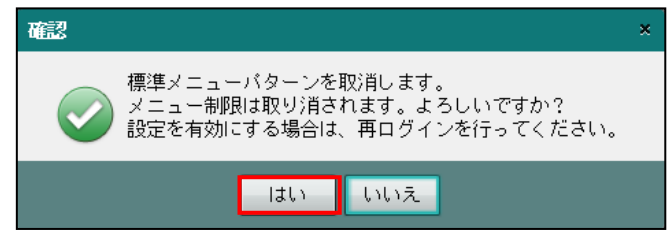

⑦[×]ボタンをクリックし、操作を終了します。

3.2.3 メニューパターンをコピーする

『商工会業務』>『メニューパターン登録』>『コピー』 登録済のメニューパターンをコピーして、新たにメニューパターンを登録する手順について 説明します。

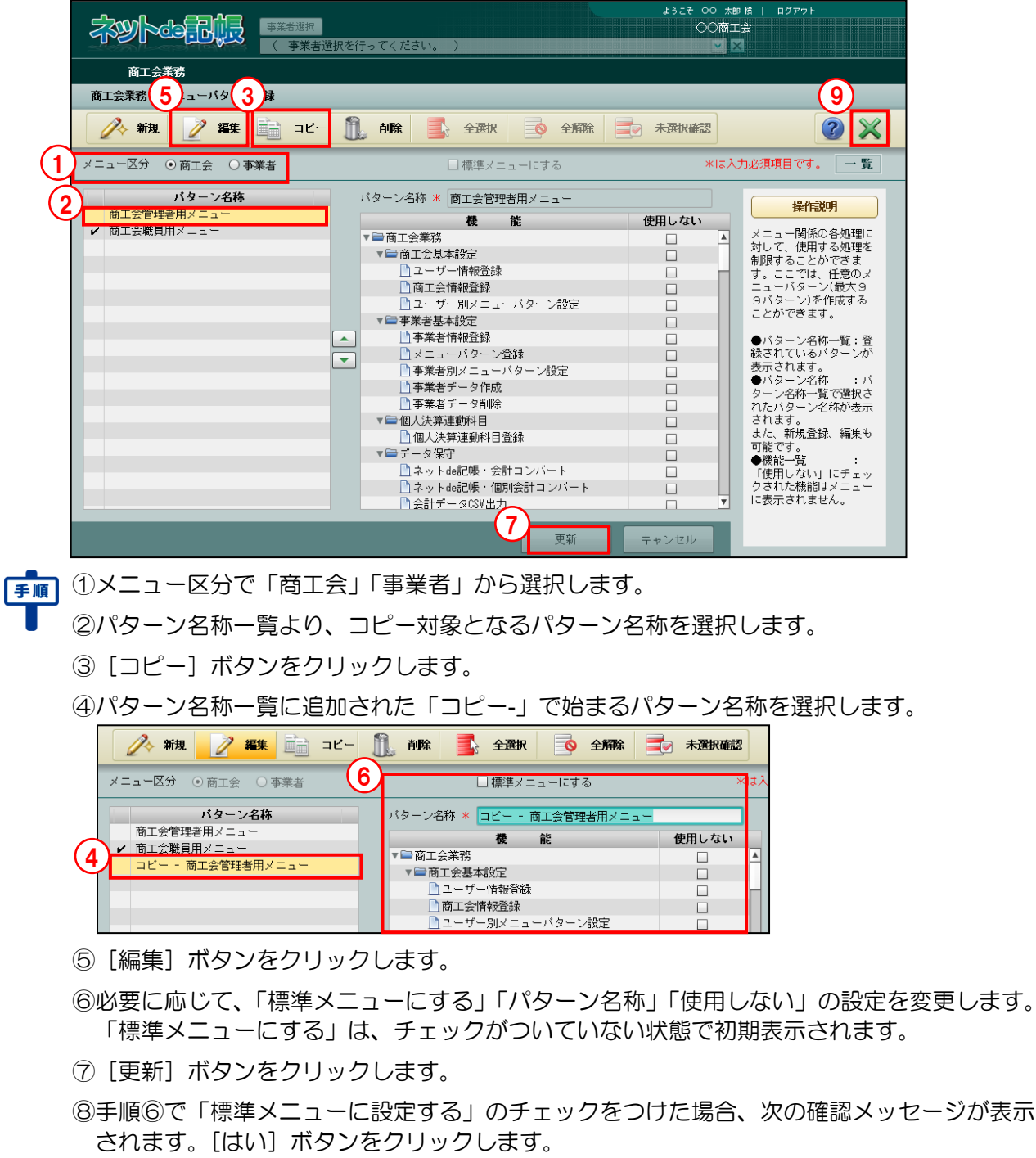

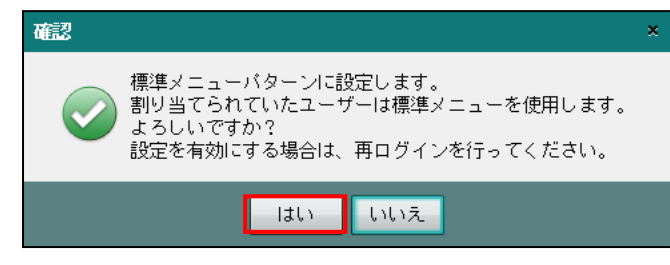

⑨[×]ボタンをクリックし、操作を終了します。

3.2.4 メニューパターンを削除する

『商工会業務』>『メニューパターン登録』>『削除』 メニューパターンを削除する手順について説明します。

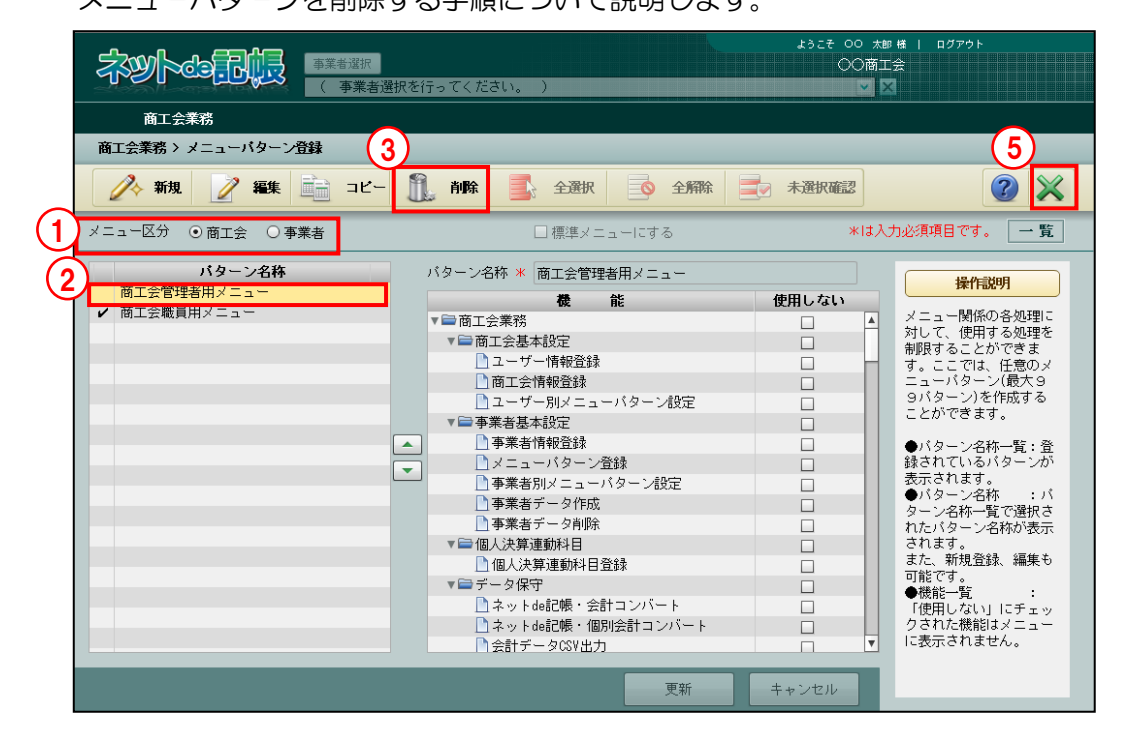

「手順 ①メニュー区分で「商工会」「事業者」から選択します。

②パターン名称一覧より、削除するメニューパターンを選択します。

- 3 [削除] ボタンをクリックします。
- ④[はい]ボタンをクリックします。

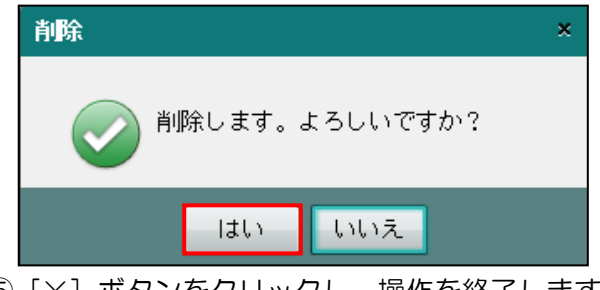

⑤[×]ボタンをクリックし、操作を終了します。

# **3.3** 事業者別メニューパターン設定

『商工会業務』>『事業者別メニューパターン設定』

『メニューパターン登録』で「事業者」を選択して登録したメニューパターンに対し、使用す る商工会を設定します。

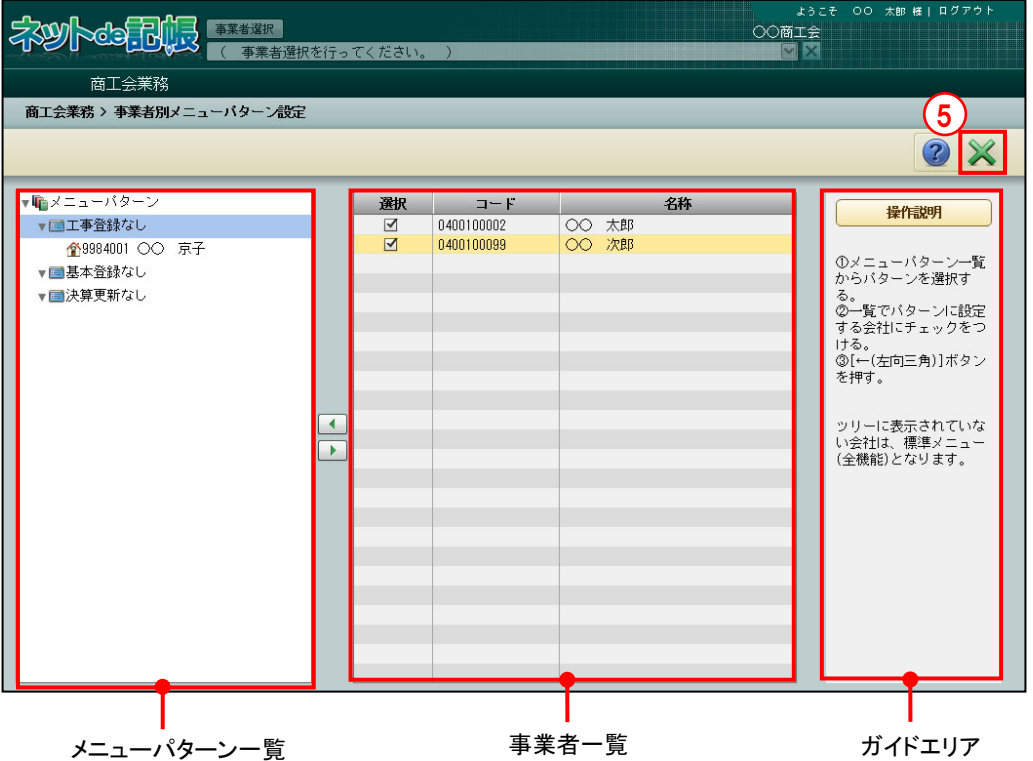

[メニューパターン一覧]

- ・『メニューパターン登録』で「事業者」に登録したメニューパターンが表示されます。「標 準メニュー」は表示されません。
- [ 1 ] ボタン
- ・メニューパターンに事業者を追加する場合にクリックします。
- [ ▶ ] ボタン
- ・メニューパターンに設定された事業者を解除する場合にクリックします。

[事業者一覧]

- ・事業者コード、事業者名が表示されます。
- ・「メニューパターン一覧」で選択中のメニューパターンに事業者を設定する場合、選択欄で チェックをつけます。

[ガイドエリア]

・各操作の説明が表示されます。

3.3.1 事業者にメニューパターンを設定する

『商工会業務』>『事業者別メニューパターン設定』

メニューパターンに使用する事業者を設定する手順について説明します。

#### |補 メニューパターンを設定しない事業者について

「標準メニュー」として設定されているメニューパターンがある場合、「標準メニュー」 か適用されます。「標準メニュー」が設定されていない場合、連合会に許可されたすべ てのメニューを使用できます。

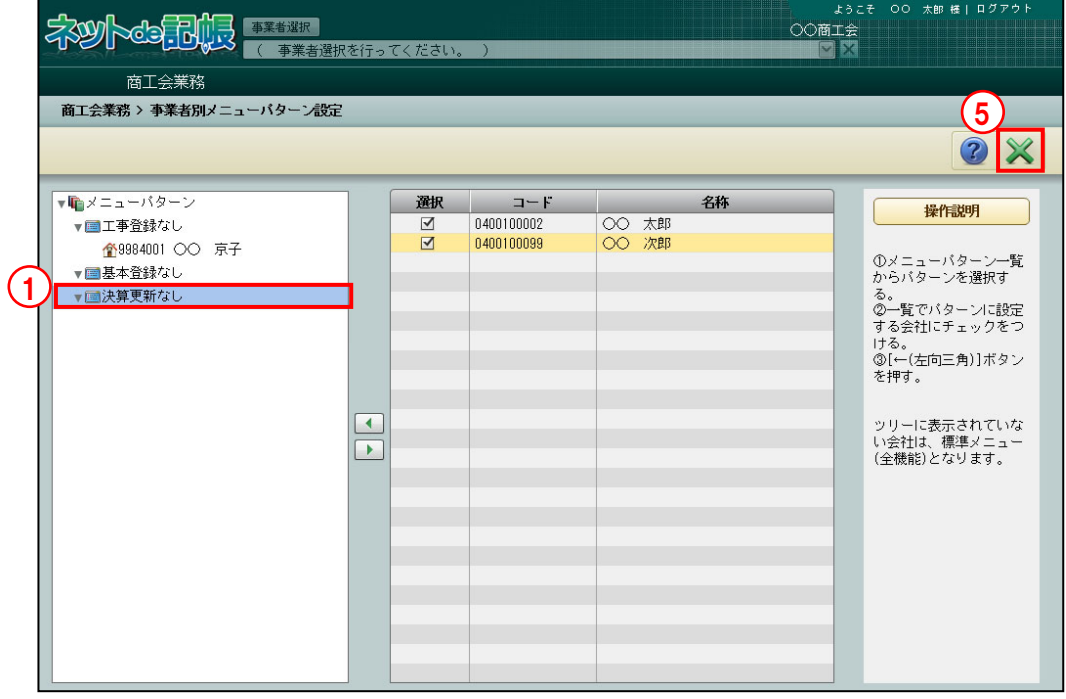

①メニューパターン一覧でメニューパターンを選択します。 手順

②選択欄でメニューパターンを使用する事業者にチェックをつけ、[1] ボタンをクリック します。

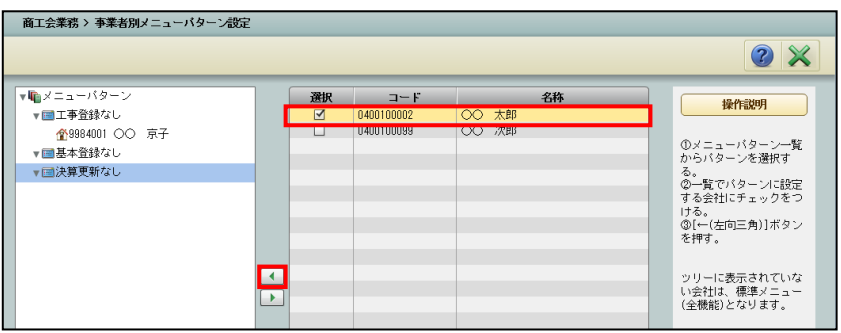

③メニューパターン一覧に、設定された事業者が表示されます。

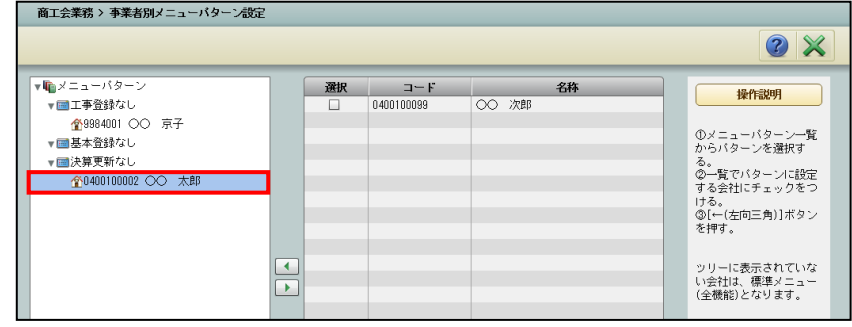

④設定済みの事業者をメニューパターンから解除する場合は、解除する事業者を選択し、 [ ▶ ] ボタンをクリックします。

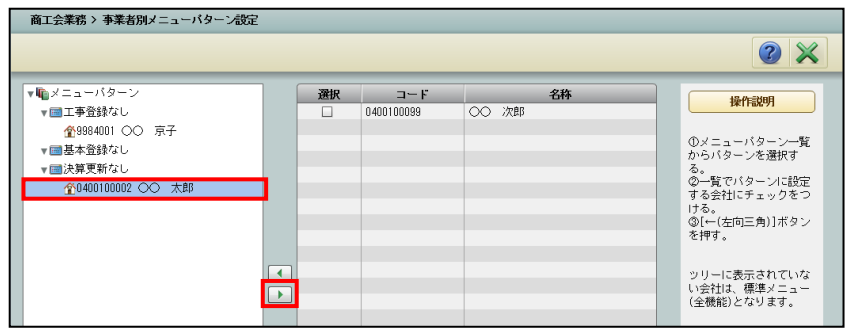

⑤[×]ボタンをクリックし、操作を終了します。

# **3.4** 事業者データ作成

会計情報および消費税情報などを設定し、事業者データを作成します。

# 3.4.1 事業者データを作成する

『商工会業務』>『事業者データ作成』

事業者データを作成する手順について説明します。

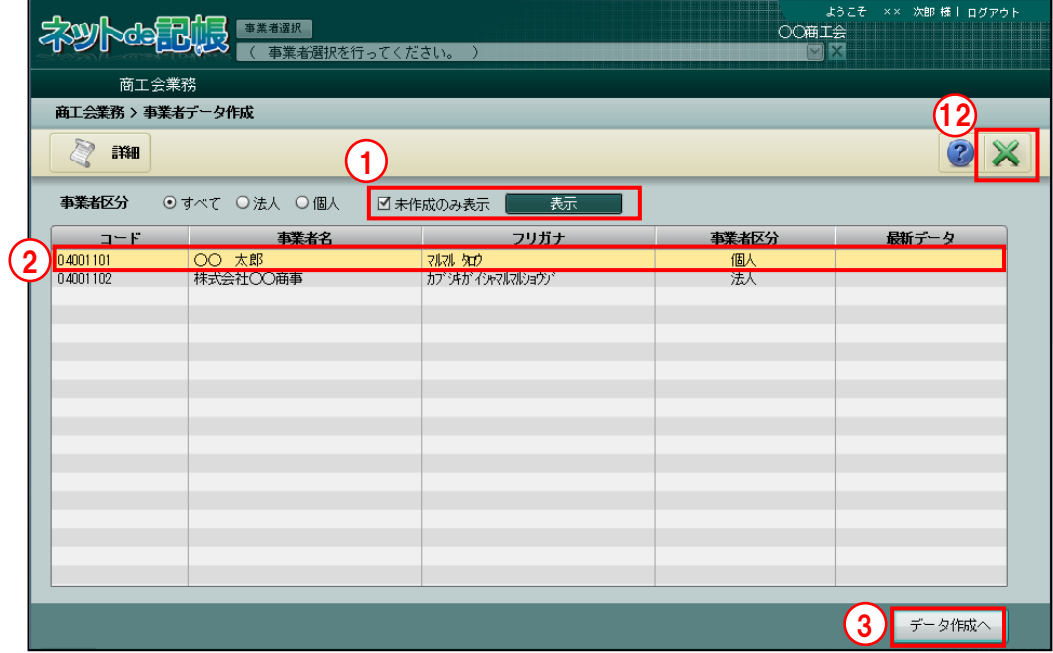

①『事業者データ作成』処理を起動すると、事業者データが未作成となっている事業者が一覧 に表示されます。「未作成のみ表示」のチェックをはずして[表示]ボタンをクリックすると、 作成済みの事業者が含まれて一覧に表示されます。

**□未作成のみ表示 <mark>■ 表示 ■</mark>** 

②データ作成を行う事業者を選択します。

3 [データ作成へ] ボタンをクリックします。

④個人の場合は、会計期間の開始年を入力し、「主たる事業」を選択します。法人の場合は、会 計期間の開始年月日を入力します。[次へ]ボタンをクリックします。

≪個人の場合≫

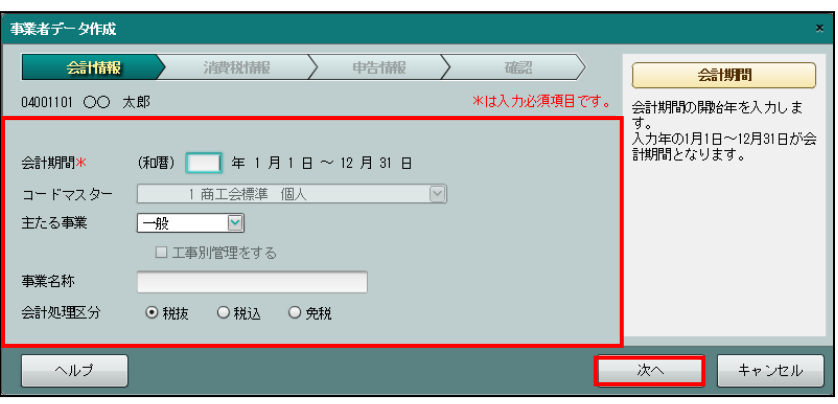

#### ≪法人の場合≫

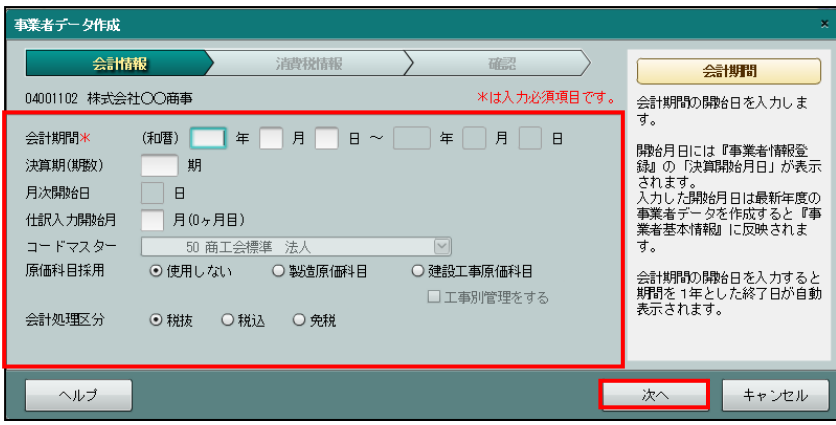

⑤消費税区分、控除税額の計算区分、簡易課税基準業種、消費税端数処理を選択し、[次へ]ボ タンをクリックします。手順④の会計処理区分で「免税」を選択した場合は、この画面は表 示されません。

≪個人・法人 共通≫

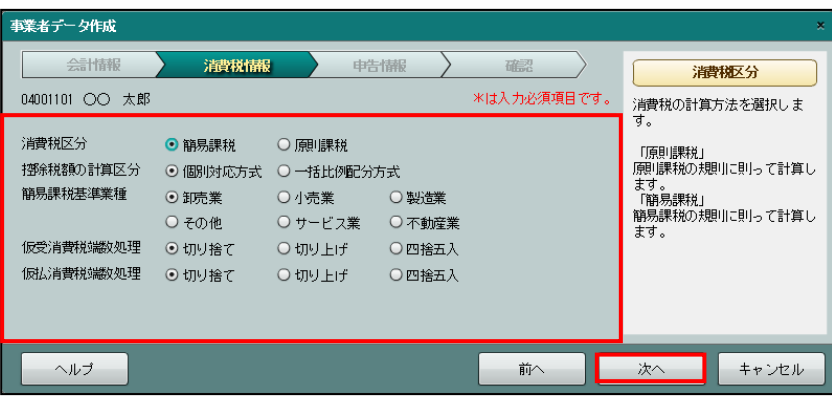

⑥個人の場合は、申告情報で青白区分を選択し、[次へ]ボタンをクリックします。法人の場合、 この画面は表示されません。

≪個人の場合≫

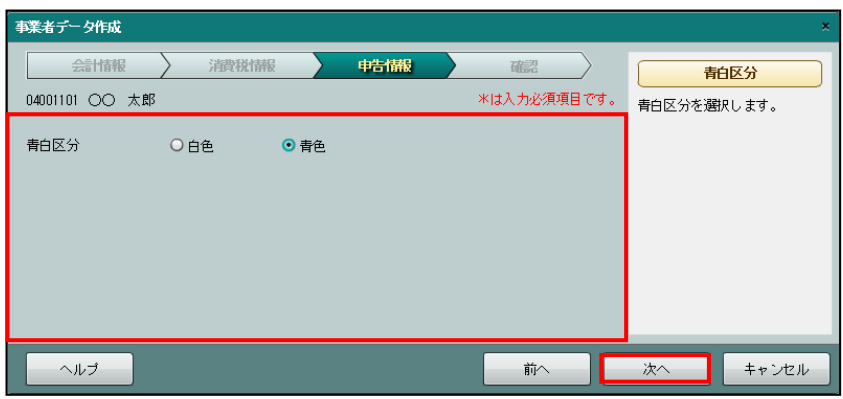

⑦④⑤⑥で設定した内容が表示されます。設定内容を確認し、[作成開始]ボタンをクリックし ます。 のついている項目はデータ作成後に修正できません。設定内容を修正する場合は、 [前へ] ボタンをクリックして修正します。

≪個人・法人 共通≫

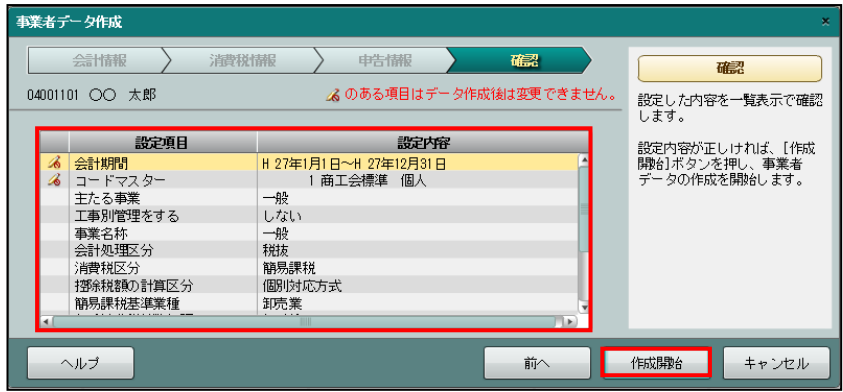

⑧[はい]ボタンをクリックします。

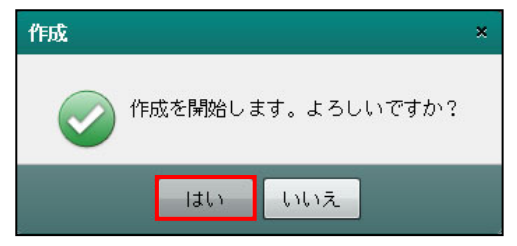

⑨作成状況の画面が表示されます。

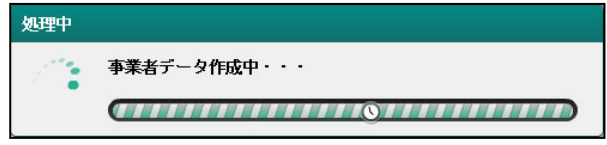

⑩作成完了のメッセージが表示されます。[OK]ボタンをクリックします。

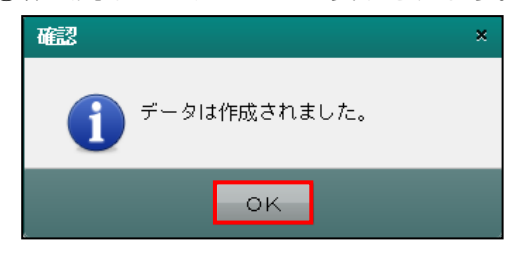

13≪事業者データ作成≫画面に戻ります。「未作成のみ表示」のチェックをはずし、[表示]ボ タンをクリックすると、⑩で作成が完了したデータの事業者情報が表示されます。

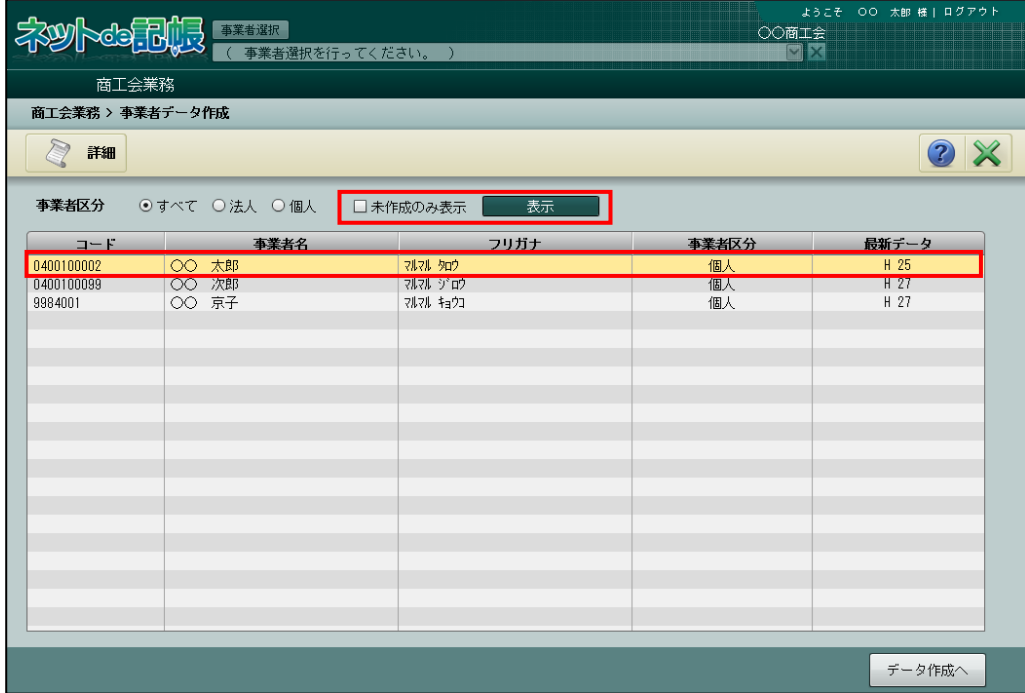

⑫[×]ボタンをクリックし、操作を終了します。

# 3.4.1.1 会計情報の詳細説明

[会計情報]の詳細について説明します。

# ●個人の場合

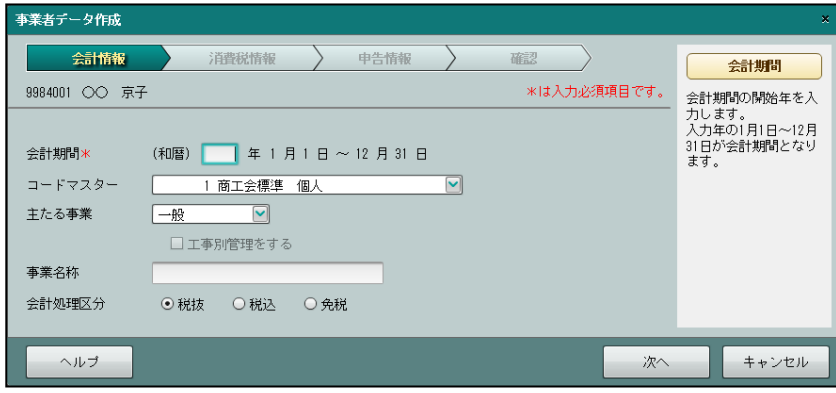

[会計期間]

- ・会計期間の開始年を入力します。平成 31 年の場合、「H31」と入力します。令和 2 年の場 合、「R2」と入力します。年号を省略すると、「R」が自動で付加されます
- ・会計期間を変更することはできません。
- ・平成 22 年(2010 年)以前は未対応のため作成できません。

[コードマスター]

- ・コードマスターが表示されます。
- [主たる事業]
	- ・会計の入力単位となる事業を選択します。
	- ・「一般」「製造業」「建設工事業」「農業」「不動産業」から選択します。
- [工事別管理をする]
	- ・主たる事業で「建設工事業」を選択した場合に、チェックをつけることができます。
	- ・「工事別管理をする」にチェックをつけると、工事ごとの原価管理を行うことができ、工 事台帳や工事元帳などの工事管理表を出力することができます。工事ごとの原価管理を 行う必要が無い場合は、「工事別管理をする」にチェックをつけません。

# 工事別管理を必要としない「建設工事業」の運用について

事業者基本情報で「建設工事業」を選択したが、工事別管理を行う必要が無い場合は、 6500 番台の科目を使用して、直接原価発生の仕訳を入力します。「工事別管理をする」 にチェックをつけた場合に使用する 6200 番台の科目は使用できません。また、工事別 管理を行わないため、仕訳入力時に「工事コード」の入力はできません。

[事業名称(会計単位名)]

- ・主たる事業として登録する事業名を全角 15 文字以内で入力します。
- ・仕訳帳などで会計単位として表示されます。

[会計処理区分]

・出力帳票の表示、印刷に関する税表示を「税抜」「税込」「免税」から選択します。

#### 税抜

仕訳入力した金額から消費税額を控除した金額で表示または印刷する場合に選択しま す。

税込

- 消費税を含んだ税込金額で表示または印刷します。課税取引の仕訳では、税込の金額入 力します。
- 税込を選択した場合でも次の理由により外税入力で仕訳を入力することができますが税 込集計は行われません。
	- ①税込処理、税抜処理の変更ができるため。
	- ②法人の場合は、税抜処理で一部の取引(固定資産など)に限り税込処理が認められ るため。
	- ③個人の場合は、事業単位に税込処理・税抜処理を選択できるため。

#### 免税

事業者が免税業者のため消費税計算を行わない場合に選択します。

消費税計算を行いません。「免税」を選択した場合、仕訳入力時、消費税コード欄にカ ーソルは止まりません。

●法人の場合

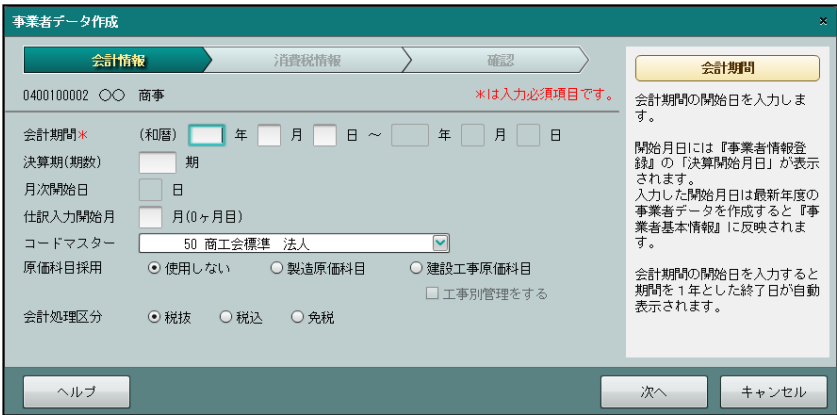

#### [会計期間]

- ・会計期間の開始年月日を入力します。
- ・「年」は、平成 31 年の場合、「H31」と入力します。令和 1 年の場合、「R1」と入力しま す。年号を省略すると、「R」が自動で付加されます。
- ・終了年月日は、開始年月日を入力すると自動で表示されます。

[決算期(期数)]

・1~9999 を入力します。

[月次開始日]

・会計期間より開始日が自動セットされます。

[仕訳入力開始月]

- ・1~12 月を入力します。
- ・初期表示は会計期間の期首月が表示されます。仕訳入力を期中から行う場合は、開始月を 変更します。会計期間の開始月が 4 月で、仕訳を 8 月から入力する場合は、「8 月」(5 ヶ 月目)と入力します。
- ・期首月以外の月を入力した場合は、データ作成後に『マスター関係登録』>『経過月発生 高』で入力開始月の前月までの各月の発生金額を入力します。

経過月発生高について→「事業者機能 Ⅰ.マスター関係登録編 3.5.1 経過月発生高を登録する」参照

- [コードマスター]
- ・コードマスターが表示されます。

[原価科目採用]

- ・「使用しない」「製造原価科目」「建設工事原価科目」から選択します。原価科目を採用す る場合は、「製造原価科目」「建設工事原価科目」から選択します。
- ・「工事別管理をする」にチェックをつけると、工事ごとの原価管理を行うことができ、工 事台帳や工事元帳などの工事管理表を出力することできます。「工事別管理をする」は、 「建設工事原価科目」を選択するとチェックできるようになります。工事ごとの原価管理 を行う必要が無い場合は、「工事別管理をする」にチェックをつけません。

#### 工事別管理を必要としない「建設工事業」の運用について

「事業者機能 Ⅰ. マスター関係登録編 2.1.2.4 会計単位」参照

[会計処理区分]

・出力帳票の表示、印刷に関する税表示を「税抜」「税込」「免税」から選択します。

税抜

仕訳入力した金額から消費税額を控除した金額で表示または印刷する場合に選択しま す。

税认

- 消費税を含んだ税込金額で表示または印刷します。課税取引の仕訳では、税込の金額を 入力します。
- 税込を選択した場合でも次の理由により外税入力で仕訳を入力することができますが税 込集計は行われません。
	- ①税込処理、税抜処理の変更ができるため。
	- ②法人の場合は、税抜処理で一部の取引(固定資産など)に限り税込処理が認められ るため。
	- ③個人の場合は、事業単位に税込処理・税抜処理を選択できるため。

### 免税

事業者が免税業者のため消費税計算を行わない場合に選択します。

消費税計算を行いません。「免税」を選択した場合、仕訳入力時、消費税コード欄にカ ーソルは止まりません。

# 3.4.1.2 消費税情報の詳細説明

[消費税情報]の詳細について説明します。

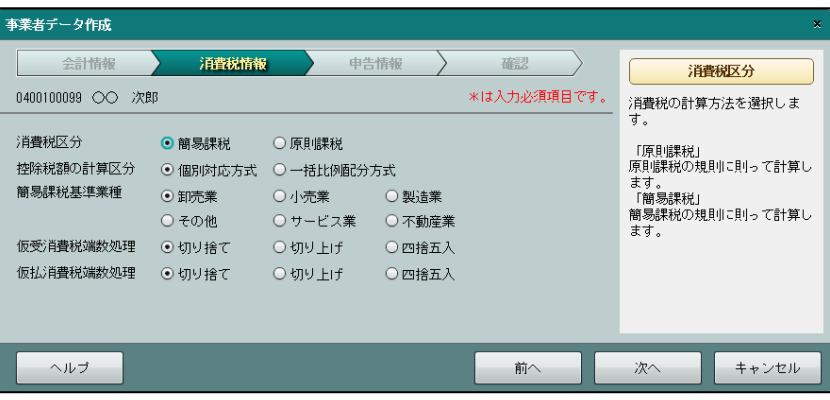

[消費税区分]

・消費税計算を「簡易課税」「原則課税」から選択します。

[控除税額の計算区分]

・消費税の仕入税額控除の計算方法を「個別対応方式」「一括比例配分方式」から選択します。

## 個別対応

「個別対応方式」を採用している場合に選択します。

課税期間中の課税仕入れ等に係る消費税額すべてについて、下記の区分がされている場 合に採用できます。

①課税売上げにのみ要する課税仕入れ等に係るもの

②非課税売上げにのみ要する課税仕入れ等に係るもの

③課税売上げと非課税売上げに共通して要する課税仕入れ等に係るもの

個別対応を選択すると、次の算式で計算した仕入控除税額をその課税期間中の課税売上 げに係る消費税額から除します。

(算式)

仕入控除税額=①+(③×課税売上割合)

(注)課税売上割合に代えて、所轄税務署長の承認を受けた課税売上割合に準ずる割合 とすることができます。

# 比例配分

「比例配分方式」を採用している場合に選択します。

その課税期間中の課税仕入れ等に係る消費税額が個別対応方式の①、②および③の区分 がされていないか、区分されている場合でも、「比例配分方式」を採用している場合に 選択します。

比例配分を選択すると、次の算式で計算された金額が仕入控除税額となります。 (算式)

仕入控除税額=課税仕入れ等の消費税額(①+②+③)×課税売上割合

なお、この一括比例配分方式を選択した場合には、2 年間以上継続して適用した後で なければ、個別対応方式に変更することはできません。
[簡易課税基準業種]

- ・控除対象仕入税額を計算するための基準となる業種を設定します。 「卸売業」「小売業」「製造業」「その他」「サービス業」「不動産業」から選択します。
- ・簡易課税のみなし仕入率は、選択した業種により次のとおりとなります。
	- 第一種事業(卸売業) 90% 第二種事業(小売業) 80% 第三種事業(製造業) 70%
- 第四種事業(その他の事業)60%
- 第五種事業(サービス業) 50%
- 第六種事業(不動産業) 40%

[仮受消費税 端数処理]

- ・内税入力した金額から仮受消費税を算出する場合の端数処理の方法を「切り捨て」「切り上 げ」「四捨五入」から選択します。
- ・端数処理は、小数点以下 1 桁を基準に行います。

[仮払消費税 端数処理]

- ・内税入力した金額から仮払消費税を算出する場合の端数処理の方法を「切り捨て」「切り上 げ」「四捨五入」から選択します。
- ・端数処理は、小数点以下 1 桁を基準に行います。

#### 3.4.1.3 申告情報の詳細説明

[申告情報]の詳細について説明します。「申告情報」は、個人事業者の場合のみ表示されます。

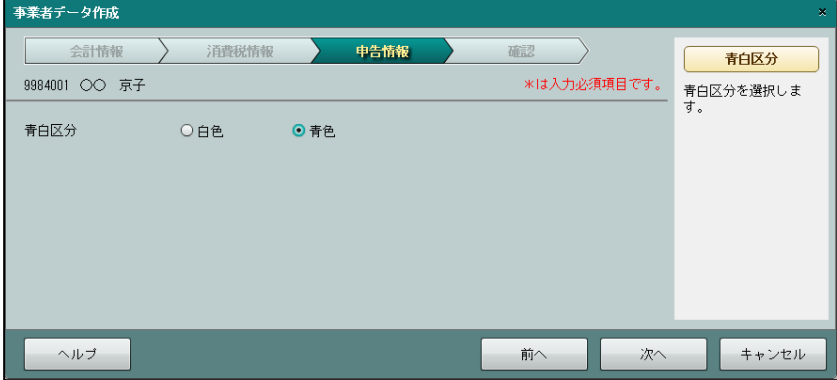

[青白区分]

- ・白色申告する場合は「白色」、青色申告する場合は「青色」を選択します。
- ・作成年度が 2012 年以前の場合は、青白区分は使用できません。必ず「青色」で作成され ます。
- 3.4.1.4 [詳細]ボタン

アプリケーションツールバーの [詳細]ボタンをクリックすると、事業者の屋号、住所、電話 番号などが表示されます。

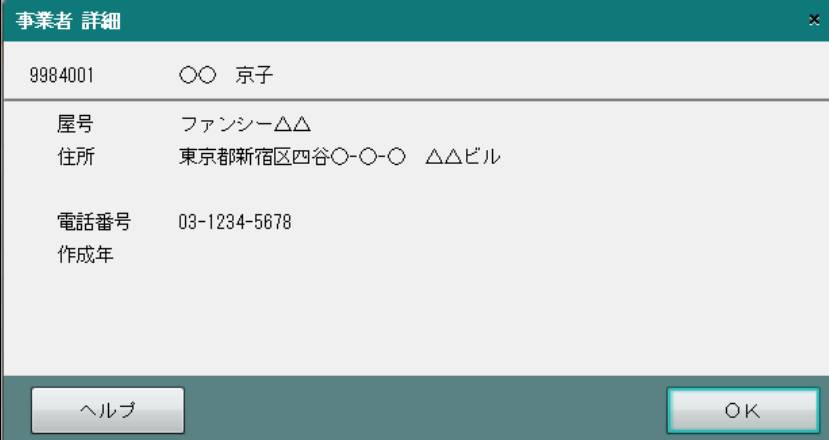

## **3.5** 事業者データ削除

不要になった事業者データを削除します。

中」と表示され、削除できません。

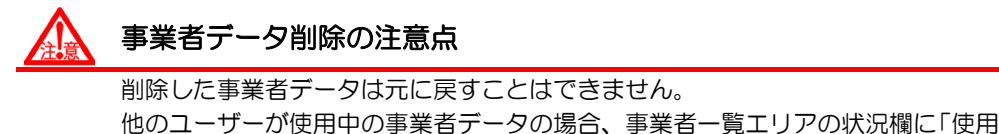

太郎 様 | ログ) **ネットの五傷 ####** OO商工会 商工会業務 商工会業務 > 事業者データ削除 **B** 全選択 O 全解除 By 選択確認  $2 \times$ 事業者区分 ⊙すべて ○法人 ○個人 年度 指定なし □ 決算年月 指定な 表示 表示条件エリア 事業者検索 事業者検索 選択 事業者名 区分 年度 会計期間 最終バックアップ 仕訳件数 利用中 状況  $J-F$ 25/05/15 15:35:1 040010000 個人  $24/1$  $\overline{\square}$ 0400100002 ○○ 商事 法人 H 25  $H$  25/04/01 ~ H 26/03/31  $\overline{\circ}$  $\overline{a}$  $H$  24/01/01  $\sim$  H 24/12/31 0400100099 OO 次郎 個人 H 24  $\mathbf{0}$  $\circ$ 9984001 00 京子 個人 H 27 H 27/01/01  $\sim$  H 27/12/31  $\ddot{0}$  $\circ$ 事業者一覧エリア 削除開始 選択件数 0 / 4 件

[全選択]

・事業者一覧のすべての「選択」欄にチェックがつきます。

[全解除]

・事業者一覧のすべての「選択」欄のチェックがはずれます。

[選択確認/一覧表示]

・クリックするごとにボタンの表示が変わります。

#### 選択確認

クリックすると [一覧表示] ボタンに切り替わります。 「選択」欄にチェックがついている事業者が表示されます。

一覧表示

クリックすると[選択確認]ボタンに切り替わります。 すべての事業者が表示されます。

[表示条件エリア]

・事業者一覧エリアに表示する内容を指定します。

[表示]ボタン

・表示条件エリアを設定した後にクリックすると、事業者一覧エリアが更新されます。

[事業者一覧エリア]

・事業者コード、事業者名などの事業者情報が表示されます。

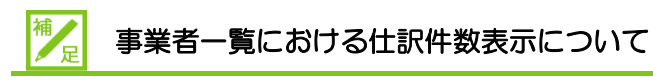

表示される仕訳件数は、『日常業務』>『仕訳帳』等の入力処理終了時に更新されます。 アプリケーションの[×]ボタンで強制的に処理を終了した場合は、仕訳件数の更新が 行われず、仕訳件数が正しく表示されません。この場合は、日常処理の入力処理を起 動し、処理内の[×]ボタンで終了処理を実行することにより、正しく表示できるよう になります。

3.5.1 事業者データを削除する

『商工会業務』>『事業者データ削除』

事業者データを削除する手順について説明します。

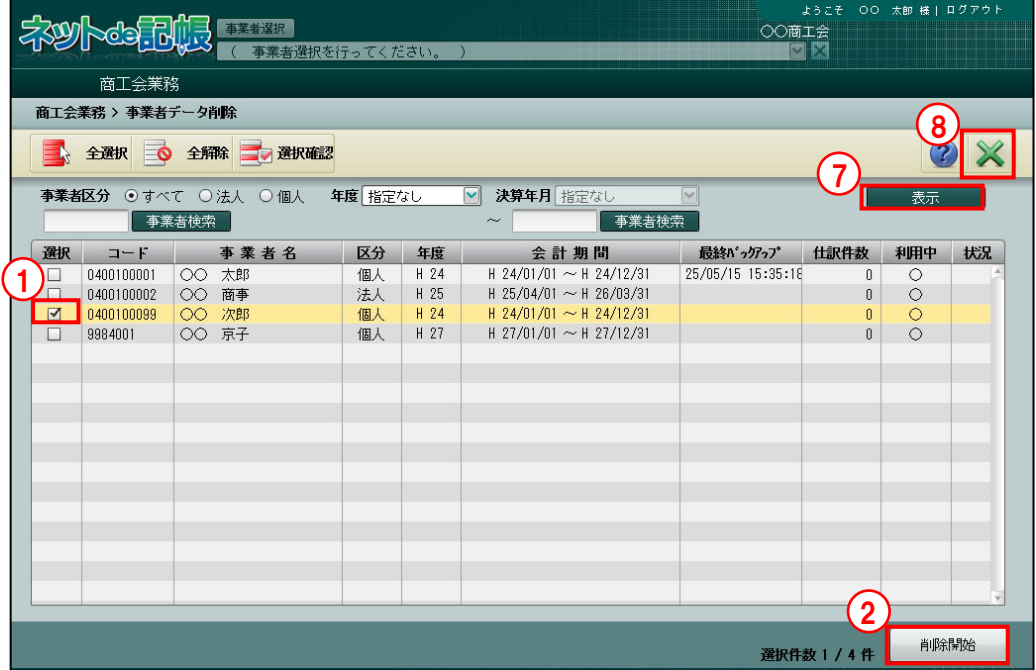

①削除する事業者の「選択」欄にチェックをつけます。

②[削除開始]ボタンをクリックします。

③確認メッセージが表示されます。削除する場合は、[はい]ボタンをクリックします。

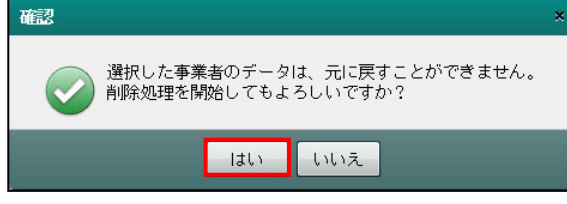

④再確認のメッセージが表示されます。[はい]ボタンをクリックすると、削除処理が開始され ます。削除処理を中止する場合は、[いいえ]ボタンをクリックします。

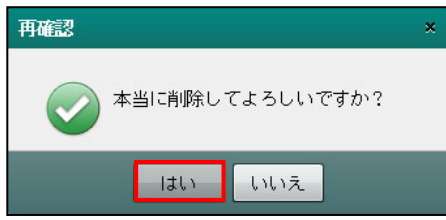

⑤削除状況の画面が表示されます。

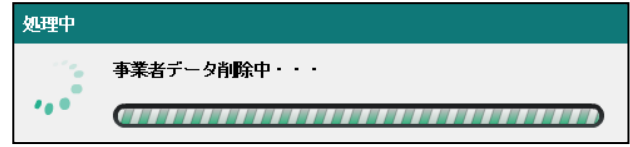

⑥削除完了のメッセージが表示されます。[OK]ボタンをクリックすると、事業者一覧画面に 戻ります。削除された事業者の「状況」欄には、「完了」が表示されます。

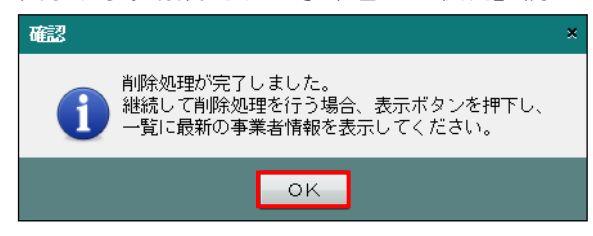

- ⑦継続して事業者削除を行う場合は、[表示]ボタンをクリックして表示中の事業者情報をクリ アし、削除する事業者の表示条件を指定します。
- ⑧[×]ボタンをクリックし、操作を終了します。

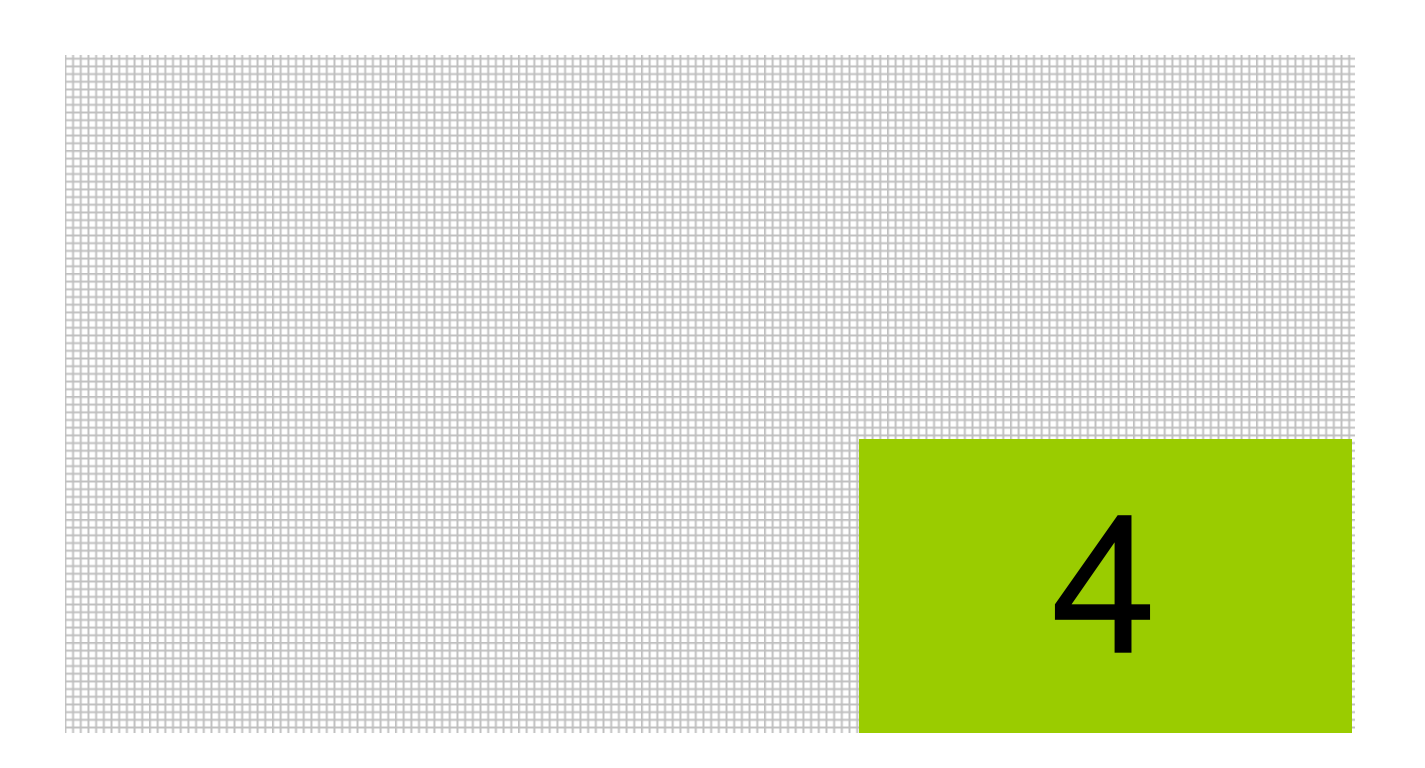

# 個人決算連動科目を設定する

4.1 個人決算連動科目登録

# **4** 個人決算連動科目を設定する

個人決算書の連動科目情報の標準パターンを変更することができます。

## **4.1** 個人決算連動科目登録

連動科目情報の標準パターンを変更する場合、業種ごとの各帳票タブで個人決算連動科目を設 定します。

#### 個人決算書について→

「事業者機能 Ⅲ.決算業務編 所得税確定申告書 令和 1 年分申告用 3.1 個人決算書」参照

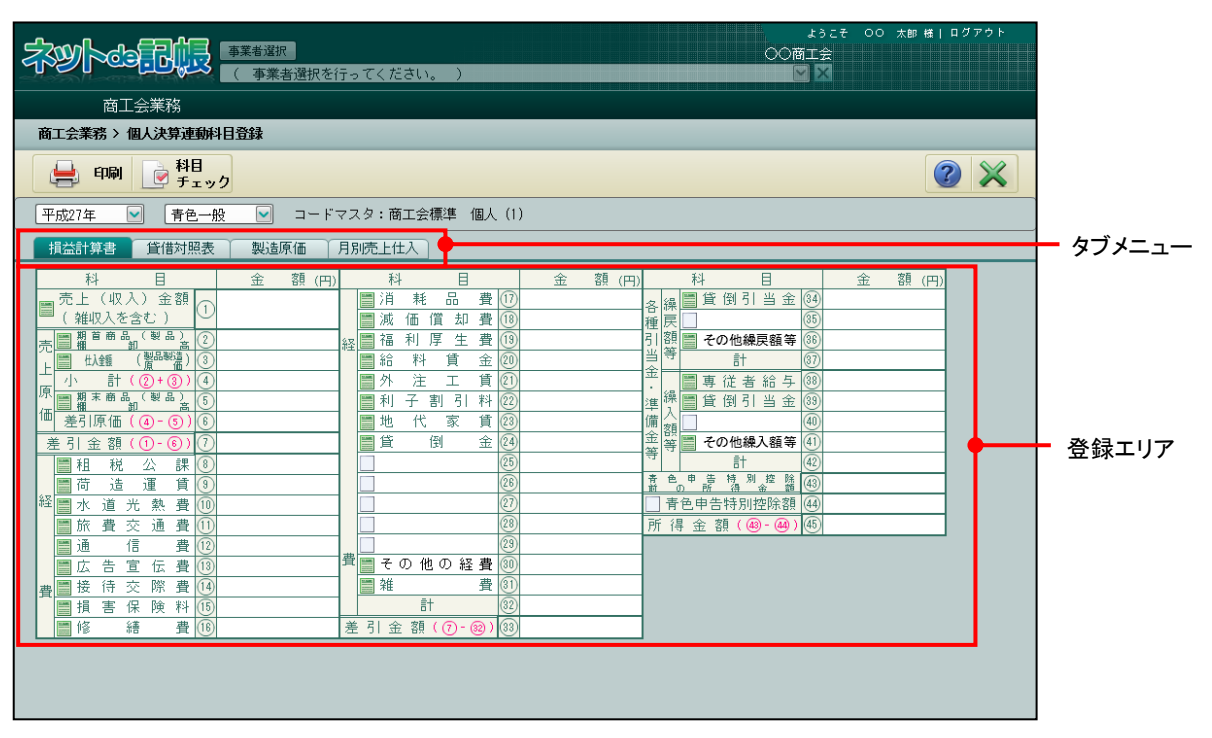

[タブメニュー]

・入力エリアを切り替えます。

[登録エリア]

・連動科目の登録を行います。

4.1.1 個人決算連動科目を変更する

『商工会業務』>『個人決算連動科目登録』

個人決算連動科目を変更する手順について説明します。

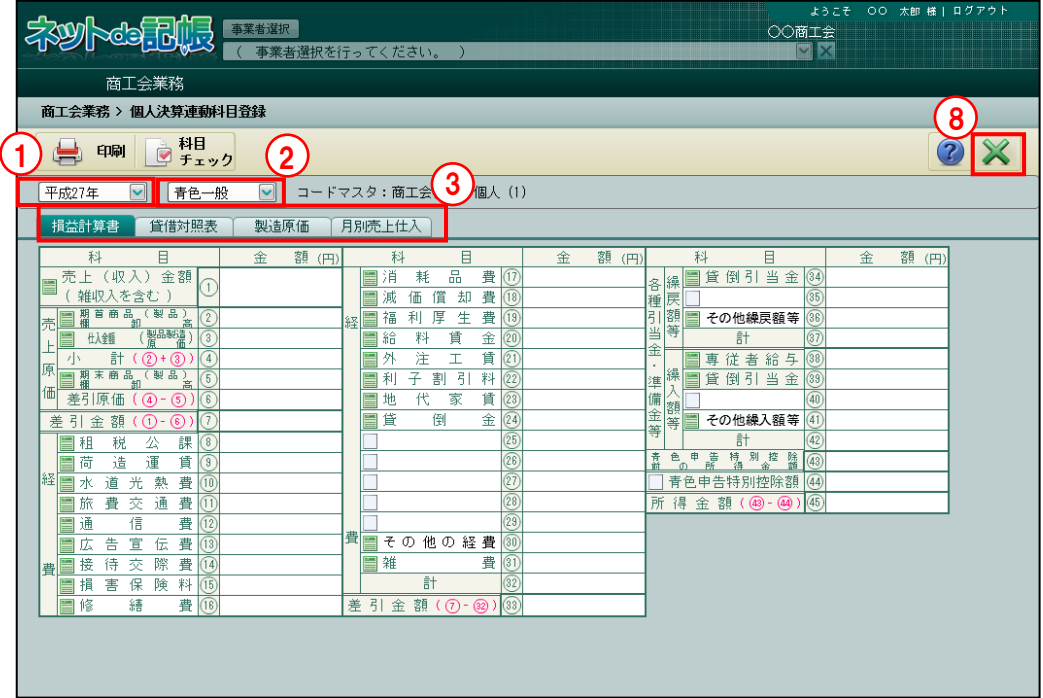

- 
- 「手順」①必要に応じて年度を変更します。
	- ②業種を「青色一般」「青色農業」「青色不動産」「収支一般」「収支農業」「収支不動産」から選 択します。
	- ③変更する帳票のタブをクリックします。
	- 4変更する個人決算書科目の | をクリックします。

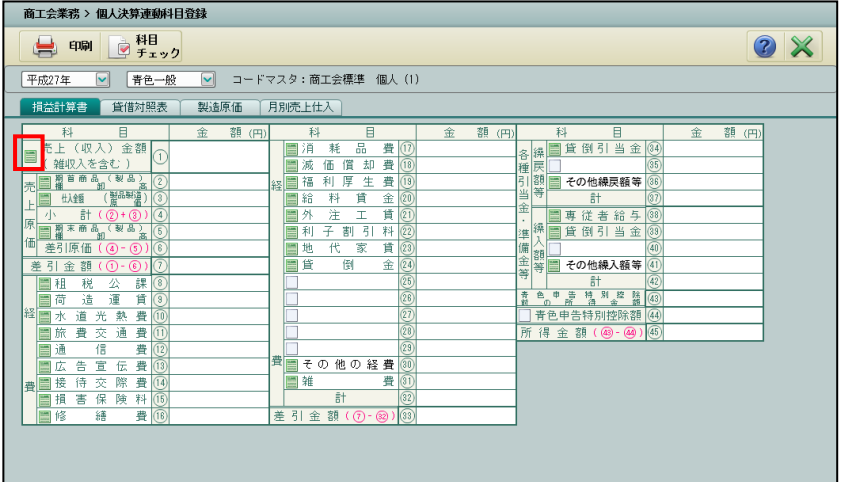

⑤≪連動科目の登録≫画面が表示されます。個人決算書科目欄に手順④で指定した科目が表示 されます。税務署配布用紙に印字される科目以外(予備欄の科目)の場合は、「個人決算書科 目」の名称(全角 8 文字以内)を入力することができます。

次に、会計科目欄で≪検索エクスプローラー≫を表示して、変更対象となる科目を選択する か、会計科目コードを直接入力します。≪検索エクスプローラー≫を使用して科目を選択す る場合は、会計科目欄の | をクリックし、選択する科目にチェックをつけ、[OK] ボタン をクリックします。科目は複数選択できます。

参照 検索エクスプローラーについて→

「4.1.1.1 検索エクスプローラーから会計科目を選択する」参照

加算/減算欄で「加算」「減算」を選択します。会計科目の集計金額が個人決算書科目に連動 される場合に、加算または減算されます。個人決算書科目から会計科目を削除する場合は、 会計科目の一覧から対象科目を選択し、削除ボタンをクリックします。

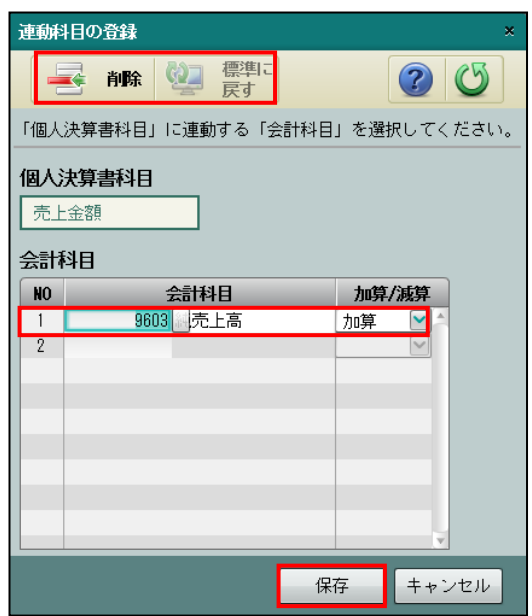

⑥変更した内容をすべてクリアして、標準の会計科目に戻す場合に、[標準に戻す]ボタンをク リックします。クリックすると、次のメッセージが表示されます。[はい]ボタンをクリック します。

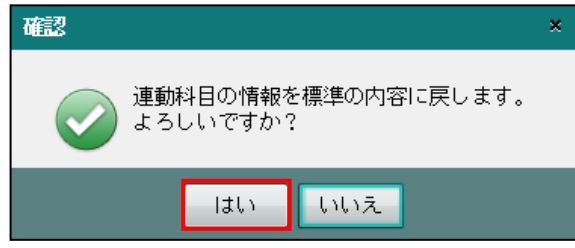

- ⑦[保存]ボタンをクリックして、変更した内容を保存します。≪個人決算連動科目登録≫画 面に戻ります。
- ⑧[×]ボタンをクリックし、操作を終了します。

4.1.1.1 検索エクスプローラーから会計科目を選択する

会計科目を検索エクスプローラーから選択する場合は、科目のチェックボックスにチェックを つけ、[OK]ボタンをクリックします。科目は複数選択できます。合計科目は青文字で表示さ れます。

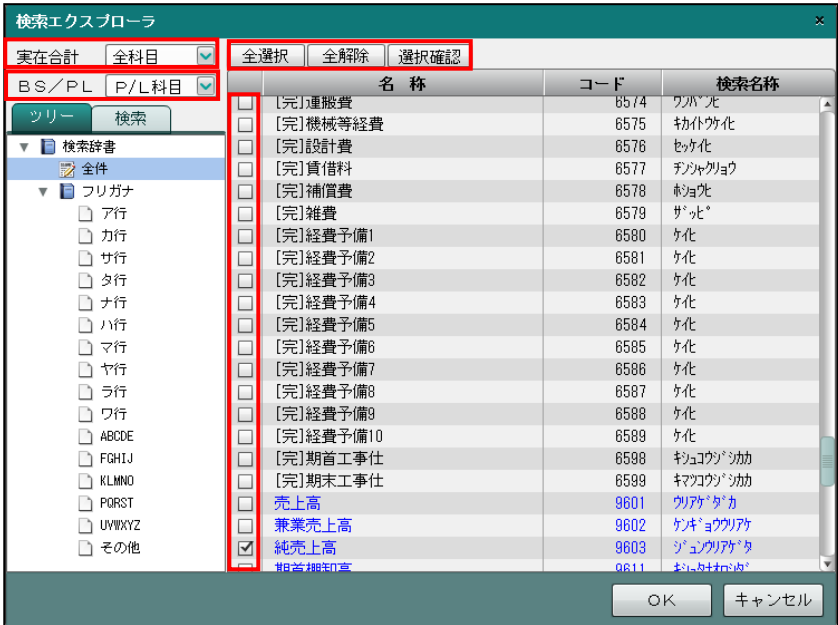

[実在合計]

・「全科目」「実在科目」「合計科目」から選択します。

[BS/PL]

・「全科目」「B/S 科目」「P/L 科目」から選択します。

[全選択] ボタン

・全科目が選択されます。

[全解除] ボタン

・全科目が解除されます。

[選択確認/一覧表示] ボタン

・[選択確認]ボタンをクリックすると、チェックがついている会計科目が表示されます。 [一覧表示] ボタンをクリックすると、すべての会計科目が表示されます。

4 個人決算連動科目を設定する 4.1 個人決算連動科目登録

4.1.1.2 連動科目を変更する場合の注意点

連動科目を変更する場合の注意点について説明します。

(1)申告年度が平成 25 年以前の場合 変更した内容は、商工会に所属するすべての事業者に反映されます。 事業者が個別に個人決算連動科目を修正している場合は、事業者の設定が優先されます。 事業者による個人決算連動科目の修正について→

> 「事業者機能 Ⅲ.決算業務編 所得税確定申告書 平成 25 年分申告用 1.3.11 個人決算書科目の連動科目を変更する」参照

(2)申告年度が平成 26 年以降の場合

変更した内容は、変更後に新規作成された事業者に反映されますが、すでに作成されて いる事業者には反映されません。

#### 商工会の連動科目設定の取込みについて→

「事業者機能 Ⅲ.決算業務編 所得税確定申告書 令和 1 年分申告用 3.1.3.3 連動科目設定を一括で取り込む(自動連動の場合)」参照 「事業者機能 Ⅲ.決算業務編 所得税確定申告書 令和 1 年分申告用 3.1.3.4 連動科目設定を一括で取り込む(手動連動の場合)」参照 「事業者機能 Ⅲ.決算業務編 所得税確定申告書 令和 1 年分申告用 3.1.13 個人決算書の連動科目情報を変更する」参照

(3)事業者が個別に個人決算連動科目を修正している場合 事業者が個別に個人決算連動科目を修正している場合は、商工会が変更した内容は反映 されず、事業者の設定が優先されます。

#### 事業者による個人決算連動科目の修正について

「事業者機能 Ⅲ.決算業務編 所得税確定申告書 令和 1 年分申告用 3.1.13 個人決算書の連動科目情報を変更する」参照

### 4.1.2 個人決算連動科目をチェックする

『商工会業務』>『個人決算連動科目登録』>『科目チェック』 個人決算連動科目の重複および未登録をチェックする手順について説明します。 平成 26 年以前が選択されている場合、このチェック機能は利用できません。

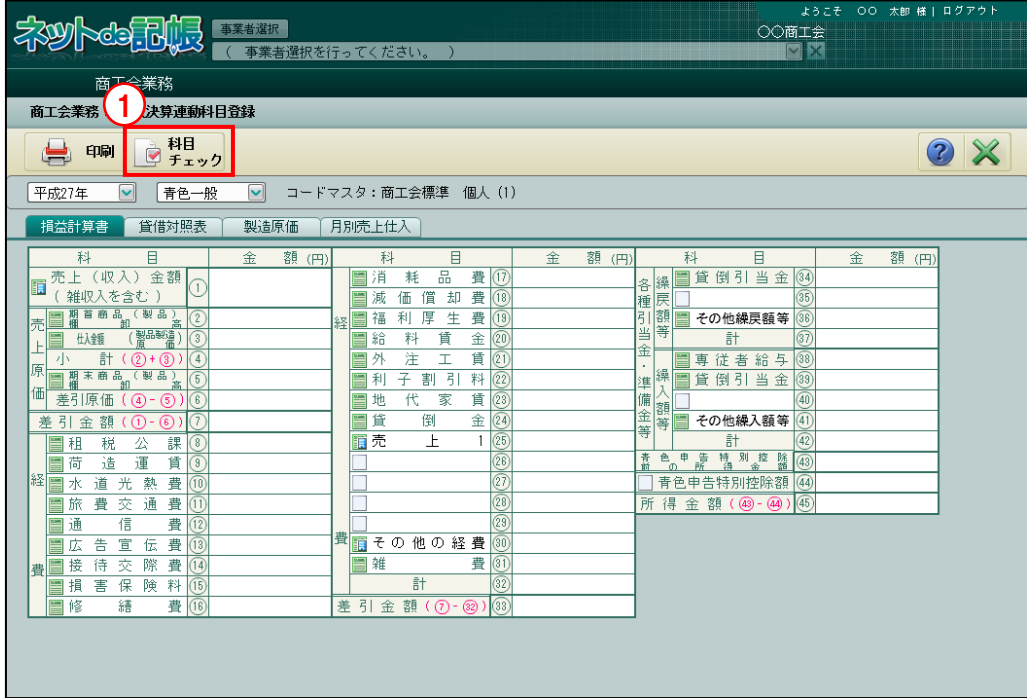

[手順] ① [科目チェック] ボタンをクリックします。

②エラーがある場合は、≪重複・未設定科目一覧≫画面が表示されます。エラー内容を確認し、 連動科目を修正します。

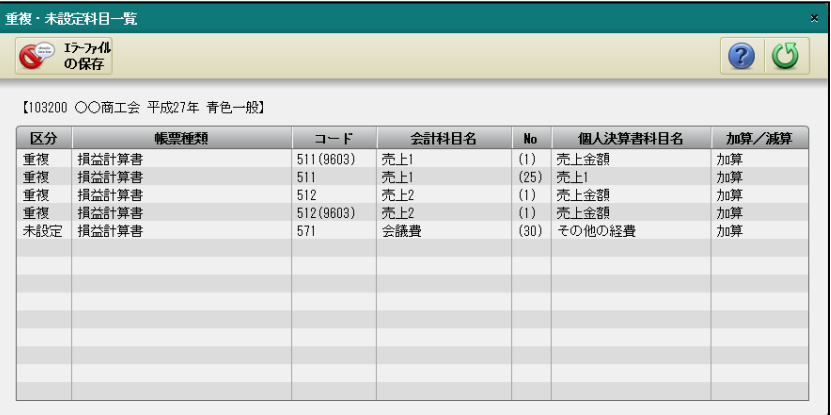

4 個人決算連動科目を設定する

4.1 個人決算連動科目登録

4.1.2.1 詳細説明

≪重複・未設定科目一覧≫画面の詳細について説明します。

[区分]

・エラー区分が表示されます。

#### 重複

・同一帳票内で、同じ会計科目が複数の個人決算書科目に連動設定されています。

未設定

・標準で連動科目として設定されていた会計科目を商工会が削除した後、個人決算書の どの科目にも設定されていません。

[帳票種類]

・エラーが発生している帳票が表示されます。

[コード]

- ・会計科目コードが表示されます。
- ・連動科目が「合計科目」で設定されている場合、「合計科目」に含まれている「実在科目」 コードが表示されます。「実在科目」の後に「合計科目」コードが( )付きで表示され ます。
- [会計科目名]
- ・会計科目名が表示されます。
- [No]
	- ・個人決算書の科目欄の No が表示されます。

[個人決算書科目名]

- ・個人決算書の科目名が表示されます。
- [加算/減算]
- ・個人決算書科目に会計データを連動する場合の集計方法が表示されます。
- [エラーファイルの保存] ボタン
	- ・エラー内容を CSV に出力します。

4.1.3 会計連動科目登録リストを印刷する

『商工会業務』>『個人決算連動科目登録』>『印刷』

「会計連動科目登録リスト」を印刷する手順について説明します。

連動科目の登録で変更した箇所は、「会計連動科目登録リスト」の NO の先頭に「\*」が出力 されます。

減算に設定されている会計科目は、科目コードの前に「一」が出力されます。

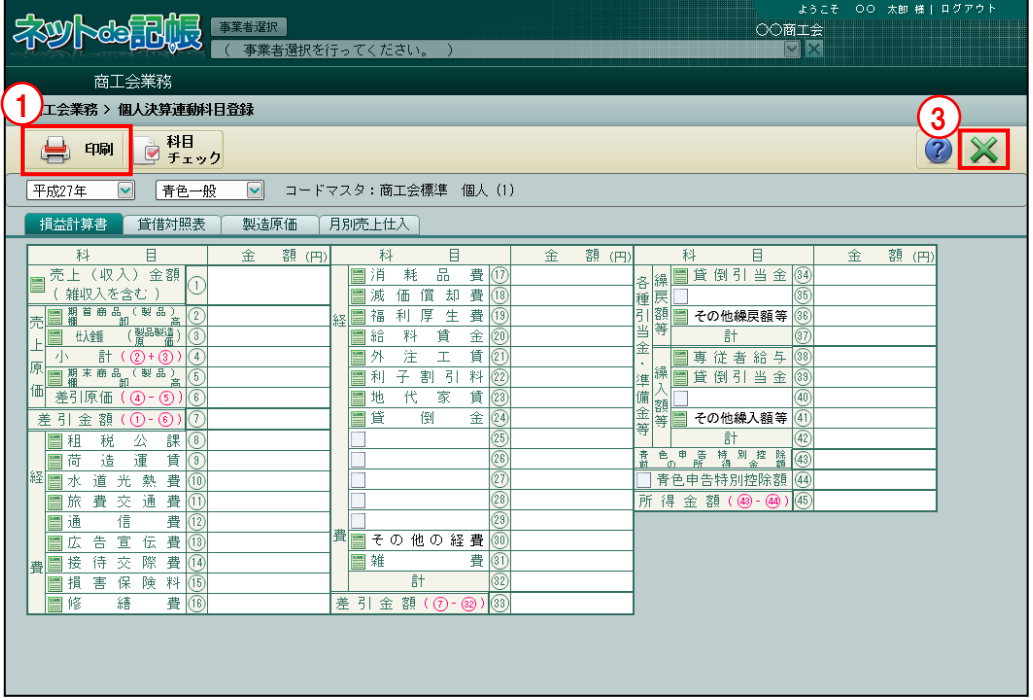

- ①[印刷]ボタンをクリックします。
	- ②≪印刷条件設定≫画面が表示されます。[印刷]ボタンをクリックします。 ≪印刷条件設定≫

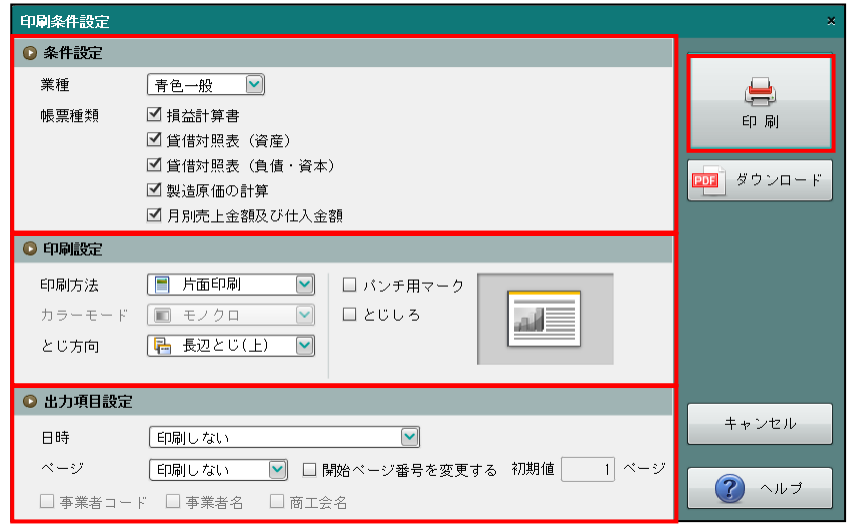

③[×]ボタンをクリックし、操作を終了します。

#### ●条件設定

[業種]

・「青色一般」「青色農業」「青色不動産」「収支一般」「収支農業」「収支不動産」から選択し ます。

[帳票種類]

・「損益計算書」「貸借対照表(資産)」「貸借対照表(負債・資本)」「製造原価の計算」「月 別売上金額及び仕入金額」から出力不要な帳票のチェックをはずします。

#### ●印刷設定

・印刷方法やとじ方向などを指定します。

#### ●出力項目設定

・日付やページなどの出力項目を指定します。

#### 印刷条件設定について→「概要·基本操作 2.9 印刷設定」参照

印刷例

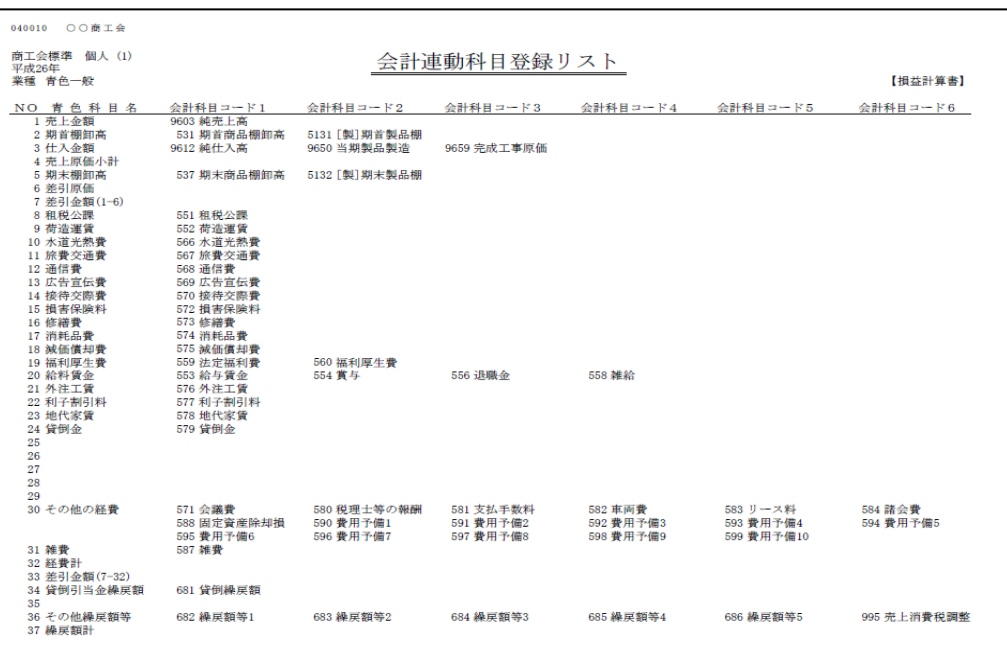

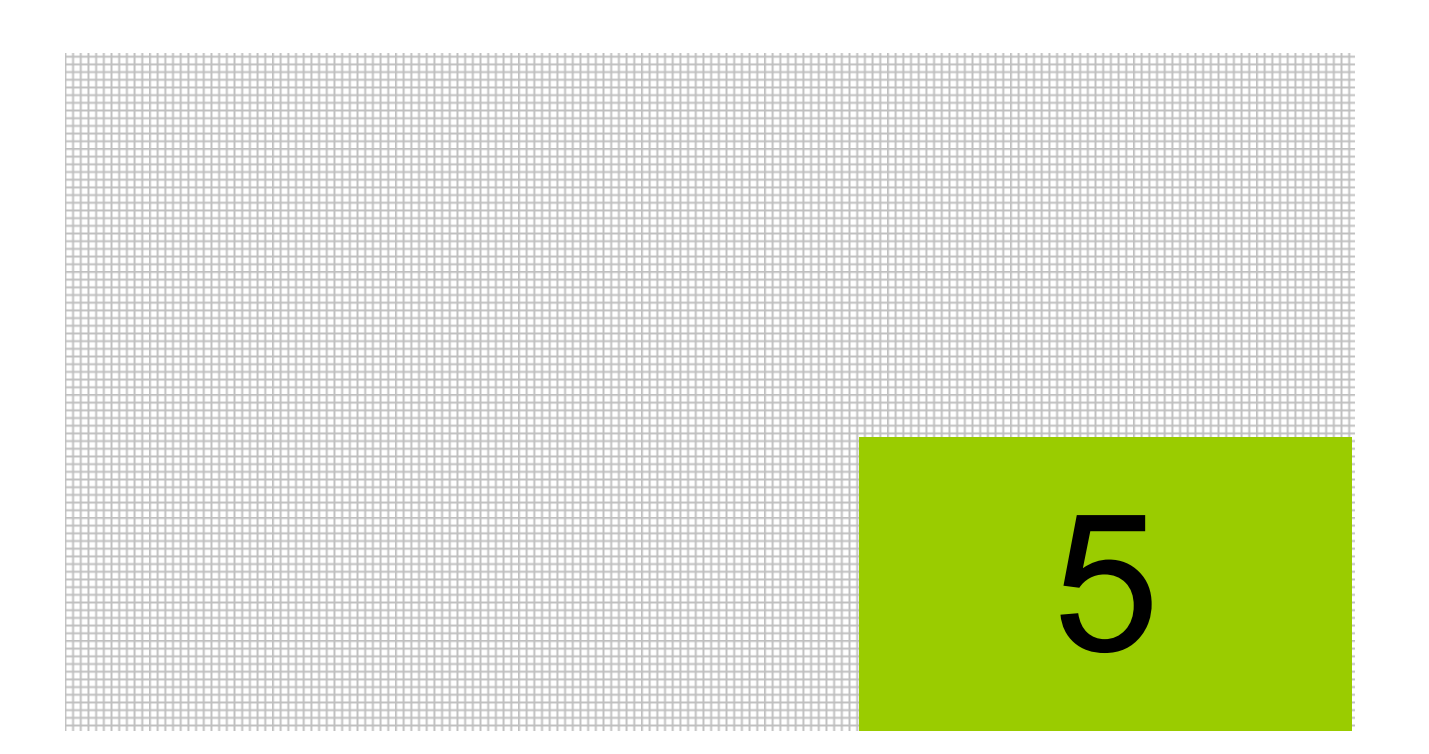

データ保守

5.1 会計データ CSV 出力

- 5.2 データ・バックアップ
- 5.3 データ・リストア

# **5** データ保守

データ保守では、会計データの CSV 出力、事業者データのバックアップおよびバックアップデ ータのリストア(復元)を行います。

## **5.1** 会計データ **CSV** 出力

「仕訳明細データ」「実績集計マスター」「科目別補助マスター」「仕訳削除履歴」の会計データ CSV 出力について説明します。

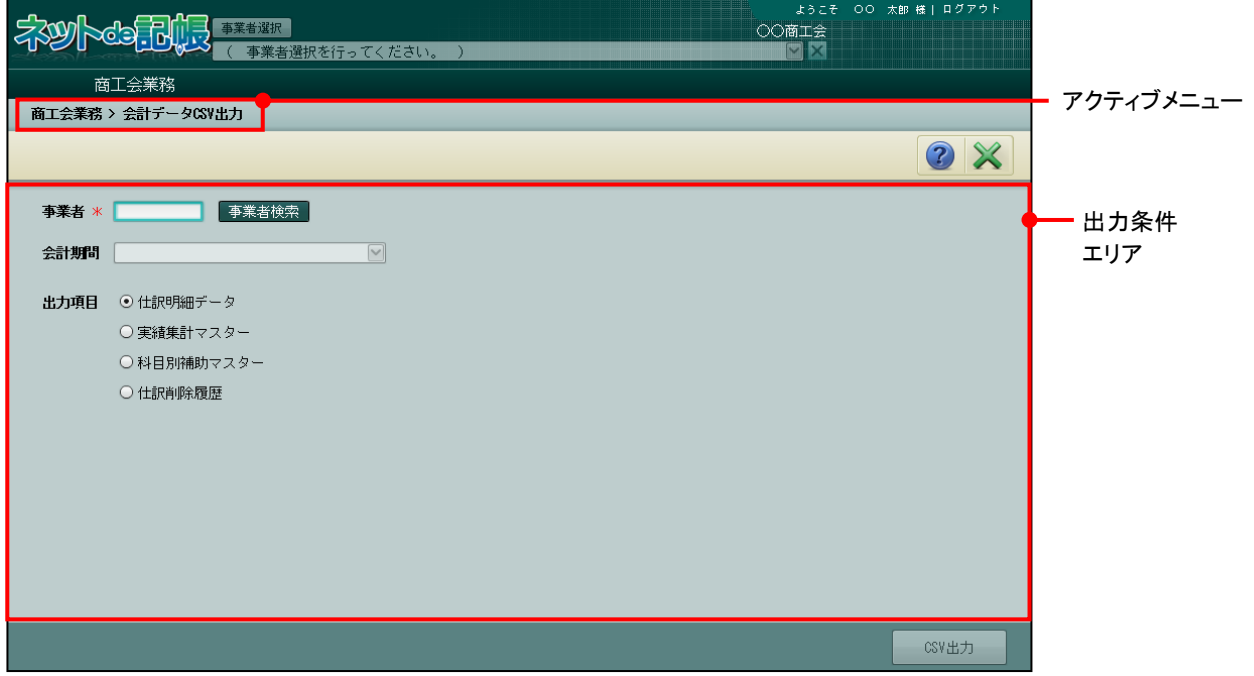

[アクティブメニュー]

・現在処理中の画面名が表示されます。

[出力条件エリア]

・会計データを CSV 出力する条件を指定します。

#### [事業者]

・出力する事業者を指定します。

#### [会計期間]

・指定した事業者の最新年度が表示されます。複数年度のデータがある場合は、対象と なる年度を選択します。

#### [出力項目]

・「仕訳明細データ」「実績集計マスター」「科目別補助マスター」「仕訳削除履歴」 から選択します。

#### 仕訳明細データ

・仕訳明細情報を出力します。

#### 実績集計マスター

・仕訳を集計して、月別、会計単位別、補助別に当年実績を出力します。

#### 科目別補助マスター

・科目別補助、共通補助および工事のマスターの登録内容を出力します。

#### 仕訳削除履歴

・削除した仕訳の履歴情報を出力します。

5.1.1 会計データを CSV ファイルに出力する

『商工会業務』>『会計データ CSV 出力』

会計データを CSV に出力する手順について説明します。

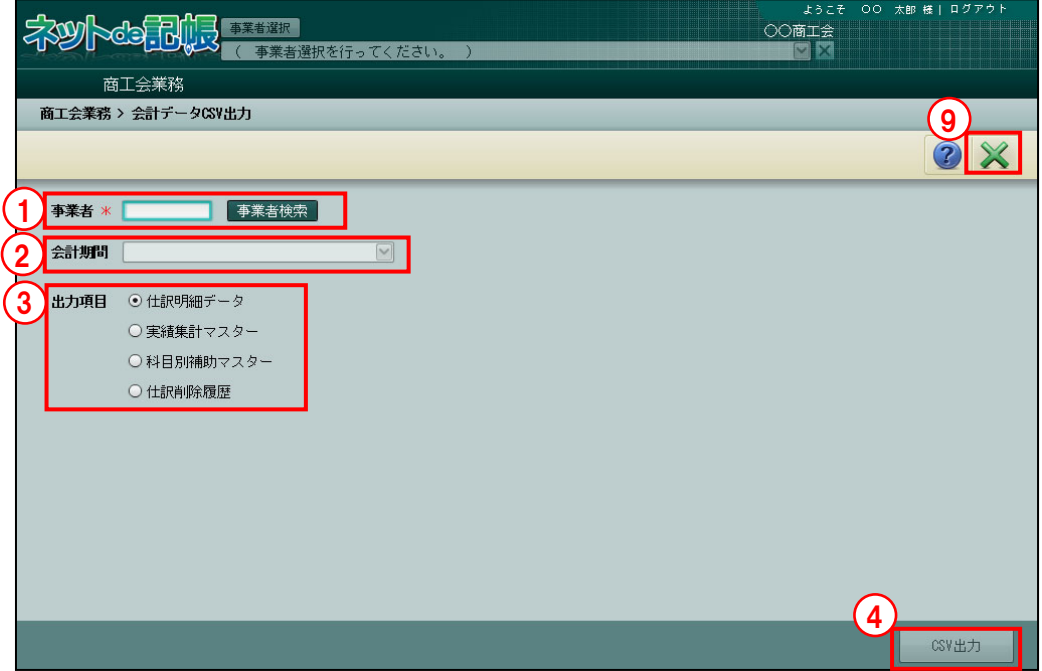

■ ①事業者コードを入力するか、[事業者検索]ボタンをクリックして、≪事業者検索エクスプロ ーラー≫から事業者を選択します。

■ → 「1.10 事業者検索エクスプローラーについて」参照

- ②選択した事業者の最新年度が表示されます。他の年度を選択する場合は、対象年度をリスト から選択します。
- ③出力項目を「仕訳明細データ」「実績集計マスター」「科目別補助マスター」「仕訳削除履歴」 から選択します。
- ④[CSV 出力]ボタンをクリックします。
- ⑤[OK]ボタンをクリックします。

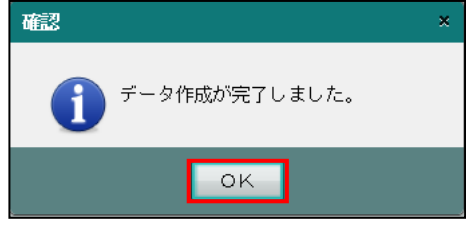

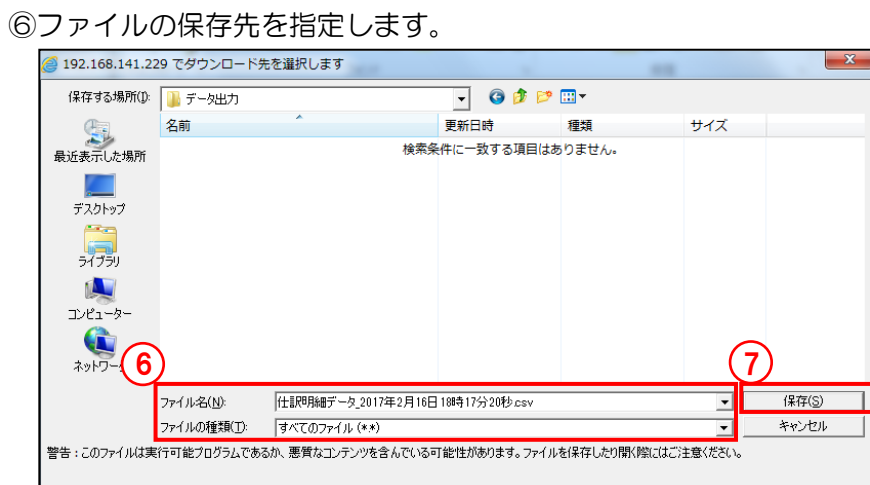

⑦[保存(S)]ボタンをクリックします。

⑧ダウンロード完了メッセージが表示されます。[OK]ボタンをクリックします。

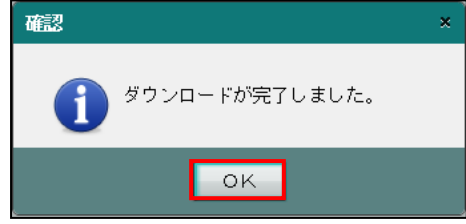

⑨[×]ボタンをクリックし、操作を終了します。

## 5.1.2 会計データの CSV レイアウト

出力される会計データの CSV ファイルの項目および内容を説明します。

#### 5.1.2.1 仕訳明細データ

仕訳明細データの CSV ファイルに出力される項目および内容は、次のとおりです。

| <b>NO</b>      | 項目                     | 属性 | 桁数              | 内容                               |
|----------------|------------------------|----|-----------------|----------------------------------|
| $\mathbf 1$    | 仕訳内部月                  | 数值 | 2               | 内部管理情報が出力されます。                   |
|                |                        |    |                 | 参照 → 「5.1.2.5 内部月について」参照         |
| 2              | 仕訳発生区分 (新規入力)          | 数値 | $\mathbf{1}$    | 仕訳を入力したユーザーが所属する区分が出力されま         |
|                |                        |    |                 | す。                               |
|                |                        |    |                 | 0:商工会、1:事業者                      |
| 3              | 伝票日付                   | 日付 | 19              | 伝票日付が出力されます。                     |
| $\overline{4}$ | 伝票 NO                  | 数値 | 8               | 伝票 NO が出力されます。                   |
| 5              | 明細検索 NO                | 数値 | 6               | 検索 NO が出力されます。                   |
| 6              | 伝票明細 NO                | 数値 | $\overline{2}$  | 伝票明細 NO が出力されます。                 |
| 7              | 仕訳ヘッダ検索 NO             | 数値 | 6               | 内部管理情報が出力されます。                   |
| 8              | 相手側明細検索 NO             | 数値 | 0               | タイトルのみ出力されます。                    |
| 9              | 科目コード(借方)              | 数値 | 4               | 科目を管理する情報が出力されます。                |
| 10             | 科目外部コード(借方)            | 数値 | 4               | 借方の科目コードが出力されます。                 |
| 11             | 科目別補助コード (借方)          | 数値 | 6               | 内部管理情報が出力されます。                   |
| 12             | 科目別補助外部コード<br>(借方)     | 数値 | 6               | 借方の科目別補助コードが出力されます。              |
| 13             | 部門コード(借方)              | 数値 | 10              | 内部管理情報が出力されます。                   |
| 14             | 部門外部コード(借方)            | 文字 | 10              | 法人では借方の部門コードが出力されます。             |
|                |                        |    |                 | 個人では借方の会計単位コードが出力されます。           |
| 15             | 第1補助区分(借方)             | 数値 | 2               | 借方の第1補助で採用されている補助の種類が出力さ<br>れます。 |
|                |                        |    |                 | 21:銀行、22:取引先、25:従業員、             |
|                |                        |    |                 | 31: 汎用補助 1、32: 汎用補助 2、33: 汎用補助 3 |
| 16             | 第1補助コード (借方)           | 数値 | 10              | 内部管理情報が出力されます。                   |
| 17             | 第1補助外部コード (借<br>方)     | 文字 | 10              | 借方の第1補助で採用されている補助コードが出力さ<br>れます。 |
| 18             | 第2補助区分(借方)             | 数値 | 10              | 借方の第2補助で採用されている補助の種類が出力さ<br>れます。 |
|                |                        |    |                 | 21:銀行、22:取引先、25:従業員、             |
|                |                        |    |                 | 31: 汎用補助 1、32: 汎用補助 2、33: 汎用補助 3 |
| 19             | 第2補助コード (借方)           | 数値 | 10              | 内部管理情報が出力されます。                   |
| 20             | 第2補助外部コード(借<br>方)      | 文字 | 10 <sup>°</sup> | 借方の第2補助で採用されている補助コードが出力さ<br>れます。 |
| 21             | 工事コード(借方)              | 数値 | 10              | 内部管理情報が出力されます。                   |
| 22             | 工事外部コード(借方)            | 文字 | 10              | 借方の工事コードが出力されます。                 |
| 23             | 仮受/仮払消費税部門コ<br>ード (借方) | 数値 | 10              | 内部管理情報が出力されます。                   |
| 24             | 銀行コード(借方)              | 数値 | 10              | 内部管理情報が出力されます。                   |
| 25             | 銀行外部コード(借方)            | 文字 | 10              | 借方の銀行コードが出力されます。                 |
| 26             | 消費税売上/仕入区分             | 数値 | $\mathbf{1}$    | 借方の消費税売上/仕入区分が出力されます。            |
|                | (借方)                   |    |                 | 0:なし、1:売上、2:仕入                   |

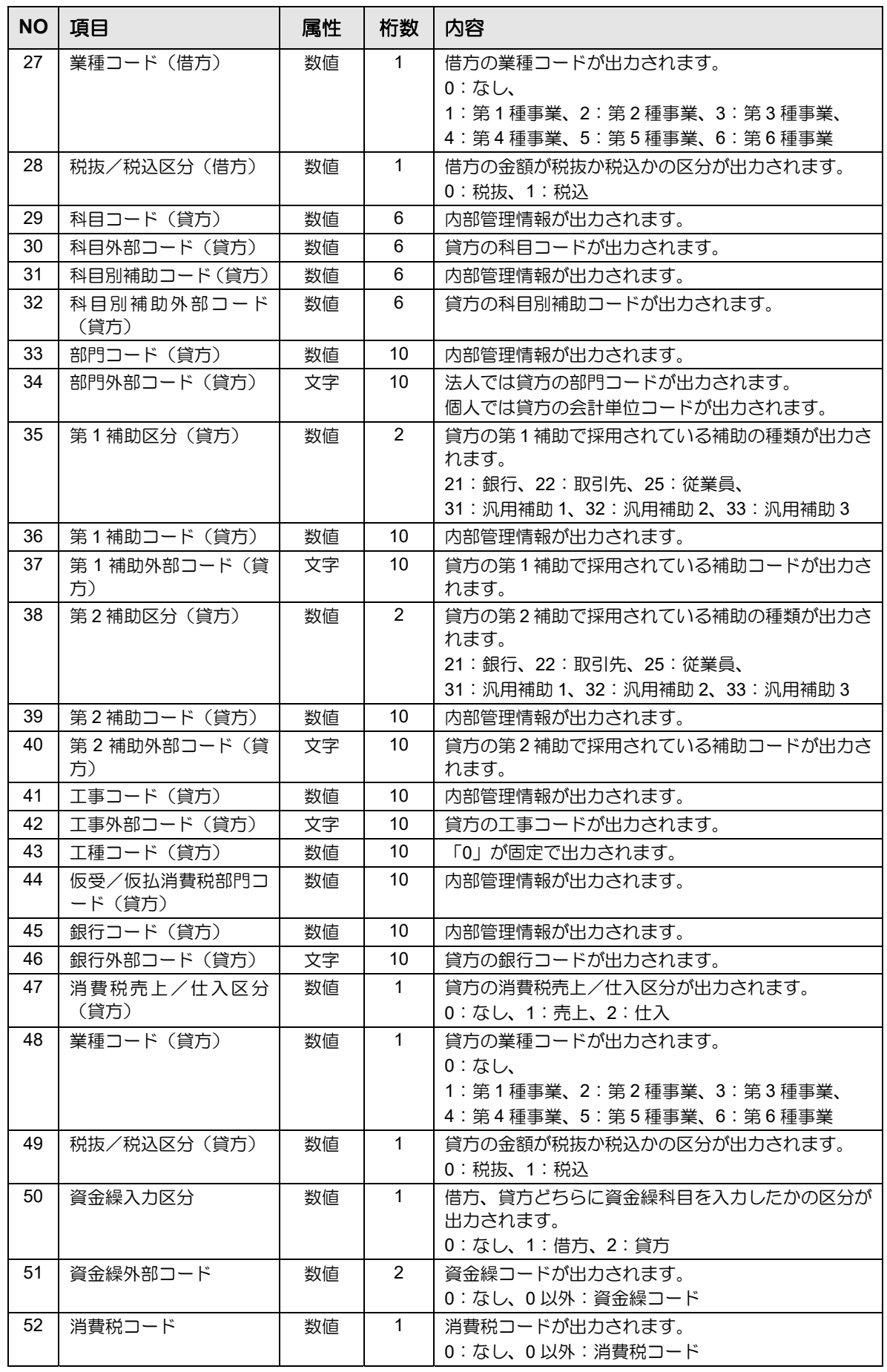

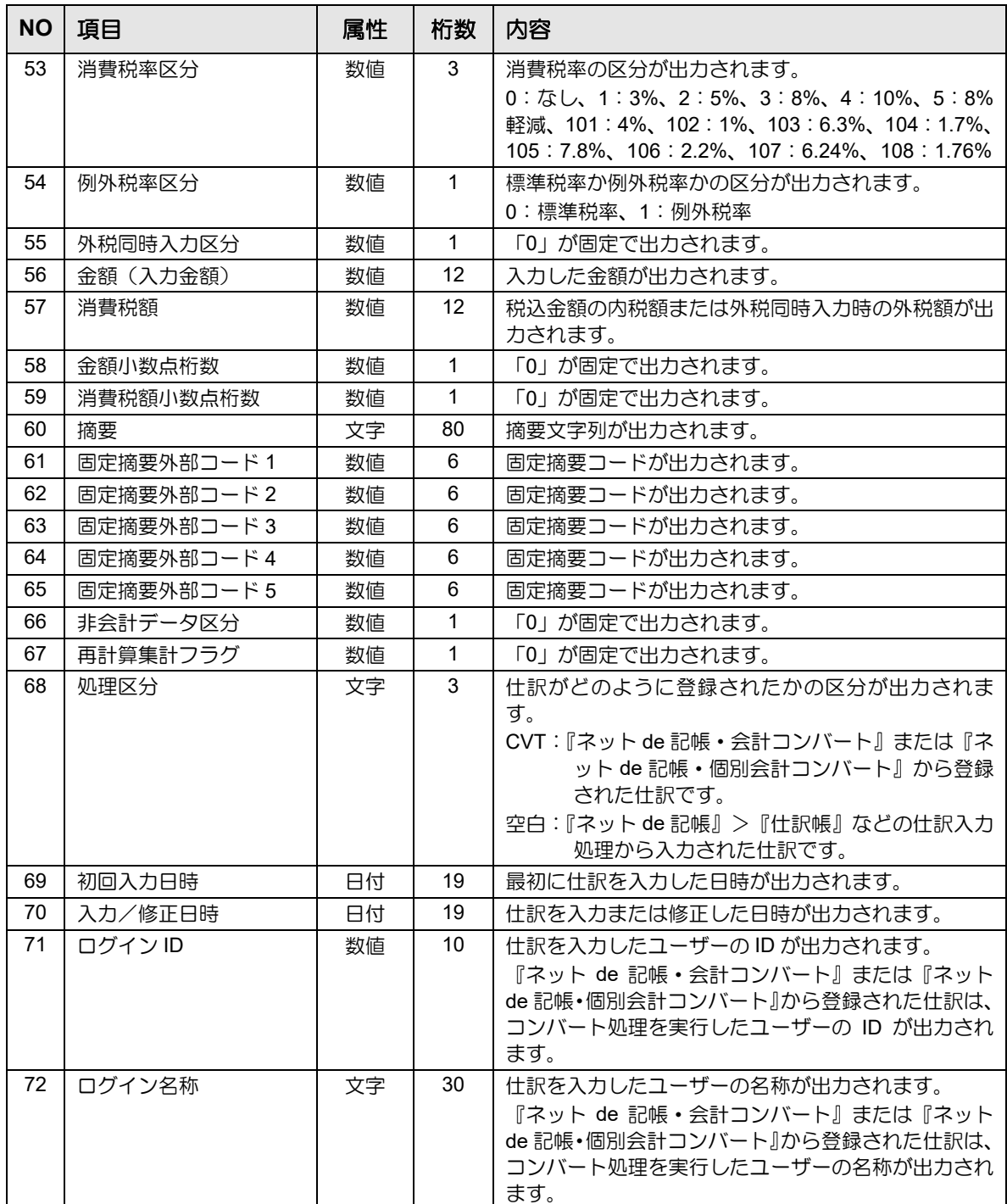

#### 5.1.2.2 実績集計マスター

実績集計マスターの CSV ファイルに出力される項目および内容は、次のとおりです。

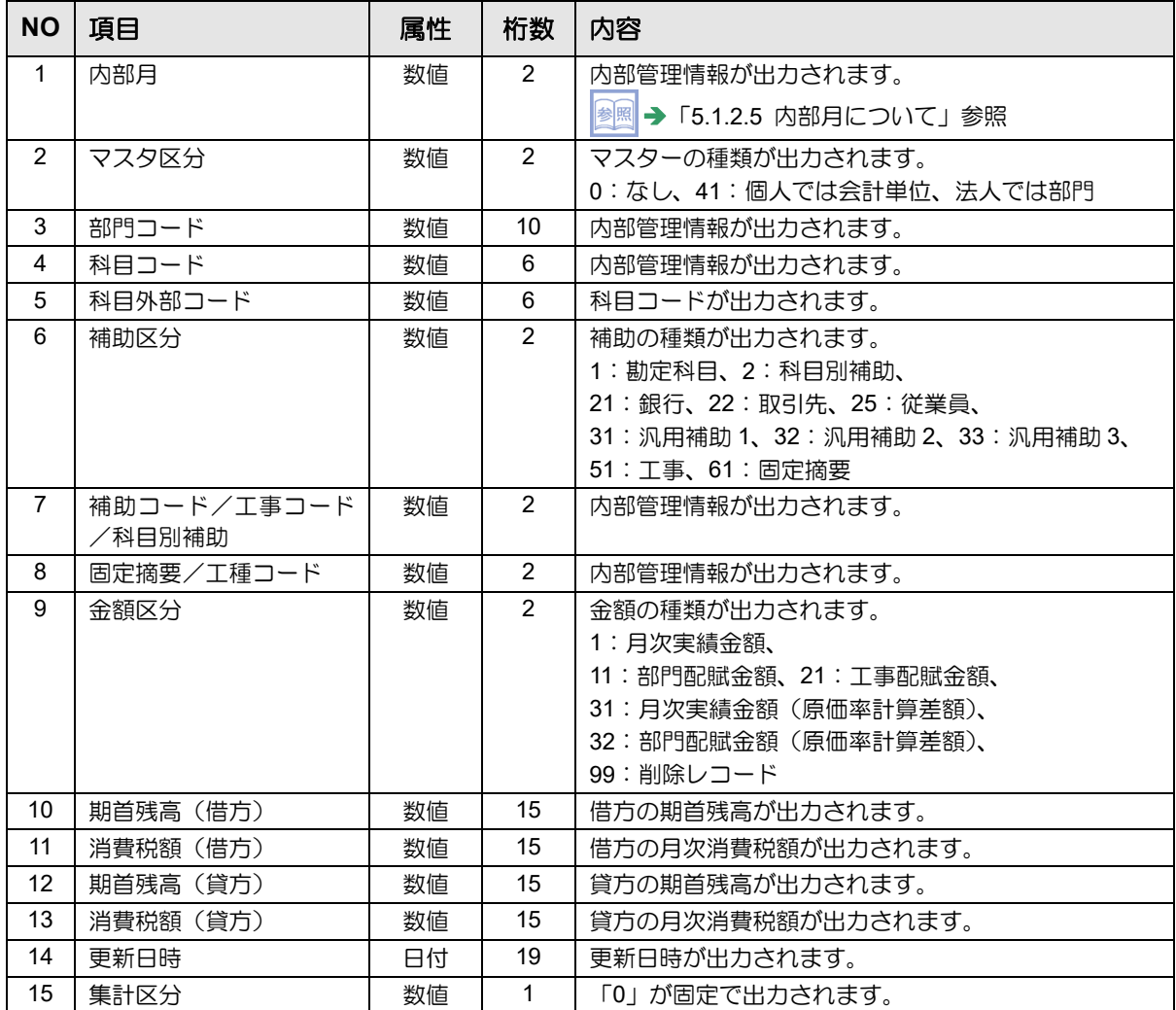

#### 5.1.2.3 科目別補助マスター

科目別補助マスターの CSV ファイルに出力される項目および内容は、次のとおりです。

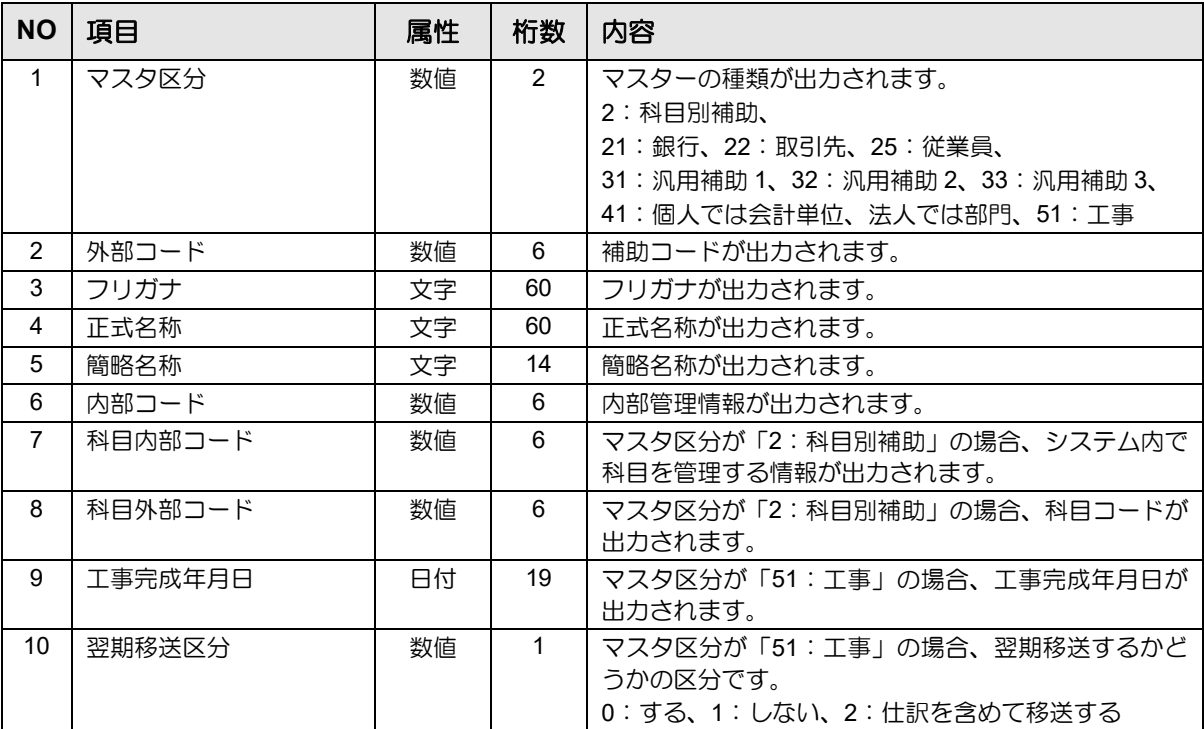

## 5.1.2.4 仕訳削除履歴データ

仕訳削除履歴データの CSV ファイルに出力される項目および内容は、次のとおりです。

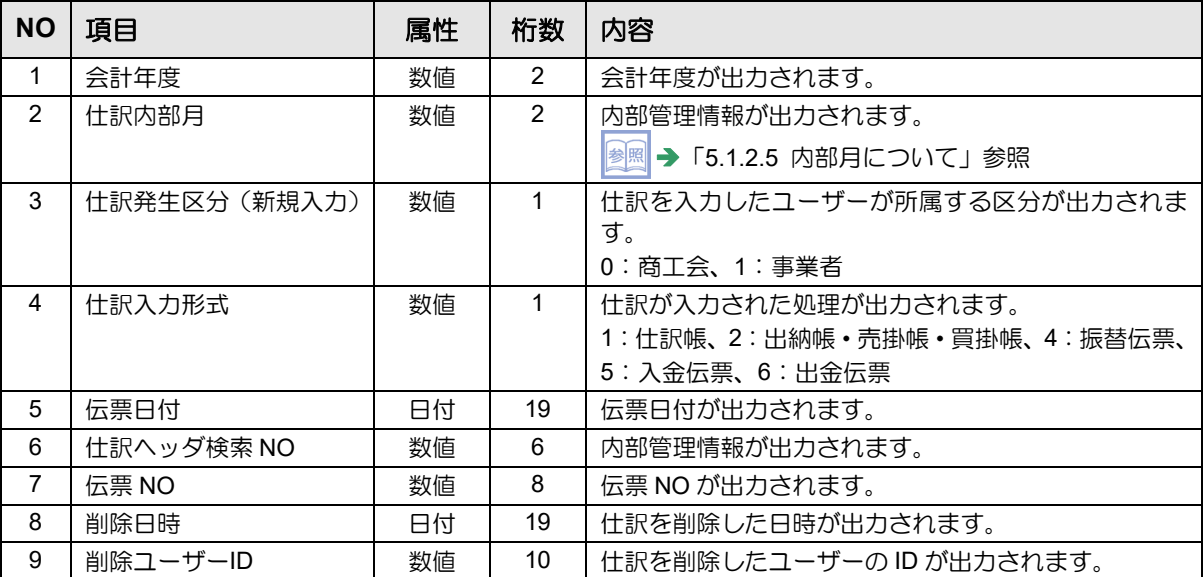

#### 5.1.2.5 内部月について

仕訳明細データ、実績集計マスターおよび仕訳削除履歴データの各 CSV ファイルに出力される 「内部月」について説明します。内部月とは、データベース内で管理している月のことで、決 算開始月から何か月目かであるかにより、ぞれぞれ決められた値で管理されています。

■ 内部月が出力される CSV ファイル→

「5.1.2.1 仕訳明細データ」参照

「5.1.2.2 実績集計マスター」参照

「5.1.2.4 仕訳削除履歴データ」参照

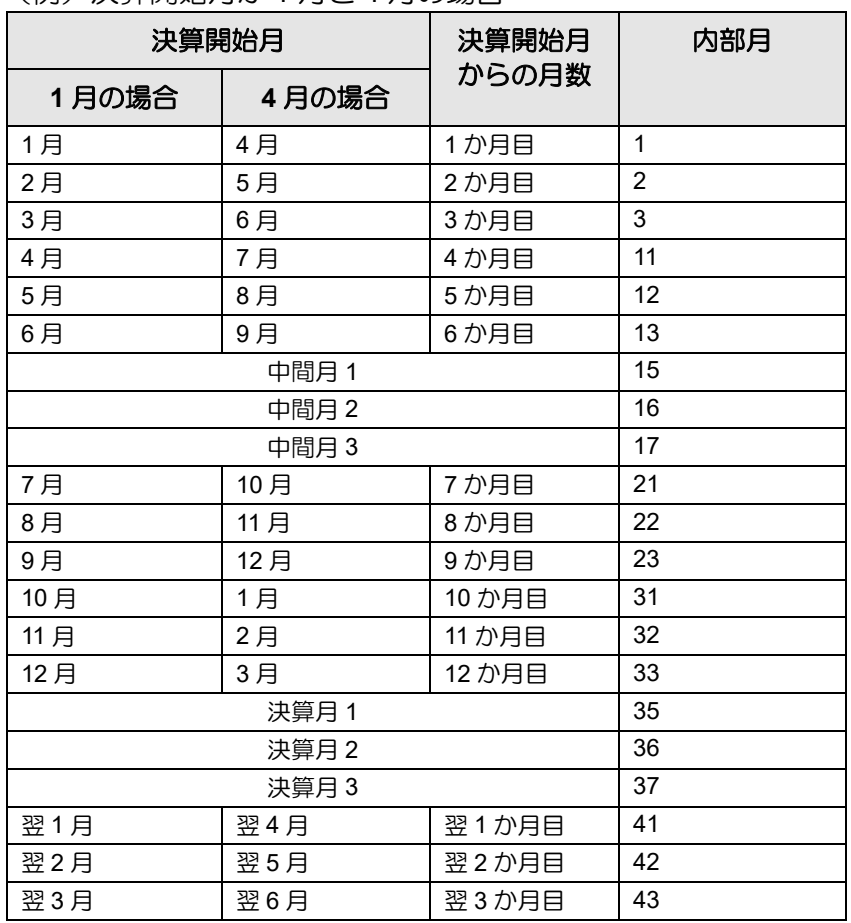

#### (例)決算開始月が 1 月と 4 月の場合

# **5.2** データ・バックアップ

事業者データのバックアップを行います。バックアップ時にパスワードを設定することができ ます。伝言メモおよび事業者別メニューパターンはバックアップされません。

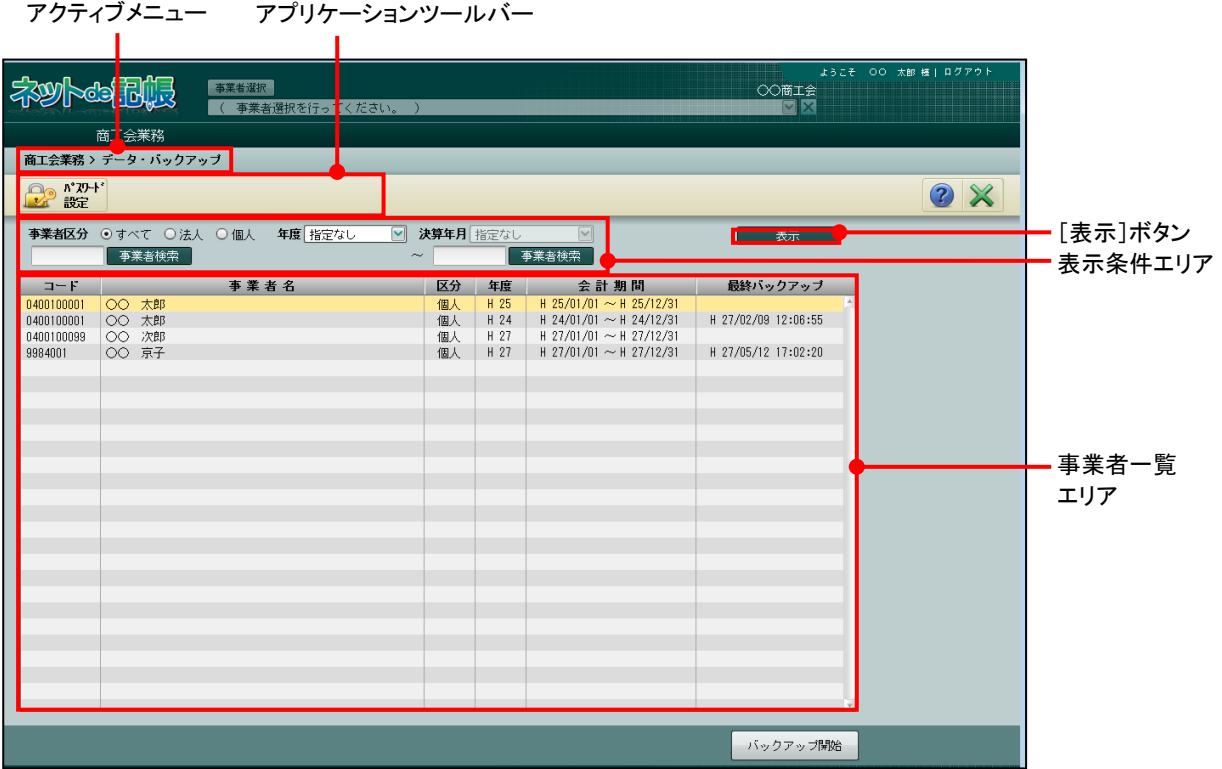

[アクティブメニュー]

・現在処理中の画面名が表示されます。

[アプリケーションツールバー]

・操作可能なボタンが表示されます。

[表示条件エリア]

・事業者一覧エリアに表示する内容を指定します。

[表示] ボタン

・表示条件エリアを設定した後にクリックして、事業者一覧エリアを更新します。

[事業者一覧エリア]

・事業者情報がコード順に昇順で表示されます。

・「最終バックアップ」欄には、最終バックアップ日時が表示されます。

5.2.1 バックアップを行う

データ・バックアップの手順(パスワード設定なし・あり)について説明します。

5.2.1.1 バックアップを行う(パスワード設定なし)

『商工会業務』>『データ・バックアップ』

パスワードを設定せずにバックアップを行う手順について説明します。

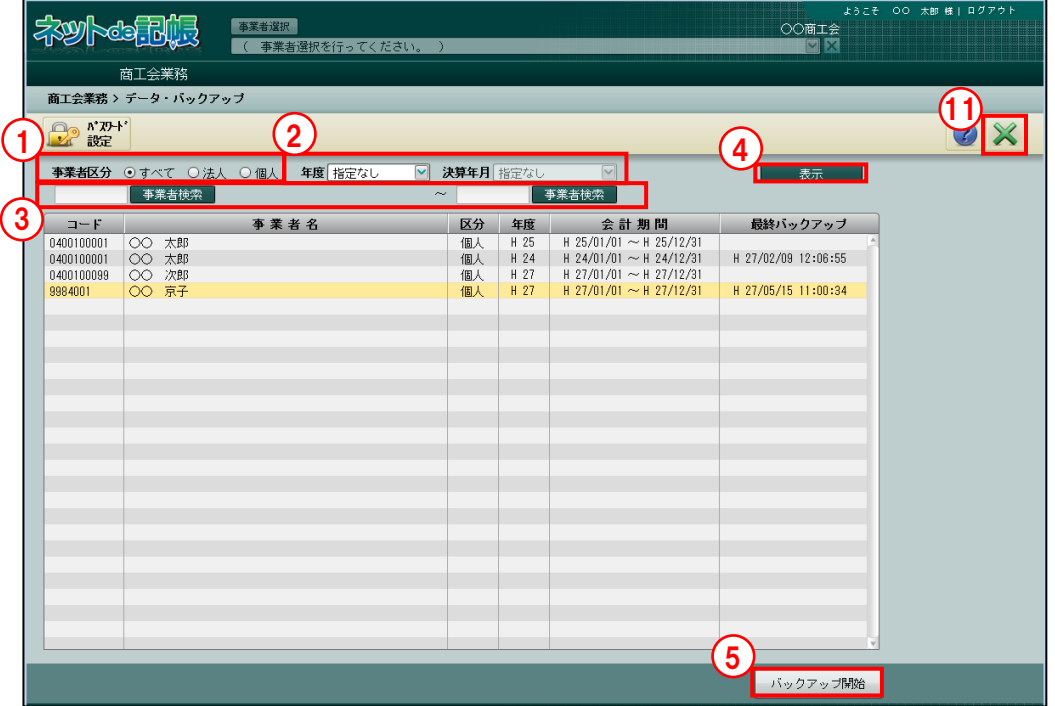

「手順」①事業者区分で、「すべて」「個人」「法人」から選択します。

- ②年度で、「指定なし」「最新年度」または事業者データが存在する年度から選択します。事業 者データが存在する年度を選択した場合は、「決算年月」を指定します。
- ③[事業者検索]ボタンをクリックし、≪事業者検索エクスプローラー≫から事業者一覧エリ アに表示する事業者を選択します。

■ → 「1.10 事業者検索エクスプローラーについて」参照

④[表示]ボタンをクリックして、事業者一覧エリアに事業者情報を表示します。

⑤バックアップを行う事業者を選択し、[バックアップ開始]ボタンをクリックします。 ⑥次の確認のメッセージが表示されます。[はい]ボタンをクリックします。

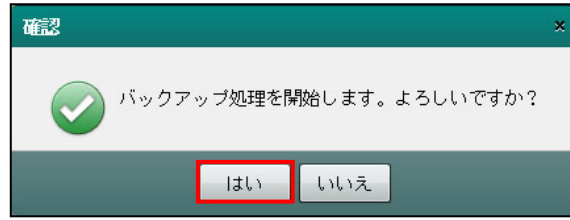

⑦作成状況の画面が表示されます。

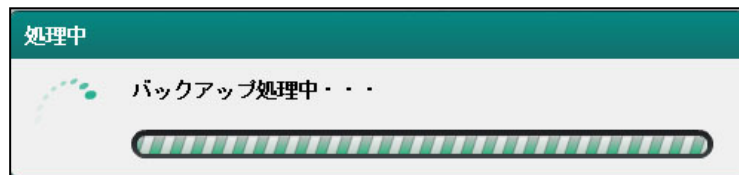

⑧バックアップ処理の完了メッセージが表示されます。[OK]ボタンをクリックします。

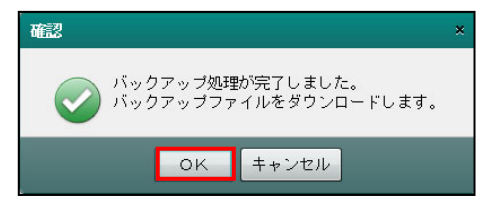

⑨ファイルを任意の場所に保存します。[保存(S)]ボタンをクリックします。

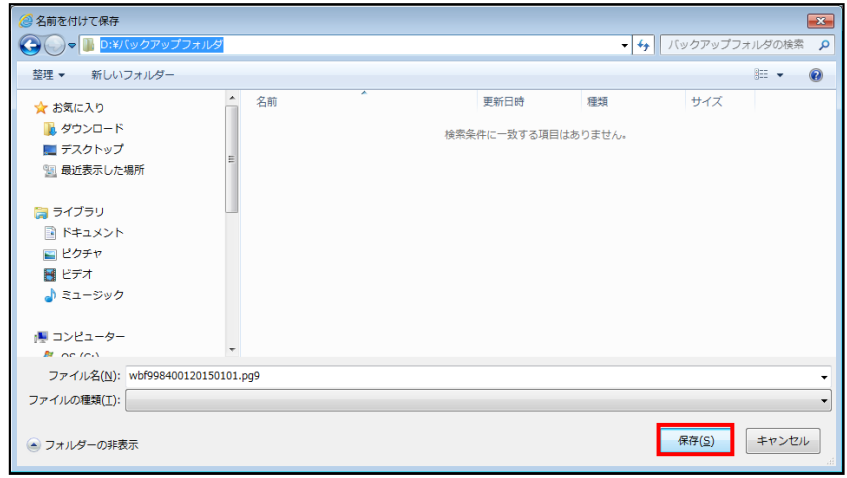

⑩バックアップファイルのダウンロード完了メッセージが表示されます。[OK]ボタンをクリ ックします。

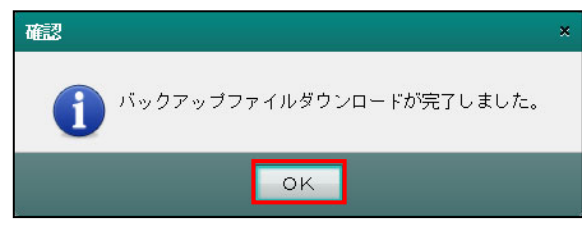

⑪[×]ボタンをクリックし、操作を終了します。

5.2.1.2 バックアップを行う(パスワード設定あり) 『商工会業務』>『データ・バックアップ』 パスワードを設定し、バックアップを行う手順について説明します。 バックアップ開始を実行前であれば、設定したパスワードの解除または変更をすることができ ます。

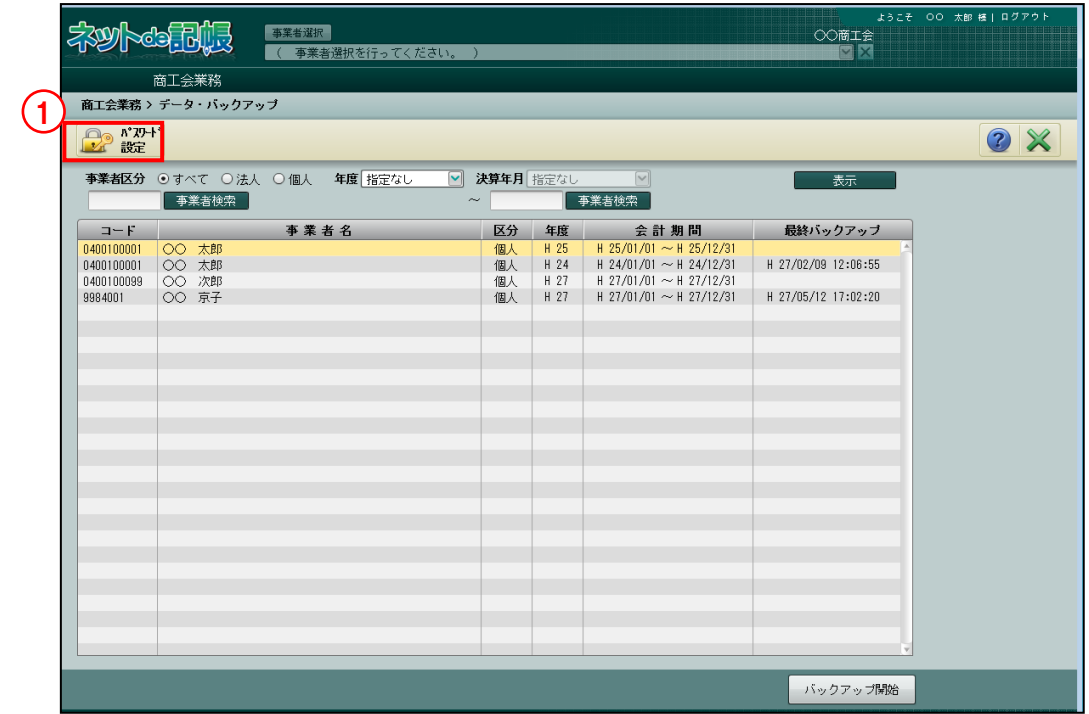

①[パスワード設定]ボタンをクリックします。

- ②パスワード設定画面が表示されます。「パスワード」欄と「パスワードの確認入力」欄を半角 20 文字以内で設定します。
- ③[OK]ボタンをクリックします。

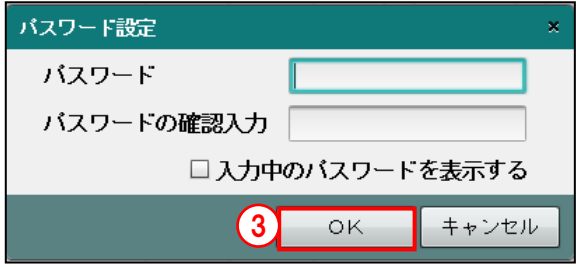

④[OK]ボタンをクリックすると、[パスワード解除]ボタンにかわります。設定したパスワ ードを解除する場合は、[パスワード解除]ボタンをクリックするとパスワードが解除されま す。パスワードを変更する場合は、一度パスワードを解除してから再設定します。

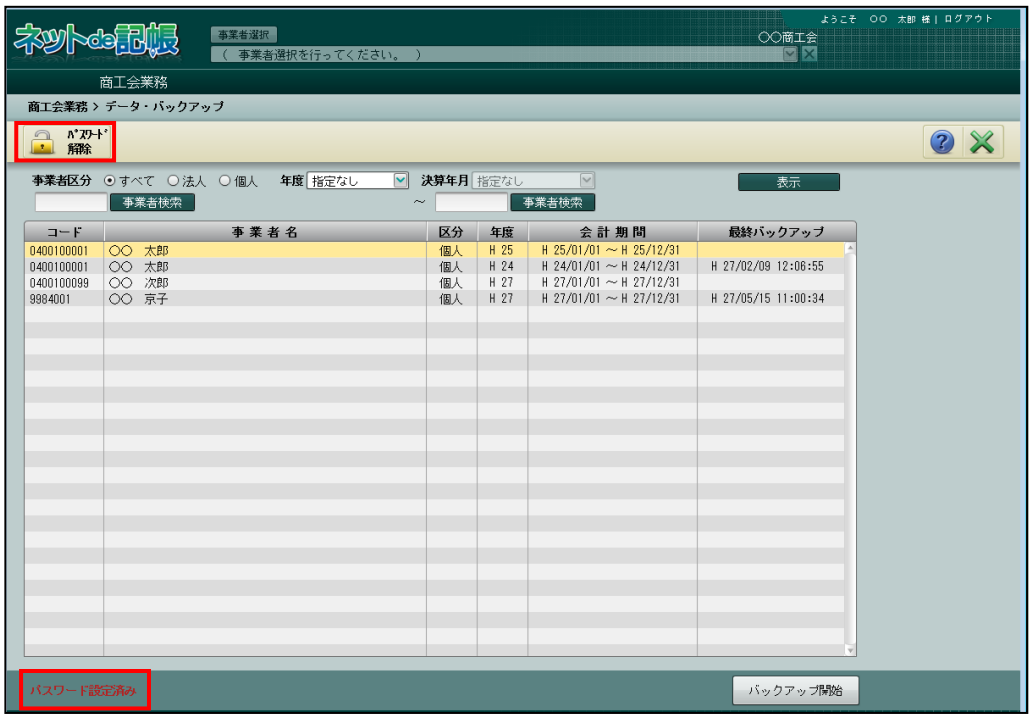

⑤事業者区分で、「すべて」「個人」「法人」から選択します。

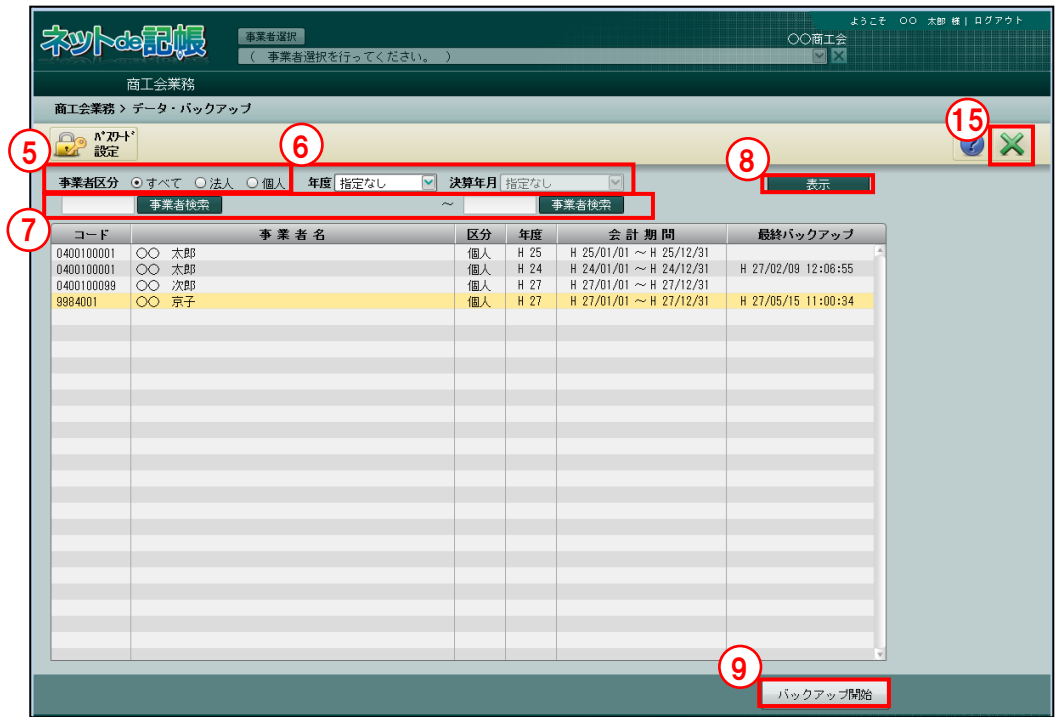

- ⑥年度で、「指定なし」「最新年度」または事業者データが存在する年度から選択します。事業 者データが存在する年度を選択した場合は、「決算年月」を指定します。
- ⑦[事業者検索]ボタンをクリックし、≪事業者検索エクスプローラー≫から事業者一覧エリ アに表示する事業者を選択します。

**<sup>参照</mark> → 「1.10** 事業者検索エクスプローラーについて」参照</sup>

⑧[表示]ボタンをクリックして、事業者一覧エリアに事業者情報を表示します。 ⑨バックアップを行う事業者を選択し、[バックアップ開始]ボタンをクリックします。 ⑩次の確認のメッセージが表示されます。[はい]ボタンをクリックします。

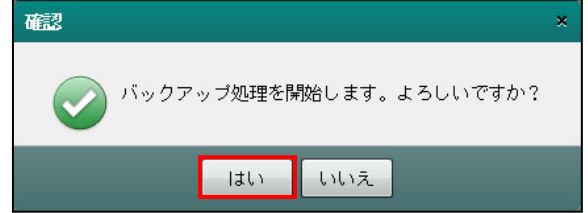

#### ⑪作成状況の画面が表示されます。

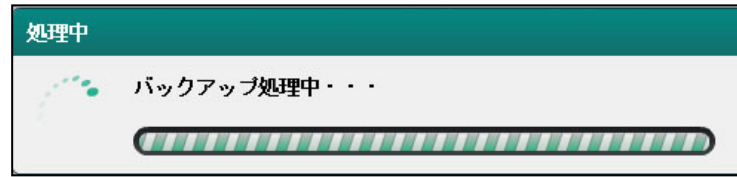

⑫バックアップ処理の完了メッセージが表示されます。[OK]ボタンをクリックします。

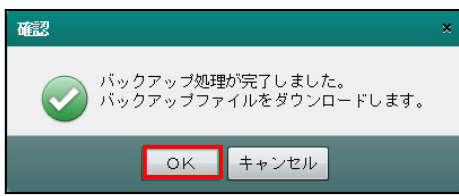

⑬ファイルを任意の場所に保存します。[保存(S)]ボタンをクリックします。

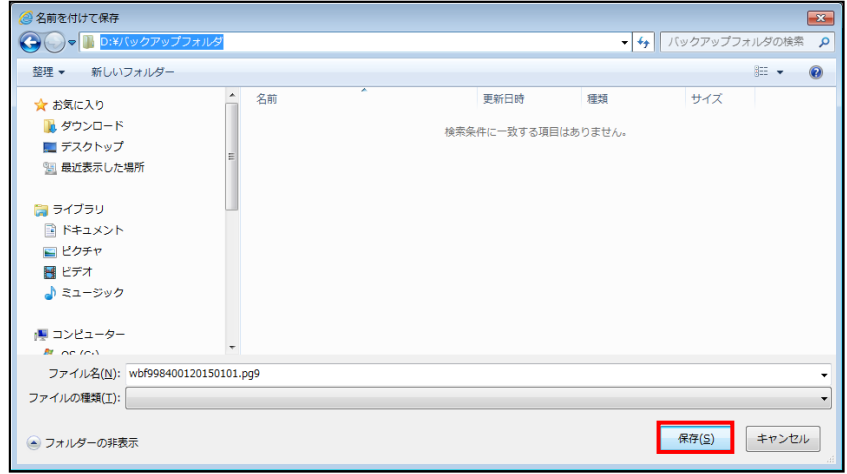

 $\mathbb{Q}$ バックアップファイルのダウンロード完了メッセージが表示されます。[OK]ボタンをクリ ックします。

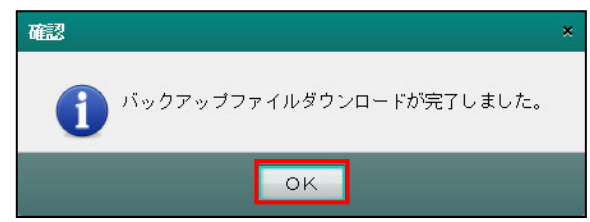

⑮[×]ボタンをクリックし、操作を終了します。

5.2.1.3 バックアップ中に表示されるメッセージ

バックアップ処理中にメッセージが表示された場合は、メッセージの内容を確認します。対処 方法を参考にエラー内容を解消します。

(1)同時起動台数の上限に関するメッセージが表示された場合

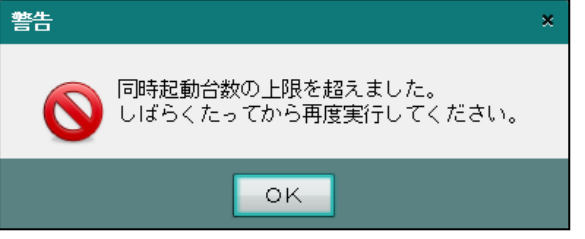

[対処方法]

- ・バックアップ処理を同時に行っているユーザー数が制限数を超えています。しばらくたっ てから再度実行します。
- (2)データチェックに関するメッセージが表示された場合

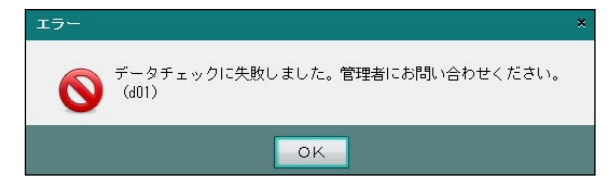

[対処方法]

- ・エラーコード(上記メッセージの場合は「d01」)を管理者に連絡します。
- (3)他のユーザーがリストア中のメッセージが表示された場合

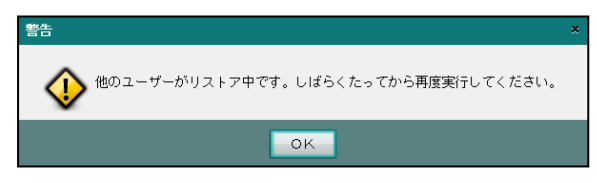

[対処方法]

- ・しばらくたってから再度実行します。
- (4)ファイルサイズに関するメッセージが表示された場合

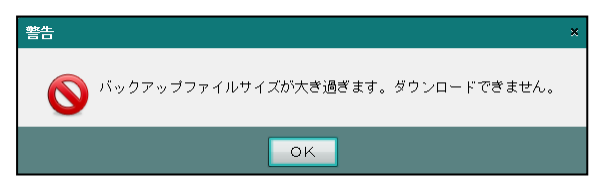

[対処方法]

・エラーメッセージを管理者に連絡します。

# **5.3** データ・リストア

バックアップした事業者データをリストアします。

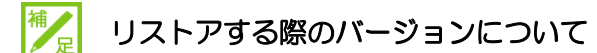

事業者データをバックアップしたときのバージョンよりも、リストアする環境のバージ ョンが古い場合、バックアップしたデータをリストアすることはできません。この場 合、商工会ユーザーがログイン後に[事業者選択]ボタンをクリックした際または事業 者ユーザーがログインした際、次のメッセージが表示されます。

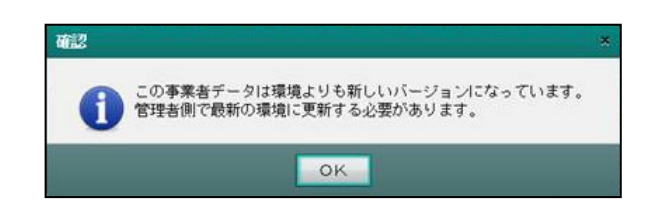

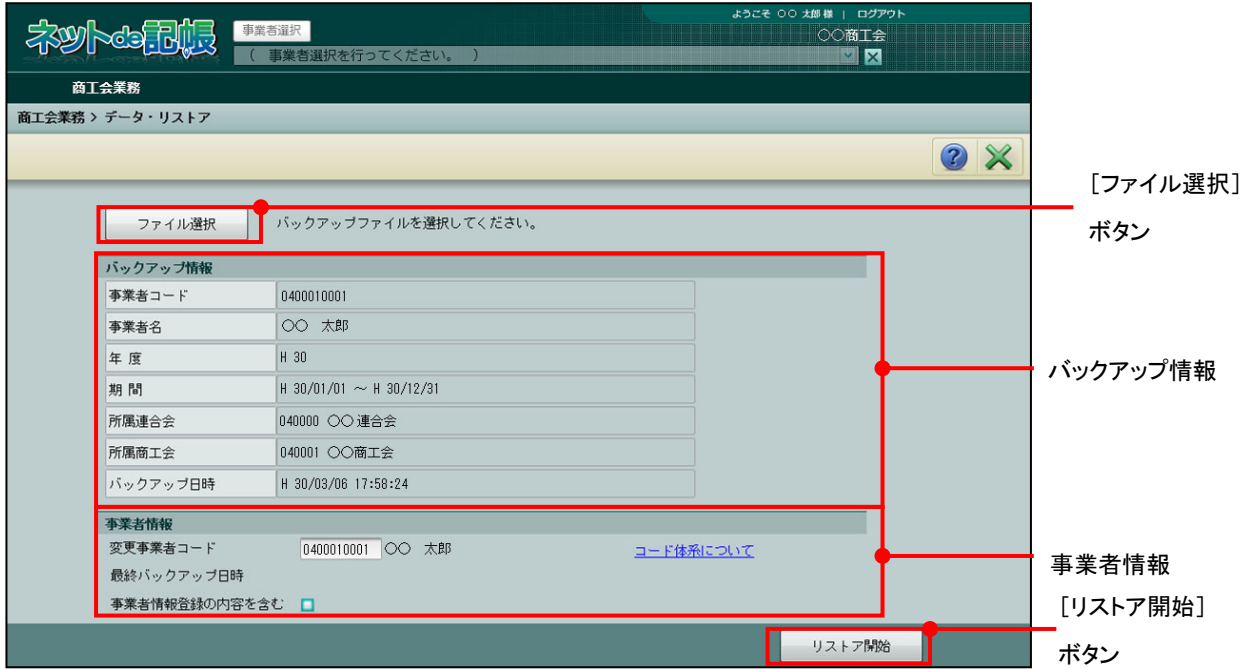

[ファイル選択] ボタン

・クリックしてバックアップファイルを選択します。

[バックアップ情報]

- ・バックアップファイルの情報が表示されます。
- ・「バックアップ日時」には、バックアップファイルが作成された日時が表示されます。

[事業者情報]

・リストアする事業者の事業者コードおよび事業者名、最終バックアップ日時が表示されま す。

#### 変更事業者コード

バックアップ情報の事業者コードおよび事業者名が表示されます。事業者コードを変更 することもできます。

#### 最終バックアップ日時

該当年度で、最後にバックアップを実行した日時が表示されます。

#### 事業者情報登録の内容を含む

事業者情報を含めて復元する場合にチェックをつけます。新規事業者の場合はユーザー 情報も復元されます。

- [リストア開始]ボタン
	- ・クリックすると、リストアが開始されます。
# 5.3.1 リストアを行う

『商工会業務』>『データ・リストア』

データ・リストアの手順について説明します。

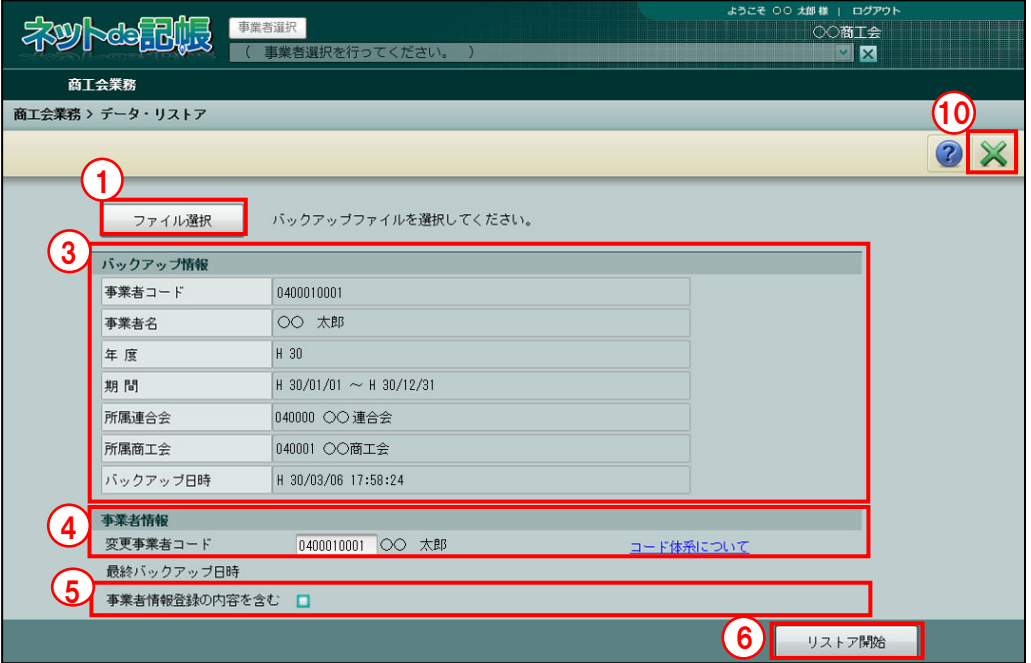

**手順** ① [ファイル選択] ボタンをクリックします。

②ダウンロードした任意のバックアップファイルを選択します。[開く(O)]ボタンをクリッ クします。パスワードを設定している場合、パスワード設定画面が表示されます。

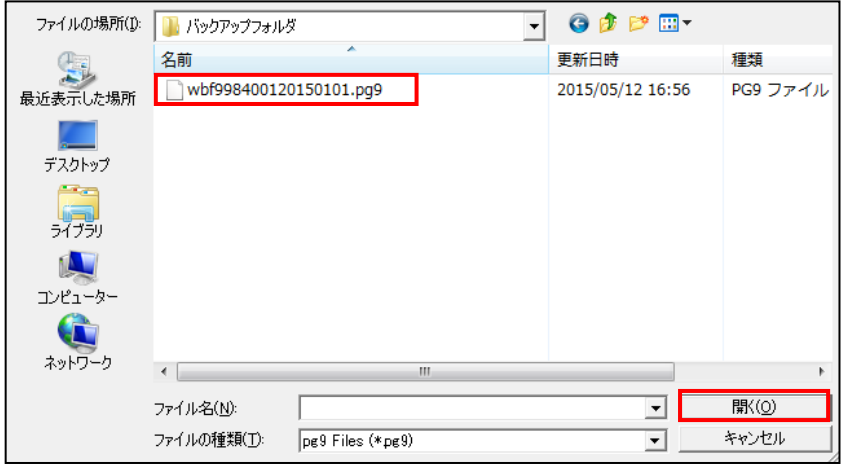

③バックアップ情報にバックアップの情報が表示されます。

④変更事業者コード欄に、バックアップ情報の事業者コードおよび事業者名が表示されます。 事業者コードを変更する場合は、ポリシー設定に従います。

参照 事業者コードの変更について→

「5.3.1.1 事業者コードを変更してリストアする」参照

⑤『事業者情報登録』の内容も復元する場合は、「事業者情報登録の内容を含む」にチェックを つけます。チェックをつけると、『事業者情報登録』の内容を上書きする確認メッセージが表 示されます。[はい] ボタンをクリックします。

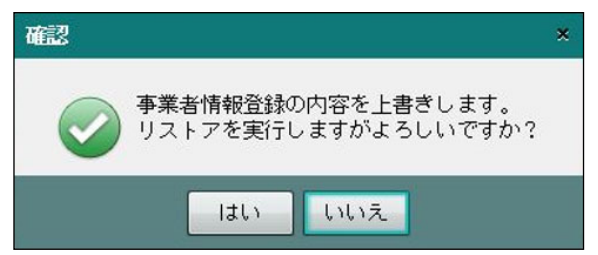

⑥[リストア開始]ボタンをクリックします。

●图 事業者コードのエラーについて→

「3.1.1.2 事業者コードの入力にエラーがある場合」参照

⑦開始確認のメッセージが表示されます。[はい]ボタンをクリックします。

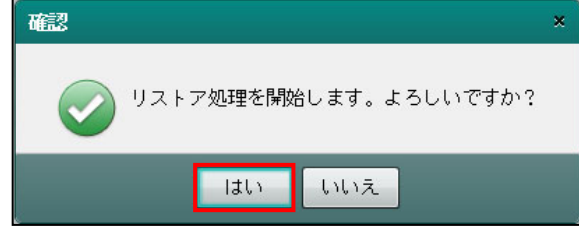

⑧作成状況の画面が表示されます。

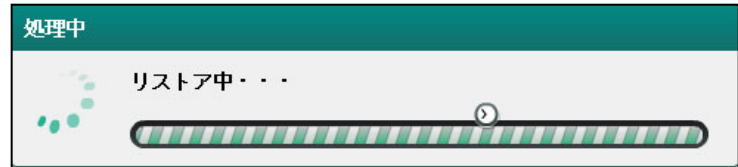

⑨完了のメッセージが表示されます。[OK]ボタンをクリックします。

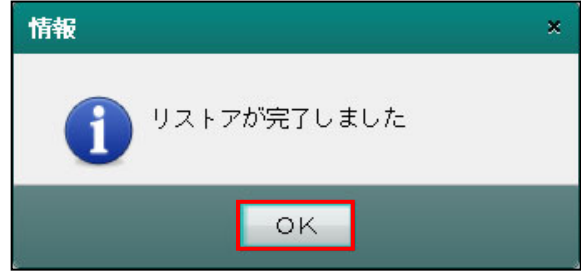

⑩[×]ボタンをクリックし、操作を終了します。

5.3.1.1 事業者コードを変更してリストアする

事業者コードを変更してリストアする手順について説明します。

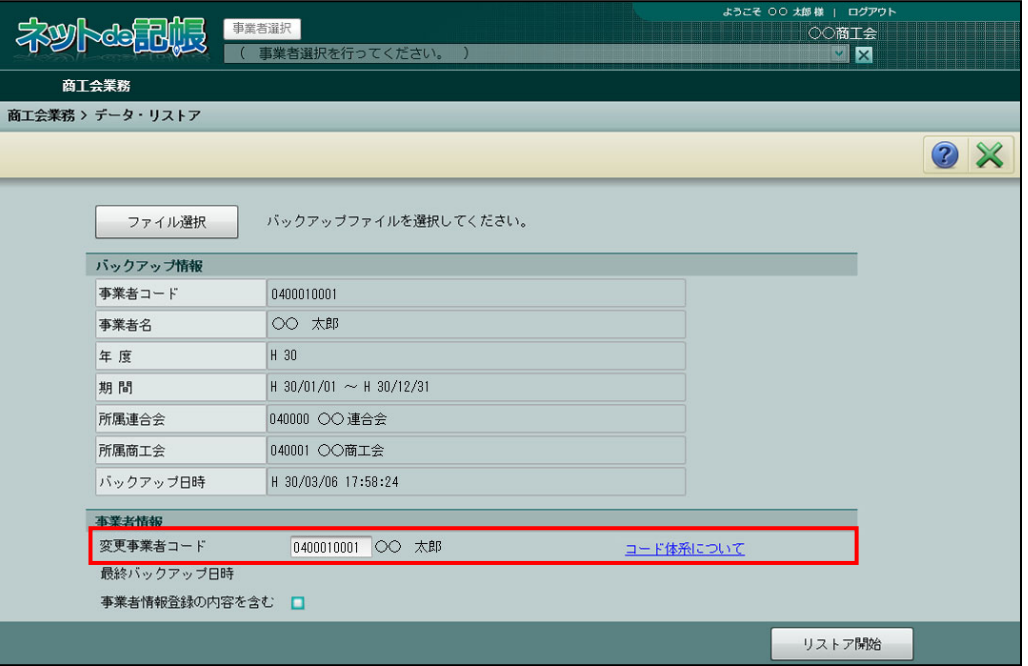

①「5.3.1 リストアを行う」の手順に沿って①~③までを行います。

②事業者情報の「変更事業者コード」欄に、バックアップ情報の事業者コードおよび事業者名 が表示されます。事業者コードを変更する場合は、「コード体系」のリンクをクリックして事 業者コードのポリシーを確認し、ポリシー設定に従って事業者コードを変更します。

・すでに存在している事業者コードを入力した場合 存在している事業者のコードおよび事業者名が表示されます。

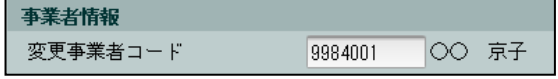

・存在していない事業者コードを入力した場合 新規事業者としてデータが作成されます。

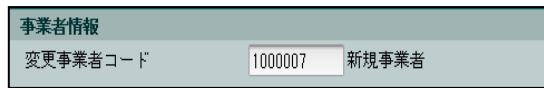

③[リストア開始]ボタンをクリックします。

<sup>参照 1</sup>リストアデータの作成について→「5.3.1 リストアを行う」参照 参照

事業者コードのエラーについて

「3.1.1.2 事業者コードの入力にエラーがある場合」参照

5.3.1.2 リストア中に表示されるメッセージ

リストア処理中にメッセージが表示された場合は、メッセージの内容を確認します。対処方法 を参考にエラー内容を解消します。

(1)同時起動台数の上限に関するメッセージが表示された場合

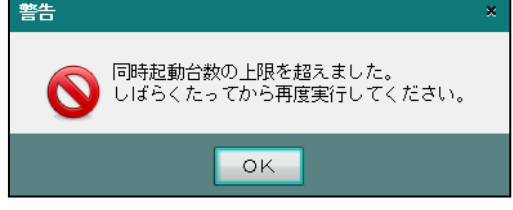

[対処方法]

- ・リストア処理を同時に行っているユーザー数が制限数を超えているためです。しばらくた ってから再度実行します。
- (2)データチェックに関するメッセージが表示された場合

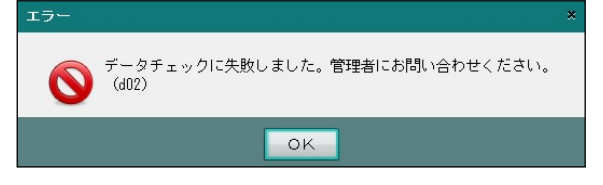

[対処方法]

・エラーコード(上記メッセージの場合は「d02」)を管理者に連絡します。

(3)他のユーザーがリストア中のメッセージが表示された場合

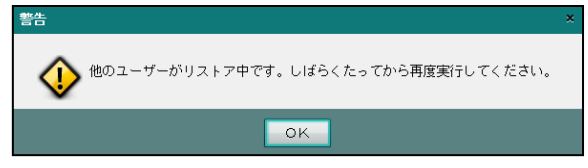

[対処方法]

・しばらくたってから再度実行します。

- 5.3.1.3 リストアを行うデータの種類
	- リストアするデータには、次の 3 種類があります。
		- ・新規事業者データのリストア
		- ・同一環境への同一事業者データのリストア
		- ・異なる環境への同一事業者データのリストア

同一事業者データとは、同じ事業者コードのデータのことです。

●■リストア時の事業者コードの変更→

「5.3.1.1 事業者コードを変更してリストアする」参照

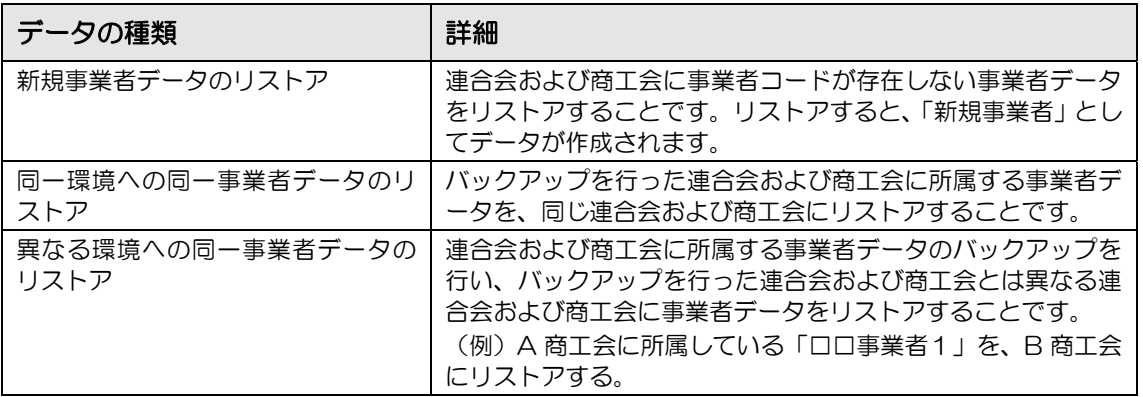

●新規事業者データをリストアする場合

新規事業者データをリストアする場合は、次のメッセージが表示されます。 [はい] ボタン をクリックすると、新規事業者データが作成されます。リストアを行わない場合は、[いい え]ボタンをクリックします。リストア後に、『事業者情報登録』で事業者データが新規に 作成されていることを確認します。

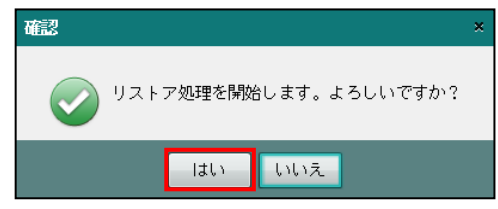

- ●同一環境へ同一事業者データをリストアする場合
	- 同一環境への同一事業者データのリストアには、次の 2 通りがあります。
		- ・同一年度の同一事業者データのリストア
		- ・存在しない年度の同一事業者データのリストア
- リストアを行った場合は、次の確認メッセージおよびエラーメッセージが表示されます。
- (1)同一年度の同一事業者データをリストアする場合

同一年度の同一事業者データをリストアする場合は、次のメッセージが表示されます。 [はい]ボタンをクリックすると、既存のデータに上書きされます。 リストアを行わない場合は、[いいえ]ボタンをクリックします。

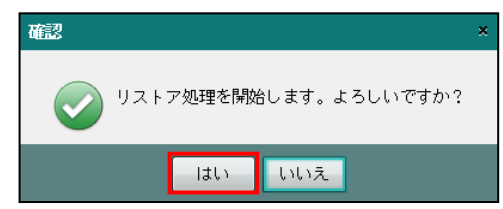

(2)存在しない年度の同一事業者データをリストアする場合

存在しない年度の同一事業者データをリストアする場合は、次のメッセージが表示され ます。[はい]ボタンをクリックすると、リストアが実行されます。リストア先に存在しな い年度の事業者データがリストアされます。リストアを行わない場合は、[いいえ]ボタン をクリックします。

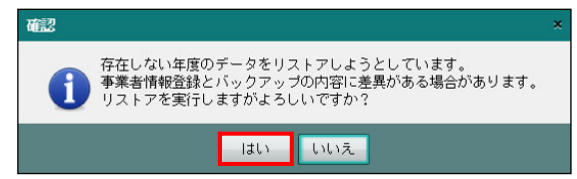

●異なる環境へ同ー事業者データをリストアする場合

異なる環境への同一事業者データのリストアには、次の 3 通りがあります。

- ・リストア先にすでに同一年度の同一事業者データが存在する場合のリストア
- ・存在しない年度の同一事業者データのリストア
- ・事業者区分が異なる同一事業者データのリストア

リストアを行った場合は、次の確認メッセージおよびエラーメッセージが表示されます。

(1)リストア先にすでに同一年度の同一事業者データが存在する場合

リストア先に同一年度の同一事業者データが存在している場合は、次のメッセージが表 示され、リストアすることができません。

リストアを行いたい場合は、あらかじめリストア先で同一年度の同一事業者データを削 除した後に行います。  $\overline{a}$ 

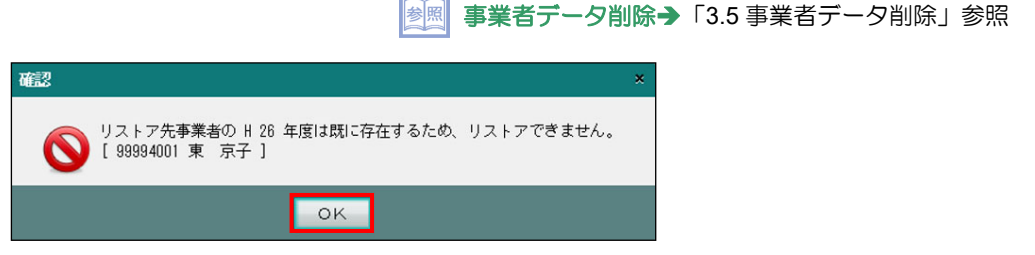

(2)存在しない年度の同一事業者データをリストアする場合

存在しない年度の同一事業者データをリストアする場合は、次のメッセージが表示され ます。[はい]ボタンをクリックすると、リストアが実行されます。リストア先に存在しな い年度の事業者データがリストアされます。リストアを行わない場合は、[いいえ]ボタン をクリックします。

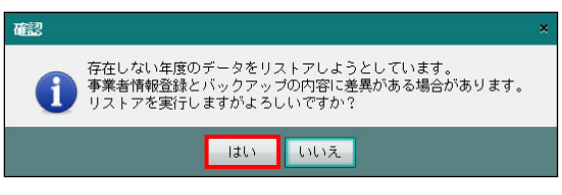

(3)事業者区分が異なる同一事業者データをリストアする場合

事業者区分が異なる同一事業者データをリストアする場合は、次のメッセージが表示さ れます。メッセージを確認後、[OK]ボタンをクリックします。

事業者区分が「個人」の事業者データを、「法人」の事業者データにリストアすること はできません。

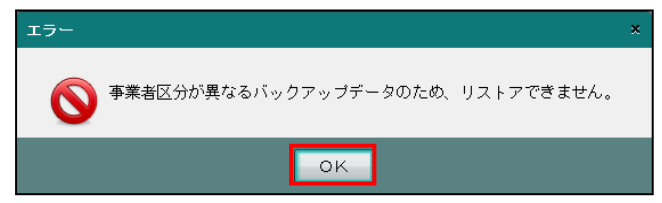

# MEMO

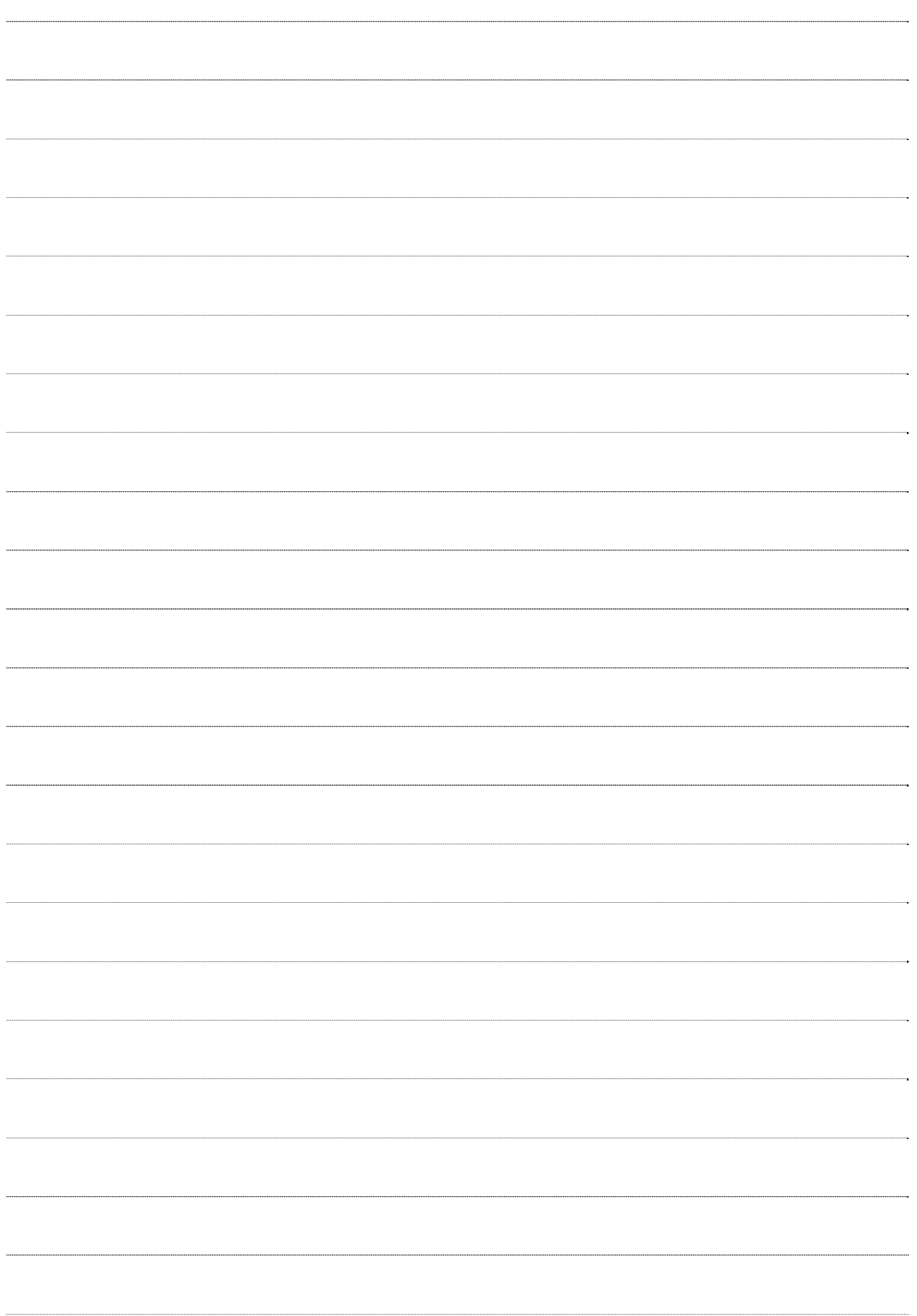

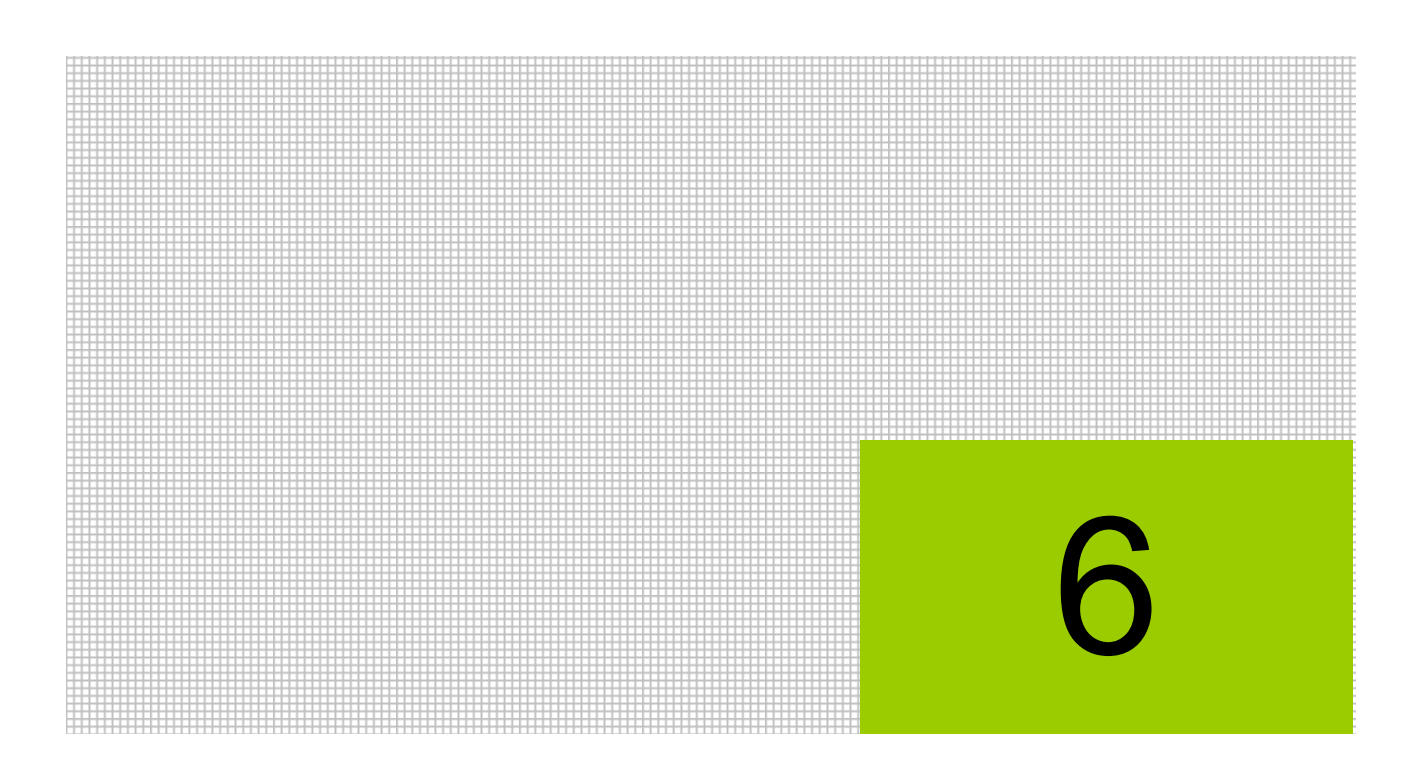

伝言メモ機能を利用する

6.1 伝言メモ

# **6** 伝言メモ機能を利用する

商工会と事業者間で伝言メモの送信および受信を行うことができます。伝言メモは、単独でメ モとして使用するか、仕訳につけて利用することができます。

# **6.1** 伝言メモ

伝言メモの利用方法について説明します。

6.1.1 伝言メモを利用する

『商工会業務』>『伝言メモ』

伝言メモの作成および返信ができます。また、履歴を確認することができます。

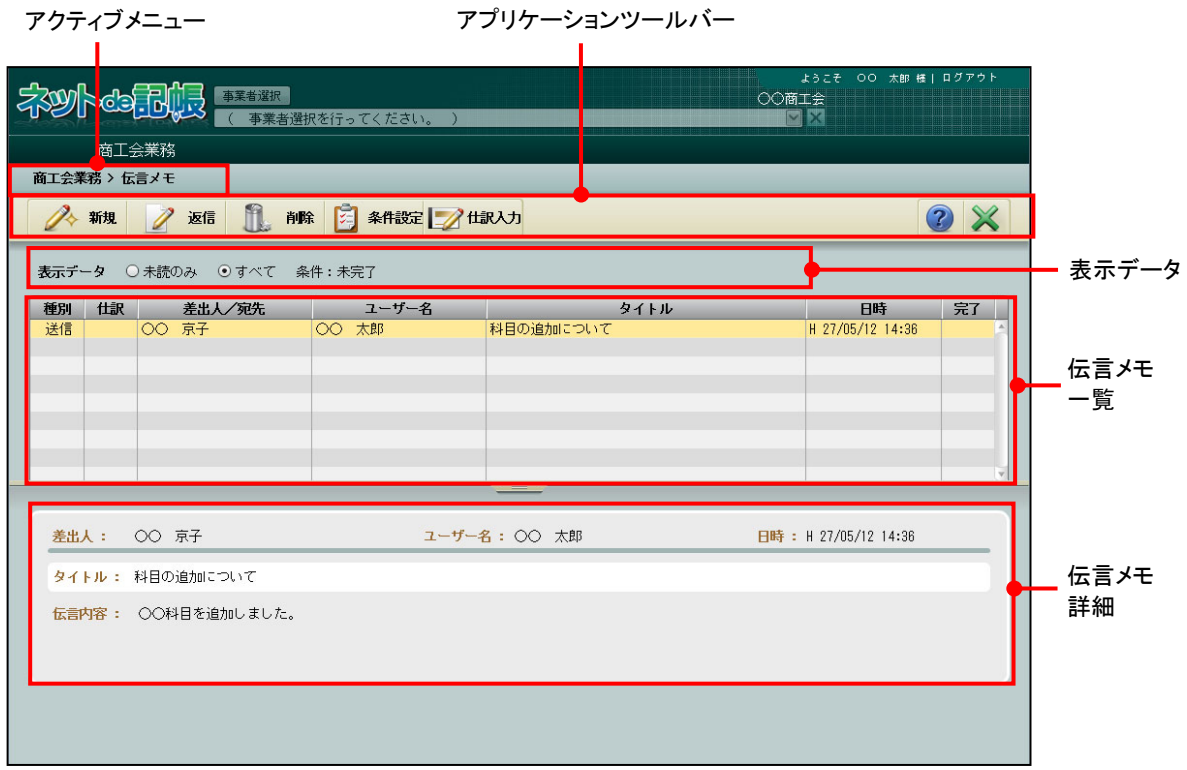

[アクティブメニュー]

・現在処理中の画面名が表示されます。

[アプリケーションツールバー]

・操作可能なボタンが表示されます。

[表示データ]

・「未読のみ」「すべて」から選択します。

#### [伝言メモ一覧]

・送信または受信した『伝言メモ』が一覧に表示されます。

・「種別」欄には、次のいずれかが表示されます。

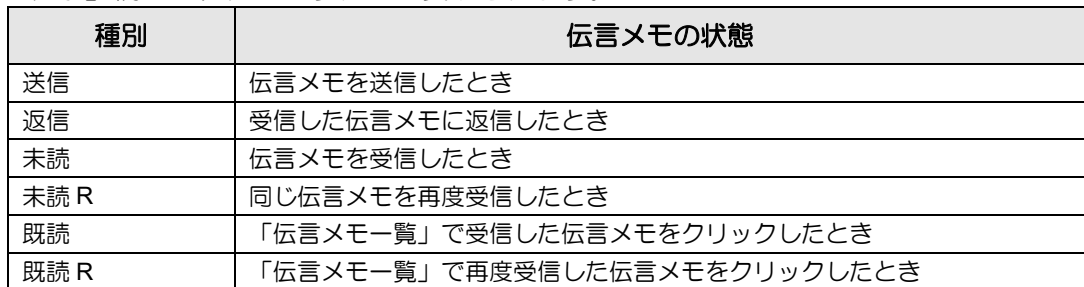

[伝言メモ詳細]

- ・「伝言メモ一覧」で選択した伝言メモのやり取りを時系列で確認できます。
- ・伝言メモの詳細が表示されます。仕訳帳、出納帳、売掛帳、買掛帳、振替伝票、入金伝票、 出金伝票で伝言メモを登録した仕訳が表示されます。

6.1.1.1 伝言メモを新規作成する

伝言メモを作成する手順について説明します。

- ①[新規]ボタンをクリックし、事業者宛の伝言メモを入力する画面を表示します。
	- ②[事業者検索]ボタンをクリックし、≪事業者検索エクスプローラー≫を表示させ、宛先に 指定する事業者を選択します。タイトル、伝言内容を入力します。

■ → 「1.10 事業者検索エクスプローラーについて」参照

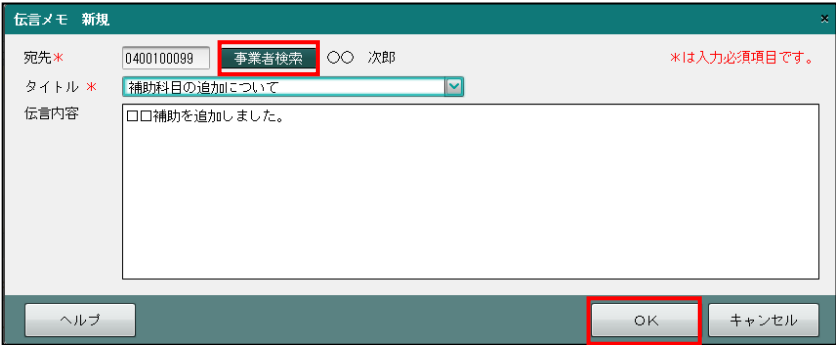

③OK ボタンをクリックすると、伝言メモが事業者に送信されます。

6.1.1.2 伝言メモを返信する

伝言メモを返信する手順について説明します。

伝言メモは、返信するとトップ画面の伝言メモエリアに表示されなくなります。

■ トップ画面について→「1.3.4 トップ画面の構成」参照

①受信した伝言メモに返信する場合は、伝言メモ一覧から返信したい伝言メモを選択し、[返信] ボタンをクリックします。

完了したメモを返信することはできません。

- ②宛先、タイトル、伝言内容を入力します。
- ③伝言メモによる問合せが解決した場合は、「完了」にチェックをつけます。完了にチェックを つけて返信を行うと、商工会側は返信不要となるため、商工会側のトップ画面に表示されな くなります。
- ④[OK]ボタンをクリックします。

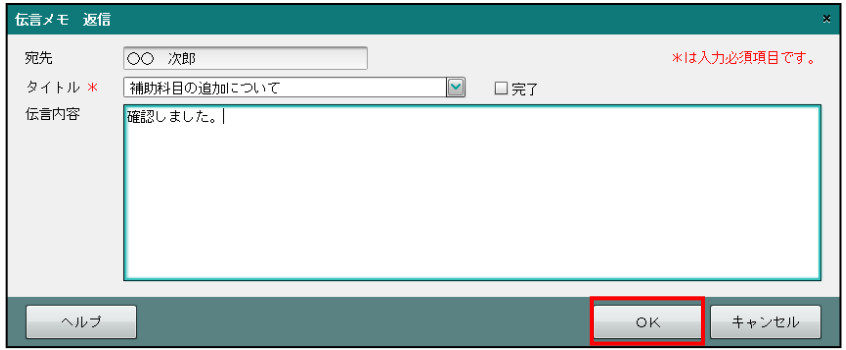

6.1.1.3 伝言メモがついた仕訳を確認する

『商工会業務』>『伝言メモ』>『仕訳入力』

伝言メモがついた仕訳を確認する手順について説明します。

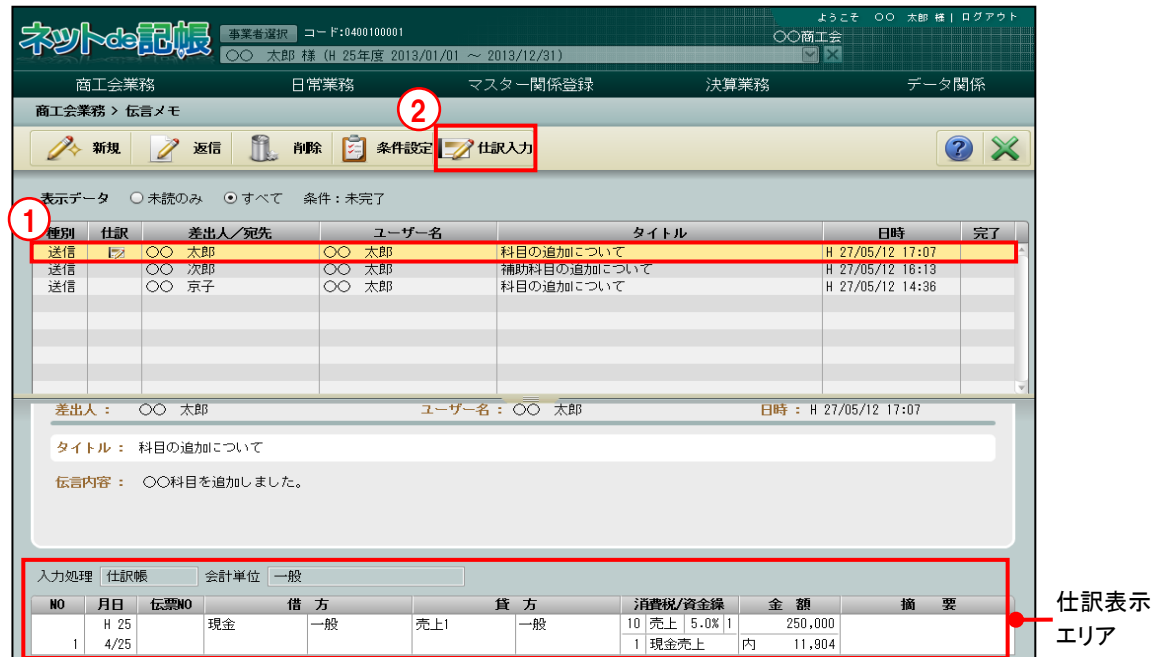

「手順」①伝言メモー覧から仕訳アイコンのついた伝言メモを選択します。伝言メモがついた仕訳が仕 訳表示エリアに表示されます。

仕訳表示エリアについて

[仕訳表示エリア]に表示される仕訳は、メモをつけた後に仕訳を修正した場合でも、 修正前の仕訳が表示されます。

- ②アプリケーションツールバーの[仕訳入力]ボタンをクリックして、仕訳入力画面が起動し ます。伝言メモがついた仕訳を最新の状態で確認できます。
- ③対象仕訳が削除されている場合、次のメッセージが表示されます。

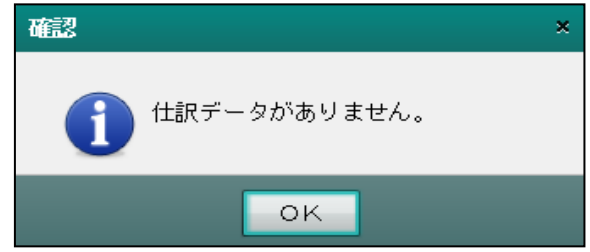

# 6.1.1.4 伝言メモを検索する

伝言メモ一覧に表示させる条件設定の手順について説明します。 [条件設定]ボタンをクリックして、受信済みの伝言メモを検索します。

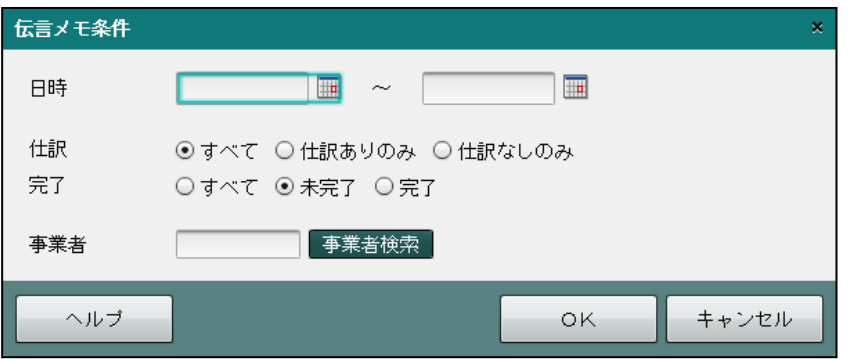

手順〇伝言メモを送信した日を範囲指定します。

②仕訳の条件を「すべて」「仕訳ありのみ」「仕訳なしのみ」から選択します。

# すべて

すべての伝言メモを表示します。

# 仕訳ありのみ

仕訳につけた伝言メモを表示します。

# 仕訳なしのみ

仕訳につけずに単独でメモとして使用した伝言メモを表示します。

③返信時の完了チェックありまたはなしを指定します。

④[事業者検索]ボタンをクリックし、≪事業者検索エクスプローラー≫を表示します。伝言 メモ一覧に表示させる事業者を選択します。

■ → 「1.10 事業者検索エクスプローラーについて」参照

⑤指定した条件で伝言メモ一覧が表示されます。

# 伝言メモの削除について

仕訳につけた伝言メモは、仕訳帳画面ではがした場合でも、伝言メモ一覧から削除しな い限り、削除されません。 伝言メモを削除すると、トップ画面の伝言メモエリアに表示されなくなります。

# MEMO

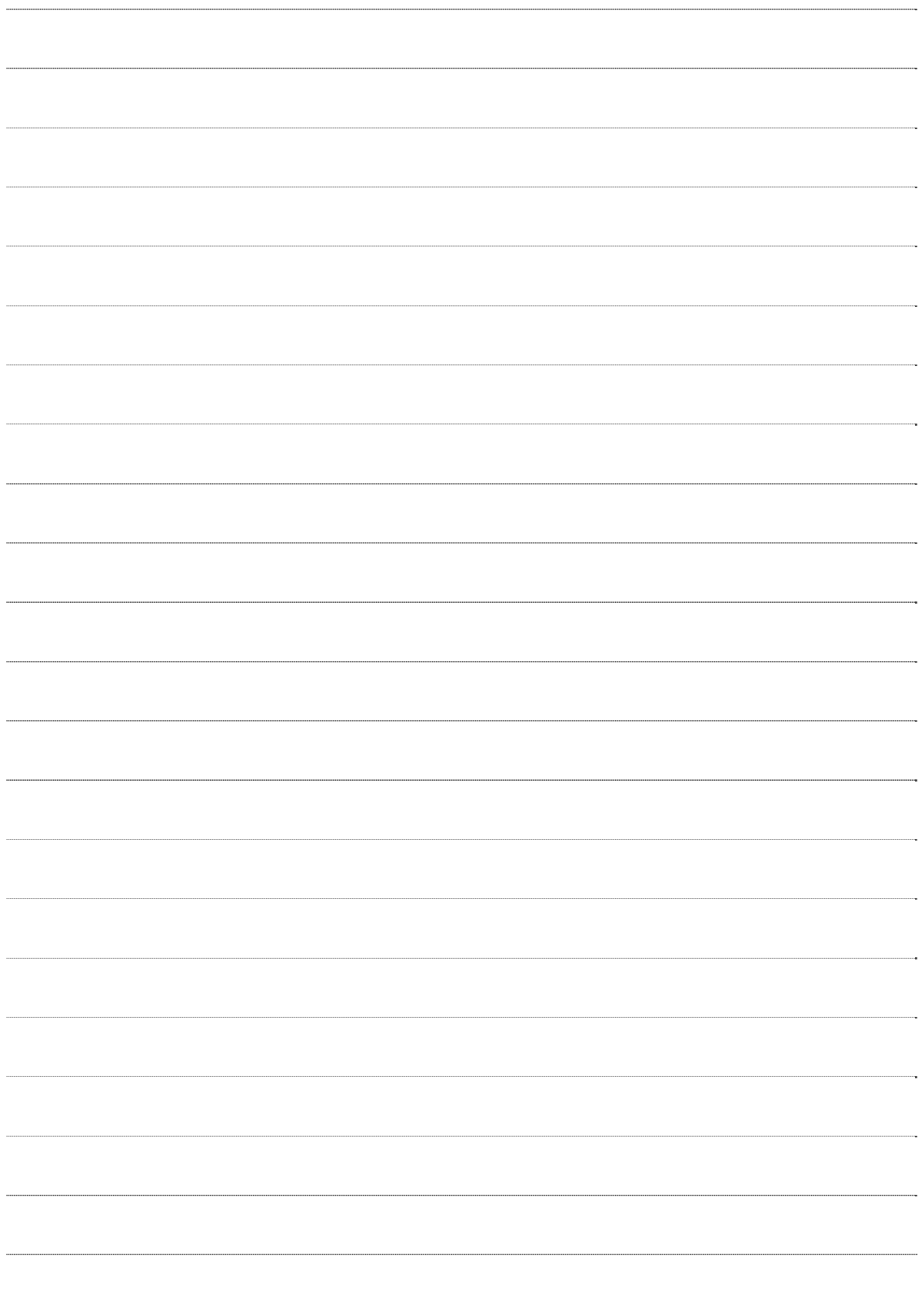

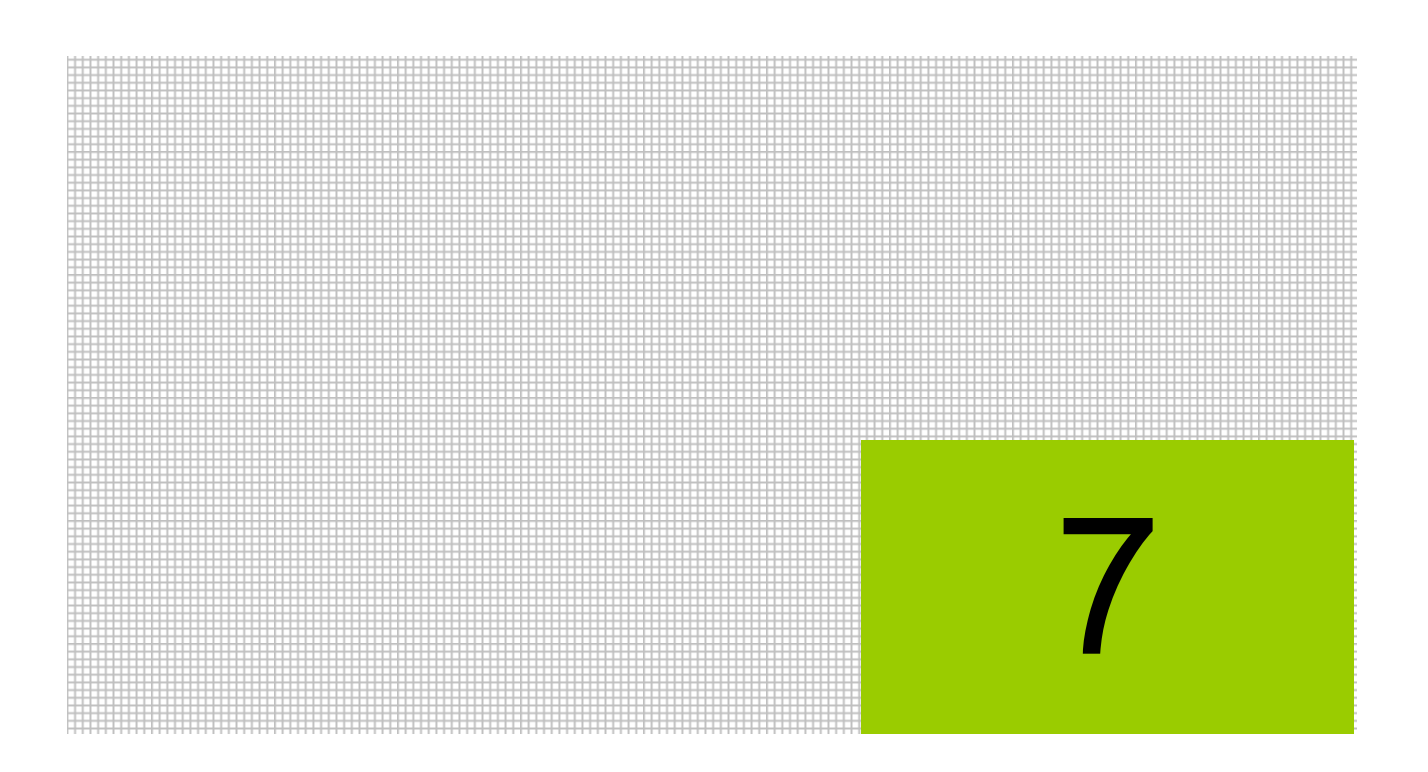

# メッセージ機能を利用する

7.1 メッセージ登録

# **7** メッセージ機能を利用する

『メッセージ登録』は、システムのメンテナンス情報などを、所属するすべての事業者宛に一斉 に通知する場合などに利用する機能です。

**7.1** メッセージ登録

『商工会業務』>『メッセージ登録』

メッセージの新規作成、修正、削除ができます。また、作成したメッセージをプレビュー画面 で確認することができます。

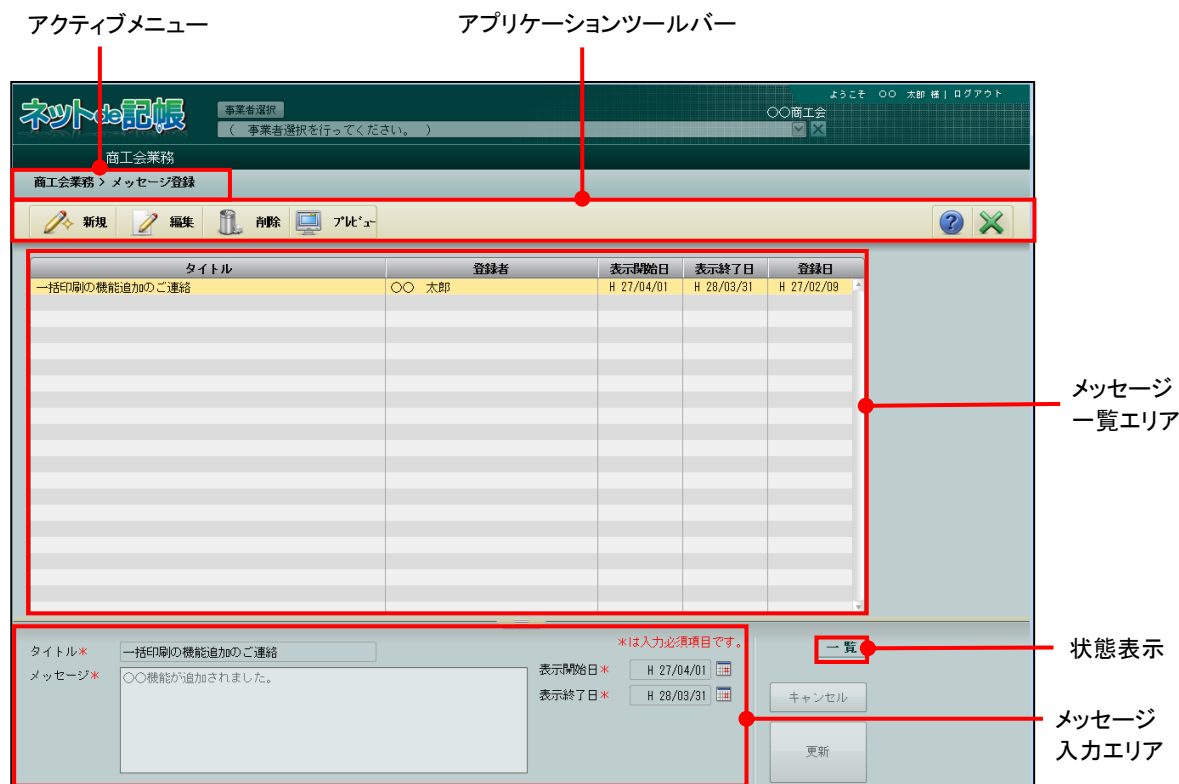

[アクティブメニュー]

・現在処理中の画面名が表示されます。

[アプリケーションツールバー]

・操作可能なボタンが表示されます。

[メッセージ一覧エリア]

- ・作成したメッセージが一覧で表示されます。
- ・タイトル、表示開始日、表示終了日は登録された内容が表示されます。
- ・登録者および登録日は、メッセージを作成した時に自動で表示されます。メッセージを修 正した場合は、修正した登録者および登録日に変更されます。
- ・メッセージは表示開始日の降順で表示されます。

[メッセージ入力エリア]

・メッセージを入力または修正します。

#### [状態表示]

・現在の状態「新規」「編集」「一覧」が表示されます。

7.1.1 メッセージを新規作成する

 $\overline{a}$ 

『商工会業務』>『メッセージ登録』>『新規』

メッセージを新規に作成する手順について説明します。

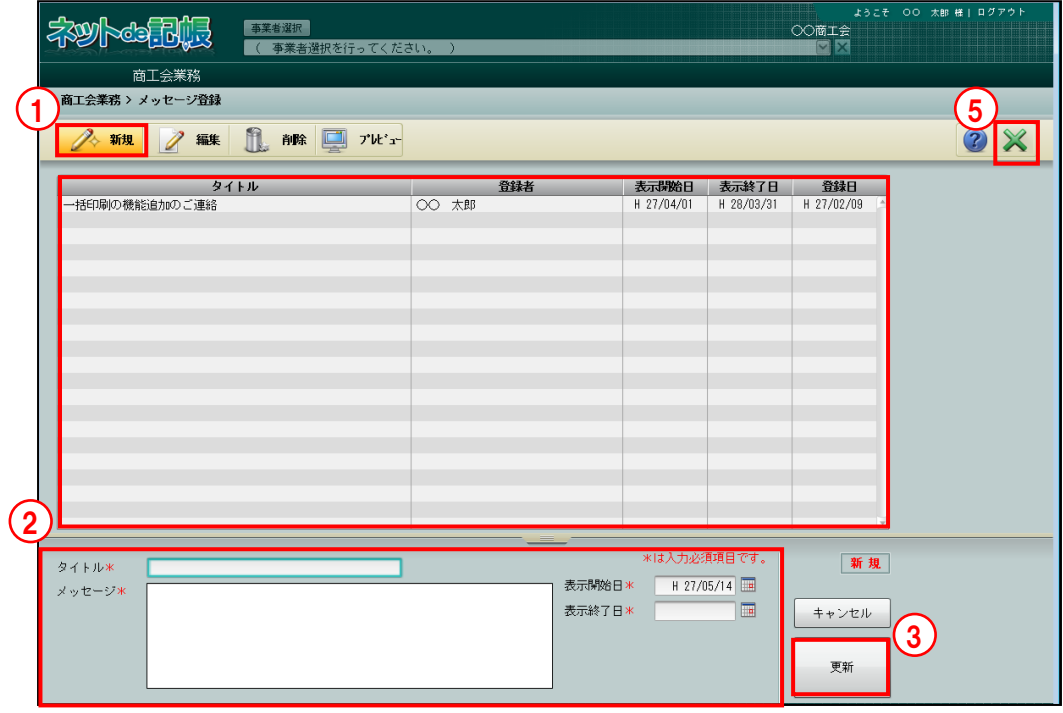

「手順」①[新規]ボタンをクリックします。

- ②メッセージ入力エリアにタイトル、メッセージを入力し、表示開始日、表示終了日を入力ま たはカレンダーから選択します。
- ③[更新]ボタンをクリックします。
- ④メッセージ一覧エリアに作成したメッセージが表示されます。
- ⑤[×]ボタンをクリックし、操作を終了します。

7.1.1.1 メッセージを修正する

『商工会業務』>『メッセージ登録』>『編集』

登録済みのメッセージを修正する手順について説明します。

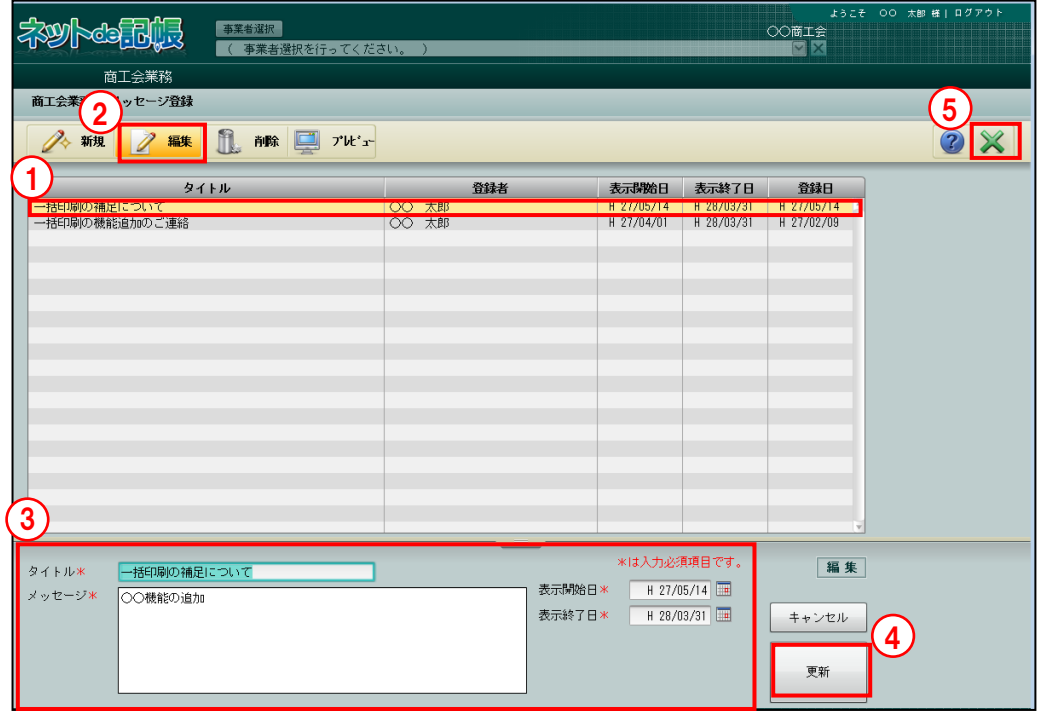

①メッセージ一覧エリアから修正するメッセージを選択します。

②[編集]ボタンをクリックします。

③メッセージ入力エリアで、対象となる項目を修正します。

- ④[更新]ボタンをクリックします。
- ⑤[×]ボタンをクリックし、操作を終了します。

# 7.1.1.2 メッセージを削除する

 $\overline{a}$ 

『商工会業務』>『メッセージ登録』>『削除』 作成済みのメッセージを削除する手順について説明します。

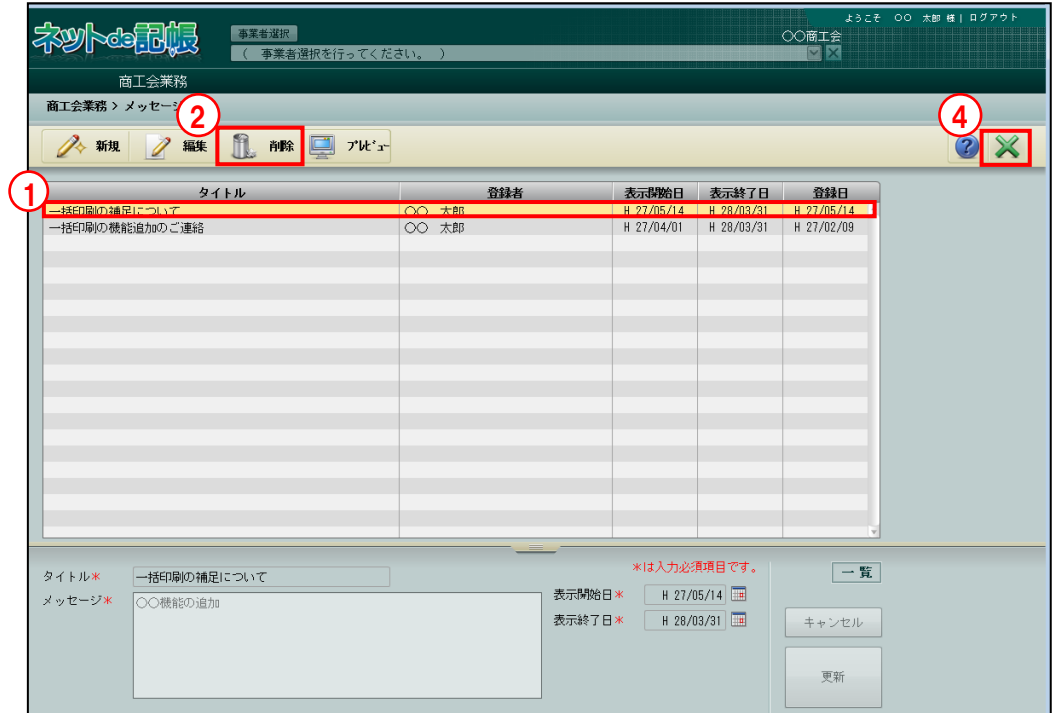

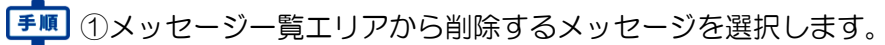

- ②[削除]ボタンをクリックします。
- ③[はい]ボタンをクリックします。

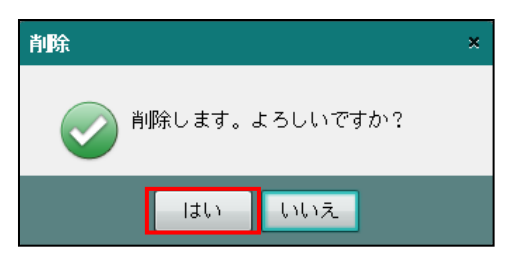

④[×]ボタンをクリックし、操作を終了します。

7.1.1.3 メッセージを確認する

『商工会業務』>『メッセージ登録』>『プレビュー』 作成済みのメッセージを確認する手順について説明します。

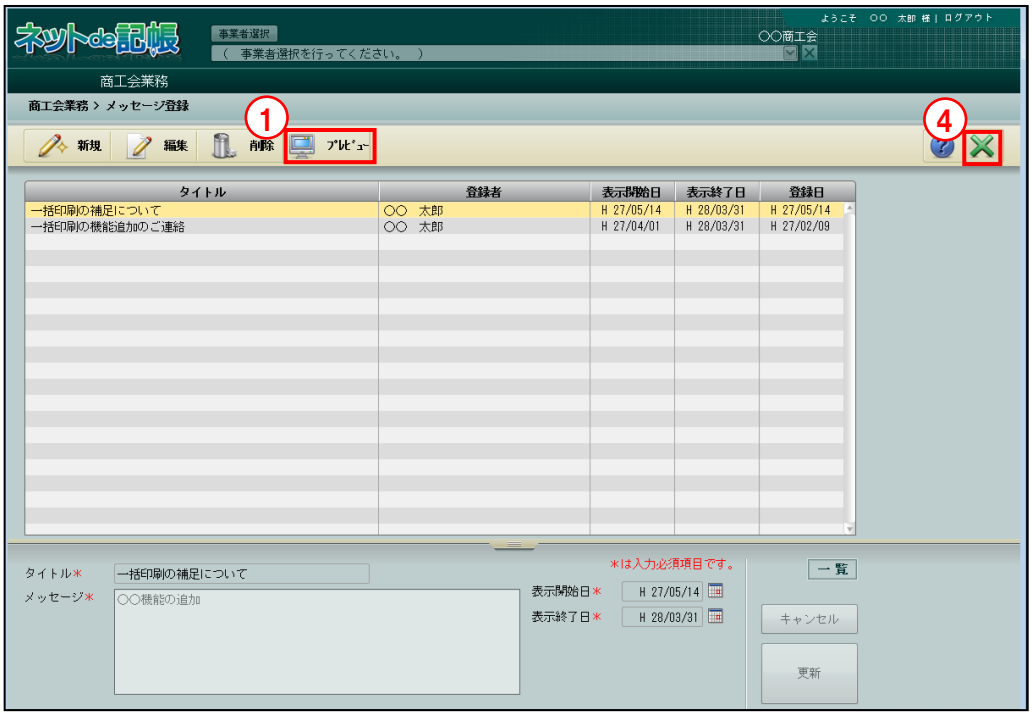

「手順」(1) [プレビュー] ボタンをクリックします。

②プレビュー画面が表示されます。

表示日を指定して、表示されるメッセージを確認することができます。表示するメッセージ が 1 件の場合は、タイトルおよびメッセージが表示されます。2 件以上の場合は、タイトル のみ一覧で表示されます。

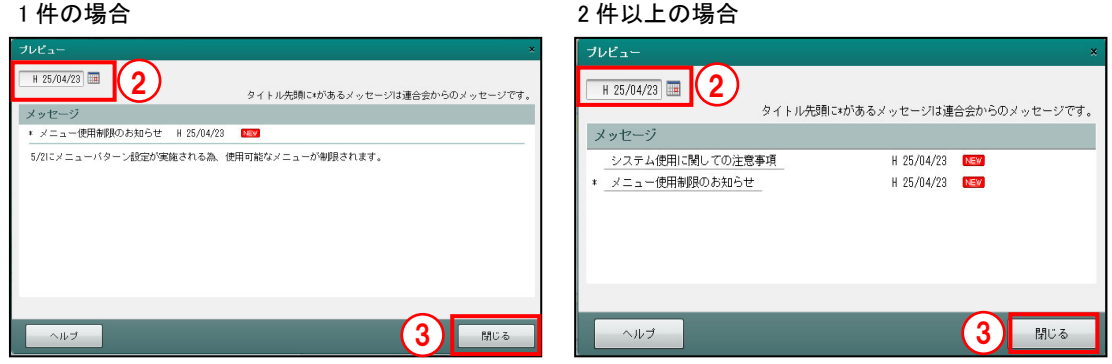

- 3 [閉じる] ボタンをクリックします。
- ④[×]ボタンをクリックし、操作を終了します。

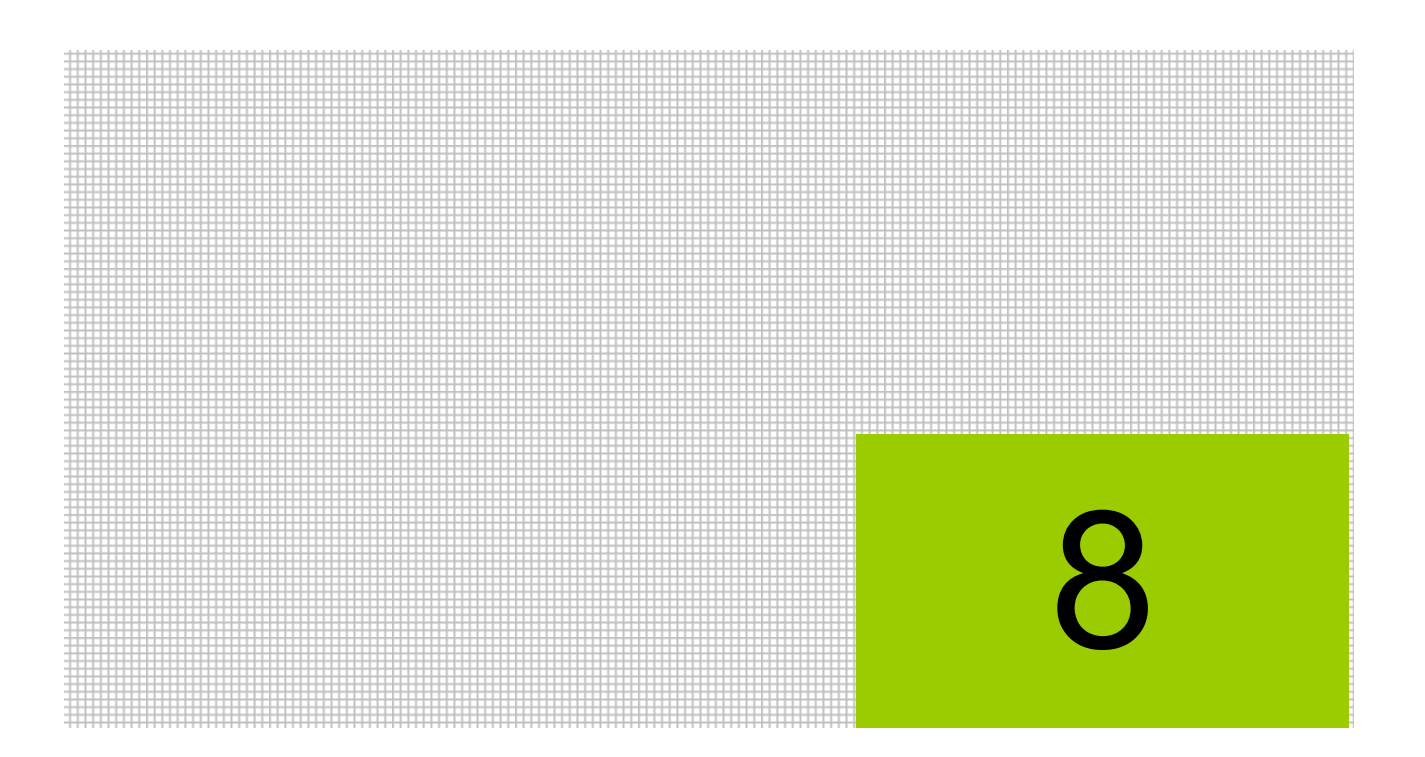

# 電子申告を行う

- 8.1 事前準備状況
- 8.2 代理送信
- 8.3 メッセージ・ボックス
- 8.4 履歴管理
- 8.5 利用者情報登録・変更

# **8** 電子申告を行う

電子申告を行うためには、IC カードリーダーライターおよび利用者識別番号の設定などの事前 準備が必要となります。『商工会業務』では、税理士が代理で一括署名および一括送信を行いま す。また、電子申告を行った履歴などを一覧で確認することができます。

個人納税者のメッセージボックスに格納される「申告のお知らせ(所得税等、消費税及び贈与税 の申告について)」を税理士に転送する場合は、事前に e-Tax のホームページで申告のお知らせ の転送設定を行う必要があります。

# **8.1** 事前準備状況

『商工会業務』>『事前準備状況』

事業者ごとに証明書、有効期限、IC カードリーダーライター、利用者識別番号の状況が表示さ れます。

各項目をクリックすると、並べ替えができます。

準備状況は、次のように表示されます。

- ○・・・・設定済
- ×・・・・有効期限切れなど
- 空欄・・・未設定

準備状況を確認後、[×]ボタンをクリックし、操作を終了します。

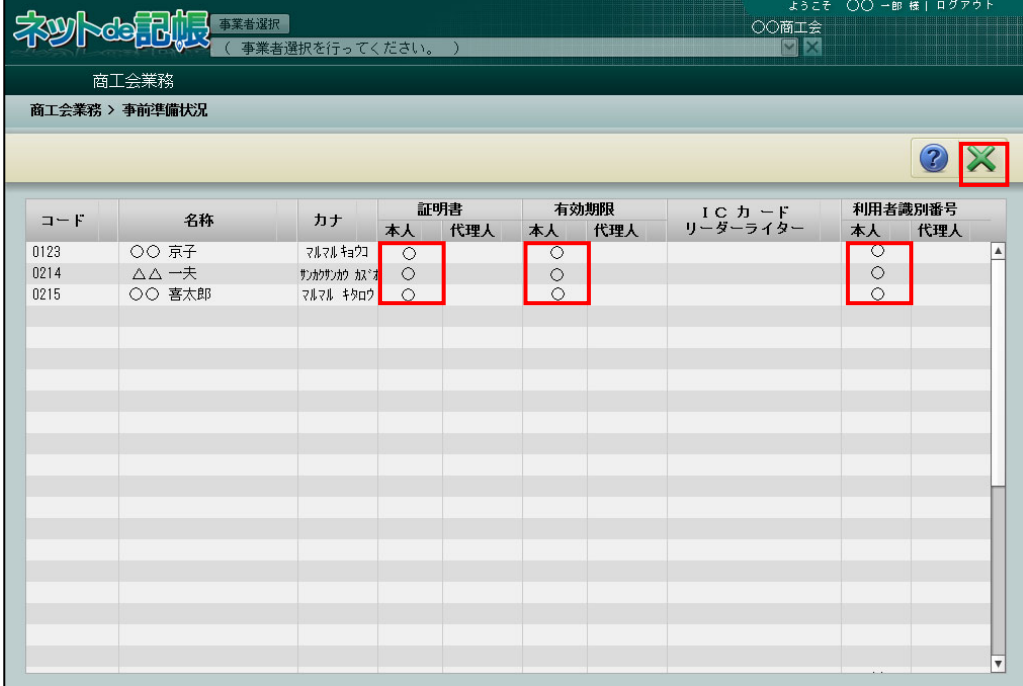

# **8.2** 代理送信

税理士が代理で一括署名および一括送信を行います。電子署名およびデータ送信の各処理は、 税理士のユーザーのみ実行することができます。

『決算業務』>『データ作成・送信』>『送信票入力』の[一括代理送信の対象とする]にチ ェックをつけた電子申告データが表示されます。

個人番号が入力された電子申告データが e-Tax に正常に受け付けられた場合は、電子申告デー タ内の個人番号および署名を削除した状態で保存します。

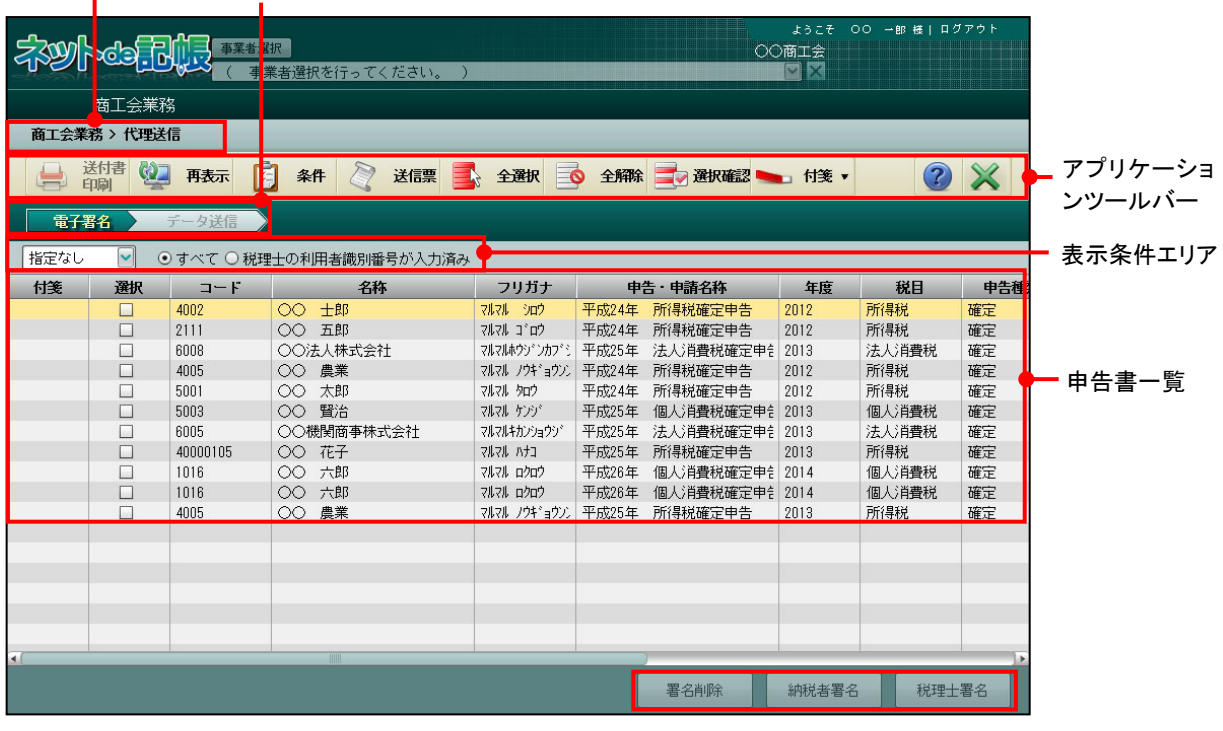

アクティブメニュー ナビボタン

[アクティブメニュー]

・現在処理中の画面名が表示されます。

[アプリケーションツールバー]

・操作可能なボタンが表示されます。

[再表示] ボタン

クリックすると、最新のデータ状況が表示されます。

[全選択] ボタン

申告書一覧のすべての「選択」欄にチェックがつきます。

[全解除]ボタン

申告書一覧のすべての「選択」欄のチェックがはずれます。

[選択確認/一覧] ボタン

[選択確認]ボタンをクリックすると、[一覧]ボタンに切り替わり、「選択」欄にチ ェックをつけている申告書のみ表示されます。[一覧]ボタンをクリックすると、[選択 確認]ボタンに切り替わり、すべての申告書が表示されます。

[ナビボタン]

・クリックすると≪電子署名≫≪データ送信≫画面が切り替わります。

[表示条件エリア]

- ・申告書一覧に表示する内容を指定します。
- ・「指定なし」または該当年度を選択します。「指定なし」を選択すると、過年度のデータ も表示されます。
- ・「すべて」「税理士の利用者識別番号が入力済み」から選択します。

[申告書一覧]

- ・申告書の一覧が表示されます。
- [署名削除]ボタン
- ・クリックすると、設定している納税者および税理士の署名が削除されます。
- [納税者署名]ボタン
- ・クリックして、納税者の署名を行います。複数事業者を選択して署名することもできま す。

[税理士署名]ボタン

・税理士署名は必ず行います。

[データ送信] ボタン

・[データ送信]ナビボタンの場合に表示されます。クリックすると、署名済の申告書が送信 されます。

# 8.2.1 代理送信を行う

『商工会業務』>『代理送信』

署名の追加およびデータを送信する手順について説明します。

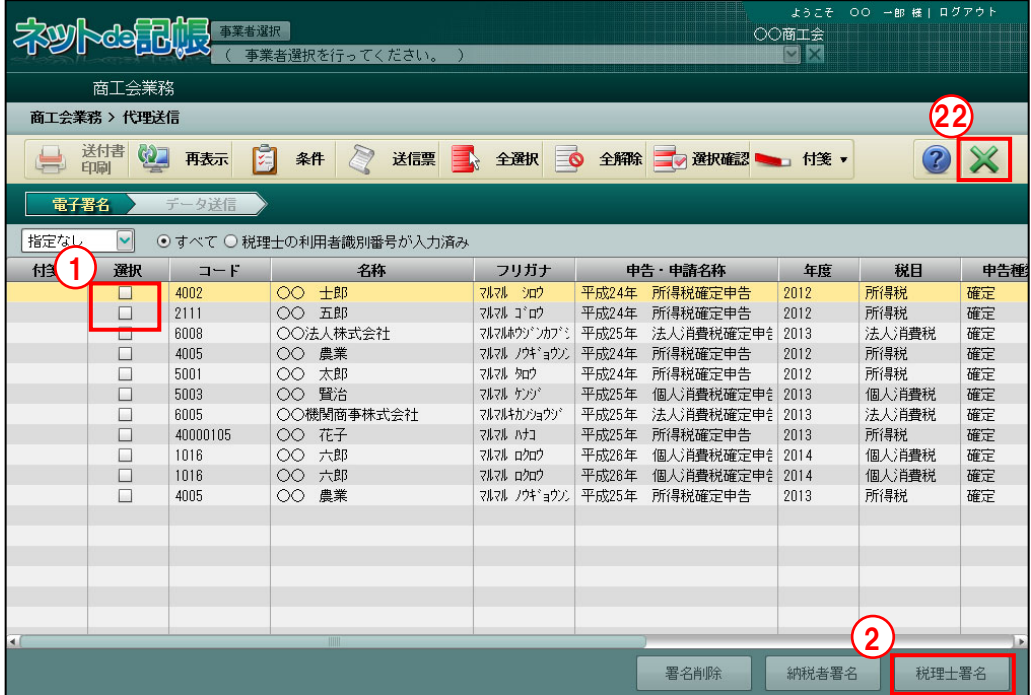

「手順」①署名を追加する申告書の「選択」欄にチェックをつけます。

②[税理士署名]ボタンをクリックします。次のメッセージが表示されます。手順③の画面が 表示されるまで [閉じる] ボタンをクリックせずに待ちます。

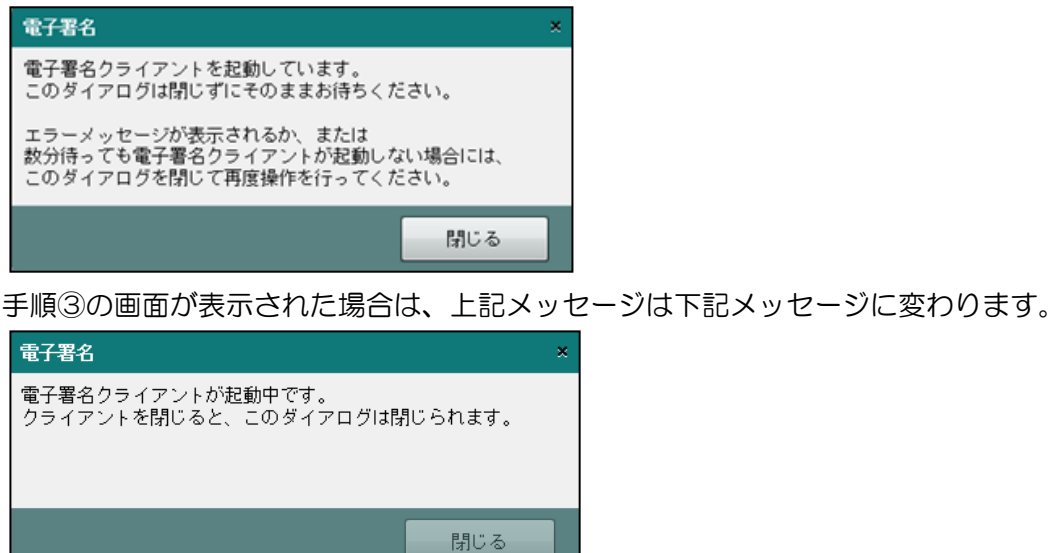

<u> De Carlos de Carlos de Carlos de Carlos de Carlos de Carlos de Carlos de Carlos de Carlos de Carlos de Carlos de Carlos de Carlos de Carlos de Carlos de Carlos de Carlos de Carlos de Carlos de Carlos de Carlos de Carlos </u>

初回の署名時は、電子証明書クライアントのインストール確認ダイアログが表示されますの で、[実行]ボタンをクリックします。

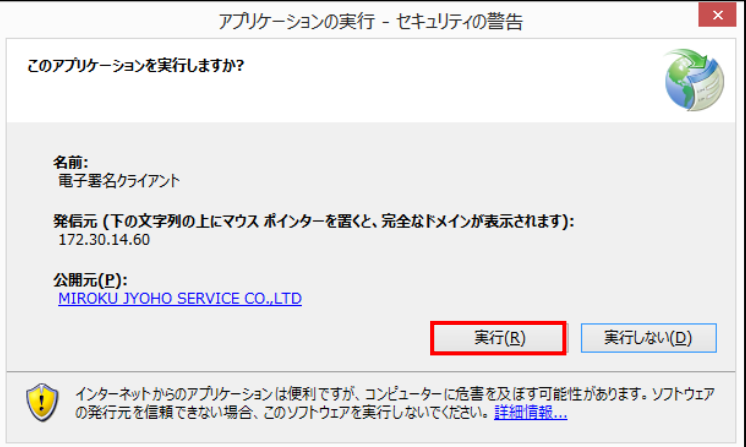

③≪電子署名クライアント≫画面が表示されます。「IC カード」または「ファイル」を選択し、 [OK] ボタンをクリックします。

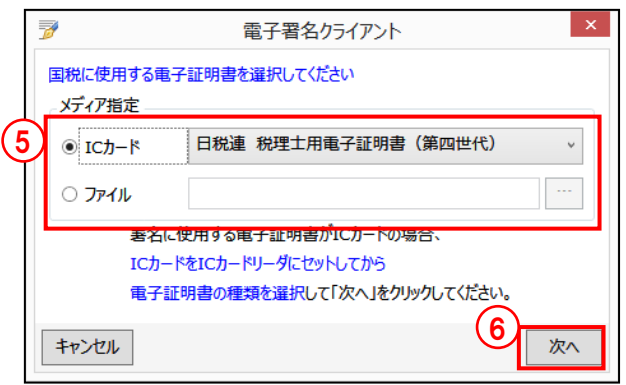

# **IC** カードの場合

- ・メディア指定で[IC カード]を選択します。
- ・IC カードを IC カードリーダーライターにセットし、IC カードの種類を選択します。

# ファイルの場合

- ・メディア指定で[ファイル]を選択します。
- ・[…]をクリックし、保存されている電子証明書を選択します。
- 4 [次へ] ボタンをクリックします。

⑤電子証明書の情報が表示されます。[署名]ボタンをクリックします。表示内容に誤りがある 場合は、[証明書選択に戻る]ボタンをクリックし、手順③に戻ります。

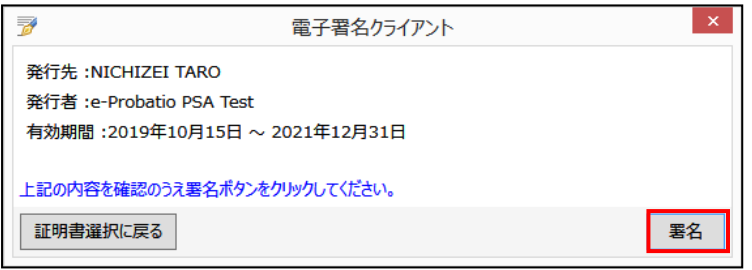

⑥電子証明書の PIN コードを入力し、[OK]ボタンをクリックします。[電子証明書]タブ画 面の「登録する電子証明書」欄に発行先、発行者、有効期間が表示されます。

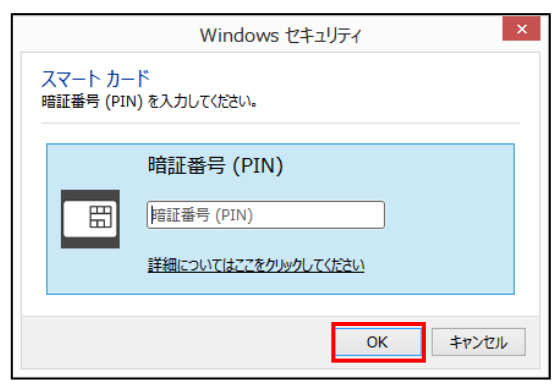

⑦≪確認≫画面が表示されます。「ステータス」欄に「正常(税理士署名)」と表示されている ことを確認し、[閉じる]ボタンをクリックします。

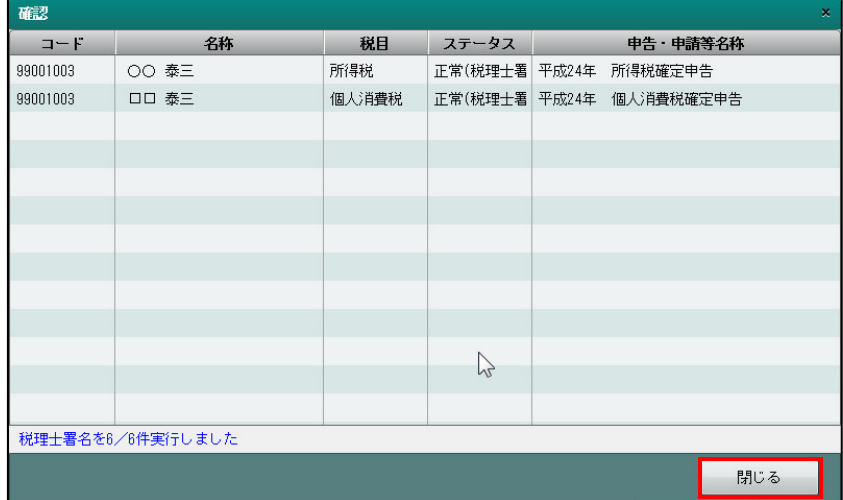

⑧正常に署名が終了すると、状況欄には、「税理士署名済み」と表示されます。税理士欄には、 「◎」が表示されます。更新日欄には、電子署名を行った日付が表示されます。

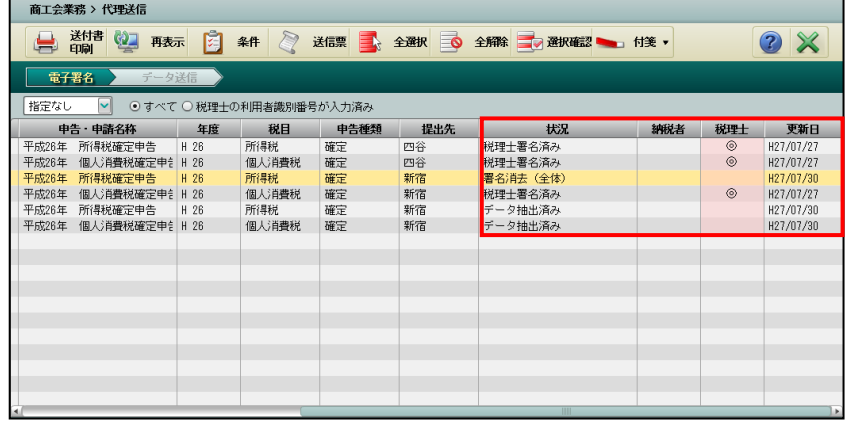

# ⑨[データ送信]ナビボタンをクリックします。

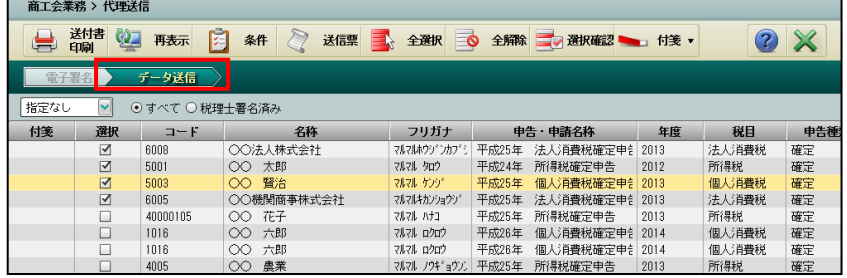

⑩データを送信する申告書の「選択」欄にチェックがついていることを確認し、[データ送信] ボタンをクリックします。署名済の申告書がデータ送信の対象となります。

個人番号を含む電子申告データを送信する際、特定個人情報を扱うための条件を満たしてい ない場合は、データ送信前にエラーが表示され、データ送信することができません。

#### 特定個人情報を扱うための条件→

「『マイナンバー保管』概要編 1.3 特定個人情報を扱うための条件」参照

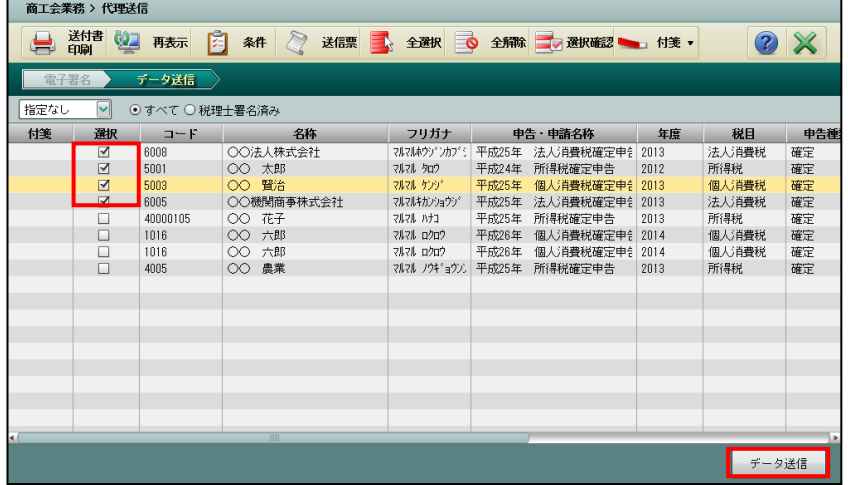

⑪データ送信前のエラーチェック処理が行われます。エラーがない場合は、≪ログイン≫画面 が表示されます。

申告データにエラーがあった場合は、エラーメッセージが表示されます。エラーメッセージ が表示される場合は送信できないため、エラー内容を確認し再送信します。

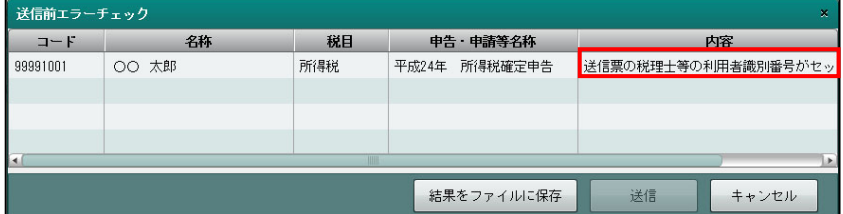

送信票の「税理士情報」に入力されている税理士の利用者識別番号が表示されます。パスワ ードを入力し、「OKI ボタンをクリックします。

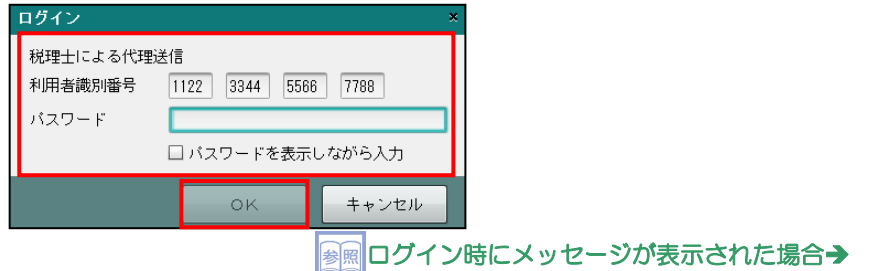

「8.2.1.1 ログイン時に表示されるメッセージ」参照

⑫≪データ送信中≫画面が表示されます。

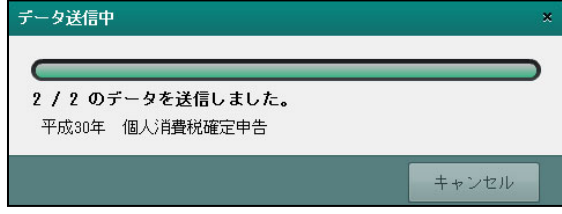

⑬データ送信後、≪送信結果≫画面が表示されます。「ステータス」欄に「正常」と表示されて いることを確認します。送信結果一覧でメッセージ詳細を見る場合は、[メッセージ詳細]を クリックする前に [閲覧申請] ボタンをクリックし、[閲覧申請] を行います。[メッセージ 一覧]を見る場合も[閲覧申請]が必要です。

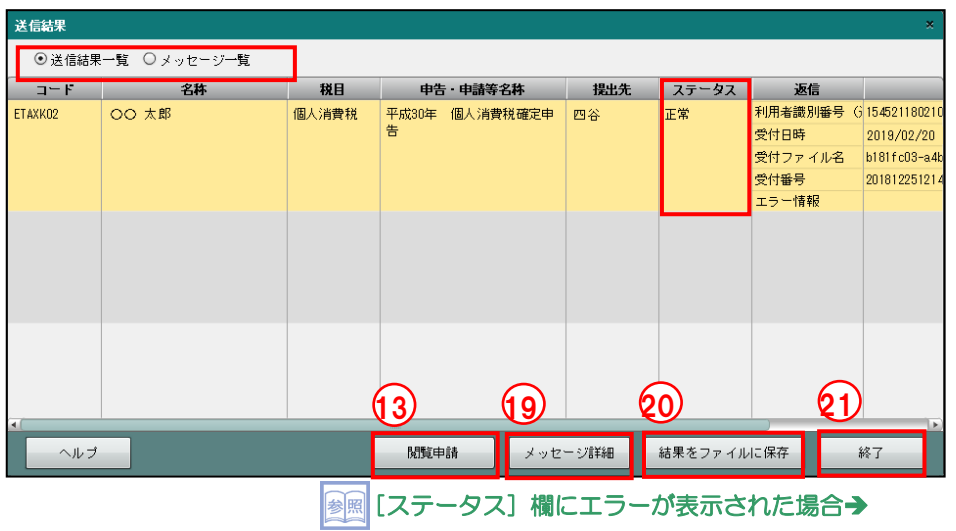

「8.2.1.2 送信結果にエラーがあった場合」参照

⑭≪e-Tax メッセージボックスの閲覧申請≫画面で、メッセージボックスの閲覧に使用する電 子証明書を選択します。

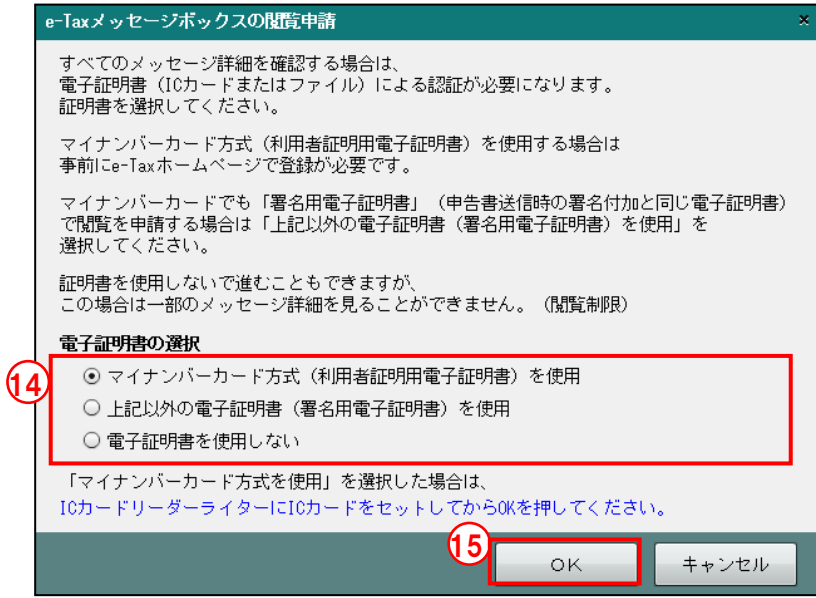

# マイナンバーカード方式(利用者証明用電子証明書)を使用

・閲覧申請にマイナンバーカードの利用者証明用電子証明書を使用する場合に選択しま す。IC カードリーダーにマイナンバーカードをセットします。

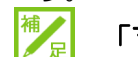

# 「マイナンバーカード」の登録手続きについて

閲覧申請の電子証明書で「マイナンバーカード方式(利用者証明用電子証明書)を使用」 を選択する場合、事前に e-Tax のホームページで「マイナンバーカード」の登録手続き を行う必要があります。「マイナンバーカード」の登録手続きは、e-Tax のホームページ 「受付システムへのログイン」から行うことができます。

# 上記以外の電子証明書(署名用電子証明書)を使用

・閲覧申請にマイナンバーカード方式(利用者証明用電子証明書)以外の電子証明書を 使用する場合に選択します。手順⑯で電子証明書の選択を行います。

#### 「マイナンバーカード」の署名用電子証明書を使用する場合

「上記以外の電子証明書(署名用電子証明書)を使用」を選択します。

#### 電子証明書を使用しない

・閲覧申請を行わない場合に選択します。メッセージ詳細を見ることはできませんが、 エラー情報を見ることができます。

■ 3個→ 「8.2.1.3 閲覧申請が行われていない場合」参照

⑮[OK]ボタンをクリックします。

⑯手順⑭で「マイナンバーカード方式(利用者証明用電子証明書)を使用」を選択した場合は、 続いて表示される下記画面で、マイナンバーカードの利用者証明用パスワード(4桁)を入 力します。

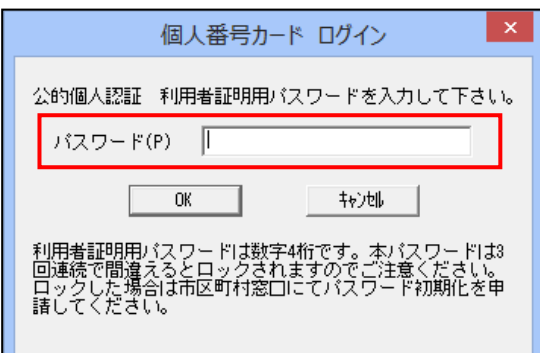

 手順⑭で「上記以外の電子証明書(署名用電子証明書)を使用」を選択した場合は、続いて 表示される下記画面で、閲覧申請に使用する電子証明書を選択します。

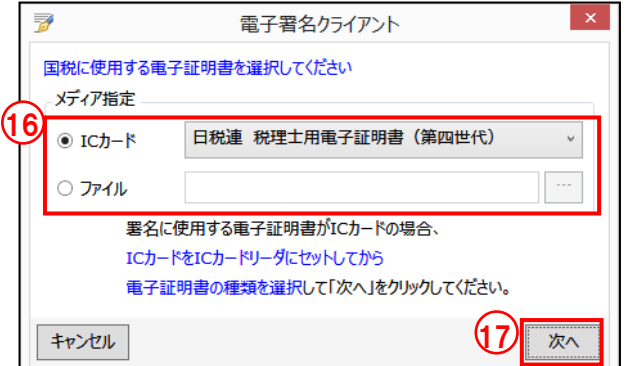

# **IC** カードの場合

- ・メディア指定で[IC カード]を選択します。
- ・IC カードを IC カードリーダーライターにセットし、IC カードの種類を選択します。
- ・マイナンバーカードを使用する場合は、「マイナンバーカード(署名用電子証明書)」 を選択します。

# ファイルの場合

- ・メディア指定で[ファイル]を選択します。
- ・[…]をクリックし、保存されている電子証明書を選択します。
- (1) [次へ] ボタンをクリックします。
- ⑱手順⑯で選択した「IC カード」または「ファイル」の証明書のパスワードを続いて表示され る画面で入力します。

⑲[メッセージ詳細]ボタンをクリックし、1 件ごとの内容をメッセージを確認します。

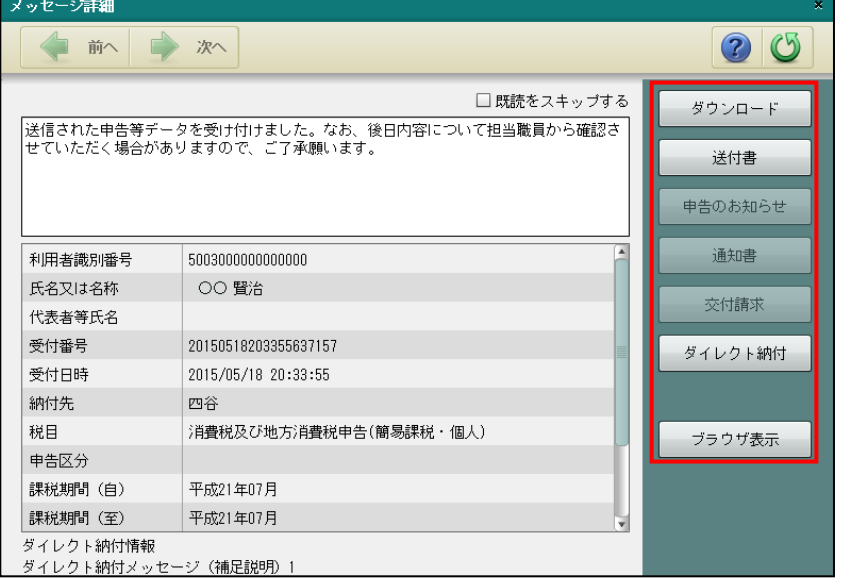

- [ダウンロード]
- ・e-Tax 形式のファイルがダウンロードされます。個人番号が入力された申告書の電子申告 データ11、個人番号と署名が削除された状態でダウンロードされます。

[送付書]

・申告書を郵送する際に同封する送付書を印刷します。

[申告のお知らせ]

・メッセージの種類が申告のお知らせである場合に表示されます。

[通知書]

- ・メッセージの種類が開始届出の場合に表示されます。
- [交付請求]
- ・電子申請等証明データシートをダウンロードし、表示します。
- [ダイレクト納付]
- ・電子申告データ送信後、その受信通知より即時または期日を指定して納付を行うことがで きます。
- [ブラウザ表示]
- •メッセージ詳細をブラウザに表示します。ブラウザのツールバーで「ファイル]-[印刷] を選択すると、メッセージ詳細を印刷できます。

②送信結果をファイルに保存する場合は、[結果をファイルに保存]ボタンをクリックします。

- ② [終了] ボタンをクリックします。
- ㉒[×]ボタンをクリックし、操作を終了します。

8.2.1.1 ログイン時に表示されるメッセージ

ログイン時に表示されるメッセージおよび対処方法について説明します。

●仮パスワードを変更していないか、パスワードの有効期限が切れている場合 次のメッセージが表示されます。

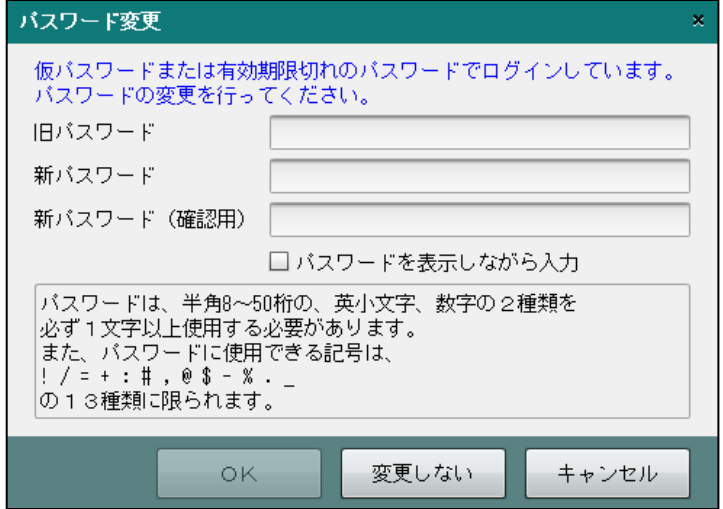

- ・仮パスワードの状態であるか、パスワードを変更する場合は、パスワードを入力して[OK] ボタンをクリックします。
- •パスワードの有効期限が切れているがパスワードを変更しない場合は、[変更しない]ボタ ンをクリックします。

●納税用確認番号が未登録の場合

次のメッセージが表示されます。

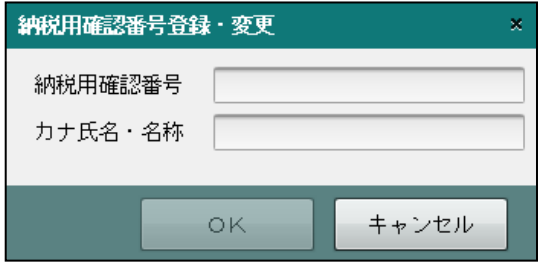

- ・「納税用確認番号」「カナ氏名・名称」を入力し、[OK]ボタンをクリックします。
- ・登録後に納税用確認番号等を変更する場合は、『商工会業務』>『利用者情報登録・変更』
	- >[納税用確認番号]タブで変更します。 <mark>参照</mark>納税用確認番号の変更について→「8.5.1.4 納税用確認番号」参照

# ●e-Tax の閲覧申請が必要な場合 次のメッセージが表示されます。 e-Taxメッセージボックスの閲覧申請

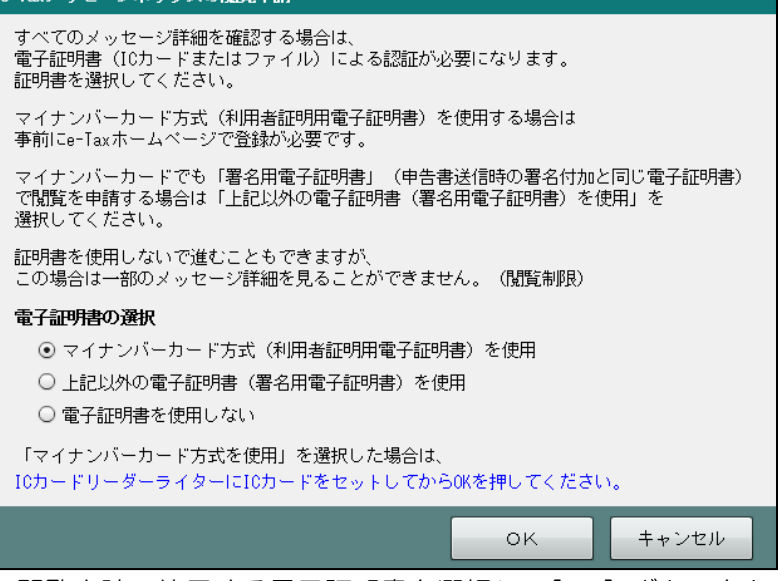

- ・閲覧申請で使用する電子証明書を選択し、[OK]ボタンをクリックします。
- ・「上記以外の電子証明書(署名用電子証明書)を使用」を選択した場合、続いて表示され る≪電子証明書の選択≫画面で電子証明書を選択後、パスワードを入力します。
- ・「電子証明書を選択しない」を選択した場合、≪送信結果≫画面でメッセージ詳細を見る ことができません。

```
「8.2.1.3 閲覧申請が行われていない場合」参照
```
8.2.1.2 送信結果にエラーがあった場合

≪送信結果≫画面の「ステータス」欄に「データエラー」および「通信エラー」が表示された 場合は、データが正しく送信されていません。エラー内容を確認し、再度送信を行います。

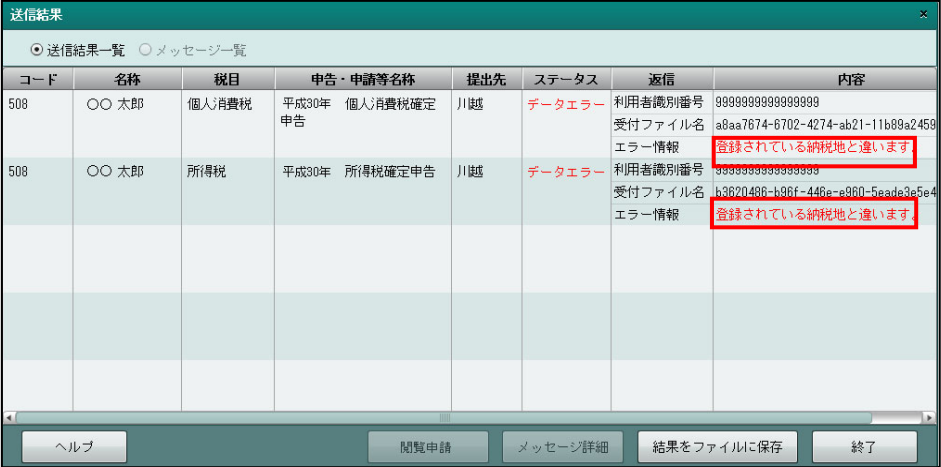

8.2.1.3 閲覧申請が行われていない場合

閲覧申請が行われていない場合に≪送信結果≫画面で表示されるメッセージおよび対処方法に ついて説明します。

●≪送信結果≫「送信結果一覧」の場合

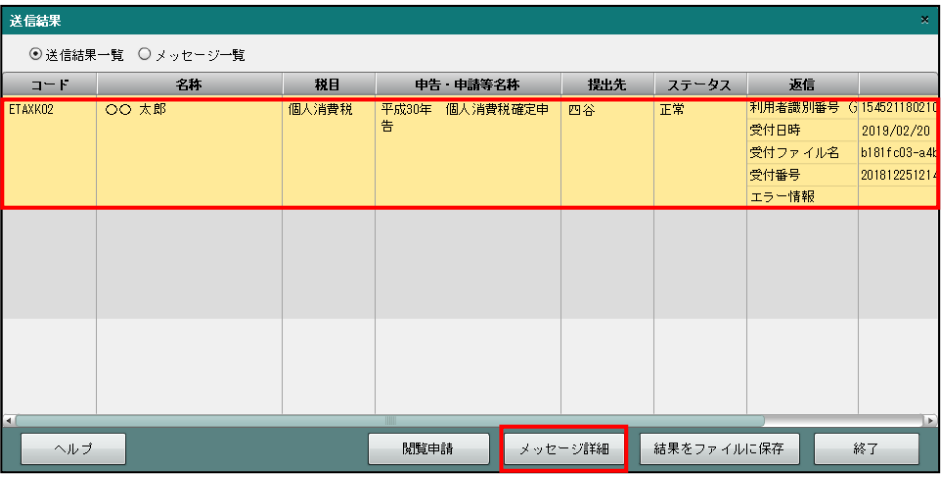

・閲覧申請を行わずに、メッセージを選択して[メッセージ詳細]をクリックすると、次の 警告メッセージが表示されます。

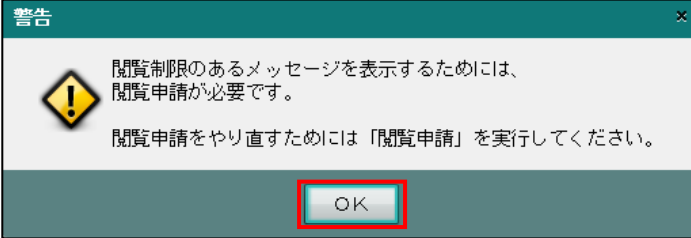

•[OK] ボタンをクリック後、[閲覧申請] ボタンをクリックします。続いて表示される≪閲 覧申請≫画面で閲覧申請を行います。

●≪送信結果≫「メッセージー覧」の場合

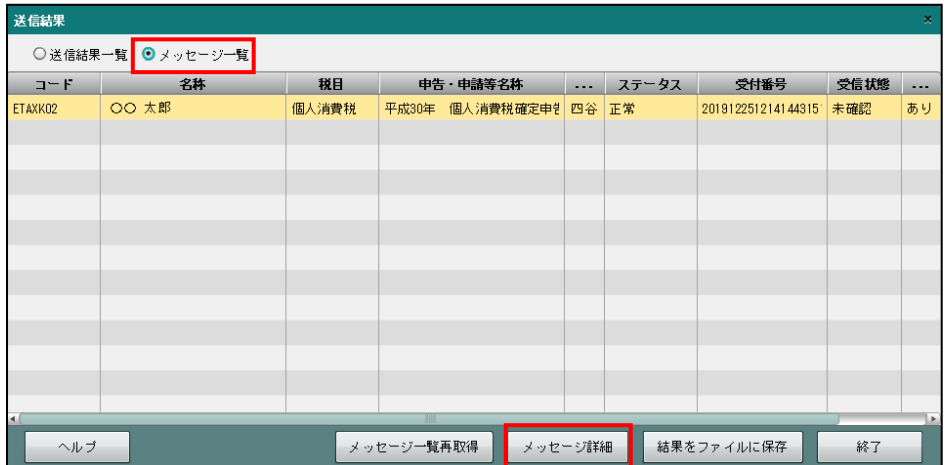

・閲覧申請を行わずに、メッセージを選択して[メッセージ詳細]をクリックすると、次の 警告メッセージが表示されます。

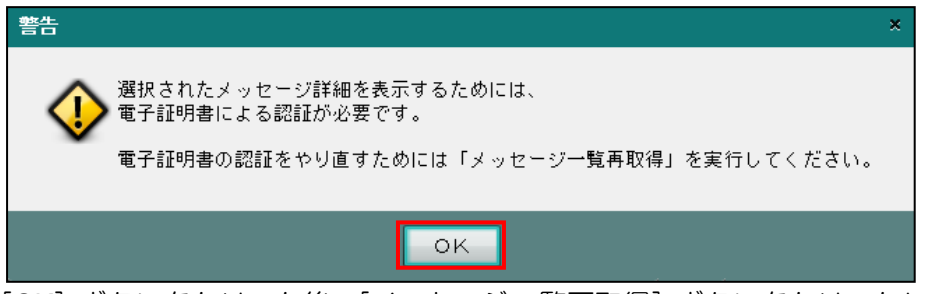

・[OK]ボタンをクリック後、[メッセージ一覧再取得]ボタンをクリックします。続いて表 示される≪閲覧申請≫画面で閲覧申請を行います。

8.2.2 送付書を印刷する

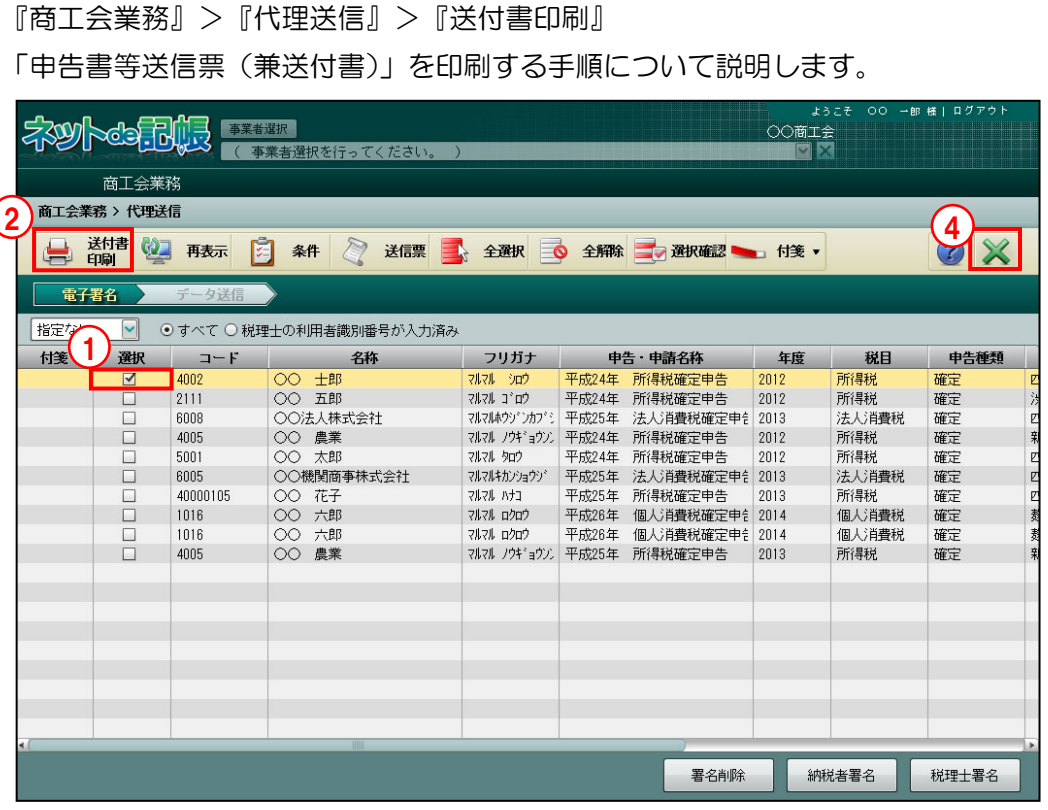

「手順」①印刷する申告書の「選択」欄にチェックをつけます。

- ②[送付書印刷]ボタンをクリックします。
- 3≪印刷条件設定≫画面が表示されます。[印刷]ボタンをクリックします。 ≪印刷条件設定≫

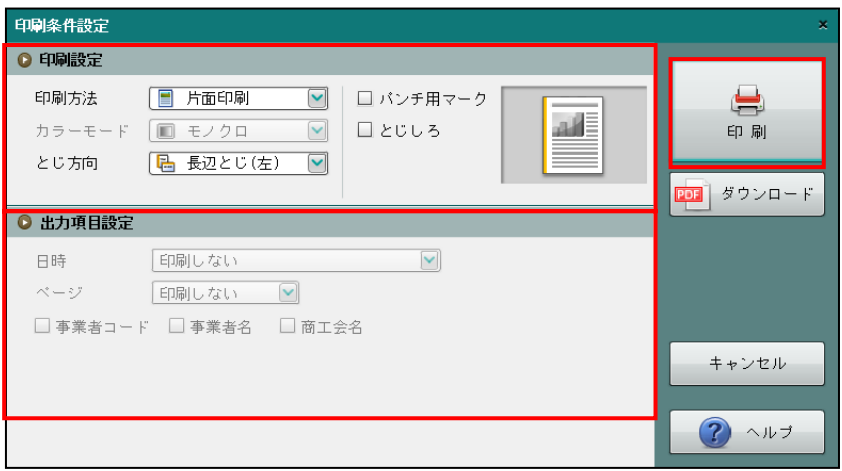

④[×]ボタンをクリックし、操作を終了します。

- ●印刷設定
	- ・印刷方法やとじ方向などを指定します。
- ●出力項目設定
	- ・日付やページなどの出力項目を指定します。

印刷条件設定について→「概要·基本操作 2.9 印刷設定」参照

### 印刷例

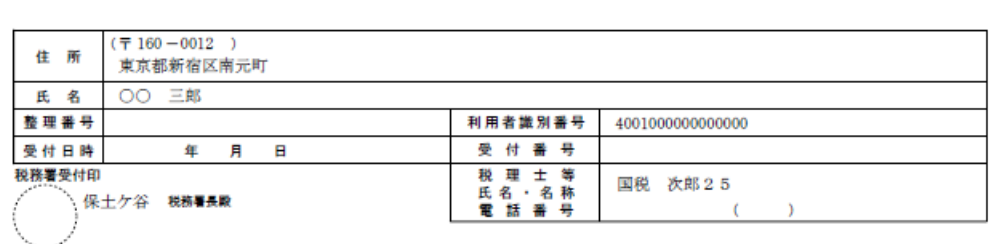

### 令和 2年分の申告書等送信票 (兼送付書)

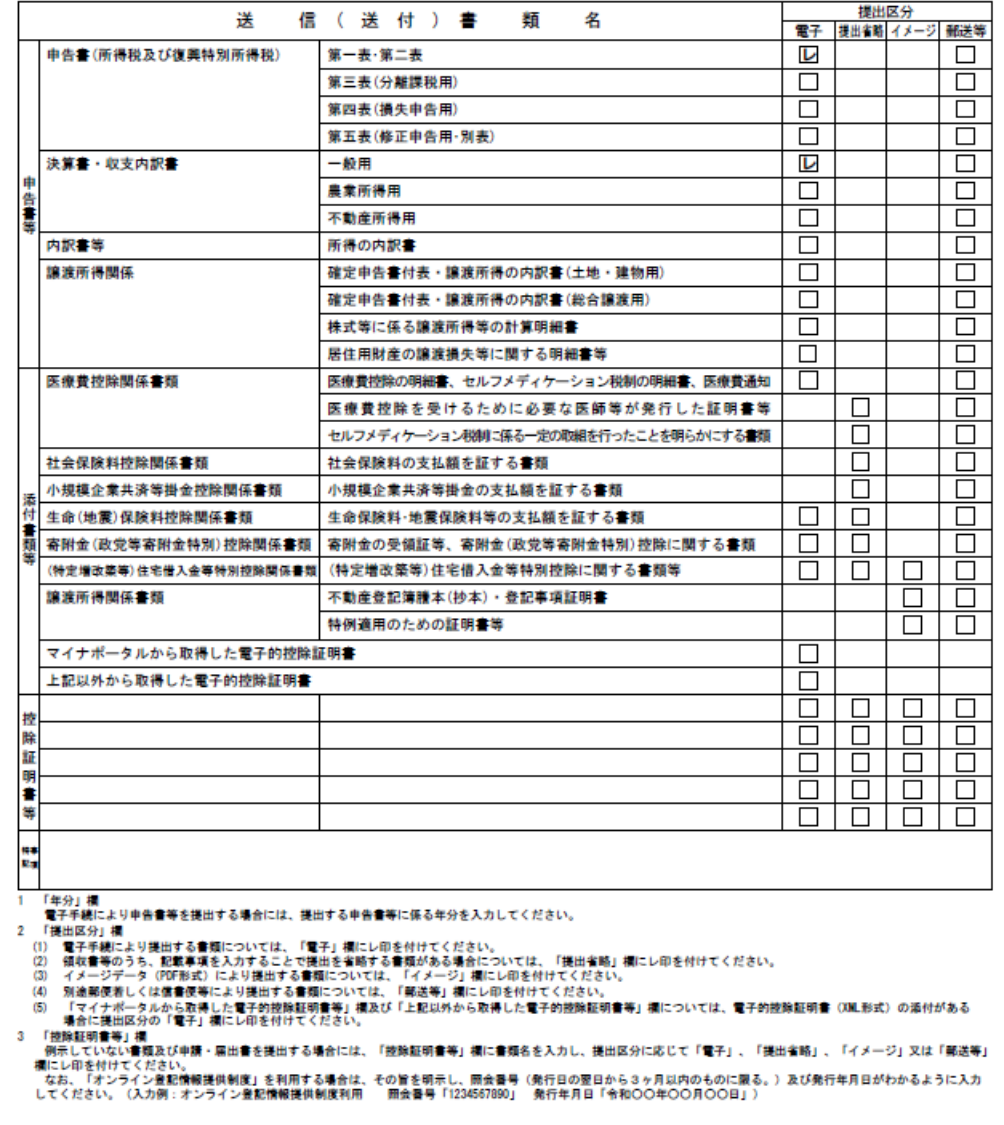

8.2.3 表示条件を指定する

『商工会業務』>『代理送信』>『条件』 条件を指定して申告書一覧に表示する手順について説明します。

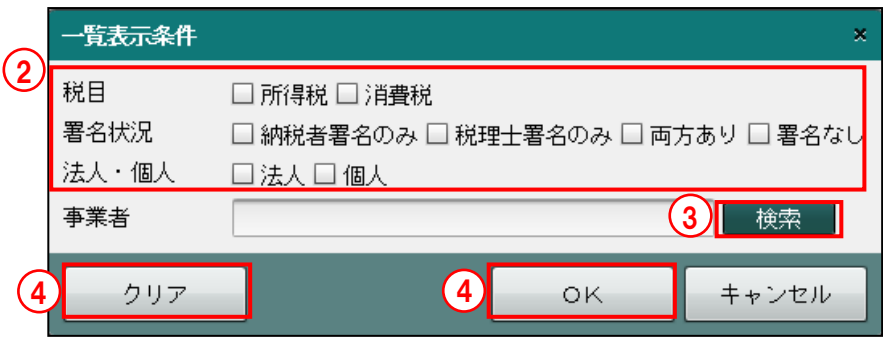

「手順 ① [条件] ボタンをクリックします。

- ②≪一覧表示条件≫が表示されます。税目、署名状況、法人・個人にチェックをつけます。
- ③[検索]ボタンをクリックし、≪事業者検索エクスプローラー≫より事業者を選択します。
- ④[OK]ボタンをクリックします。表示条件をクリアする場合は、[クリア]ボタンをクリッ クします。

⑤指定した条件で取得した申告書データが、申告書一覧に表示されます。

# 8.2.4 送信票を確認する

『商工会業務』>『代理送信』>『送信票』

申告書ごとに送信票に印刷される内容を確認します。

[提出情報][基本情報][税理士情報][帳票選択][添付書類][特記事項]タブをクリック して内容を確認します。

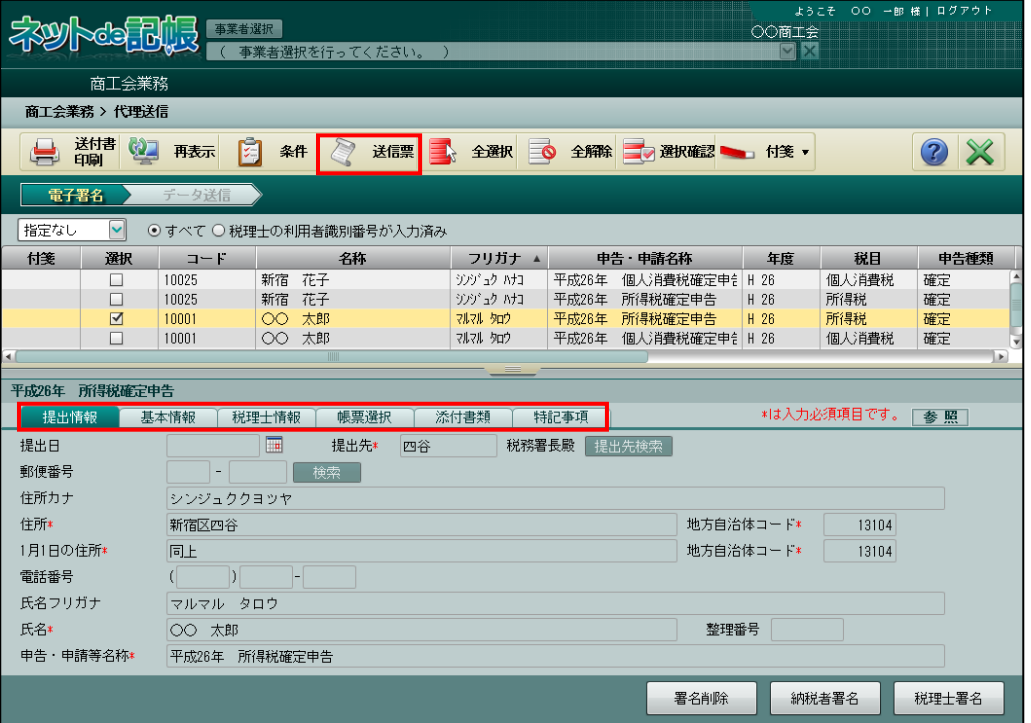

# 8.2.5 付箋機能を利用する

『商工会業務』>『代理送信』>『付箋』

申告書データに付箋を添付する手順について説明します。

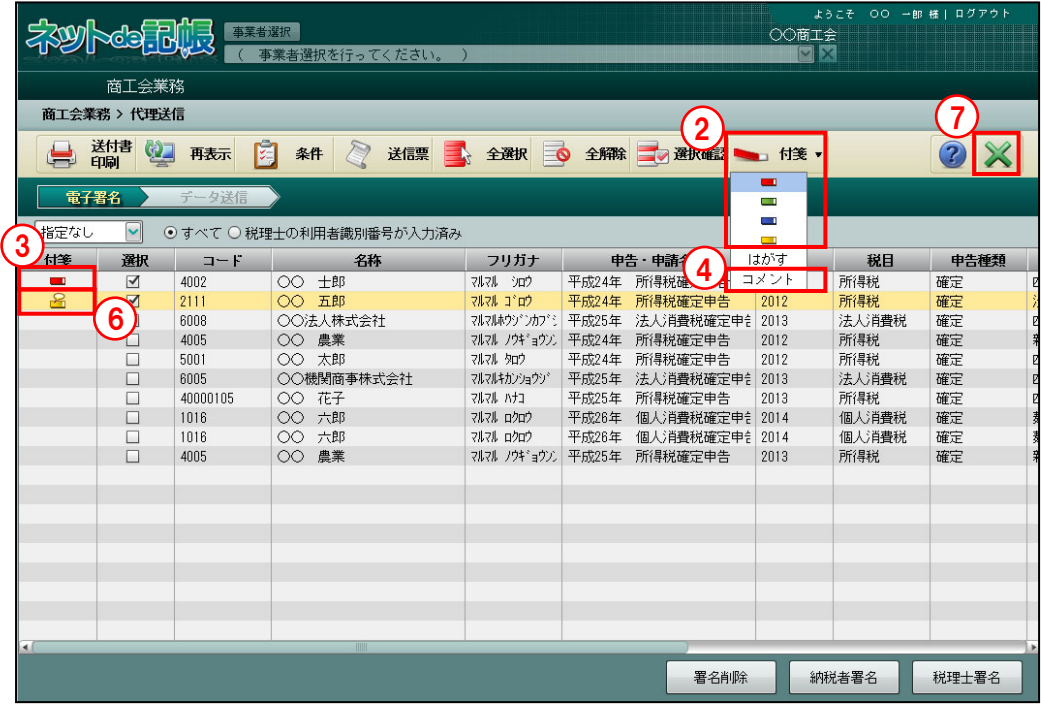

[付箋]

・申告書に付箋をつけます。付箋の色は 4 種類から選択します。

[はがす]

・申告書につけた付箋をはがします。

[コメント]

・付箋にコメントを入力します。

「手順」①付箋を貼付する申告書を申告書一覧から選択します。

② [付箋] ボタン横の▼をクリックして、使用する付箋の色を選択します。

3「付箋]ボタンをクリックすると、申告書に付箋が貼付されます。

4コメントを追加する場合は、[付箋]ボタン横の▼をクリックしてコメントを選択します。

⑤全角 30 文字以内で入力し、[OK]ボタンをクリックします。

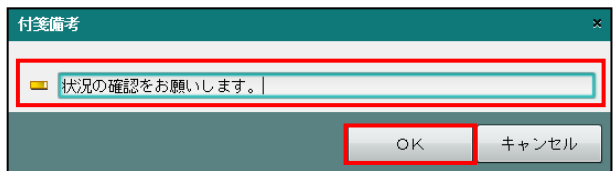

⑥付箋欄にコメントつき付箋アイコンが表示されます。

⑦[×]ボタンをクリックして、操作を終了します。

# **8.3** メッセージ・ボックス

メッセージ・ボックスは、申告のお知らせなど、e-Tax から送付されたメッセージを確認する場 合に利用します。また、電子申告データ送信後にメッセージ詳細を確認しなかった場合にも利 用します。

メッセージ・ボックスは、『商工会業務』>『事業者情報登録』>『ユーザー情報』>「システ ム権限」が「税理士」の場合に利用できます。

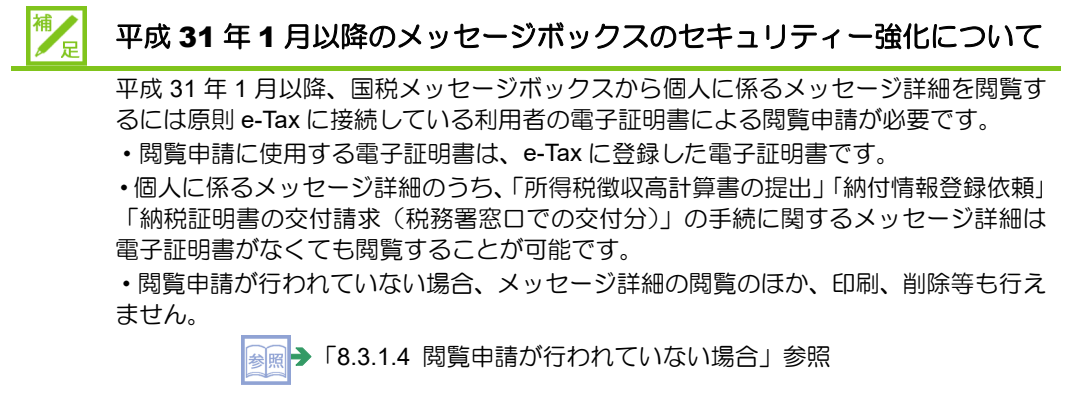

≪メッセージボックス画面≫閲覧申請が行われている場合

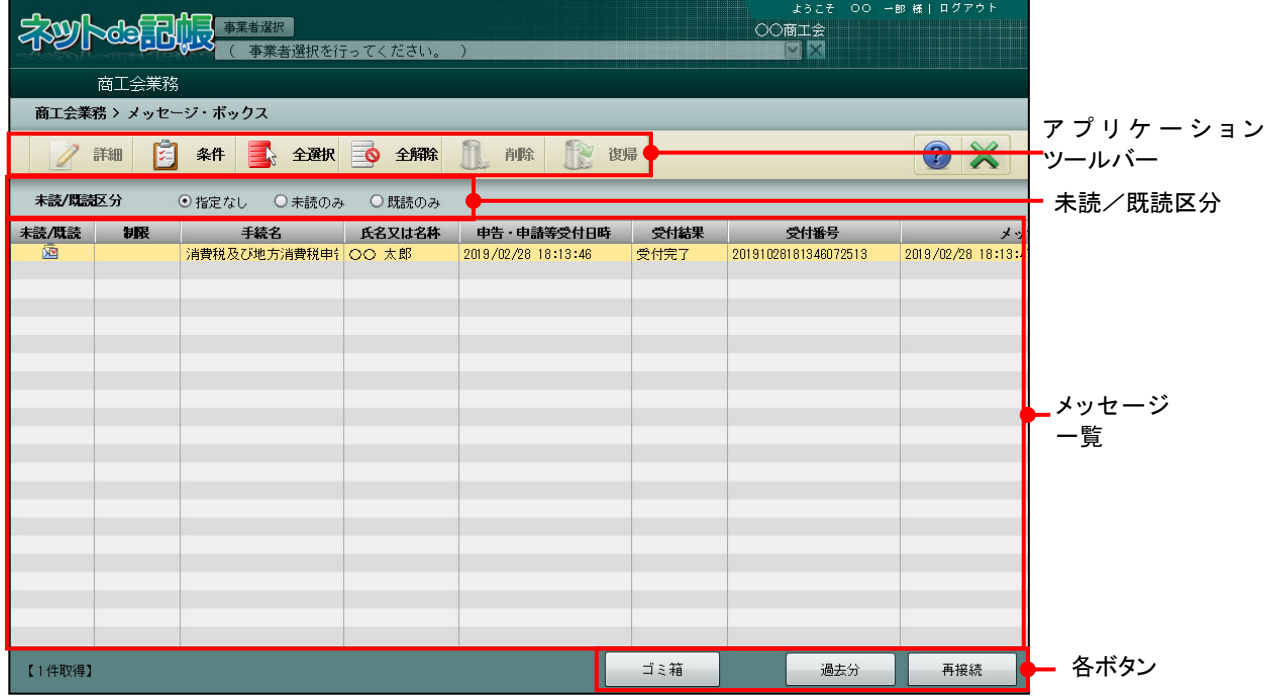

[アプリケーションツールバー]

・操作可能なボタンが表示されます。

### [詳細]ボタン

選択中のメッセージの詳細が表示されます。1件のメッセージを選択し、[詳 細]ボタンをクリックします。複数選択することはできません。

■ メッセージ詳細について→「8.2.1 代理送信を行う」参照

### [全選択] ボタン

クリックすると、メッセージがすべて選択されます。

### [全解除] ボタン

クリックすると、選択されたメッセージがすべて解除されます。

[未読/既読区分]

・「指定なし」「未読のみ」「既読のみ」から選択します。

[メッセージ一覧]

・e-Tax のメッセージボックスに接続すると、直近分の送信済みのメッセージが一覧に表示 されます。[過去分]または[ゴミ箱]が選択されている場合、右上に選択されている状 態が表示されます。

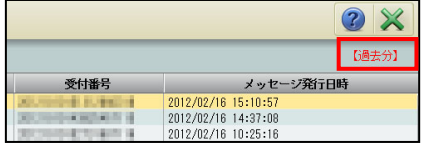

#### 未読**/**既読

既読のメッセージには 図、未読のメッセージには ⊠ アイコンが表示されます。

#### 制限

閲覧申請が行われていない場合に該当するアイコンが表示されます。

- 送信結果にエラーが無い場合、 アイコンが表示されます。メッセージ詳細を見る ことができません。
- •送信結果にエラーがある場合、■アイコンが表示されます。一部のメッセージ詳細を 見ることができませんが、エラー情報を確認することができます。

→ 「8.3.1.4 閲覧申請が行われていない場合」参照 参昭

### 氏名又は名称

・閲覧申請が行われていない場合は、「\*\*\*\*」が表示されます。

#### 受付結果

・「受付完了」「エラー情報あり」「-」のいずれかが表示されます。

- [ゴミ箱]ボタン
	- ・ゴミ箱のデータがメッセージ一覧に表示されます。直近分または過去分から削除したメッ セージが表示されます。削除したメッセージは、元に戻せません。
- [過去分] ボタン

・120 日を経過したデータがメッセージ一覧に表示されます。

[再接続/直近分] ボタン

### 再接続

接続中に表示されます。再接続する場合または閲覧申請を行う場合にクリックします。

### 直近分

ゴミ箱または過去分を参照中に[直近分]ボタンが表示されます。直近のメッセージに 切り替える場合にクリックすると、受信から 120 日までのメッセージが表示されます。

8.3.1 メッセージ・ボックスを確認する

『商工会業務』>『メッセージ・ボックス』

送信済データの受信通知および「e-Tax」から送付されるメッセージを確認する手順について 説明します。

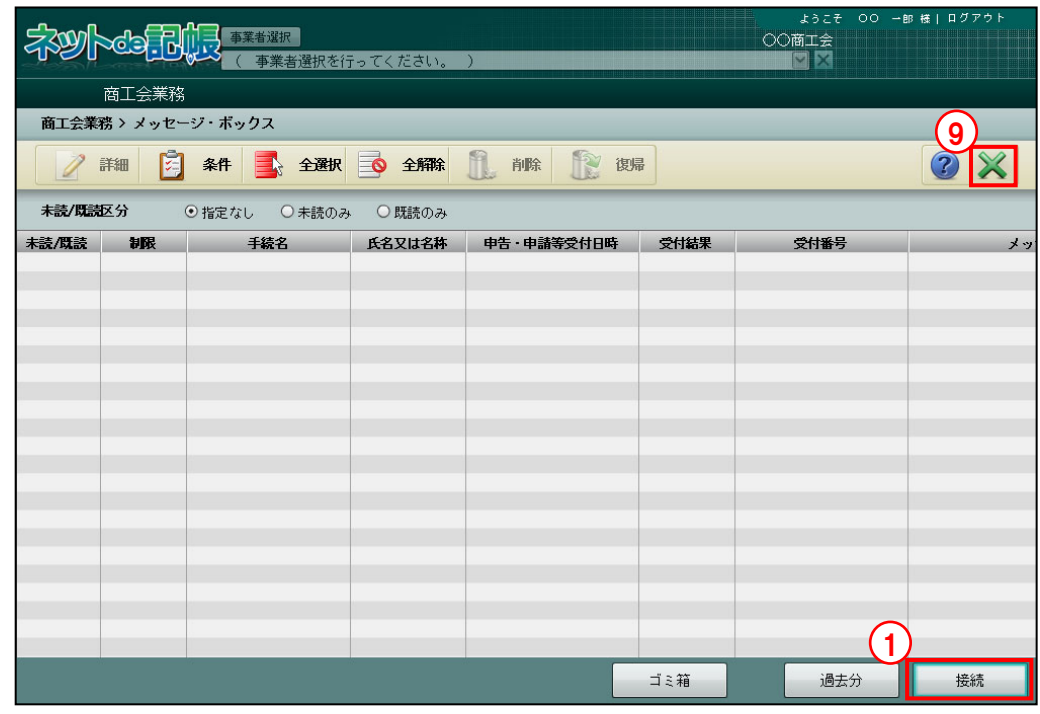

**「手順**」①「e-Tax」からメッセージを取得するために、[接続]ボタンをクリックします。

②≪ログイン≫が表示されます。利用者識別番号、e-Tax に登録した暗証番号をパスワード欄 に入力し、[OK]ボタンをクリックします。『商工会業務』>『利用者情報登録・変更』> [電子証明書]タブで利用者識別番号を登録済みの場合は、初期表示されます。

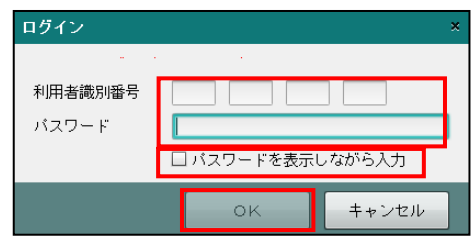

T.

③≪e-Tax メッセージボックスの閲覧申請≫画面で、メッセージボックスの閲覧に使用する電 子証明書を選択します。

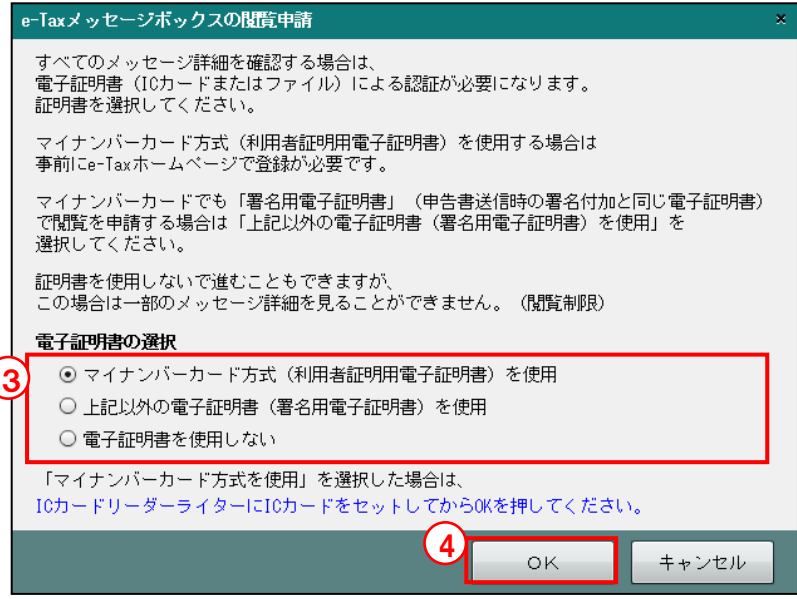

## マイナンバーカードを使用

・閲覧申請にマイナンバーカードを使用する場合に選択します。IC カードリーダーにマ イナンバーカードをセットします。

補

### 「マイナンバーカード」の登録手続きについて

閲覧申請の電子証明書で「マイナンバーカードを使用」を選択する場合、事前に e-Tax のホームページで「マイナンバーカード」の登録手続きを行う必要があります。「マイ ナンバーカード」の登録手続きは、e-Tax のホームページ「受付システムへのログイン」 から行うことができます。

### 電子証明書(マイナンバーカード以外)を使用

・閲覧申請にマイナンバーカード以外の電子証明書を使用する場合に選択します。手順 ⑤で電子証明書の選択を行います。

## 電子証明書を使用しない

・閲覧申請を行わない場合に選択します。メッセージ詳細を見ることはできませんが、 エラー情報を見ることができます。

「8.3.1.4 閲覧申請が行われていない場合」参照

- ④[OK]ボタンをクリックします。
- ⑤手順③で「マイナンバーカードを使用」を選択した場合は、続いて表示される画面で、マイ ナンバーカードの利用者証明用パスワード(4 桁)を入力します。

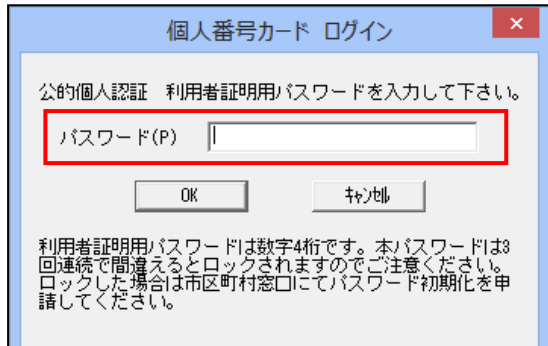

手順③で「上記以外の電子証明書(署名用電子証明書)を使用」を選択した場合は、次のメ ッセージが表示されます。手順⑧の画面が表示されるまで「閉じる]ボタンをクリックせず に待ちます。

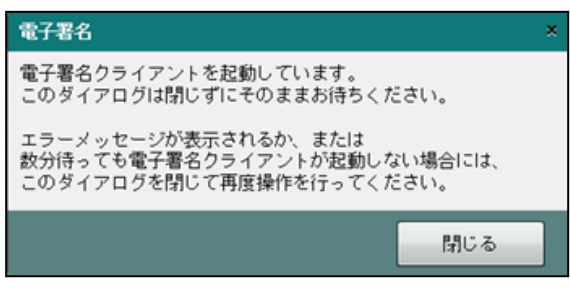

手順⑥の画面が表示された場合は、上記メッセージは下記メッセージに変わります。

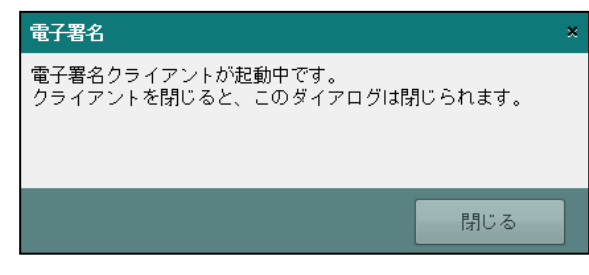

⑥≪電子署名クライアント≫画面で、閲覧申請に使用する電子証明書を選択します。

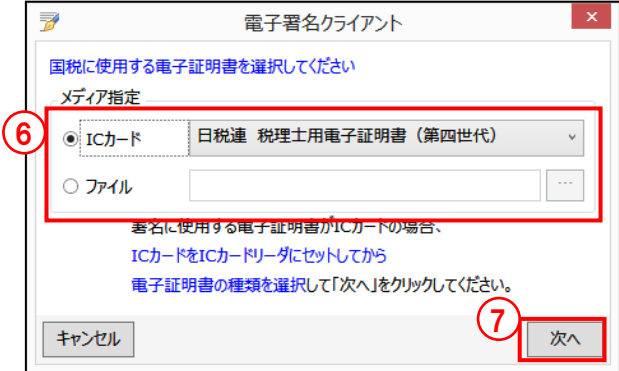

### **IC** カードの場合

- メディア指定で [IC カード]を選択します。
- ・IC カードを IC カードリーダーライターにセットし、IC カードの種類を選択します。

### ファイルの場合

- •メディア指定で「ファイル]を選択します。
- ・[…]をクリックし、保存されている電子証明書を選択します。
- ・マイナンバーカードを使用する場合は、「マイナンバーカード(署名用電子証明書)」 を選択します。
- ⑦[次へ]ボタンをクリックします。

⑧電子証明書の情報が表示されます。[署名]ボタンをクリックします。表示内容に誤りがある 場合は、[証明書選択に戻る]ボタンをクリックし、手順③に戻ります。

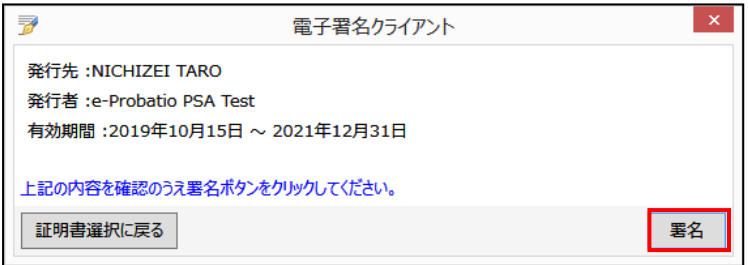

⑨電子証明書の PIN コードを入力し、[OK]ボタンをクリックします。[電子証明書]タブ画 面の「登録する電子証明書」欄に発行先、発行者、有効期間が表示されます。

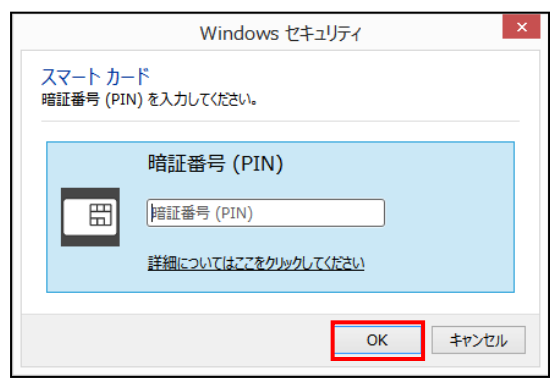

⑩[メッセージ一覧]に取得したメッセージが表示されます。既読のメッセージには 図、未 読のメッセージには ■ アイコンが表示されます。受付結果がエラーの場合、[受付結果] 欄に「エラー情報あり」と表示されます。メッセージをダブルクリックすると、メッセージ 詳細を確認することができます。

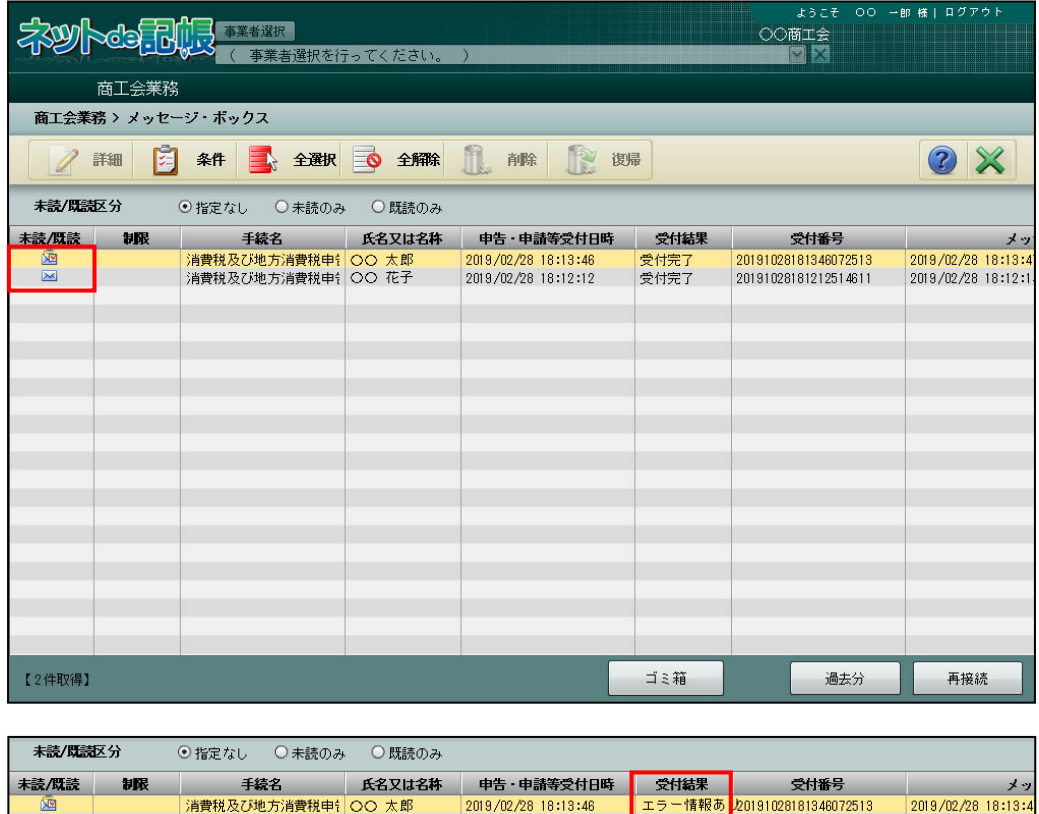

⑪[×]ボタンをクリックし、操作を終了します。

8.3.1.1 条件を指定してメッセージを表示する

『商工会業務』>『メッセージ・ボックス』>『条件』 条件を指定してメッセージ一覧に表示する手順について説明します。

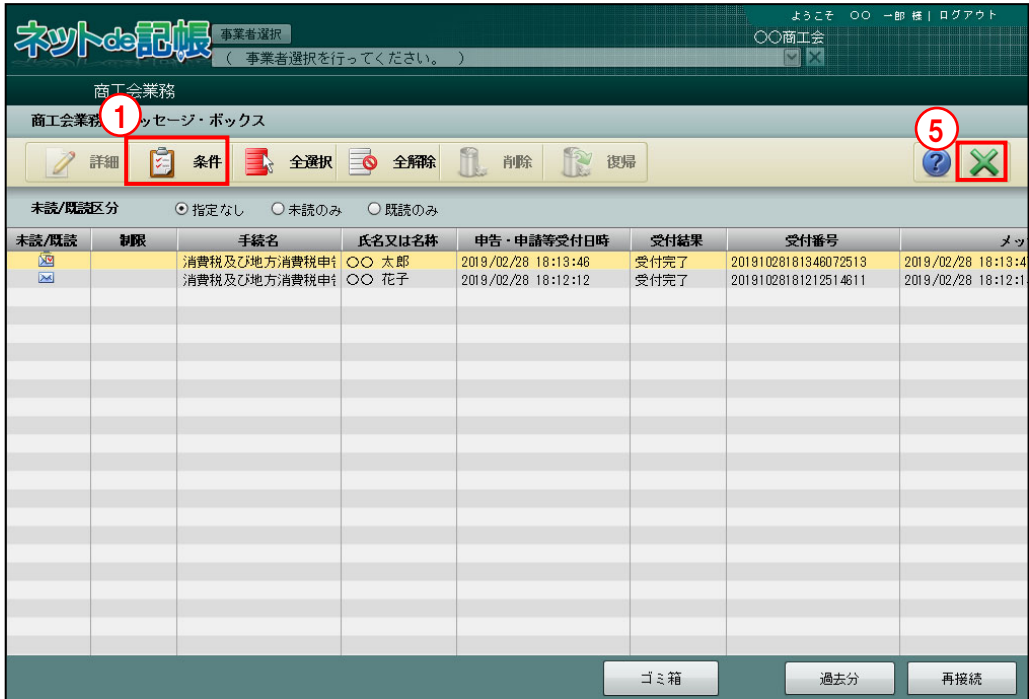

「手順 ① [条件] ボタンをクリックします。

②≪一覧表示条件≫が表示されます。メッセージ発行日時、氏名又は名称、手続名を入力しま す。メッセージ発行日時は日付を入力、またはカレンダーから選択します。

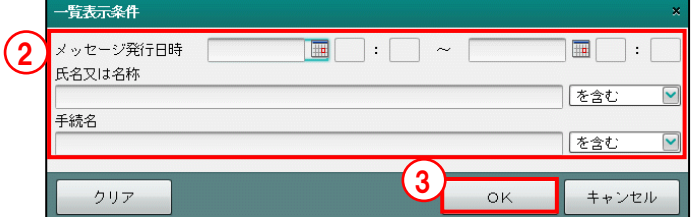

### メッセージ発行日時

・e-Tax からのメッセージの発行日時を範囲指定します。

### 氏名又は名称

- ・申告者の氏名を入力します。
- ・「を含む」「で始まる」「で終わる」「と一致する」のいずれかを選択します。

### 手続名

- ・e-Tax の手続名を入力します。
- ・「を含む」「で始まる」「で終わる」「と一致する」のいずれかを選択します。
- ③[OK]ボタンをクリックします。
- ④指定した条件に一致したメッセージが表示されます。表示条件の右に指定した条件が表示さ れます。

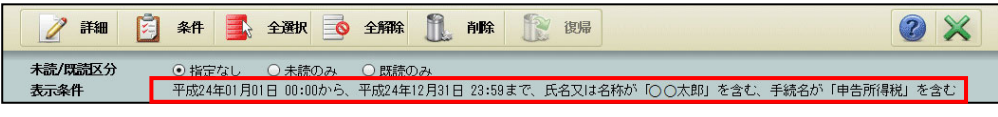

⑤[×]ボタンをクリックし、操作を終了します。

8.3.1.2 メッセージを削除する

『商工会業務』>『メッセージ・ボックス』>『削除』 メッセージを削除する手順について説明します。メッセージを削除すると、削除したメッセー ジはゴミ箱へ移動します。閲覧申請を行っていない場合、[制限]欄にアイコンが表示されてい ないメッセージのみ削除することができます。

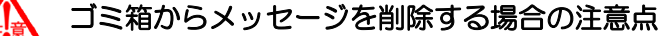

「ゴミ箱」から削除したメッセージは元に戻すことができません。 十分確認を行った上で処理を行ってください。

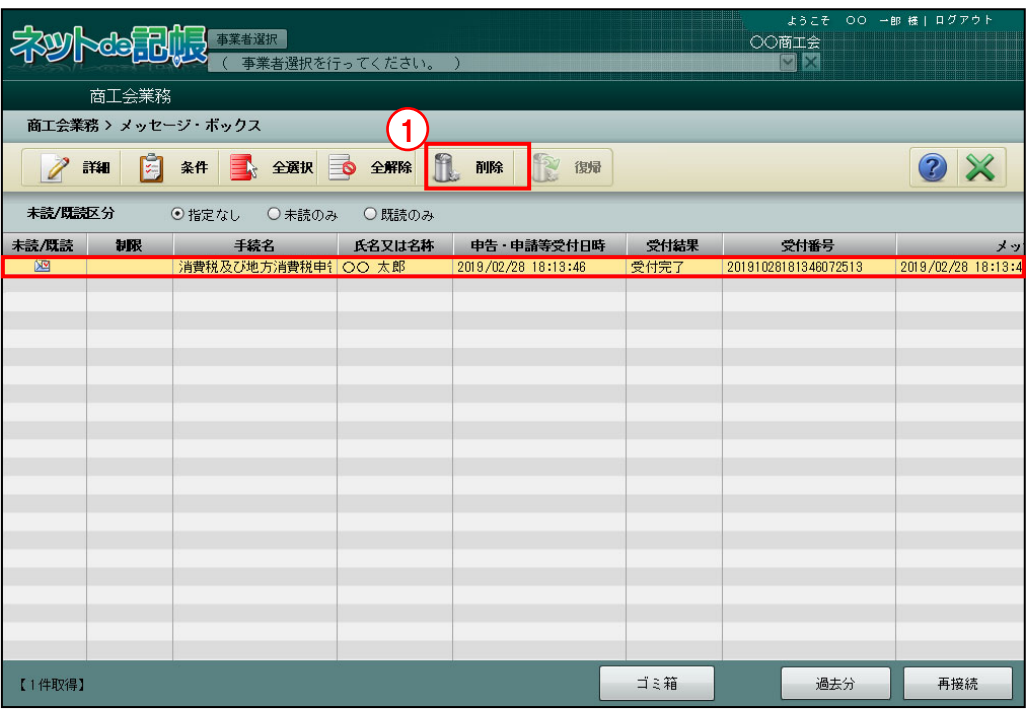

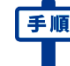

「手順」 ①削除するメッセージを選択し、[削除] ボタンをクリックします。閲覧申請が行われていない 場合、次のメッセージが表示され削除できません。

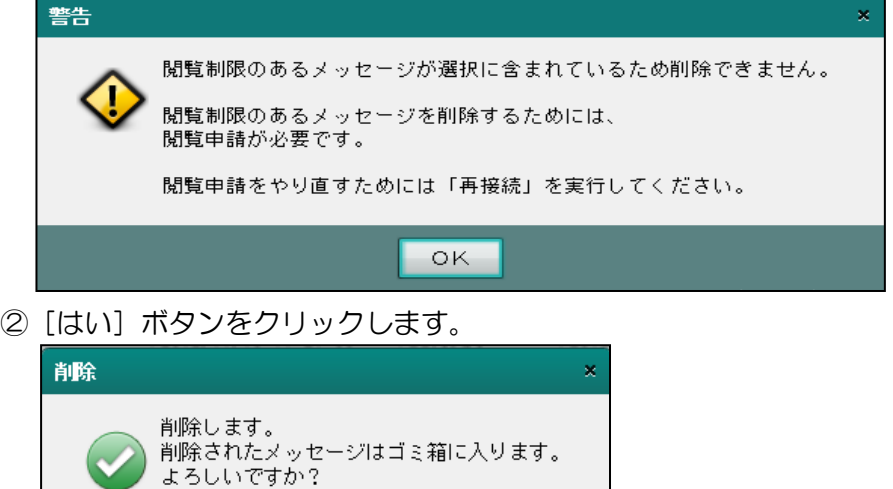

③メッセージがゴミ箱へ移動します。

はい

いいえ

8.3.1.3 ゴミ箱へ移動したメッセージを戻す

『商工会業務』>『メッセージ・ボックス』>『復帰』 ゴミ箱へ移動したメッセージを直近分または過去分のボックスへ戻す手順について説明します。 閲覧申請を行っていない場合、[制限]欄にアイコンが表示されていないメッセージのみ復帰す ることができます。

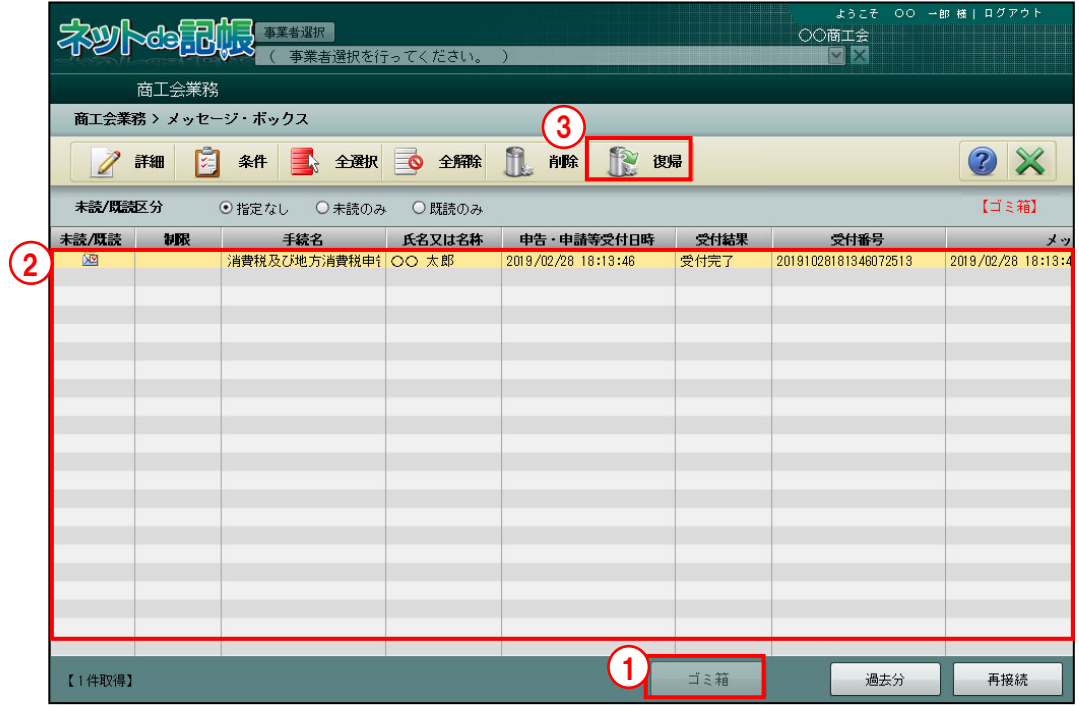

**「手順**(1) [ゴミ箱] ボタンをクリックします。

- ②メッセージー覧の右上に【ゴミ箱】と表示されます。メッセージー覧には、ゴミ箱内のメッ セージが表示されます。
	- ③復帰するメッセージを選択し、[復帰]ボタンをクリックします。閲覧申請が行われていない 場合、次のメッセージが表示され復帰できません。

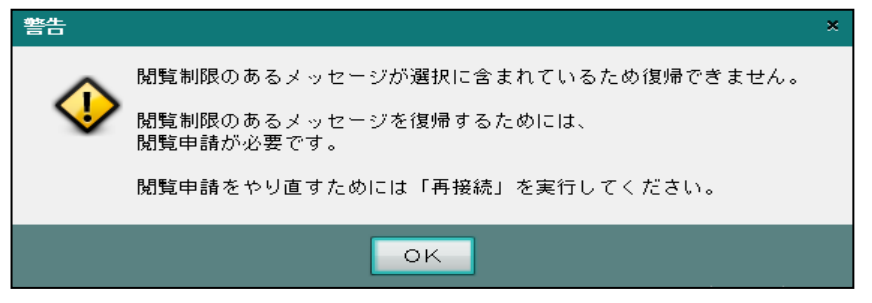

④ゴミ箱の一覧から、直近分または過去分のボックスへメッセージが戻ります。

8.3.1.4 閲覧申請が行われていない場合

メッセージボックスから個人に係るメッセージ詳細を閲覧する際の機能制限等について説明し ます。

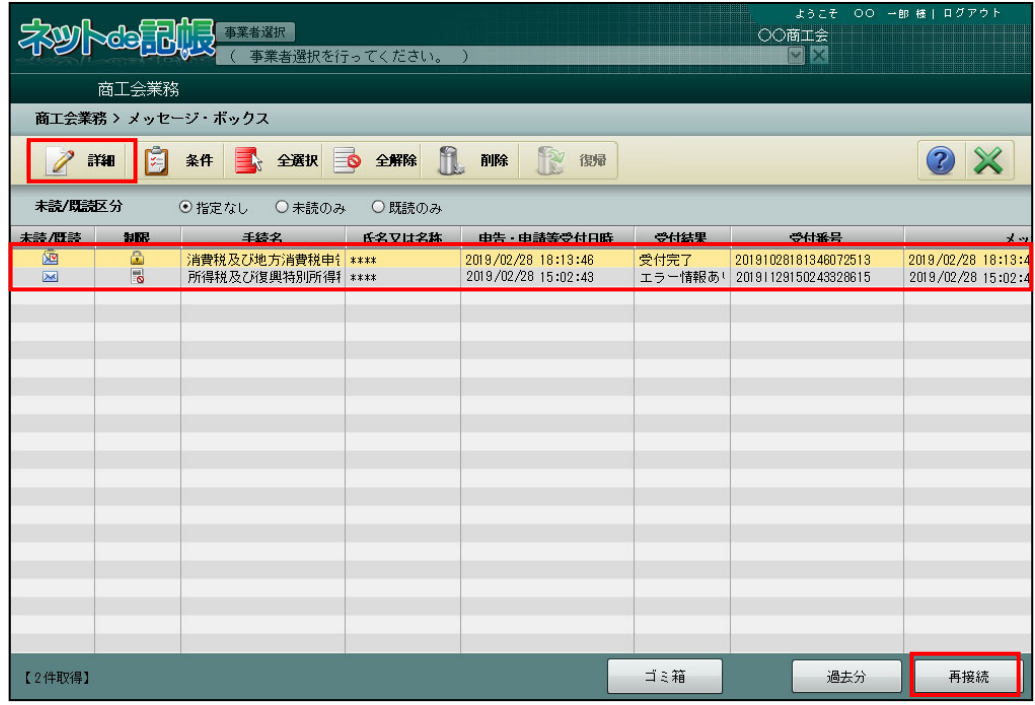

- [制限] 欄に アイコンが表示されている場合
	- ・メッセージを選択して[詳細]ボタンをクリックするか、メッセージをダブルクリックす ると、次のメッセージが表示されます。

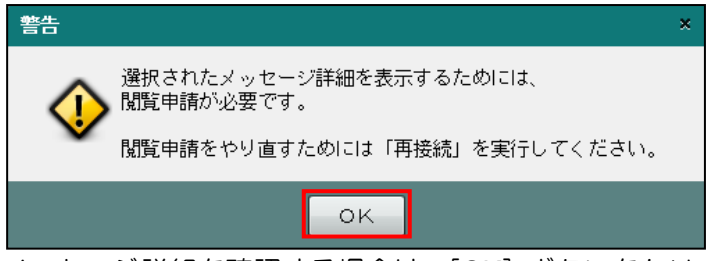

- ·メッセージ詳細を確認する場合は、[OK]ボタンをクリック後、[再接続]ボタンをクリッ クします。続いて表示される≪閲覧申請≫画面で閲覧申請を行います。
- [制限] 欄に アイコンが表示されている場合
	- ・メッセージを選択してダブルクリックすると、エラ—情報を確認することができます。

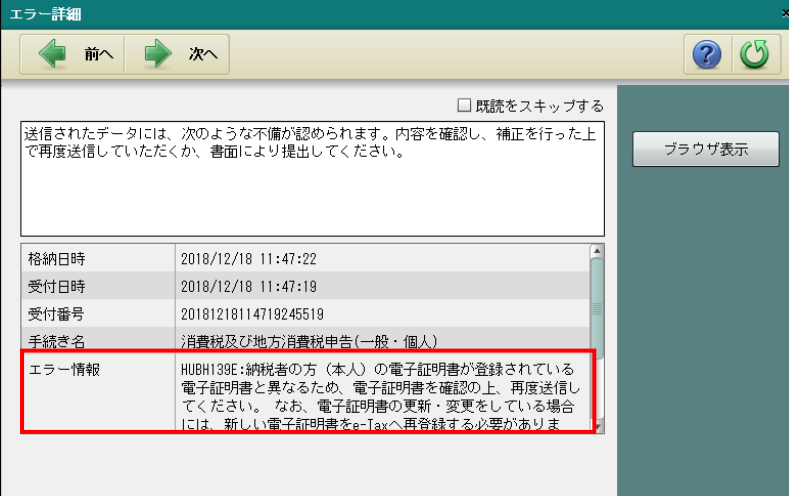

# **8.4** 履歴管理

電子申告を行った履歴を一覧で確認および印刷できます。また、送付書の印刷、CSV 出力、 e-Tax 形式のファイルを保存することができます。

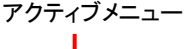

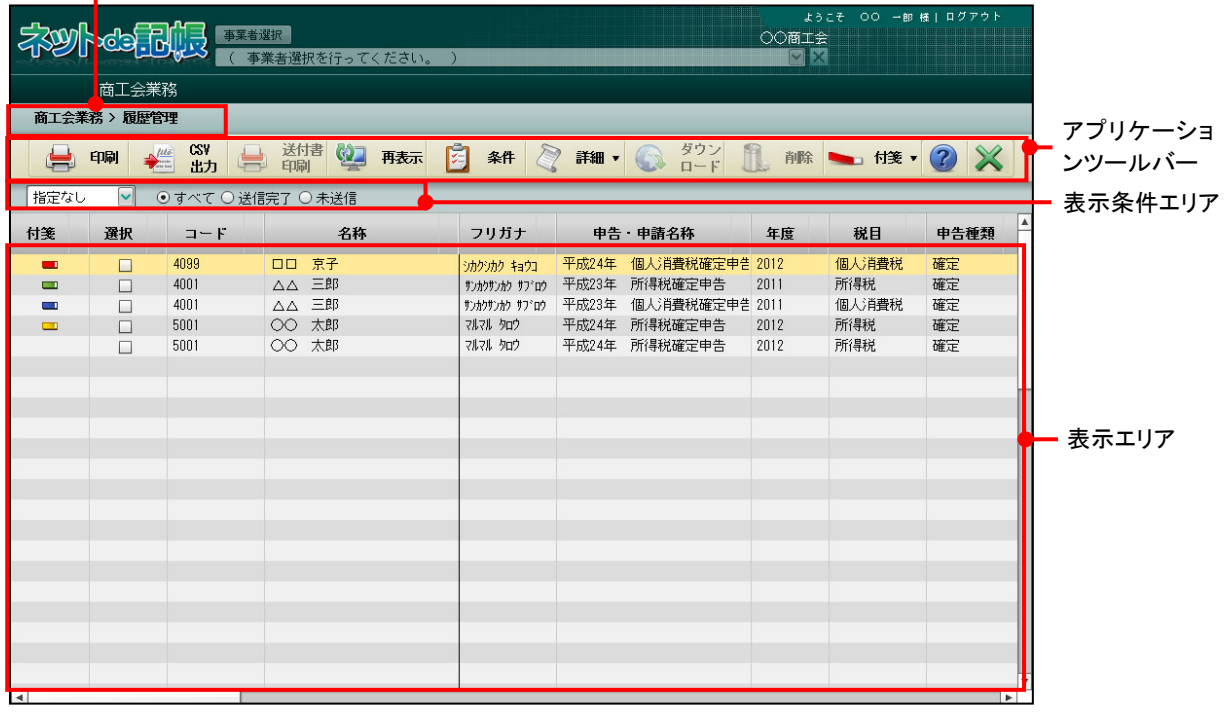

[アクティブメニュー]

・現在処理中の画面名が表示されます。

[アプリケーションツールバー]

・操作可能なボタンが表示されます。

# [印刷]ボタン

・電子申告データ一覧を印刷します。

「8.4.2 電子申告データ一覧を印刷する」参照

# [CSV 出力] ボタン

・電子申告データ一覧を CSV ファイルに出力します。

# [送付書印刷] ボタン

・申告書等送信票(兼送付書)を印刷します。

「8.2.2 送付書を印刷する」参照

# [再表示] ボタン

・最新のデータ状況に更新します。

# [条件] ボタン

・≪一覧表示条件≫画面で税目、署名状況および送信状況などの条件を指定すると、条 件に一致した電子申告データが表示されます。

■ → 「8.4.3 電子申告データの表示条件を指定する」参照

# [詳細]ボタン

[履歴詳細]

- •選択欄にチェックをつけた申告書データの「送信票情報]タブ、「履歴詳細] タブ、[履歴一覧]タブを選択できます。
	- 参照→
	- 「8.4.1.2 [送信票情報] タブ、[履歴詳細] タブ、[履歴ー覧] タブの詳細説明」参照
- [ダウンロード済み受信通知]
	- ・ダウンロード済み受信通知が表示されます。

■ → 「8.4.4 ダウンロード済みの受信通知を確認する」参照

# 「ダウンロード]ボタン

・クリックすると、e-Tax 形式のファイルを任意のフォルダに保存できます。保存した データは、e-Tax ソフトなどで表示することができます。個人番号が入力された申告 書の場合は、個人番号と署名が削除された状態でダウンロードされます。

「8.4.5 電子申告データをダウンロードする」参照

### [削除]ボタン

・選択した申告書の電子申告データを削除します。

■ → 「8.4.6 電子申告データを削除する」参照

# [付箋] ボタン

・申告書に付箋をつけます。付箋の色は 4 種類から選択します。付箋にコメントをつけ ることもできます。

■ → 「8.2.5 付箋機能を利用する」参照

[表示条件エリア]

・履歴表示エリアに表示する条件を「年度」および「すべて」「送信完了」「未送信」から選 択します。

[表示エリア]

・電子申告データの一覧が表示されます。

<mark>参照</mark>→「8.4.1.1 履歴一覧の詳細説明」参照

8.4.1 電子申告データの履歴を確認する

『商工会業務』>『履歴管理』

電子申告を行った履歴を一覧で確認する手順について説明します。

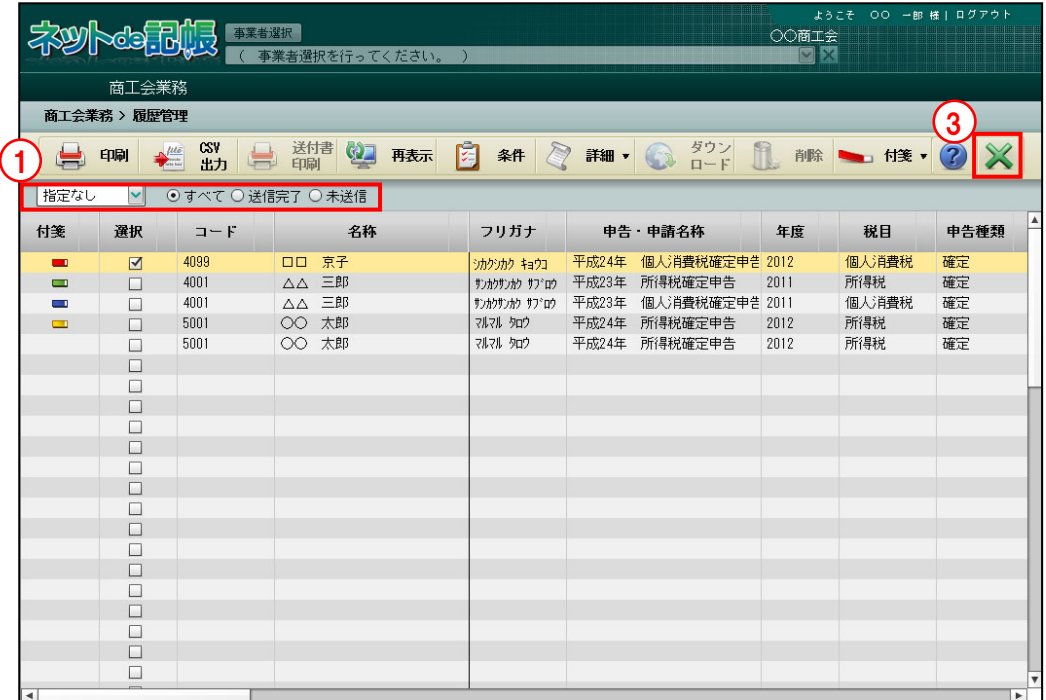

①表示条件を「年度」および「すべて」「送信完了」「未送信」から選択します。 ②表示エリアに、指定した表示条件に該当する電子申告の履歴が表示されます。 ■詳細を確認する場合→

「8.4.1.2 [送信票情報] タブ、[履歴詳細] タブ、[履歴一覧] タブの詳細説明」参照 ③[×]ボタンをクリックし、操作を終了します。

## 8.4.1.1 履歴一覧の詳細説明

『商工会業務』>『履歴管理』

『履歴一覧』で確認できる項目の詳細について説明します。

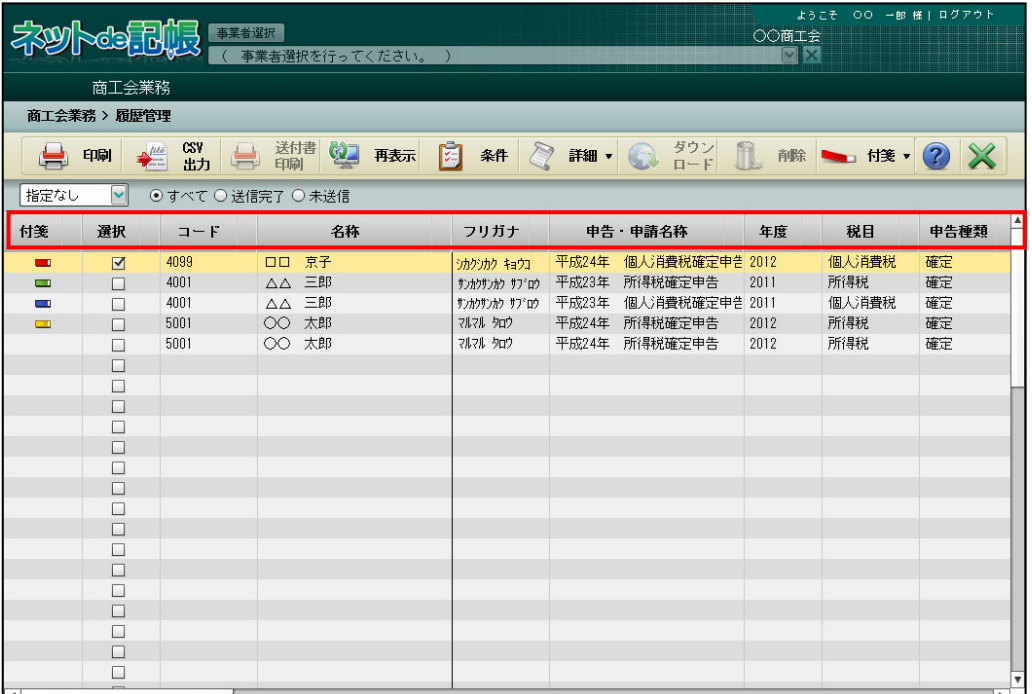

[付箋]

・付箋機能を利用している場合、付箋のアイコンが表示されます。

[選択]

・電子申告データを選択する場合、チェックをつけます。

[コード]

・事業者コードが表示されます。

[名称]

・事業者名称が表示されます。

[申告・申請名称]

・申告・申請名称が表示されます。

[年度]

・申告書の対象年度が表示されます。

[税目]

・「所得税」「個人消費税」「法人消費税」が表示されます。

[申告種類]

・「確定」「中間」が表示されます。

[提出先]

・電子申告データの提出先税務署名が表示されます。

[状況]

・電子申告データの現在の状態が表示されます。

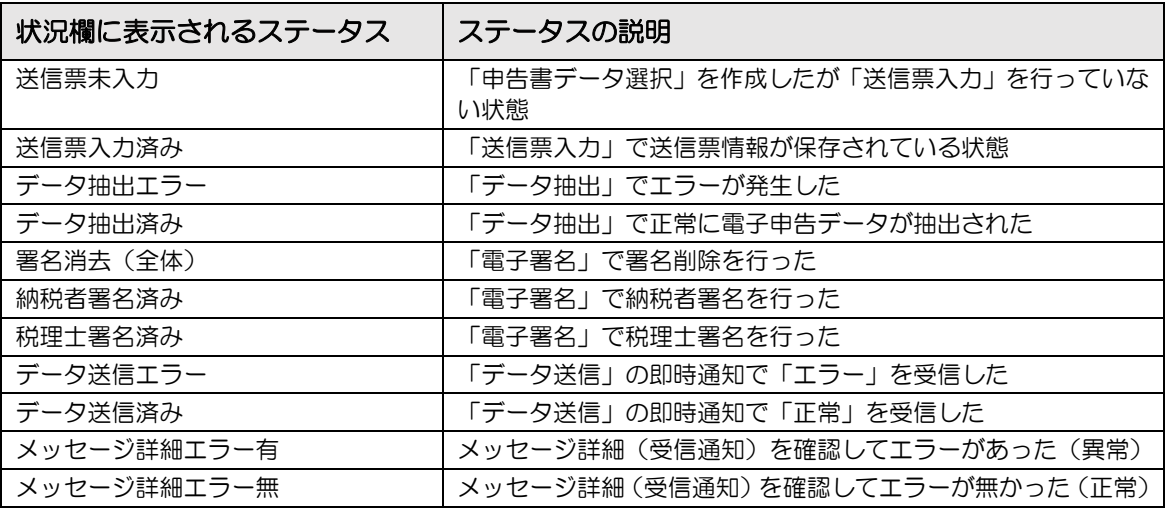

[納税者]

・事業者の電子署名を行った場合、「◎」が表示されます。

[税理士]

・税理士の電子署名が行った場合、「◎」が表示されます。

[受付番号]

・e-Tax の受付番号が表示されます。

[受付日]

・e-Tax で電子申告データが受付された日付が表示されます。

[青白区分]

・所得税の申告が、青色申告、白色申告のどちらであるかが表示されます。

[個人決算書]

・申告した個人決算書の区分(一般・農業・不動産)に応じて「○」が表示されます。

[所得税 B]

・所得税の確定申告を行った場合、「○」が表示されます。

[損失][損益通算][医療費][社会保険][小規模][生命(地震)]

・所得税の確定申告で該当項目に入力がある場合、「○」が表示されます。

[消費税]

・消費税の申告を行った場合、「○」が表示されます。

8.4.1.2 [送信票情報]タブ、[履歴詳細]タブ、[履歴一覧]タブの詳細説明 『商工会業務』>『履歴管理』>『詳細』>『履歴詳細』 [送信票情報] タブ、[履歴詳細] タブ、[履歴一覧] タブの詳細について説明します。

> [選択]欄で詳細を確認したいデータにチェックをつけ、[詳細]ボタンをクリックすると、[送 信票情報]タブ、[履歴詳細]タブおよび[履歴一覧]タブが表示されます。

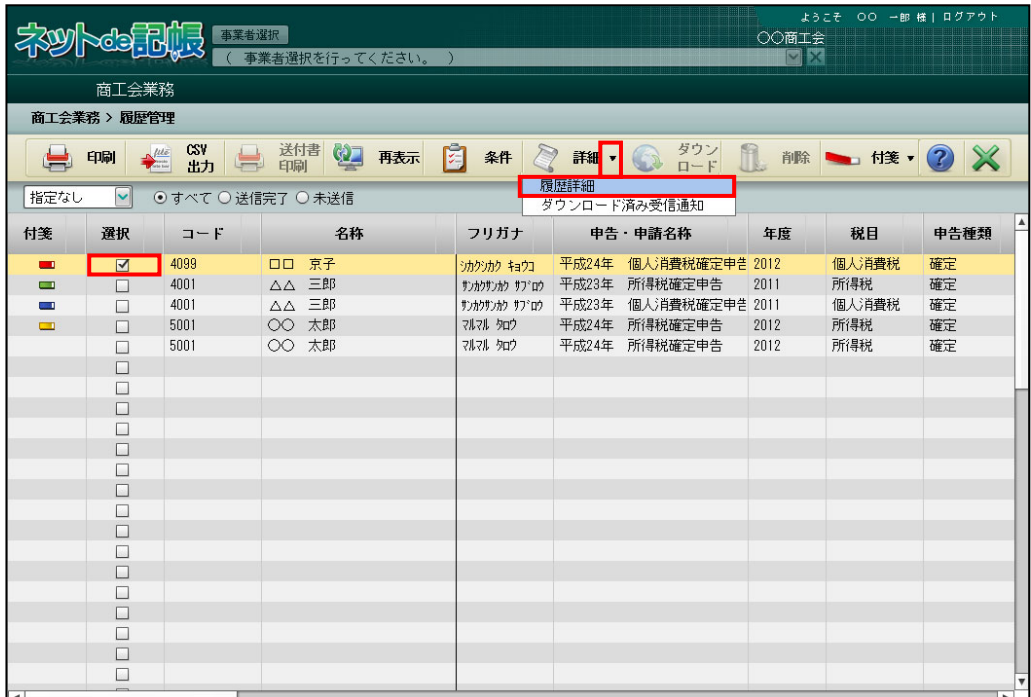

● [送信票情報] タブ

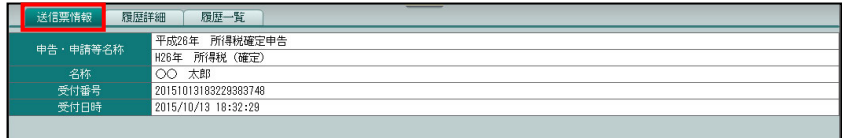

[申告・申請名称]

・操作を行った申告書データ名称が表示されます。

[名称]

・申告者の名称が表示されます。

[受付番号]

・e-Tax の受付番号が表示されます。

[受付日時]

・e-Tax で電子申告データを受付した日時が表示されます。

● [履歴詳細] タブ

送信日および送信結果などが表示されます。

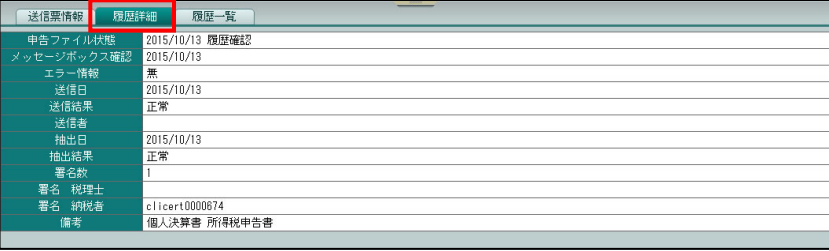

[申告ファイル状態]

・抽出、署名済などの申告前データおよび履歴確認などの申告後データの状態が表示されま す。

[メッセージボックス確認]

・メッセージ・ボックスを確認した日付が表示されます。

[エラー情報]

・送信した電子申告データの受付結果がエラーの場合に「有」が表示されます。

[送信日]

・電子申告データを e-Tax に送信した日付が表示されます。

[送信結果]

・送信結果が表示されます。

[抽出日]

・電子申告データの抽出を行った日付が表示されます。

[抽出結果]

- ・電子申告データの抽出結果が表示されます。
- [署名数]

・電子署名を付与した数が表示されます。

[署名税理士]

・税理士が電子署名を行った場合は、その電子証明書情報が表示されます。

[署名納税者]

・納税者が電子署名を行った場合は、その電子証明書情報が表示されます。

[備考]

・関連する申告書の名称が表示されます。

● [履歴ー覧] タブ

状況、結果および担当者などが表示されます。

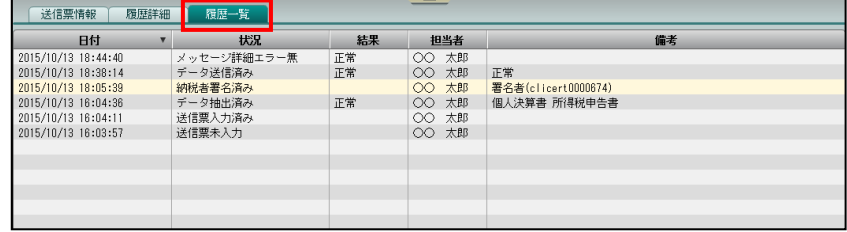

[日付]

・電子申告データを作成した日時などが表示されます。

[状況]

・電子申告データの作成状況が表示されます。

[結果]

・電子申告データの作成結果などが表示されます。

[担当者]

・電子申告データの作成などを行ったユーザー名が表示されます。

[備考]

・履歴の詳細が表示されます。

8.4.2 電子申告データ一覧を印刷する

『商工会業務』>『履歴管理』>『印刷』

電子申告を行った履歴を印刷する手順について説明します。

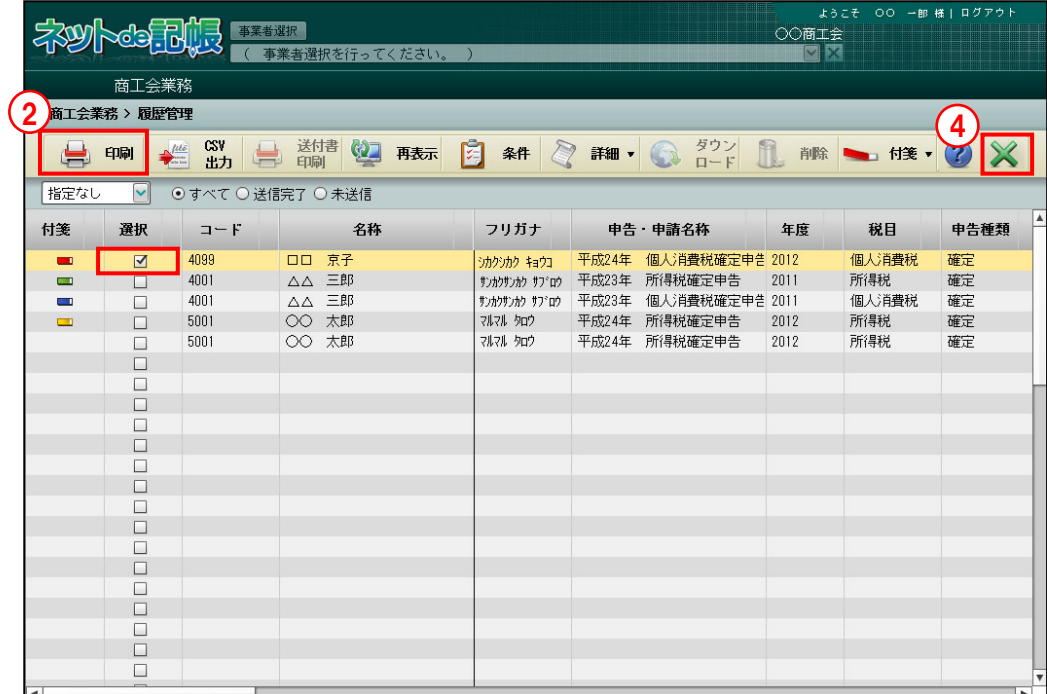

「手順」①印刷する申告書の「選択」欄にチェックをつけます。

- ②[印刷]ボタンをクリックします。
- 3≪印刷条件設定≫画面が表示されます。印刷する場合は [印刷] ボタンをクリックします。 ≪印刷条件設定≫

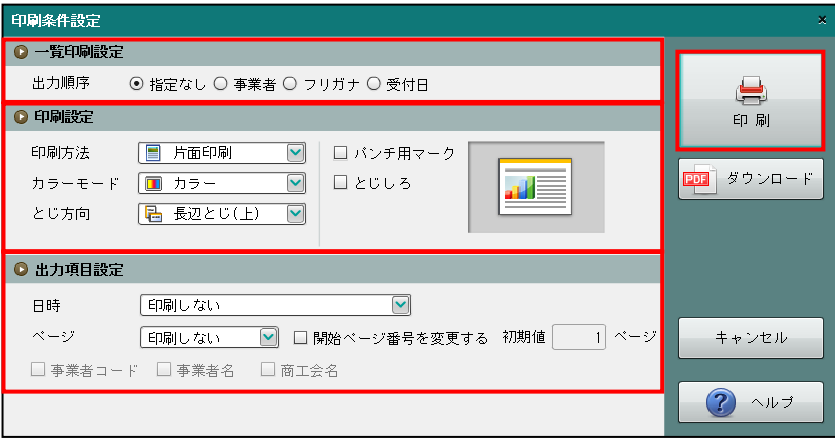

④[×]ボタンをクリックし、操作を終了します。

# ●一覧印刷設定

[出力順序]

・「指定なし」「事業者」「フリガナ」「受付日」から選択します。

### ●印刷設定

・印刷方法やとじ方向などを指定します。

### ●出力項目設定

・日付やページなどの出力項目を指定します。

### 印刷条件設定について→「概要・基本操作 2.9 印刷設定」参照

### 印刷例

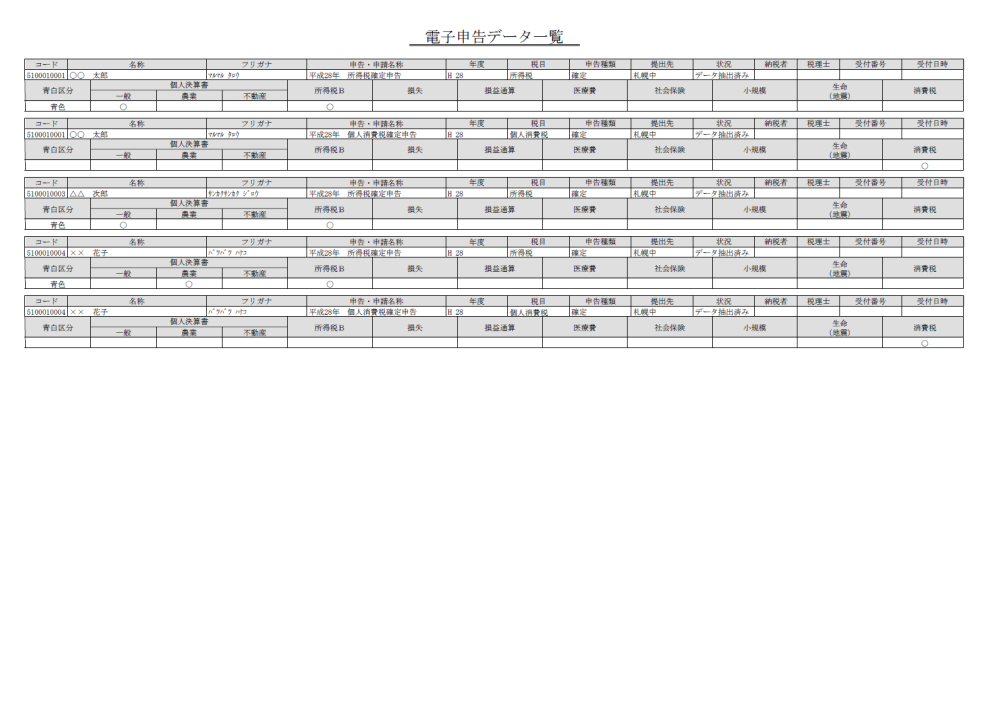

8.4.3 電子申告データの表示条件を指定する

『商工会業務』>『履歴管理』>『条件』

条件を指定して履歴表示エリアに表示する手順について説明します。

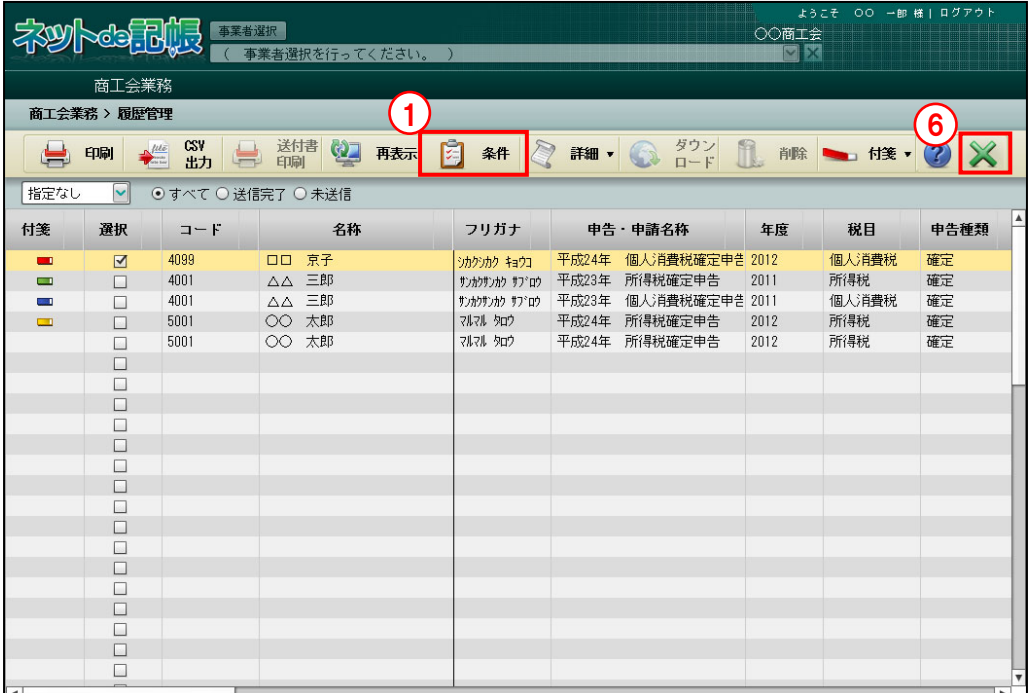

- 「手順」(1) [条件] ボタンをクリックします。
	- ②≪一覧表示条件≫画面で表示条件を指定します。

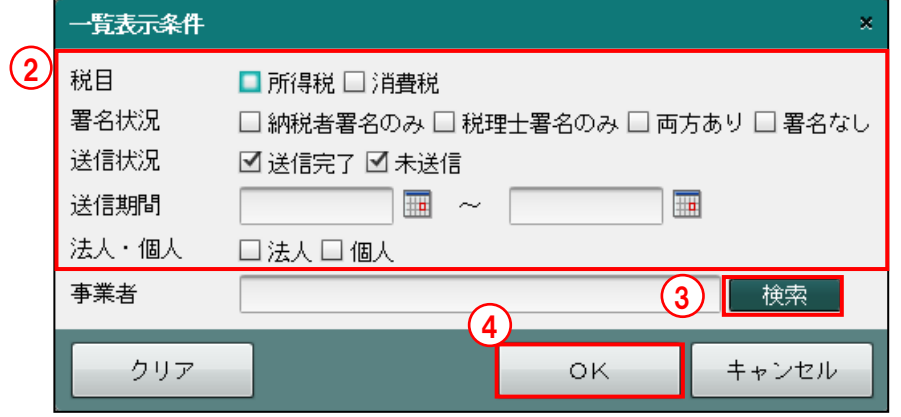

- ③[検索]ボタンをクリックし、≪事業者検索エクスプローラー≫より事業者を選択します。 ■ → 「1.10 事業者検索エクスプローラーについて」参照
- ④[OK]ボタンをクリックします。表示条件をクリアする場合は、[クリア]ボタンをクリ ックします。
- ⑤指定した条件で取得した履歴が、履歴表示エリアに表示されます。
- ⑥[×]ボタンをクリックし、操作を終了します。

8.4.4 ダウンロード済みの受信通知を確認する

『商工会業務』>『履歴管理』>『詳細』>『ダウンロード済み受信通知』 ダウンロード済みの受信通知を確認する手順について説明します。

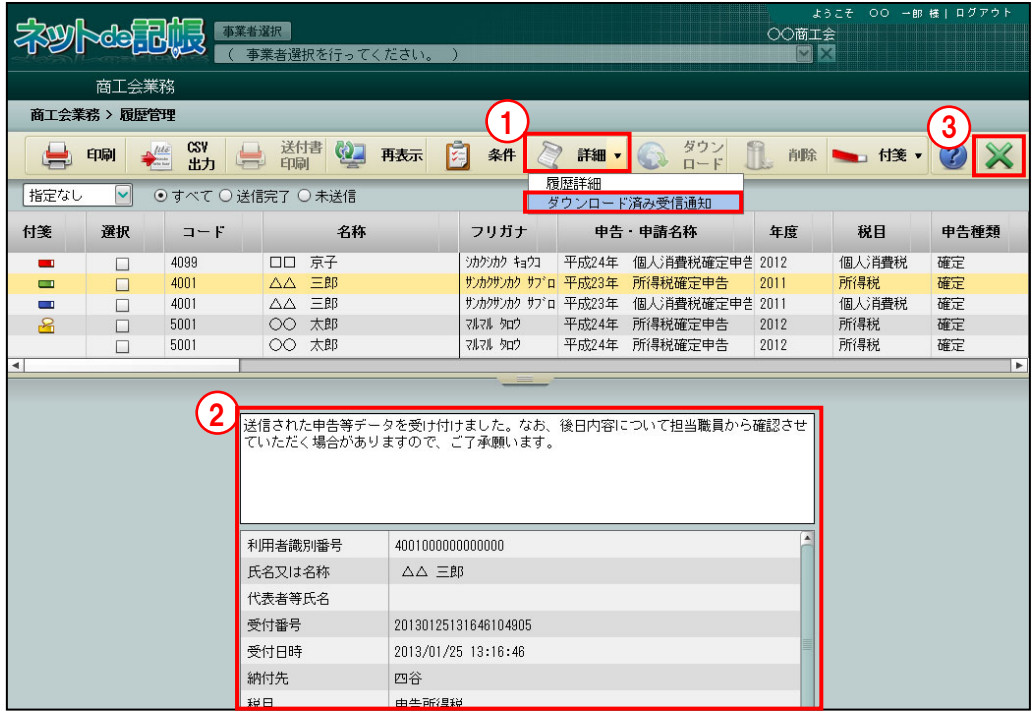

■■11 [詳細] ボタン横の▼をクリックして、「ダウンロード済み受信通知」を選択します。 ②ダウンロード済みのメッセージがある場合、≪メッセージ詳細≫画面が表示されます。 参照ダウンロード済みのメッセージが無い場合→

「8.4.4.1 ダウンロード済みのメッセージが無い場合の対応」参照

③[×]ボタンをクリックし、操作を終了します。

# 8.4.4.1 ダウンロード済みのメッセージが無い場合の対応

『商工会業務』>『履歴管理』>『詳細』>『ダウンロード済み受信通知』 ダウンロード済みのメッセージが無い場合の対応方法について説明します。

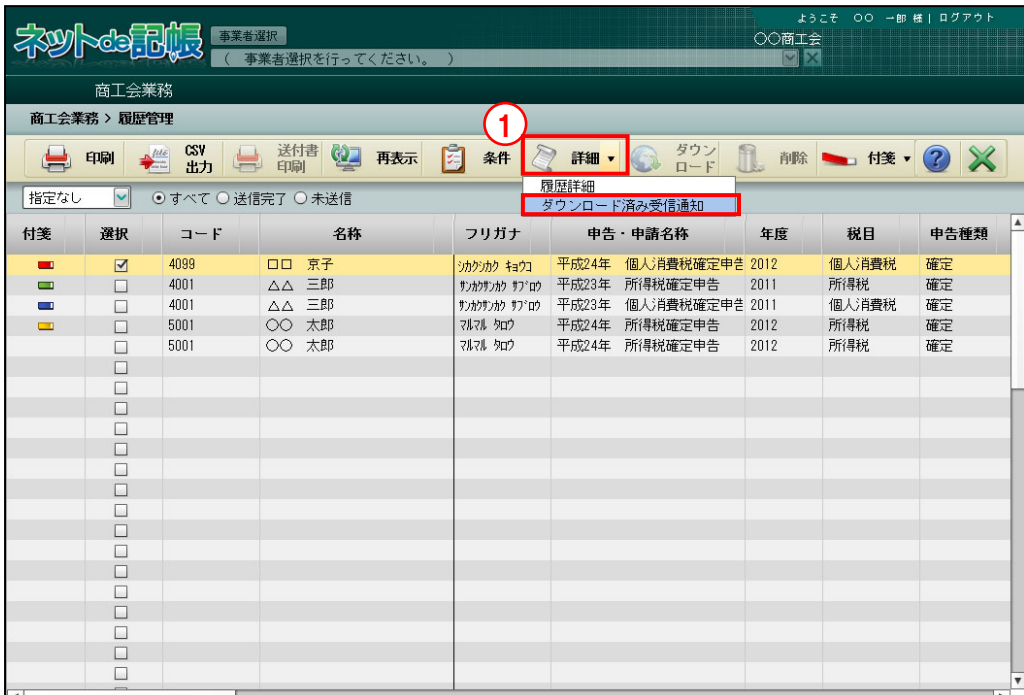

■ 1ダウンロード済みのメッセージが無い場合、[詳細] ボタン横の▼をクリックして、「ダウ ンロード済み受信通知」を選択しても≪メッセージ詳細≫画面は表示されません。 ②次の確認メッセージが表示されます。[OK]ボタンをクリックします。

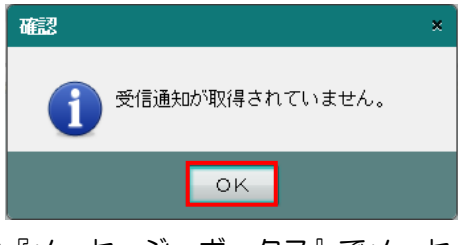

③『メッセージ・ボックス』でメッセージを確認します。

る■メッセージの確認について→

「8.3.1 メッセージ・ボックスを確認する」参照

④再度[ダウンロード済み受信通知]を選択すると、≪メッセージ詳細≫画面が表示されま す。

8.4.5 電子申告データをダウンロードする

『商工会業務』>『履歴管理』>『詳細』>『ダウンロード済み受信通知』 電子申告データファイルをダウンロードする手順について説明します。

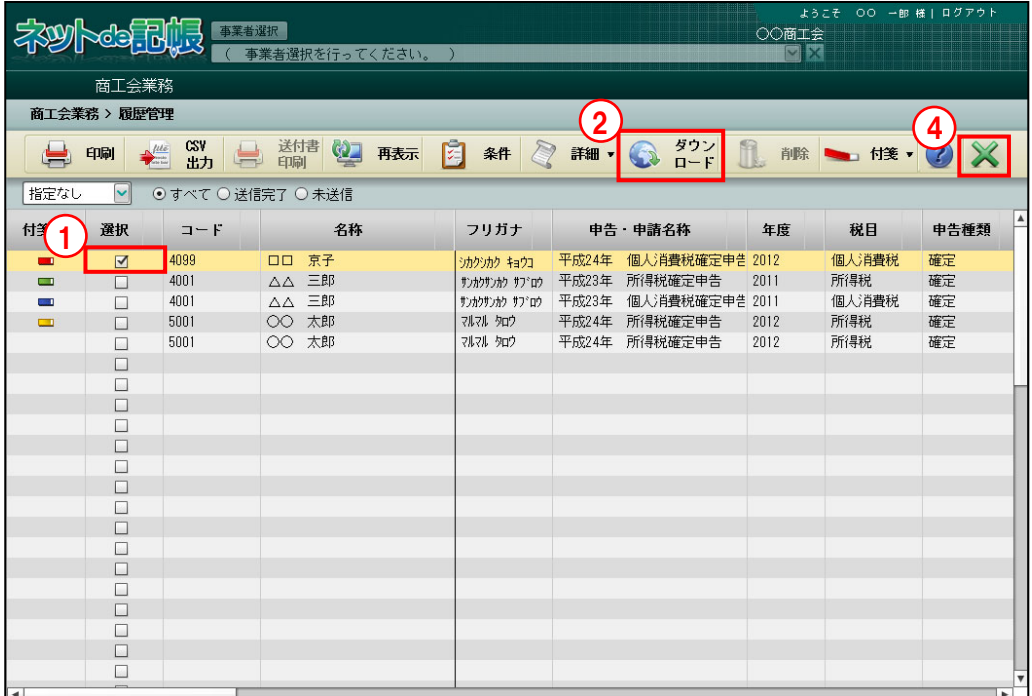

「手順」①選択欄で、電子申告データのファイルを保存するデータにチェックをつけます。

②[ダウンロード]ボタンをクリックします。

③電子申告データファイルが保存されます。電子申告データファイルは、国税庁が提供して いる e-Tax ソフトなどで表示することができます。

④[×]ボタンをクリックし、操作を終了します。

8.4.6 電子申告データを削除する

『商工会業務』>『履歴管理』>『削除』

電子申告データを削除する手順について説明します。

電子申告データ削除の注意点

一度削除したデータは元に戻すことができません。 十分確認を行った上で処理を行ってください。

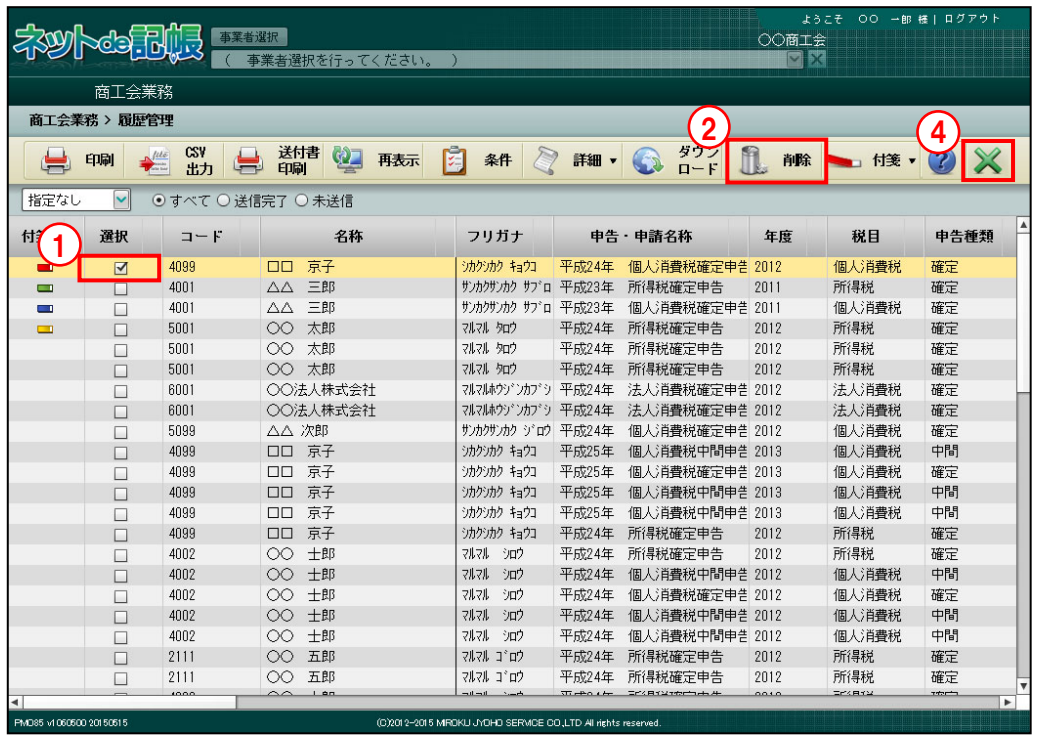

「手啊」①削除する申告書の「選択」欄にチェックをつけます。

- ②[削除]ボタンをクリックします。
- ③[はい]ボタンをクリックします。

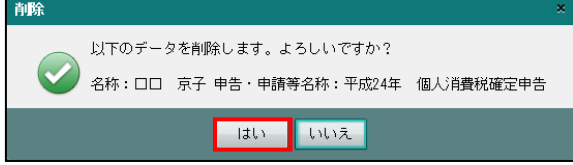

④[×]ボタンをクリックし、操作を終了します。

# **8.5** 利用者情報登録・変更 電子申告用のメールアドレス、パスワード、納税用確認番号、電子証明書の登録・変更を行

います。税理士ユーザーのみ実行することができます。 **郎 様 | ログ** 。。。<br>会工商<u>OO</u><br>区 **SWAGEFRIER** 事業者選択 (事業者選択を行ってください。) 商工会業務 **商工会業務 > 利用者情報登録・変更 2 X** \*は入力必須項目です。 メールアドレス ロメールアドレスを資録 変更する 納税用確認番号 メインメールアドレス [test@xx.yy.zz バスワード (確認用) \* test@xx.yy.zz 納税用確認番号 サブメールアドレス1 [test2@xx.yy.zz 需子師明書 (確認用) \* test2@xx.yy.zz サブメールアドレス2 [test3@xx.yy.zz (確認用) \* test30xx.yy.zz 納税用確認番号 : 半角6桁<br>の任意の数字<br>カナ氏名・名称 : 半角力<br>タカナ【小文字不可】・英数字<br>【小文字不可】で24文字以内 宛名 27/00 「登録済みメールアドレス照会 ■バスワードを変更する 変更前バスワード \* \*\*\*\*\*\*\*\* バスワード\* \*\*\*\*\*\*\*\* バスワード (確認) \*  $x******$ □パスワード入力を表示させながら行う ■納税用確認番号を変更する 更新 キャンセル PMD85 v1060500 20 50515 (C)2012-2015 MROKU JYOHO **ICE CO.LTD** タブメニュー ガイドエリア

[タブメニュー]

・メールアドレスやパスワードなどを入力する画面を切り替えます。

[ガイドエリア]

・入力する項目の説明が表示されます。

8.5.1 利用者情報の登録・変更をする

『商工会業務』>『利用者情報登録・変更』 利用者情報を登録・変更する手順について説明します。

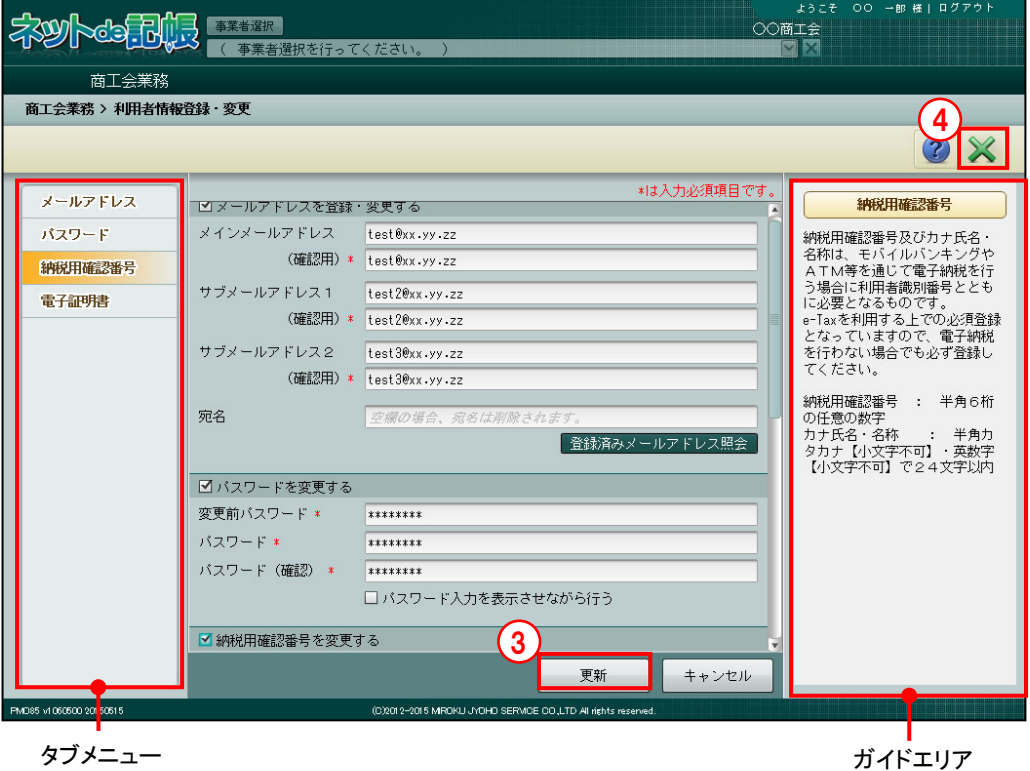

手順 ①タブメニューを選択します。

- ②項目ごとの内容を確認します。表示されるガイドエリアの説明を参考にし、必要に応じて 登録内容を入力します。
- ③[更新]ボタンをクリックします。
- ④[×]ボタンをクリックし、操作を終了します。
- 8.5.1.1 タブメニューの詳細説明

タブメニューの詳細について説明します。

- [メールアドレス]
	- ・メールアドレスの登録・変更をします。
- [パスワード]
- ・パスワードを変更します。
- [納税用確認番号]
- ・納税用確認番号、カナ氏名・名称を変更します。
- [電子証明書]
	- ・税務署、利用者識別番号、登録する電子証明書の発行先、発行元、有効期限などを登録 します。

8.5.1.2 メールアドレス

[メールアドレス] タブの詳細について説明します。

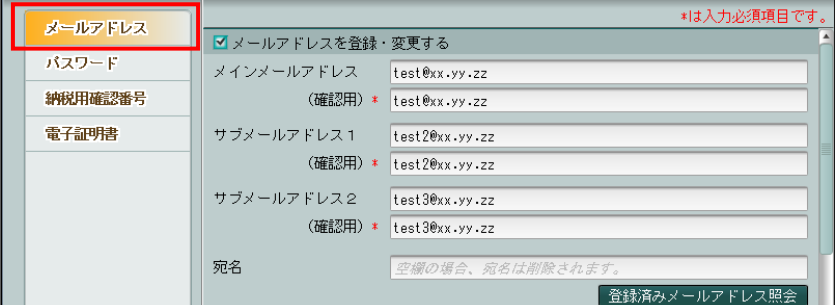

### [メールアドレスを登録・変更する]

・チェックをつけると、e-Tax に接続します。登録済みのメールアドレス等が表示される ので、[編集項目に上書きする]ボタンをクリックします。

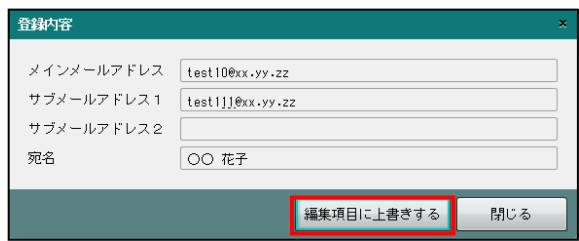

[メインメールアドレス]

- ・メインメールアドレスを登録・変更します。
- ・半角 120 文字以内で入力します。
- [メインメールアドレス(確認用)]
	- ・登録・変更後のメインメールアドレスを入力します。
- ・半角 120 文字以内で入力します。

[サブメールアドレス 1]

- ・サブメールアドレス 1 を登録・変更します。
- ・半角 120 文字以内で入力します。
- [サブメールアドレス 1(確認用)]
	- ・登録・変更後のサブメールアドレス 1 を入力します。
	- ・半角 120 文字以内で入力します。
- [サブメールアドレス 2]
	- ・サブメールアドレス 2 を登録・変更します。
- ・半角 120 文字以内で入力します。
- [サブメールアドレス 2(確認用)]
	- ・登録・変更後のサブメールアドレス 2 を入力します。
- ・半角 120 文字以内で入力します。
- [宛名]
- ・国税庁から配信されるメールの件名に付加する「宛名」を登録・変更します。
- [登録済みメールアドレス照会]ボタン
	- ・登録済みのメールアドレス等をもう一度確認したいときにクリックします。クリック 後、e-Tax に接続して、登録済みの内容を表示します。
#### ●登録済みのアドレスを削除する

メールアドレスおよびメールアドレス(確認)を空欄で登録すると、登録済みのアドレス が削除されます。[はい]ボタンをクリックします。

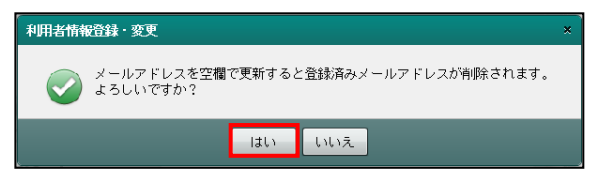

#### 8.5.1.3 パスワード

[パスワード] タブの詳細について説明します。

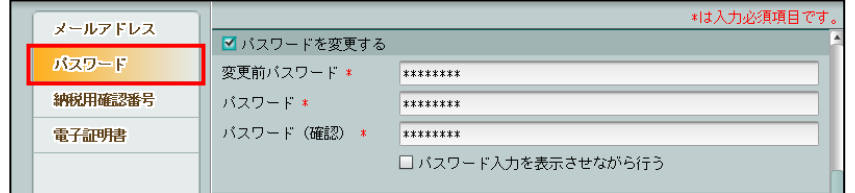

[パスワードを変更する]

・チェックをつけると、「変更前パスワード」「パスワード」「パスワード(確認)」を入 力することができます。

[変更前パスワード]

- ・半角 8~50 桁で入力します。
- ・英小文字、数字の 2 種類を必ず 1 文字以上使用します。
- ・記号は、!/=+:#,@\$-%.\_など 13 種類利用できます。

[パスワード]

- ・半角 8~50 桁で入力します。
- ・英小文字、数字の 2 種類を必ず 1 文字以上使用します。
- ・記号は、!/=+:#,@\$-%.\_など 13 種類利用できます。

[パスワード(確認)]

- ・半角 8~50 桁で入力します。
- ・英小文字、数字の 2 種類を必ず 1 文字以上使用します。
- ・記号は、!/=+:#,@\$-%.\_など 13 種類利用できます。
- [パスワード入力を表示させながら行う]

・チェックをつけると、パスワードを表示させながら入力することができます。

#### 8.5.1.4 納税用確認番号

[納税用確認番号]タブの詳細について説明します。

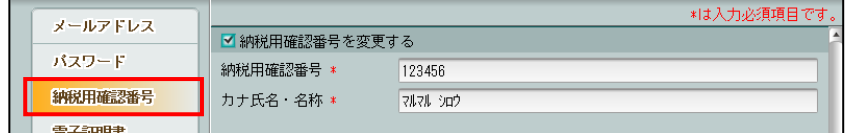

#### [納税用確認番号を変更する]

・チェックをつけると、「納税用確認番号」「カナ氏名・名称」を入力することができま す。

[納税用確認番号]

- ・半角 6 桁で入力します。
- [カナ氏名・名称]
	- ・全角 24 文字以内で入力します。
- 8.5.1.5 電子証明書

[電子証明書]タブの詳細について説明します。

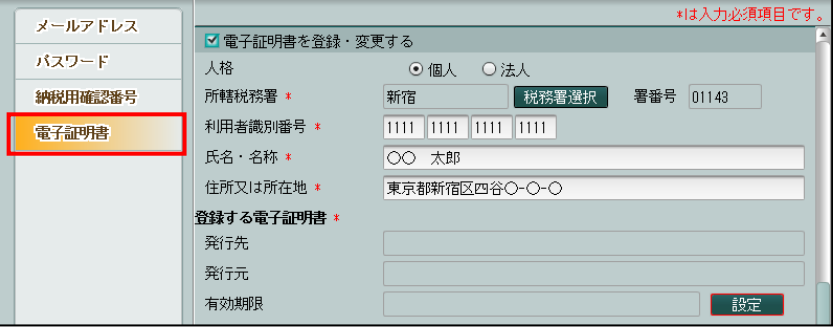

[電子証明書を登録・変更する]

- ・チェックをつけると、電子証明書に関する設定を行うことができます。
- ・初めて電子申告をする場合は、必ず設定します。
- ・税理士でログインしている場合は、登録されている情報が初期表示されます。商工会職 員でログインしている場合は、初期表示されません。

[人格]

・「個人」「法人」から選択します。

[所轄税務署]

- ・確定申告書を提出する税務署と署番号を登録します。
- 「税務署選択]ボタンをクリックし、≪役所検索エクスプローラー≫から該当する税務 署を選択し [OK] ボタンをクリックします。

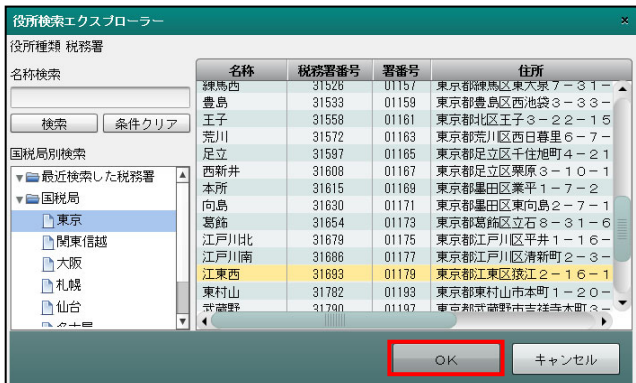

[利用者識別番号]

- ・電子申告でデータを送信する場合に使う番号を入力します。
- ・税理士でログインしている場合は、『商工会業務』>『ユーザー情報登録』に設定され ている情報が表示されます。

[氏名・名称]

・『商工会業務』>『商工会情報登録』で登録されている情報が表示されます。

[住所又は所在地]

・『商工会業務』>『商工会情報登録』で登録されている情報が表示されます。

[代表者名]

・「人格」で「法人」を選択した場合に表示されます。

・『商工会業務』>『商工会情報登録』で登録されている情報が表示されます。

[設定]ボタン

・クリックして電子証明書の設定を行います。

●登録する電子証明書

[発行先]

・電子証明書の取得者の氏名が表示されます。

[発行元]

・電子証明書の発行元である認証局名称が表示されます。

[有効期限]

・電子証明書の有効期限が表示されます。

## MEMO

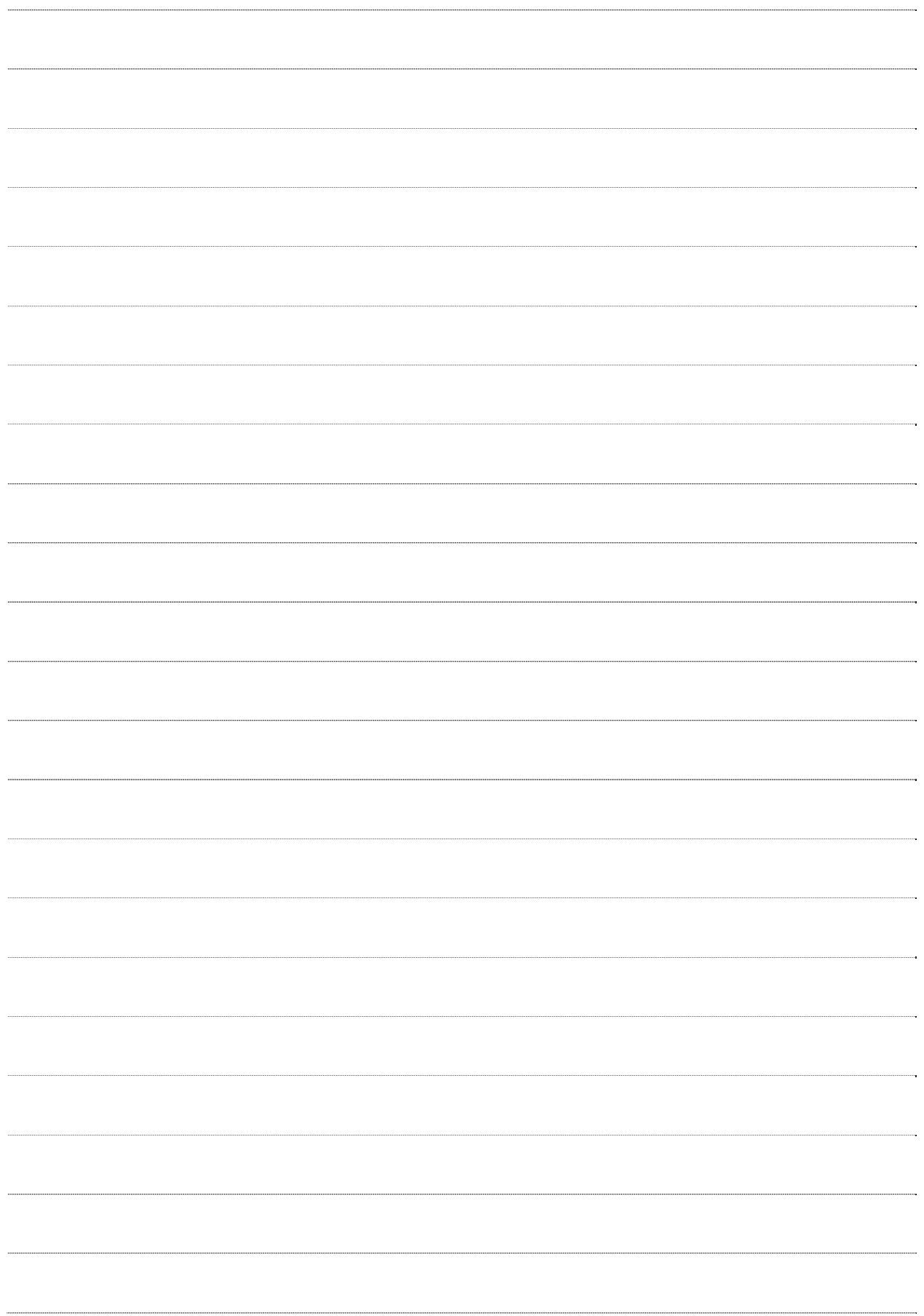

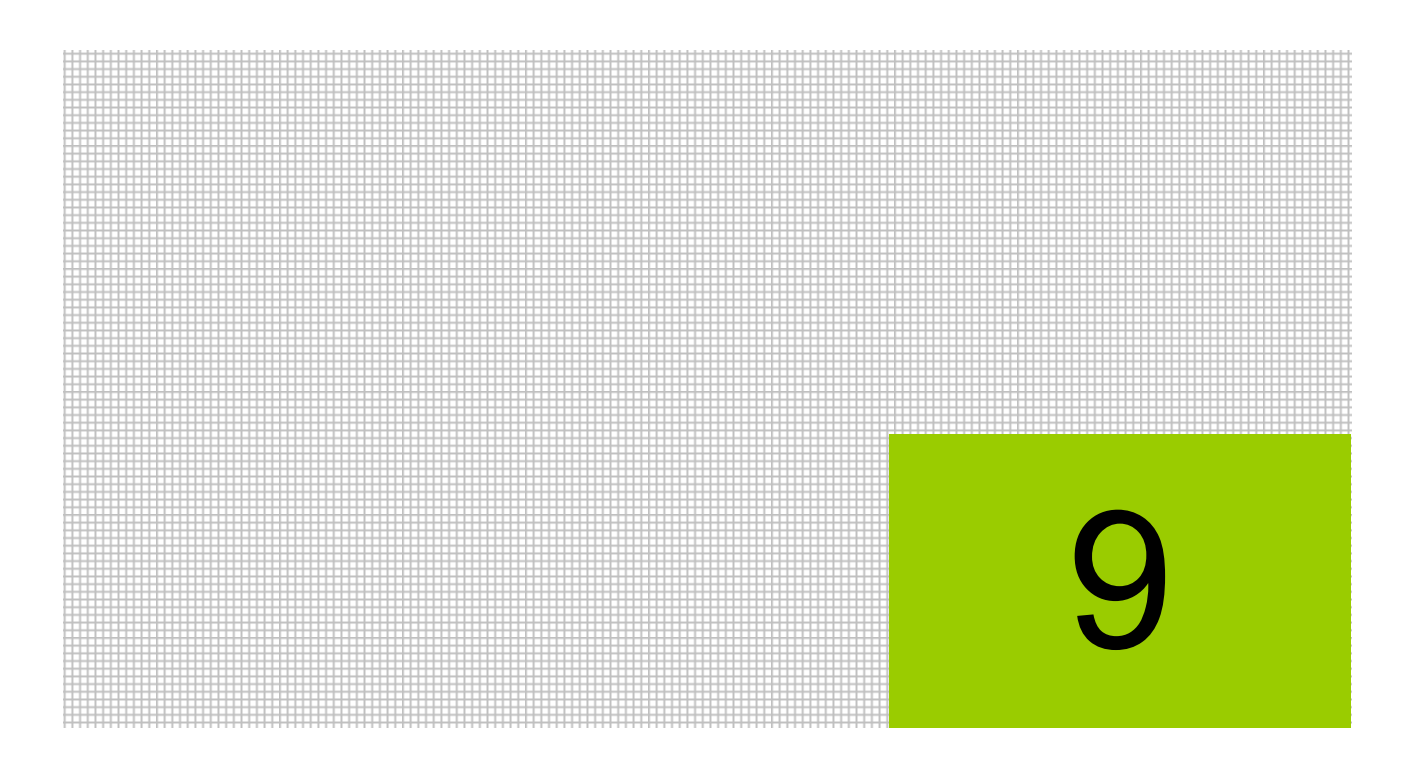

# 一括印刷を行う

- 9.1 一括印刷の処理の流れ
- 9.2 一括印刷の事前設定
- 9.3 一括印刷依頼
- 9.4 一括印刷帳票出力

## **9** 一括印刷を行う

商工会から連合会に依頼して、事業者に提供する総勘定元帳、月次帳票、決算帳票、青色申告 決算書、経営分析資料を連合会でまとめて印刷する処理のことを連合会一括印刷といいます。 この印刷処理は連合会でのみで行うことができます。商工会では、PDF ファイル出力のみ行 うことができ、この処理を商工会一括印刷といいます。

商工会では、連合会一括印刷と商工会一括印刷のどちらを行うかの事前設定を行います。また、 連合会一括印刷の場合の一括印刷依頼および商工会一括印刷の場合のPDF作成とPDFファイ ルのダウンロードを行います。

商工会からの依頼は「依頼種別」の単位で行います。依頼種別には、「月次」「決算」「分析」 があります。「月次」は月次単位で依頼を行います。「決算」および「分析」は年次単位で依頼 を行います。依頼種別ごとの印刷可能な帳票は以下の表のとおりです。

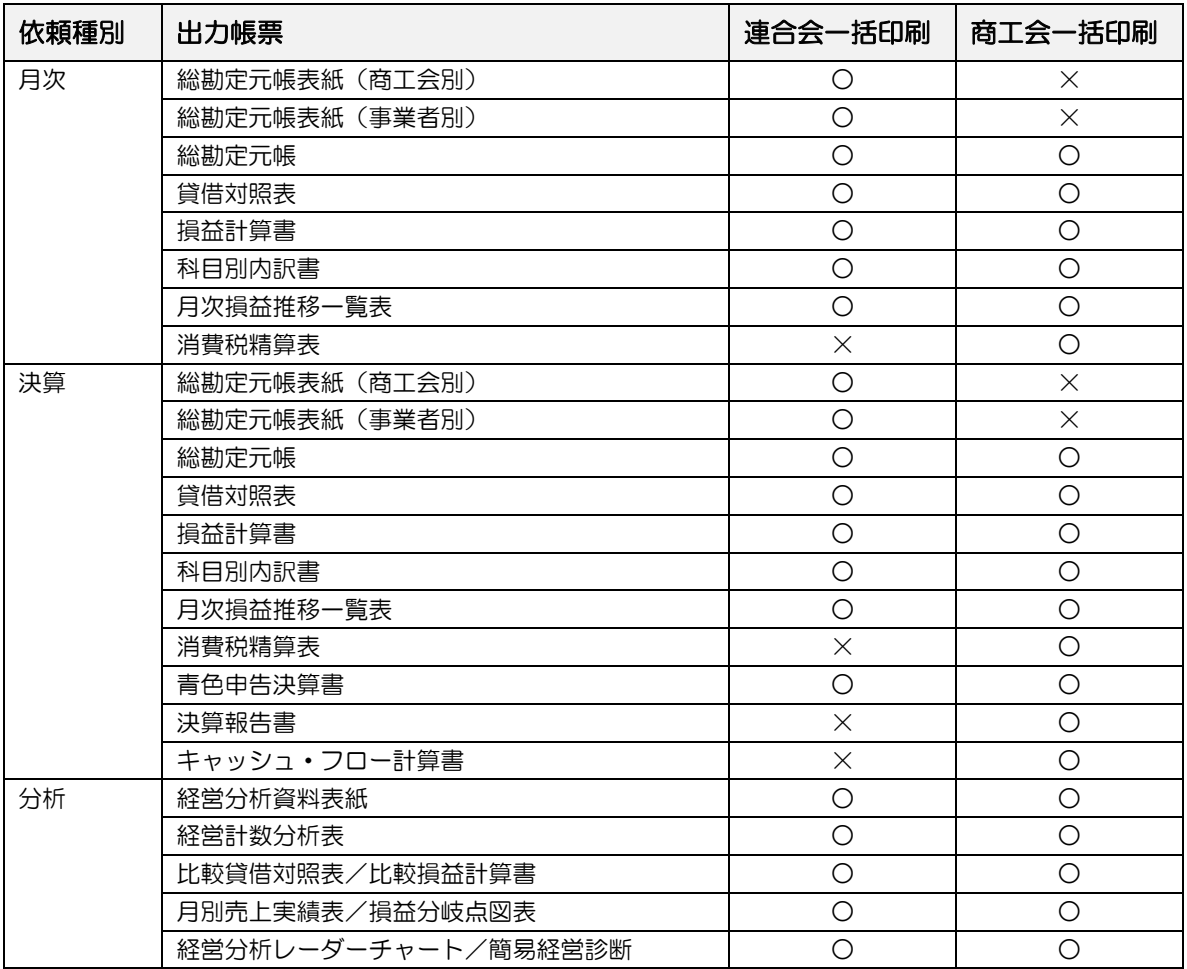

依頼種別ごとの出力帳票

○:印刷できます。

×:印刷できません。

## **9.1** 一括印刷の処理の流れ

一括印刷の事前設定と一括印刷の処理の流れは次のとおりです。

9.1.1 連合会業務・商工会業務で行う事前設定

連合会業務および商工会業務で行う事前設定について説明します。商工会で一括印刷を行 う場合でも、連合会で事前設定を行う必要があります。

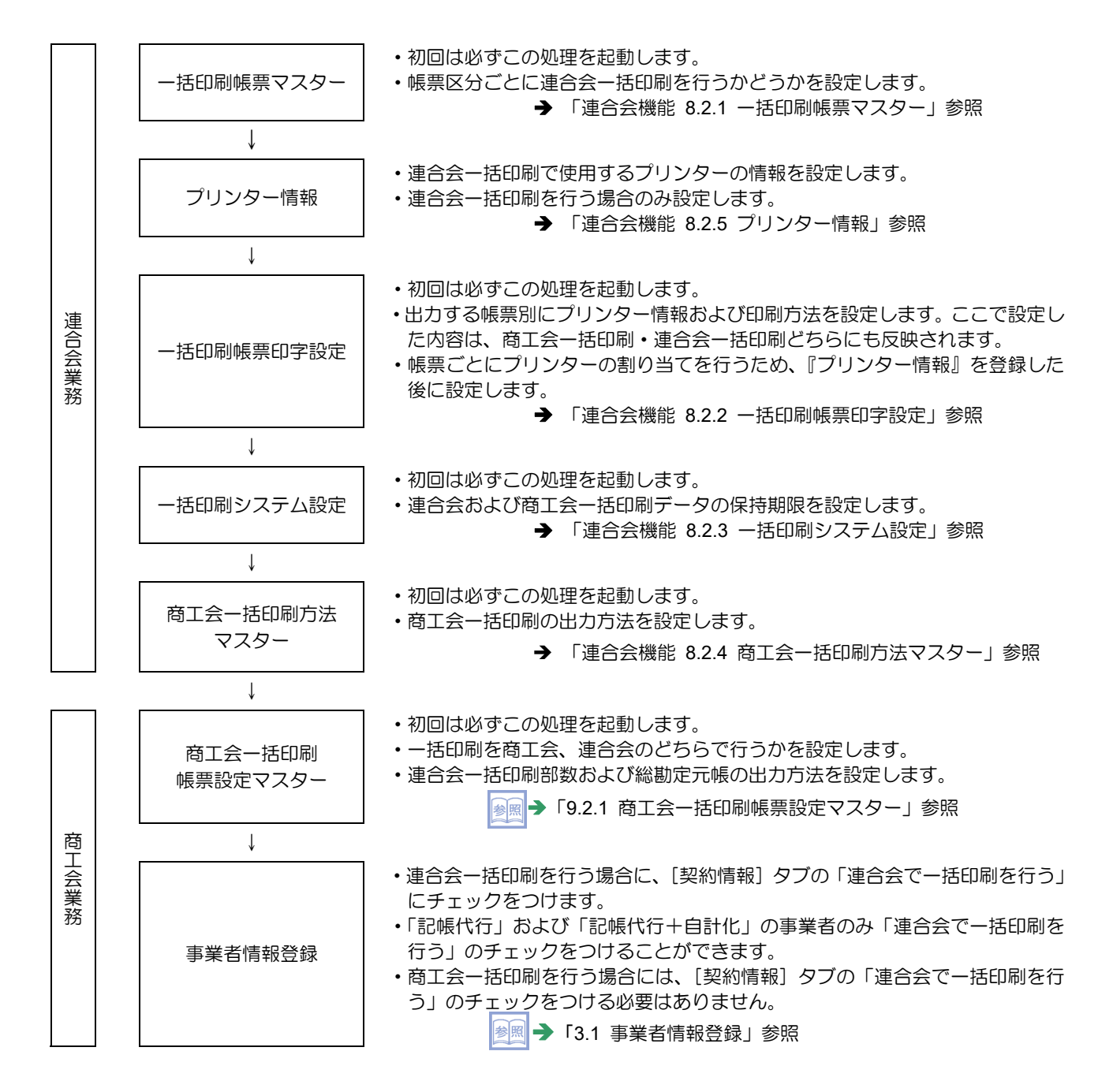

#### 9.1.2 連合会一括印刷の流れ

連合会一括印刷の流れについて説明します。

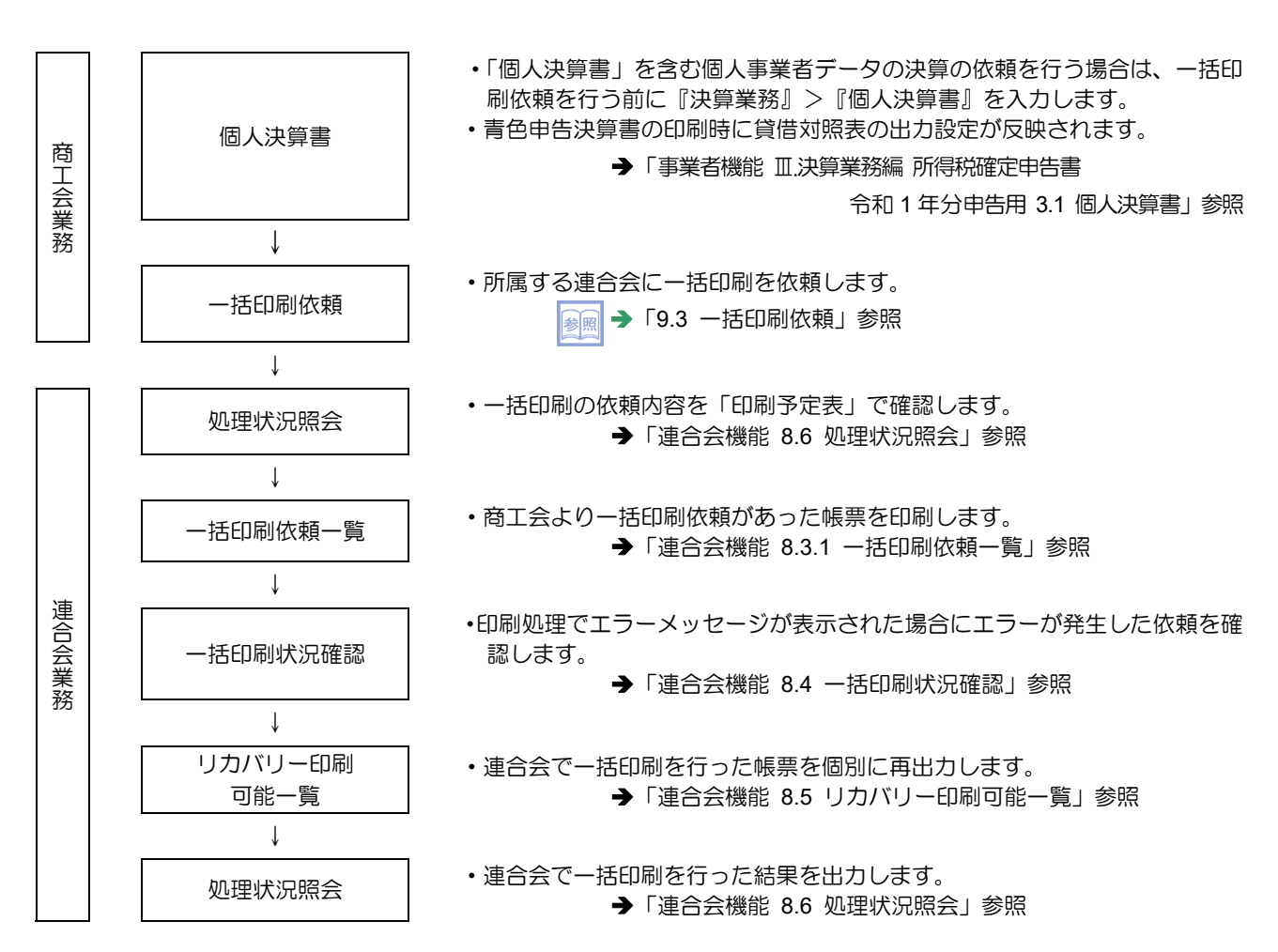

#### 9.1.3 商工会一括印刷の流れ

商工会の一括印刷(PDF ファイル作成)の流れについて説明します。

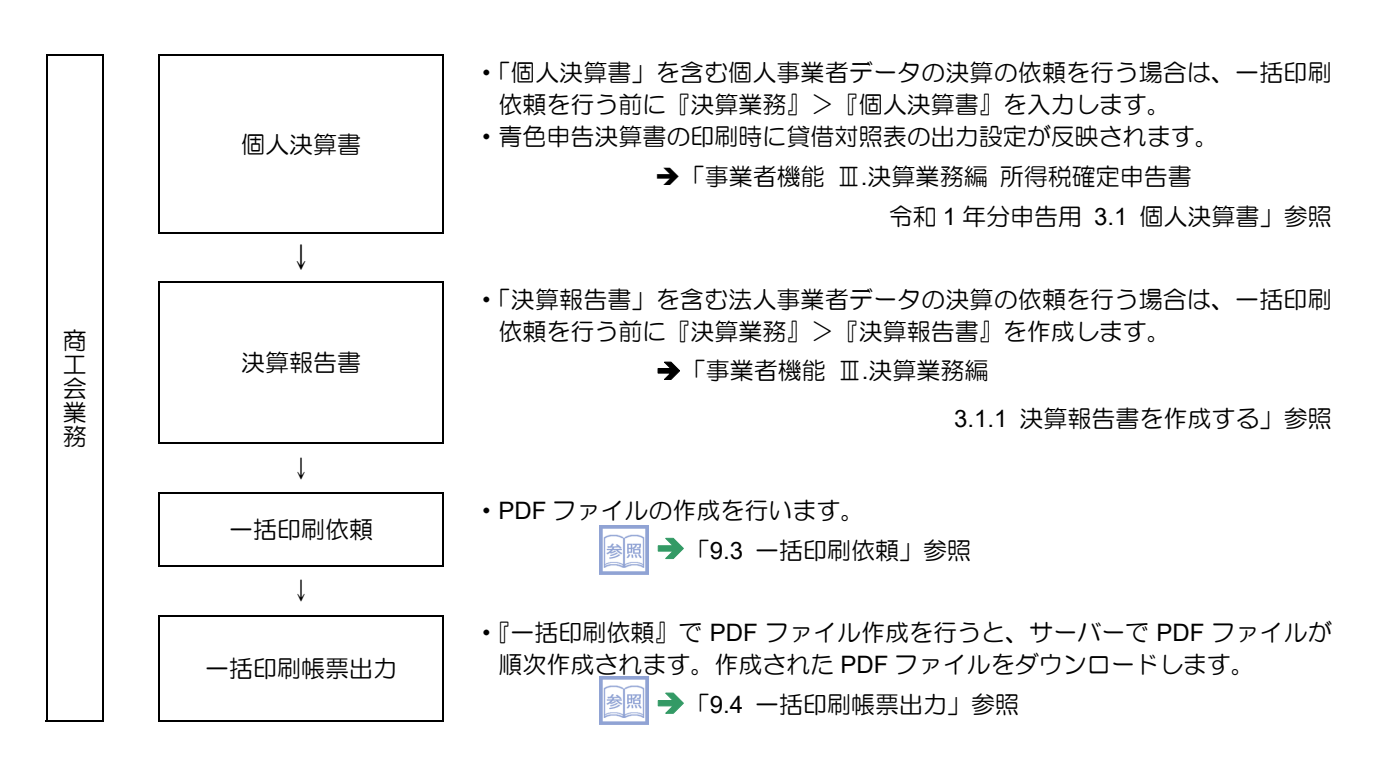

## **9.2** 一括印刷の事前設定

一括印刷の事前設定には『商工会一括印刷帳票設定マスター』があり、商工会ごとの一括印 刷の設定を行います。

9.2.1 商工会一括印刷帳票設定マスター

『商工会業務』>『商工会一括印刷帳票設定マスター』 商工会ごとの一括印刷の設定を行います。初回は必ずこの処理を起動します。

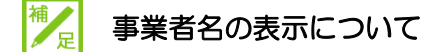

一括印刷における事業者名の表示は、『マスター関係登録』>『事業者基本情報』>『会 計基本』タブの[事業者名称表示区分]の設定が優先されます。

9.2.1.1 商工会一括印刷帳票設定マスターを設定する

商工会一括印刷帳票設定マスターを設定する手順について説明します。

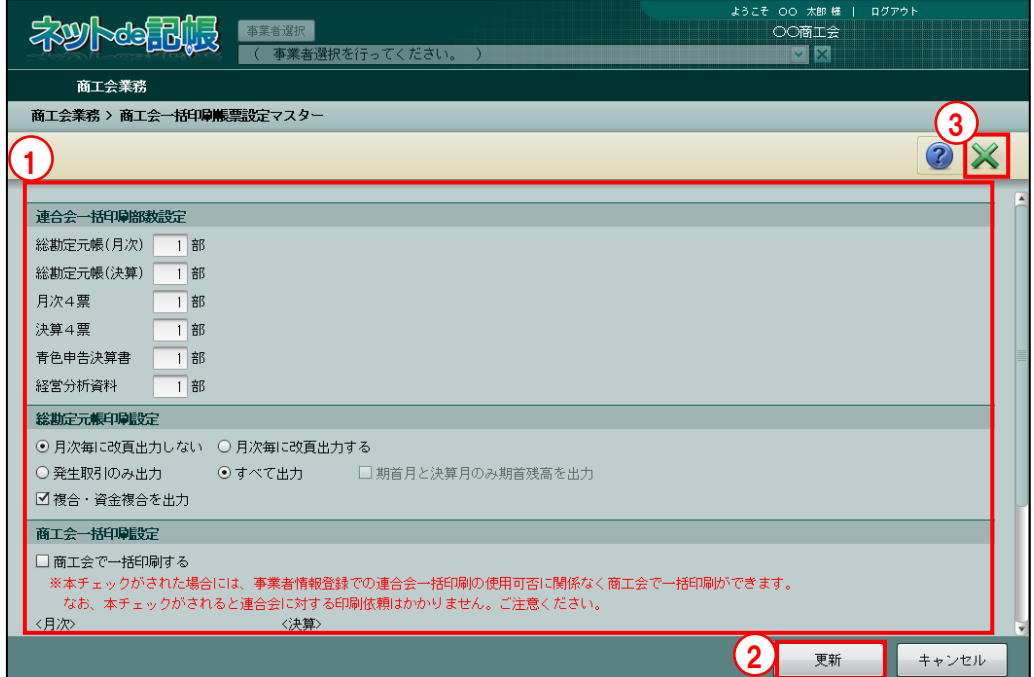

①設定エリアで商工会ごとの一括印刷の設定を変更します。 手順 **●國 設定エリアについて→「9.2.1.2 設定エリアの詳細説明」参照** ②[更新]ボタンをクリックします。

③[×]ボタンをクリックし、操作を終了します。

9.2.1.2 設定エリアの詳細説明

設定エリアの各項目の詳細について説明します。

#### ●連合会一括印刷部数設定

- ・連合会一括印刷の印刷部数を入力します。
- ・設定内容は、連合会での印刷時に反映されます。
- ・設定項目ごとの依頼種別、出力帳票は以下の表のとおりです。

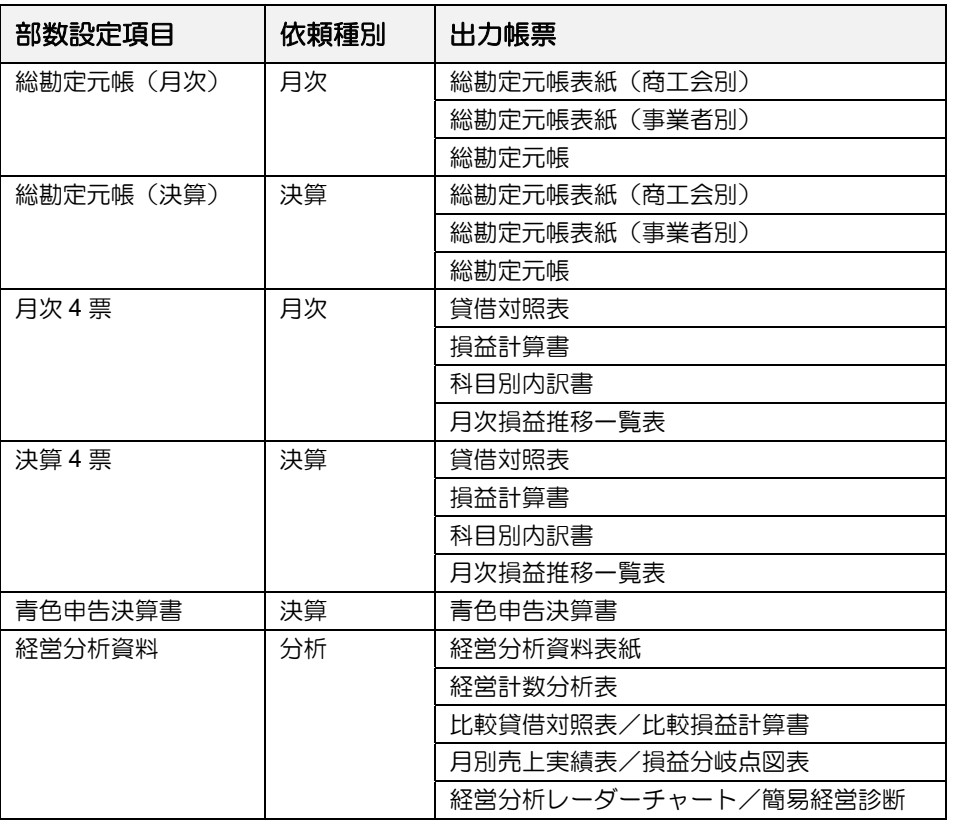

#### ●総勘定元帳印刷設定

- ・総勘定元帳の出力方法を「月次毎に改頁出力しない」「発生取引のみ出力」「月次毎に改 頁出力する」「すべて出力」から選択します。
- ・連合会一括印刷と商工会一括印刷のどちらにも適用されます。
- ・連合会一括印刷の場合は、連合会での印刷時に反映されます。
- ・商工会一括印刷の場合は、印刷依頼時に反映されます。

[月次毎に改頁出力しない]

- ・月毎に改頁しません。
- ・初期表示では、選択された状態で表示されます。

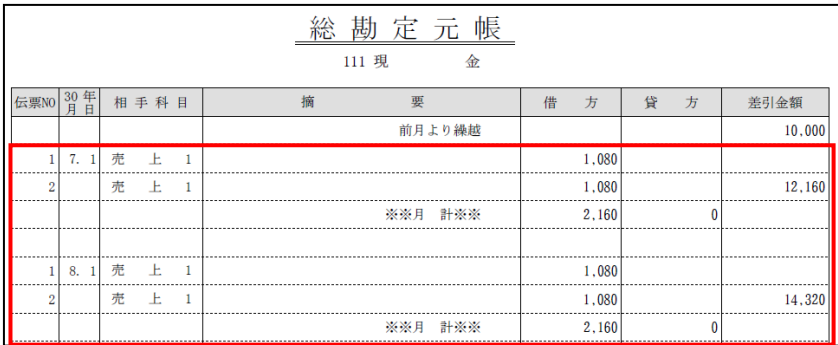

#### [月次毎に改頁出力]

・月毎に改頁します。

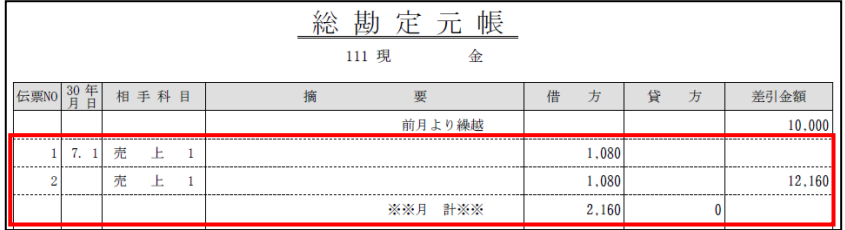

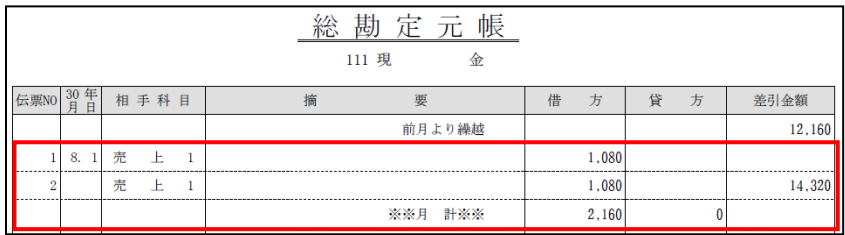

[発生取引のみ出力]

- ・取引発生がある科目のみを出力します。取引発生が無く残高のみの科目は出力されま せん。
- ・初期表示では、選択された状態で表示されます。

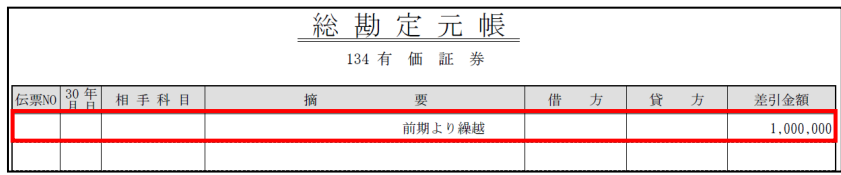

#### [期首月と決算月のみ期首残高を出力]

- ・期首残高は期首月と決算月の元帳のみに出力されます。
- ・[発生取引のみ出力]を選択した場合、チェックをつけることができます。

[すべて出力]

- ・すべての科目を出力します。
- ・選択した場合、残高のみの科目も出力されます。

[複合・資金複合を出力]

- ・「複合」および「資金複合」の元帳が出力されます。
- ・「複合」「資金複合」のいずれかの貸借の金額が一致していない場合、チェックの状態 にかかわらず、「複合」「資金複合」の元帳が出力されます。
- ・初期表示では、チェックがついた状態で表示されます。

●商工会一括印刷設定

[商工会で一括印刷する]

- ・商工会一括印刷を行う場合、チェックをつけます。
- ・チェックをつけると、連合会への一括印刷依頼はできません。連合会に一括印刷を依 頼する場合は、チェックをはずします。
- ・初期表示では、チェックがついていない状態で表示されます。

[月次・決算]

- ・[商工会で一括印刷する]が選択されている場合、「月次」または「決算」で一括印刷 を行う各帳票にチェックをつけることができます。
- ・指定項目ごとの依頼種別、出力帳票は以下の表のとおりです。

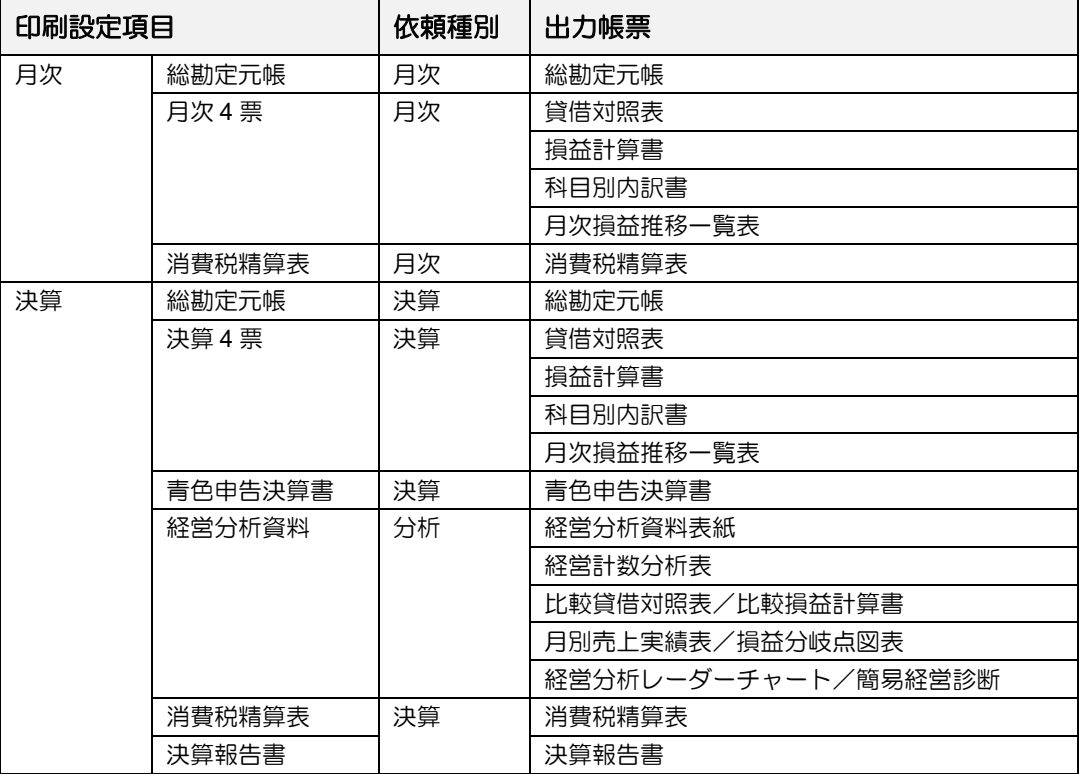

## **9.3** 一括印刷依頼

事業者に提供する各種帳票の一括印刷を連合会に依頼します。

商工会一括印刷を行う場合は、各種帳票の PDF ファイルを作成します。PDF ファイルのダウ ンロードは『一括印刷帳票出力』で行います。

> ■連合会一括印刷の依頼について→ 参昭 「9.3.1 連合会に一括印刷依頼を行う」参照 **商工会一括印刷の PDF 作成について→** 参照 「9.3.2 商工会が一括印刷を行う」参照 商工会一括印刷の **PDF** ファイルのダウンロードについて 「9.4.1 PDF ファイルをダウンロードする」参照

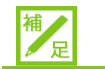

#### 一括印刷の事前設定

一括印刷依頼を行う前に、次の処理で事前設定を行います。事前設定が行われていな い場合は、一括印刷依頼の画面起動時にエラーメッセージが表示され、一括印刷依頼を 行えません。

- ・『連合会機能』>『一括印刷帳票マスター』
- ・『連合会機能』>『一括印刷帳票印字設定』
- ・『連合会機能』>『一括印刷システム設定』
- ・『連合会機能』>『商工会一括印刷方法マスター』
- ・『商工会機能』>『商工会一括印刷帳票設定マスター』

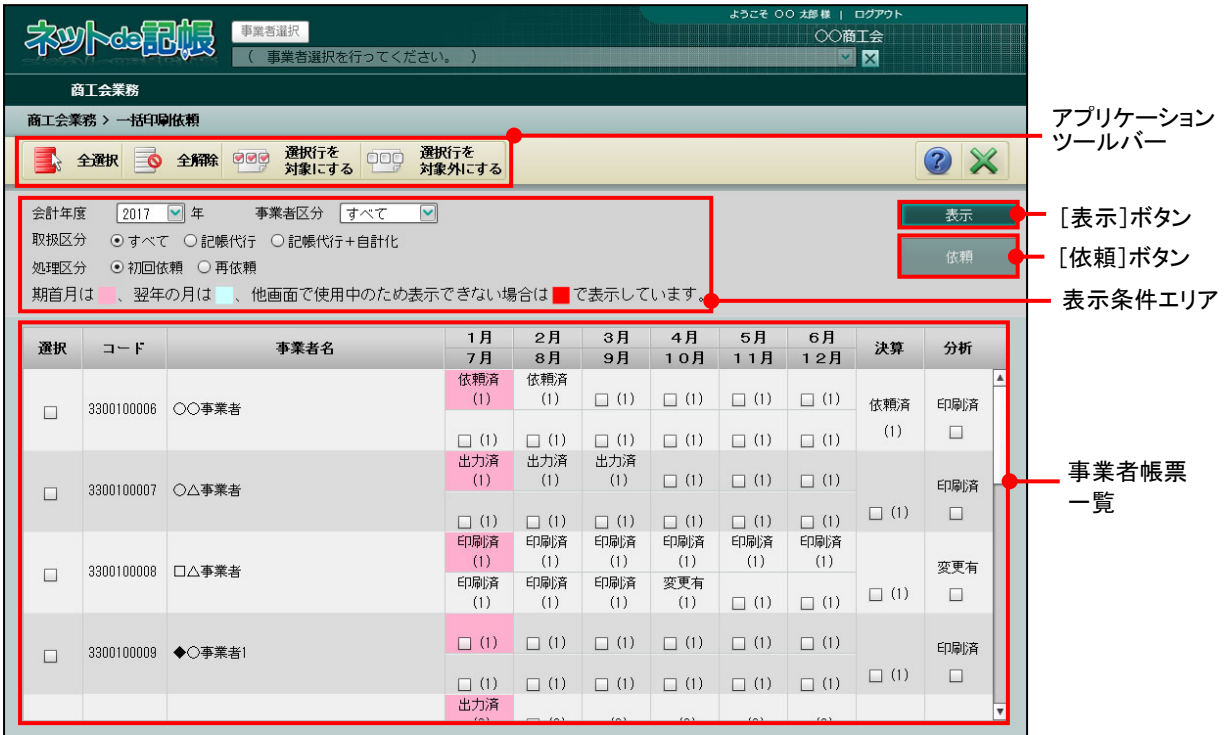

[アプリケーションツールバー]

・操作可能なボタンが表示されます。

[全選択] ボタン

・クリックすると、事業者帳票一覧のすべての「選択」欄にチェックがつきます。

[全解除] ボタン

・クリックすると、事業者帳票一覧のすべての「選択」欄のチェックがはずれます。

#### [選択行を対象にする] ボタン

・「選択」欄にチェックをつけた事業者の各月の帳票などをすべて印刷する場合にク リックします。クリックすると、1 月~12 月、決算および分析のすべてにチェッ クがつきます。

#### [選択行を対象外にする] ボタン

- ・クリックすると、「選択」欄にチェックをつけた事業者の 1 月~12 月、決算およ び分析のすべてのチェックがはずれます。
- [表示条件エリア]
	- ・事業者帳票一覧に表示する内容を指定します。

[表示] ボタン

・表示条件エリアを設定した後にクリックして、事業者帳票一覧を更新します。

「依頼」ボタン

・クリックすると、事業者帳票一覧の 1 月~12 月、決算および分析にチェックをつけた 事業者の一括印刷依頼を行います。

[事業者帳票一覧]

- ・事業者ごとに事業者コード、事業者名および 1 月~12 月、決算、分析の欄がありま す。
- •連合会一括印刷を行う場合は、『商工会業務』>『事業者情報登録』>[契約情報]タ ブの「連合会で一括印刷を行う」にチェックをつけた事業者のみ表示されます。
- ・商工会一括印刷を行う場合は、取扱区分が「記帳代行」または「記帳代行+自計化」の 事業者がすべて表示されます。
- ・1 月~12 月、決算、分析の欄の上段には、一括印刷依頼の状況が表示されます。

●連合会一括印刷の場合

#### [依頼済]

・商工会より一括印刷依頼済みで、連合会で一括印刷が未出力の状態を表します。 [印刷済]

・商工会より一括印刷依頼済みで、連合会で一括印刷出力済みの状態を表します。

#### [再依頼済]

・商工会より一括印刷の再依頼済みで、連合会で一括印刷再出力がされていない状態 を表します。

#### [再印刷済]

・商工会より一括印刷の再依頼済みで、連合会で一括印刷再出力済みの状態を表しま す。

[変更有]

・商工会より一括印刷依頼済みで、印刷後に仕訳を変更した状態を表します。

●商工会一括印刷の場合

[未出力]

・サーバー上で PDF 作成が未完了の状態を表します。

#### [出力済]

・サーバー上で PDF 作成が完了済の状態を表します。

- ・1 月~12 月、決算、分析の欄の下段には、チェックボックスが以下のいずれかの条件 に該当する場合に表示されます。チェックボックスにチェックをつけた後に [依頼] を クリックして、印刷依頼を行います。
	- ・期首月は背景色がピンク、翌年の月は背景色が水色で表示されます。
	- •() 内の数字は入力済みの仕訳件数です。

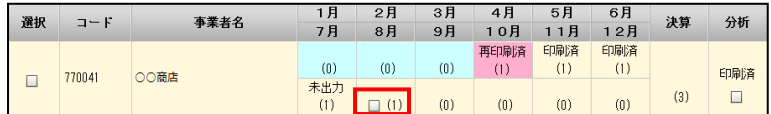

#### **1** 月~**12** 月

•総勘定元帳(月次)または月次 4 票が出力対象であり、該当月に仕訳が入力されて いる。

決算

- ・青色申告決算書のみが出力対象である。
- ・総勘定元帳(年次)、決算 4 票のいずれかが出力対象であり、会計期間に仕訳が入 力されている。
- ・青色申告決算書と総勘定元帳(年次)、決算 4 票のいずれかが出力対象である。(科 目残高および仕訳が存在しない場合は、青色申告決算書のみが印刷されます)

#### 分析

・会計期間に仕訳が入力されている。

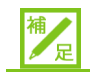

#### 事業者一覧における伝票件数表示について

表示される伝票件数は、『日常業務』>『仕訳帳』等の入力処理終了時に更新されます。 アプリケーションの[×]ボタンで強制的に処理を終了した場合は、伝票件数の更新が 行われず、伝票件数が正しく表示されません。この場合は、日常処理の入力処理を起 動し、処理内の[×]ボタンで終了処理を実行することにより、正しく表示できるよう になります。

9.3.1 連合会に一括印刷依頼を行う

『商工会業務』>『一括印刷依頼』

総勘定元帳、月次帳票、決算帳票、青色申告決算書、経営分析資料の一括印刷を連合会に 依頼します。

連合会へ一括印刷依頼を行った場合は、依頼を取り消すことはできません。

連合会に一括印刷依頼を行う手順について説明します。

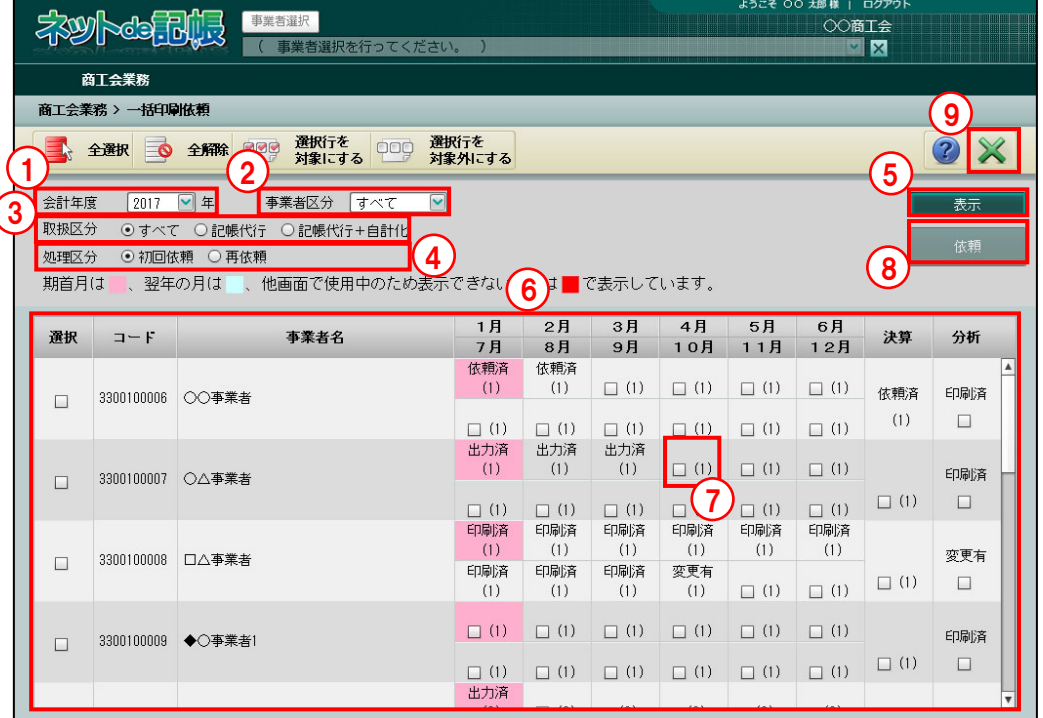

- 「手順」(イ)「会計年度」で出力する事業者データの会計年度を選択します。
	- ②[事業者区分]で出力する事業者の事業者区分を「すべて」「個人」「法人」から選択しま す。
	- ③[取扱区分]で事業者の取扱区分を「すべて」「記帳代行」「記帳代行+自計化」から選択 します。取扱区分が「自計化」の事業者は一括印刷依頼を行うことはできません。
	- ④[処理区分]で一括印刷依頼を初めて行う場合は、「初回依頼」を選択します。一度依頼 済みの帳票を再び依頼する場合は、「再依頼」を選択します。「分析」の再依頼を行う場合 は、「初回依頼」を選択します。
	- ⑤[表示]ボタンをクリックします。
	- ⑥指定した条件に一致した事業者が事業者帳票一覧に表示されます。
	- ⑦印刷できる帳票が存在する場合のみチェックボックスが表示されます。連合会に一括印刷 を依頼する帳票にチェックをつけます。
		- 1 事業者で複数の月にチェックをつけた場合は、連続して各月の帳票を出力できます。
			- (例)1 月と 4 月にチェックをつけた場合
				- ・消費税精算表と総勘定元帳は、1 月~4 月が出力されます。
				- ・月次 4 表は、1 月、2 月、3 月、4 月が出力されます。

| 選択     | $\Box$ - $F$ | 事業者名   | 1月<br>7月   | 2月<br>8月   | 3月<br>9月   | 4月<br>10月         | 5月<br>11月         | 6月<br>12月         | 決算         | 分析        |
|--------|--------------|--------|------------|------------|------------|-------------------|-------------------|-------------------|------------|-----------|
| $\Box$ | 770041       | ○○事業者1 | (0)<br>印刷済 | (0)<br>印刷済 | (0)<br>印刷済 | 印刷済<br>(1)<br>印刷済 | 印刷済<br>(1)<br>印刷済 | 印刷済<br>(1)<br>印刷済 | (1)        | 印刷済       |
|        |              |        | (1)        | (1)        | (1)        | (1)               | (1)               | (1)               |            | $\Box$    |
| $\Box$ | 770042       | ○○事業者2 | (0)        | (0)        | (0)        | (0)               | (0)               | (0)               | 印刷済        | 印刷済       |
|        |              |        | (1)        | (0)        | (0)        | (0)               | (0)               | (0)               | (3)        | $\Box$    |
| $\Box$ | 770043       | ○○事業者4 | (0)        | (0)        | (0)        | (0)               | (0)               | (0)               |            |           |
|        |              |        | (0)        | (0)        | (0)        | (n)               | (0)               | (0)               | (0)        | $\square$ |
| $\Box$ | 770044       | ○○事業者5 | (0)        | (0)        | (0)        | 依頼済<br>(1)        | (0)               | (0)               | 印刷済<br>(1) | 印刷済       |
|        |              |        | $\Box$ (1) | (0)        | (0)        | (0)               | (0)               | (0)               |            | $\Box$    |

⑧[依頼]ボタンをクリックします。依頼した月は「依頼済」と表示されます。

⑨[×]ボタンをクリックし、操作を終了します。

#### 9.3.1.1 連合会一括印刷の印刷条件設定

連合会一括印刷の出力条件は、次の処理で設定を行います。

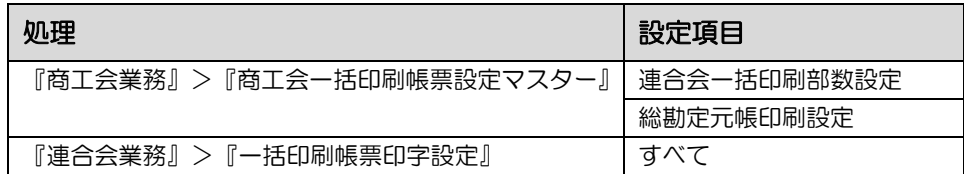

9.3.1.2 一括印刷依頼で表示されるメッセージ

すでに 3 月が初回依頼済の状態で、2 月と 4 月にチェックをつけて依頼するなど、「依頼済」 または「印刷済」の月が含まれる一括印刷依頼を 3 ヶ月以上連続した月で行った場合、次の メッセージが表示されます。依頼を行う場合は、[はい]ボタンをクリックします。

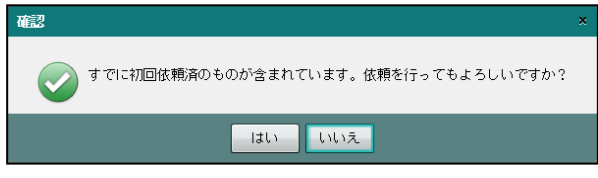

- 9.3.1.3 一括印刷依頼ができない場合 次のケースに該当する場合、一括印刷依頼を行うことができません。それぞれの対処方法を 実行します。
	- (1)他の端末で事業者のデータに影響を与える処理を行っている場合 他の端末でデータに影響を与える処理を行っている場合、事業者の背景色が赤色で表 示され、依頼を行うことができません。各処理が完了した後に依頼を行うことができ ます。

データに影響を与える処理は、次のとおりです。

『データ関係』>『決算更新』

- 『商工会業務』>『事業者データ削除』
- 『商工会業務』>『ネット de 記帳・会計コンバート』
- 『商工会業務』>『ネット de 記帳・個別会計コンバート』
- 『商工会業務』>『データ・バックアップ』
- 『商工会業務』>『データ・リストア』

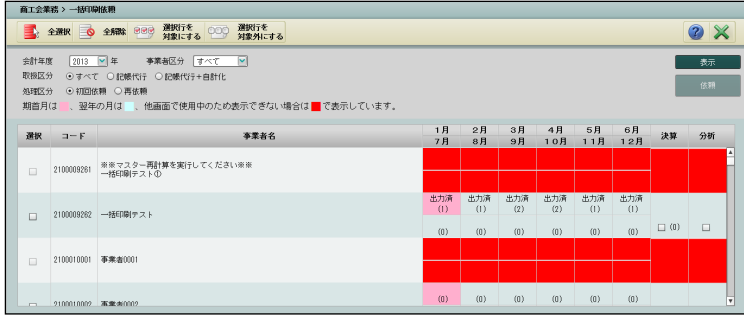

[依頼]ボタンのクリック時に次のメッセージが表示された場合は、各処理が完了し た後に依頼を行います。

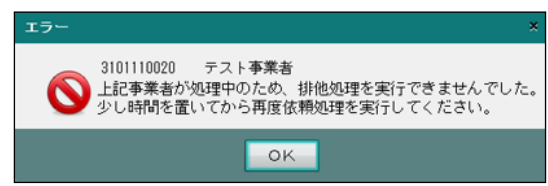

(2)サーバーがビジー状態の場合

サーバーがビジー状態の場合、事業者の背景色が赤色で表示され、依頼を行うことが できません。しばらく経ってから、[表示]ボタンをクリックします。

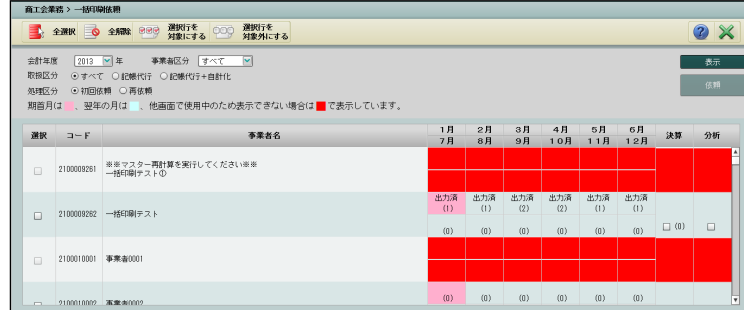

[依頼]ボタンのクリック時に次のメッセージが表示された場合は、しばらく経って から一括印刷依頼を行います。

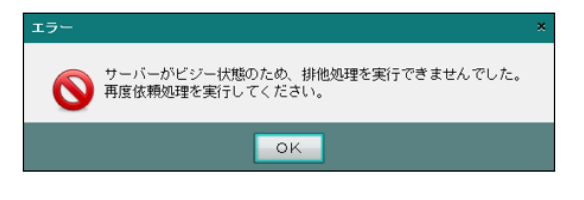

(3)『マスター再計算』を行う必要がある場合

『マスター再計算』を行う必要がある場合、事業者の背景色が赤色で表示され、事業 者名に「マスター再計算を実行してください」と表示されます。事業者名の表示後、 次のメッセージが表示されます。

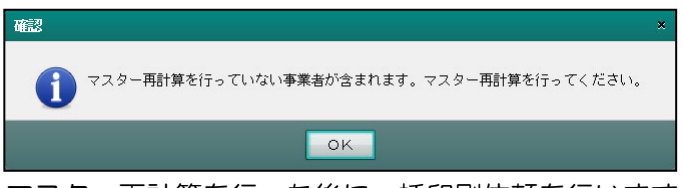

マスター再計算を行った後に一括印刷依頼を行います。

- 9.3.1.4 決算の依頼ができない場合 決算のチェックボックスにチェックをつけ、[依頼]ボタンをクリックした際、次のケースに 該当する場合、決算の一括印刷依頼を行うことができません。それぞれの対処方法を実行し ます。
	- (1)青色申告決算書を印刷するためのデータが入力されていない場合 青色申告決算書を印刷するためのデータが入力されていない場合、決算の一括印刷依 頼を行うことができません。『決算業務』>『個人決算書』を起動した後に決算の一 括印刷依頼を行います。

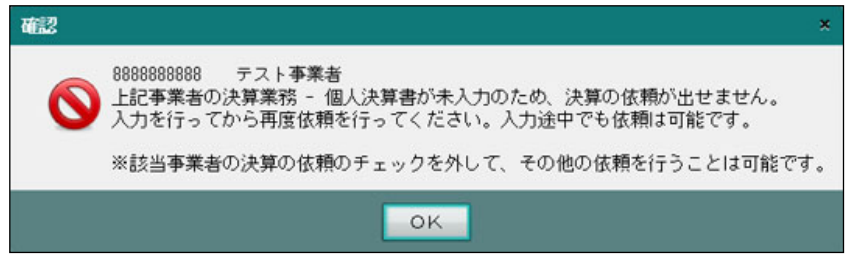

(2)青色申告決算書の印刷依頼でシステムエラーが発生した場合 青色申告決算書の印刷依頼でシステムエラーが発生した場合、決算の一括印刷依頼を 行うことができません。

[事業者選択]ボタンをクリックして該当事業者を選択すると、エラーメッセージが 表示されます。エラーメッセージを管理者へお問合せください。

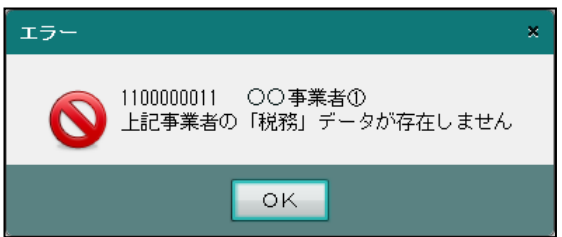

9.3.2 商工会が一括印刷を行う

『商工会業務』>『一括印刷依頼』

商工会で一括印刷を行う設定の場合、『一括印刷依頼』で商工会が総勘定元帳、月次帳票、決 算帳票、青色申告決算書、経営分析資料の PDF ファイルを作成することができます。『一括 印刷依頼』で依頼を実行すると、サーバー上に PDF ファイルが作成されます。PDF ファイル 作成にかかる時間は、環境により異なります。手順は、連合会に一括印刷依頼を行う場合と 同様です。

<sup>参照</sup>商工会が一括印刷を行う設定→

「9.2.1.1 商工会一括印刷帳票設定マスターを設定する」参照 <mark>参風</mark> 連合会に一括印刷依頼を行う→「9.3.1 連合会に一括印刷依頼を行う」参照 作成した PDF ファイルは、『一括印刷帳票出力』でダウンロードすることができます。 <sup>参照</sup> PDF ファイルのダウンロードについて→

「9.4.1 PDF ファイルをダウンロードする」参照

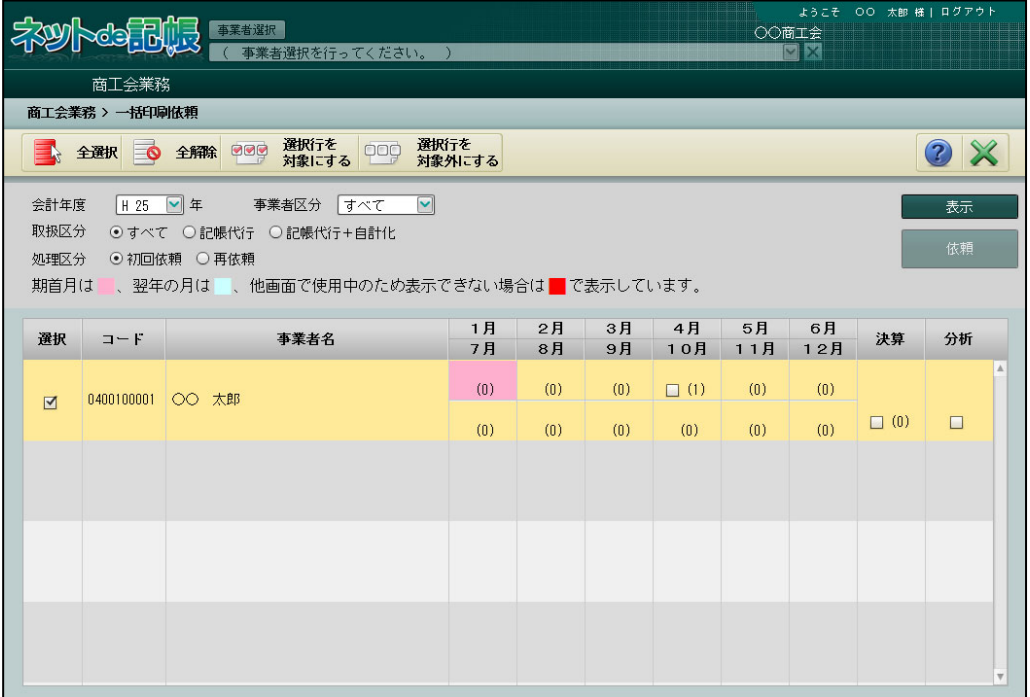

9.3.2.1 商工会一括印刷の印刷条件設定

商工会一括印刷の出力条件は、次の処理で設定を行います。

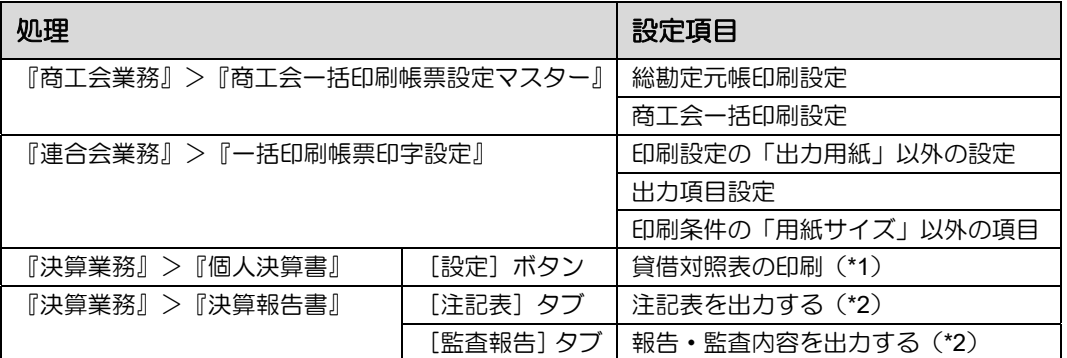

\*1 青色申告決算書の印刷時に設定内容が反映されます。

\*2 決算報告書の印刷時に設定内容が反映されます。

### **9.4** 一括印刷帳票出力

『一括印刷依頼』で作成した PDF ファイルをサーバーからダウンロードします。

『一括印刷依頼』で[依頼]ボタンをクリックしてから、PDF作成にかかる時間は環境により 異なります。

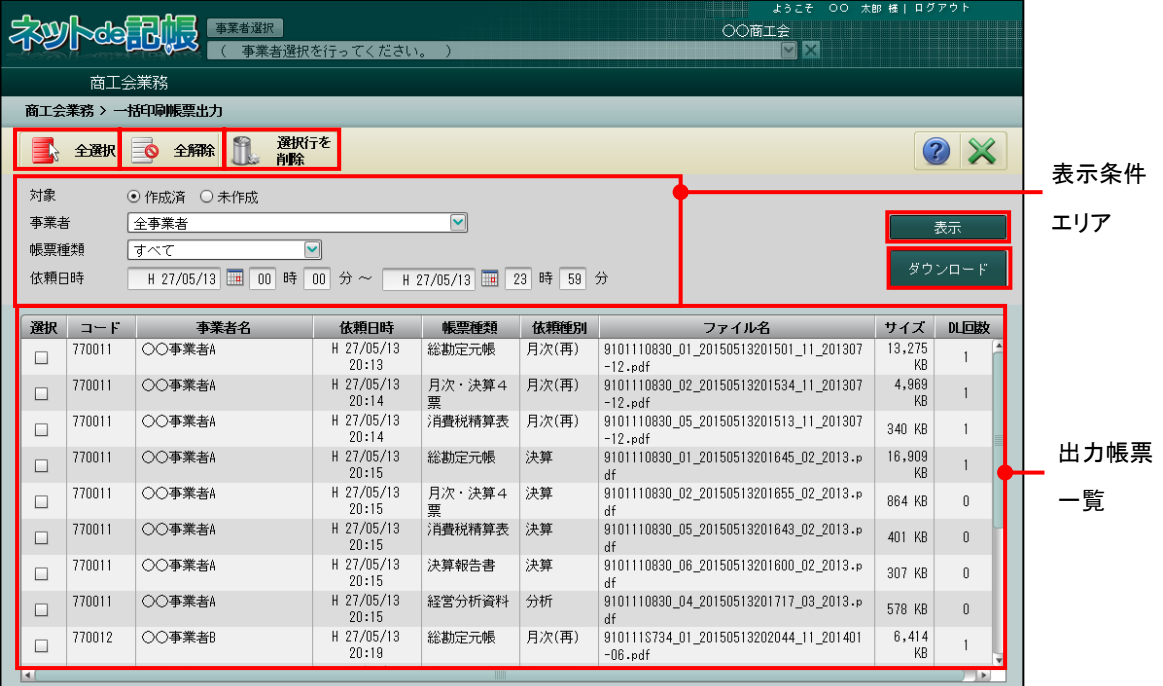

[全選択] ボタン

・クリックすると、出力帳票一覧のすべての「選択」欄にチェックがつきます。 [全解除] ボタン

・クリックすると、出力帳票一覧のすべての「選択」欄のチェックがはずれます。 [選択行を削除]ボタン

・クリックすると、「選択」欄にチェックをつけた依頼内容が削除されます。

[表示条件エリア]

・出力帳票一覧に表示する内容を指定します。

[表示] ボタン

・表示条件エリアを設定した後にクリックして、出力帳票一覧を更新します。

[ダウンロード]ボタン

・[選択]欄にチェックをつけた後にクリックして、PDF ファイルをダウンロードします。 [出力帳票一覧]

・作成済みの PDF ファイルが一覧で表示されます。

9.4.1 PDF ファイルをダウンロードする

『商工会業務』>『一括印刷帳票出力』

PDF ファイルをサーバーからダウンロードする手順について説明します。

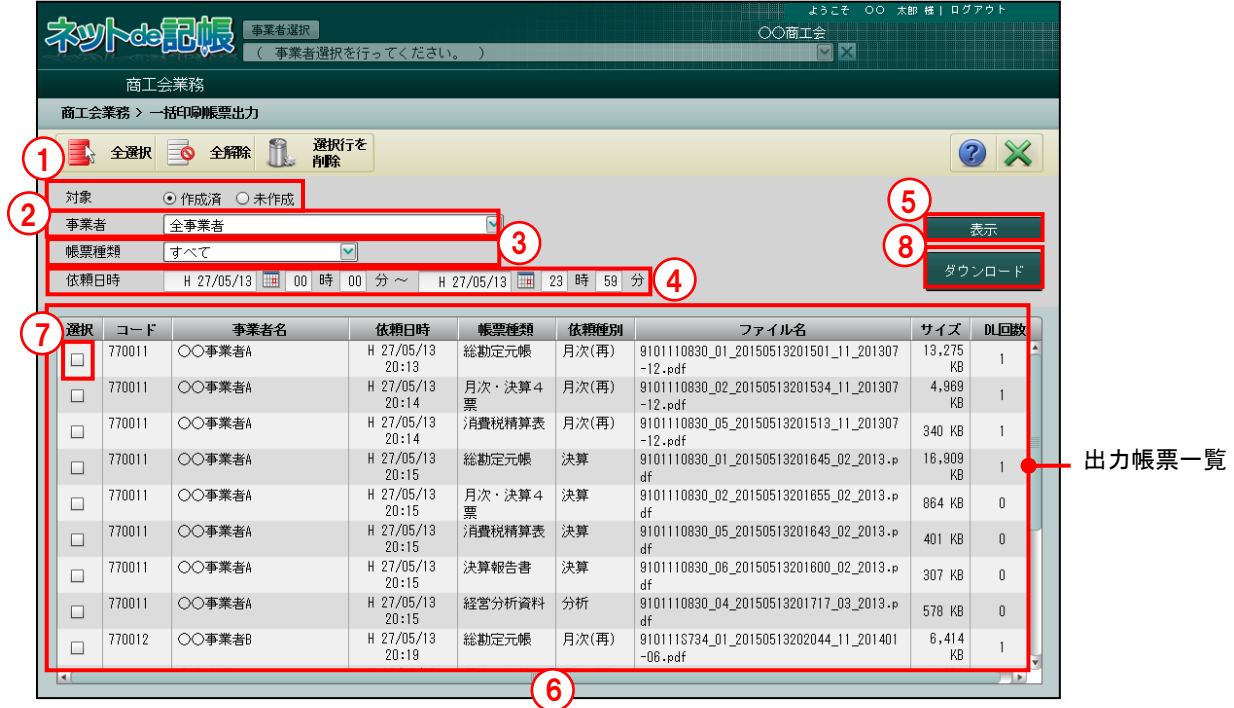

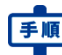

- ①作成済の PDF を出力帳票一覧に表示する場合は、[対象]欄で「作成済」を選択します。PDF ファイルが未作成の一覧を表示する場合は、「未作成」を選択します。初期値では「作成済」 が選択されます。
	- ②[事業者]欄で出力帳票一覧に表示する事業者を選択します。初期値では「全事業者」が選 択されます。
	- ③[帳票種類]欄で出力帳票一覧に表示する帳票種類を「すべて」「総勘定元帳(月次)」「月次 4 票」「消費税精算表(月次)」「総勘定元帳(決算)」「決算 4 票」「青色申告決算書」「経営分 析資料」「消費税精算表(決算)」「決算報告書」から選択します。初期値では「すべて」が選 択されます。
	- ④[依頼日時]欄で一括印刷を依頼した日時を指定します。
	- ⑤[表示]ボタンをクリックします。
	- ⑥指定した条件に一致した帳票が出力帳票一覧に表示されます。
	- ⑦ダウンロードする帳票の「選択」欄にチェックをつけます。
	- ⑧[ダウンロード]ボタンをクリックします。
	- ⑨ダウンロード完了のメッセージが表示されます。[OK]ボタンをクリックします。

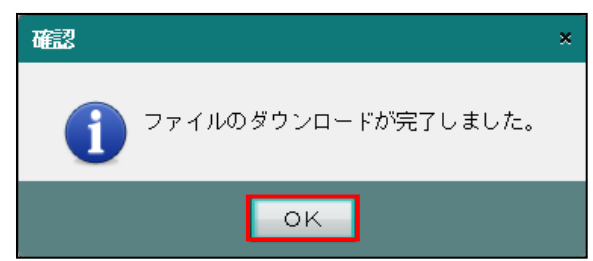

PDF ファイルの保存先を指定します。[保存]ボタンをクリックして zip ファイルを保存し ます。PDF のファイル名は、保存年月日+時間が初期設定されます。

年 9 月 12 日 11 時 35 分 30 秒の場合、PDF20120912113530.zip が初期設定されます。

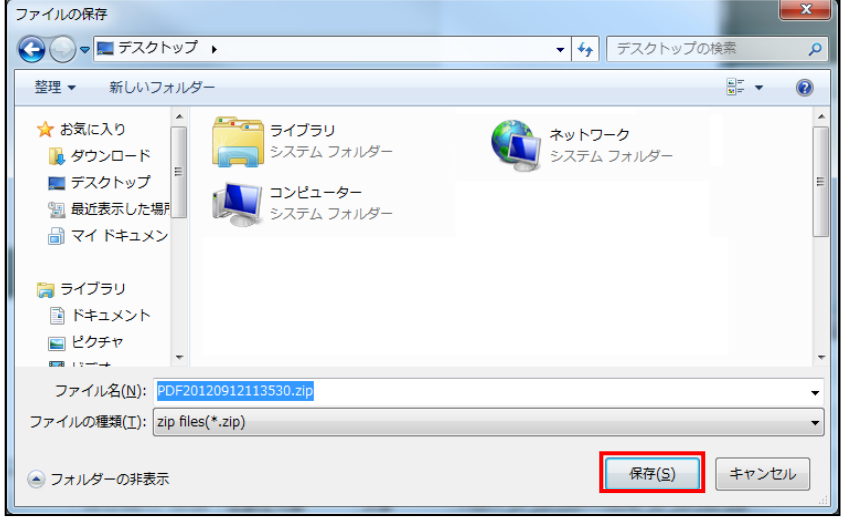

zip ファイルを解凍すると、PDF ファイルが展開されます。

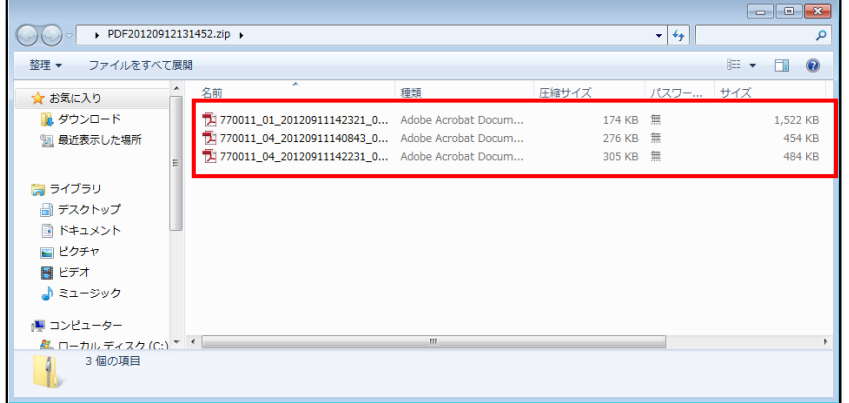

- 9.4.1.1 PDF ダウンロード時のエラー・警告メッセージ PDF ファイルをダウンロードする際、一度にダウンロードできるファイルサイズの上限を超え た場合にエラーメッセージまたは警告メッセージが表示されます。
	- (1)「選択」欄にチェックをつけた場合および[全選択]ボタンをクリックした場合 「選択」欄にチェックをつけたファイルサイズが上限を超えている場合は、次の警告メ ッセージが表示されます。 メッセージに記載されたサイズを目安に「選択」欄のチェックを外して再度ダウンロー ドします。一度にダウンロードできるファイルサイズの上限を下回った場合にダウンロ ードが可能になります。

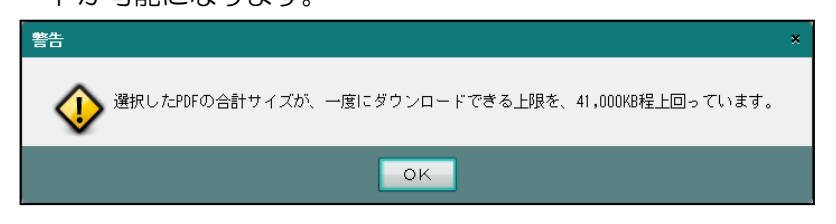

(2) [ダウンロード] ボタンをクリックした場合

「選択」欄にチェックをつけた PDF ファイル数を減らし、上限の範囲内で再度ダウン ロードします。

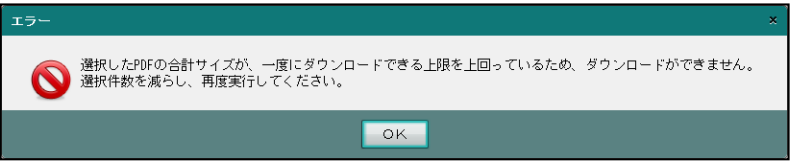

9.4.2 出力した PDF ファイルを削除する

『商工会業務』>『一括印刷帳票出力』>『選択行を削除』 ダウンロードが完了した PDF ファイルをサーバー上から削除します。 『連合会業務』>『一括印刷システム設定』で設定したファイルの保持期限を過ぎた場合は、 サーバー上から PDF ファイルが自動で削除されます。 削除する手順について説明します。

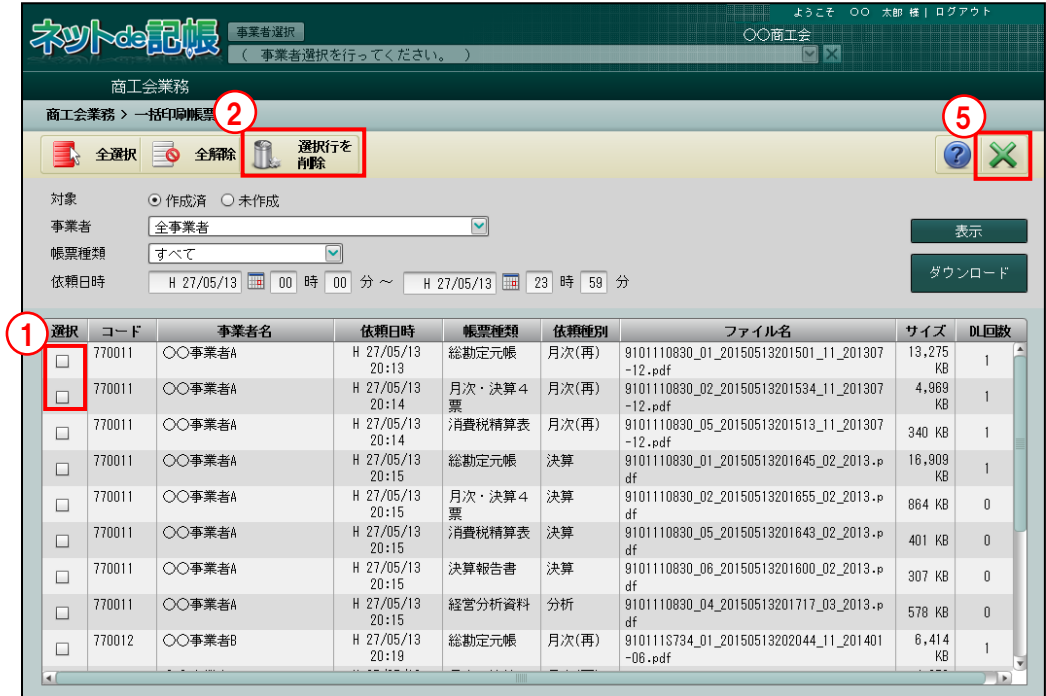

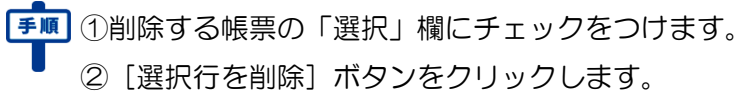

- 
- ③[はい]ボタンをクリックします。

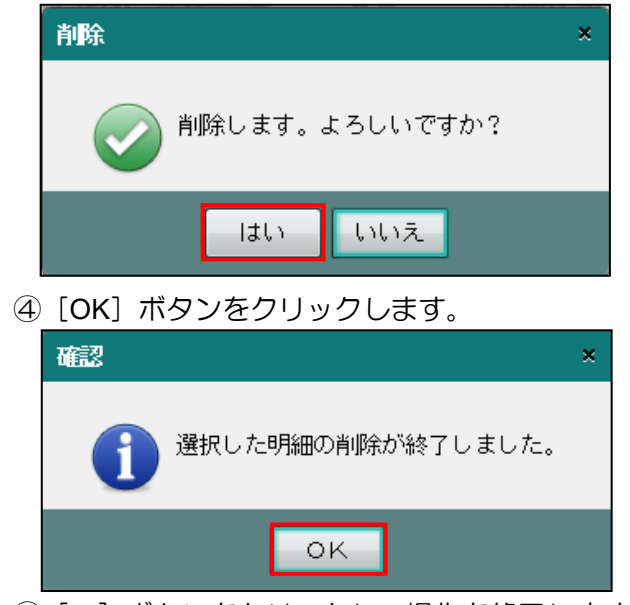

⑤[×]ボタンをクリックし、操作を終了します。

9.4.3 PDF ファイルを再作成する

『商工会業務』>『一括印刷帳票出力』

対象で「未作成」を指定し表示すると、PDF ファイルを作成中の帳票と PDF ファイルの作成 に失敗した帳票の一覧が表示されます。

「作成状況」欄に「※帳票の作成を 3 回試みましたが、全て失敗し作成されませんでした。」 が表示されている行を選択して再作成することができます。

「作成状況」欄に「帳票作成中」または「残高・仕訳の発生が無いため、作成されませんでし た」が表示されている行は、再作成することはできません。

PDF ファイルを再作成する手順について説明します。

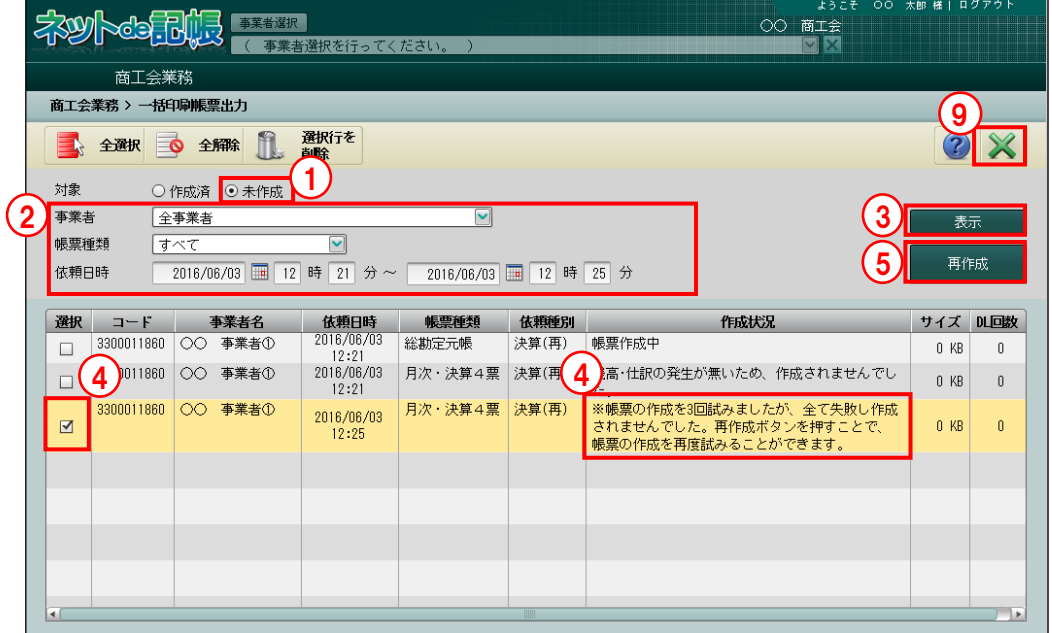

「手順 1 「対象]欄で「未作成」を選択します。

- ②必要に応じて、[事業者]欄、[帳票種別]欄および[依頼日時]欄で表示する帳票の条件を 指定します。
- ③ [表示] ボタンをクリックします。
- ④「作成状況」欄に、「※帳票の作成を 3 回試みましたが、全て失敗し作成されませんでした。」 と表示されている行の「選択」欄にチェックをつけます。
- ⑤[再作成]ボタンをクリックします。
- ⑥確認メッセージが表示されます。再作成する場合は[はい]ボタンをクリックします。

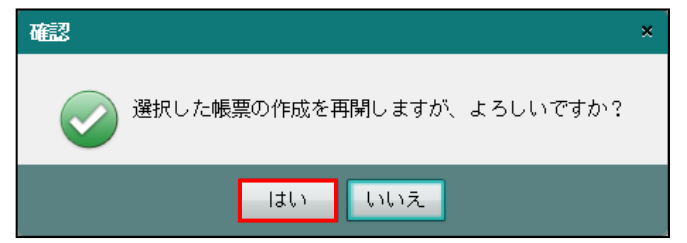

⑦「作成状況」欄に「帳票作成中」と表示されます。PDF ファイルの作成が再開されます。

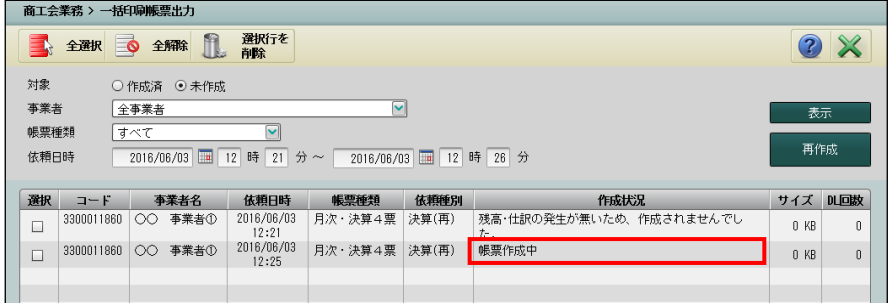

⑧PDF ファイルが作成された場合は、「未作成」の一覧から削除されます。

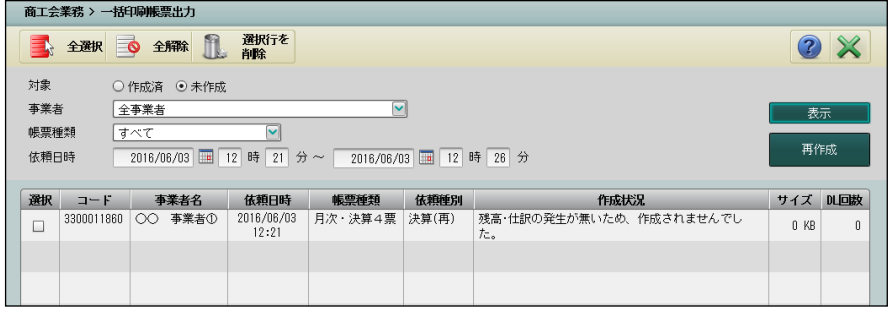

⑨[×]ボタンをクリックし、操作を終了します。

## MEMO

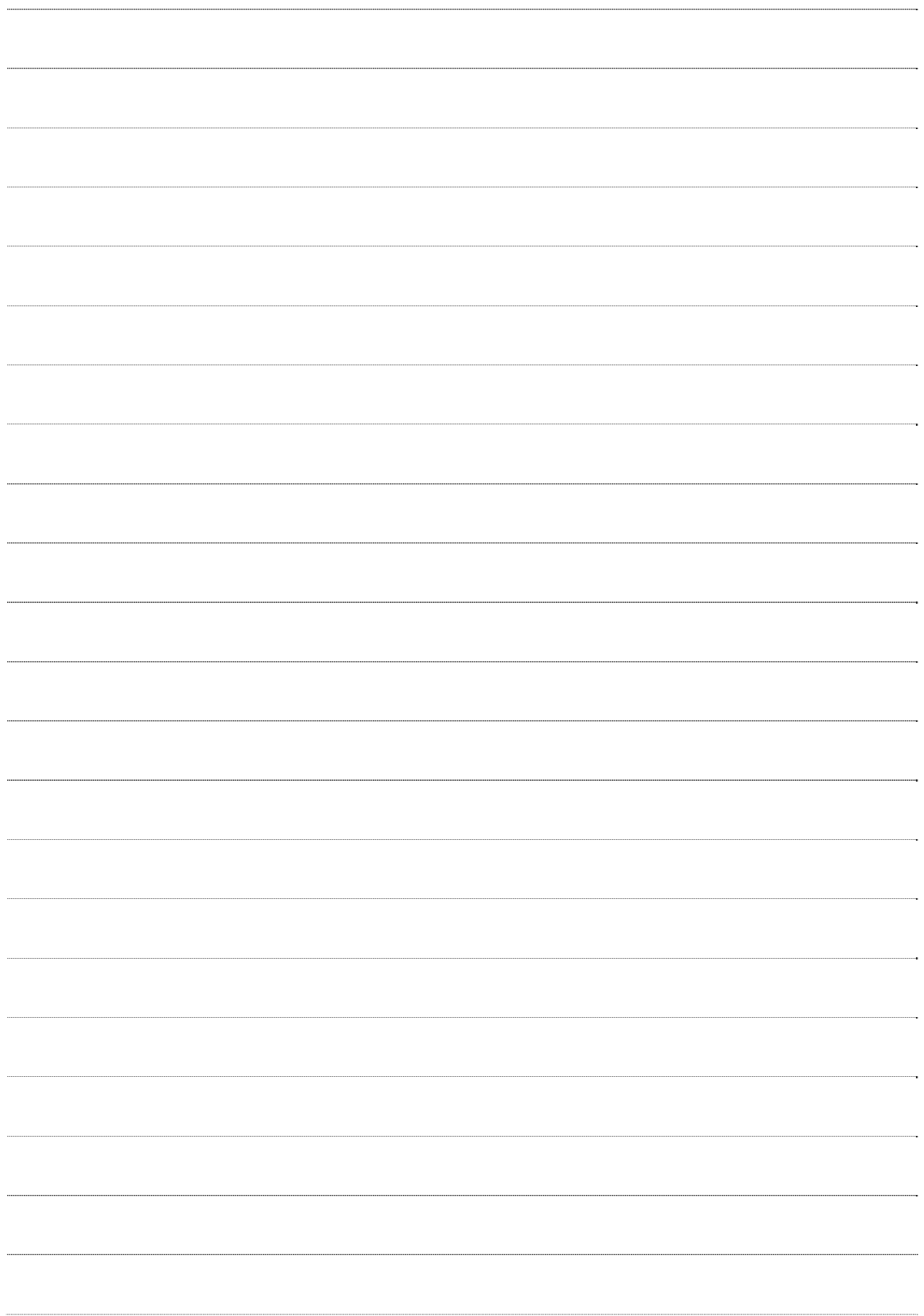

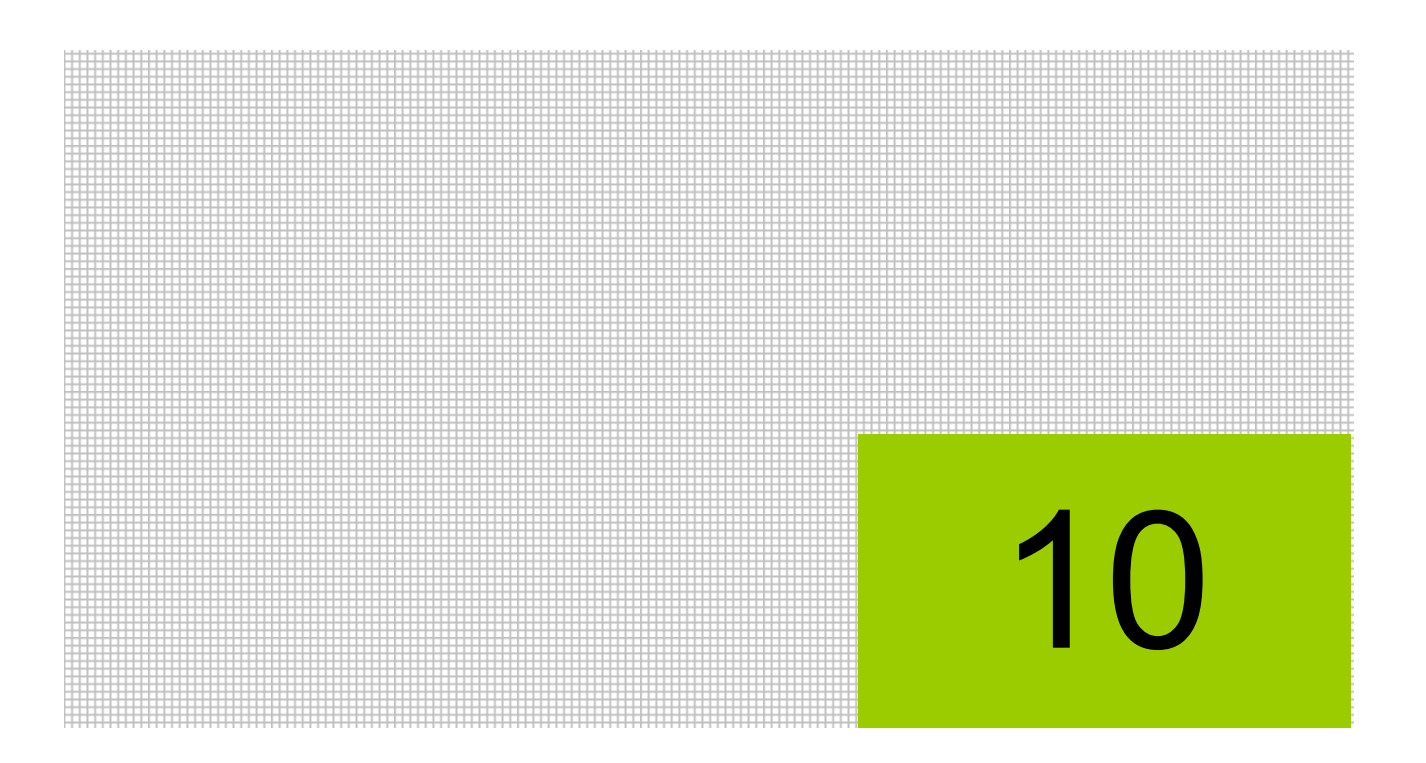

# 状況確認を行う

10.1 事業者状況確認

10.2 アクセス状況確認

## **10** 状況確認を行う

事業者ごとの現在の作業状態およびアクセス状況を確認します。

### **10.1** 事業者状況確認

事業者ごとに『ネット de 記帳』の現在の作業状態を確認します。

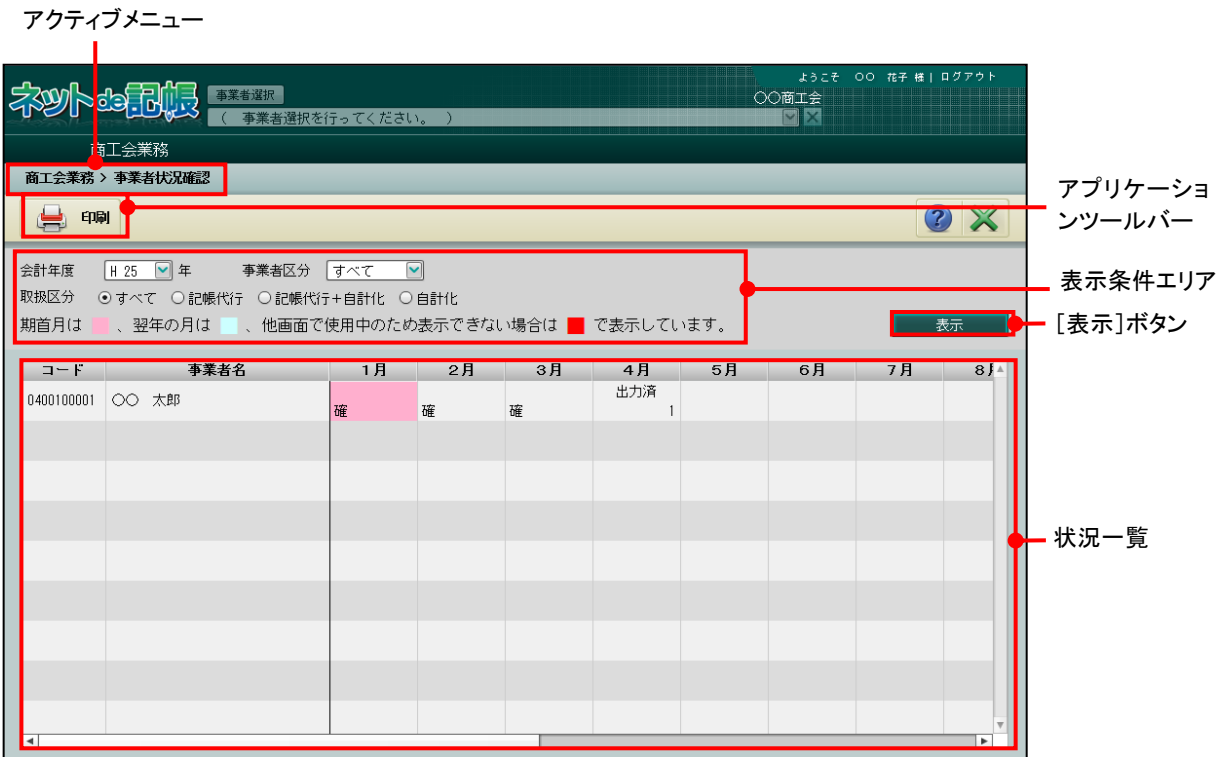

[アクティブメニュー]

・現在処理中の画面名が表示されます。

[アプリケーションツールバー]

・操作可能なボタンが表示されます。

[表示条件エリア]

・状況一覧に表示する内容を指定します。

[表示] ボタン

・表示条件エリアを設定した後にクリックして、状況一覧を更新します。

[状況一覧]

・各事業者の月次確定、一括印刷、決算書の入力、申告などの状況を確認します。

10.1.1 事業者状況を確認する

『商工会業務』>『事業者状況確認』

月次確定、一括印刷、決算書の入力、申告などの状況を確認する手順について説明します。

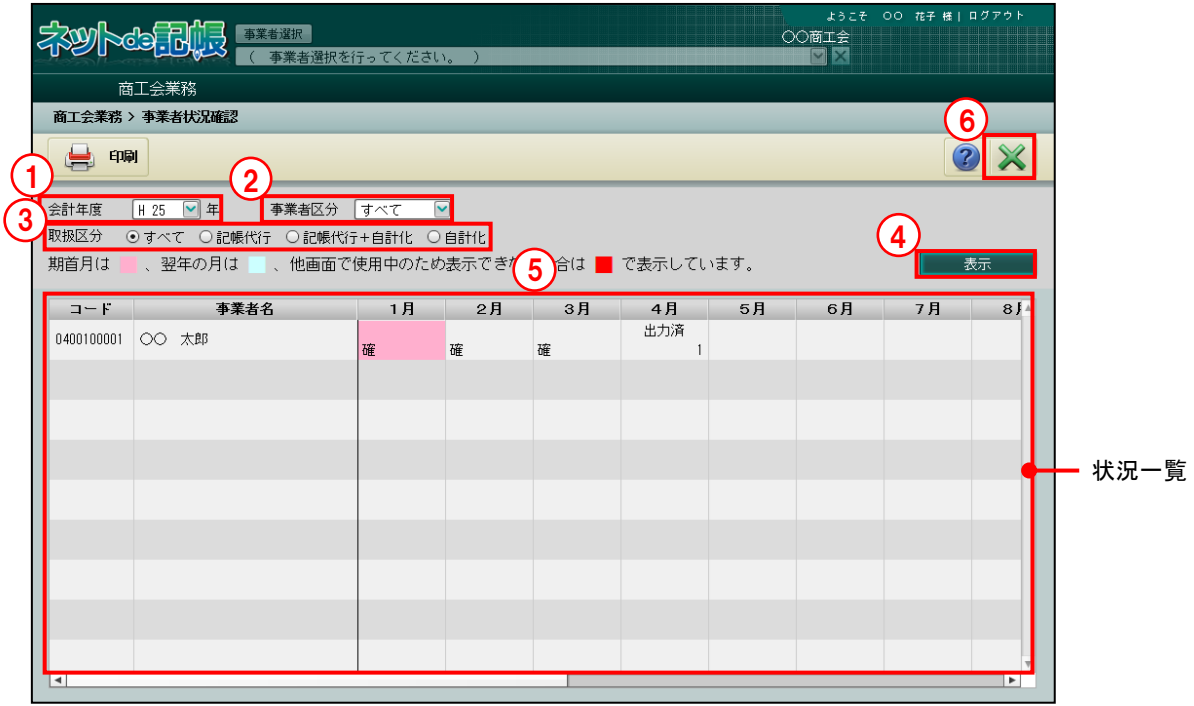

手順 ①会計年度で、会計年度を選択します。

②事業者区分で、「すべて」「個人」「法人」から選択します。

③取扱区分で、「すべて」「記帳代行」「記帳代行+自計化」「自計化」から選択します。

44 [表示] ボタンをクリックします。

⑤指定した条件に一致した事業者の作業状態が状況一覧に表示されます。

⑥[×]ボタンをクリックし、操作を終了します。

●状況一覧に表示される内容

状況一覧に表示される項目について説明します。

[確]

・月次確定済を表します。記帳代行+自計化の場合は、商工会確定を表します。

[\*確]

・中間決算月ありの場合で、81~83 月まですべての月が月次確定済であることを表します。 [99,999]

・伝票の入力件数が表示されます。中間決算採用ありの場合は、81~83 月に入力した仕訳が 含まれます。

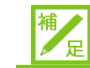

#### 事業者一覧における伝票件数表示について

表示される伝票件数は、『日常業務』>『仕訳帳』等の入力処理終了時に更新されます。 アプリケーションの [×] ボタンで強制的に処理を終了した場合は、伝票件数の更新が 行われず、伝票件数が正しく表示されません。この場合は、日常処理の入力処理を起 動し、処理内の[×]ボタンで終了処理を実行することにより、正しく表示できるよう になります。

[未出力]

・商工会一括印刷で PDF を作成中の状態を表します。

[出力済]

・商工会一括印刷で PDF が作成済の状態を表します。

[一括印刷済]

・一括印刷の完了済みを表します。

[印刷依頼中]

・一括印刷の依頼済みを表します。

[決算書完了]

- ・個人決算書の入力完了を表します。
- [中間申告完了]
- ・「消費税中間申告」の申告書の入力完了を表します。

[電子申告済(中間申告)]

- ・「消費税中間申告」の電子申告が送信完了でエラーがない状態を表します。
- ・データ送信後の送信結果でステータスが正常であることを確認し、かつ[メッセージ詳細] ボタンより詳細画面を開いた状態が「電子申告済」となります。

[電子申告済(確定申告)]

- ・「所得税確定申告」または「消費税確定申告」の電子申告が送信完了でエラーがない状態 を表します。
- ・データ送信後の送信結果でステータスが正常であることを確認し、かつ、[メッセージ詳 細]ボタンより詳細画面を開いた状態が「電子申告済」となります。

[確定申告完了]

・「所得税確定申告書」または「消費税確定申告書」の入力完了済を表します。
## 10.1.1.1 使用中の事業者の状況確認

他の端末で『データ・バックアップ』『データ・リストア』『決算更新』などの処理を実行して いる場合、該当事業者の状況一覧が赤色で表示されます。処理が完了すると、最新の状況が表 示されます。処理が完了しても最新の状況が表示されない場合は、しばらく経ってから、[表示] ボタンをクリックします。

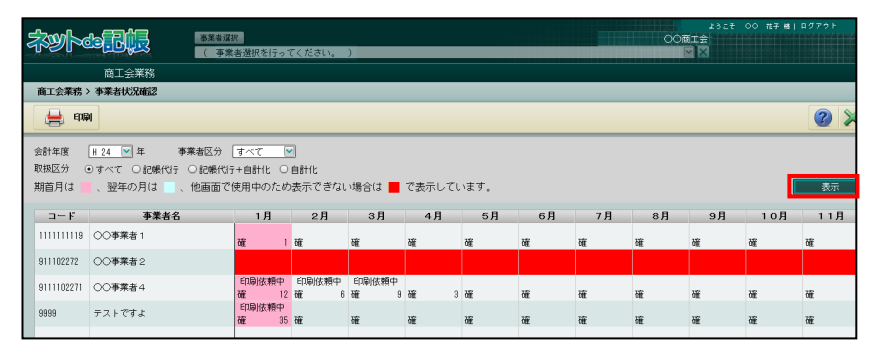

10.1.1.2 「データが存在しません」のメッセージが表示される場合

「事業者名」に、「会計」データが存在しません」または「税務」データが存在しません」と表 示される場合は、[事業者選択]ボタンをクリックし、該当事業者を選択するとエラーメッセー ジが表示されます。エラーメッセージについては、管理者へお問い合わせください。

## 10.1.1.3 事業者状況一覧

[印刷]ボタンをクリックすると、「事業者状況一覧」が印刷されます。 他の端末で使用中の場合は、「他画面にて使用中につき表示できません。」のメッセージが表示 されます。

プレビュー画面を閉じて、しばらく経ってから、再度印刷します。

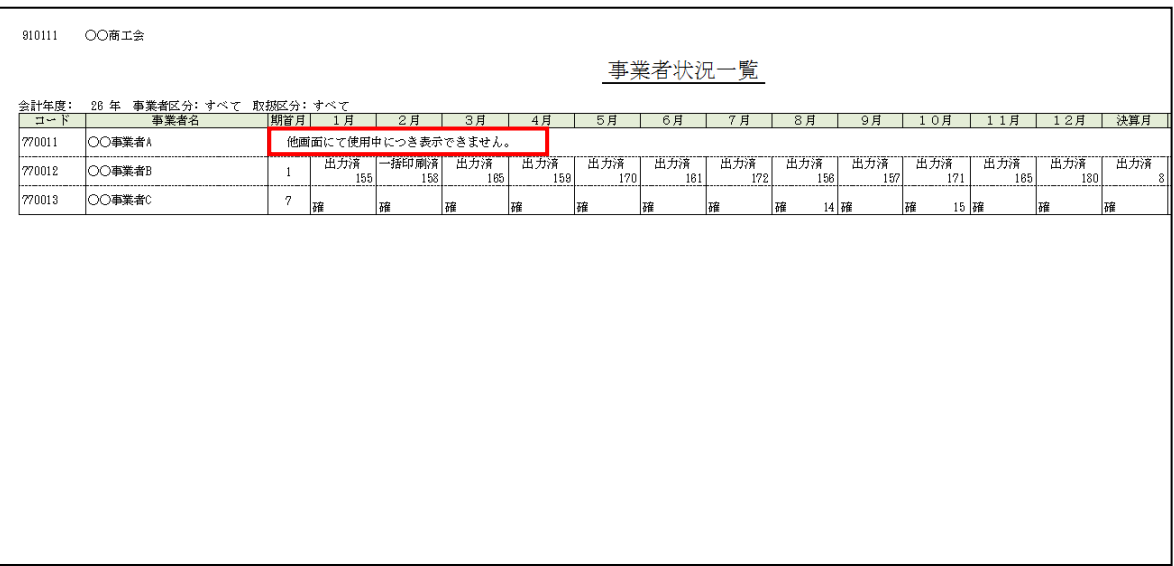

印刷条件設定について→「概要・基本操作 2.9 印刷設定」参照

## **10.2** アクセス状況確認

システム権限が「システム管理者」「制限管理者」の場合に、『ネット de 記帳』の利用状況を確 認できます。また、排他情報の削除を行うことができます。

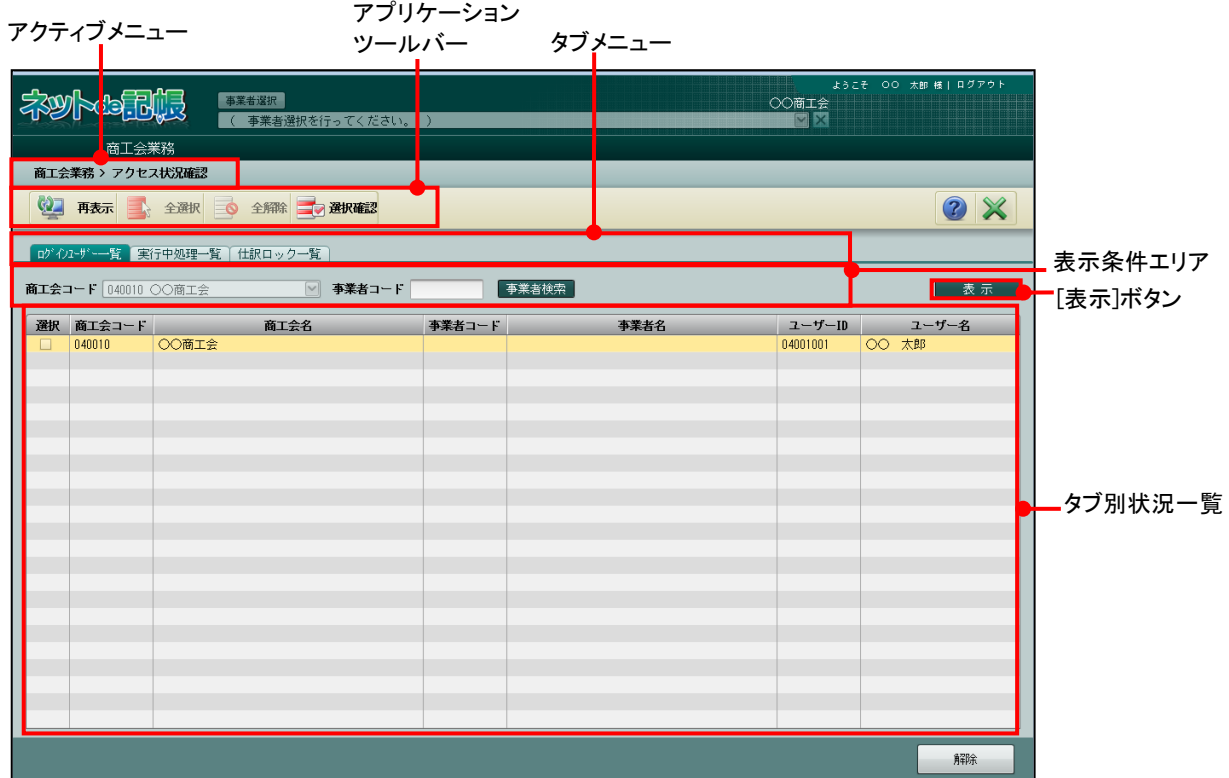

[アクティブメニュー]

・現在処理中の画面名が表示されます。

[アプリケーションツールバー]

・操作可能なボタンが表示されます。

[タブメニュー]

・各タブをクリックして、状況一覧を切り替えます。

- [表示条件エリア]
	- ・状況一覧に表示する内容を指定します。
- [表示] ボタン
	- ・表示条件エリアを設定した後にクリックして、状況一覧を更新します。
- [ログインユーザー一覧]
	- ・ログインユーザーの一覧が表示されます。排他解除を行うユーザーを選択できます。

## 選択

・排他の解除を行う場合にチェックをつけます。

## 商工会コード

・ログインしているユーザーが所属する商工会コードが表示されます。

## 商工会名

・ログインしているユーザーが所属する商工会名称が表示されます。

#### 事業者コード

・ログインしているユーザーが事業者ユーザーの場合に事業者コードが表示されます。

## 事業者名

・ログインしているユーザーが事業者ユーザーの場合に事業者名称が表示されます。

## ユーザー**ID**

・ログインしているユーザーのユーザーID が表示されます。

ユーザー名

・ログインしているユーザーのユーザー名称が表示されます。

### [実行中処理一覧]

・実行中の処理の一覧が表示されます。排他解除を行う処理を選択できます。

選択

・排他の解除を行う場合にチェックをつけます。

## 商工会コード

・処理を実行しているユーザーが所属する商工会コードが表示されます。

## 商工会名

・処理を実行しているユーザーが所属する商工会名称が表示されます。

#### 事業者コード

・処理を実行しているユーザーが事業者ユーザーの場合に事業者コードが表示されます。

事業者名

・処理を実行しているユーザーが事業者ユーザーの場合に事業者名称が表示されます。

#### 処理名

・実行中のメニュー名が処理名として表示されます。

・商工会ユーザーがログイン後に事業者を選択した場合または事業者ユーザーがログイ ンした場合は、「機能 事業者選択」が表示されます。

・商工会ユーザーが『事業者データ削除』を実行中の場合、「処理排他」が表示されます。

#### ユーザー**ID**

・処理を実行しているユーザーのユーザーID が表示されます。

#### ユーザー名

・処理を実行しているユーザーのユーザー名称が表示されます。

#### [仕訳ロック一覧]

・実行中の処理の一覧が表示されます。排他解除を行う仕訳を選択できます。

## 選択

・排他の解除を行う場合にチェックをつけます。

#### 月度

・ロック中の仕訳の月度が表示されます。

**NO** 

・ロック中の仕訳の検索 NO が表示されます。

## 月日

・ロック中の仕訳の日付が表示されます。

#### 伝票 **NO**

・ロック中の仕訳の伝票 NO が表示されます。

#### 借方科目

・ロック中の仕訳の借方科目名称が表示されます。

## 貸方科目

・ロック中の仕訳の貸方科目名称が表示されます。

## 金額

・ロック中の仕訳の金額が表示されます。

## 摘要

・ロック中の仕訳の摘要が表示されます。

## ユーザー名

・仕訳を編集中のユーザーのユーザー名称が表示されます。

10.2.1 ログイン中のユーザーを確認する

『商工会業務』>『アクセス状況確認』>[ログインユーザー一覧]タブ 現在ログインしている商工会ユーザーおよび事業者ユーザーの情報を確認する手順について 説明します。

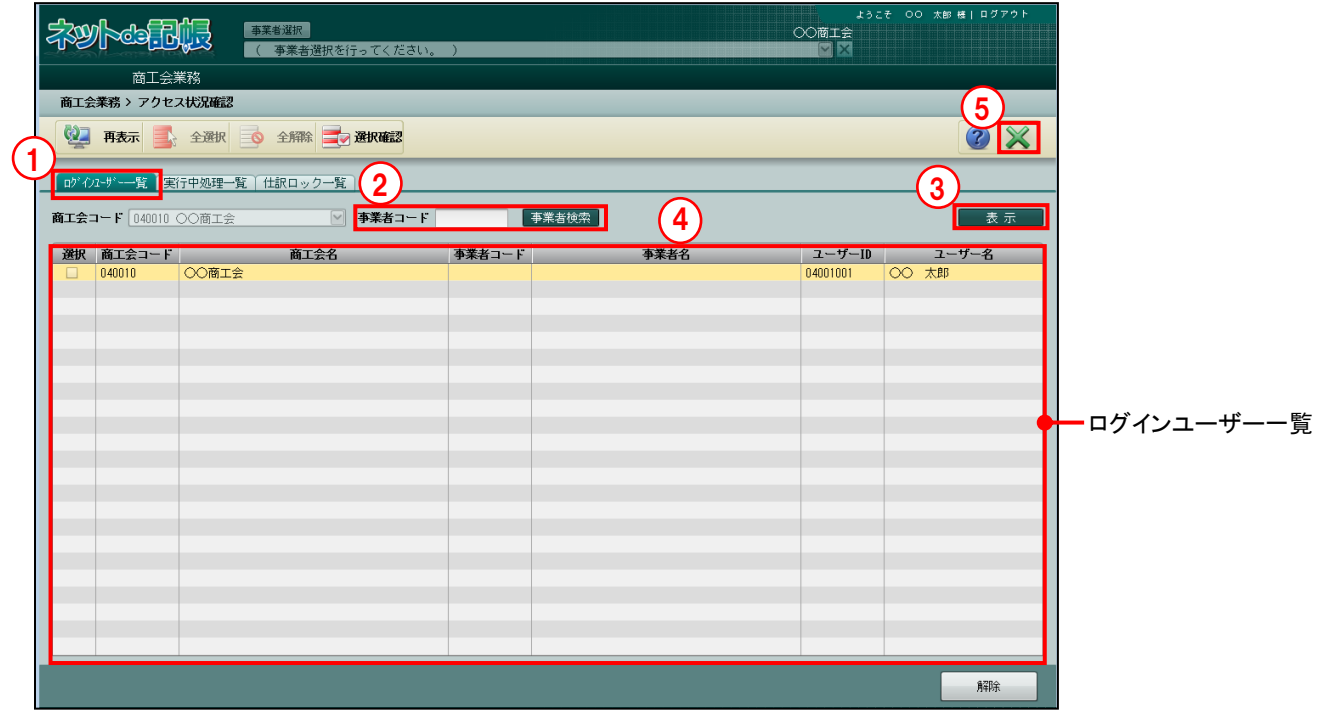

■■ ① [ログインユーザー一覧] タブをクリックします。

②事業者を指定する場合は、事業者コードを入力するか、[事業者検索]ボタンをクリックして、 ≪事業者検索エクスプローラー≫から事業者を選択します。

■ → 「1.10 事業者検索エクスプローラーについて」参照

3 [表示] ボタンをクリックします。

④指定した条件に一致した情報が[ログインユーザー一覧]に表示されます。

⑤[×]ボタンをクリックし、操作を終了します。

10.2.2 ユーザーの実行中の処理を確認する

『商工会業務』>『アクセス状況確認』>「実行中処理一覧]タブ

商工会ユーザーおよび事業者ユーザーの現在実行中の処理を確認する手順について説明しま す。

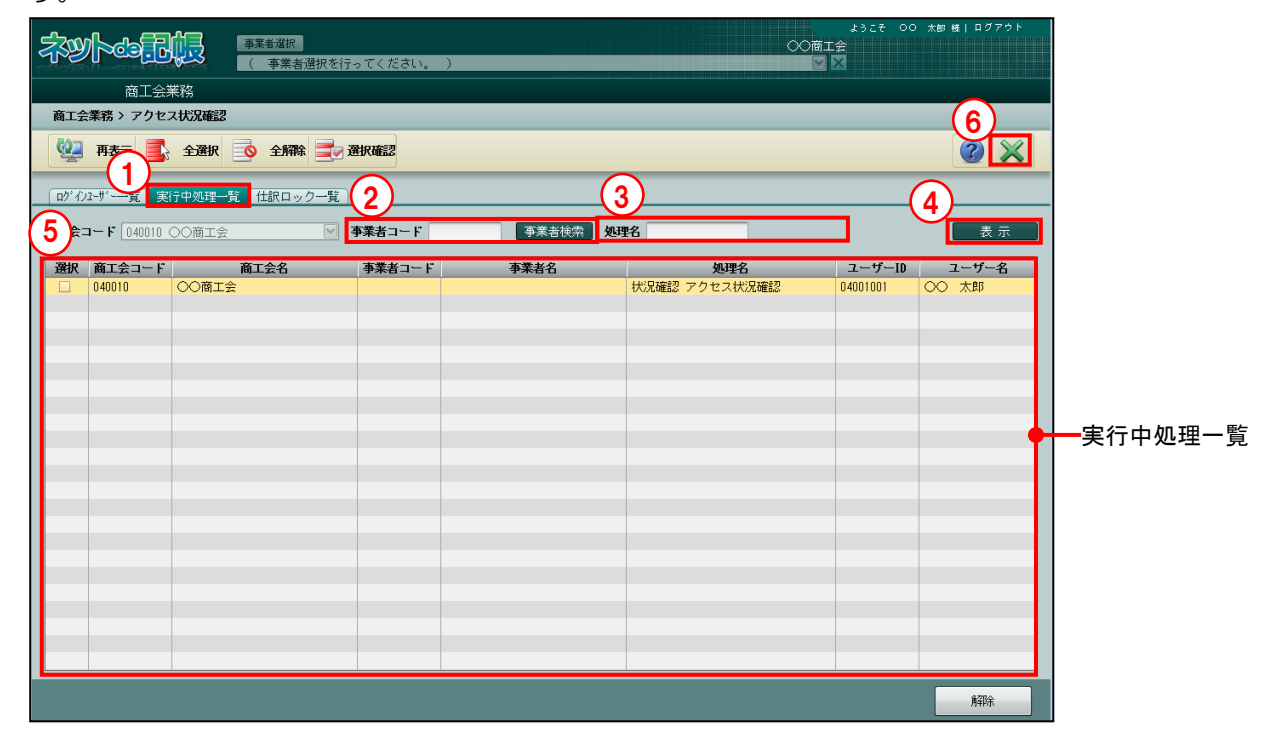

①[実行中処理一覧]タブをクリックします。

②事業者を指定する場合は、事業者コードを入力するか、[事業者検索]ボタンをクリックして、 ≪事業者検索エクスプローラー≫から事業者を選択します。

■ → 「1.10 事業者検索エクスプローラーについて」参照

③処理名で絞り込む場合は、[処理名]欄でメニュー名に含まれる文字を入力します。

(4) [表示] ボタンをクリックします。

⑤指定した条件に一致した情報が[実行中処理一覧]に表示されます。

⑥[×]ボタンをクリックし、操作を終了します。

## 10.2.3 仕訳のロック状態を確認する

『商工会業務』>『アクセス状況確認』>「仕訳ロック一覧]タブ 仕訳が修正中であるとき、他のユーザーが同一の仕訳を修正および削除できないように制御さ れた状態のことを仕訳のロックといいます。どの仕訳がロック中であるかを確認する手順につ いて説明します。

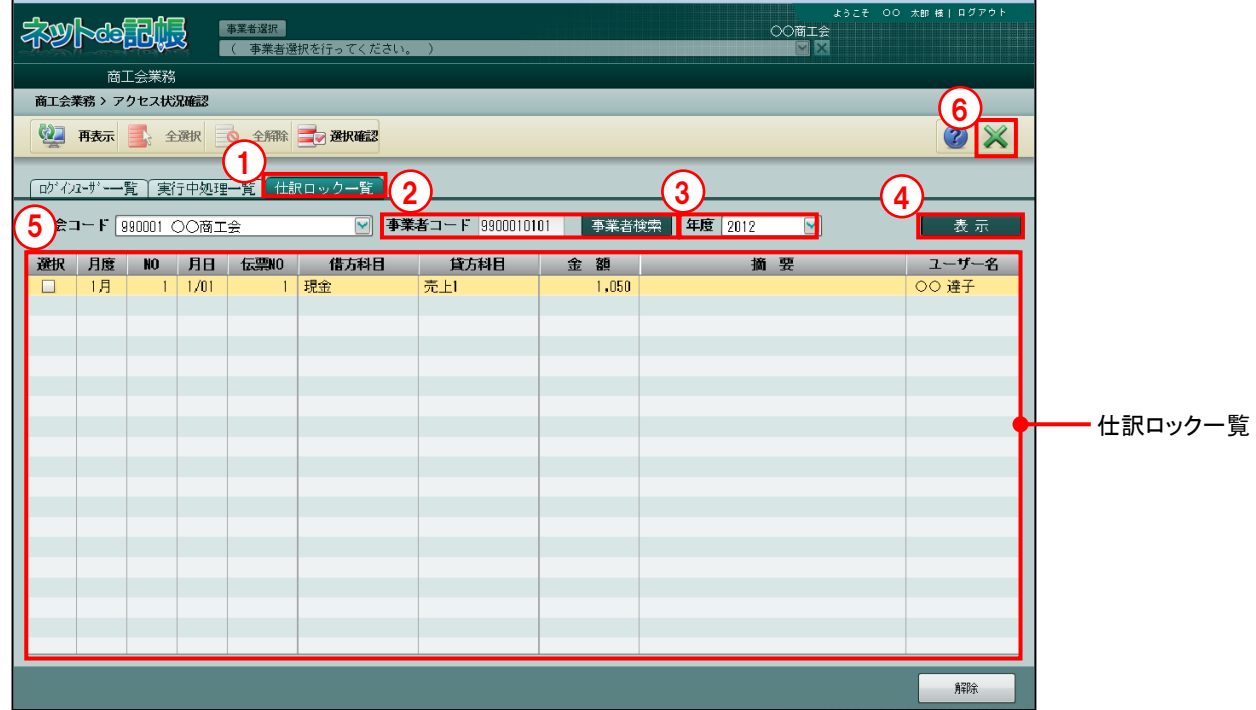

■■11 [仕訳ロック一覧] タブをクリックします。

②事業者コードを入力するか、[事業者検索]ボタンをクリックして、≪事業者検索エクスプロ ーラー≫から事業者を選択します。

■ → 「1.10 事業者検索エクスプローラーについて」参照

③選択した事業者データが複数年度存在する場合、確認する年度を指定します。

④[表示]ボタンをクリックします。

⑤指定した条件に一致した情報が[仕訳ロック一覧]に表示されます。

⑥[×]ボタンをクリックし、操作を終了します。

10.2.4 排他情報を削除する

『商工会業務』>『アクセス状況確認』

『ネット de 記帳』をログアウトせずに強制終了した場合、メニューが開いている情報が残る ことにより、再ログインできないよう制御された状態のことを排他といいます。この状態でロ グインしようとした場合、次のエラーメッセージが表示され、ログインすることができません。

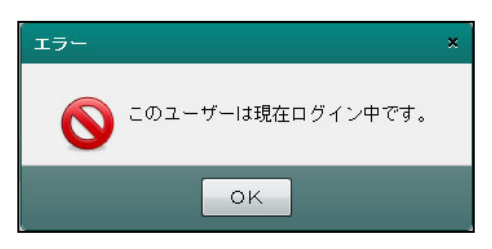

[ログインユーザー一覧]タブ、[実行中処理一覧]タブ、[仕訳ロック一覧]タブの各タブ で排他情報を削除する手順について説明します。

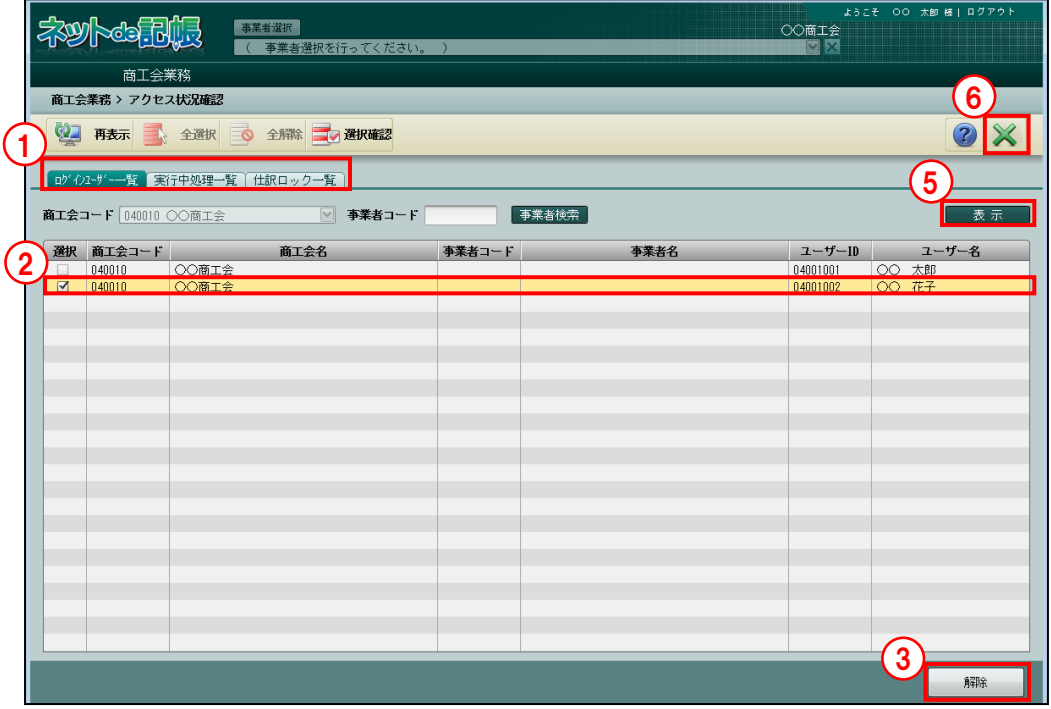

「手順〇排他情報が表示されている[ログインユーザー一覧]タブ、[実行中処理一覧]タブ、[仕訳 ロック一覧]タブをクリックします。

②一覧に表示されている排他情報の「選択」欄にチェックをつけます。

3 [解除] ボタンをクリックします。

④次の確認メッセージが表示されます。[はい]ボタンをクリックします。

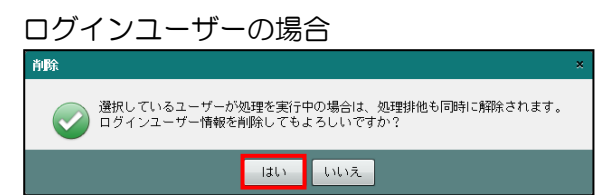

## 実行中処理の場合

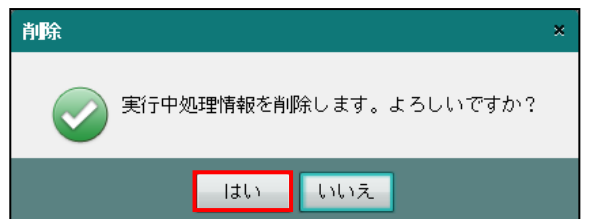

仕訳ロックの場合

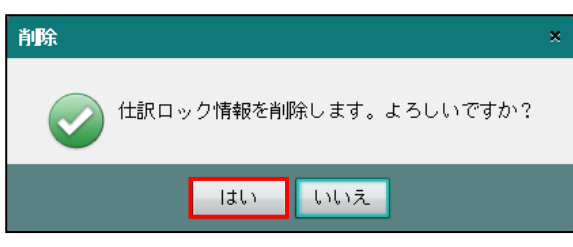

- ⑤[表示]ボタンをクリックし、状況一覧に排他情報が表示されないことを確認します。
- ⑥[×]ボタンをクリックし、操作を終了します。

# MEMO

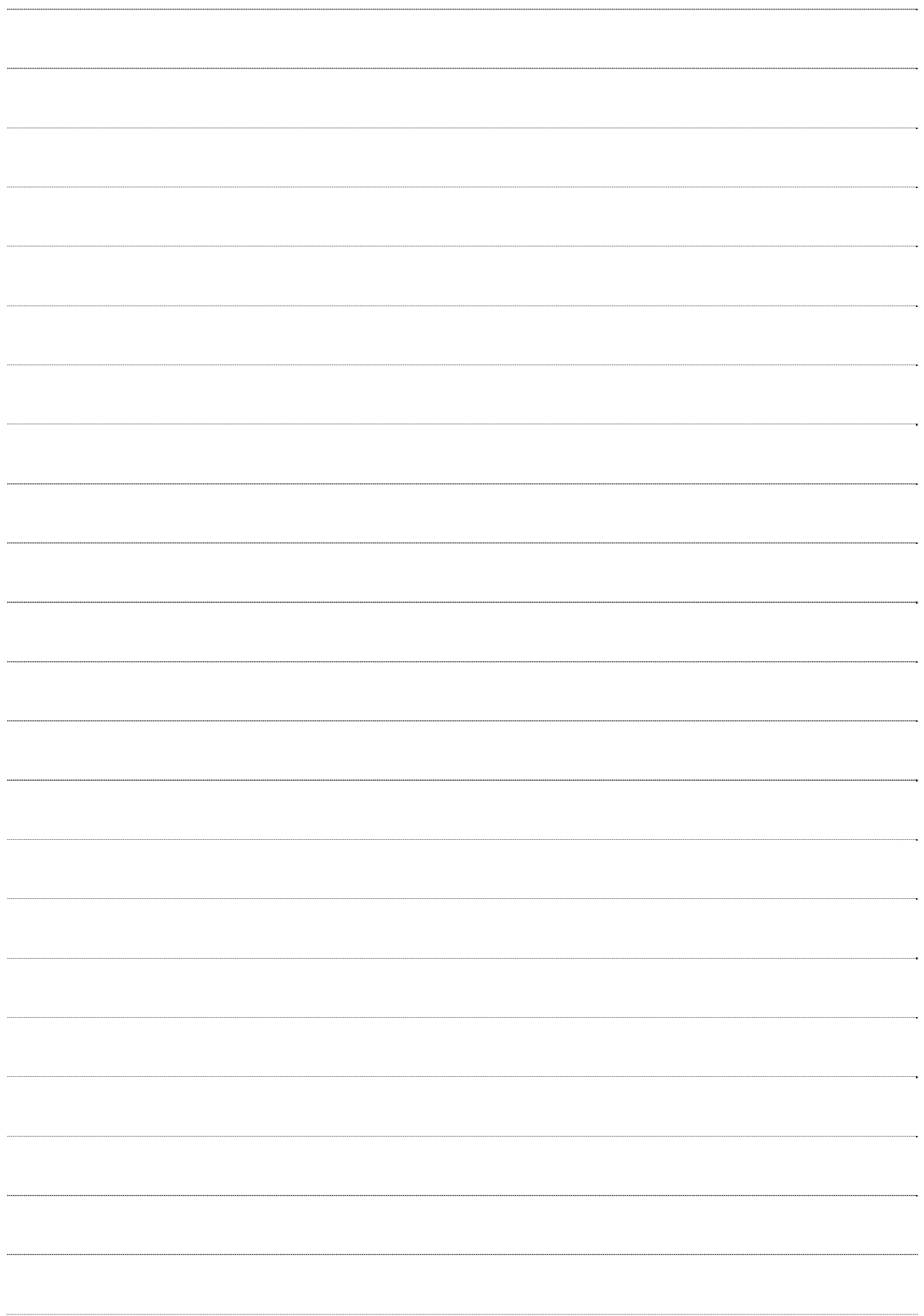

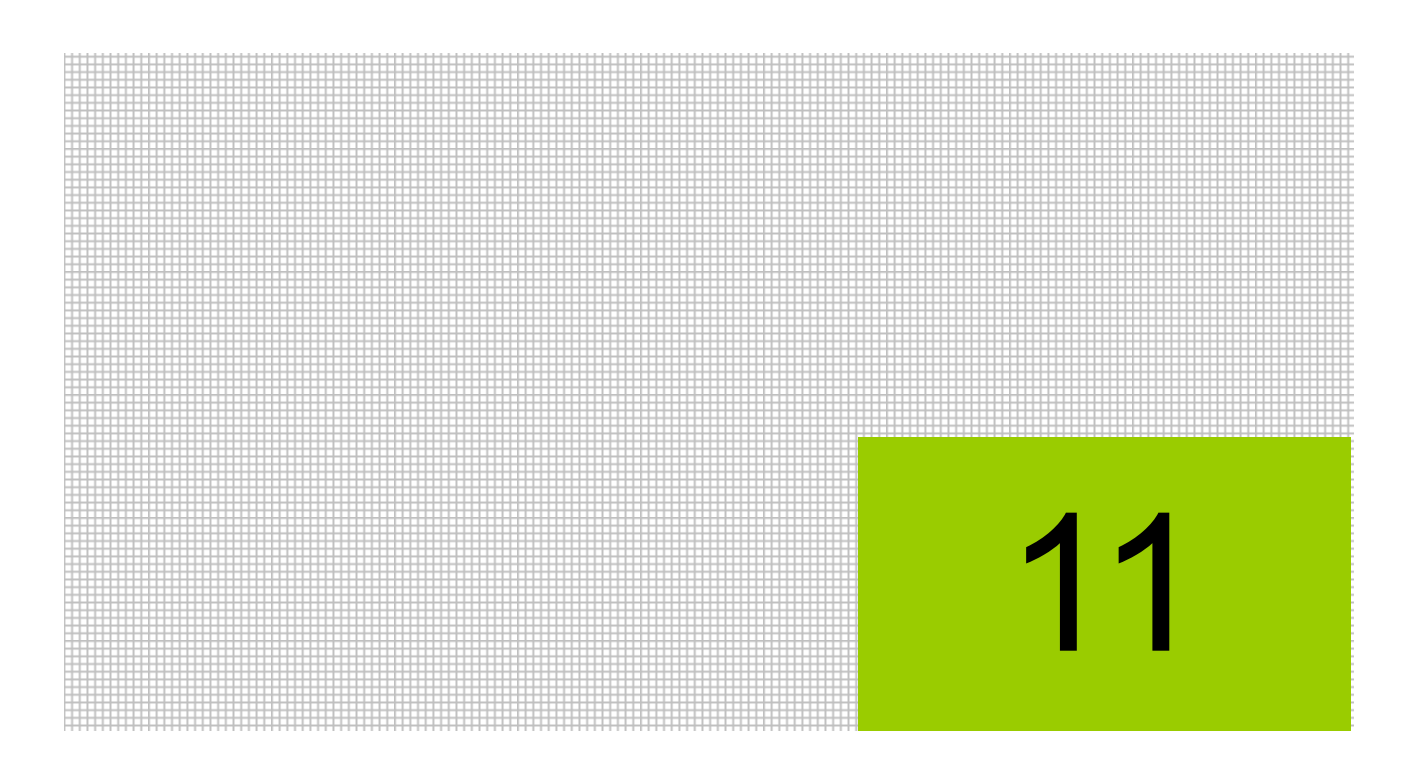

# 事業者情報を出力する

11.1 事業者情報 CSV 出力

# **11** 事業者情報を **CSV** 出力する

『商工会業務』で登録した事業者情報を、『Web 年調』でインポートするために、事業者情報を CSV ファイルに出力します。

## **11.1** 事業者情報 **CSV** 出力

事業者情報一覧を CSV ファイルに出力します。出力された CSV ファイルは、『Web 年調』>『事 業者情報登録』からインポートします。出力された CSV ファイルは、『Web 年調』以外ではイ ンポートできません。

アクティブメニュー

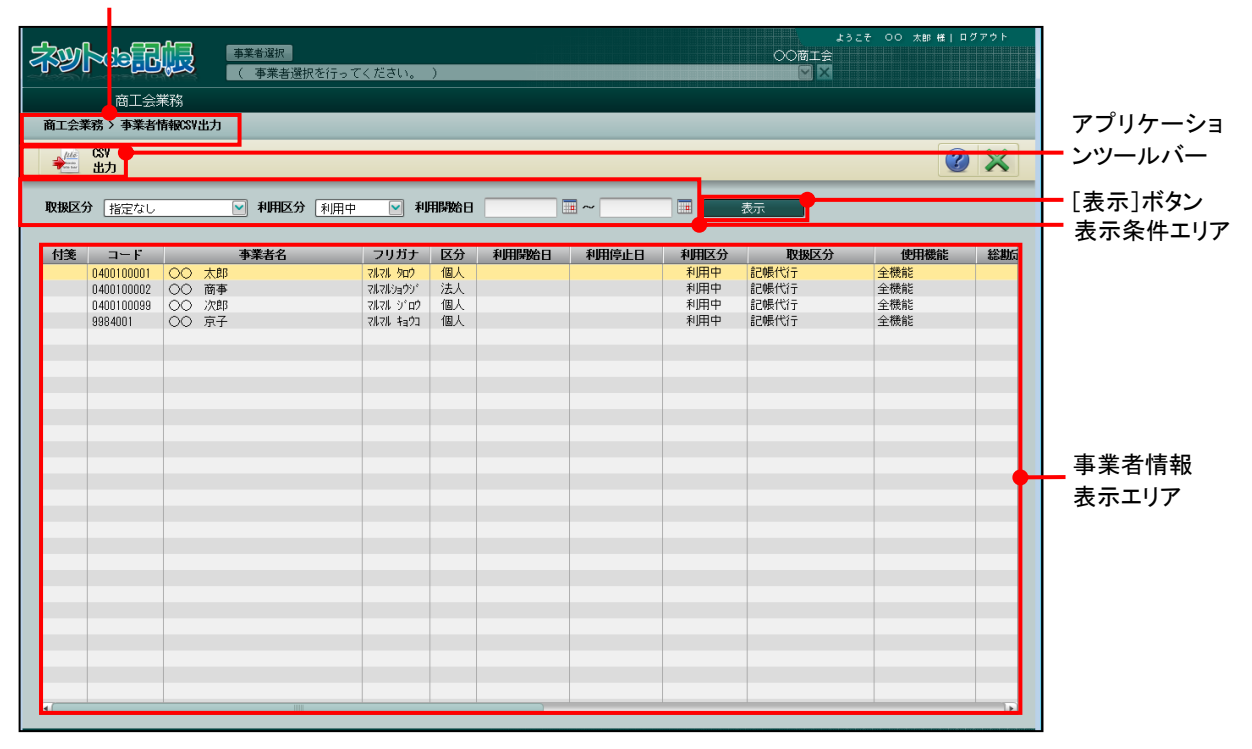

[アクティブメニュー]

・現在処理中の画面名が表示されます。

[アプリケーションツールバー]

・操作可能なボタンが表示されます。

[表示条件エリア]

・事業者情報表示エリアに表示する内容を指定します。

[表示] ボタン

・表示条件エリアを設定した後にクリックして、事業者情報表示エリアを更新します。 [事業者情報表示エリア]

・CSV ファイルに出力する事業者情報が表示されます。

## 11.1.1 CSV ファイルに出力する

『商工会業務』>『事業者情報 CSV 出力』>『CSV 出力』 「事業者情報一覧」を CSV に出力する手順について説明します。

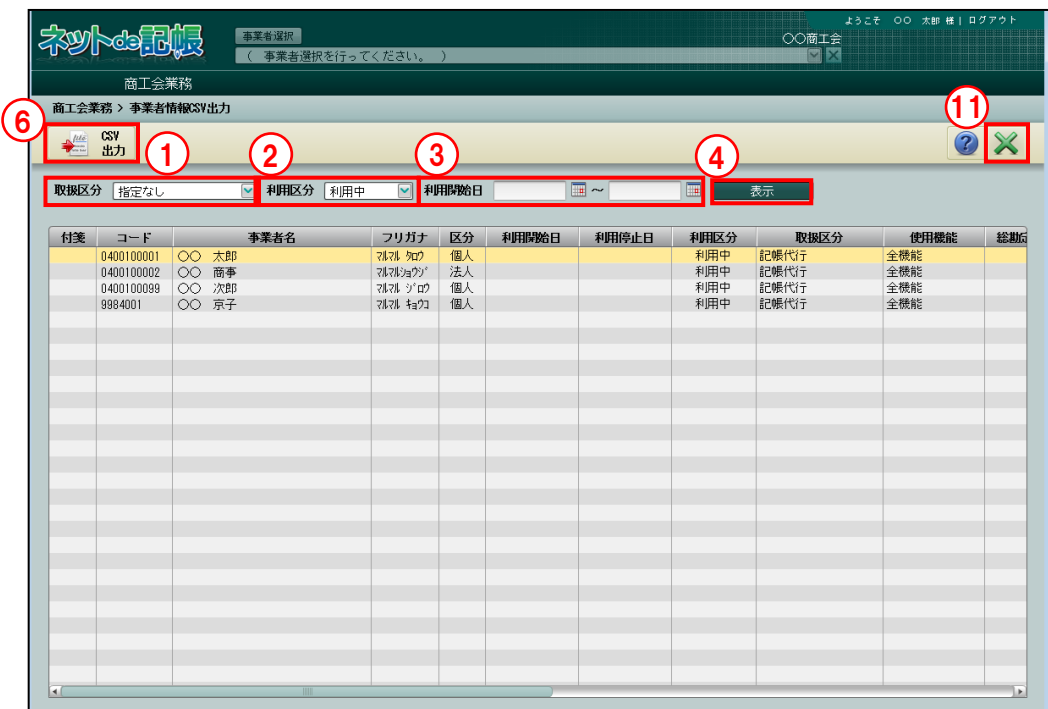

「手順」①取扱区分で、「指定なし」「記帳代行」「記帳代行+自計化」「自計化」から選択します。

- ②利用区分で、「指定なし」「利用中」「利用停止」から選択します。
- ③利用開始日で、『商工会業務』>『事業者情報登録』>『事業者登録』>[契約情報]タブで 登録した「利用開始日」を入力します。

・利用開始日の期間を指定します。 左欄のみを入力すると、利用開始日以降の事業者情報が CSV ファイルに出力されます。 右欄のみを入力すると、利用開始日以前の事業者情報が CSV ファイルに出力されます。

4 [表示] ボタンをクリックします。

⑤指定した条件に一致した事業者情報が事業者情報表示エリアに表示されます。

- ⑥[CSV 出力]ボタンをクリックします。
- ⑦[はい]ボタンをクリックします。

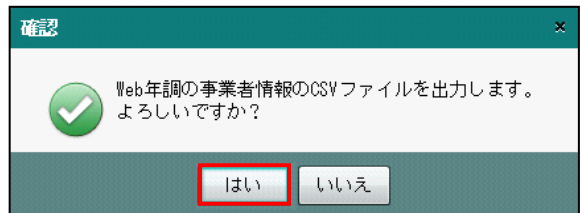

⑧ダウンロード完了のメッセージが表示されます。[保存]ボタンをクリックして CSV ファイ ルを任意の場所に保存します。

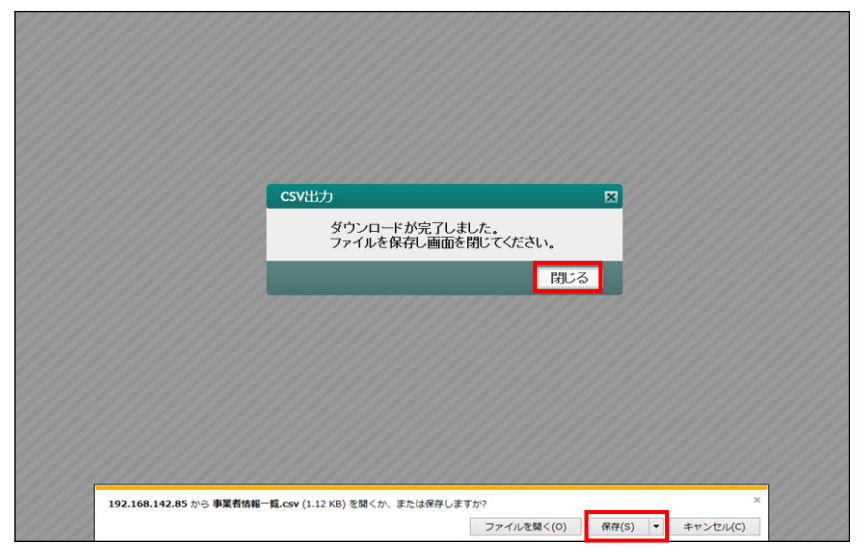

⑨[閉じる]ボタンをクリックします。

⑩CSV ファイルをダブルクリックして開き、出力結果を確認します。

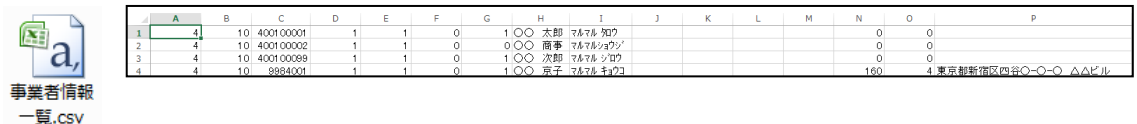

⑪[×]ボタンをクリックし、操作を終了します。

## ●事業者情報の CSV レイアウト

CSV ファイルに出力される項目および内容は、次のとおりです。

## 事業者情報の CSV レイアウト

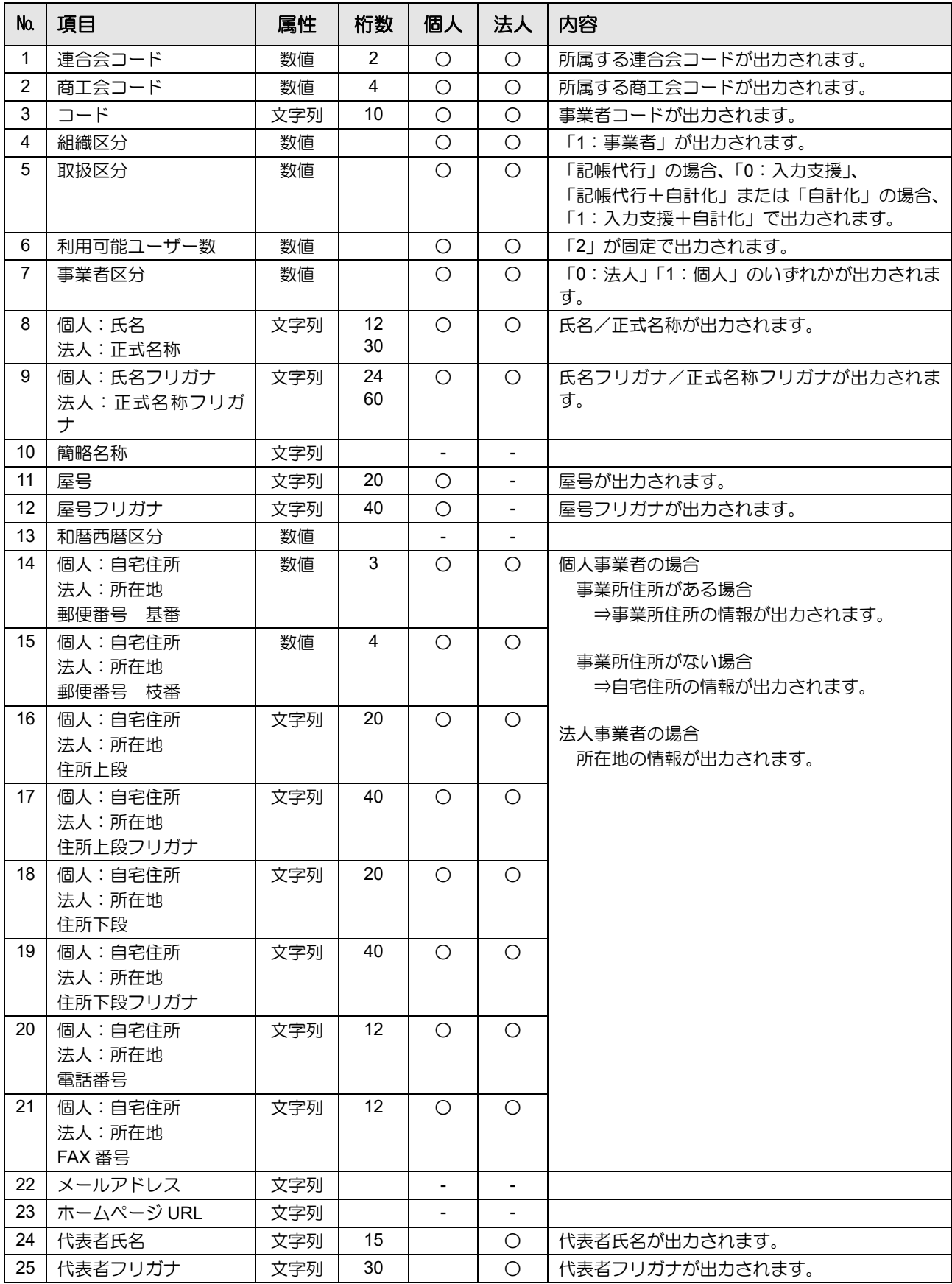

#### 11 事業者情報を CSV 出力する

11.1 事業者情報 CSV 出力

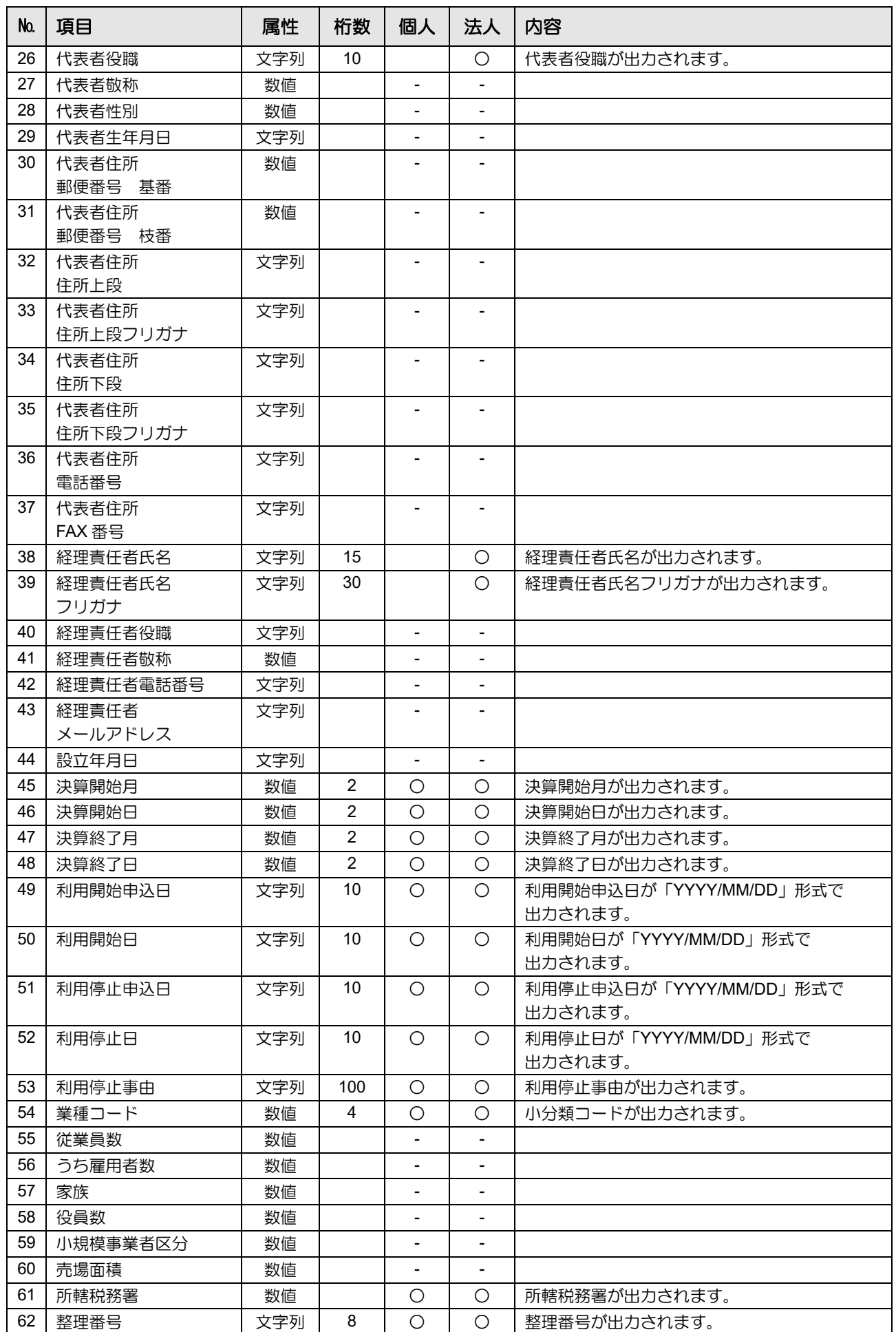

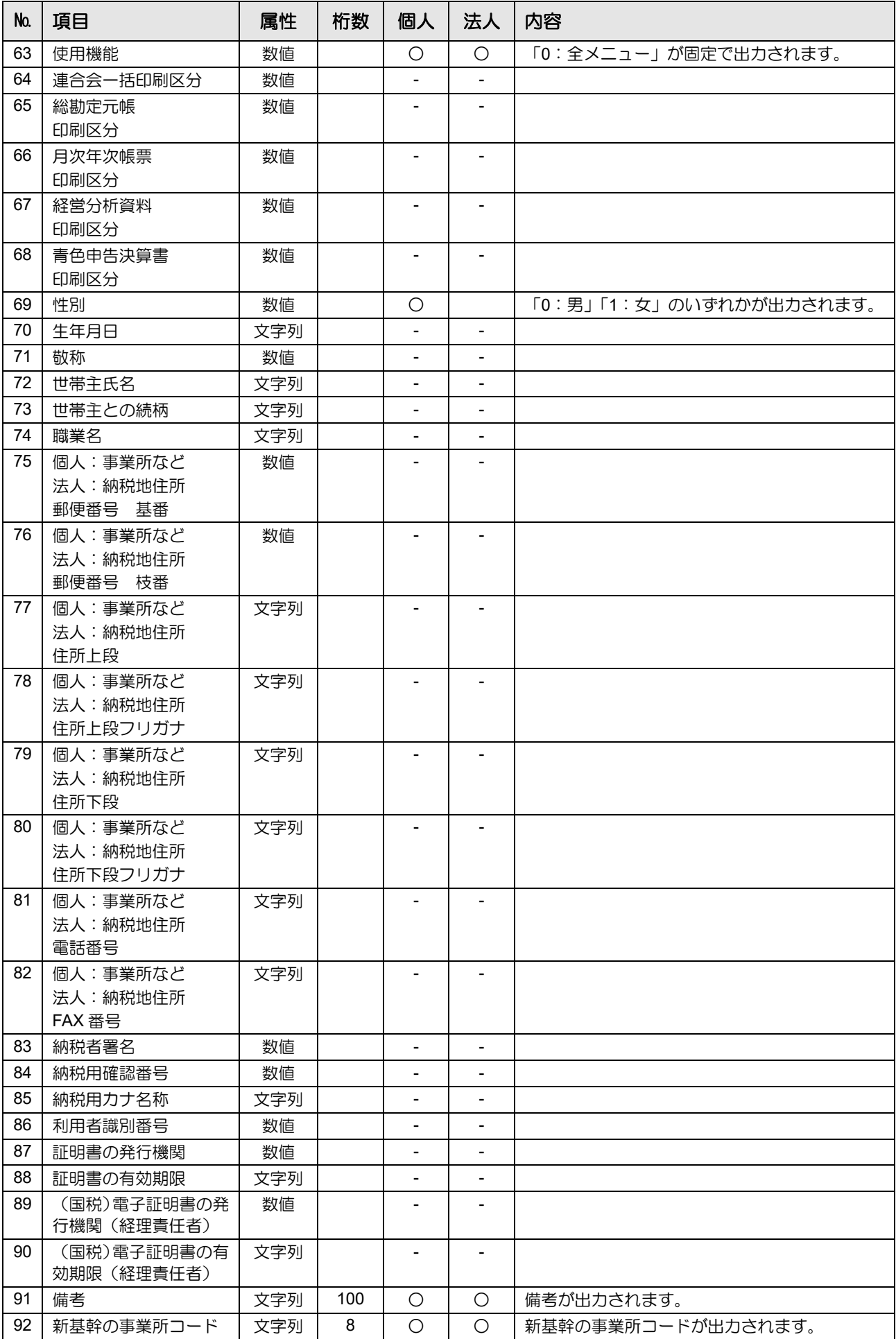

11 事業者情報を CSV 出力する

11.1 事業者情報 CSV 出力

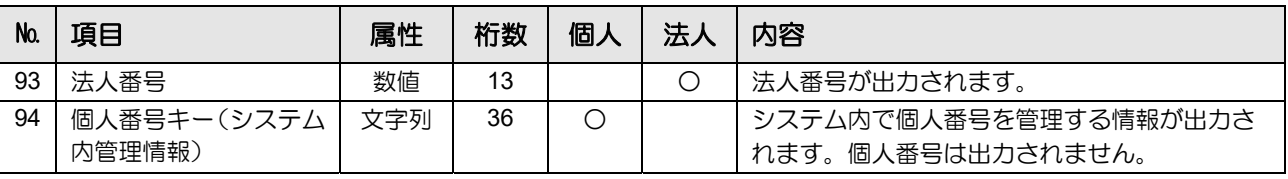

#### CSV 出力例

"99", "1", "9900010001", "1", "1", "2", "1", "○○ 太郎", "マルマル タロウ", "", "○○商店", "マルマルショウテン", "", "123", "4567", "○○県○○市○○1-1", "マルマルケンマルマリシマルマル 1-1", "", "", "012-111-1111", "012-111-2222", "", "", "", "", "", "", "", "", "", "", "", "", "", "", "", "", "", "", "", "", "", "", "", "1", "1", "12", "31", "2012/06/24", "2012/06/24", "", "", "", "7631", "", "", "", "", "", "", "2601", "12345678", "0", "", "", "", "", "", "0", "", "", "", "", "", "", "", "", "", "", "", "", "", "", "", "", "", "", "", "", "", "", "12345678", "",""

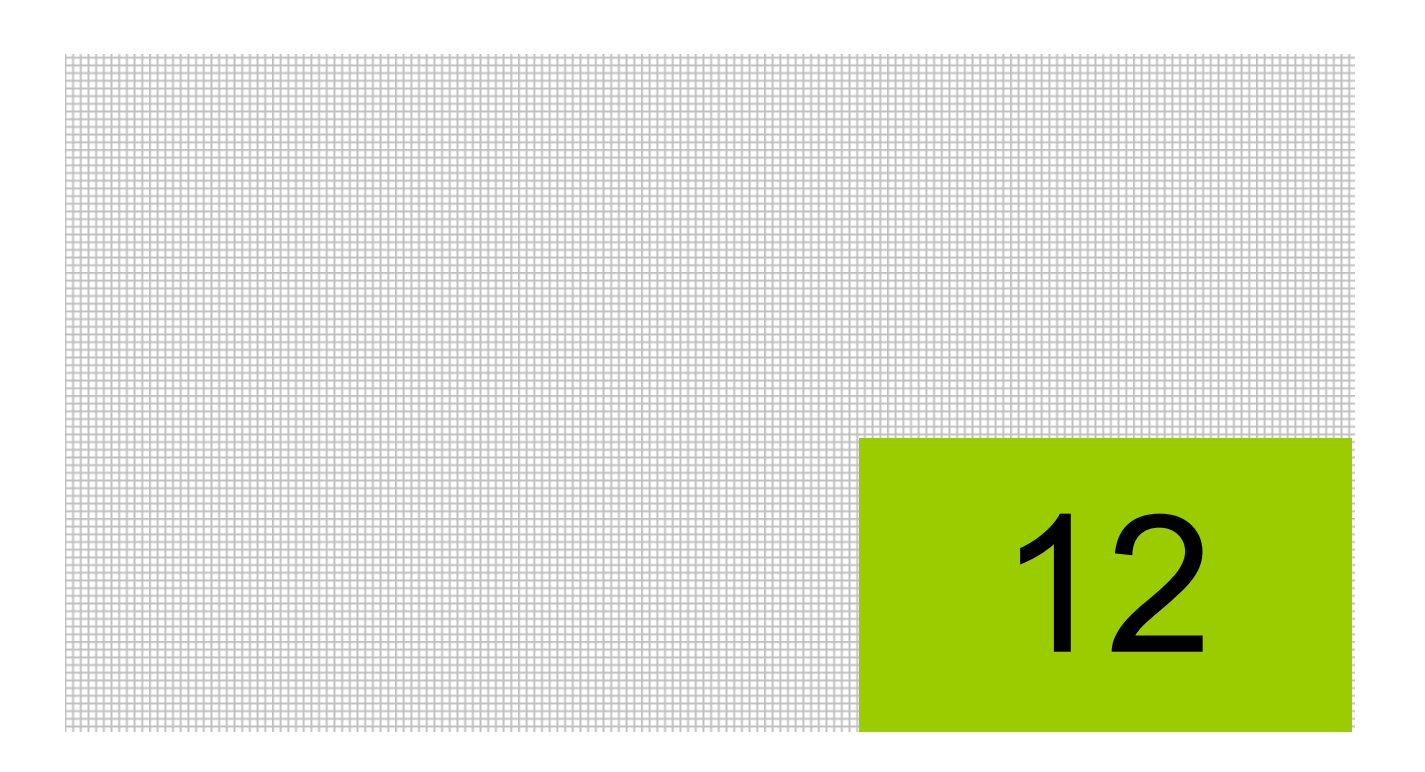

# 個人番号の操作履歴を出力する

12.1 履歴情報参照

## **12** 個人番号の操作履歴を出力する

商工会では次の個人番号の操作履歴を、CSV または PDF ファイル形式で出力することができま す。

- ・『ネット de 記帳』で個人番号の連携設定、連携解除、マスク状態の解除を行ったとき
- ・『ネット de 記帳』で個人番号を含む申告書の印刷および電子申告を行ったとき

『履歴参照』は、ログインユーザーが特定個人情報を扱うための条件を満たす場合、起動するこ とができます。特定個人情報を扱うための条件を満たさない場合、エラーメッセージが表示され、 処理を起動できません。

事業者の「マイナンバー契約区分」が「税務支援」「保管のみ」の場合、個人番号の操作履歴を 出力することができます。

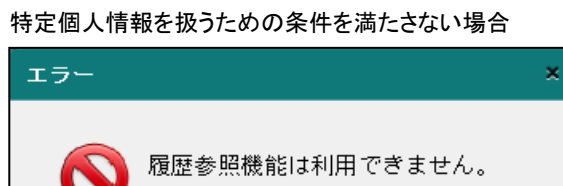

ОK

特定個人情報を扱うための条件→

「『マイナンバー保管』概要編 1.3 特定個人情報を扱うための条件」参照

## **12.1** 履歴情報参照

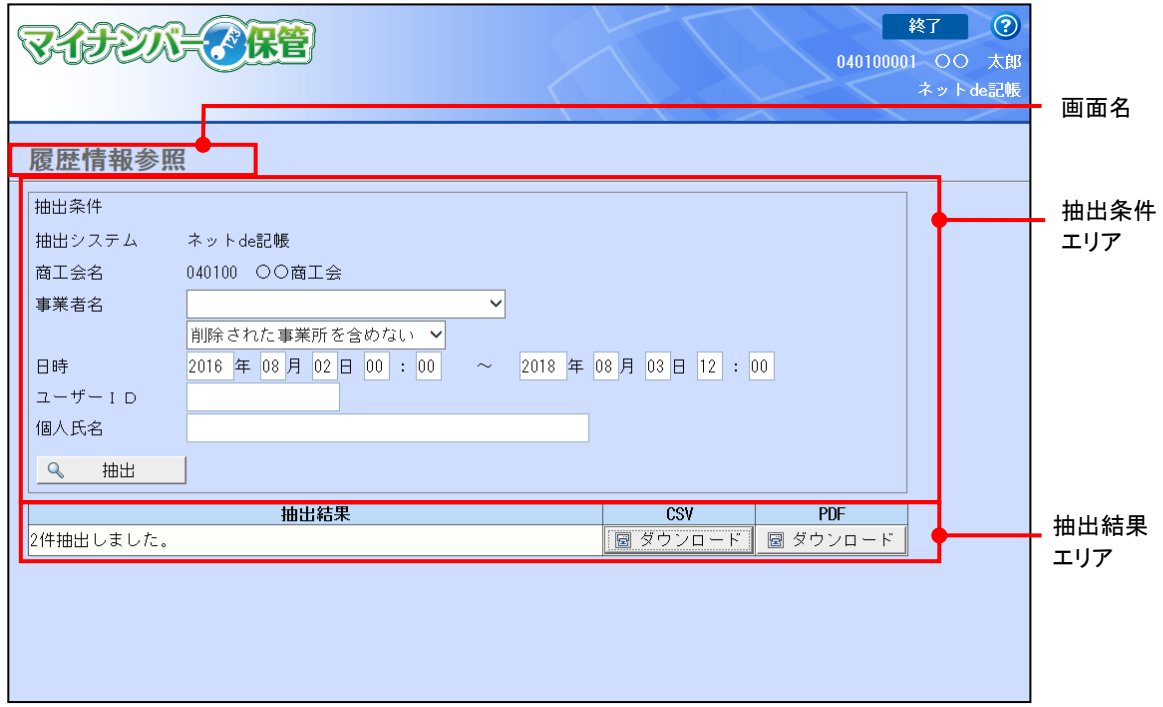

商工会に登録されている事業者の個人番号の操作履歴を出力します。

[画面名]

・現在処理中の画面名が表示されます。

[抽出条件エリア]

・操作履歴の抽出条件を入力します。

[抽出結果エリア]

・抽出した結果が表示されます。

## 12.1.1 操作履歴を出力する

『商工会業務』>『履歴参照』

操作履歴を出力する手順について説明します。

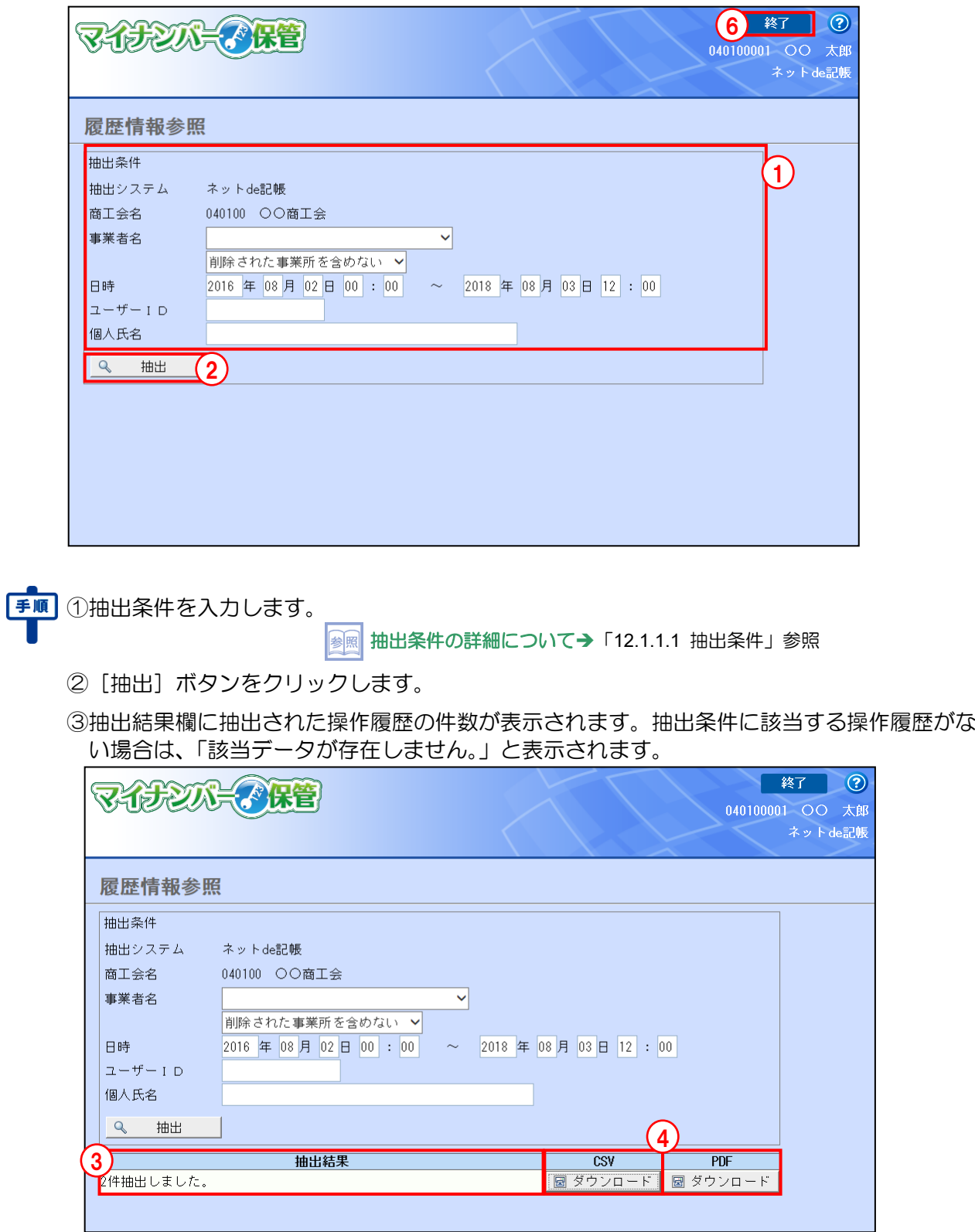

- ④操作履歴を「CSV ファイル」または「PDF ファイル」のいずれかでダウンロードします。 CSV ファイルをダウンロードする場合は、「CSV」欄の [ダウンロード] ボタンをクリック します。PDF ファイルをダウンロードする場合は、「PDF」欄の [ダウンロード] ボタンを クリックします。
- ⑤[保存]ボタンをクリックして、ダウンロードしたファイルを任意の場所に保存します。

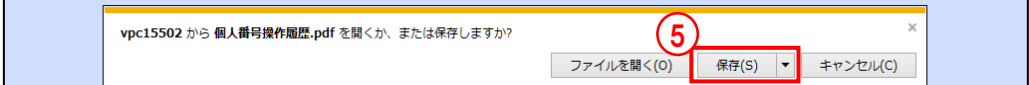

⑥[終了]ボタンをクリックして、操作を終了します。

### 12.1.1.1 抽出条件

抽出条件について説明します。

[抽出システム]

・『ネット de 記帳』の場合、「ネット de 記帳」が選択されています。『決算専用業務』の場 合、「決算専用」が選択されています。変更はできません。

[商工会名]

・ログインしているユーザーが所属する商工会名が表示されます。

[事業者名]

- ・リストから事業者を選択します。事業者を選択しない場合、「マイナンバー契約区分」が 「税務支援」「保管のみ」の事業者が抽出対象になります。
- ・事業者を選択しない場合は、削除された事業所を抽出対象に含めるかどうかを選択できま す。
- ・所属している商工会の『マイナンバー保管』の事業所がすべて削除されて、現在登録され ている事業所がない場合は、「削除された事業所のみ」が選択された状態で表示されます。 変更はできません。

## [事業者名]を選択する場合

- ・選択した事業者の履歴のみが出力されます。
- ・「削除された事業所を含めない」が選択された状態で表示されます。変更はできませ  $h_{\alpha}$

### [事業者名]を選択しない場合

- ・「削除された事業所を含めない」「削除された事業所を含める」「削除された事業所の み」から選択します。
- ・「削除された事業所を含めない」が選択された状態で初期表示されます。

#### 削除された事業所を含めない

・現在登録されている事業者の履歴のみが出力されます。

#### 削除された事業所を含める

・削除された事業者を含め、すべての事業者の履歴が出力されます。

#### 削除された事業所のみ

・削除された事業者の履歴のみが出力されます。

[日時]

- ・操作履歴の抽出範囲を指定します。
- $[7 ff ID]$ 
	- ・個人番号の操作を行ったユーザーを指定して履歴を抽出する場合、対象となるユーザーID を入力します。

[個人氏名]

- ・個人番号の操作が行われた個人を指定して履歴を抽出する場合、対象となる個人の「氏名」 を入力します。
- ・個人氏名は、部分一致で抽出されます。

## 12.1.2 出力項目

## 操作履歴の出力項目について説明します。CSV と PDF の出力項目は異なります。

操作履歴のレイアウト

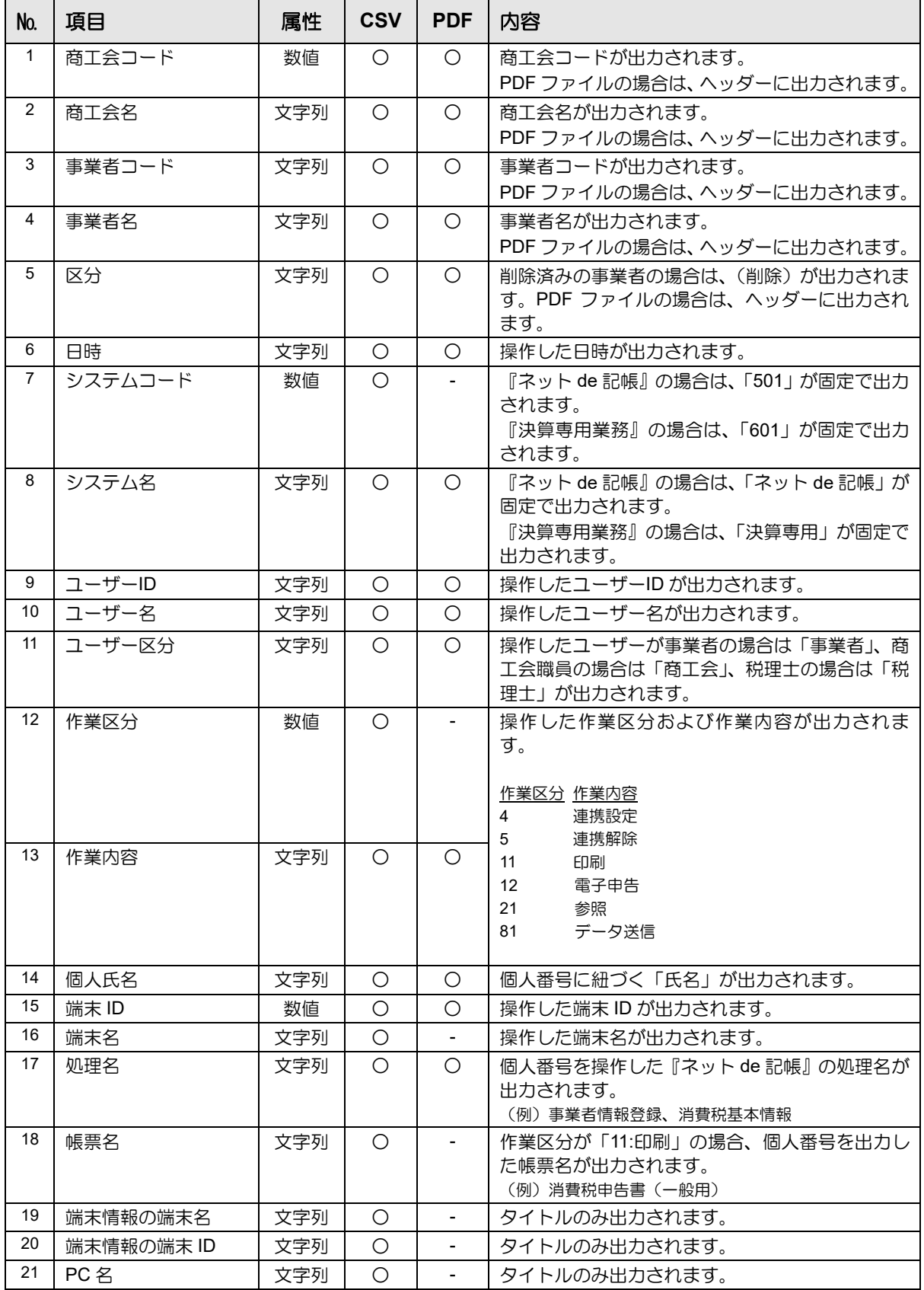

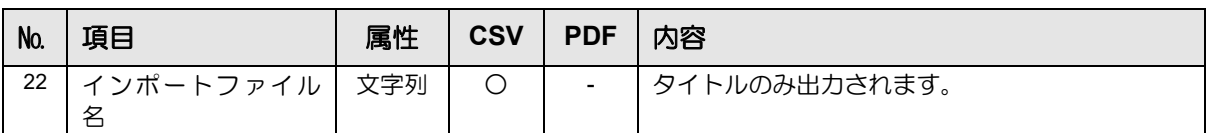

## 個人番号操作履歴印刷例

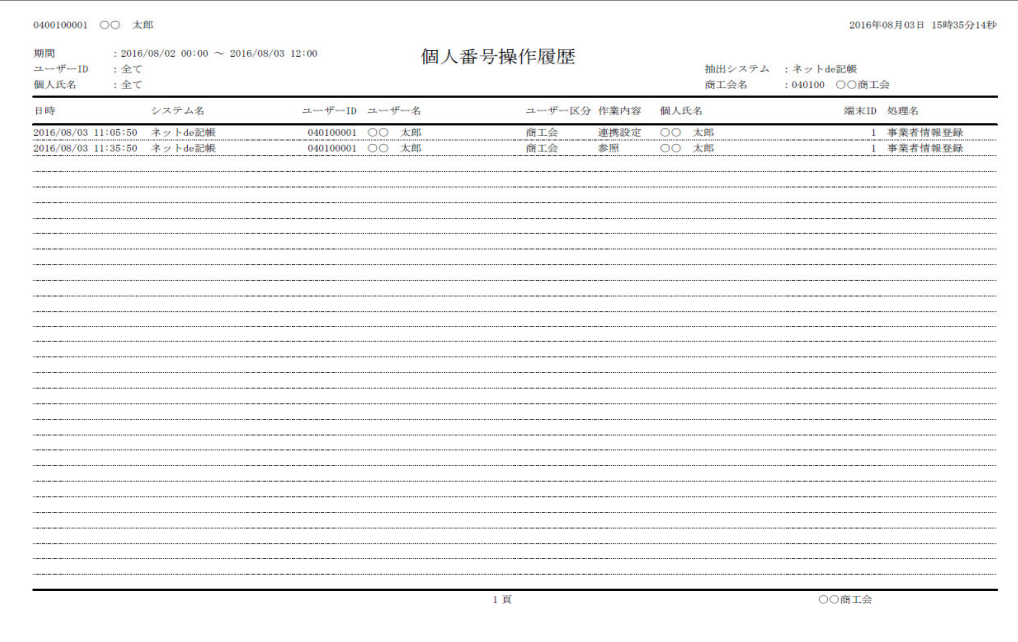

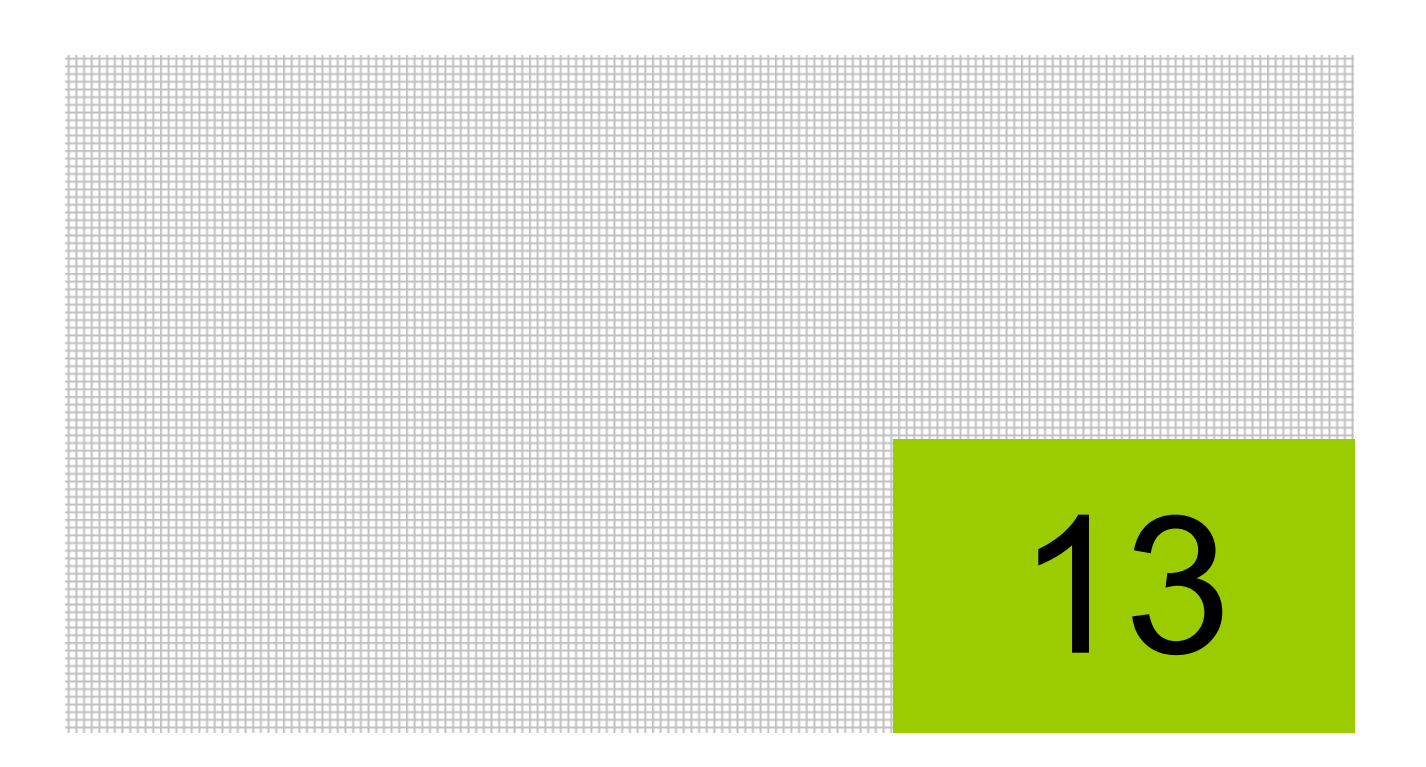

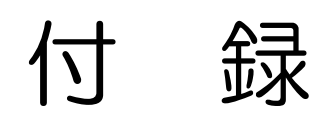

13.1 索引

# 13 付録

## 13.1 索引

## $\vec{c}$

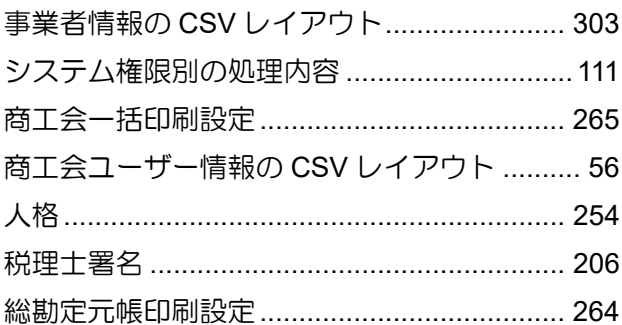

## た

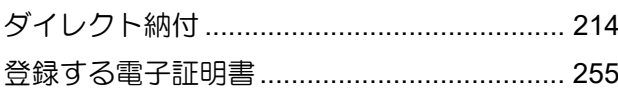

## $\vec{z}$

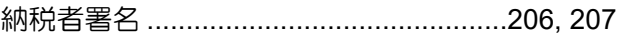

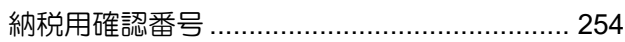

## は

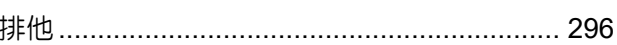

## $\ddot{\boldsymbol{\pi}}$

## $\overline{5}$

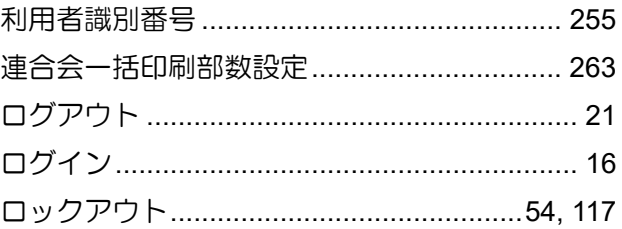

# MEMO

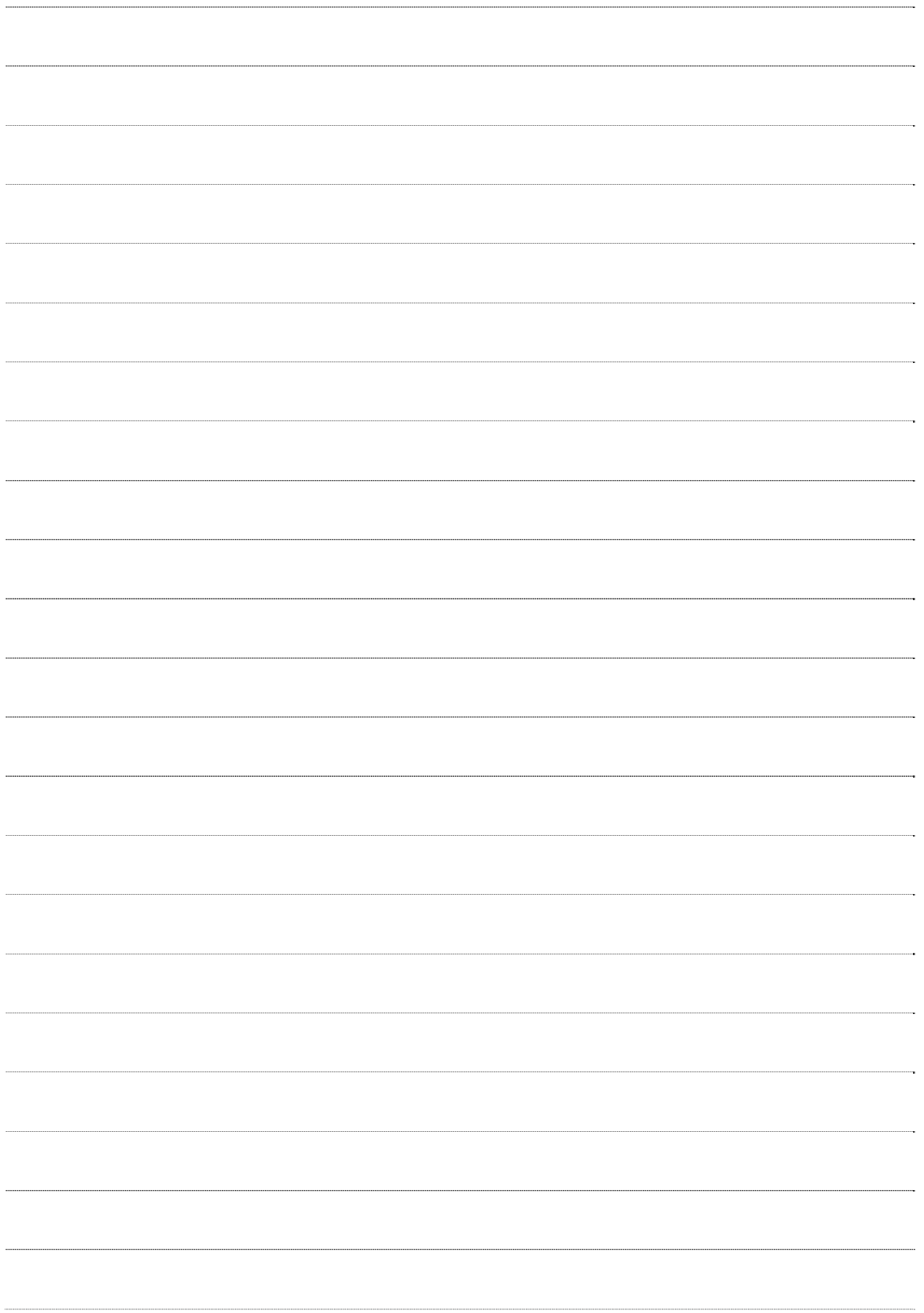

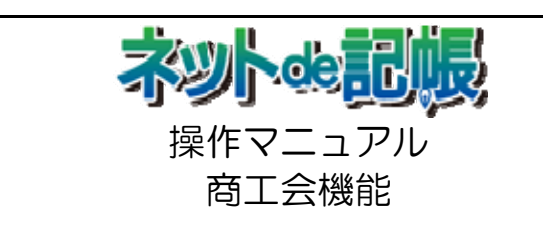

第 3-s 版 2021 年 1 月 27 日

(不許複製)